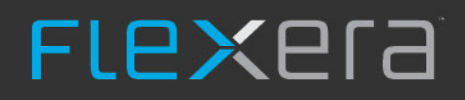

# **User Guide**

FlexNet Manager for Engineering Applications 2019 R2

October 2019, Version 1.00

# Legal Information

**Book Name:** FlexNet Manager for Engineering Applications 2019 R2 User Guide Part Number: FNMEA-2019R2-UG01 **Product Release Date:** October 2019 **Document Release Date:** October 2019

## Copyright Notice

Copyright © 2019 Flexera.

This product contains proprietary and confidential technology, information and creative works owned by Flexera and its licensors, if any. Any use, copying, publication, distribution, display, modification, or transmission of such technology in whole or in part in any form or by any means without the prior express written permission of Flexera is strictly prohibited. Except where expressly provided by Flexera in writing, possession of this technology shall not be construed to confer any license or rights under any Flexera intellectual property rights, whether by estoppel, implication, or otherwise.

All copies of the technology and related information, if allowed by Flexera, must display this notice of copyright and ownership in full.

FlexNet Manager for Engineering Applications incorporates software developed by others and redistributed according to license agreements. Copyright notices and licenses for these external libraries are provided in a supplementary document that is available from the Flexera download site.

## Intellectual Property

For a list of trademarks and patents that are owned by Flexera, see [http://www.flexera.com/company/legal/intellectual-property.](https://www.flexera.com/company/legal/intellectual-property.html) All other brand and product names mentioned in Flexera products, product documentation, and marketing materials are the trademarks and registered trademarks of their respective owners.

## Restricted Rights Legend

The Software is commercial computer software. If the user or licensee of the Software is an agency, department, or other entity of the United States Government, the use, duplication, reproduction, release, modification, disclosure, or transfer of the Software, or any related documentation of any kind, including technical data and manuals, is restricted by a license agreement or by the terms of this Agreement in accordance with Federal Acquisition Regulation 12.212 for civilian purposes and Defense Federal Acquisition Regulation Supplement 227.7202 for military purposes. The Software was developed fully at private expense. All other use is prohibited.

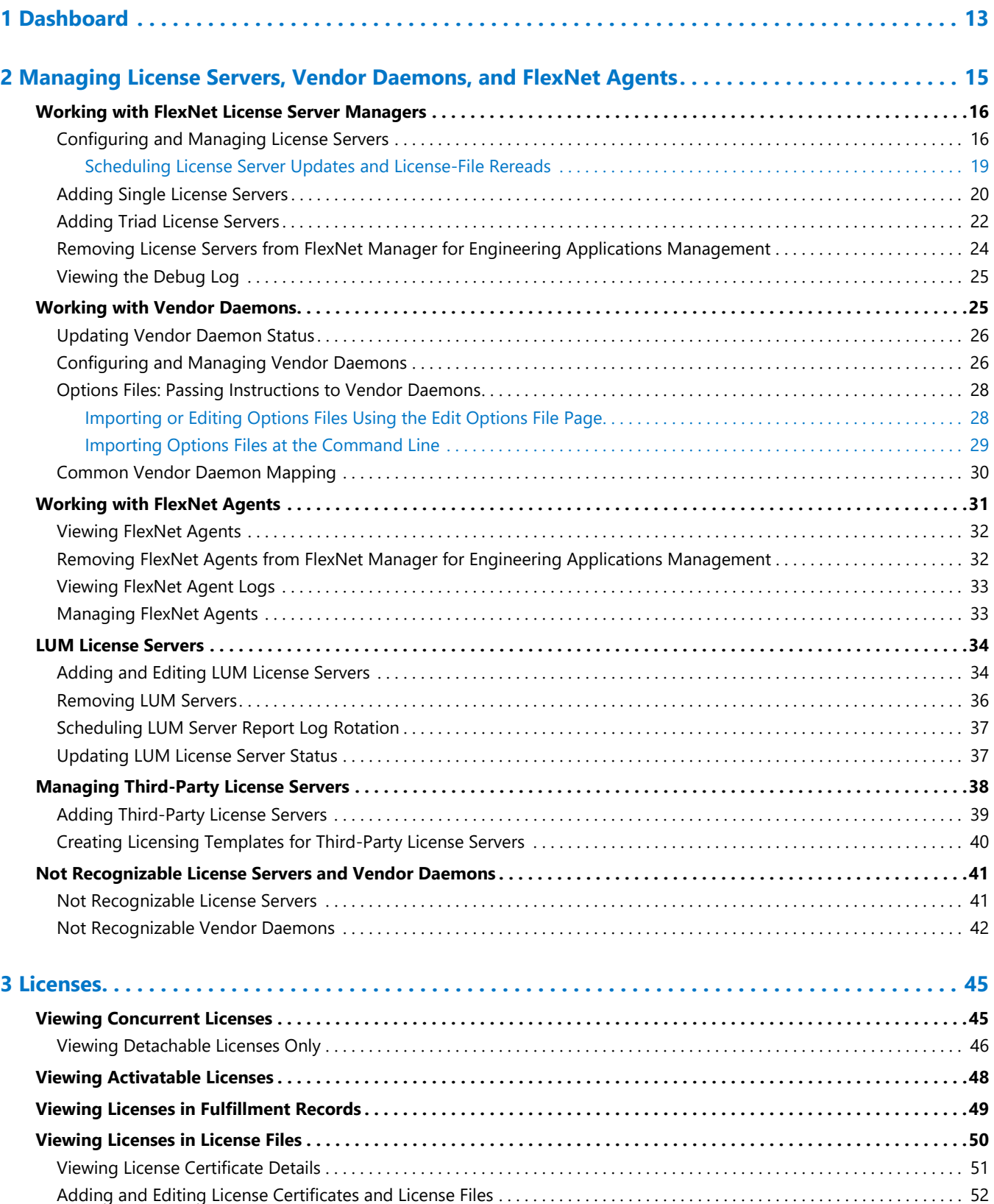

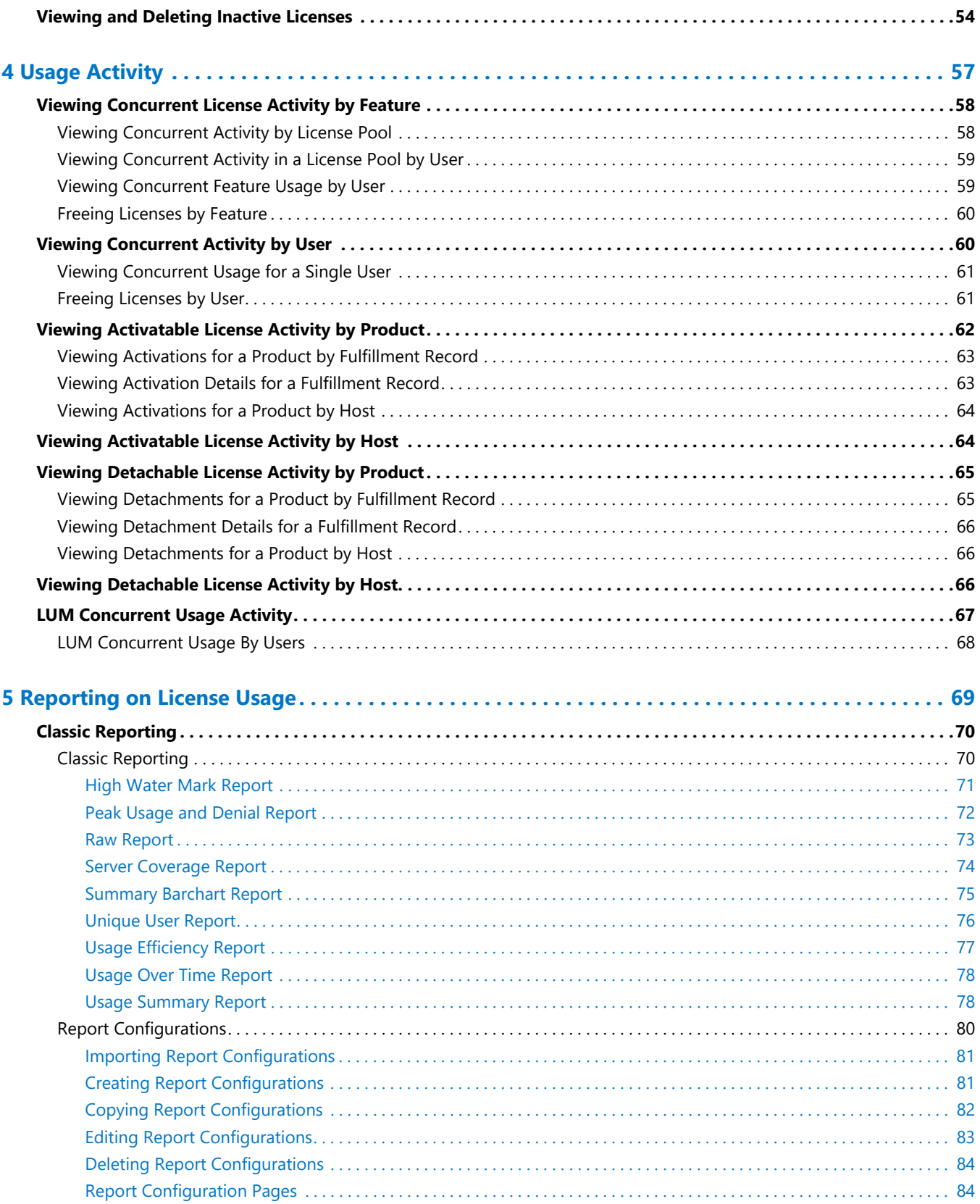

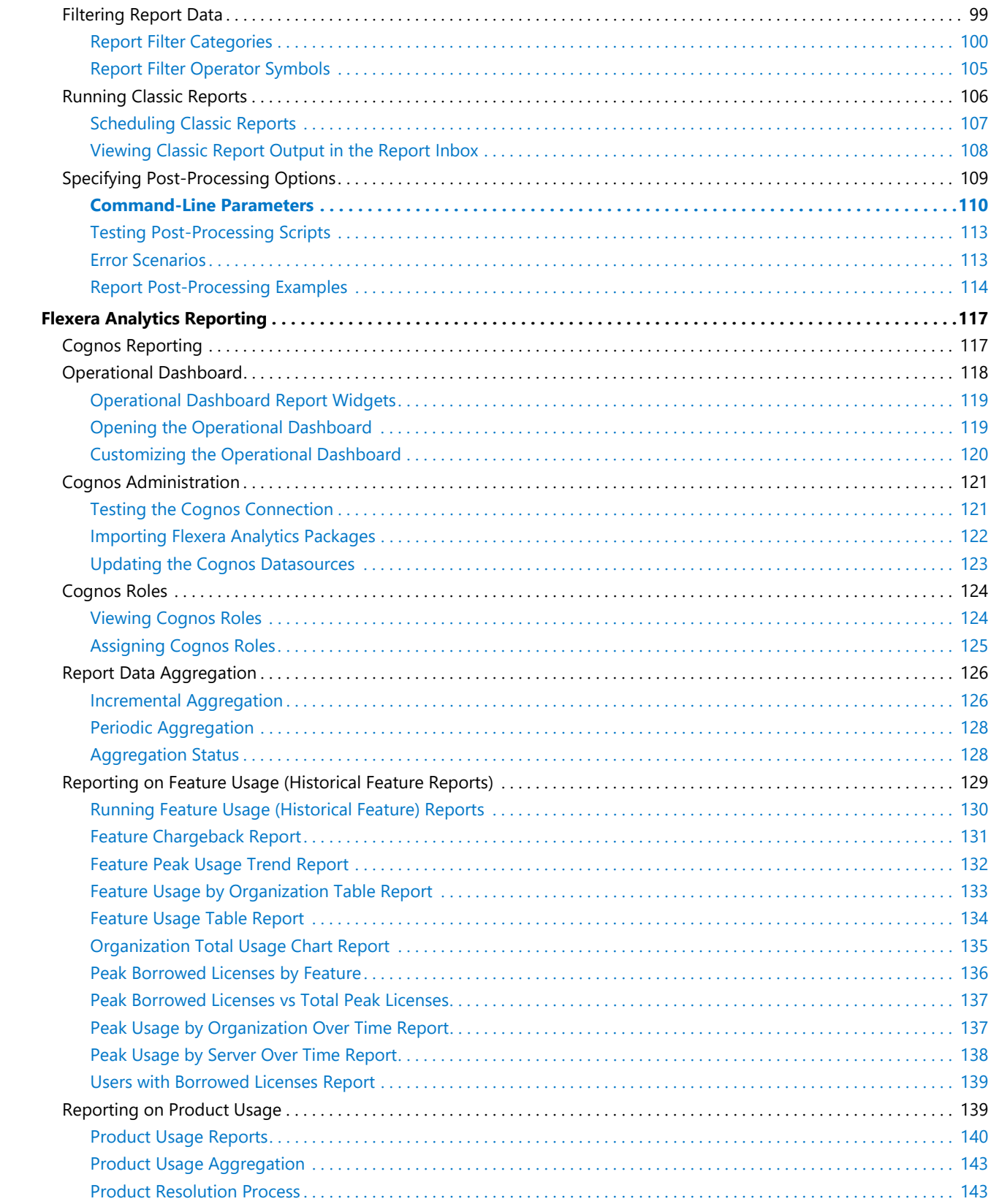

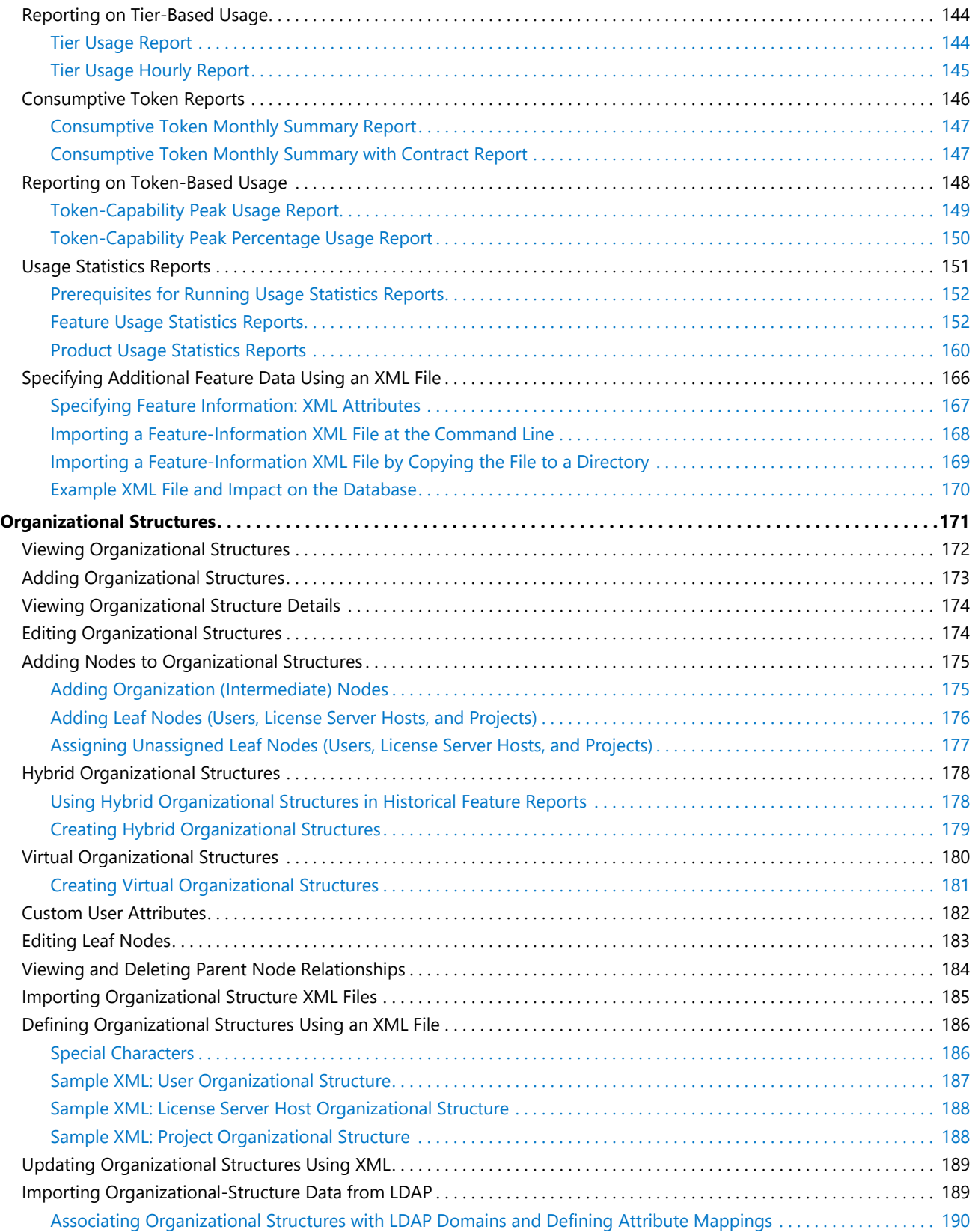

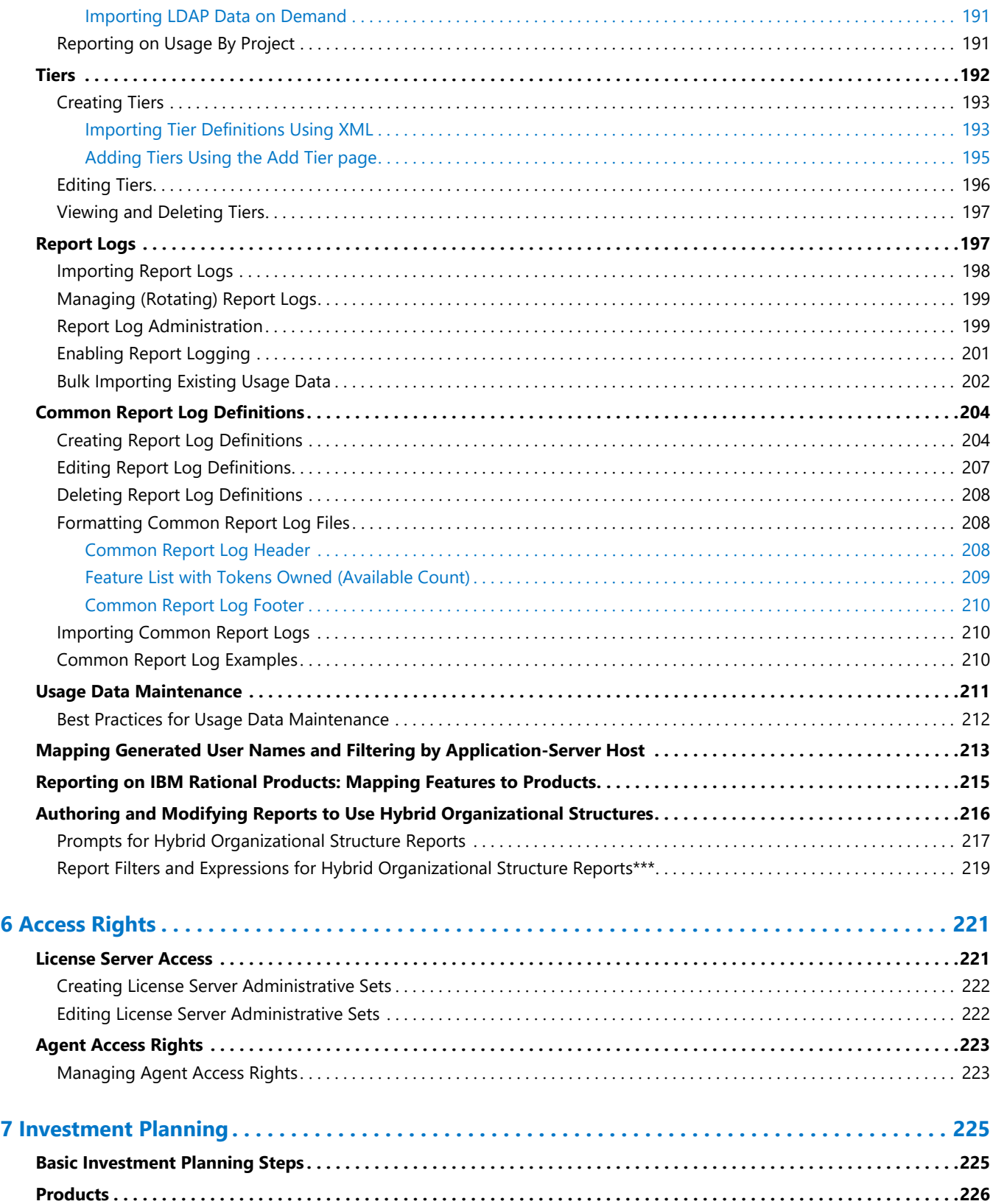

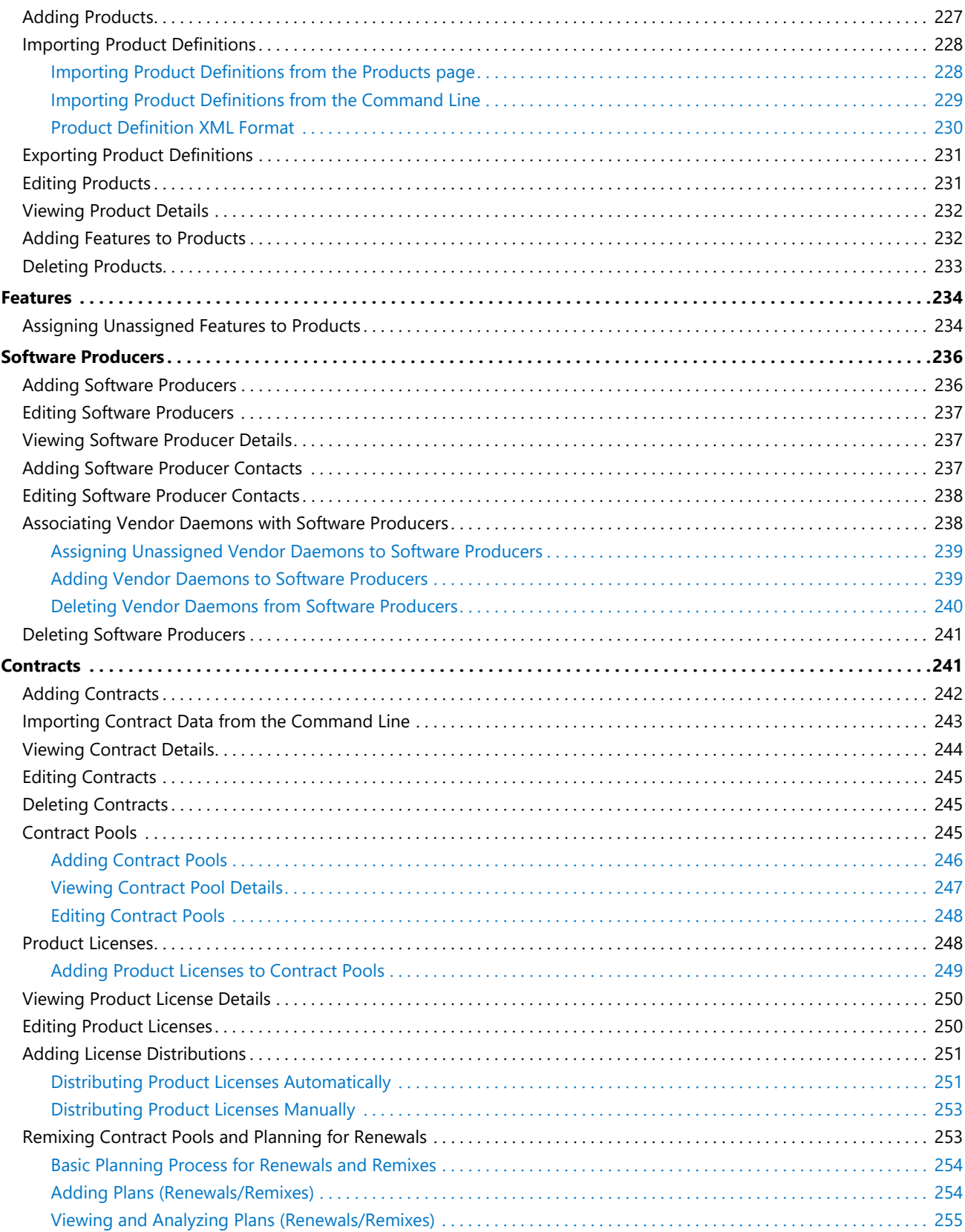

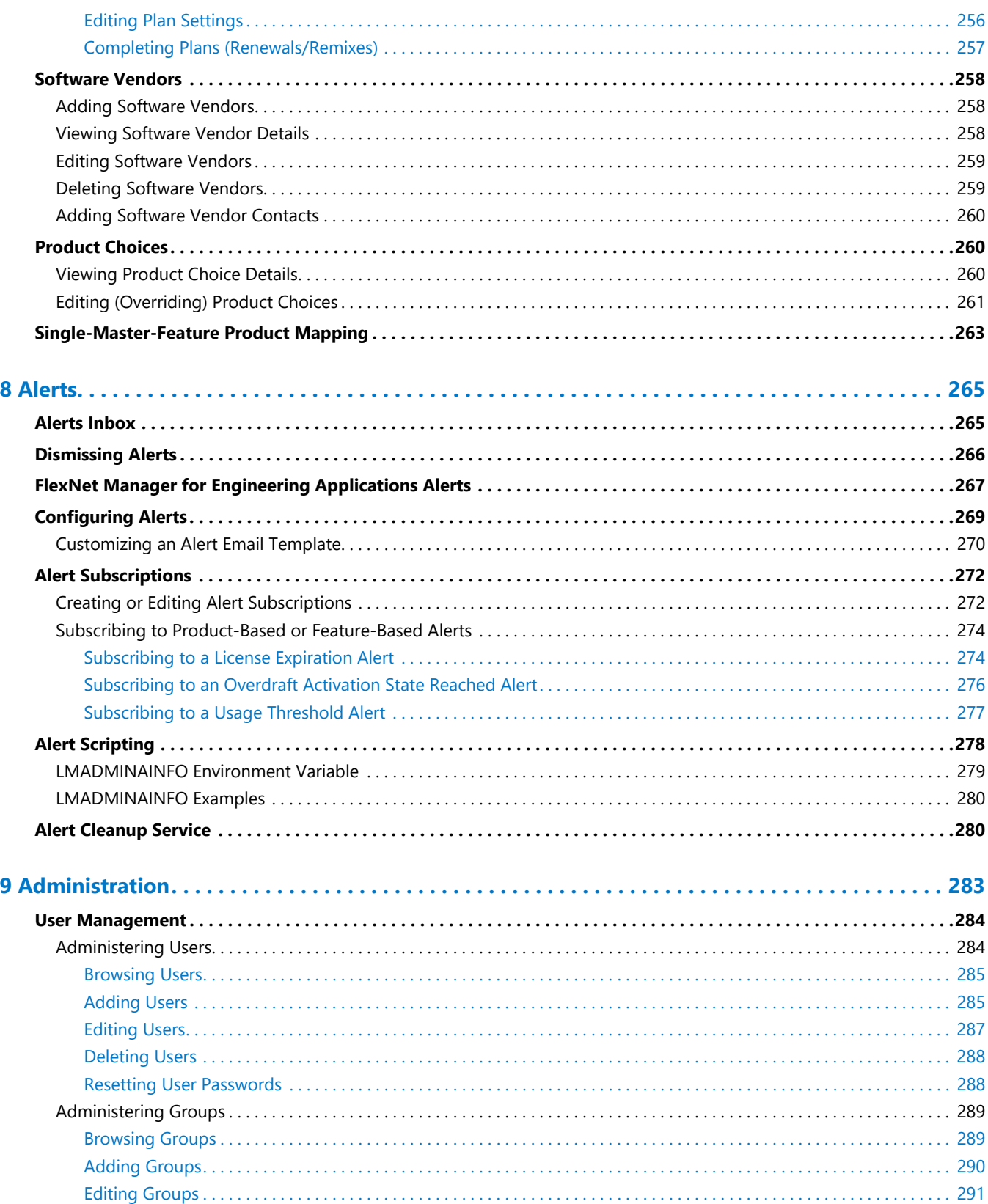

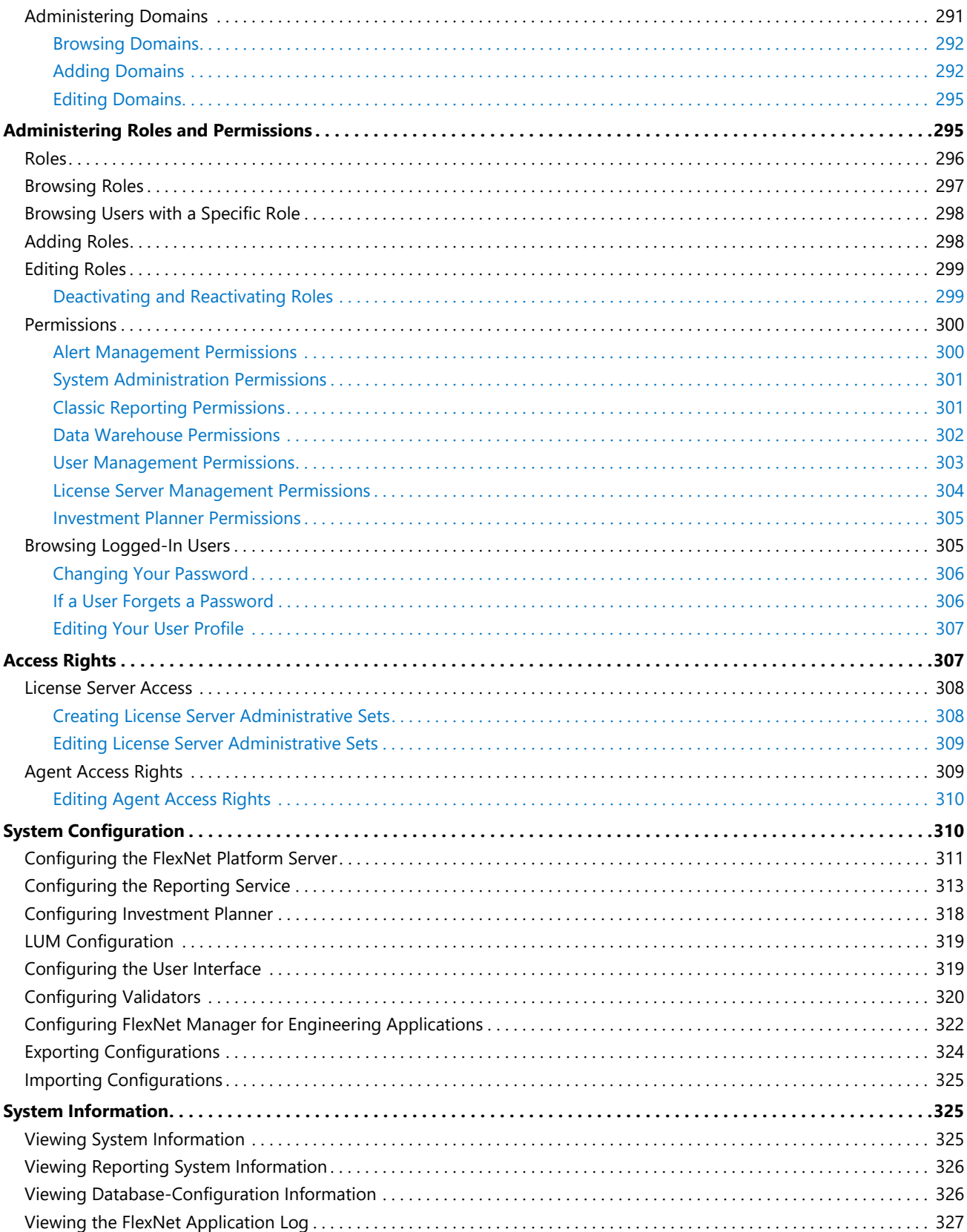

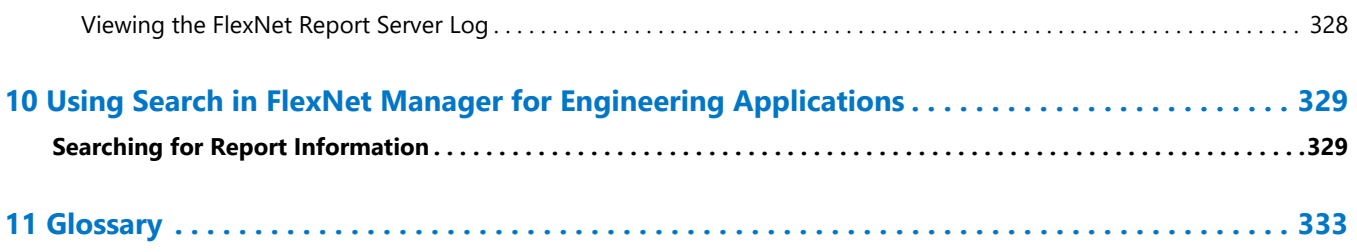

# **Dashboard**

**1**

<span id="page-12-0"></span>The **Dashboard** is the initial interface to FlexNet Manager for Engineering Applications, enabling you to quickly view summary information about your vendor daemons and license servers, FlexNet Agents, most-active features, and alert messages.

Click the **Dashboard** tab to display the **Dashboard** page.

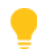

*Tip • To configure the number of rows displayed in the status tables, use the [Manager System Configuration](#page-321-1) page. Specify a number in the Summary Table Size box.*

### **Vendor Daemon Status**

The **Vendor Daemon Status** table shows the status of the vendor daemons in your environment—whether they are up (running), down (not running), or whether the status is unknown. The table also provides the name of the license server on which the vendor daemon resides.

- **•** Click the name of a vendor daemon to [configure or manage the vendor daemon.](#page-25-2)
- **•** Click the name of a license server to [configure or manage the license server.](#page-15-2)

#### **Agent Status**

The **Agent Status** table shows the current status of FlexNet Agents registered with FlexNet Manager for Engineering Applications— whether they are up (running), down (not running), or whether the status is unknown. The table also provides the name of the FlexNet Agent host.

Click the name of a FlexNet Agent to go to the [Edit Agent page](#page-32-2), where you can modify settings for the agent.

#### **Alerts**

The **Alerts** table displays current alert messages, including the date and time the alert was triggered. Alerts are categorized and color-coded according to severity.

- **•** Error (red)
- **•** Warning (yellow)

**•** Information (blue)

To dismiss an alert from the Alerts table, click its **Dismiss** button. You ca[n dismiss all alerts](#page-265-1) using the [Alerts Summary](#page-264-2) page.

If the number of current alerts exceeds the number of rows in the Alerts table, click the **more** link to go to the [Alerts](#page-264-2)  [Summary](#page-264-2) page, where you can view all of the current alerts.

#### **Most Active Features**

The **Most Active Features** table lists the 10 features with the highest usage percentage. To determine the usage percentage (**% Licenses in Use** column), the number of licenses currently in use is divided by the total number of licenses available for a particular feature.

This table contains the following information:

- **• Feature name**—Name of the active feature. Click the feature name to view [feature usage by license pool.](#page-57-2) This enables you to view more specific information about the feature's usage, including the feature version and license server name. You can also view a list of users who have used the feature.
- **• Vendor daemon**—Name of the vendor daemon that serves the feature.
- **• Licenses in use**—Number of licenses in use for that feature, along with the total number of licenses available. For example, if the Licenses in Use value is 75/100, it means that 75 licenses are in use out of a total of 100 available licenses.
- **• % licenses in use**—Percentage of licenses in use for the feature. This is the number of licenses in use, divided by the total number of available licenses for the feature.

Click the **more** link under the list of feature names to see a summary of usage by feature.

#### **Freeing Licenses**

Sometimes, an application stops responding (or *hangs*) and consumes a license that you want to free for use by someone else in your enterprise. If you need to free a license so it can be used by another user (if the license server was [configured to allow licenses to be freed](#page-16-0)), click the feature name for which you want to free licenses. For more information, see [Freeing Licenses by User.](#page-60-2)

#### **See Also**

[Managing License Servers, Vendor Daemons, and FlexNet Agents](#page-14-1) [Usage Activity](#page-56-1) [Alerts](#page-264-3)

**2**

# <span id="page-14-1"></span><span id="page-14-0"></span>Managing License Servers, Vendor Daemons, and FlexNet Agents

Functionality available from the **Servers** tab enables you to configure, manage, update, and view summary information about the FlexNet license servers, vendor daemons, and FlexNet Agents deployed in your environment. In addition, you can use the [Not Recognizable License Servers](#page-40-0) page to view a list of license servers and vendor daemons that are no longer recognized by FlexNet Manager for Engineering Applications.

The following functionality is available from the **Servers** tab.

- **• [License Managers](#page-15-0)**—Configure and manage FlexNet license servers, viewing license server status, and view debug logs for license servers and FlexNet Agents.
- **• [Vendor Daemons](#page-25-1)**—Configure and manage vendor daemons, view vendor daemon status, add and edit options files, and rotate report logs.
- **• [Agents](#page-30-0)**—View the status of deployed FlexNet Agents, add and manage FlexNet Agents, and view FlexNet Agent logs.
- **• [Third-Party License Servers](#page-37-0)** and [Third-Party Licensing Templates](#page-39-0)—Create templates for third-party (non-FlexNet and non-LUM) license servers, add and manage third-party license servers, and view status for thirdparty license servers.

If you have [enabled the display of IBM LUM license-server data,](#page-318-2) you can access the [LUM Server](#page-33-0) page from this section.

**• [Not Recognizable](#page-40-0)**—View lists of FlexNet license servers and vendor daemons that are no longer recognized by FlexNet Manager for Engineering Applications.

#### **See Also**

[Working with FlexNet License Server Managers](#page-15-0) [Working with Vendor Daemons](#page-24-1) [Working with FlexNet Agents](#page-30-0) [LUM License Servers](#page-33-0) [Managing Third-Party License Servers](#page-37-0) [Not Recognizable License Servers and Vendor Daemons](#page-40-0)

# <span id="page-15-3"></span><span id="page-15-0"></span>Working with FlexNet License Server Managers

The **License Manager Summary** page displays a list of the FlexNet license servers in your environment that are managed by FlexNet Manager for Engineering Applications.

Available from the **Servers** tab (under the **License Managers** section), this page provides the following information:

**• License Server**—Display name of each license server. If the license server is a triad configuration (three license servers configured to accommodate failover), a triad icon is displayed to the right of the license server name. Δ

Click the license server name to go to the **Configure and Manage License Server** page, where you can [manage the license server manager or configure the license server manager settings.](#page-15-1)

- **• Port@Host**—Port and host setting for each license server manager. If the license server is a triad, this column lists the port and host settings for all three servers.
- **• License Manager Status**—[Status](#page-18-1) of each license server manager. Click the **Update Status** button to immediately refresh the status display for the license server.
	- **•** Up—License server is currently running.
	- **•** Down—License server is currently not running.
	- **•** Unknown—License server status is not known.
	- **•** Lost quorum—For license-server triads, this means that the quorum has been lost. A *quorum* requires that at least two of the three license servers are running and communicating with each other.
- **• Vendor Daemon Status**—Status of the vendor daemons in each license server—whether the vendor daemons are up (running) or down (not running), or the status is unknown.
- **• Last Update**—Time and date of the last license server manager status update. Click the **Update Status** button to immediately update the status for the license server manager.
- **• Update Status button**—Click this button to immediately update the license server's status and the information displayed on this page.

You can sort the table by license server name and by license manager status.

#### **See Also**

[Managing License Servers, Vendor Daemons, and FlexNet Agents](#page-14-0) [Adding Single License Servers](#page-19-0) [Adding Triad License Servers](#page-21-0) [Updating License Server Status Manually](#page-18-1) [Configuring and Managing License Servers](#page-15-1)

## <span id="page-15-2"></span><span id="page-15-1"></span>Configuring and Managing License Servers

You can configure and manage your individual license servers using the **Configure and Manage License Server** page. This page contains two sections[—License Server Status](#page-16-1) and [License Manager Configuration](#page-16-2). You can also [schedule license-server updates](#page-18-0) from this page.

### <span id="page-16-1"></span>**License Server Status**

The **License Server Status** section displays information about the license server, and provides links to view debug logs and FlexNet Agent logs. For triad license-server configurations, this section provides information about all three license servers in the triad.

In this section, you can do the following:

- **•** View the status of the license server manager (lmadmin or lmgrd), vendor daemons, and FlexNet Agent.
- **•** View the version of the FlexNet Agent and the FlexNet Publisher version and location of the license server manager.
- **•** Click a vendor daemon name to [configure and manage the vendor daemon](#page-25-1).
- **•** Click the **View Debug Log** link to view the debug log for the license server manager.
- **•** Click the **View Agent Log** link to view the FlexNet Agent log file.
- **•** Click the **License Server Scheduling** link to enable and schedule automatic status updates and license file rereads.

Any FlexNet Manager for Engineering Applications user can view license server status and settings. However, to manage and configure a license server, a user must be assigned a role with the "Manage License Servers" permission.

### 邼

#### *Task To manage the license server:*

- **1.** From the **Servers** tab, under the **License Managers** section, click **License Manager Summary** to display the **License Manager Summary** page.
- **2.** Click the display name of the license server you want to configure or manage to display the **Configure and Manage License Server** page.
	- **•** To start the license server manager, click the **Start** button.
	- **•** To shut down the license server manager, click the **Stop** button.
	- **•** Click the **Reread All** button to have all of the license server's license files reread.

### <span id="page-16-2"></span><span id="page-16-0"></span>**License Manager Configuration**

The License Manager Configuration section shows the configured settings of the license server and its running settings. When the license server manager is restarted, the values specified in the **Configured Value** side become the running values for the license server, and are displayed in the **Running Value** side.

### 邼

#### *Task To change license manager configuration settings:*

- **1.** Click the **Servers** tab, then click **License Managers** to display the **License Manager Summary** page.
- **2.** Click the license server's name to display its **Configure and Manage License Server** page.

**3.** In the **License Manager Configuration** section at the bottom of the page, edit the settings on the **Configured Value** (left) side.

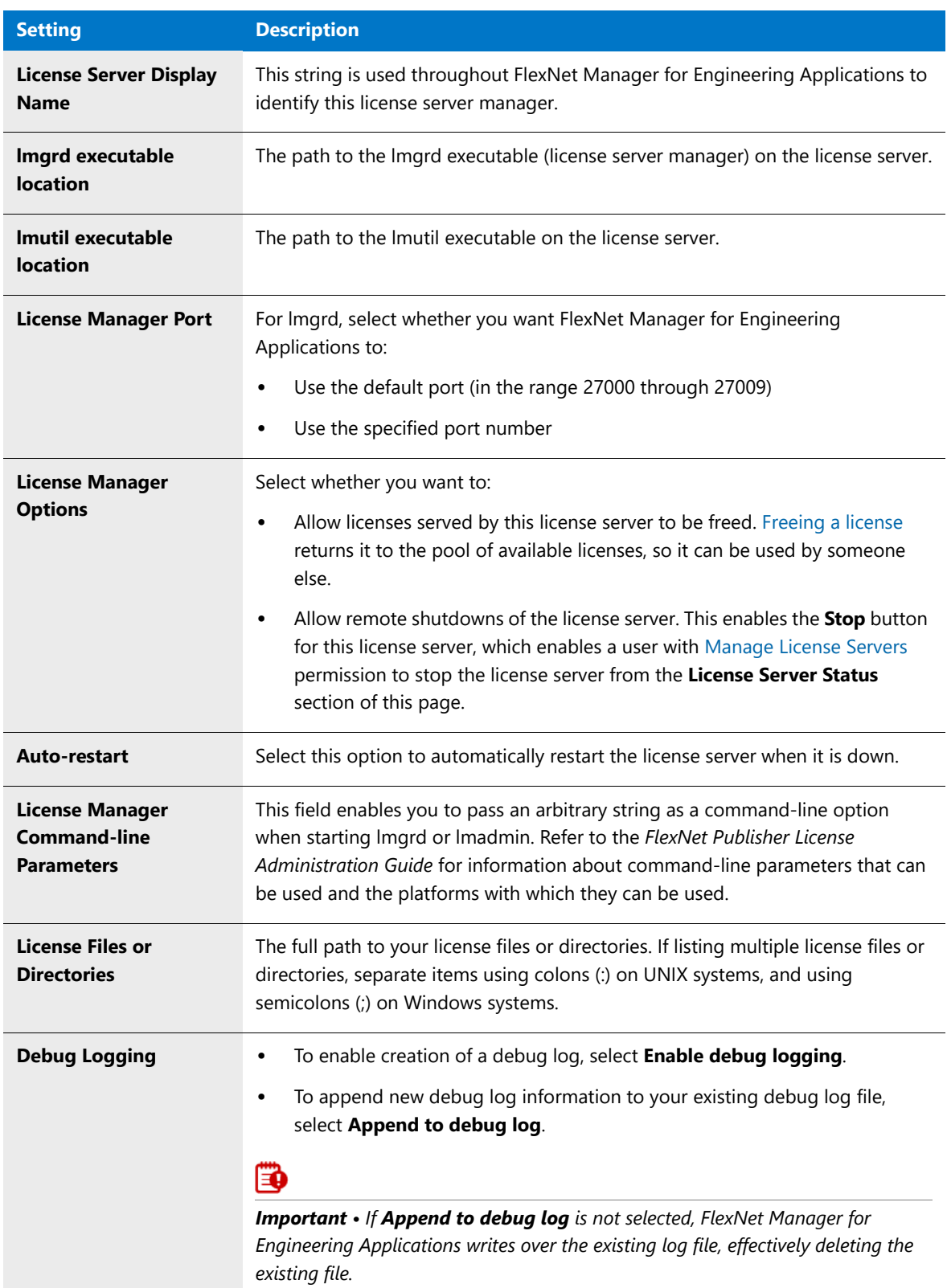

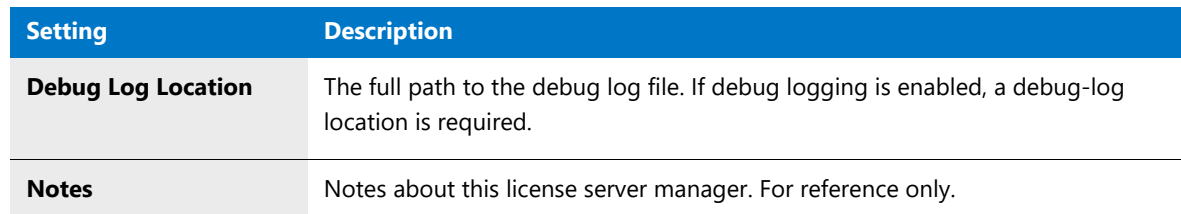

- **4.** Click **Save**.
- **5.** Restart the license server manager to change the configured settings to running settings.

#### **See Also**

[Managing License Servers, Vendor Daemons, and FlexNet Agents](#page-14-0) [Scheduling License Server Updates and License-File Rereads](#page-18-0)

## <span id="page-18-0"></span>Scheduling License Server Updates and License-File Rereads

You can change the default schedule for status updates and for license-file rereads.

You can also [update license-server status manually.](#page-18-1)

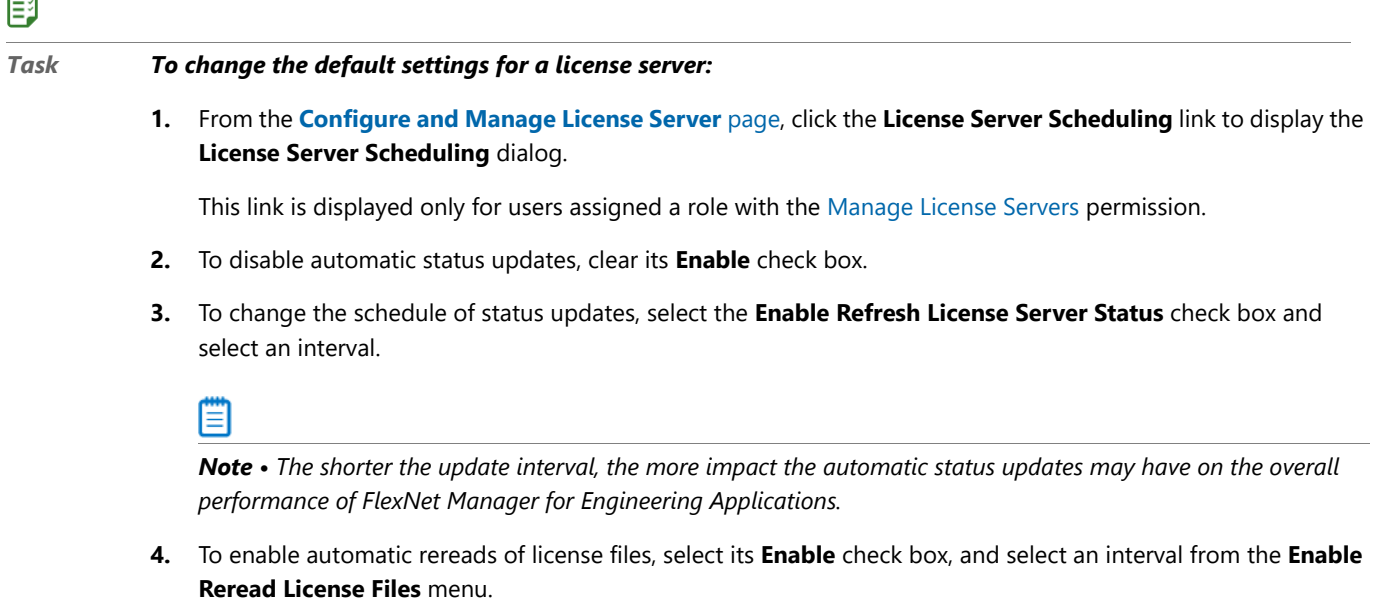

**5.** Click **Save**.

You do not need to restart the license server for these changes to take effect.

### <span id="page-18-1"></span>**Updating License Server Status Manually**

You can change the status-update setting for each license server (using the process outlined above), or you can update the status manually.

### 邼

*Task To update the status of a license server manager manually:*

- **1.** From the **Servers** tab, under the **License Managers** section, click **License Manager Summary** to display the **License Manager Summary** page.
- **2.** Click the **Update Status** button of the license server whose status display you want to update.

#### **See Also**

[Working with FlexNet License Server Managers](#page-15-0)

## <span id="page-19-0"></span>Adding Single License Servers

In order to monitor and manage the activity of your license servers, you must add the license servers to FlexNet Manager for Engineering Applications using the **Add Single License Server** page.

*Note • If you need to add a license-server triad, use the Add Triad License Servers page. For information, see the topic, [Adding Triad License Servers.](#page-21-0)*

## 邼

#### *Task To add a license server:*

- **1.** From the **Servers** tab, under the **License Managers** menu, select **Add Single License Server**.
- **2.** Complete the license-server settings. Required settings are indicated by a red asterisk.

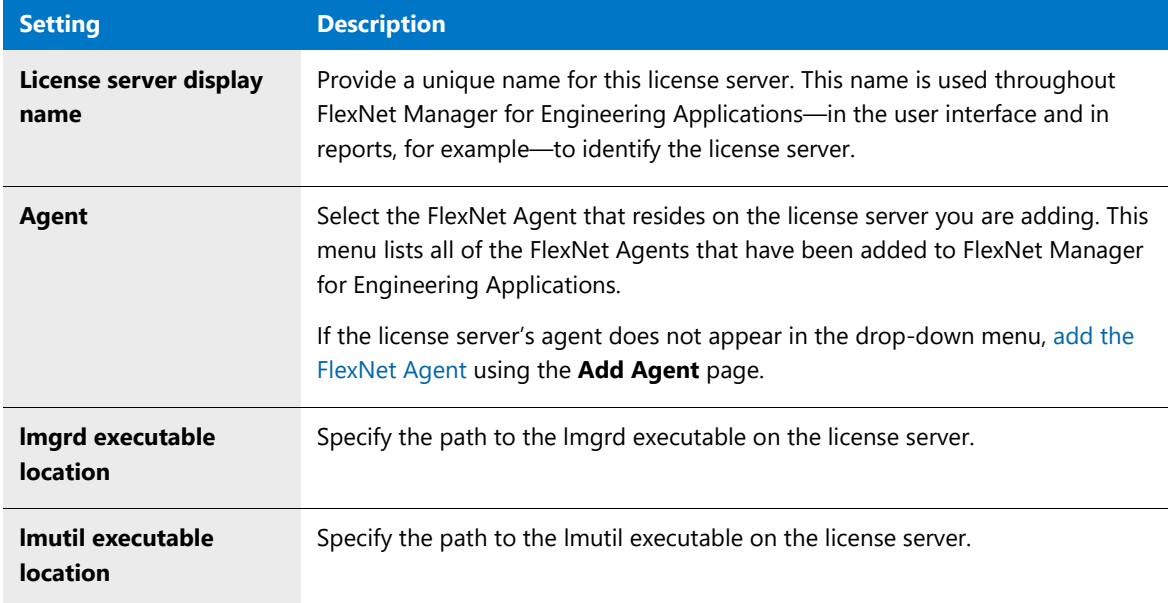

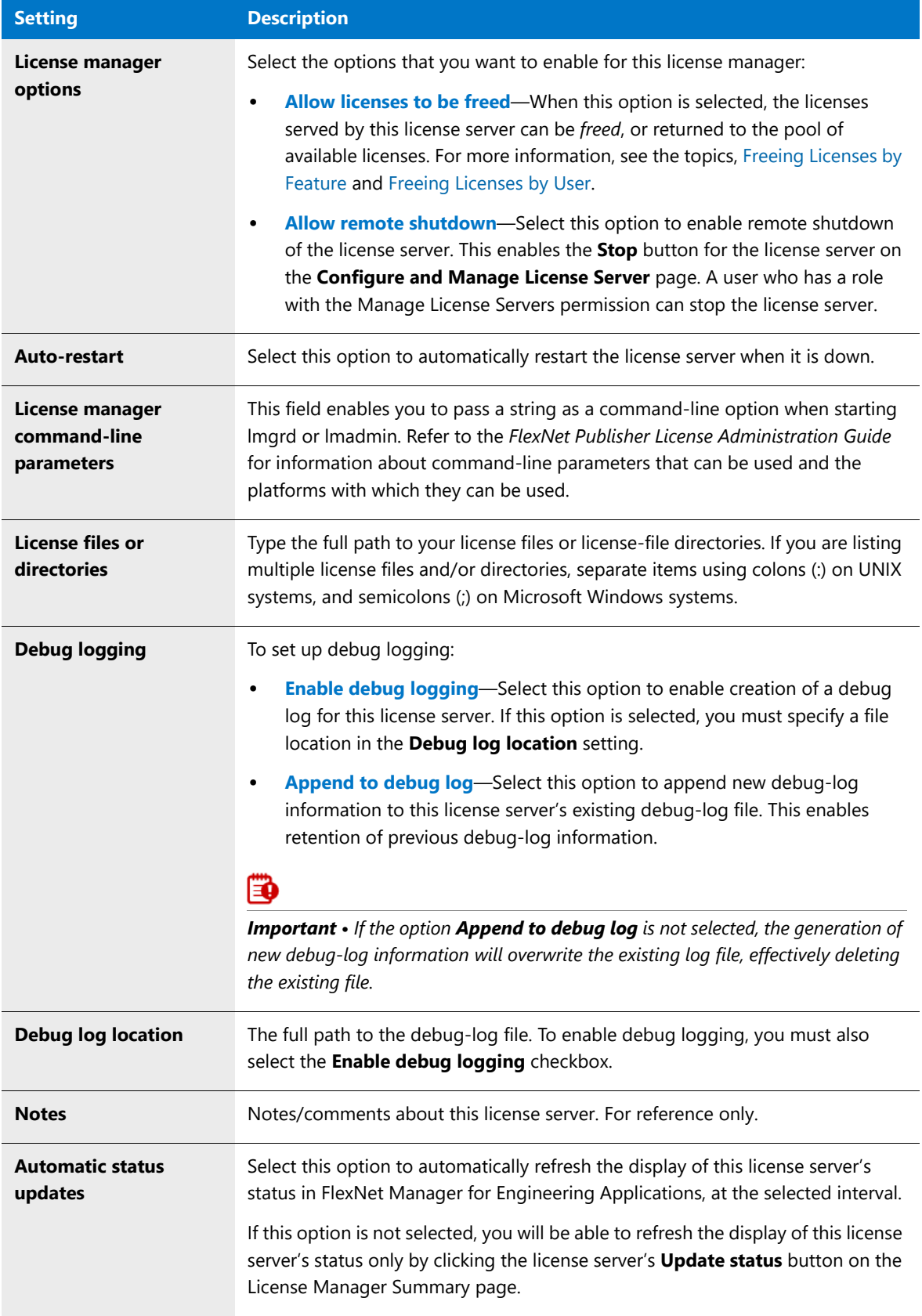

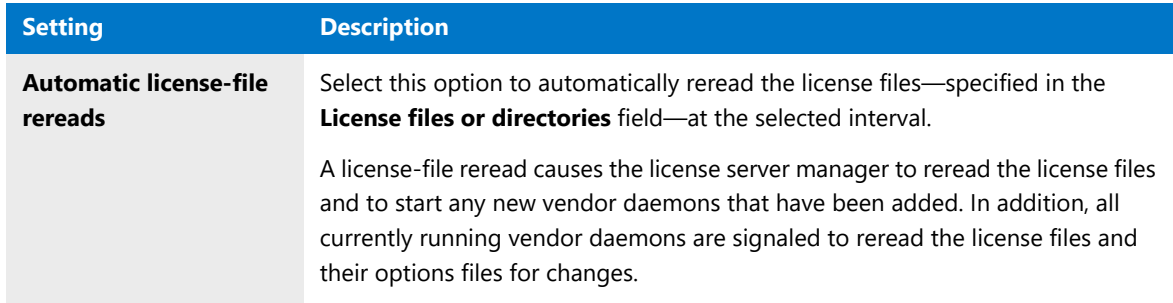

#### **3.** Click **Save**.

#### **See Also**

[Working with FlexNet License Server Managers](#page-15-0) [Adding Triad License Servers](#page-21-0) [Scheduling License Server Updates and License-File Rereads](#page-18-0)

## <span id="page-21-0"></span>Adding Triad License Servers

If your software publisher enables it, you can configure a triad license server to provide three-server redundancy for failover protection. In order to monitor and manage the activity of your license-server triad, you must add the triad to FlexNet Manager for Engineering Applications using the **Add Triad License Servers** page.

*Note • To add a single license server, use the Add Single License Server page. For information, see the topic, [Adding](#page-19-0)  [Single License Servers.](#page-19-0)*

### 邼

#### *Task To add a license server:*

- **1.** From the **Servers** tab, under the **License Managers** section, select **Add Triad License Servers**.
- **2.** In the **License server display name** field, provide a unique name for this license server. This name is used throughout FlexNet Manager for Engineering Applications—in the user interface and in reports, for example to identify the license server.
- **3.** To enable automatic status updates for the license server, select the **Automatic status updates** check box. Select this option to automatically refresh the display of this license server's status in FlexNet Manager for Engineering Applications, at the selected interval.

If this option is not selected, you will be able to refresh the display of this license server's status only by clicking the license server's **Update status** button on the License Manager Summary page.

**4.** To automatically reread the server's license files, select the **Automatic license-file rereads** check box, and specify an interval. Select this option to automatically reread the license files—specified in the **License files or directories** field (below)—at the selected interval.

A license-file reread causes the license server manager to reread the license files and to start any new vendor daemons that have been added. In addition, all currently running vendor daemons are signaled to reread the license files and their options files for changes.

**5.** Complete the license-server settings for each license server in the triad. Required settings are indicated by a red asterisk.

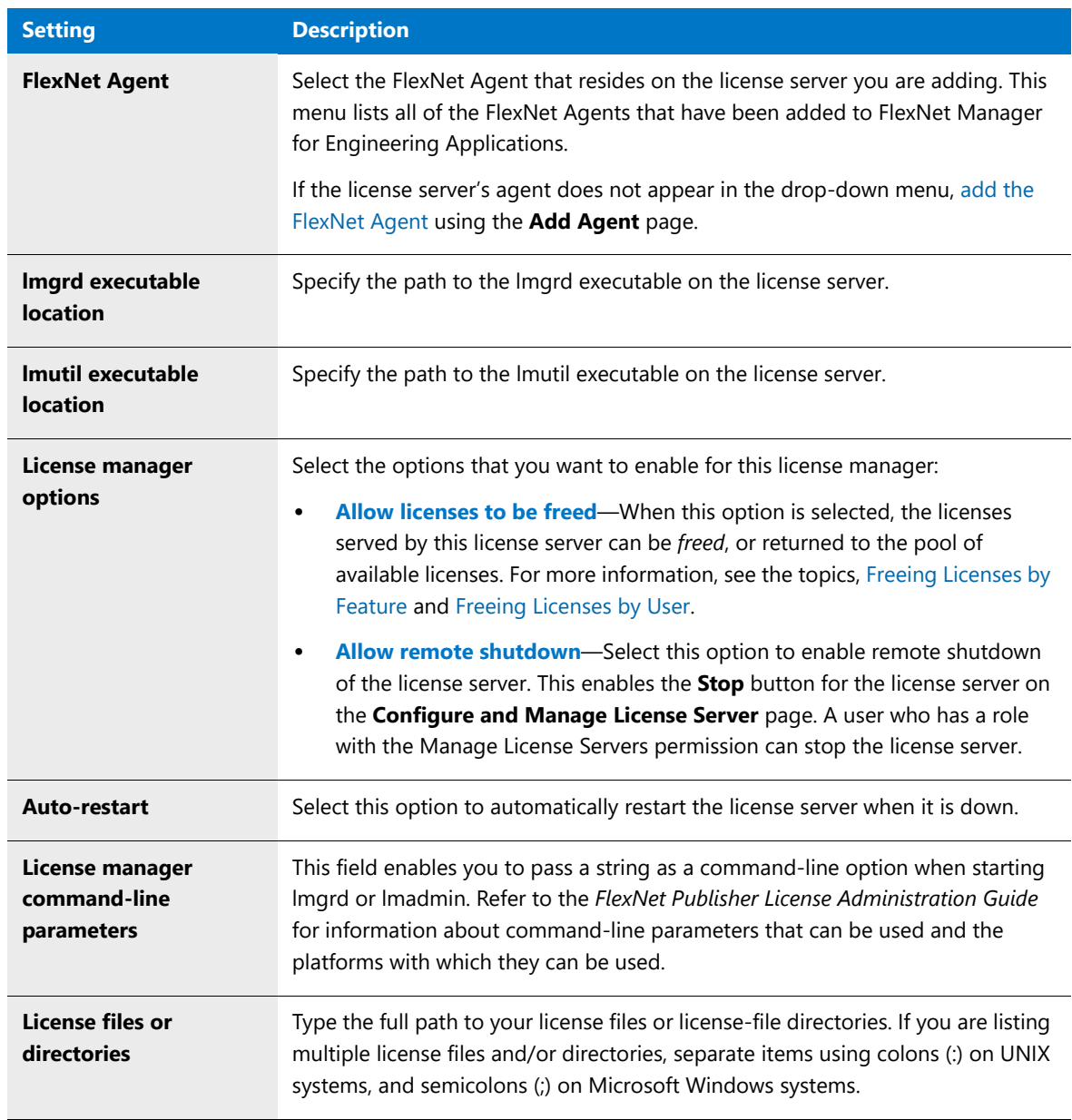

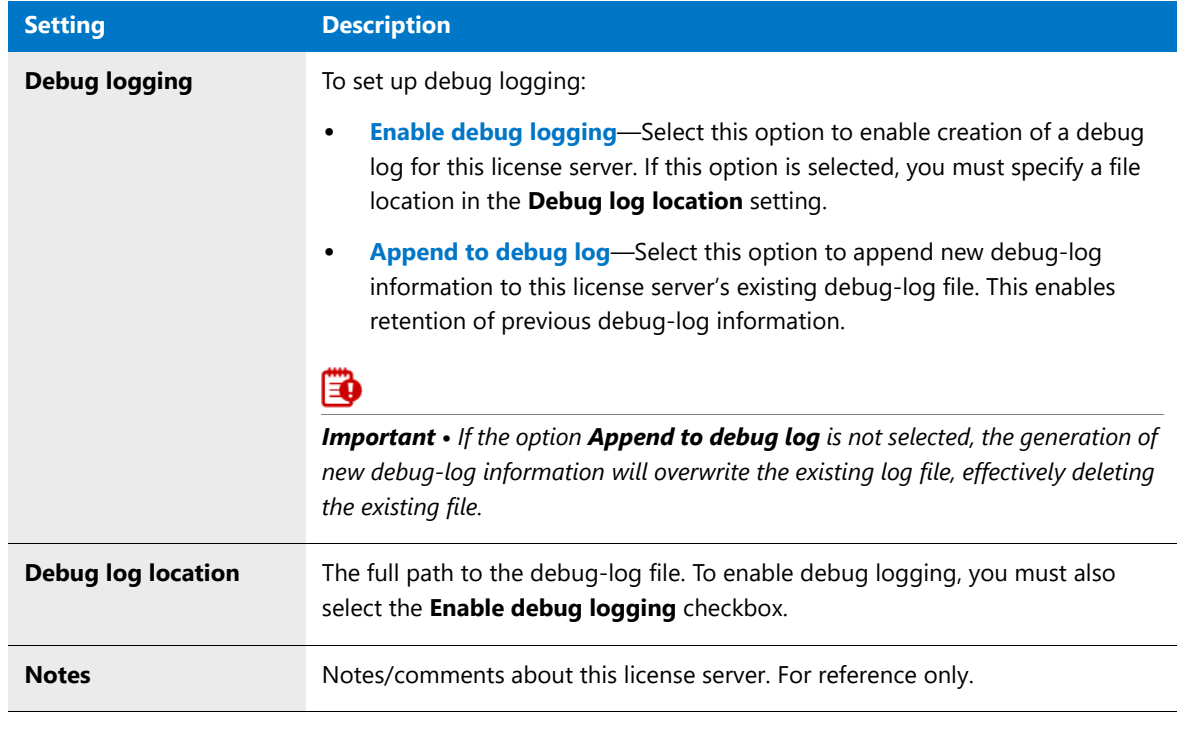

**6.** Click **Save**.

#### **See Also**

[Working with FlexNet License Server Managers](#page-15-0) [Adding Single License Servers](#page-19-0) [Scheduling License Server Updates and License-File Rereads](#page-18-0)

## <span id="page-23-0"></span>Removing License Servers from FlexNet Manager for Engineering Applications Management

If you no longer want to use FlexNet Manager for Engineering Applications to manage a particular license server, you can remove that license server from management using the FlexNet Manager for Engineering Applications interface. Removing a license server from FlexNet Manager for Engineering Applications management does not delete the license server; it removes configuration information about the license server from the FlexNet Manager for Engineering Applications database and from the license server's FlexNet Agent.

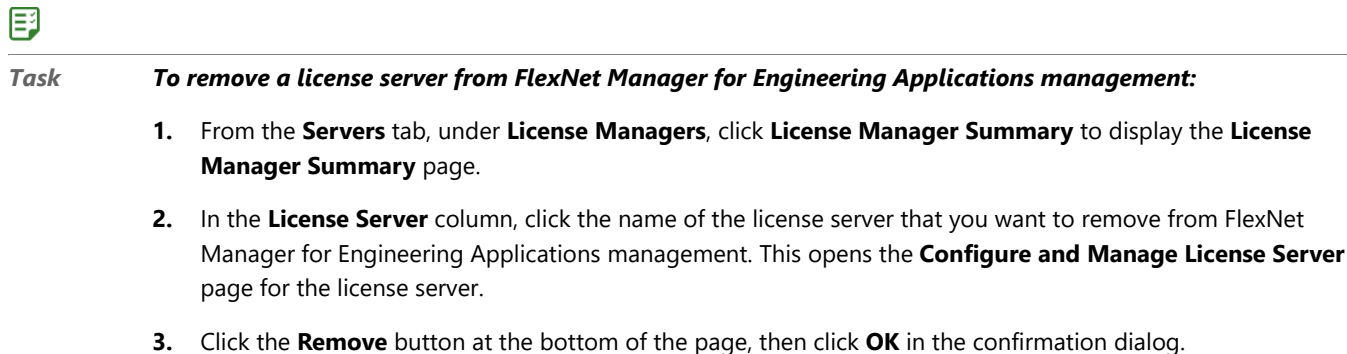

#### **See Also**

[Managing License Servers, Vendor Daemons, and FlexNet Agents](#page-14-0)

## <span id="page-24-0"></span>Viewing the Debug Log

You can view debug log information for a license server using the **View Debug Log** page.

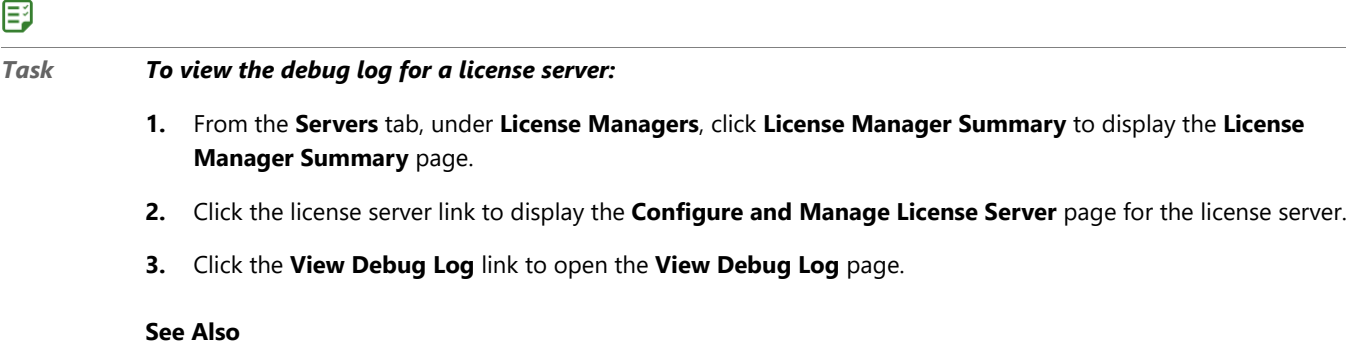

[Managing License Servers, Vendor Daemons, and FlexNet Agents](#page-14-0)

# <span id="page-24-1"></span>Working with Vendor Daemons

The **Vendor Daemon Summary** page lists all of the vendor daemons that are managed by FlexNet Manager for Engineering Applications, providing the following information for each vendor daemon:

- **•** Vendor daemon name. (Click the vendor daemon name to [configure or manage the vendor daemon](#page-25-1).)
- **•** Display name of each license server.
- **•** Click the display name of a license server to [configure or manage the license server](#page-15-1).
- **•** Port and host setting for each license manager.
- **•** Status of each vendor daemon.
- **•** Time and date of the last vendor daemon status update.

To update the status of a vendor daemon, click the **Update Status** button for the vendor daemon.

#### **Required Permissions**

Any FlexNet Manager for Engineering Applications user can view vendor daemon status and settings. To manage and configure a vendor daemon, however, a user must be assigned a role with the [Manage Vendor Daemons](#page-303-1) permission.

## 邼

#### *Task To view the vendor daemon summary:*

From the **Servers** tab, under **Vendor Daemons**, click **Vendor Daemon Summary** to display the Vendor Daemon Summary page.

#### **See Also**

[Managing License Servers, Vendor Daemons, and FlexNet Agents](#page-14-0) [Common Vendor Daemon Mapping](#page-29-0)

## <span id="page-25-0"></span>Updating Vendor Daemon Status

You can change the setting for each license server (which will update status for the vendor daemon) or you can update vendor daemon status manually from the **Vendor Daemon Summary** page.

## 邼

邼

*Task To update the status of a vendor daemon manually:*

- **1.** From the **Servers** tab, under **Vendor Daemons**, click **Vendor Daemon Summary**.
- **2.** Click **Update Status** for the vendor daemon.

#### **See Also**

[Managing License Servers, Vendor Daemons, and FlexNet Agents](#page-14-0)

## <span id="page-25-2"></span><span id="page-25-1"></span>Configuring and Managing Vendor Daemons

From the **Configure and Manage Vendor Daemon** page, you can specify settings (including vendor daemon group and report log rotation), add or edit an options file, and [manage the vendor daemon](#page-27-2) (by starting or stopping it).

#### **Required Permissions**

Any FlexNet Manager for Engineering Applications user can view vendor daemon status and settings. To manage and configure a vendor daemon, however, a user must be assigned a role with the [Manage Vendor Daemons](#page-303-1) permission.

## *Task To go to the Configure and Manage Vendor Daemon page:*

- **1.** From the **Servers** tab, under **Vendor Daemons**, click **Vendor Daemon Summary**.
- **2.** Click the name of the vendor daemon you want to configure or manage. The **Configure and Manage Vendor Daemon** page is displayed.
- **3.** The **Vendor Daemon** section contains the following information and settings.

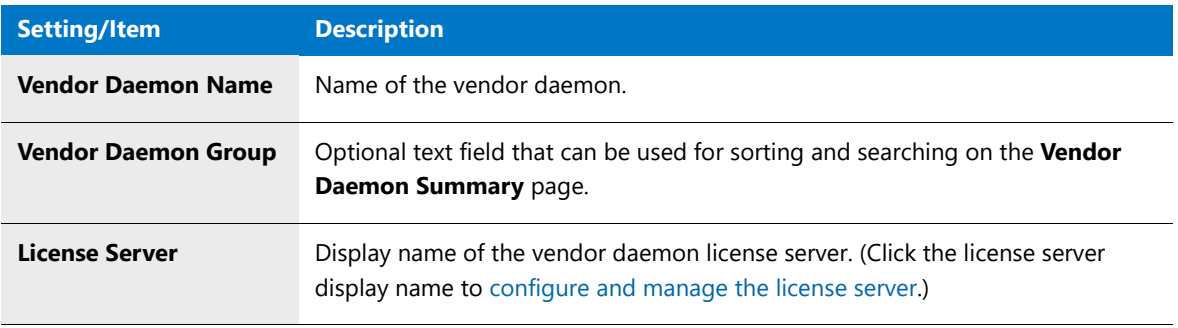

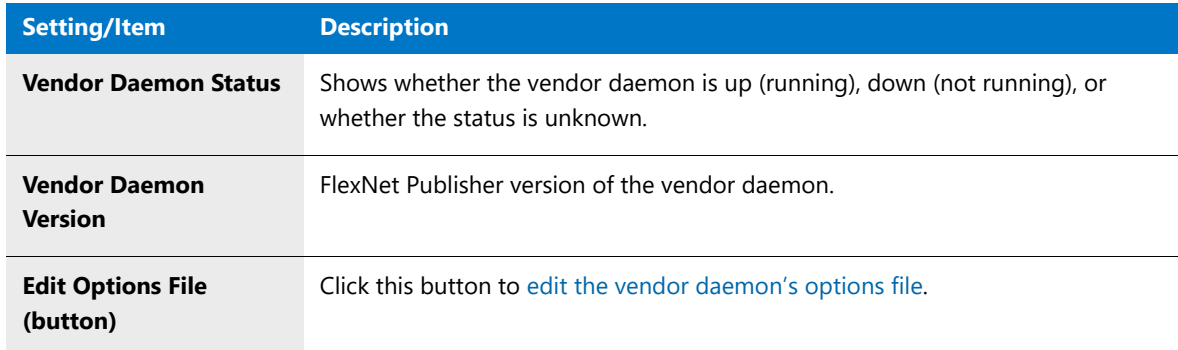

**4.** The **Debug Log** section shows the path to the vendor daemon's debug log. Click the link to view the debug log content in the **View Debug Log** page. You can download the log file from the **View Debug Log** page.

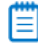

*Note • To change the debug log file location, specify it using the keyword* DEBUGLOG *in the options file. For more information on modifying the options file, see the FlexNet Publisher License Administration Guide (which is part of the FlexNet Publisher documentation set).*

**5.** The **Report Log** section provides information about the report log file, which contains the usage information output for the vendor daemon.

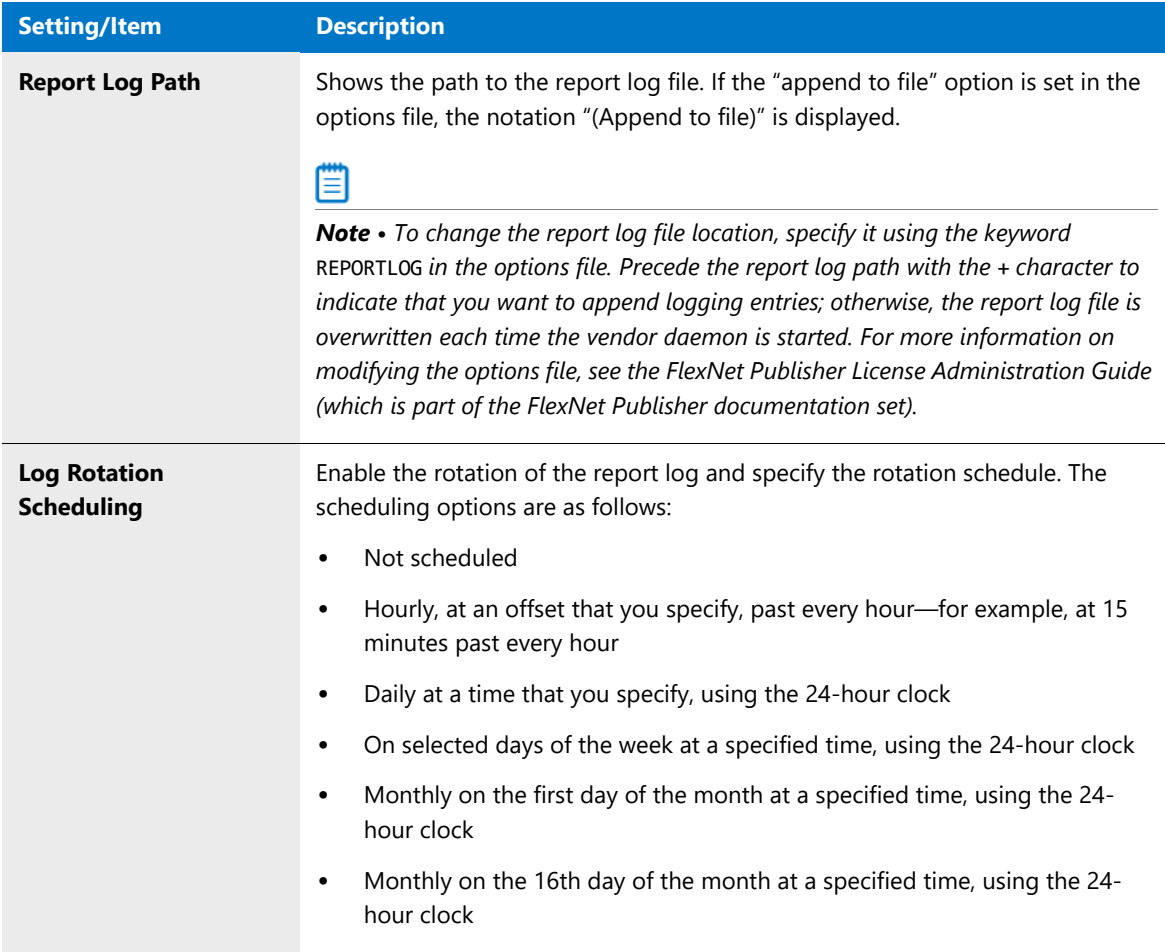

**6.** Click **Save** to save any configuration changes.

#### <span id="page-27-2"></span>**Managing Vendor Daemons**

To manage the vendor daemon:

- **•** Click the **Start Daemon** button to start this vendor daemon.
- **•** Click the **Stop Daemon** button to shut down this vendor daemon.
- **•** Click the **Reread License Files** button to have the vendor daemon reread all of its license files.
- **•** Click the **Rotate Report Log Now** button to immediately rotate the vendor daemon's report log.

#### **See Also**

[Managing License Servers, Vendor Daemons, and FlexNet Agents](#page-14-0)

## <span id="page-27-0"></span>Options Files: Passing Instructions to Vendor Daemons

You can pass instructions to a vendor daemon using an options file. The options file is where you specify the path to a report log file. To enable reporting for a vendor daemon, you must include the keyword REPORTLOG in the vendor daemon's options file, and specify the path to the report log file. See [Enabling Report Logging](#page-200-1) for more information.

You can add a new options file, and you can edit an existing options file within FlexNet Manager for Engineering Applications using a text editor–style interface. (You can also [import an options file at the command line.](#page-28-0)) FlexNet Manager for Engineering Applications automatically notes the newly configured options file during a reread of the vendor daemon's license files, or when the license server or vendor daemon is restarted.

The options file location must be either of the following:

- **•** Specified on the VENDOR line of the license file that contains the vendor daemon's feature lines.
- **•** In the same directory as the vendor daemon's license file with a file name that matches the vendor daemon name with an **.opt** extension (for example for a vendor daemon named *mycompany*, the options file must be named **mycompany.opt**).

To work with an options file within FlexNet Manager for Engineering Applications, a user must be assigned a role with the [Manage Options for Vendor Daemons](#page-303-1) permission.

#### **See Also**

[Importing or Editing Options Files Using the Edit Options File Page](#page-27-1) [Importing Options Files at the Command Line](#page-28-0)

## <span id="page-27-1"></span>Importing or Editing Options Files Using the Edit Options File Page

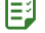

*Task To import or edit an options file for a vendor using the Edit Options File page:*

- **1.** From the **Servers** tab, under **Vendor Daemons**, click **Vendor Daemon Summary**.
- **2.** Click the name of the vendor daemon to open the **Configure and Manage Vendor Daemon** page.
- **3.** Click the **Edit Options File** button to display the **Edit Options File** page. You can edit an existing options file (displayed in the text editor) or import a new options file (which will overwrite an existing options file).
- **•** To edit an options file, type in the edit box.
- **•** To add an options file, for the **Load Options File** field, browse to the file, then click **Import**.

Ëò

*Important • When you import an options file, it replaces the existing options file.*

**4.** Click the **Save** button to save your changes, or **Save and Reread** to save your changes and reread the vendor daemon's license files.

If you click **Save**, the changes will not take effect until you [reread the vendor daemon's license files](#page-25-1), [restart the](#page-25-1)  [vendor daemon](#page-25-1), or [restart the license server.](#page-15-1)

#### **See Also**

[Options Files: Passing Instructions to Vendor Daemons](#page-27-0) [Managing License Servers, Vendor Daemons, and FlexNet Agents](#page-14-0) [Enabling Report Logging](#page-200-1)

## <span id="page-28-0"></span>Importing Options Files at the Command Line

You can import an options file for a vendor daemon at the command line using the command importoptionsfile. Importing an options file at the command line replaces an existing options file.

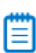

*Note • To run this command, a user must have a role with the [Manage Options for Vendor Daemons](#page-303-2) permission.*

### 邼

#### *Task To import an options file at the command line:*

- **1.** Ensure that the FlexNet Manager for Engineering Applications Admin server is running.
- **2.** Open a Command Prompt window, and navigate to the installation directory for the FlexNet Manager for Engineering Applications Admin server.
- **3.** Type the command importoptionsfile using the syntax shown in the following **Syntax** section. Refer to the **Parameters** table for parameter descriptions.

#### **Syntax**

importoptionsfile -u*<user>* -p*<password>* -h*<license server port@host>* -v*<vendor daemon name>* -f*<options file path>* [-s*<server>*]

#### **Parameters**

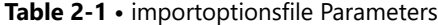

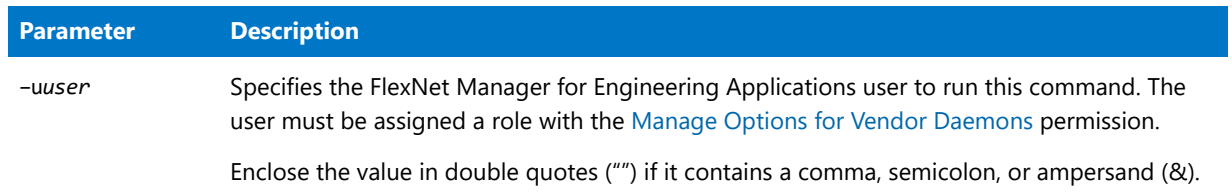

#### **Table 2-1 •** importoptionsfile Parameters

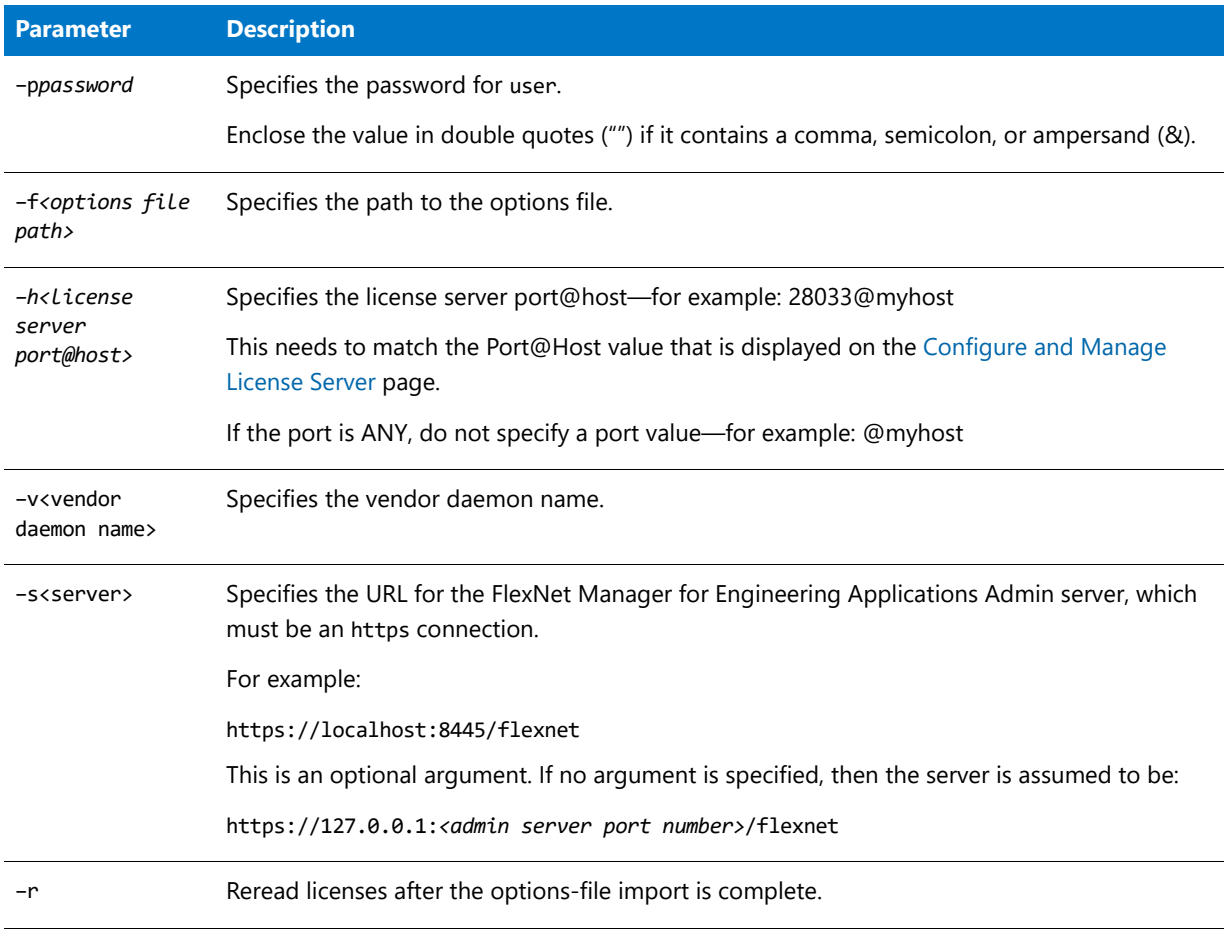

#### **Example**

flexnet importoptionsfile –uadmin –padmin –h28033myhost –vacmeco –f"c:\files\acmeco.opt"

#### **See Also**

[Configuring and Managing Vendor Daemons](#page-25-1) [Options Files: Passing Instructions to Vendor Daemons](#page-27-0)

## <span id="page-29-0"></span>Common Vendor Daemon Mapping

FlexNet Publisher provides a *common vendor daemon* option to software publishers who want to deploy a single vendor daemon that serves features previously served by other vendor daemons. This scenario typically applies to software publishers who have acquired or merged with other companies, where the individual companies have previously sold FlexEnabled applications with their own vendor daemons.

For example, *ABCware* merges with *DEFware*, and begins to deploy the new vendor daemon *abcdef*. When the *abcdef* vendor daemon registers with FlexNet Manager for Engineering Applications, it receives usage information only about features served by the *abcdef* vendor daemon. Data received about features served by previously deployed *abcware* and *defware* vendor daemons is disregarded. To ensure that FlexNet Manager for Engineering Applications receives all relevant data for the merged publisher's features, you must map the secondary vendor daemon names (*abcware* and *defware*) to the primary vendor daemon name (*abcdef*).

Use of a common vendor daemon enables the publisher to use one vendor daemon to serve features with different vendor names. A common vendor daemon configuration contains:

- **•** One primary vendor daemon—This is the vendor daemon for the acquiring company.
- **•** One or more secondary vendor daemons—These are the vendor daemons that were deployed prior to the merger or acquisition.

### 邼

#### *Task To configure common vendor daemon mapping:*

- **1.** Stop the Admin server if it is running.
- **2.** Open a Command Prompt window and change to the following directory—

*<fnmea\_admin\_install\_dir>*/release/manager/webapps/flexnet/WEB-INF/classes

- **3.** Open the file **secondaryVendors.properties**. (This is an empty file.)
- **4.** Add the common vendor daemon mappings to the .properties file in the following manner:

secondaryVendorName1=primaryVendorName secondaryVendorName2=primaryVendorName

In the case of the previous example, the .properties file would contain the following:

abcware=abcdef defware=abcdef

**5.** At the command prompt, change to the <fnmea\_admin\_install\_dir> directory, then type the following command:

flexnet site make

**6.** Restart the Admin server.

#### **See Also**

[Working with Vendor Daemons](#page-24-1)

## <span id="page-30-0"></span>Working with FlexNet Agents

The **Agent Summary** page displays a list of all of the FlexNet Agents that communicate with FlexNet Manager for Engineering Applications. The following information is displayed on this page:

- **•** FlexNet Agent name
- **•** The license servers that are associated with the agent
- **•** Port@host information for the FlexNet Agent and the license servers
- **•** Status of the FlexNet Agent—whether the FlexNet Agent is up, down, or in an unknown state
- **•** FlexNet Agent version and FlexNet Publisher version for the license servers

You can also add a FlexNet Agent using the **Add Agent** button on this page.

#### **See Also**

[Viewing FlexNet Agents](#page-31-0) [Viewing FlexNet Agent Logs](#page-32-0) [Removing FlexNet Agents from FlexNet Manager for Engineering Applications Management](#page-31-1) [Managing FlexNet Agents](#page-32-1)

## <span id="page-31-0"></span>Viewing FlexNet Agents

In the **Agent Summary** page, you can view information about the FlexNet Agents associated with FlexNet Manager for Engineering Applications. You can click the FlexNet Agent name link to edit the FlexNet Agent's settings.

#### *Task To view FlexNet Agents managed by FlexNet Manager for Engineering Applications:*

- **1.** From the **Servers** tab, under **Agents**, click **Agent Summary**. You can sort the list by agent name (Agent column) or Agent Status.
- **2.** Click **Expand All** (top of the page) to expand the list of license servers that are associated with each FlexNet Agent. When the list is expanded, you can see all of the license servers associated with a particular FlexNet Agent, along with each license server's port@host, status, and version information.

To view only the FlexNet Agent information, click **Collapse All**.

Initially, the row for an individual FlexNet Agent will be collapsed if all license servers associated with that FlexNet Agent are up (running).

#### **Searching for FlexNet Agents**

You can search for a FlexNet Agent by agent name, host name, license server name, or status.

### 邼

邼

#### *Task To search for an agent:*

- **1.** Enter a string in the **Search for** field in the upper-right corner of the page.
- **2.** To limit the scope of your search, select an option from the **Search in** list.

#### **See Also**

[Working with FlexNet Agents](#page-30-0) [Removing FlexNet Agents from FlexNet Manager for Engineering Applications Management](#page-31-1) [Viewing FlexNet Agent Logs](#page-32-0) [Managing FlexNet Agents](#page-32-1)

## <span id="page-31-1"></span>Removing FlexNet Agents from FlexNet Manager for Engineering Applications Management

If you no longer want FlexNet Manager for Engineering Applications to manage a particular FlexNet Agent, you can remove the agent using the Agent Summary page.

To remove a FlexNet Agent from FlexNet Manager for Engineering Applications, you must be assigned a role with the [Manage Agents](#page-303-1) permission; you do not have this permission, the **Remove** button is disabled.

### *Task To remove FlexNet Agents from FlexNet Manager for Engineering Applications:*

- **1.** From the **Servers** tab, under **Agents**, click **Agent Summary**.
- **2.** Click **Remove** for the FlexNet Agent that you want to remove from FlexNet Manager for Engineering Applications management, then click **OK** in the confirmation dialog.

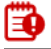

#### *Important • Note the following:*

**•** *You must stop the FlexNet Agent on the license server machine or it will continue to run.*

#### **See Also**

[Working with FlexNet Agents](#page-30-0)

## <span id="page-32-0"></span>Viewing FlexNet Agent Logs

You can view debug log information for a FlexNet Agent using the **View FlexNet Agent Log** page.

### 邼

邼

#### *Task To view the debug log for a FlexNet Agent:*

- **1.** From the **Servers** tab, under **Agents**, click **Agent Summary** to display the [Agent Summary page](#page-30-0).
- **2.** Click **View Log** to view a FlexNet Agent's log.

#### **See Also**

<span id="page-32-2"></span>[Working with FlexNet Agents](#page-30-0) [Managing License Servers, Vendor Daemons, and FlexNet Agents](#page-14-0)

## <span id="page-32-1"></span>Managing FlexNet Agents

You can add, connect to, and remove FlexNet Agents, using functionality available beneath the **Agents** tab.

### 厚

#### *Task To add a FlexNet Agent:*

- **1.** From the **Servers** tab, under **Agents**, click **Add Agent**.
- **2.** Provide information about the FlexNet Agent.

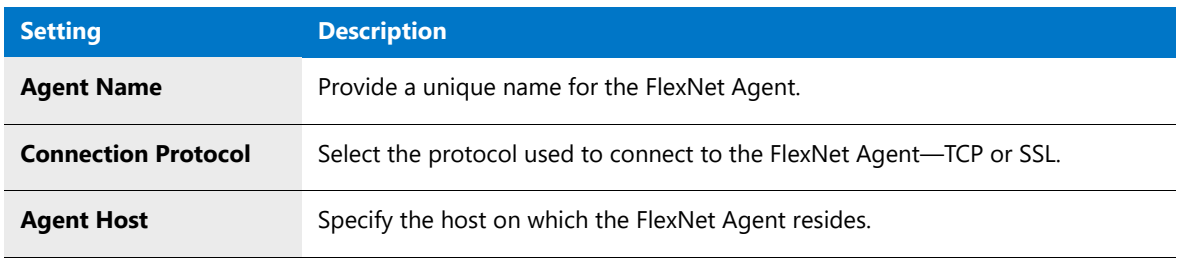

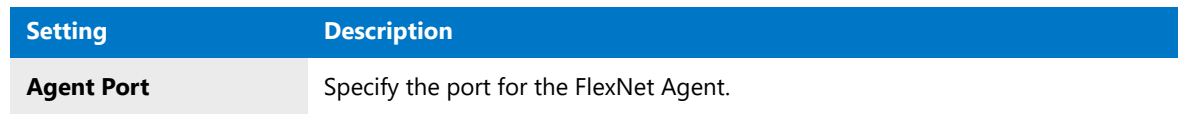

**3.** Click **Save** to save the settings without connecting to the FlexNet Agent, or click **Save & Connect** to save the settings and attempt to connect with the FlexNet Agent.

After you add it, the FlexNet Agent appears in the **Agent Summary** page. From this page, you can click the FlexNet Agent's name to edit the FlexNet Agent's settings. You can also [view the FlexNet Agent's log](#page-32-0) and [remove the](#page-31-1)  [FlexNet Agent from FlexNet Manager for Engineering Applications management.](#page-31-1)

#### **See Also**

[Working with FlexNet Agents](#page-30-0) [Managing Third-Party License Servers](#page-37-0) [Removing FlexNet Agents from FlexNet Manager for Engineering Applications Management](#page-31-1)

## <span id="page-33-0"></span>LUM License Servers

FlexNet Manager for Engineering Applications provides support for integrating data from IBM's Licensing Use Management (LUM) tool, which is used to monitor and track license usage. This enables your enterprise to use FlexNet Manager for Engineering Applications to view [LUM concurrent usage activity](#page-66-1) and to [run reports](#page-68-1) based on LUM data. (The LUM data includes license checkins and checkouts, and the total number of available licenses.)

Refer to the *FlexNet Manager for Engineering Applications 2018 R1 Reporting Guide* for information on configuring FlexNet Manager for Engineering Applications for use with LUM.

The LUM Servers page lists the LUM servers in your environment from which FlexNet Manager for Engineering Applications is capable of extracting LUM report logs. Each LUM server entry is distinct and corresponds to a specific vendor hosted on a LUM server machine. Using this page, you can add, edit, and remove LUM servers, as well as schedule report log rotation and server updates.

### 邼

*Task To view LUM servers that have been added to FlexNet Manager for Engineering Applications:*

From the **Servers** tab, under the **Third-Party License Servers** section, click **LUM Servers** to display the **LUM Servers** page.

### **Displaying the LUM Servers Link**

To display the **LUM Servers** link in the navigation bar, you must enable LUM from the [LUM Configuration page](#page-318-2).

#### **See Also**

[Adding and Editing LUM License Servers](#page-33-1) [Scheduling LUM Server Report Log Rotation](#page-36-0)

## <span id="page-33-1"></span>Adding and Editing LUM License Servers

From the [LUM Servers](#page-33-0) page, you can add a LUM server and edit the information for a LUM server that was previously added.

### **Multiple Vendors Within a LUM Server**

If you have multiple vendors that run within a LUM server and your enterprise wants to obtain report logs from each of them, you must define each of these vendors in FlexNet Manager for Engineering Applications as a separate LUM server entry. Multiple LUM server entries may map to the same LUM server machine, but each of these entries must specify a different vendor.

### **Adding LUM License Servers**

**Note the following about time zone information and number formats:** Some LUM server usage, license, and report log data (i4blt output) may have numbers with different number formats and the date/time strings that use different time zones. If you have LUM data containing time zone information and number formats that differ from the default settings (see the descriptions for the [Time Zone](#page-34-0), [Number - Decimal Separator,](#page-34-1) and [Number - Thousand](#page-34-2)  [Separator](#page-34-2) settings), and you want to bulk-import LUM report logs or import LUM report logs using the FlexNet Manager for Engineering Applications user interface, you must add (or edit) the LUM servers using the LUM Servers pages.

On the New LUM Server or Edit LUM Server page, you can specify the appropriate number formats and time zone for the LUM data. This enables FlexNet Manager for Engineering Applications to process the data correctly.

邼

#### *Task To add a LUM license server to FlexNet Manager for Engineering Applications:*

- **1.** From the **Servers** tab, under the **Third-Party License Servers** section, click **LUM Servers**.
- **2.** Click **New LUM Server** to display the **New LUM Server** dialog.
- **3.** In the **LUM Server** section, provide the required information (indicated by red asterisks) and any optional settings

<span id="page-34-0"></span>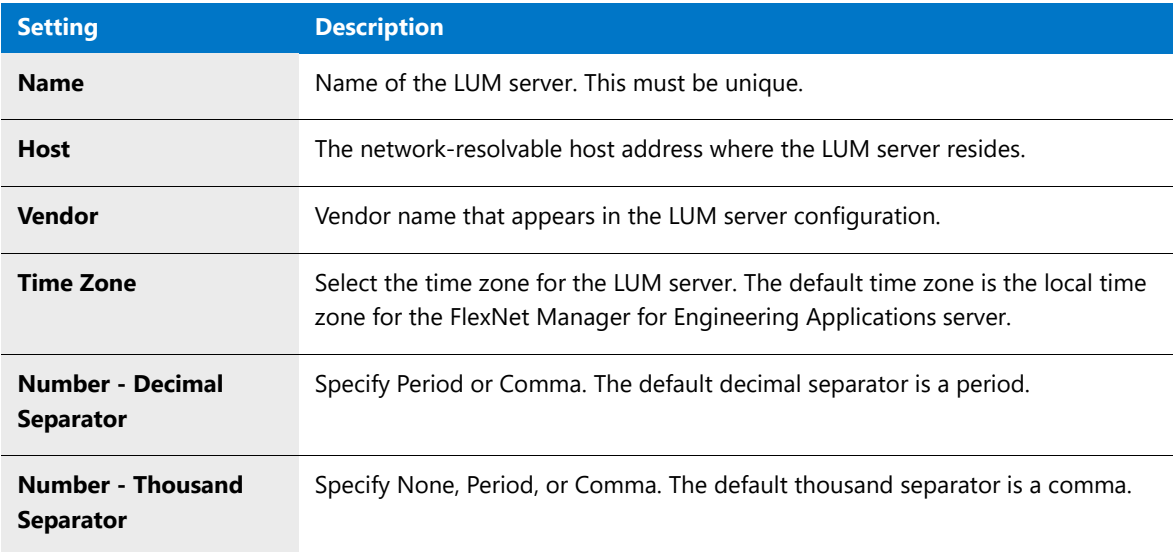

<span id="page-34-2"></span><span id="page-34-1"></span>**4.** In the **LUM Server Status Update** section, specify whether you want to refresh the data from this server on a periodic basis. This setting determines how often information is refreshed on **LUM Servers** page (server status) and on the **[LUM Concurrent Usage](#page-66-1)** and **[LUM Concurrent Usage - Users](#page-67-1)** pages (usage information).

Note that you can change the status-update schedule later, and you can refresh a LUM server's status at any time by clicking the **Refresh** link for the LUM server.

- **•** Select **Do Not Refresh** if you do not want to schedule a periodic update of the LUM server's usage data.
- **•** To update information from this LUM server periodically, select the **Refresh every \_\_\_\_ minutes** option and specify how often you want the selected server's status to be updated. Type a number between 1 and 60.
- **5.** In the **LUM Report Log Rotation** section, specify whether you want to schedule LUM report log rotation. Note that you can change the log rotation schedule later.
	- **•** Select **Do Not Schedule** if you do not want LUM report log rotation to take place on a schedule.

You can change the report log rotation schedule later.

- **•** To schedule LUM report log rotation, select **Daily, starting at...** and specify the time at which you want rotation to begin.
- **6.** Click **Save**.

#### **Editing LUM License Servers**

### 邼

*Task To edit a LUM license server:*

- **1.** Click the name link for the LUM license server you want to edit.
- **2.** Change the settings as required, then click **Save**.

#### **See Also**

[LUM License Servers](#page-33-0) [Scheduling LUM Server Report Log Rotation](#page-36-0) [Updating LUM License Server Status](#page-36-1) [Removing LUM Servers](#page-35-0)

## <span id="page-35-0"></span>Removing LUM Servers

Using the **LUM Servers** page, you can remove a LUM license server from FlexNet Manager for Engineering Applications. This means that LUM usage data will no longer be imported into FlexNet Manager for Engineering Applications and you will no longer be able to view concurrent usage activity for the LUM license server.

### 邼

#### *Task To remove a LUM server:*

- **1.** From the **Servers** tab, under **Third-Party License Servers**, click **LUM Servers** to display the **LUM Servers** page.
- **2.** For the LUM server you want to remove, click **Remove**.

#### **See Also**

[LUM License Servers](#page-33-0) [Scheduling LUM Server Report Log Rotation](#page-36-0)
### <span id="page-36-1"></span>Scheduling LUM Server Report Log Rotation

To ensure that your enterprise retains all LUM usage data, you can schedule report log rotation to occur at specified intervals. You can specify a report log rotation schedule when you [add a LUM license server](#page-33-0) to FlexNet Manager for Engineering Applications. You can also specify a schedule or deactivate scheduling for an existing LUM license server.

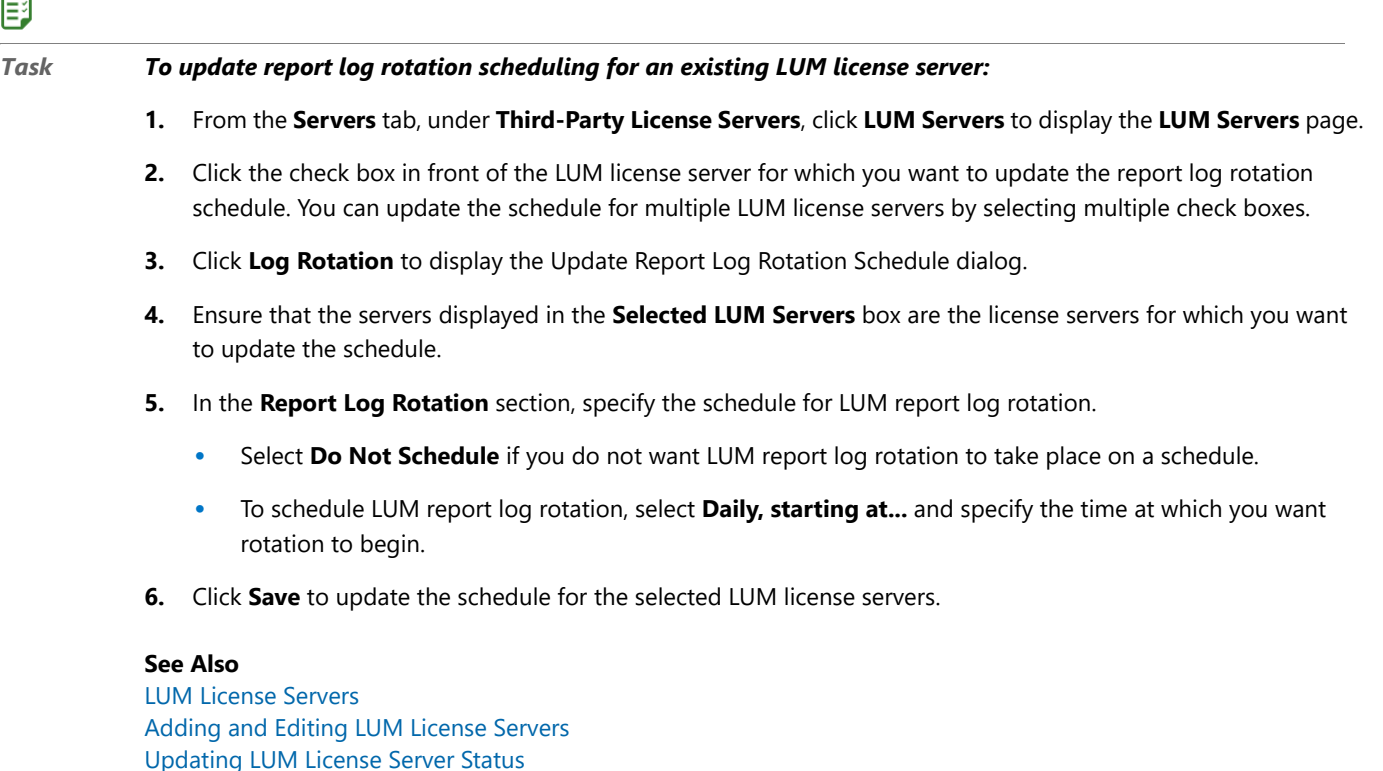

# <span id="page-36-0"></span>Updating LUM License Server Status

<span id="page-36-2"></span>When you add a LUM license server to FlexNet Manager for Engineering Applications, you specify whether you want to refresh the license server status at a specified interval. For LUM license servers that have been added to FlexNet Manager for Engineering Applications, you can refresh the license server status on demand, or change the statusupdate schedule.

This setting determines how often information is refreshed on the **[LUM Concurrent Usage](#page-66-0)** and **[LUM Concurrent](#page-67-0)  [Usage - Users](#page-67-0)** pages.

### **Updating LUM License Server Status on Demand**

冃

*Task To refresh LUM license server status on demand:*

- **1.** From the **Servers** tab, under **Third-Party License Servers**, click **LUM Servers**.
- **2.** Click the **Refresh** link in the row that contains the LUM license server whose status you want to update.

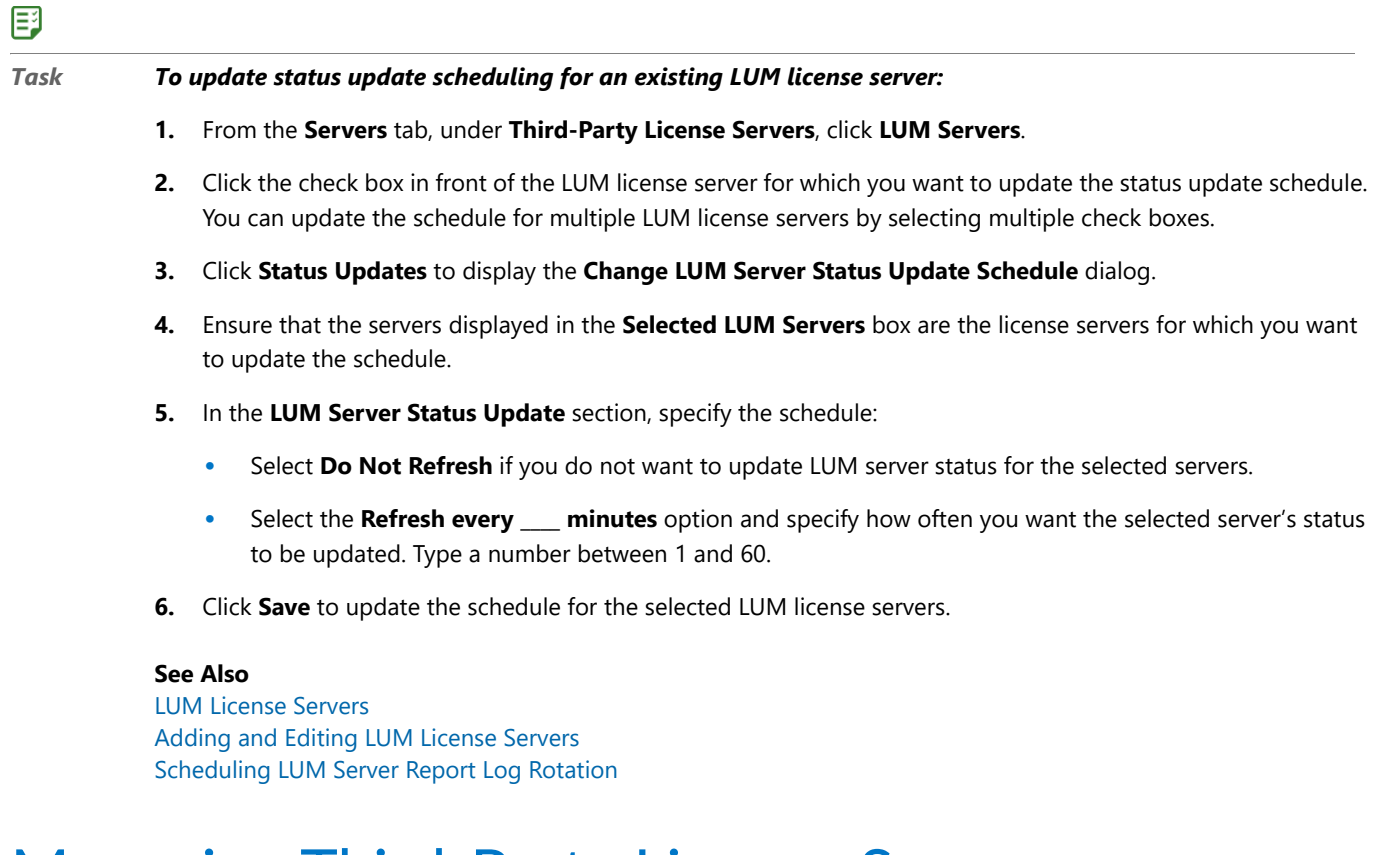

### **Changing the Schedule for LUM License Server Status Updates**

# <span id="page-37-1"></span>Managing Third-Party License Servers

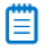

*Note • To use the third-party license server functionality, your enterprise must engage the assistance of Flexera Software's Professional Services team.*

You can use FlexNet Manager for Engineering Applications to manage license servers for licensing systems other than FlexNet Publisher and IBM LUM.

Functionality for managing third-party license servers is available under the **Servers** tab (under the **Third-Party License Servers** heading); however, these navigation links are hidden by default. To display the **Third-Party License Servers Summary** and the **Third-Party Licensing Templates** links, you must select the **[Enable support for third](#page-321-0)[party license servers](#page-321-0)** option on the System Configuration | Manager page.

### <span id="page-37-0"></span>**Workflow for Adding Third-Party License Servers**

The process for adding third-party license servers to FlexNet Manager for Engineering Applications includes the following tasks:

- **1.** Deploy FlexNet Agents to the machines where the third-party license servers reside.
- **2.** [Add those FlexNet Agents](#page-32-0) to FlexNet Manager for Engineering Applications.
- **3.** [Create a report log definition](#page-203-0) to define the report log format used by the licensing system.
- **4.** [Create a licensing template](#page-39-0) to link to the report log definition and to define the command syntax and options that the FlexNet Agent will execute for the licensing system. If a particular license server uses different command definitions, you can customize those definitions on a per–license server basis.
- **5.** [Add the third-party license server](#page-38-0) to FlexNet Manager for Engineering Applications.

#### **See Also**

[Managing FlexNet Agents](#page-32-0) [Adding Third-Party License Servers](#page-38-0)

### <span id="page-38-0"></span>Adding Third-Party License Servers

Before you can add a third-party license server to FlexNet Manager for Engineering Applications, you must first [create a report log definition](#page-203-0) and [create a licensing template](#page-39-0) to support the licensing system used by the license server. See the topic, [Workflow for Adding Third-Party License Servers](#page-37-0), for more information.

The license server command definitions are based on what is defined in a [third-party licensing template](#page-39-0), but you can customize these definitions on a per–license server basis.

### 邼

### *Task To add a third-party license server:*

- **1.** From the **Servers** tab, under **Third-Party License Servers**, click the **Third-Party License Server Summary**.
- **2.** Click **New Third-Party License Server**.
- **3.** Provide information about the license server.

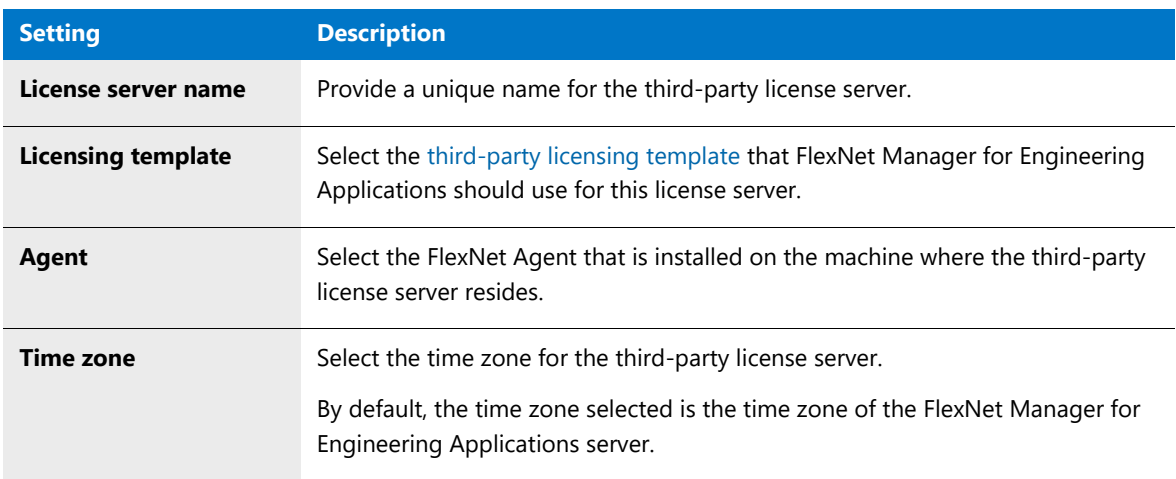

- **4.** In the **License Server Command Definitions** section, you can optionally customize the commands for this individual license server. Click **Copy from template** to paste the commands that are defined in the selected third-party licensing template. Copying these commands will overwrite any text contained in the text boxes in this section. Modify any commands as necessary.
- **5.** In the **License Server Status Update** section, indicate whether you want the license server status to be refreshed at a specified interval.
- **6.** In the **Report Log Rotation** section, indicate whether you want the report logs to be rotated daily, at a specified time.

**7.** Click **Save**.

#### **See Also**

[Managing Third-Party License Servers](#page-37-1) [Creating Report Log Definitions](#page-203-1) [Creating Licensing Templates for Third-Party License Servers](#page-39-0)

### <span id="page-39-0"></span>Creating Licensing Templates for Third-Party License Servers

A third-party licensing template links to a report log definition and enables you to provide the license server command syntax (and optional command options), along with the path to the executable that the FlexNet Agent will use to carry out the commands.

Before you can add a third-party license server to FlexNet Manager for Engineering Applications, you must first [create a report-log definition](#page-203-0) and create a third-party licensing template to support the licensing system used by the license server. See [Workflow for Adding Third-Party License Servers](#page-37-0) for more information.

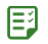

#### *Task To create a third-party licensing template:*

- **1.** If you have not already done so, [create a report-log definition.](#page-203-0) This is required before you can create a thirdparty licensing template.
- **2.** From the **Servers** tab, under **Third-Party License Servers**, click **Third-Party Licensing Templates**.
- **3.** Click **New Third-Party Licensing Template** to display the **New Licensing Template** dialog.
- **4.** Complete the basic settings for the licensing template.

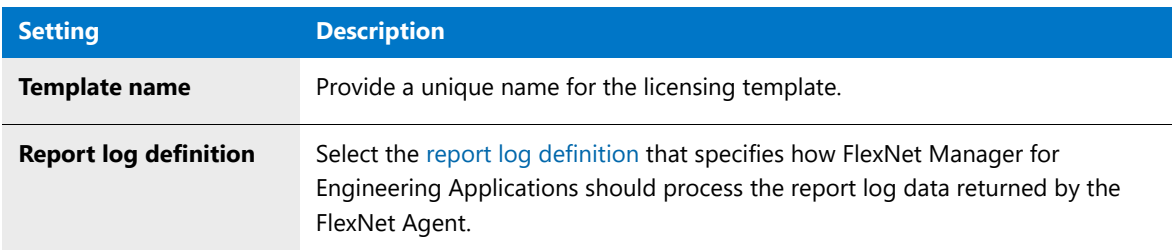

- **5.** In the **License Server Command Definitions** section, provide the command syntax and options that the FlexNet Agent will execute for the licensing system. For each command, provide the fully qualified path to the executable. This path must be accessible from the machine on which the FlexNet Agent resides.
- **6.** Click **Save**.

**See Also**

[Managing Third-Party License Servers](#page-37-1) [Creating Report Log Definitions](#page-203-1)

# Not Recognizable License Servers and Vendor Daemons

You can view license servers and vendor daemons that are no longer recognized by FlexNet Manager for Engineering Applications in the **Not Recognizable License Servers** and the **Not Recognizable Vendor Daemons** pages (both available under the **Not Recognizable** section under the **Servers** tab).

### **Required Permissions**

The **Not Recognizable** section is displayed only for users who are assigned a role with the one of the following permissions:

- **•** [View Not Recognizable License Servers and Vendor Daemons](#page-299-0)
- **•** [View and Manage Not Recognizable License Servers and Vendor Daemons](#page-299-0)

### **See Also**

[Not Recognizable License Servers](#page-40-0) [Not Recognizable Vendor Daemons](#page-41-0)

### <span id="page-40-0"></span>Not Recognizable License Servers

The **Not Recognizable License Servers** page displays a list of license servers in your enterprise that FlexNet Manager for Engineering Applications does not recognize because the FlexNet Agent is no longer communicating information about the license server. License servers might become unrecognizable due to local changes on the license server machine (for example, changes to the port or host).

This page provides the following information:

- **•** License server name
- **•** Port@host information
- **•** Version of the **lmgrd**
- **•** Date on which the license server was last updated

### 邼

### *Task To view not recognizable license servers:*

From the **Servers** tab, under **Not Recognizable**, click **License Servers**. This displays the **Not Recognizable License Servers** page.

### **Removing License Servers from FlexNet Manager for Engineering Applications Management**

From the **Not Recognizable License Servers** page, you can remove unrecognizable license servers from FlexNet Manager for Engineering Applications management.

### 邼

#### *Task To remove license servers from FlexNet Manager for Engineering Applications:*

- **1.** From the **Servers** tab, under **Not Recognizable**, click **License Servers**. This displays the **Not Recognizable License Servers** page.
- **2.** Select the check boxes in front of the license servers that you want to remove from FlexNet Manager for Engineering Applications management.
- **3.** Click **Remove**.

```
See Also
```
[Not Recognizable Vendor Daemons](#page-41-0)

### <span id="page-41-0"></span>Not Recognizable Vendor Daemons

The **Not Recognizable Vendor Daemons** page displays a list of vendor daemons in your enterprise that FlexNet Manager for Engineering Applications does not recognize because the FlexNet Agent is no longer communicating information about the vendor daemon. Vendor daemons might become unrecognizable due to local changes on the license server machine (for example, changes to the port or host).

This page provides the following information:

- **•** Vendor daemon name
- **•** Group
- **•** License server name
- **•** Port@host information
- **•** Log rotation
- **•** Date on which the vendor daemon was last updated

### 邼

#### *Task To view not recognizable vendor daemons:*

From the **Servers** tab, under **Not Recognizable**, click **Vendor Daemons**. This displays the **Not Recognizable Vendor Daemons** page.

### **Removing Vendor Daemons from FlexNet Manager for Engineering Applications Management**

From the **Not Recognizable Vendor Daemons** page, you can remove unrecognizable vendor daemons from FlexNet Manager for Engineering Applications management.

### *Task To remove vendor daemons from FlexNet Manager for Engineering Applications:*

- **1.** Click the **Servers** tab, click **Not Recognizable**, then click **Vendor Daemons**. This displays the **Not Recognizable Vendor Daemons** page.
- **2.** Select the check boxes in front of the vendor daemons that you want to remove from FlexNet Manager for Engineering Applications management.
- **3.** Click **Remove**.

邼

**See Also** [Not Recognizable License Servers](#page-40-0)

### **Chapter 2 Managing License Servers, Vendor Daemons, and FlexNet Agents**

Not Recognizable License Servers and Vendor Daemons

# **3**

# Licenses

<span id="page-44-1"></span>From the **Licenses** tab, you can view deployed licenses by type (concurrent or activatable, or by license rights representation), fulfillment records in trusted storage, or license files. Using pages under this tab, you can also add licenses, and delete inactive licenses.

You can do the following, using the pages available from the **Licenses** tab:

- **•** [View concurrent licenses](#page-44-0)
- **•** [View activatable licenses](#page-47-0)
- **•** [View detachable licenses](#page-45-0)
- **•** [View licenses in license files](#page-49-0)
- **•** [View license certificates](#page-50-0)
- **•** [View fulfillment records](#page-48-0)
- **•** [Add license certificates](#page-51-0)
- **•** [Delete inactive licenses](#page-53-0)

# <span id="page-44-0"></span>Viewing Concurrent Licenses

The **Licenses** tab enables you to view deployed licenses by type—concurrent or activatable, or by license rights representation—fulfillment records in trusted storage or license files. You can also add licenses, and delete inactive licenses.

Concurrent licenses are listed by feature. The following information is displayed for each feature:

- **•** Name of the vendor daemon serving the feature
- **•** Feature name
- **•** Feature version
- **•** Total Count: The total number of active licenses available for the feature.
- **•** Concurrent: The number of concurrent licenses available for the feature
- **•** Overdraft: The number of overdraft licenses available for the feature
- **•** A link to access server information

*Note • The count of licenses reflects what is in the license file, but may not accurately reflect the total number that is available. FlexNet Manager for Engineering Applications sums all FEATURE lines. If a license file's FEATURE line uses the SUPERSEDE keyword, the total count may be inaccurate. To see the total count from the perspective of the license server, refer to the license-activity pages, available under the [Activity tab.](#page-56-0)*

The list of concurrent licenses can be sorted by feature name, feature version, and vendor daemon name.

### 邼

*Task To view concurrent licenses managed by FlexNet Manager for Engineering Applications, including detachable licenses:*

- **1.** From the **Licenses** tab, under **Concurrent Licenses**, click **All Concurrent Licenses** to open the **Concurrent Licenses** page. (To view only detachable licenses, click **Detachable Licenses Only**.)
- **2.** Click the **Servers** link for the feature of interest to display the **Concurrent Licenses License Servers** page. This page displays the feature by a list of the license servers that serve it. The license server list can be sorted alphabetically.

For each license server, the following information is displayed:

- **•** Display name of the license server
- **•** Type of license line for the feature (for example: FEATURE, INCREMENT)
- **•** License expiration date, or *permanent*, if the license never expires
- **•** Total number of licenses for the feature on a given license server
- **•** Number of concurrent licenses for the feature on a given license server
- **•** Number of overdraft licenses available for the feature on a given license server
- **3.** To view detailed license certificate information, click the **Detail** link for a feature on a license server.

### **See Also**

[Licenses](#page-44-1) [Viewing Detachable Licenses Only](#page-45-0)

### <span id="page-45-0"></span>Viewing Detachable Licenses Only

Pages beneath the **Licenses** tab enable you to view deployed licenses by type—concurrent or activatable. From within concurrent licenses, you can view detachable licenses on the **Concurrent Licenses (Detachable Licenses Only)** page.

On this page, detachable licenses are listed by product. The following information is provided for each product:

- **•** Vendor daemon name
- **•** Product name
- **•** Product version
- **•** Total number of licenses available for the product
- **•** Number of detachable licenses available for the product
- **•** Number of overdraft licenses available for the product
- **•** A link to access server information

You can sort the list of detachable licenses by product name, product version, or vendor daemon name.

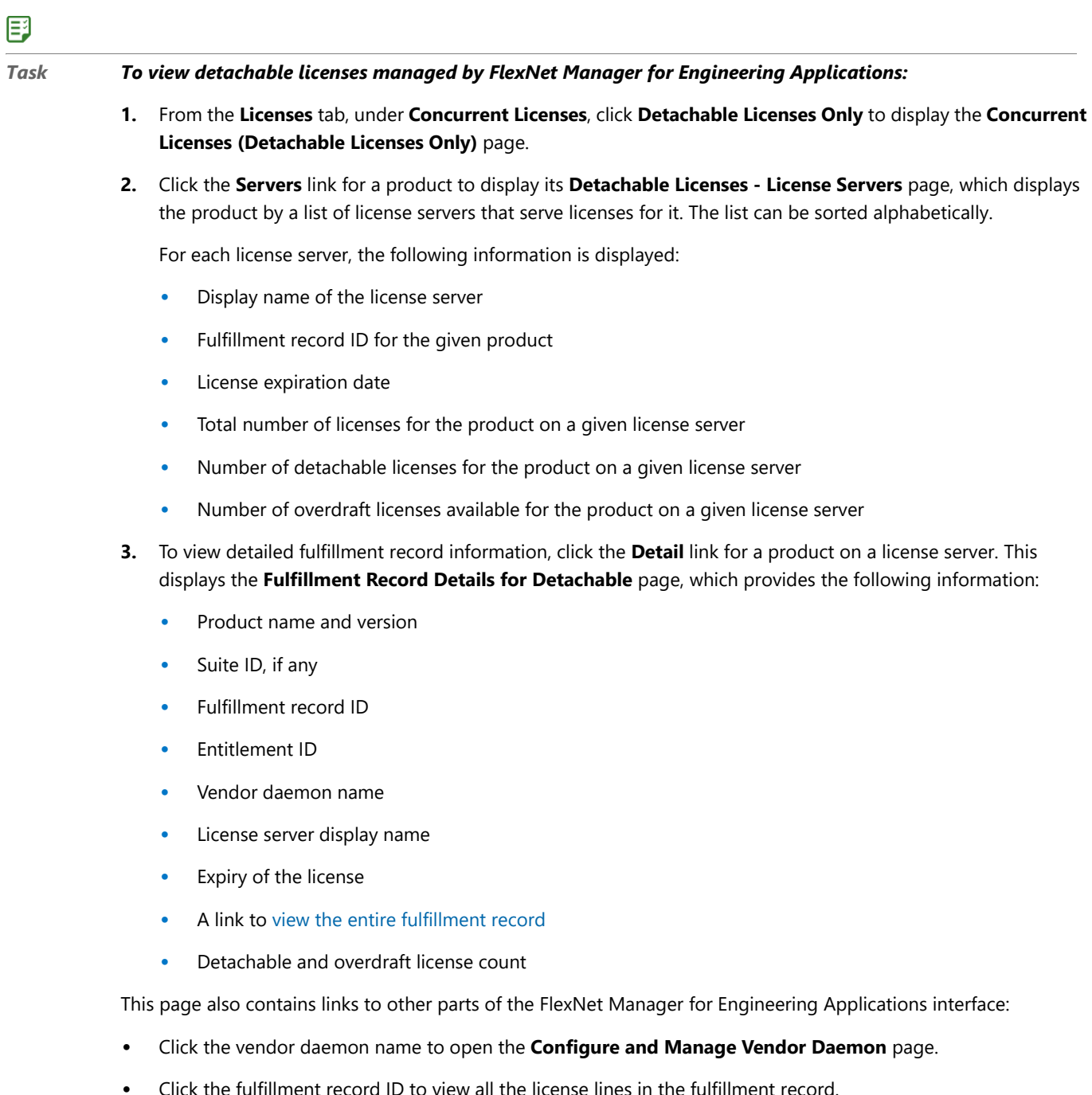

**See Also**

**[Licenses](#page-44-1)** [Viewing Concurrent Licenses](#page-44-0)

# <span id="page-47-0"></span>Viewing Activatable Licenses

Pages beneath the Licenses tab enable you to see deployed licenses by type—concurrent or activatable, or by license rights representation—fulfillment records in trusted storage or license files. You can also add licenses, and delete inactive licenses.

Activatable licenses are listed by product in the **Activatable Licenses** page. The following information is provided for each product:

- **•** Name of the vendor daemon serving the product
- **•** Product name
- **•** Product version
- **•** Total number of licenses available for the product
- **•** Number of activatable licenses available for the product
- **•** Number of overdraft licenses available for the product
- **•** A link to access server information

# 邼

#### *Task To see activatable licenses managed by FlexNet Manager for Engineering Applications:*

- **1.** From the **Licenses** tab, under **Activatable**, click **Activatable Licenses** to open the **Activatable Licenses** page. You can sort the list of activatable licenses by product name, product version, or vendor daemon name.
- **2.** Click the **Servers** link for a product to display its **Activatable Licenses License Servers** page. This page displays the product by a list of license servers that serve it. The server list can be sorted alphabetically.

For each server, the following information is displayed:

- **•** Display name of the license server
- **•** Fulfillment record ID for the given product
- **•** License expiration date
- **•** Total number of licenses for the product on a given server
- **•** Number of activatable licenses for the product on a given server
- **•** Number of overdraft licenses available for the product on a given server
- **3.** To view detailed fulfillment record information, click the **Detail** link for a product on a license server. This displays the **Fulfillment Record Details for Activatable** page, which contains the following information:
	- **•** Product name and version
	- **•** Suite ID, if any
	- **•** Fulfillment record ID
- **•** Entitlement ID
- **•** Vendor daemon name
- **•** License server display name
- **•** Expiry of the license
- **•** Number of activatable and overdraft licenses for the product in the fulfillment record
- **•** A link to view the entire fulfillment record

The **Fulfillment Record Details for Activatable** page contains links to other parts of the FlexNet Manager for Engineering Applications interface.

- **•** Click the vendor daemon name to open the **Configure and Manage Vendor Daemon** page.
- **•** Click the fulfillment record ID to open the Fulfillment Record Details page, on which you can view all the license lines in the given fulfillment record.

**See Also**

[Licenses](#page-44-1)

# <span id="page-48-0"></span>Viewing Licenses in Fulfillment Records

Licenses that are represented as fulfillment records are listed by product on the **Fulfillment Records** page. Each line item on this page provides the following information:

- **•** Product name and version for each fulfillment record
- **•** Vendor daemon name for each fulfillment record
- **•** Display name of the license server where trusted storage resides
- **•** Fulfillment record ID
- **•** Expiration date pertaining to fulfillment record
- **•** A link to view fulfillment record details

The list of fulfillment records can be sorted by product name and version, vendor daemon name, server name, fulfillment record ID, or expiration date.

邼

*Task To see licenses managed by FlexNet Manager for Engineering Applications that are represented as fulfillment records in trusted storage:* 

- **1.** From the **Licenses** tab, under Fulfillment Records, click **Fulfillment Records**.
- **2.** Click the **Details** link for the fulfillment record of interest to open the **Fulfillment Record Details** page. This page displays the following information for a fulfillment record:
	- **•** Fulfillment record ID
	- **•** Corresponding entitlement ID
	- **•** Product name and version
- **•** Suite ID, if any
- **•** Vendor daemon name
- **•** Display name of the license server on which trusted storage resides
- **•** Expiration date of the license
- **•** Original expiration date (in case of a transfer, the date on the original fulfillment record)
- **•** Number of allowed hops (number of times a fulfillment is allowed to be transferred)
- **•** Number of allowed repairs
- **•** The count in the fulfillment record is listed by license type—activatable, concurrent, or detachable—and any allowable overdrafts.
- **•** License traversal—shows the transfer history of the fulfillment record, including activation server and fulfillment ID on that server.
- **•** The complete text of the license lines contained in the fulfillment record is provided.

### **See Also**

[Licenses](#page-44-1)

# <span id="page-49-0"></span>Viewing Licenses in License Files

The **License File Summary** page displays a list of the licenses managed by FlexNet Manager for Engineering Applications. The following information is displayed for each license file:

- **•** Display names of the license servers on which license files reside. If the triad symbol appears to the right of the license-server name, it indicates that this is a triad (three-server) configuration.
- **•** Path of the license file location
- **•** Number of VENDOR lines in each license file
- **•** Number of features in each license file
- **•** A link to view certificates in a given license file
- **•** A link to edit the license file

You can sort the data in this page by the **License Server** column.

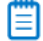

*Note • License files are grouped together for triad license servers. If the license file names are not consistent on all three servers in a triad configuration, FlexNet Manager for Engineering Applications cannot list the license certificates and the license file is not editable. Therefore, no Edit link is displayed in this case.*

### *Task To see licenses managed by FlexNet Manager for Engineering Applications that are represented in license files:*

- **1.** From the **Licenses** tab, under **License Files**, click **License File Summary**.
- **2.** Click the **Certificates** link for a license file to view information about the licenses contained in the file. This displays the **Licenses for License File** page, which provides the following information:
	- **•** Feature name in license
	- **•** Feature version in license
	- **•** Type of license line (for example, FEATURE, INCREMENT)
	- **•** Status of the license (expired, superseded, or active)
	- **•** Expiration date of the license, or *permanent*, if the license does not expire
	- **•** Number of concurrent licenses for this feature
	- **•** Number of overdraft licenses available for this feature
- **3.** After clicking the **Certificates** link, you can click the **Detail** link for the license to display the **Certificate Details** page, where you can view the text of the license line.

Click the **Edit** link to display the **Edit Licenses** page, which enables you to add, edit, import, back up, and restore license certificates.

**See Also:**  [Licenses](#page-44-1)

邼

### <span id="page-50-0"></span>Viewing License Certificate Details

The **Certificate Details** page presents one license certificate at a time. The information presented in this view varies depending on whether the license certificate is in a license file, or is derived from a fulfillment record in trusted storage. The following table shows these differences.

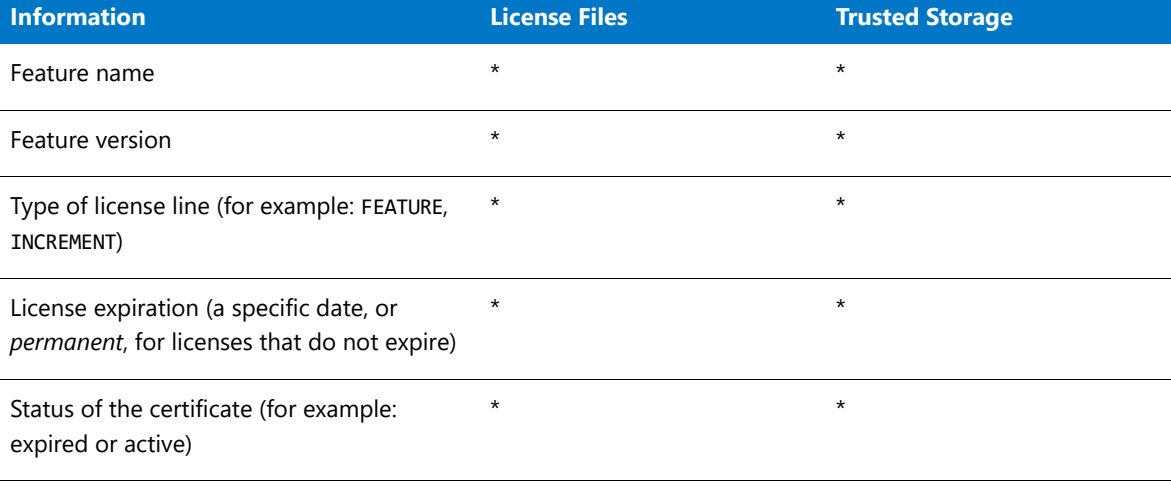

**Table 3-1 •** Information on the Certificate Details page

#### FlexNet Manager for Engineering Applications 2019 R2 User Guide FNMEA-2019R2-UG01 Company Confidential **51**

#### **Table 3-1 •** Information on the Certificate Details page

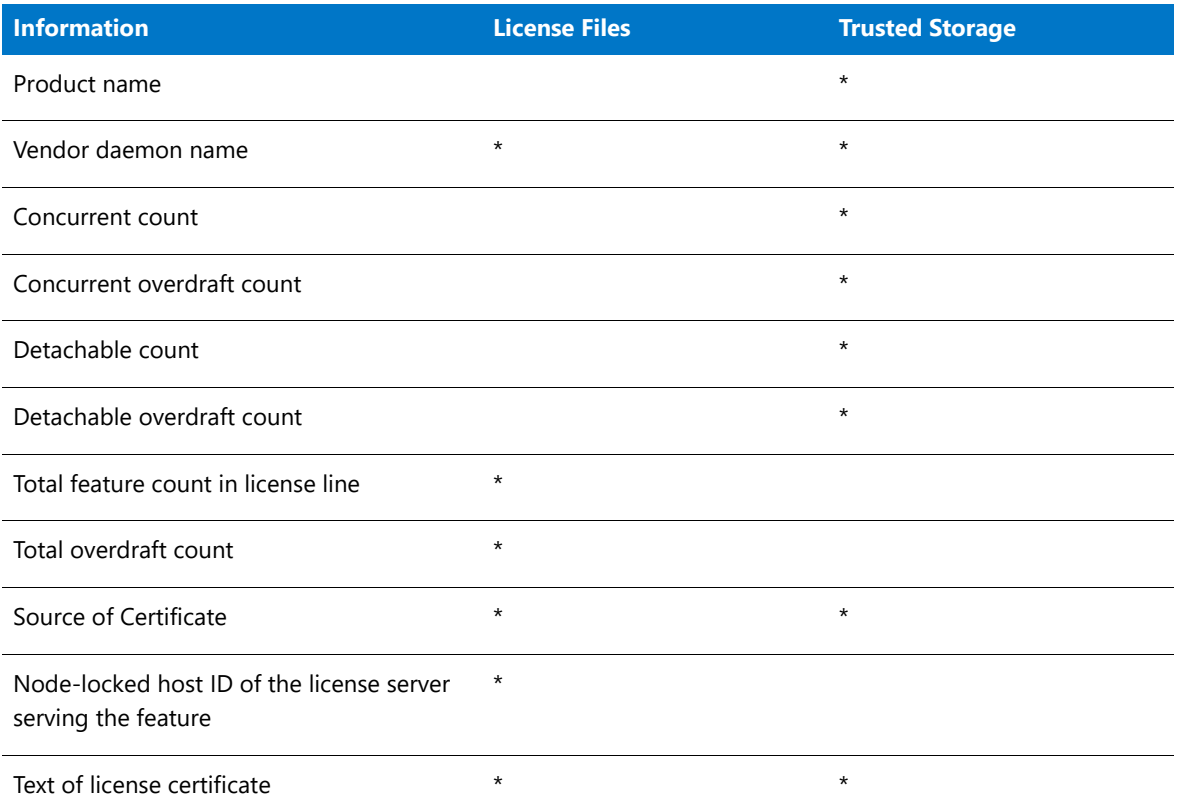

This page contains links to other parts of the FlexNet Manager for Engineering Applications interface.

- **•** Click the vendor daemon name to open the **Configure and Manage Vendor Daemon** page.
- **•** Click the license server display name to open the **Configure and Manage License Server** page.

### **See Also**

[Licenses](#page-44-1)

### <span id="page-51-0"></span>Adding and Editing License Certificates and License Files

Users assigned a role with the Manage Licenses permission can add a license certificate to an existing license file and edit existing license files.

### **Adding License Certificates**

You can add a license certificate in FlexNet Manager for Engineering Applications using the **Edit Licenses** page.

### 邼

*Task To add a license certificate:* 

- **1.** From the **Licenses** tab, under **License Files**, click **License File Summary**.
- **2.** Click the **Edit** link (in the right-most column) for the license file to which you want to add a certificate.
- **3.** In the **Edit Licenses** page, you can add license information either of the following ways:
	- Paste one or more license certificates into the text box.
	- **•** Click the **Browse** button to navigate to a license file on your system, then click **Import** to import the license file. When you click **Import**, the license file contents are displayed in the text area.
- **4.** Click **Save**. The license certificate is added to an existing license file on that license server.
- **5.** Click **Save and Reread Vendor Daemon** so that the license server can start serving licenses from the certificate you just added.

If you manually edit a license certificate, the changes take effect the next time the license file is reread or the license server restarted.

### **Adding License Files**

You can add a new *license file* to a license server in any of the following ways:

- **•** Placing the new file on your license server machine.
- **•** If the license file is not copied into an already-specified license directory, using the **FlexNet Agent Configurator** to add licenses managed by the FlexNet Agent.

≣

*Note • After changes are made using the FlexNet Agent Configurator, the FlexNet Agent must be restarted for the changes to take effect in FlexNet Manager for Engineering Applications.*

**•** Rereading license files or restarting the license server.

### **Editing License Files**

You can edit a license file directly in FlexNet Manager for Engineering Applications using the **Edit Licenses** page. As you receive updated license file certificates, you can copy and paste the updated certificates into the license file.

This functionality is especially useful in environments using a triad license server configuration. This view enables you to update a license file simultaneously on all license servers, instead of having to go to each server individually. For triads, the license file of the master server is displayed in the **Edit Licenses** page.

### 邼

*Task To edit a license file in FlexNet Manager for Engineering Applications:*

### **1.** From the **Licenses** tab, under **License Files**, click **License File Summary**.

- **2.** Click the **Edit** link (in the right-most column) for the license file you want to edit.
- **3.** In the text field, make your changes, then save the changes. You can also import a license file from a software publisher by browsing to a file on your network and then clicking **Import**. You must reread the license file in order for the changes to take effect.
- **4.** Click **Save**. FlexNet Manager for Engineering Applications validates and updates the license file in the license server directory, regardless of whether the license server is running.

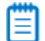

*Note • For triads, all three license files are updated.*

The related features will be updated on pages beneath the **Licenses** tab only after the license server has been reread and the update is complete. The related features will be updated on pages beneath the **Activity** tab only after the reread is done.

### **License File Validation**

When validating the license file, FlexNet Manager for Engineering Applications checks the following:

- **•** Confirms that the license text field is not empty
- **•** Port number (You cannot change the port number using the Edit Licenses page.)
- **•** Syntax checking for all invalid keywords
- **•** Invalid date format
- **•** Incomplete feature line

If FlexNet Manager for Engineering Applications encounters an error during validation, it displays an error message with the line number where the error was encountered, a descriptive message, and the feature line.

### **Backing Up the License File**

The actual license file on the file system is backed up and stored internally when you click the **Back up** button, regardless of whether the license server is running. This action does not back up the updated license content in the text box.

*Note • Only one backup copy is stored for each license file. (There is no multiple backup.)*

### **Restoring the Backup License**

When you click the **Restore** button, the backup copy of the license is displayed in the text box. The license file will be updated only if you click the **Save** or **Save and Reread Vendor Daemon** button. The current content in text box will be replaced with the backup copy.

### **Error Messages**

When you save the edited license, FlexNet Manager for Engineering Applications validates the license. If the license is invalid, an error message is triggered, describing the error. For example, you cannot edit the port number on the SERVER line.

**See Also [Licenses](#page-44-1)** 

# <span id="page-53-0"></span>Viewing and Deleting Inactive Licenses

Pages under the **Inactive Licenses** heading of the **Licenses** navigation tab display lists of licenses that are not currently active. You can view inactive licenses by type: Concurrent, Detachable only, and Activatable.

Information displayed about inactive licenses varies by license type. The following table shows these differences.

### **Table 3-2 •** Inactive license information

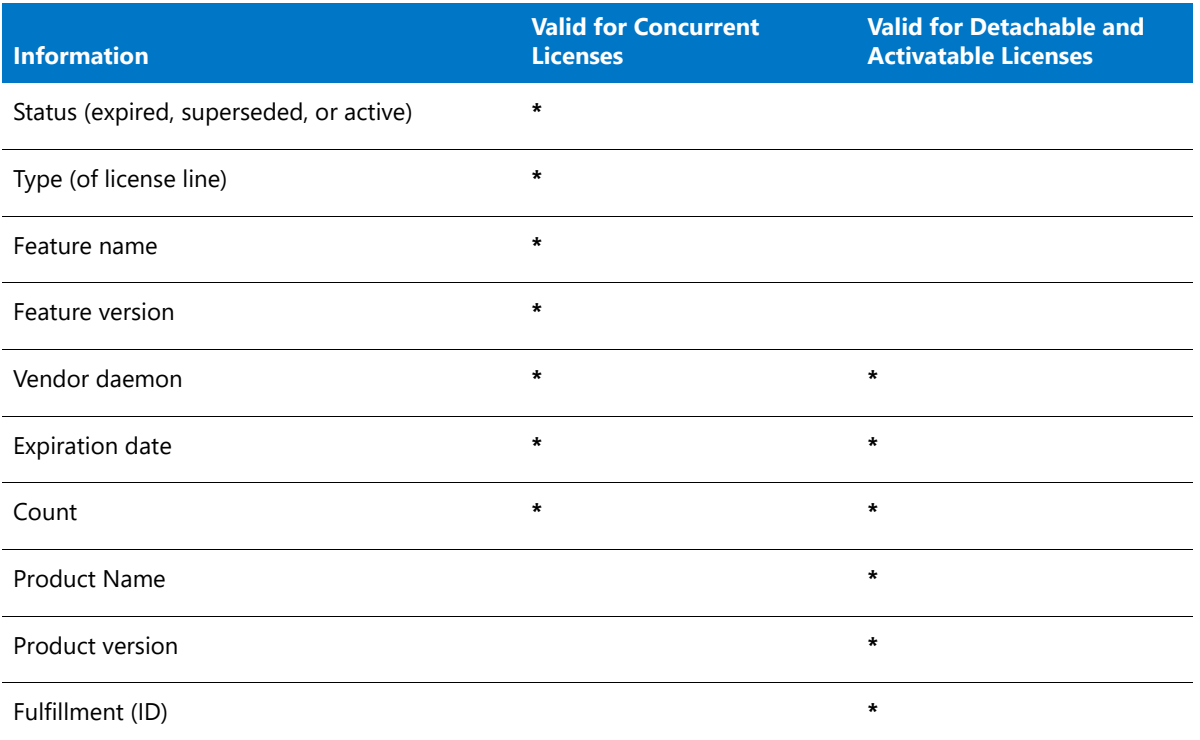

Users assigned a role with the [Manage Licenses](#page-303-0) permission can delete inactive licenses.

### 邼

*Task To delete inactive licenses:* 

- **1.** From the **Licenses** tab, under **Inactive Licenses**, click **Concurrent Licenses** to display the **Inactive Concurrent Licenses** page.
- **2.** Select the check box for the licenses that you want to delete, and click **Delete Selected Certificates**.

### **See Also**

[Licenses](#page-44-1)

**Chapter 3 Licenses** Viewing and Deleting Inactive Licenses

<span id="page-56-0"></span>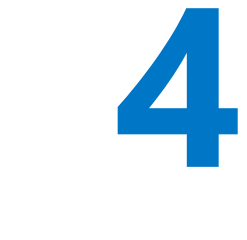

# Usage Activity

<span id="page-56-1"></span>Pages available from the **Activity** tab enable you to view summaries of usage primarily by license type, and to free licenses to be used by another user. You can view concurrent license activity by feature or by user; and detachable and activatable license activity by product or by host.

You can do the following, using the pages available from the **Licenses** tab:

- **•** [View a summary of concurrent license activity by feature](#page-57-1)
- **•** [View concurrent feature activity by license pool](#page-57-0)
- **•** [View concurrent activity in license pools by user](#page-58-0)
- **•** [Free licenses by feature](#page-59-0)
- **•** [View a summary of concurrent license activity by user](#page-59-1)
- **•** [Free licenses by user](#page-60-0)
- **•** [View concurrent feature activity for a single user](#page-60-1)
- **•** [View activatable license activity by product](#page-61-0)
- **•** [View activations for a product by fulfillment record](#page-62-0)
- **•** [View activation details for a fulfillment record](#page-62-1)
- **•** [View activations for a product by host](#page-63-0)
- **•** [View activatable license activity by host](#page-63-1)
- **•** [View detachable license activity by product](#page-64-0)
- **•** [View detachments for a product by fulfillment record](#page-64-1)
- **•** [View detachment details for a fulfillment record](#page-65-0)
- **•** [View detachments for a product by host](#page-65-1)
- **•** [View detachable license activity by host](#page-65-2)

# <span id="page-57-1"></span>Viewing Concurrent License Activity by Feature

Concurrent license activity is grouped by feature. In the **Concurrent by Feature - Summary** page, activity for each feature is listed by:

- **•** Vendor daemon
- **•** Feature name
- **•** Total number of concurrent licenses available for each feature
- **•** Number of concurrent licenses currently in use
- **•** Percentage of the total licenses in use (Licenses in Use/Total Count)

### 邼

#### *Task To view concurrent license activity by feature:*

- **1.** From the **Activity** tab, under **Concurrent**, click **Concurrent by Feature** to display the **Concurrent by Feature Summary** page.
- **2.** Click the **Pools** link for a feature to view the feature's [activity by license pool.](#page-57-0)
- **3.** Click the **Users** link for a feature to view the feature's activity by user.

### **See Also**

[Usage Activity](#page-56-1)

### <span id="page-57-0"></span>Viewing Concurrent Activity by License Pool

On the **Concurrent Usage by Feature - Pools** page, the following information is displayed for each pool for the given feature:

- **•** Feature version
- **•** Display name of the license server on which the pool resides
- **•** Total number of concurrent licenses for the given feature in the pool
- **•** Number of concurrent licenses in use for that feature in the pool
- **•** Percentage of licenses in use for that feature in the pool

### 厚

### *Task To view concurrent license activity by license pool:*

- **1.** From the **Activity** tab, under **Concurrent**, click **Concurrent by Feature** to display the **Concurrent by Feature Summary** page.
- **2.** Click the **Pools** link for a feature. This takes you to the **Concurrent Usage by Feature Pools** page.
- **3.** Click the **Users** link for a license pool to see the [users of licenses in the pool](#page-58-0).

### **See Also**

[Usage Activity](#page-56-1)

### <span id="page-58-0"></span>Viewing Concurrent Activity in a License Pool by User

The **Concurrent by Feature - Pools - Users** page provides information about the feature and a list of the users of the license pool.

The feature information includes the feature name and version, display name of the license server on which the pool resides, and the vendor daemon serving the licenses.

The following information is displayed for each license checkout:

- **• User**—User name of the user who checked out the license.
- **• Host Name**—Host where the license is being used—where the user is logged in.
- **Display Name**—Name of the display where the license is being used.
- **• Handle**—License handle that uniquely identifies a checkout.
- **Time of Checkout**—Date and time that the license for this feature was checked out.
- **Licenses in Use**—Number of licenses in use for this checkout.
- **• Duration**—Time period for which the feature has been checked out.

You can [free a license](#page-59-0) using this page. If multiple licenses are checked out to the same user and host at the same time, you can use the handle value to differentiate between them when freeing a license.

### 邼 *Task To view users of concurrent licenses in a given license pool:*

- **1.** From the **Activity** tab, under **Concurrent**, click **Concurrent by Feature** to display the **Concurrent by Feature Summary** page.
- **2.** Click the **Pools** link for a feature to display the **Concurrent Usage by Feature Pools** page.
- **3.** Click the **Users** link for a license pool.

### **See Also**

[Usage Activity](#page-56-1)

### Viewing Concurrent Feature Usage by User

The **Concurrent Usage by Feature - Users** page displays the following information for each user:

- **•** User name
- **•** Feature name and version
- **•** Host name and display name
- **•** Time and duration of checkout

You ca[n free a license](#page-59-0) using this page.

### 冃

### *Task To view concurrent feature usage by user:*

- **1.** From the **Activity** tab, under **Concurrent**, click **Concurrent by Feature** to display the **Concurrent by Feature Summary** page.
- **2.** Click the **Users** link for a feature to view the feature's activity by user. This takes you to the **Concurrent Usage by Feature - Users** page.

### <span id="page-59-0"></span>Freeing Licenses by Feature

Sometimes, an application stops responding (or *hangs*) and consumes a license that you would like to free so it can be used by another user. Note that if the application is active, it re-checks out the license shortly after it is freed.

Users assigned a role with the **Manage Licenses in Use** permission can free a license, if its license server was configured to allow licenses to be freed before the license server was started.

### 邼

*Task To locate a license by its feature name and free the license:*  **1.** From the **Activity** tab, under **Concurrent**, click **Concurrent by Feature** to display the **Concurrent by Feature - Summary** page. **2.** Click the **Users** link for the feature to display the **Concurrent Usage by Feature - Users** page. **3.** Select the check box next to the feature whose license you want to free. **4.** Click **Free Selected Licenses**.

> If the **Free Selected Licenses** button is disabled, it means the license server has not been configured to allow licenses to be freed (that is, it has been started with the –x lmremove option) and/or that the user is not assigned a role with the **Manage Licenses in Use** permission.

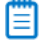

*Note • Licenses that have been detached or activated cannot be freed.*

**See Also** [Usage Activity](#page-56-1) [Freeing Licenses by User](#page-60-0)

# <span id="page-59-1"></span>Viewing Concurrent Activity by User

In the **Concurrent Usage by User - Summary** page, you can view the following information for each user:

- **•** User name
- **•** Host name
- **•** Display name
- **•** Number of licenses in use

**•** A link to view the licenses in use

### *Task To view concurrent license activity by user:*

- **1.** From the **Activity** tab, under **Concurrent**, click **Concurrent by User** to display the **Concurrent Usage by User - Summary** page.
- **2.** Click the **Licenses** link to [view a user's feature usage](#page-60-1).

```
See Also
```
[Usage Activity](#page-56-1)

### <span id="page-60-1"></span>Viewing Concurrent Usage for a Single User

In the **Concurrent Usage for Single User** page, you can view the:

- **•** User name
- **•** Host name (machine that is serving the concurrent license)
- **•** Name and version of each feature
- **•** Display name of the license server
- **•** Date and time the feature was checked out
- **•** Duration for which feature has been checked out

You ca[n free a license](#page-60-0) from this page.

### 邼

尾

#### *Task To view concurrent license usage for a single user:*

- **1.** From the **Activity** tab, under **Concurrent**, click **Concurrent by User** to display the **Concurrent Usage by User - Summary** page.
- **2.** Click the **Licenses** link for the user.

#### **See Also**

[Usage Activity](#page-56-1)

### <span id="page-60-0"></span>Freeing Licenses by User

Sometimes, an application stops responding (or *hangs*) and consumes a license that you would like to free for use by someone else in your organization. Free a license using the **Free Selected Licenses** button. If the application is active, it re-checks out the license shortly after it is freed.

Users assigned a role with the **[Manage Licenses in Use](#page-303-0)** permission can free a license, if the license server was [configured to allow licenses to be freed](#page-16-0) (that is, it was started with the –x lmremove option). The **Free Selected Licenses** button is disabled if the user does not have the correct permission or if the license server was not configured to allow licenses to be freed.

*Note • Licenses that have been detached or activated cannot be freed.*

# 邼

#### *Task To locate a license by user and free the license:*

- **1.** From the **Activity** tab, under **Concurrent**, click **Concurrent by User** to display the **Concurrent Usage by User - Summary** page.
- **2.** For the user whose license usage you want to view, click the **Licenses** link. This displays the **Concurrent Usage for Single User** page, where you can view the feature checkouts for the user.
- **3.** Select the check box next to the features whose licenses you want to free.
- **4.** Click **Free Selected Licenses**.

If the **Free Selected Licenses** button is disabled, it means that the license server has not been configured to allow licenses to be freed (that is, it has been started with the -x 1mremove option) or that the FlexNet Manager for Engineering Applications user is not assigned a role with the **Manage Licenses in Use** permission.

### **See Also**

[Usage Activity](#page-56-1) [Freeing Licenses by Feature](#page-59-0)

# <span id="page-61-0"></span>Viewing Activatable License Activity by Product

Activatable license activity is displayed in units of products. In the **Activated by Product - Summary** page, activity for each product is listed by:

- **•** Product name
- **•** Vendor daemon
- **•** Total number of activatable licenses for each product
- **•** Number of licenses that have been activated (broken up by permanent and timebound activations)
- **•** Percentage of licenses that have been activated

### 邼

### *Task To view activatable license activity by product:*

- **1.** From the **Activity** tab, under **Activated**, click **Activated by Product** to display the **Activated by Product Summary** page.
- **2.** Click the **Fulfillments** link for a product to view the product's activations per fulfillment record.
- **3.** Click the **Hosts** link for a product to view all activation records for the product sorted by host.

### **See Also**

[Usage Activity](#page-56-1)

### <span id="page-62-0"></span>Viewing Activations for a Product by Fulfillment Record

You can view activatable license activity for a product by fulfillment record using the **Activated by Product - Fulfillment Records** page. The following information is displayed for each fulfillment record for the given product:

- **•** Display name of the license server
- **•** Fulfillment record ID
- **•** Total number of activatable licenses on that server for the product
- **•** Number of licenses that have been activated (broken up by permanent and timebound activations)
- **•** Percentage of licenses that have been activated
- **•** A link to view activation details

### 厚

Ε≤

*Task To view activatable license activity for a product by fulfillment record:* 

- **1.** From the **Activity** tab, under **Activated**, click **Activated by Product** to display the **Activated by Product Summary** page.
- **2.** Click the **Fulfillments** link for the product of interest to open the **Activated by Product Fulfillment Records** page.
- **3.** Click the **Hosts** link for a fulfillment record to view [activation details](#page-62-1), such as host names and expiration dates.

### **See Also** [Usage Activity](#page-56-1)

# <span id="page-62-1"></span>Viewing Activation Details for a Fulfillment Record

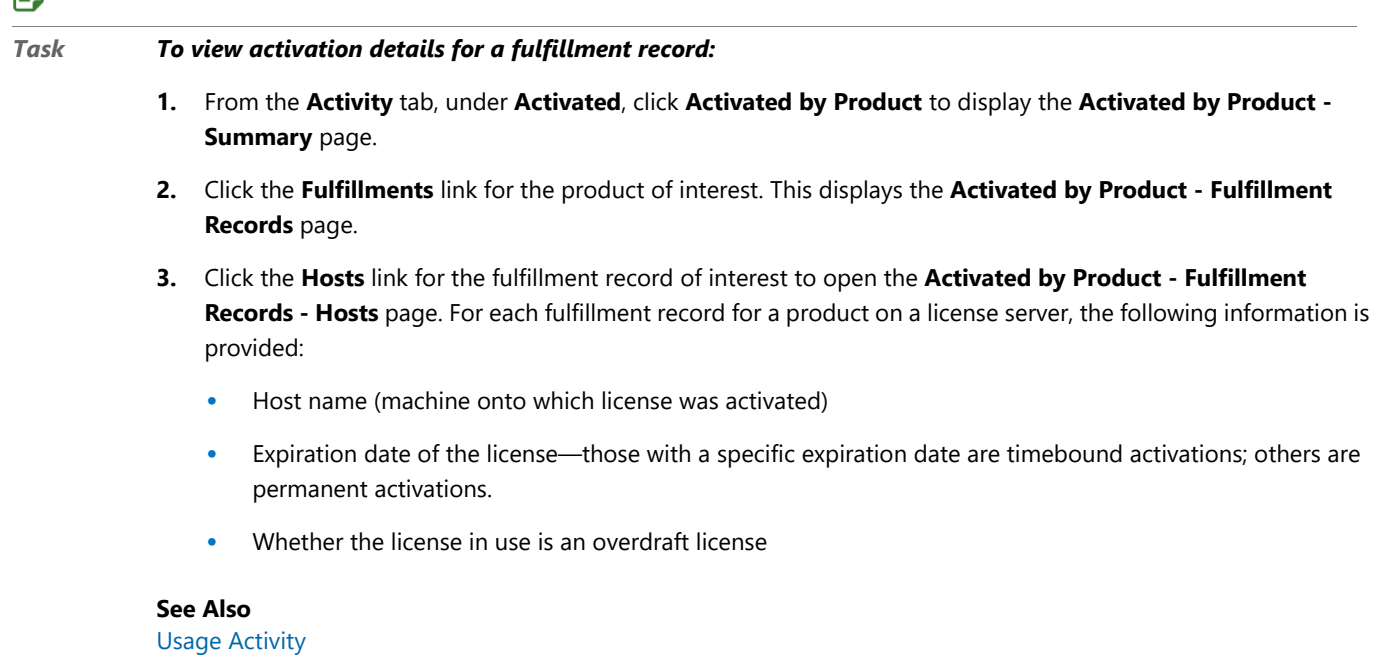

### <span id="page-63-0"></span>Viewing Activations for a Product by Host

### 邼

*Task To view activatable license activity for a product by host:* 

- **1.** From the **Activity** tab, under **Activated**, click **Activated by Product** to display the **Activated by Product Summary** page.
- **2.** Click the **Hosts** link for the product of interest. This takes you to the **Activated by Product Hosts** page, where the following host information is displayed for each activated product:
	- **•** Host name (machine on which activatable license now resides)
	- **•** License server display name
	- **•** Fulfillment record ID
	- **•** Expiration date of the license—those with a specific expiration data are timebound activations; others are permanent activations.
	- **•** Whether or not the license in use is an overdraft license

### **See Also**

[Usage Activity](#page-56-1)

# <span id="page-63-1"></span>Viewing Activatable License Activity by Host

In the **Activated by Host** page, you can view activatable license activity by host. In this page, the following information is provided for each host:

- **•** Host name (machine on which activatable license now resides)
- **•** Product name
- **•** Vendor daemon
- **•** License server display name
- **•** Source fulfillment ID (fulfillment ID on the machine the license was detached from)
- **•** Expiration date of the fulfillment—those with an expiry are timebound activations; others are permanent activations
- **•** Whether the license in use is an overdraft license

### 邼

### *Task To view activatable license activity by host:*

From the **Activity** tab, under **Activated**, click **Activated by Host** to display the **Activated by Host - Summary** page.

The host list can be sorted alphabetically.

**See Also** [Usage Activity](#page-56-1)

# <span id="page-64-0"></span>Viewing Detachable License Activity by Product

Detachable license activity is displayed in units of products. The **Detached by Product - Summary** page displays activity for each product, including the following information:

- **•** Product name
- **•** Vendor daemon
- **•** Total number of detachable licenses for each product
- **•** Number of licenses that have been detached
- **•** Percentage that have been detached

### 邼

*Task To view detachable license activity by product*

- **1.** From the **Activity** tab, under **Concurrent**, click **Detached by Product** to display the **Detached by Product Summary** page.
- **2.** Click the **Fulfillments** link for a product to view the product's detachments per fulfillment record.
- **3.** Click the **Hosts** link for the product to view all detachment records for the product sorted by host.

#### **See Also** [Usage Activity](#page-56-1)

### <span id="page-64-1"></span>Viewing Detachments for a Product by Fulfillment Record

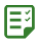

*Task To view detachable license activity for a product by fulfillment record:* 

- **1.** From the **Activity** tab, under **Concurrent**, click **Detached by Product** to display the **Detached by Product Summary** page.
- **2.** Click the **Fulfillments** link for the product. This displays the **Detached by Product Fulfillment Records** page. The following information is displayed for each fulfillment record for the given product:
	- **•** Display name of the license server
	- **•** Fulfillment record ID
	- **•** Total number of detachable licenses on that server for the product
	- **•** Number of licenses that have been detached
	- **•** Percentage of licenses that have been detached
	- **•** A link to view detachment details
- **3.** Click the **Hosts** link for a fulfillment record to view [detachment details](#page-65-0), such as host names and expiration dates.

**See Also** [Usage Activity](#page-56-1)

### <span id="page-65-0"></span>Viewing Detachment Details for a Fulfillment Record

### 厚

### *Task To view detachment details for a given fulfillment record:*

- **1.** From the **Activity** tab, under **Concurrent**, click **Detached by Product** to display the **Detached by Product Summary** page.
- **2.** Click the **Fulfillments** link for the product to go to the **Detached by Product Fulfillment Records** page.
- **3.** Click the **Hosts** link for the fulfillment record. This displays the **Detached by Product Fulfillment Records Hosts** page. For each fulfillment record for a product on a license server, the following information is provided:
	- **•** Host name (machine on which detached license now resides)
	- **•** Expiration date of the license
	- **•** Whether the license in use is an overdraft license

### **See Also**

[Usage Activity](#page-56-1)

### <span id="page-65-1"></span>Viewing Detachments for a Product by Host

### 邼

*Task To view activatable license activity for a product by host:* 

- **1.** From the **Activity** tab, under **Concurrent**, click **Detached by Product** to display the **Detached by Product Summary** page.
- **2.** Click the **Hosts** link for the product to go to the **Detached by Product Hosts** page, where the following host information is displayed for each detached product:
	- **•** Host name (machine on which detached license now resides)
	- **•** License server display name
	- **•** Fulfillment record ID
	- **•** Expiration date of the license
	- **•** Whether or not the license in use is an overdraft license

```
See Also
Usage Activity
```
# <span id="page-65-2"></span>Viewing Detachable License Activity by Host

The **Detached by Host - Summary** page displays detachable license activity by host. This page provides the following information:

**•** Host name (machine on which detached license now resides)

- **•** Product name
- **•** Vendor daemon
- **•** License server display name
- **•** Source fulfillment ID (fulfillment ID on the machine from which license was detached)
- **•** Expiration date of the fulfillment
- **•** Whether the license in use is an overdraft license

The host list can be sorted alphabetically.

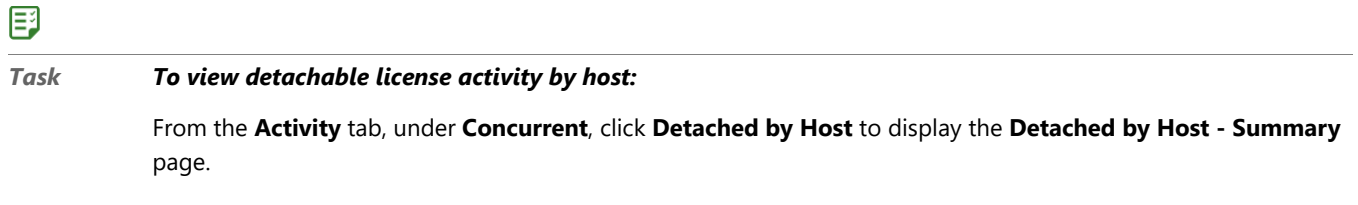

<span id="page-66-0"></span>**See Also** [Usage Activity](#page-56-1)

# <span id="page-66-1"></span>LUM Concurrent Usage Activity

FlexNet Manager for Engineering Applications provides support for integrating data from IBM's Licensing Use Management (LUM) tool, which is used to monitor and track license usage. This enables your enterprise to use FlexNet Manager for Engineering Applications to view LUM concurrent usage activity and to [run reports](#page-68-0) based on LUM data. (Refer to the *FlexNet Manager for Engineering Applications 2018 R1 Reporting Guide* for information on configuring FlexNet Manager for Engineering Applications for use with LUM.)

To view concurrent usage activity for LUM licenses, you must add LUM license servers to FlexNet Manager for Engineering Applications using the **[LUM Servers](#page-33-2)** page.

The **LUM Concurrent Usage** page enables you to see how LUM-enabled licenses are being used in your enterprise. FlexNet Manager for Engineering Applications makes an i4blt request to the LUM license servers and brings back the product license status, which includes the total count of licenses, the number of licenses that are in use, and the users who are using the licenses. The **LUM Concurrent Usage** page displays all of this data, along with the vendor, product name and version, and percentage of licenses used.

This information is refreshed according to the interval specified for the **[LUM Server Status Update](#page-36-2)** setting.

Click the **Users** link to drill down to the **LUM Concurrent Usage - Users** page, which displays a list of the users who are using the licenses.

### **Viewing LUM Concurrent Usage**

To display the **LUM Concurrent Usage** link in the navigation bar, you must enable LUM from the **[LUM](#page-318-0)  [Configuration](#page-318-0)** page.

### 邼

*Task To view concurrent usage of LUM licenses:*

From the **Activity** tab, under **Concurrent**, click **LUM Concurrent** tab to display the **LUM Concurrent Usage** page.

邼

**See Also**

<span id="page-67-0"></span>[LUM Concurrent Usage By Users](#page-67-1)

### <span id="page-67-1"></span>LUM Concurrent Usage By Users

The **LUM Concurrent Usage - Users** page displays a list of the users who are using LUM licenses for a particular product. For each user, this page displays the host name, the number of licenses currently in use, and the date on which the licenses were granted (how long the user has been using the licenses).

### *Task To view users for LUM licenses:*

- **1.** From the **Activity** tab, under **Concurrent**, click **LUM Concurrent** tab to display the **LUM Concurrent Usage** page.
- **2.** Click the **Users** link for the product whose user list you want to see.

**See Also** [LUM Concurrent Usage Activity](#page-66-1)

**5**

# <span id="page-68-0"></span>Reporting on License Usage

<span id="page-68-1"></span>The functionality available from the **Reporting** tab enables you to understand how licensed applications are used in your enterprise. Using FlexNet Manager for Engineering Applications reporting, you can generate a variety of license usage reports, which can assist you in making decisions about your organization's software assets and licensing requirements.

Using FlexNet Manager for Engineering Applications's [investment planning](#page-224-0) functionality, you can also generate reports that show usage by product, rather than only by licensed feature.

*Note • The Flexera Analytics and Organizational Structures sections are available under the Reporting tab only if Flexera Analytics (Cognos) has been configured.*

- **• [Classic](#page-69-0)** reports are FlexNet Manager for Engineering Applications historical reports—typically run overnight that provide aggregated historical data, based on the data collected from report logs.
- **• Flexera Analytics** reports are generated using Flexera Analytics reporting function. These reports can provide more immediate data because the reports can be generated more quickly.
- **•** FlexNet Manager for Engineering Applications supports usage reporting based on [organizational structure](#page-170-0). Organizational structures enable grouping and sub-grouping of users, vendors, and hosts in a hierarchical order.
- **•** If your organization uses applications from Autodesk, which implement tier-based licensing, see the **[Tiers](#page-191-0)** section for information about enabling this functionality in FlexNet Manager for Engineering Applications.
- **•** [Report log](#page-196-0) files contain feature usage information and are generated by vendor daemons. However, a vendor daemon does not write report logs by default; this actio[n must be enabled.](#page-200-0) The data in report logs is compressed and authenticated, and is used only by FlexNet Manager for Engineering Applications reporting.
- **•** FlexNet Manager for Engineering Applications provides enterprises with the ability to import and report on usage from third-party report logs. Using the **[Report Log Definitions](#page-203-2)** page, you can create definitions for non-FlexNet report logs to facilitate import into FlexNet Manager for Engineering Applications.
- **•** Functionality available from the **[Usage Data Maintenance](#page-210-0)** section enables you to delete usage data that is older than the specified number of months.

For more information about FlexNet Manager for Engineering Applications reporting, including the benefits of using Classic reports or Flexera Analytics reports, and the data models they use, see the *FlexNet Manager for Engineering Applications 2019 R2 Reporting Guide* and the *Flexera Analytics Guide*.

### **See Also**

[Classic Reporting](#page-69-0) [Flexera Analytics Reporting](#page-116-0) [Organizational Structures](#page-170-0) [Running Classic Reports](#page-105-0) [Enabling Report Logging](#page-200-0) [Usage Data Maintenance](#page-210-0)

# <span id="page-69-0"></span>Classic Reporting

Classic reports are FlexNet Manager for Engineering Applications traditional reports, which are typically run overnight to provide aggregated historical data, based on data collected from report logs. Classic reports do not display real-time data.

FlexNet Manager for Engineering Applications generates reports based on FlexNet license usage activity from usage report logs on a per–vendor daemon basis. See [Report Logs](#page-196-0) for more information.

The basic steps to generate a Classic report include:

- **1.** Enable FlexNet Licensing report logging. See [Enabling Report Logging.](#page-200-0)
- **2.** Choose the report type. See [Classic Reporting](#page-69-1).
- **3.** Create a report configuration or use a previously created configuration.
- **4.** Generate the report to view the results.

### **See Also**

[Reporting on License Usage](#page-68-1) [Classic Reporting](#page-69-1) [Organizational Structures](#page-170-0) [Importing Report Logs](#page-197-0) [Searching for Report Information](#page-328-0)

### <span id="page-69-1"></span>Classic Reporting

For all Classic reports, the only required field is a configuration name. Each report type has between two and six configuration pages that enable you to specify parameters for the report.

### **Table 5-1 •** Classic reports

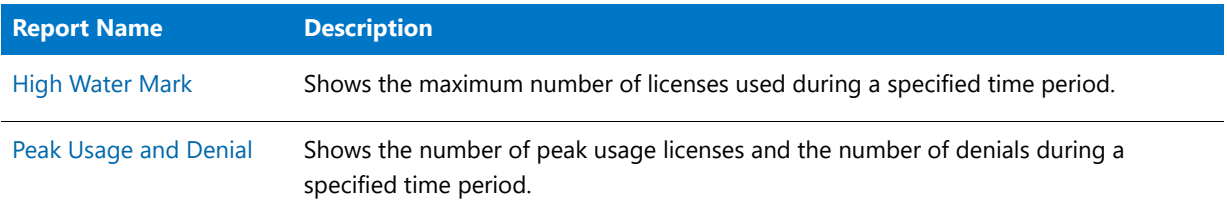

#### **Table 5-1 •** Classic reports

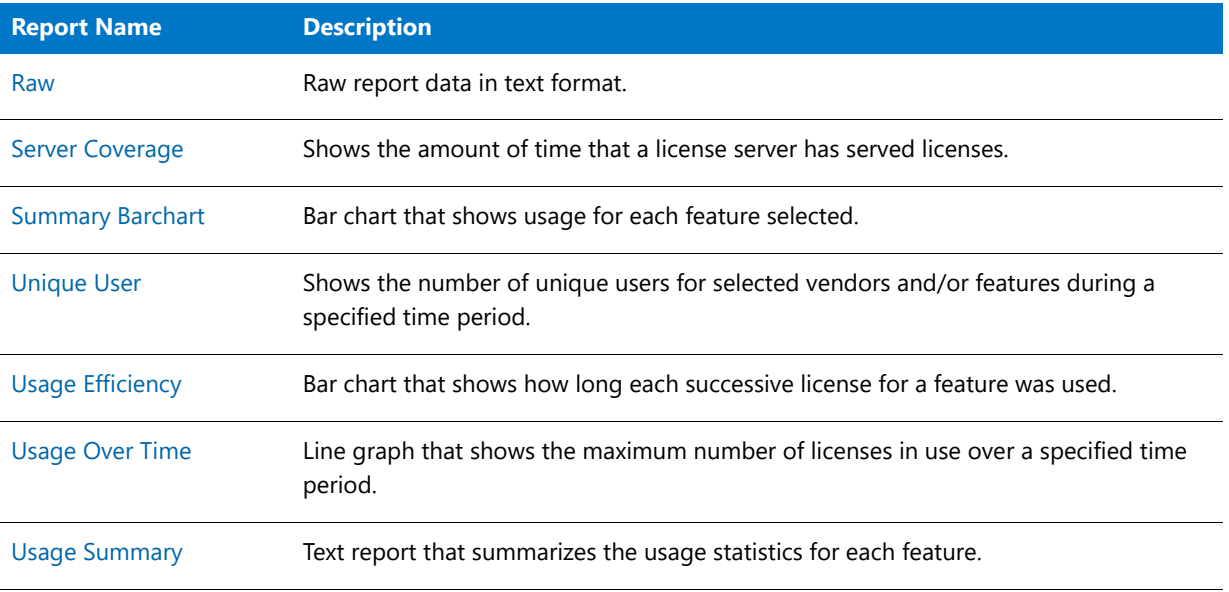

### **See Also**

[Reporting on License Usage](#page-68-1) [Flexera Analytics Reporting](#page-116-0) [Organizational Structures](#page-170-0) [Importing Report Logs](#page-197-0) [Searching for Report Information](#page-328-0)

### <span id="page-70-0"></span>High Water Mark Report

A **High Water Mark** report creates a line graph that shows the maximum number of licenses used during a specific time period. This report enables you to see when the peak (*high water*) times are for license usage.

The horizontal axis of the line graph measures time, scaled to fit all of the data for one feature into one window; the vertical axis measures the number of licenses used. For each feature, two lines are plotted—one representing available licenses and one representing used licenses.

### 邼

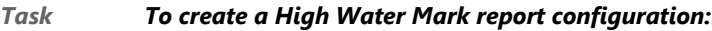

- **1.** From the **Reporting** tab, under **Classic Reporting**, click **Report Configurations**. This displays the **Report Configurations** page.
- **2.** For the High Water Mark Sample report configuration, click **Edit** to launch the Create Report Configuration Wizard.
- **3.** In the [Create Report Configuration: Naming](#page-84-0) page, provide a name and description for your report configuration, specify a date range, and select the vendor daemons and license server hosts from which you want report log data.
- **4.** In the [Create Report Configuration: Feature Selection](#page-85-0) page, select the features whose report logs you want to use to provide data, and specify how you want the features identified in the report.
- **5.** In the [Create Report Configuration: Filter Properties](#page-86-0) page, create filters to focus the data that is displayed in the report.
- **6.** In the [Create Report Configuration: Summary Options](#page-89-0) page, specify breakdown categories for report data and select the time periods to include in the report.
- **7.** In the [Create Report Configuration: Output Options](#page-92-0) page, select the report output format, specify sort order, and provide additional output-related information.

To omit the line for available licenses, clear the **Show Available Licenses** check box.

- **8.** In the [Create Report Configuration: Graph Options](#page-95-0) page, customize the graphic elements of the report.
- **9.** Click **Finish** or **Finish & Run**.

#### **See Also**

[Running Classic Reports](#page-105-0) [Classic Reporting](#page-69-1)

### <span id="page-71-0"></span>Peak Usage and Denial Report

The **Peak Usage and Denial** report creates a bar chart report that shows the following information:

- **•** Number of peak usage licenses within the specified summary period. You can specify a summary period with a granularity of seconds, minutes, hours, days, weeks, or months.
- **•** Number of denials within the summary period, if there were any.
- **•** An optional availability line, which shows the number of available licenses at a particular time.
- **•** An optional overdraft line, which shows the number of overdraft licenses at a particular time.

### Ξ

*Note • In rare cases, the vendor daemon reports unsupported events in the report log as ultimate denials, instead of as*  unsupported events. These events appear in the report log as ultimate denials, but unlike standard ultimate denial *events, these events do not have any license feature associated with them. FlexNet Manager for Engineering Applications reports these events as unsupported events, rather than denials.*

### 邼

*Task To create a Peak Usage and Denial report configuration:*

- **1.** From the **Reporting** tab, under **Classic Reporting**, click **Report Configurations**. This displays the **Report Configurations** page.
- **2.** For the Peak Usage and Denial report configuration, click **Edit** to launch the Create Report Configuration Wizard.
- **3.** In the [Create Report Configuration: Naming](#page-84-0) page, provide a name and description for your report configuration, specify a date range, and select the vendor daemons and license server hosts from which you want report log data.
- **4.** In the [Create Report Configuration: Feature Selection](#page-85-0) page, select the features whose report logs you want to use to provide data, and specify how you want the features identified in the report.
- **5.** In the [Create Report Configuration: Filter Properties](#page-86-0) page, create filters to focus the data that is displayed in the report.
- **6.** In the [Create Report Configuration: Summary Options](#page-89-0) page, specify breakdown categories for report data and select the time periods to include in the report.
- **7.** In the [Create Report Configuration: Output Options](#page-92-0) page, select the report output format, specify sort order, and provide additional output-related information.
- **8.** In the [Create Report Configuration: Graph Options](#page-95-0) page, customize the graphic elements of the report.
- **9.** Click **Finish** or **Finish & Run**.

#### **See Also**

[Running Classic Reports](#page-105-0) [Classic Reporting](#page-69-0)

## <span id="page-72-0"></span>Raw Report

A **Raw** report displays the raw data in text format. This enables you to use third-party tools to create a custom report for analyzing problems, such as the nature of certain denial or excessive events. This report provides information about individual usage events: It provides one line of data for every license checkout, listed in chronological order of checkin.

## 冒

*Note • In rare cases, the vendor daemon reports unsupported events in the report log as ultimate denials, instead of*  unsupported events. These events appear in the report log as ultimate denials, but unlike standard ultimate denial *events, these events do not have any license feature associated with them. FlexNet Manager for Engineering Applications reports these events as unsupported events, rather than denials.*

## 邼

#### *Task To create a Raw report configuration:*

- **1.** From the **Reporting** tab, under **Classic Reporting**, click **Report Configurations**. This displays the **Report Configurations** page.
- **2.** For the Raw report configuration, click **Edit** to launch the Create Report Configuration Wizard.
- **3.** On the [Create Report Configuration: Naming](#page-84-0) page, provide a name and description for your report configuration, specify a date range, and select the vendor daemons and license server hosts from which you want report log data.
- **4.** On the [Create Report Configuration: Feature Selection](#page-85-0) page, select the features whose report logs you want to use to provide data, and specify how you want the features identified in the report.
- **5.** On the [Create Report Configuration: Filter Properties](#page-86-0) page, create filters to focus the data that is displayed in the report.
- **6.** On the [Create Report Configuration: Raw Report Output Properties](#page-92-0) page, select the report output format, specify sort order, and provide additional output-related information.
- **7.** On the [Create Report Configuration: Raw Report Fields](#page-94-0) page, select the order of the report columns.
- **8.** Click **Finish** or **Finish & Run**.

**See Also** [Running Classic Reports](#page-105-0) [Classic Reporting](#page-69-0)

## <span id="page-73-1"></span>Server Coverage Report

A **Server Coverage** report shows how much time the license server has served licenses. This report enables you to see both the up time and any periods of down time (coverage gaps) for each vendor daemon. You can specify the duration of the coverage gap when you configure the report.

This report displays the time that the license server was up, as well as the following information:

- **•** Periods of time that the license server was down
- **•** Corrupted blocks of data in the report log
- **•** Missing blocks of data in the report log
- **•** Errors discovered with the report log during the report's generation

#### 邼

#### *Task To create a Server Coverage report configuration:*

- **1.** From the **Reporting** tab, under **Classic Reporting**, click **Report Configurations**. This displays the **Report Configurations** page.
- **2.** For the Server Coverage report configuration, click **Edit** to launch the Create Report Configuration Wizard.
- **3.** In the [Create Report Configuration: Naming](#page-84-0) page, provide a name and description for your report configuration, specify a date range, and select the vendor daemons and license server hosts from which you want report log data.
- <span id="page-73-0"></span>**4.** In the Create Report Configuration: Server Coverage Properties page:
	- **a.** In the Report Output Directory field, specify an output directory where the report is copied, for example, **C:\ManagerReports**.
	- **b.** In the Output Directory Options section, select one of the following options:
		- **• Overwrite the existing contents**—When the report is run, the output is copied to the directory specified in the Report Output Directory field, overwriting all files in the specified directory.

#### Fo

*Important • If this option is selected, all existing files in the Report Output Directory will be deleted and replaced with the report output.* 

- **• Do not overwrite.** —Creates subdirectories (in the report output directory) for reports based on their timestamps. The timestamp is of the format *YYMMDDHHmmssSSS* (where *SSS* represents milliseconds), for example, **C:\ManagerReports\150527213046255** for May 27, 2015, 9:30:46 p.m. Each time the report is run, a new subdirectory is created.
- **• Do not overwrite.** Create subdirectories using report names and timestamps.—Creates subdirectories (in the report output directory) for reports based on their configuration name. Each subdirectory, in turn, has subdirectories based on timestamps, for example,

**C:\ManagerReports\Usage\_Over\_Time\_Sample1\070527213046255** for the configuration "Usage Over Time Sample1," run on May 27, 2007, 9:30:46 p.m.

- **c.** In the Post-Processing Command field, specify any [post-processing commands](#page-108-0) that you want to invoke after the report is generated.
- **d.** In the Coverage Gap Threshold field, specify the coverage gap threshold in seconds. By default, only gaps in license service exceeding 15 minutes (900 seconds) are shown.
- **5.** Click **Finish** or **Finish & Run**.

**See Also** [Running Classic Reports](#page-105-0) [Classic Reporting](#page-69-0)

## <span id="page-74-0"></span>Summary Barchart Report

The **Summary Barchart** report creates a bar chart that shows usage for each feature. This report allows you to compare license usage across users and features. Based on calculations made in a [Usage Summary Report](#page-77-0), this report enables you to see the volume of usage.

By default, this report shows usage for each feature. The bars are arranged in alphabetical order. License usage is displayed as columns whose heights represent the following metrics:

- **• Num Used**: Number of licenses checked out
- **• % Used**: Percentage of available license hours used
- **• Hours Used**: Number of available license hours used
- **• Max Used**: Maximum number of licenses checked out at a time

### FJ

#### *Task To create a Summary Barchart report configuration:*

- **1.** From the **Reporting** tab, under **Classic Reporting**, click **Report Configurations**. This displays the **Report Configurations** page.
- **2.** For the Summary Barchart report configuration, click **Edit** to launch the Create Report Configuration Wizard.
- **3.** In the [Create Report Configuration: Naming](#page-84-0) page, provide a name and description for your report configuration, specify a date range, and select the vendor daemons and license server hosts from which you want report log data.
- **4.** In the [Create Report Configuration: Feature Selection](#page-85-0) page, select the features whose report logs you want to use to provide data, and specify how you want the features identified in the report.
- **5.** In the [Create Report Configuration: Filter Properties](#page-86-0) page, create filters to focus the data that is displayed in the report.
- **6.** In the [Create Report Configuration: Summary Options](#page-89-0) page, specify breakdown categories for report data and select the time periods to include in the report.
- **7.** In the [Create Report Configuration: Output Options](#page-92-0) page, select the report output format, specify sort order, and provide additional output-related information.
- **8.** In the [Create Report Configuration: Graph Options](#page-95-0) page, customize the graphic elements of the report.
- **9.** Click **Finish** or **Finish & Run**.

**See Also** [Running Classic Reports](#page-105-0) [Classic Reporting](#page-69-0)

## Unique User Report

A **Unique User** report shows the number of unique users for specified vendors and/or features during a given time period. This report enables you to see which features are most and least heavily used by your organization.

## 冃

#### *Task To create a Unique User report configuration:*

- **1.** From the **Reporting** tab, under **Classic Reporting**, click **Report Configurations**. This displays the **Report Configurations** page.
- **2.** For the Unique User Sample report configuration, click **Edit** to launch the Create Report Configuration Wizard.
- **3.** In the [Create Report Configuration: Naming](#page-84-0) page, provide a name and description for your report configuration, specify a date range, and select the vendor daemons and license server hosts from which you want report log data.
- **4.** In the [Create Report Configuration: Feature Selection](#page-85-0) page, select the features whose report logs you want to use to provide data.

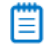

*Note • For this report, features are identified only by the feature name, so only the Feature Name option is available in the "Describe Features by" list.*

- **5.** In the [Create Report Configuration: Output Options](#page-92-0) page, select the report output format, specify sort order, and provide additional output-related information.
	- **•** The following Sort Order options are available:
		- **Feature only**—The report will display unique user counts by the specified features.
		- **• Vendor then Feature**—The report will display unique user counts by vendor, with the feature breakdown within the vendor information.
		- **• None**—The report will only display one total number of unique users for the selected vendors and/or features.
	- **•** To include a list of the user names, select the "Include User Names" check box. The report will list all of the unique users at the end of the report.

In addition to displaying the unique user name list for all features or vendor/features at the end of the report, you can also display user names for feature or vendor/feature breakdowns (that is, show links for each feature/vendor. Click the link to view the unique user names for the feature/vendor.)

**6.** Click **Finish** or **Finish & Run**.

**See Also** [Running Classic Reports](#page-105-0) [Classic Reporting](#page-69-0)

## Usage Efficiency Report

邼

A **Usage Efficiency** report creates a bar chart that shows how long each successive license for a feature was in use. This report enables you to see the efficiency of license usage and to more accurately determine how many licenses your organization needs for a particular feature.

This report shows you the maximum number of licenses checked out at one time compared to the total number of licenses available. The first bar in the graph shows how long the first license for that feature was checked out, the second bar shows how long a second license was checked out, and so on, up to the maximum number of licenses checked out at one time.

Several notations may appear on this report, representing the following types of unusual usage:

- **•** Usage of overdraft licenses—denoted by an asterisk (**\***). For example, a bar marked as **4\*** represents the amount an overdraft license is used.
- **•** Usage in excess of the license limit—denoted by a question mark (**?**). For example, a bar marked as **5?** represents the amount five licenses were used simultaneously if the license limit were less than five.

#### *Task To create a Usage Efficiency report configuration:*

- **1.** From the **Reporting** tab, under **Classic Reporting**, click **Report Configurations**. This displays the **Report Configurations** page.
- **2.** For the Usage Efficiency report configuration, click **Edit** to launch the Create Report Configuration Wizard.
- **3.** In the [Create Report Configuration: Naming](#page-84-0) page, provide a name and description for your report configuration, specify a date range, and select the vendor daemons and license server hosts from which you want report log data.
- **4.** In the [Create Report Configuration: Feature Selection](#page-85-0) page, select the features whose report logs you want to use to provide data, and specify how you want the features identified in the report.
- **5.** In the [Create Report Configuration: Filter Properties](#page-86-0) page, create filters to focus the data that is displayed in the report.
- **6.** In the [Create Report Configuration: Summary Options](#page-89-0) page, specify breakdown categories for report data and select the time periods to include in the report.
- **7.** In the [Create Report Configuration: Output Options](#page-92-0) page, select the report output format, specify sort order, and provide additional output-related information.
- **8.** In the [Create Report Configuration: Graph Options](#page-95-0) page, customize the graphic elements of the report.
- **9.** Click **Finish** or **Finish & Run**.

**See Also** [Running Classic Reports](#page-105-0) [Classic Reporting](#page-69-0)

## <span id="page-77-1"></span>Usage Over Time Report

A **Usage Over Time** report creates a line graph that shows the maximum number of licenses in use over a period of time. This report enables you to see the average number of licenses being used over a specified time period, and can reflect usage trends.

The horizontal axis of the line graph is time, scaled to fit all of the data for one feature into one window. The vertical axis is the number of licenses used. For each feature, two lines are plotted: one representing available licenses and one representing used licenses.

In the Output Options page, you can omit the line for available licenses by clearing the **Show Available Licenses** check box.

#### 邼

#### *Task To create a Usage Over Time report configuration:*

- **1.** From the **Reporting** tab, under **Classic Reporting**, click **Report Configurations**. This displays the **Report Configurations** page.
- **2.** For the Usage Over Time report configuration, click **Edit** to launch the Create Report Configuration Wizard.
- **3.** In the [Create Report Configuration: Naming](#page-84-0) page, provide a name and description for your report configuration, specify a date range, and select the vendor daemons and license server hosts from which you want report log data.
- **4.** In the [Create Report Configuration: Feature Selection](#page-85-0) page, select the features whose report logs you want to use to provide data, and specify how you want the features identified in the report.
- **5.** In the [Create Report Configuration: Filter Properties](#page-86-0) page, create filters to focus the data that is displayed in the report.
- **6.** In the [Create Report Configuration: Summary Options](#page-89-0) page, specify breakdown categories for report data and select the time periods to include in the report.
- **7.** In the [Create Report Configuration: Output Options](#page-92-0) page, select the report output format, specify sort order, and provide additional output-related information.
- **8.** In the [Create Report Configuration: Graph Options](#page-95-0) page, customize the graphic elements of the report.
- **9.** Click **Finish** or **Finish & Run**.

#### **See Also** [Running Classic Reports](#page-105-0) [Classic Reporting](#page-69-0)

## <span id="page-77-0"></span>Usage Summary Report

A **Usage Summary** report provides textual output that summarizes the usage statistics for each feature. The top section of the report provides information about the report parameters—including when the report was run, the vendors and license server hosts included in the report—and a list of the features with and without activity.

Feature activity includes all feature events, including checkouts, denials, unsupported requests, and queued requests. If you chose to sort the report data by feature, you can click a feature name in the "Features with activity" section to view the specific activity for that feature.

## 圁

*Note • In rare cases, the vendor daemon reports unsupported events in the report log as ultimate denials, instead of unsupported events. These events appear in the report log as ultimate denials, but unlike standard ultimate denial events, these events do not have any license feature associated with them. FlexNet Manager for Engineering Applications reports these events as unsupported events, rather than denials.*

The bottom section of the report, with default settings, contains one line per feature and multiple columns per line, depending on the breakdown categories you selected. These columns are described in the following table.

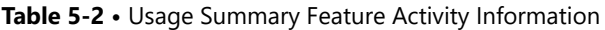

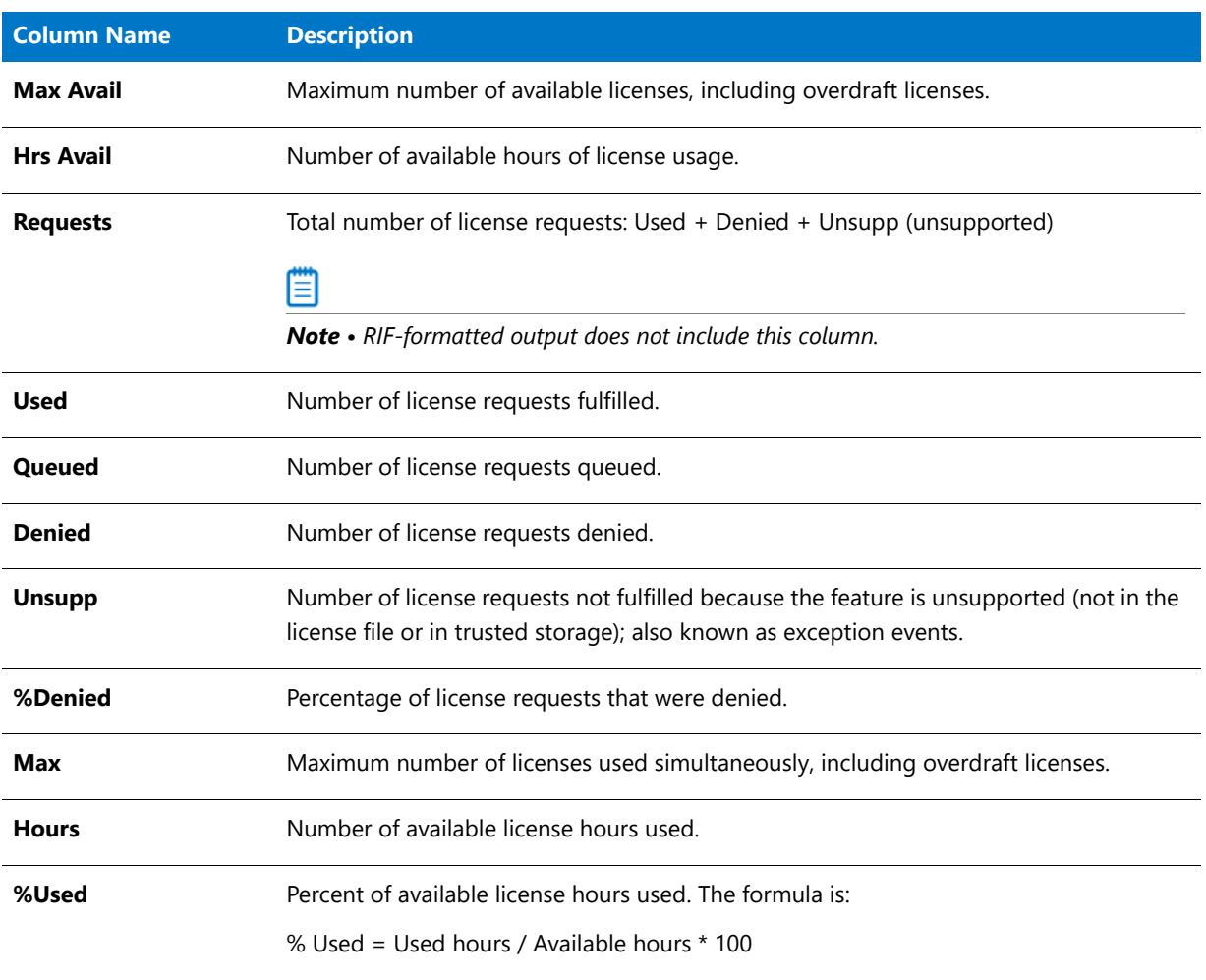

If there are denials in your reports where the maximum available number of licenses was never used, some of the possible reasons are listed below, including an example for each:

#### **• The number of available licenses changed during the report period.**

For example, you may have started your report when you had ten licenses of Feature A. A few months later, while you were writing to the same report log, you add ten more Feature A licenses. Your report would now show a maximum number of available licenses as being 20, and maximum number of used licenses as being 18, but also shows eight denials. These denials probably occurred when you only had ten available licenses.

#### **• A vendor enabled the "use all features" switch.**

For example, if this switch is enabled and you try to check out a license for a feature that has multiple feature lines (some of which are already checked out), denials will be logged for each feature line that is already in use until the license server finds an available license.

#### **• Some licenses are reserved for particular users.**

For example, if someone outside of the reservation group tries to check out a reserved license, the request will be denied because even though all licenses for a feature are not checked out, they are not available to all users. License reservations are set in a vendor daemon's options file.

#### **• Some users are excluded from the group of users who can check out a license.**

For example, a particular user may be denied from checking out a license even though not all of the available licenses are checked out. A particular user can be excluded through a vendor daemon's options file.

#### **• The total number of licenses for a feature are divided among multiple license servers.**

For example, when all licenses for a feature allocated to a particular license server are checked out, additional requests from that server will be denied even though licenses are available for the same feature from another server.

#### 冃

#### *Task To create a Usage Summary report configuration:*

- **1.** From the **Reporting** tab, under **Classic Reporting**, click **Report Configurations**.
- **2.** For the Usage Summary report configuration, click **Edit** to launch the Create Report Configuration Wizard.
- **3.** In the [Create Report Configuration: Naming](#page-84-0) page, provide a name and description for your report configuration, specify a date range, and select the vendor daemons and license server hosts from which you want report log data.
- **4.** In the [Create Report Configuration: Feature Selection](#page-85-0) page, select the features whose report logs you want to use to provide data, and specify how you want the features identified in the report.
- **5.** In the [Create Report Configuration: Filter Properties](#page-86-0) page, create filters to focus the data that is displayed in the report.
- **6.** In the [Create Report Configuration: Summary Options](#page-89-0) page, specify breakdown categories for report data and select the time periods to include in the report.
- **7.** In the [Create Report Configuration: Output Options](#page-92-0) page, select the report output format, specify sort order, and provide additional output-related information.
- **8.** Click **Finish** or **Finish & Run**.

## **See Also**

[Running Classic Reports](#page-105-0) [Classic Reporting](#page-69-0)

## <span id="page-79-0"></span>Report Configurations

Before generating a report using [Classic Reporting](#page-69-1), you must create a report configuration. The report configuration defines the parameters used in creating the reports from the set of available report logs.

You create report configurations using the Report Configurations page; you can import a configuration, edit an existing configuration, or create a new one. In each case, you are presented with the Report Configuration wizard consisting of several steps. The series of steps vary depending on the [type of report.](#page-69-0)

*Note • To add, edit, copy, or import report configurations, the user must have a role with the [View/Add/Edit/Copy/](#page-300-0) [Import Report Configurations](#page-300-0) permission.*

#### **See Also**

[Importing Report Configurations](#page-80-0) [Creating Report Configurations](#page-80-1) [Copying Report Configurations](#page-81-0) [Editing Report Configurations](#page-82-0) [Deleting Report Configurations](#page-83-0) [Running Classic Reports](#page-105-0) [Report Configuration Pages](#page-83-1)

## <span id="page-80-0"></span>Importing Report Configurations

If you have report configurations from SAMreport that you want to use in FlexNet Manager for Engineering Applications, you can use the **Report Configurations** page to import the report configuration files.

## 邼

#### *Task To import a report configuration:*

- **1.** From the **Reporting** tab, under **Classic Reporting**, click **Report Configurations**. This displays the **Report Configurations** page.
- **2.** In the **Import Report Configuration** field (in the upper-right corner), enter the fully qualified path—including the file name— to the report configuration you want to import, or click the **Browse** button to navigate to the report configuration file.
- **3.** Click **Import**.

#### **See Also**

[Reporting on License Usage](#page-68-0) [Creating Report Configurations](#page-80-1) [Deleting Report Configurations](#page-83-0) [Report Configuration Pages](#page-83-1)

## <span id="page-80-1"></span>Creating Report Configurations

You can create a new, customized report configuration based on a FlexNet Manager for Engineering Applications report type.

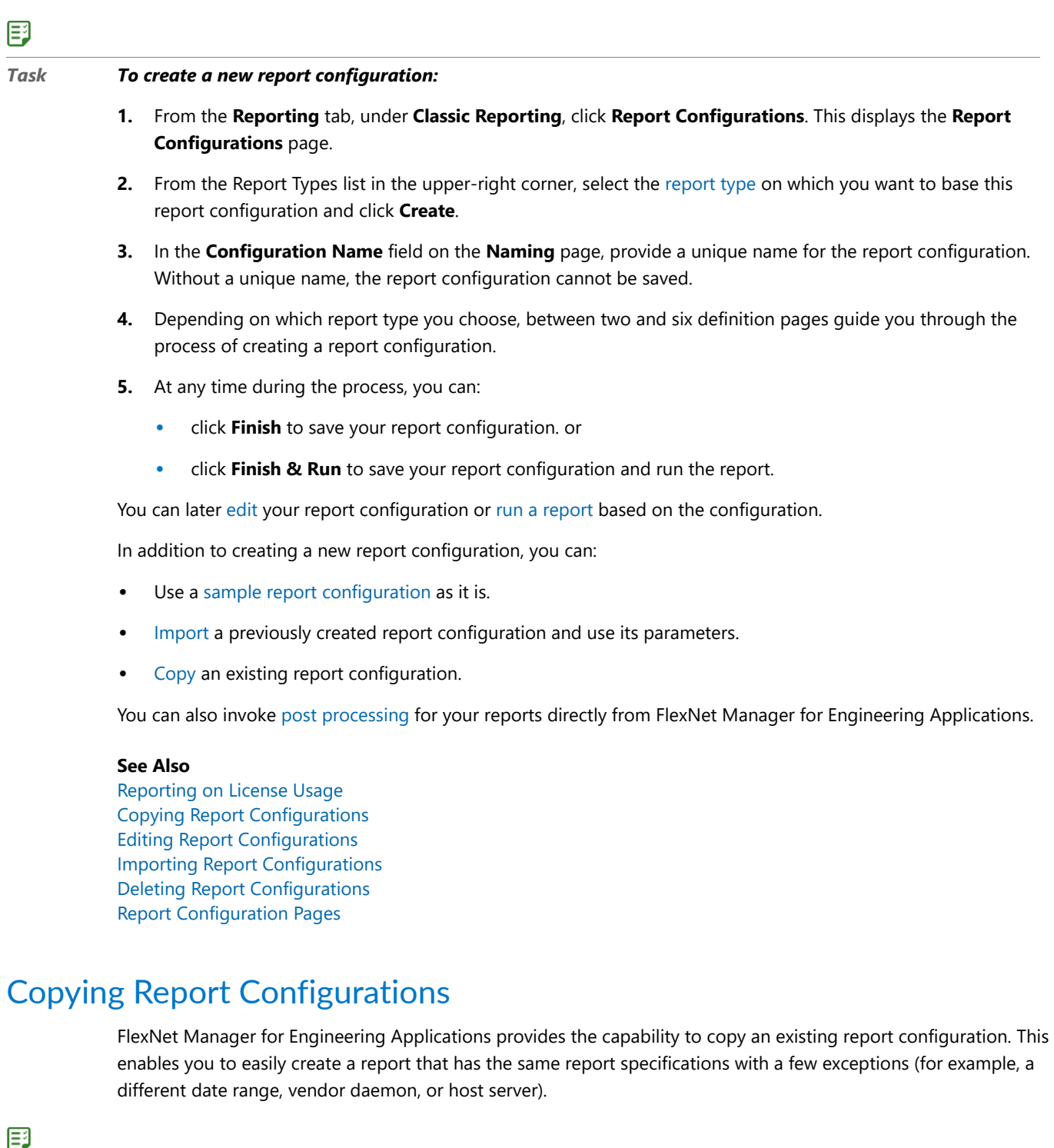

#### <span id="page-81-0"></span>*Task To copy an existing report configuration:*

- **1.** From the **Reporting** tab, under **Classic Reporting**, click **Report Configurations**. This displays the **Report Configurations** page.
- **2.** Click the **Copy** button next to the report whose configuration you want to copy.

When you copy a report configuration, FlexNet Manager for Engineering Applications clones the existing report configuration and displays the first page of the report wizard. As you go through the report configuration wizard, you can make changes specific to this version of the copied report configuration, creating a new report based on an existing report.

All report data are copied except for the **Configuration Name** and the report title.

- **•** The new configuration name will be "*Original Report Configuration Name*  Copy n," where n is the copy number. For example, if you created two copies of the High Water Mark report, the second copy would be named "High Water Mark Sample - Copy 2."
- **•** The new report title will be "main original report title + appendix for new report configuration name." For example, if the existing report title is "Sample HWM - Copy" and the new report configuration name is "HWM - Copy 4," the new report title is "Sample HWM - Copy 4." The purpose is to use the same appendix as the report configuration.

When you copy a report configuration, FlexNet Manager for Engineering Applications copies the values in the **Report Output Directory** and **Output Directory Options** settings (available on the **Output Options** page of the report wizard). If a report output directory is specified in the original report configuration, FlexNet Manager for Engineering Applications displays a warning message on the first page of the report wizard asking you to change the report output directory or the output directory options, so your copied report does not overwrite existing report output.

You can save your copied report configuration at any time by clicking the **Finish** button, available on most of the report wizard pages.

To cancel the copied report configuration, click the **Cancel** button. FlexNet Manager for Engineering Applications exits the report wizard and returns to the **Report Configurations** page; the cloned report is not created.

#### **See Also**

[Reporting on License Usage](#page-68-0) [Creating Report Configurations](#page-80-1) [Editing Report Configurations](#page-82-0) [Importing Report Configurations](#page-80-0) [Deleting Report Configurations](#page-83-0) [Report Configuration Pages](#page-83-1)

## <span id="page-82-0"></span>Editing Report Configurations

You can edit an existing report configuration using the **Report Configurations** page.

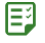

*Task To edit a report configuration:*

- **1.** From the **Reporting** tab, under **Classic Reporting**, click **Report Configurations**. This displays the **Report Configurations** page.
- **2.** Click the **Edit** button of the report configuration you want to edit and depending on which report type you choose, between two and six pages walk you through the modification of a report configuration. Any changes you save will modify the named report configuration.
- **3.** Click **Finish** at any point during the process to save your configuration changes and exit the report wizard, or click **Finish & Run** to save your configuration changes and run the report.

#### **See Also**

[Reporting on License Usage](#page-68-0) [Creating Report Configurations](#page-80-1) [Copying Report Configurations](#page-81-0) [Importing Report Configurations](#page-80-0) [Deleting Report Configurations](#page-83-0) [Report Configuration Pages](#page-83-1)

## <span id="page-83-0"></span>Deleting Report Configurations

Deleting a report configuration also deletes all saved reports generated using the report configuration.

#### **Required Permissions**

A user must have the [Super Administrator role](#page-295-0) to delete a report configuration.

## *Task To delete a report configuration:*

邼

- **1.** From the **Reporting** tab, under **Classic Reporting**, click **Report Configurations**. This displays the **Report Configurations** page.
- **2.** Select the report configuration that you want to delete. Note that you can select multiple report configurations to delete.
- **3.** Click **Delete**.
- **4.** In the dialog box that appears, click **OK**.

#### **See Also**

[Reporting on License Usage](#page-68-0) [Creating Report Configurations](#page-80-1) [Copying Report Configurations](#page-81-0) [Editing Report Configurations](#page-82-0) [Importing Report Configurations](#page-80-0) [Report Configuration Pages](#page-83-1)

## <span id="page-83-1"></span>Report Configuration Pages

To create a report, you select a report type and work through the report configuration pages presented for the report type. Depending on the report type you select, FlexNet Manager for Engineering Applications displays between two and six report configuration pages, which enable you to customize your report with regard to the usage information shown and how that information is displayed.

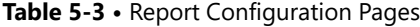

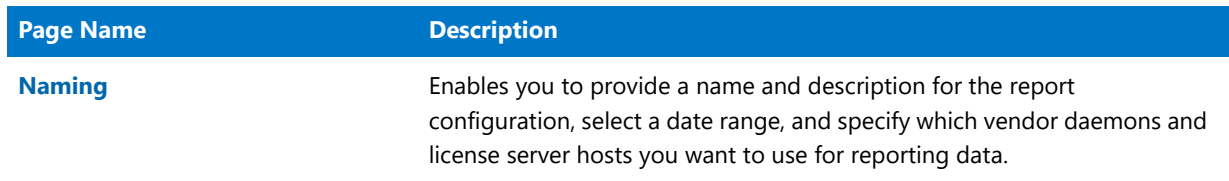

#### **Table 5-3 •** Report Configuration Pages

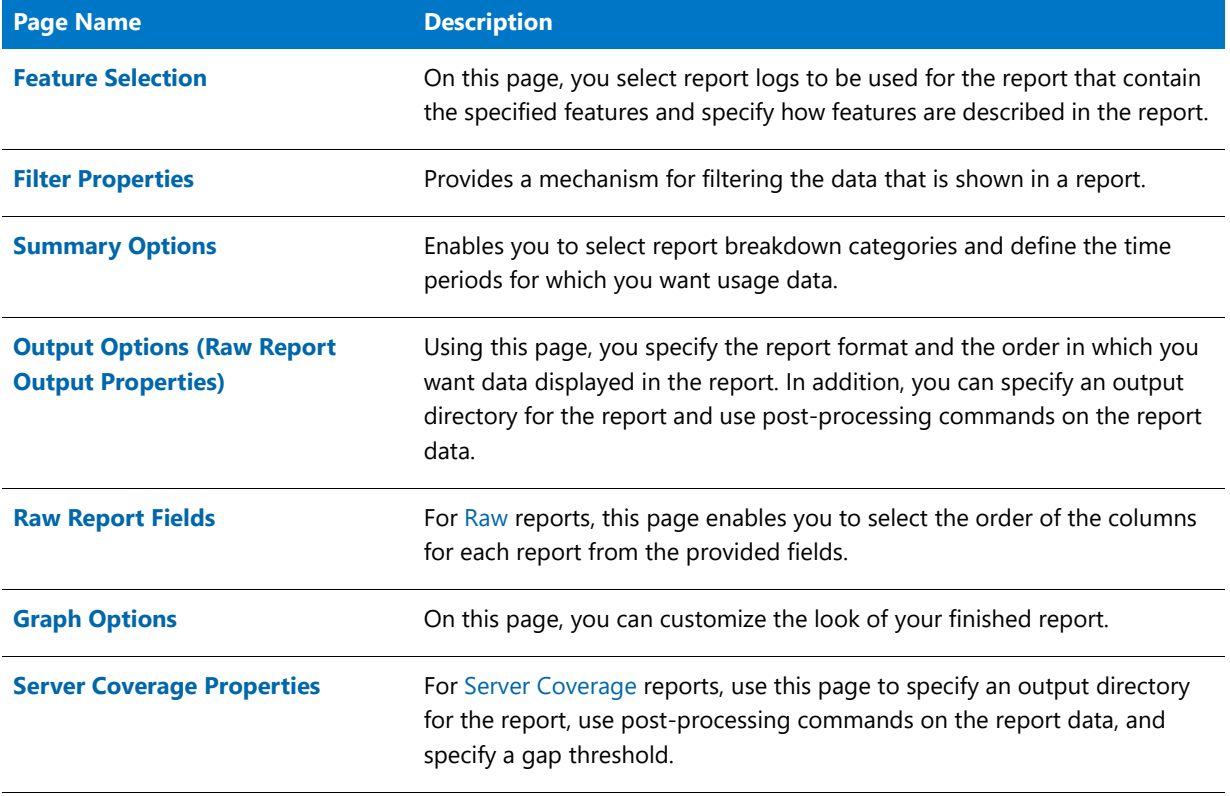

#### **See Also**

[Classic Reporting](#page-69-0) [Common Report Log Definitions](#page-203-0)

#### <span id="page-84-0"></span>Create Report Configuration: Naming

On the **Naming** page, you provide a name and description for the report configuration, select a date range, and specify which vendor daemons and license server hosts you want to use for reporting data.

## 邼

#### *Task To specify information on the Naming page:*

**1.** Specify the settings as described in the following table.

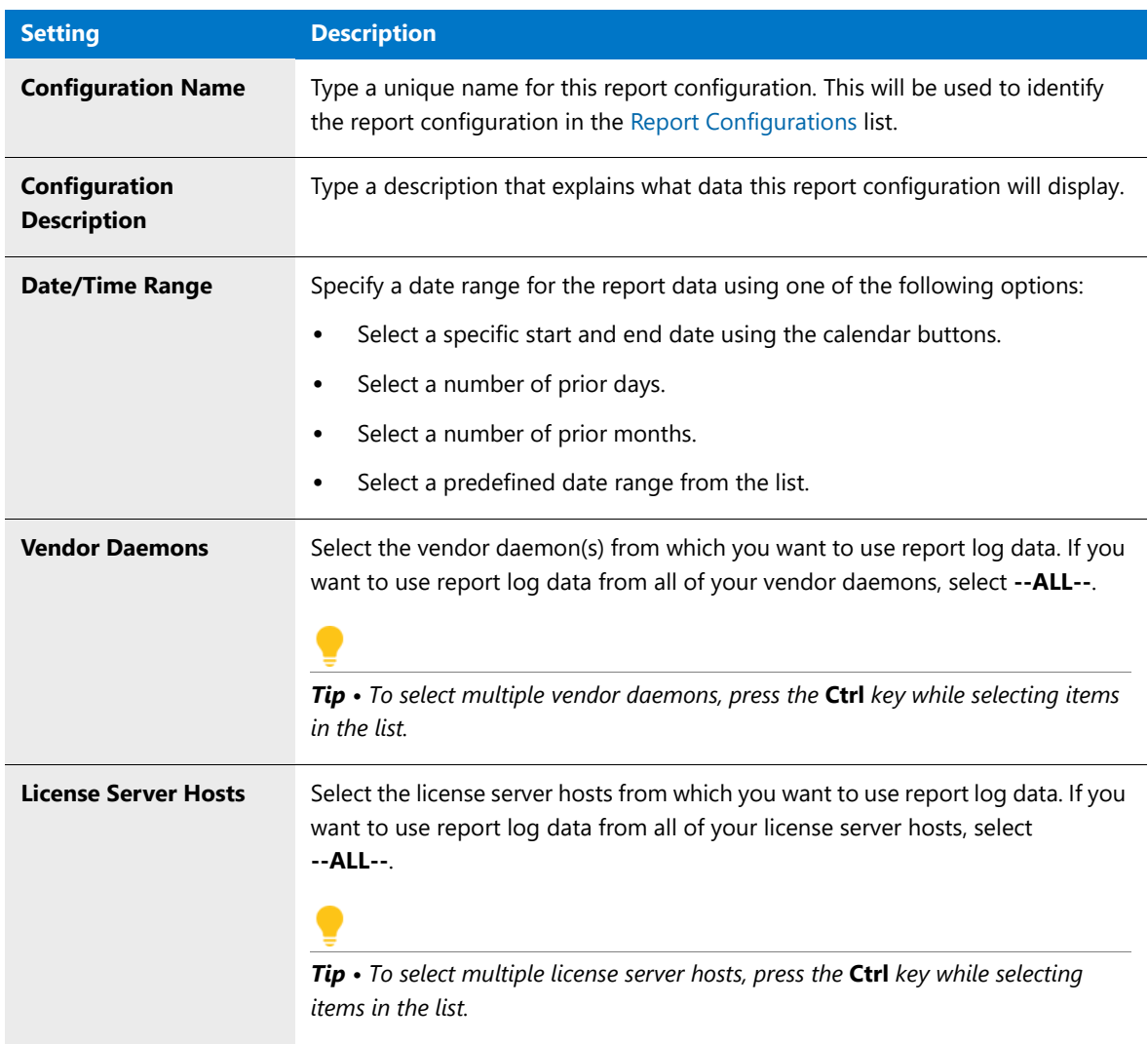

#### **2.** Click **Next**.

#### **See Also** [Report Configuration Pages](#page-83-1)

#### <span id="page-85-0"></span>Create Report Configuration: Feature Selection

In the **Feature Selection** page, you select report logs to be used for the report that contain the specified features and specify how features are described in the report. This step limits the amount of data that FlexNet Manager for Engineering Applications has to process to generate the report.

#### *Task To specify feature selection options:*

**1.** In the **Features** box, select the features whose report logs you want to use to generate this report. Only the report logs that contain the selected features are used to generate this report. If those report logs contain additional features, the additional features also appear in the report.

For example, if you want a report to show usage data only for feature f3, all report logs that do not contain data about feature f3 are will not be used to generate the report. The report logs that do contain data about feature f3 usage also contain data about features f4 and f5, so your report will show usage for features f3, f4, and f5.

Select --ALL-- to use all of the report logs (containing all of the listed features) to generate the report.

*Tip • To show only data for specific features, add a filter using the [Filter Properties](#page-86-0) page. Select Feature == featureName for each feature for which you want to show usage information.*

**2.** For the **Describe Features by** option, select how you want FlexNet Manager for Engineering Applications to identify features in the report.

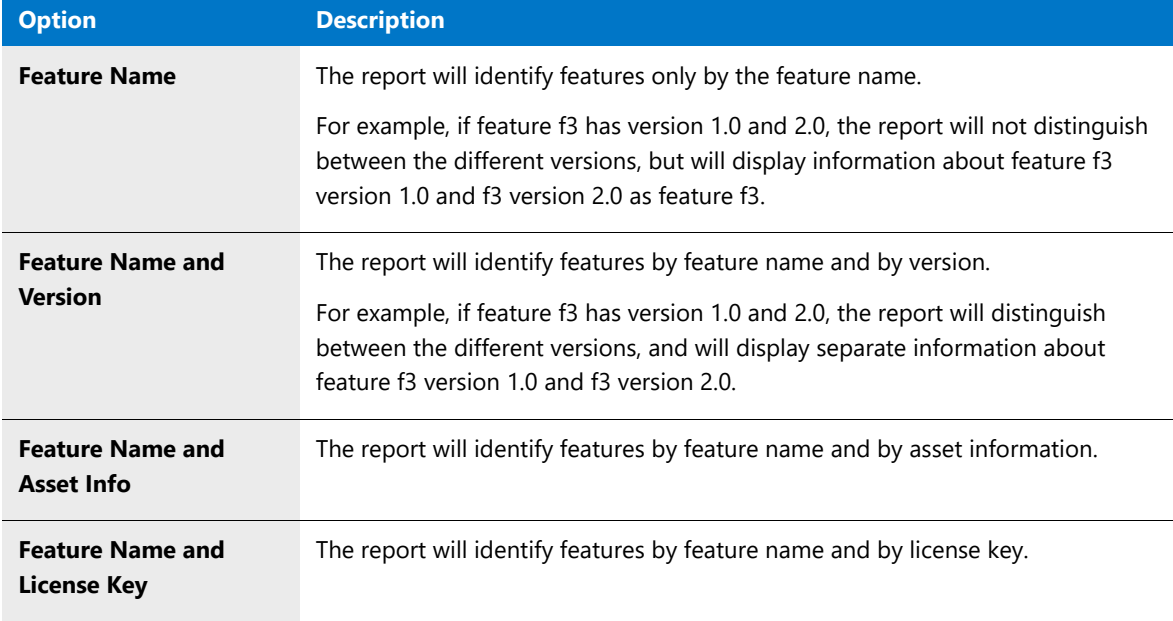

#### **3.** Click **Next**.

### **See Also**

[Report Configuration Pages](#page-83-1)

#### <span id="page-86-0"></span>Create Report Configuration: Filter Properties

The **Filter Properties** page enables you to create filters to limit the data that is shown in a report. For example, you may want your report to show only usage information for feature f3, so you would create a filter to limit the data to only usage of that feature.

See [Filtering Report Data](#page-98-0) for more information about creating report filters.

邼

## 邼

#### *Task To specify filter properties:*

- **1.** Select a [report filter category](#page-99-0) from the **Category** list.
- **2.** From the **Operator** list, select an [operator symbol.](#page-104-0)
- **3.** In the **Event Filter** field, type the value that for which you want to filter.
- **4.** To add another filter, click **Add New Filter** and repeat steps 1 through 3.
- **5.** For [Raw](#page-72-0) and [Usage Summary](#page-77-0) reports: In the **Event Types** section, specify which event types you want to appear in the report.

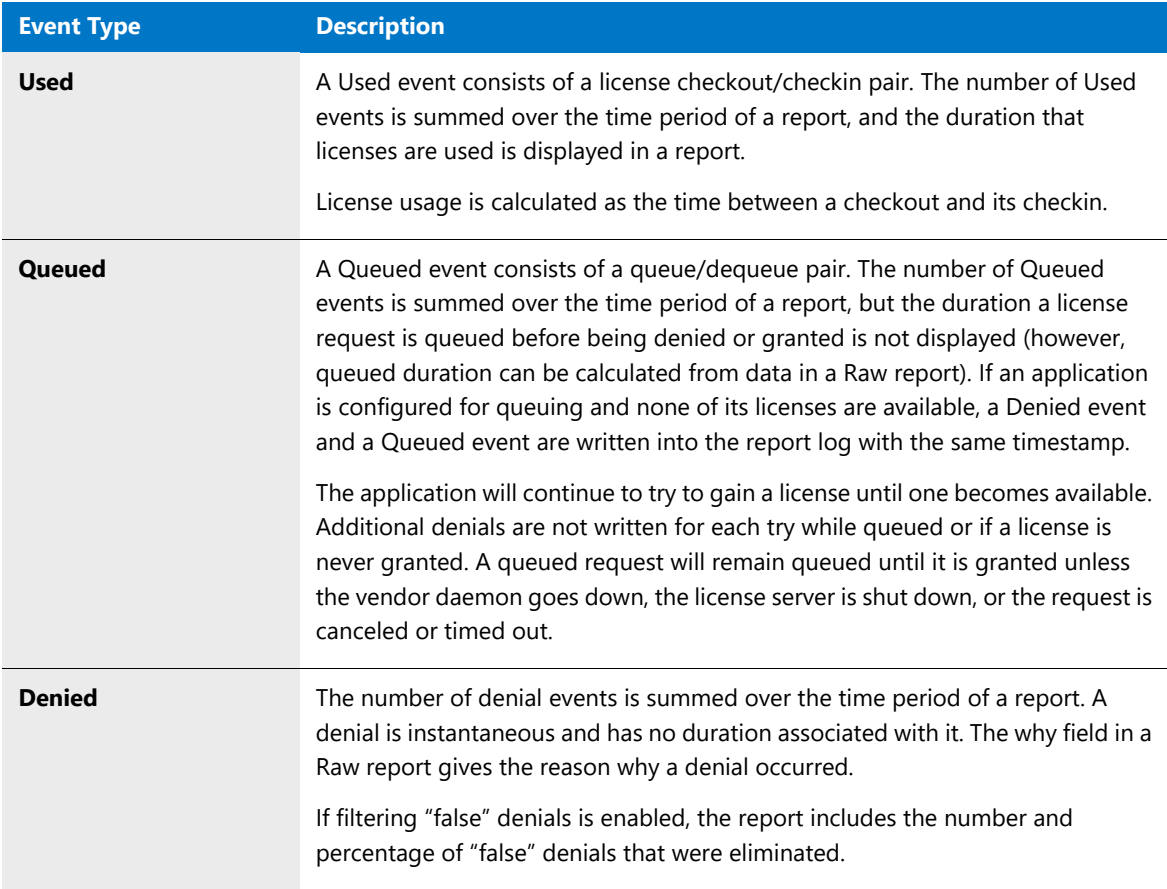

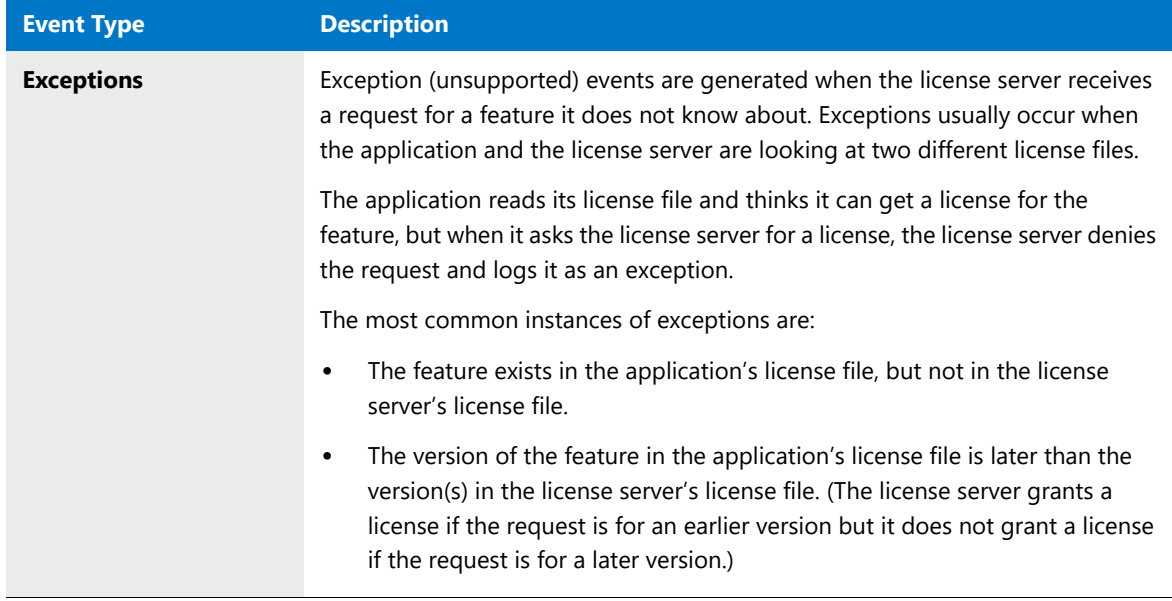

- **6.** For [Peak Usage and Denial,](#page-71-0) [Raw,](#page-72-0) and [Usage Summary](#page-77-0) reports, specify how you want to handle spurious (or "false") denials. See the topic, [How Are Denials Analyzed?,](#page-88-0) for more information.
	- **•** In the **Denial Filtering** section, select the **Eliminate spurious denials** option if you want to eliminate spurious (or "false") denials. A spurious denial can occur when an application requests a license from a license server that uses a license file containing several INCREMENT lines for the same feature. In this case, it is possible to trigger a cluster of denials reported before a successful checkout is obtained.
	- **•** In the **Time interval** box, specify a number of seconds. During this time, denials for the same feature, user, host, process id, and report log file that occur in clusters are qualified for denial.

#### **7.** Click **Next**.

#### **See Also**

[Report Configuration Pages](#page-83-1) [Filtering Report Data](#page-98-0) [How Are Denials Analyzed?](#page-88-0) [Report Filter Categories](#page-99-0) [Report Filter Operator Symbols](#page-104-0)

#### <span id="page-88-0"></span>How Are Denials Analyzed?

FlexNet Manager for Engineering Applications analyzes the denials in each report log and eliminates spurious ("false") denials from a report. All qualified denials (both regular denials and ultimate denials) occurring with in the time specified in the **Time interval** setting of the [Filter Properties page](#page-86-0) are considered together.

- **•** If, at the end of the time interval, the license has not been granted, the last denial is reported and all previous denials are eliminated from the report.
- **•** If a series of denials is followed by a checkout, then the checkout is reports and all denials are eliminated.

#### **See Also**

[Filtering Report Data](#page-98-0) [Create Report Configuration: Filter Properties](#page-86-0)

## <span id="page-89-0"></span>Create Report Configuration: Summary Options

Using the **Summary Options** page, you select report breakdown categories and define the time periods for which you want usage data.

#### *Task To specify summary options:*

**1.** In the **Breakdown Categories** section, select the categories you want to use in this report. Report breakdown categories enable you to specify categories for which you want the report to display data. You can specify multiple breakdown categories.

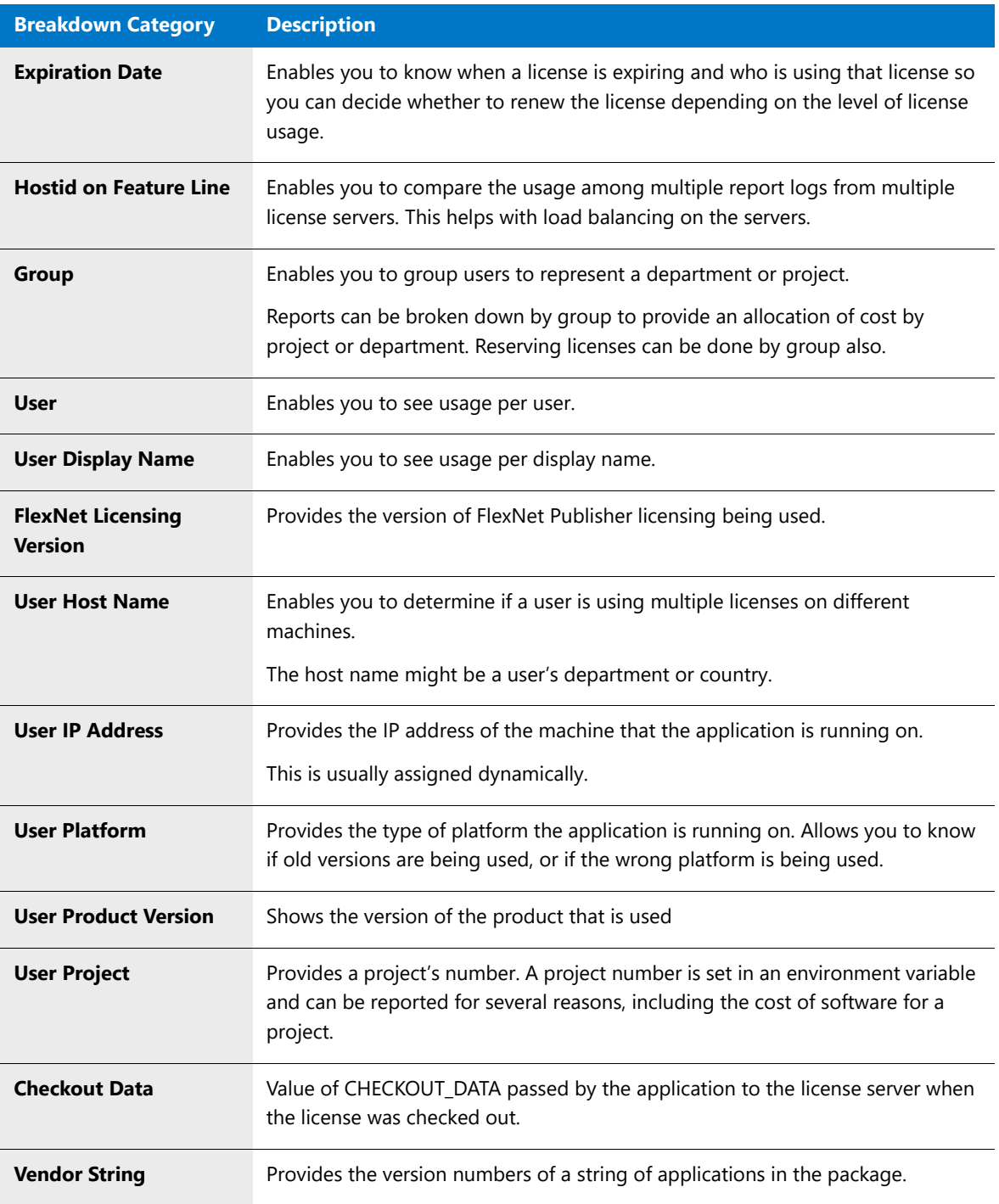

邼

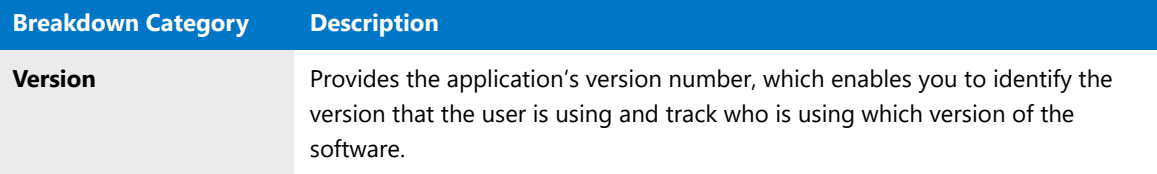

**2.** In the **Time Periods to Include** section, specify the days and time ranges for which you want usage data. The report will contain only the data from the selected time periods.

For example, to include only usage data for Monday through Friday, from 8:00 a.m. to 6:00 p.m., and for Saturday from 8:00 a.m. to noon, select the following:

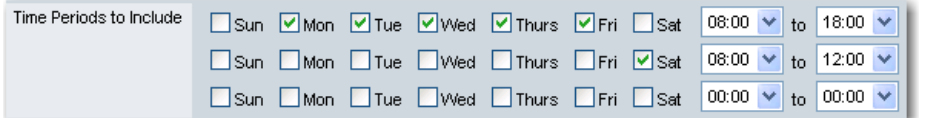

- **3.** From the **Summary Period** list, choose the unit of time for which you want the report to calculate usage activity.
	- **•** For [High Water Mark](#page-70-0) and [Usage Over Time](#page-77-1) reports, the summary period represents the granularity of the report. Longer summary periods are useful when generating Usage Over Time and High Water reports over long reporting periods to control the size of the report.
	- **•** For [Peak Usage and Denial](#page-71-0), [Summary Barchart](#page-74-0), and [Usage Summary](#page-77-0) reports, the summary period represents the time interval by which to subdivide the report—an individual bar or line of data is displayed per summary period. For example, using a summary period of Month shows usage statistics on a monthly basis for the entire reporting period. If the summary period is too small, the report display may be unreadable.

Changing the default **Summary Period** setting affects the efficiency of the FlexNet Manager for Engineering Applications report generator. Setting a summary period for a Usage Over Time or High Water Mark report reduces the amount of data and can result in less overall memory usage and faster report execution and display. Conversely, setting a summary period for a Summary Barchart or Usage Summary report—or changing the summary period for a Peak Usage and Denial report to a smaller unit—increases the amount of calculations and memory required.

Choose a summary period that is appropriate for the type of report you are generating and the duration of your report data.

**4.** Select the **Show Zero Usage** check box to display all features in a report, regardless of whether they have been used during the report period.

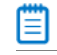

*Note • This option is available for [Usage Over Time](#page-77-1), [High Water Mark,](#page-70-0) [Summary Barchart](#page-74-0), and [Usage Summary](#page-77-0) reports.*

**See Also**

[Report Configuration Pages](#page-83-1)

### <span id="page-92-0"></span>Create Report Configuration: Output Options (also Raw Report Output Properties)

In the **Output Options** page (also the **Raw Report Output Properties** page), you specify the report format and the order in which you want data displayed in the report. In addition, you can specify an output directory for the report and use post-processing commands on the report data.

## 邼

#### *Task To specify output options:*

**1.** In the **Output Format** section, select the manner in which you want to view the report output. You can specify multiple output formats.

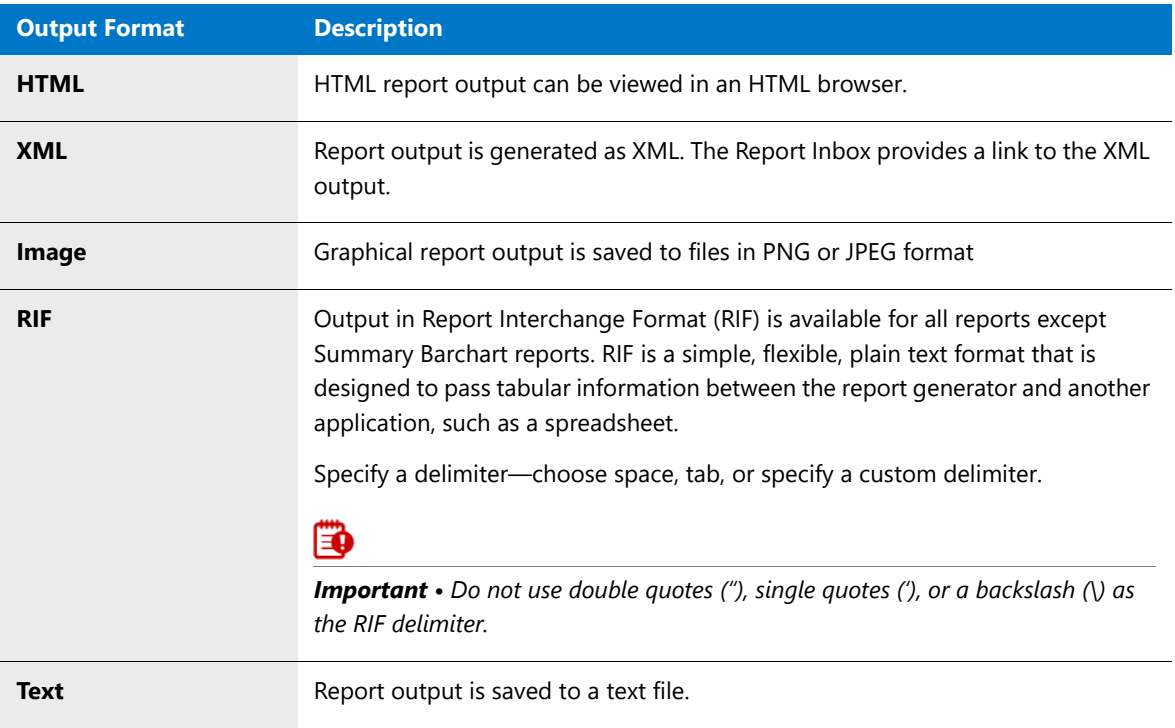

**2.** In the **Sort Order** section, specify how you want the report output ordered. Report output can be ordered by feature name and by the breakdown category value. When you select breakdown category settings, default sort order settings are automatically set. You can override these default settings by changing the sort order specifications in the list.

To change the sort order:

- **a.** Select the breakdown category value that you want to move.
- **b.** Click the arrow buttons to move the value up or down in the list.
- **3.** For [Summary Barchart](#page-74-0) reports: From the **Summarize** list, choose how you want the report to show usage for each feature that was used. License usage is displayed as bars whose heights represent one of the following metrics.
	- **•** Number Used—Number of licenses checked out
	- **•** Percent Used—Percentage of available license hours used
	- **•** Hours Used—Number of available license hours used
- **•** Max Used—Maximum number of licenses checked out at a time
- **4.** Select the **Additional Options** that you want to apply.

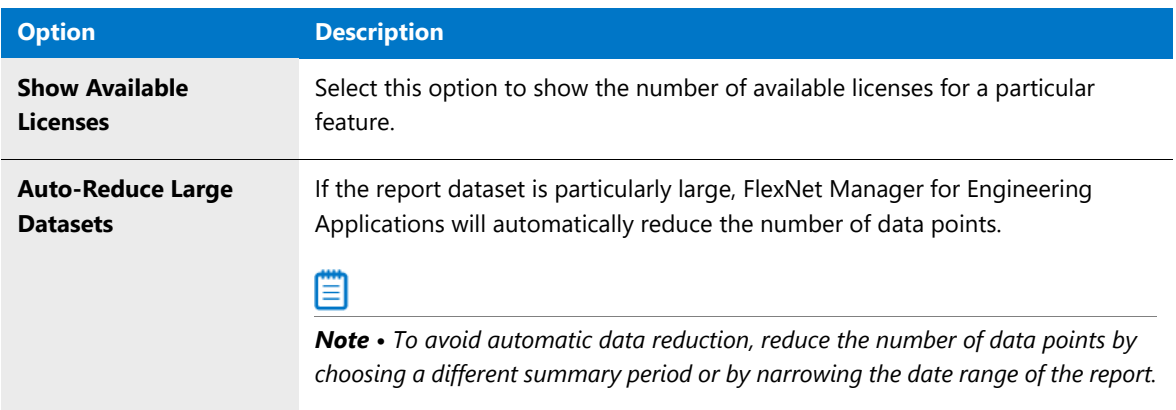

**5.** In the **Report Output Directory** field, specify an absolute path for the output directory location—for example, C:\ManagerReports. The Report Output Directory is a folder located on the disk, where additional copies of the reports generated, will be saved. This directory is called the base directory, and the directory that you specify must already exist. The directory also needs to have write permission so the report output can be copied there.

*Note • The Report Output Directory is in addition to the FlexNet Reporting's internal reports repository, which is located at* \data\reports\output *on the FlexNet Reporting server. When you delete a FlexNet Manager for Engineering Applications report, the report is deleted from the internal reports repository; however, reports contained in the Report Output Directory are not deleted. You must manually delete reports in the Report Output Directory.* 

- **6.** In the **Output Directory Options** section, select one of the following options:
	- **• Overwrite the existing contents**—When the report is run, the output is copied to the directory specified in the Report Output Directory field.

## fð

E

*Important • If this option is selected, all existing files in the Report Output Directory will be deleted before reports output is written to this directory.*

- **• Do not overwrite.** Create subdirectories using timestamps.—Creates subdirectories (in the report output directory) for reports based on their timestamps. The timestamp is of the format *YYMMDDHHmmssSSS* (where *SSS* represents milliseconds), for example, **C:\ManagerReports\091027213046255** for October 27, 2009, 9:30:46 p.m. Each time the report is run, a new subdirectory is created.
- **• Do not overwrite.** Create subdirectories using report names and timestamps.—Creates subdirectories (in the report output directory) for reports based on their configuration name. Each subdirectory, in turn, has subdirectories based on time stamps, for example,

**C:\ManagerReports\Usage\_Over\_Time\_Sample1\091027213046** for the configuration "Usage Over Time Sample1," run on October 27, 2009, 9:30:46 p.m.

- **7.** In the **Post-Processing Command** field, specify any [post-processing commands](#page-108-0) that you want to invoke after the report is generated.
- **8.** Click **Next**.

## **See Also**

[Report Configuration Pages](#page-83-1)

## <span id="page-94-0"></span>Create Report Configuration: Raw Report Fields

On the **Raw Report Fields** page, you select the order of the columns for each report from the following fields.

#### **Table 5-4 •** Raw Report Fields

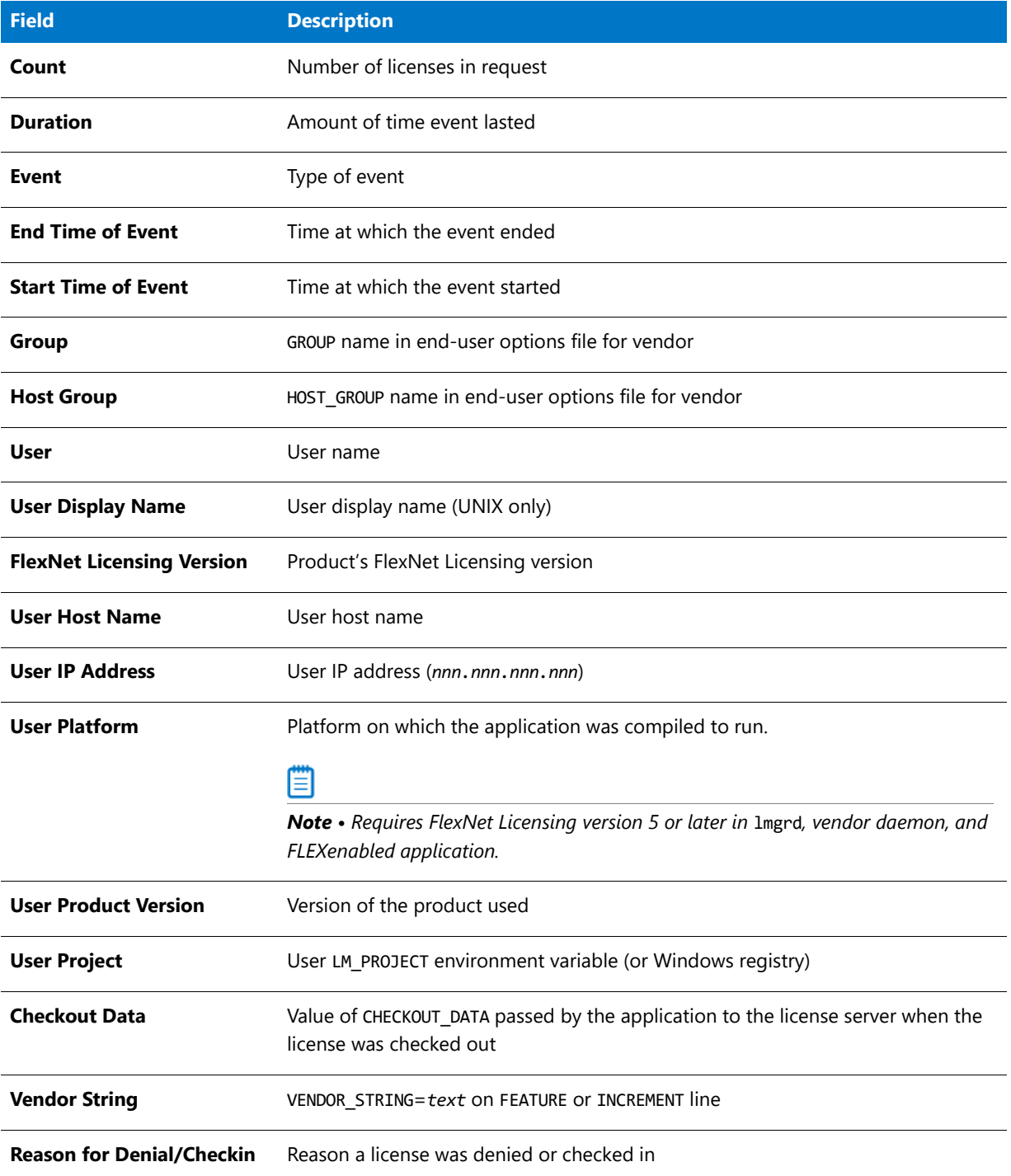

#### **Table 5-4 •** Raw Report Fields

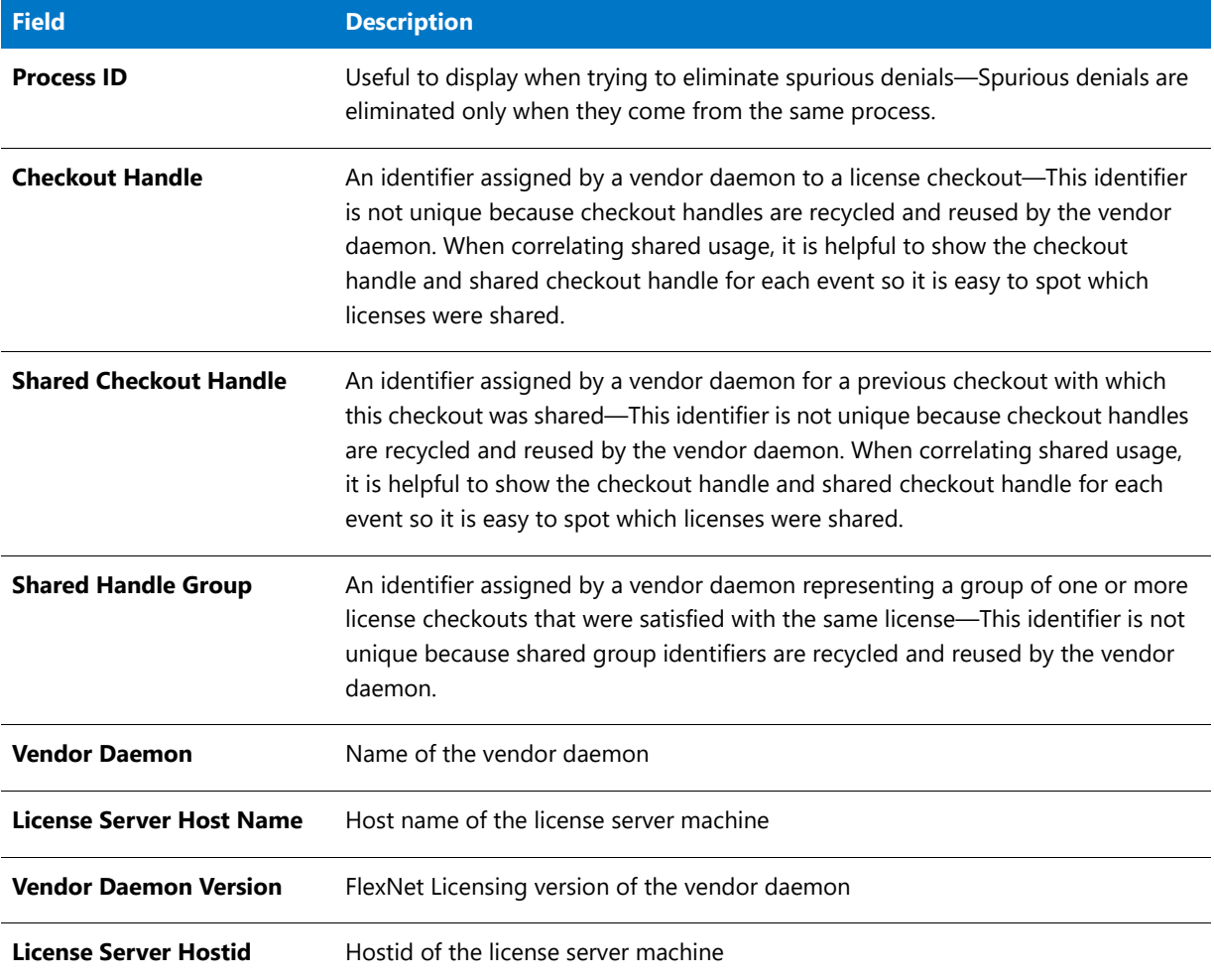

#### **See Also**

[Report Configuration Pages](#page-83-1) [Raw Report](#page-72-0)

#### <span id="page-95-0"></span>Create Report Configuration: Graph Options

The **Graph Options** page enables you to customize the look of your finished report. You can use a predefined (or standard) style or you can create a custom look, in which you choose a color scheme, define text properties, and specify a line style.

#### **Using Predefined Graph Options**

FlexNet Manager for Engineering Applications provides several predefined graphic themes, which you can apply to your reports.

## 邼

#### *Task To specify predefined graph options:*

- **1.** In the Title box, type the title that you want displayed on the finished report.
- **2.** For the Style option, select **Standard**.
- **3.** In the Theme section, click a theme image to select a graphic theme for your report.
- **4.** Click **Finish**.

#### **Using Custom Graph Options**

If you want full control over the way in which your report data is displayed, use the Custom style option to define report graph options.

## 厚

#### *Task To specify custom graph options:*

- **1.** In the Title box, type the title that you want displayed on the finished report.
- **2.** For the Style option, select **Custom**.
- **3.** Specify the colors that you want to apply to different graphical elements. You can either type a hexadecimal color code or use the color selector to pick a color.

₩

*Note • Not all elements are used in every report configuration.*

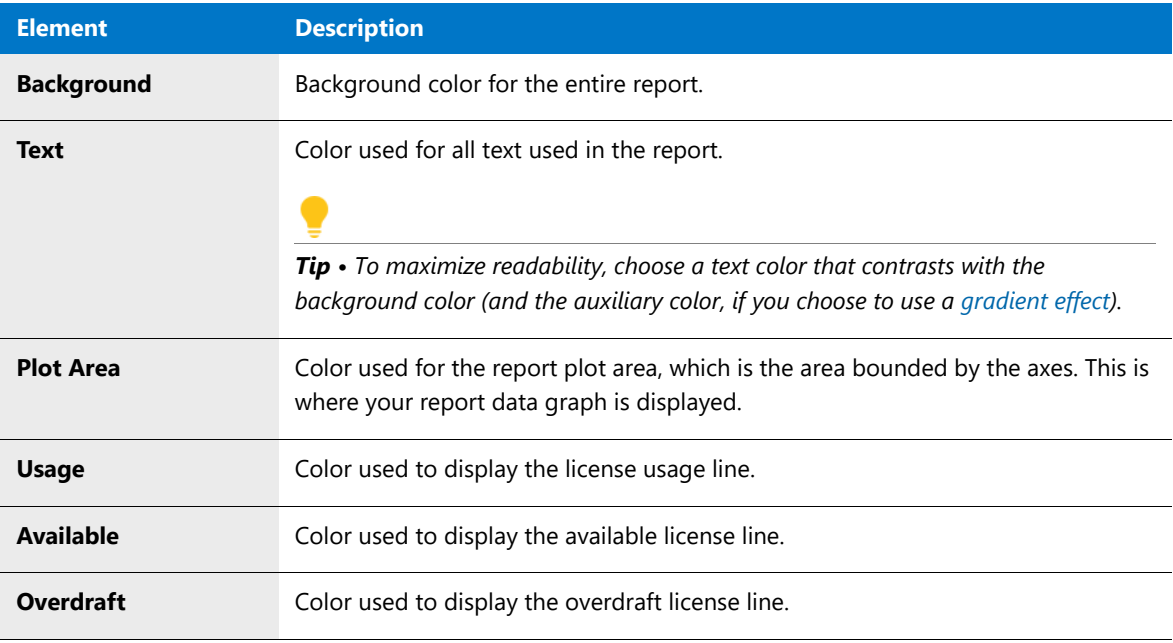

**4.** Specify whether you want to use a color gradient in the report background.

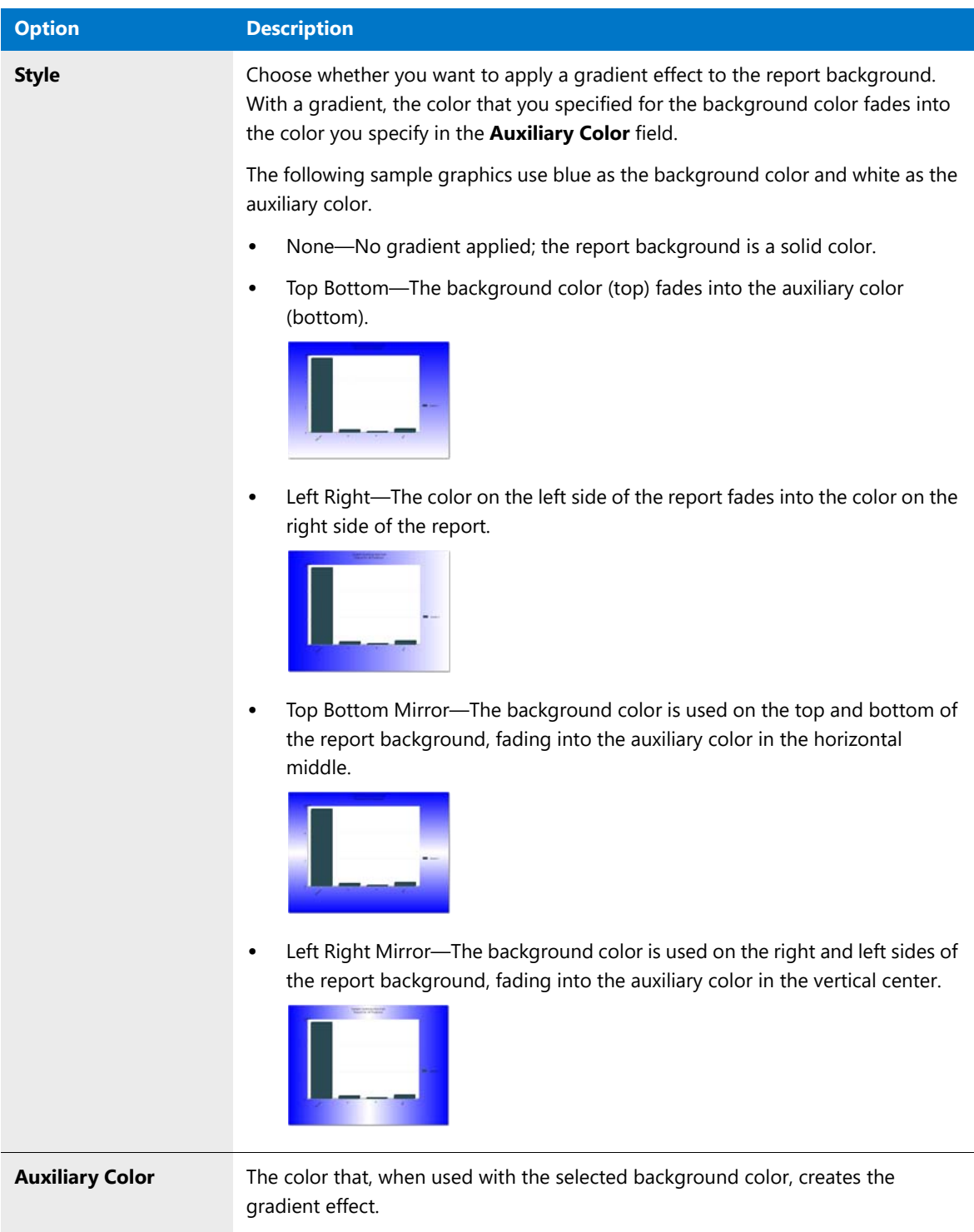

- **5.** For [Summary Barchart](#page-74-0) reports, select a Bar Color Palette option.
- **6.** If you want to use 3D effects in your report, select the **Use 3D effect** check box and choose the pixel depth from the list.

#### **7.** Specify the report text properties.

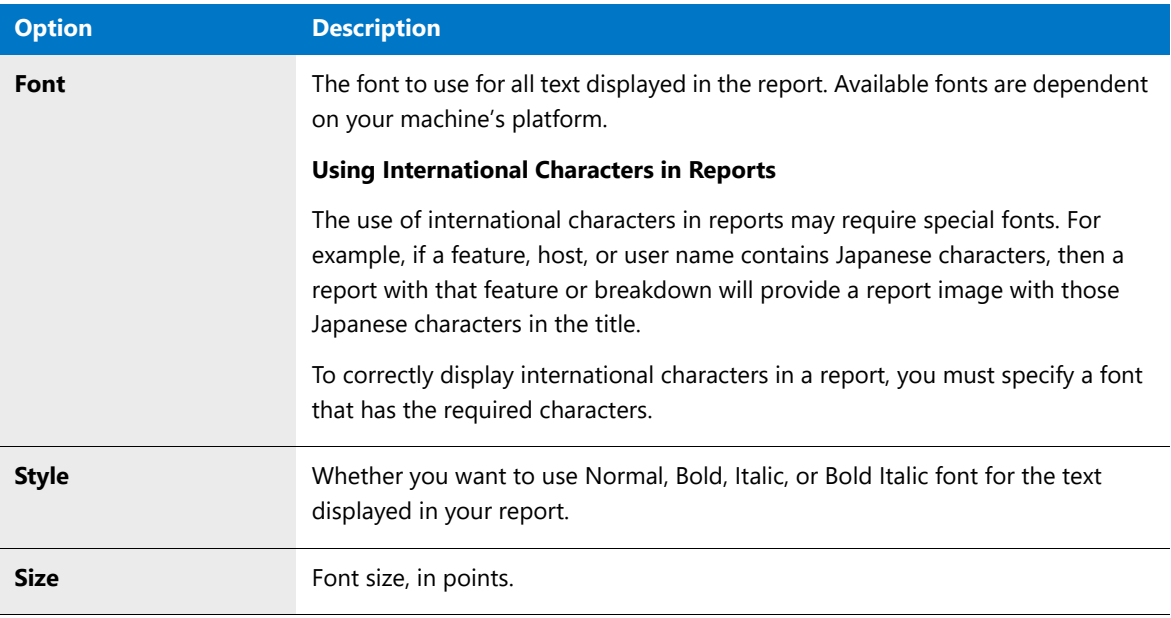

#### **8.** Choose a line style.

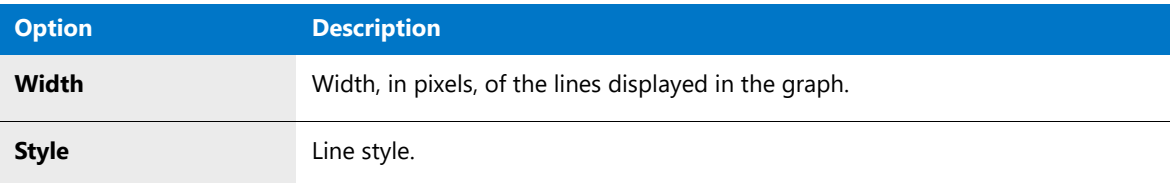

#### **9.** Click **Finish**.

#### **See Also**

[Report Configuration Pages](#page-83-1)

## <span id="page-98-0"></span>Filtering Report Data

FlexNet Manager for Engineering Applications enables you to tailor reports to evaluate and show the data that you want. To limit and focus the data displayed in a report, you create filters using the [Filter Properties](#page-86-0) page of the Report Configuration Wizard.

Report filter categories—when used in conjunction with [filter operator symbols](#page-104-0) and event filters—enable you to narrow the focus of your reports.

All specified filters must be satisfied, except in cases where you specify multiple event filters for the same category. If multiple filters are specified for the same category, only one of the filter conditions must be satisfied.

For example, if you create the following filter conditions—

- **•** User Host Name == abc
- **•** User Host Name == def
- **•** User == jsmith

—the report will included usage data collected for the user host name abc OR def AND for the user jsmith.

## 邼 *Task To specify a filter:* **1.** On the [Filter Properties](#page-86-0) page of the Report Configuration Wizard, select a report filter category from the **Category** list.

- **2.** From the **Operator** list, select an [operator symbol.](#page-104-0)
- **3.** In the **Event Filter** field, type the value that for which you want to filter.
- **4.** To add another filter, click **Add New Filter** and repeat steps 1 through 3.

To remove a filter, click the **Remove** link to the right of the filter condition.

#### **See Also**

[Report Configuration Pages](#page-83-1) [Report Filter Categories](#page-99-0) [Report Filter Operator Symbols](#page-104-0) [Running Classic Reports](#page-105-0)

## <span id="page-99-0"></span>Report Filter Categories

The following table lists the filter categories that you can apply to your report data, including filter category descriptions and the categories' property types—whether the filter category is a BOOLEAN, DATE, STRING, or STRING\_LIST property.

See [Report Filter Operator Symbols](#page-104-0) for information about which operators can be used with which Filter Property Types.

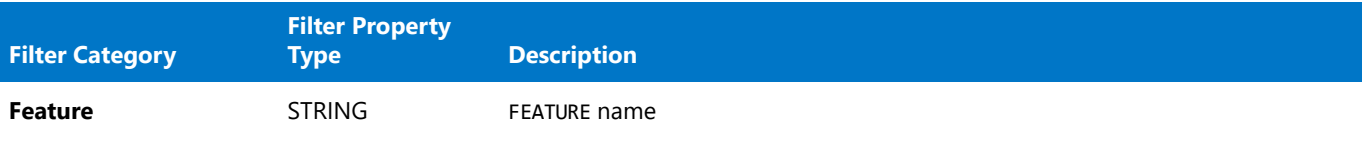

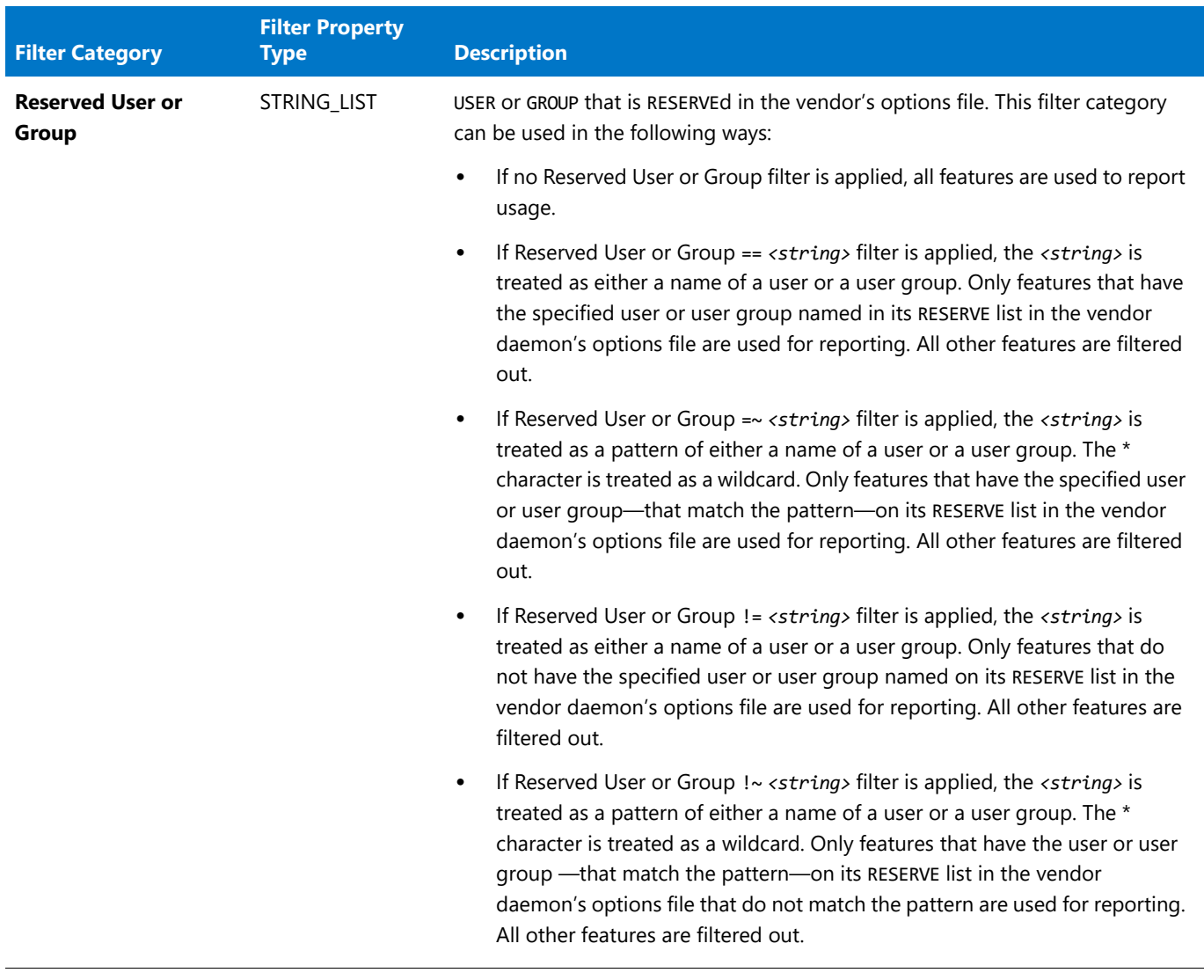

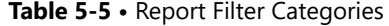

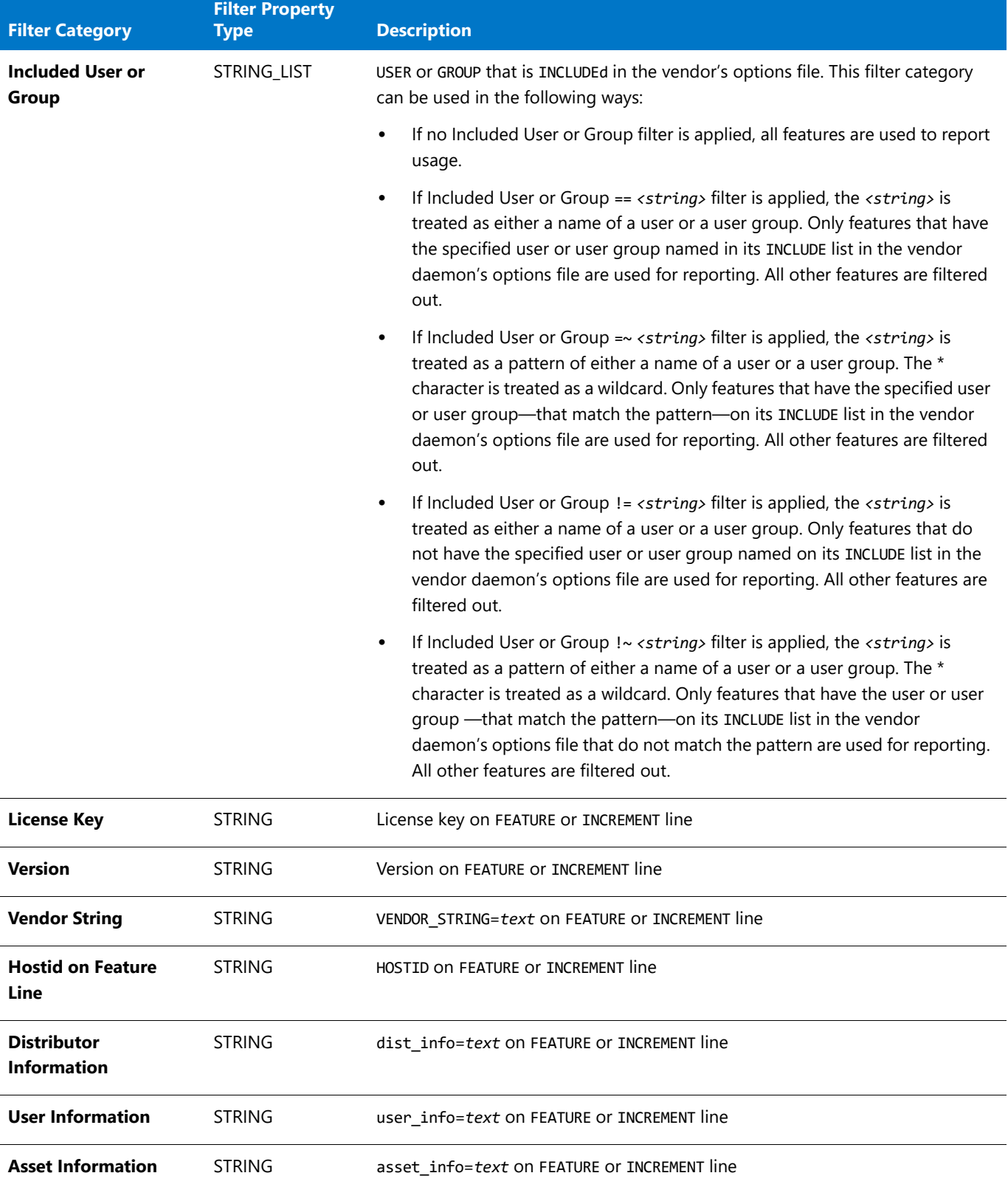

## **Filter Property Filter Category Type DescriptionIssuer ISSUER=***text* on FEATURE or INCREMENT line **Notice** STRING NOTICE=*text* on FEATURE or INCREMENT line **Expiration Date** DATE Expiration date (in the format *dd-mmm-yyyy*) for a feature as specified on the FEATURE or INCREMENT line (string with wildcards) in the license file. To create an Expiration Date filter condition, use the date format *mm/dd/yyyy* in the Event Filter field*.* For example, 04/19/2016 and 4/19/2016 are valid values for the date 19-apr-2016. Ë *Note • The specified year must be four digits in length.* Expiration dates can also be specified as permanent in the license file, which means that the feature never expires. Permanent features have their expiration dates stored as NULL in the database. Because expiration dates are always either a date or the literal permanent, the NULL value in the database is never overloaded to mean "not defined." (Expiration dates are always considered to be "defined.") Using the Expiration Date filter category, you can filter features that have a permanent expiration date by constructing a filter condition using the keyword permanent. For example, if you create the filter condition Expiration Date == permanent, the filter will pick up all features whose expiration date is permanent in the license file. The following rules apply when using the keyword permanent as a value for an Expiration Date filter condition: **•** It is valid only as a keyword for the Expiration Date filter category. When used with any other filter category, it is treated as a string. **•** It is case insensitive. **•** Only the == and != [operators](#page-104-0) are valid for use with permanent. **Serial Number (SN)** STRING SN=nnn on FEATURE or INCREMENT line

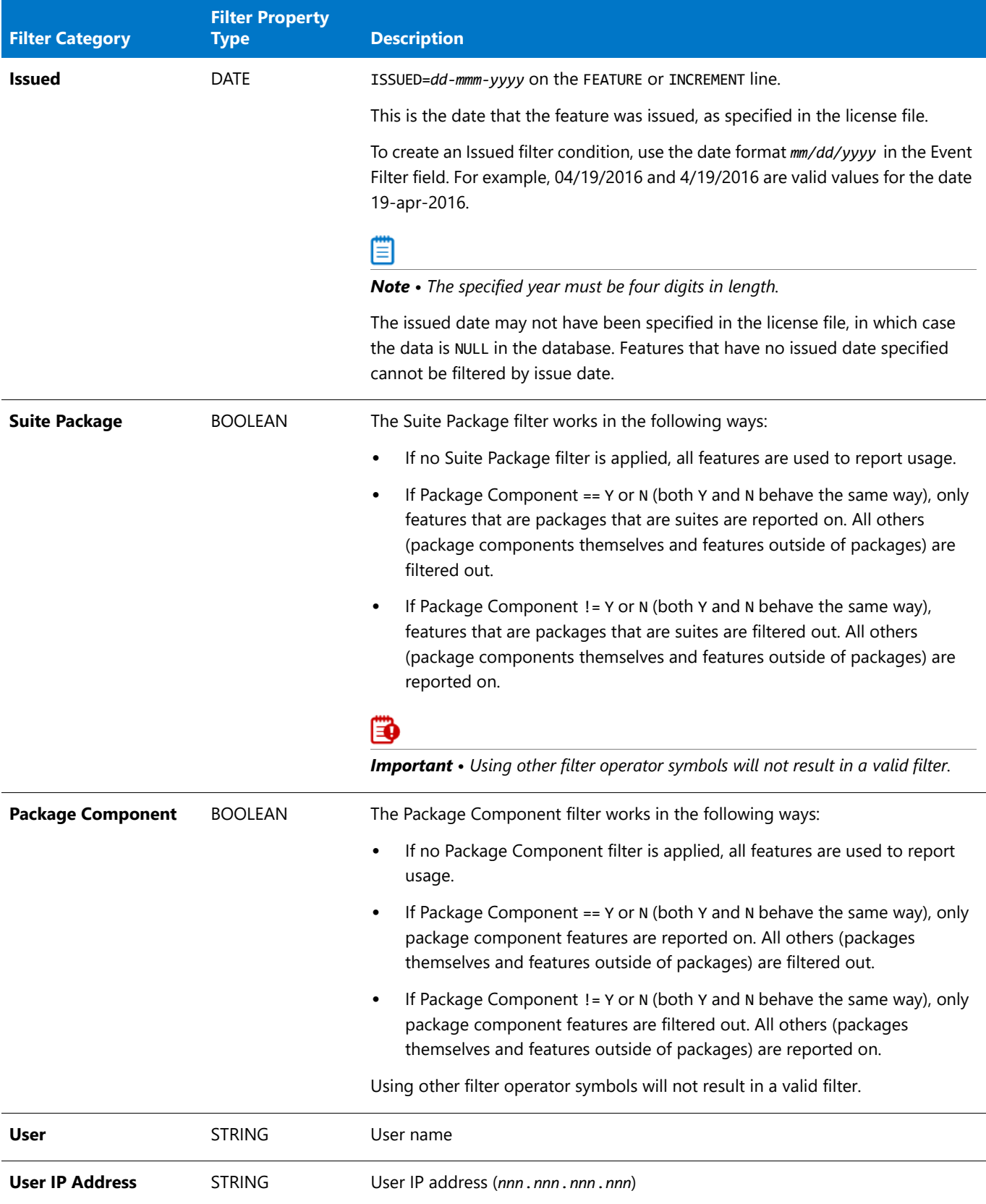

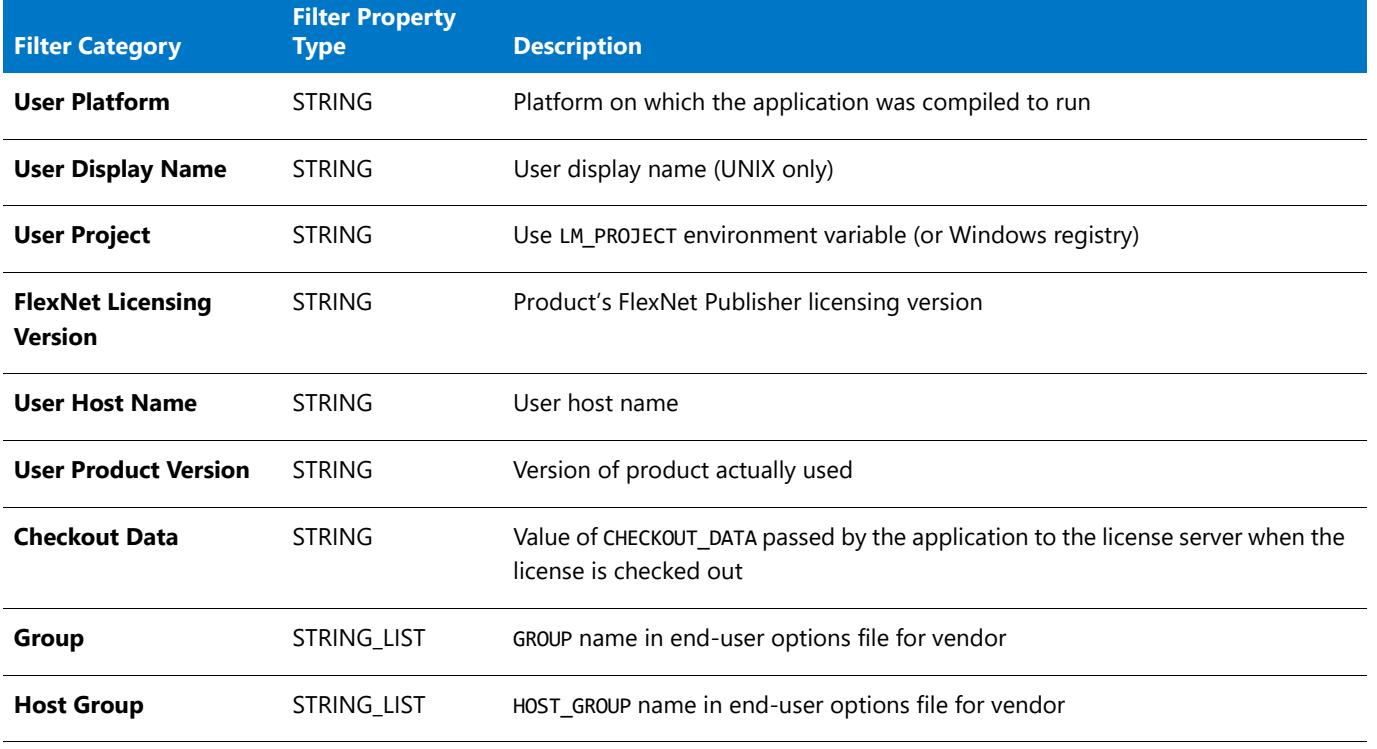

#### **Table 5-5 •** Report Filter Categories

#### **See Also**

[Classic Reporting](#page-69-0) [Report Configuration Pages](#page-83-1) [Report Filter Operator Symbols](#page-104-0) [Running Classic Reports](#page-105-0)

## <span id="page-104-0"></span>Report Filter Operator Symbols

You can use report filter operator symbols to construct expressions to filter the data in your reports. The following table describes each filter operator symbol and the filter property types with which you can use them.

#### **Table 5-6 •** Report Filter Operators

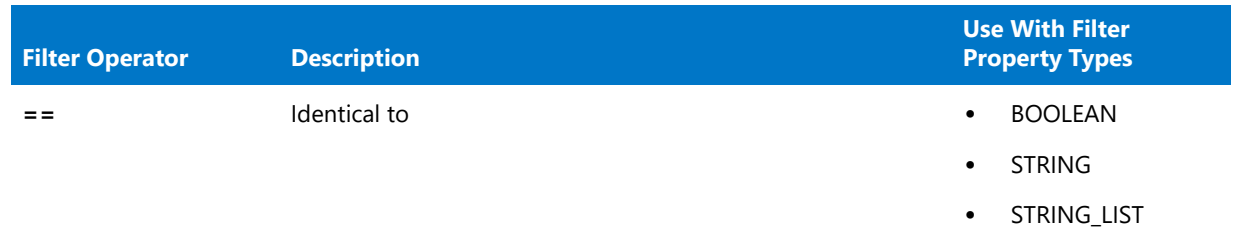

#### **Table 5-6 •** Report Filter Operators

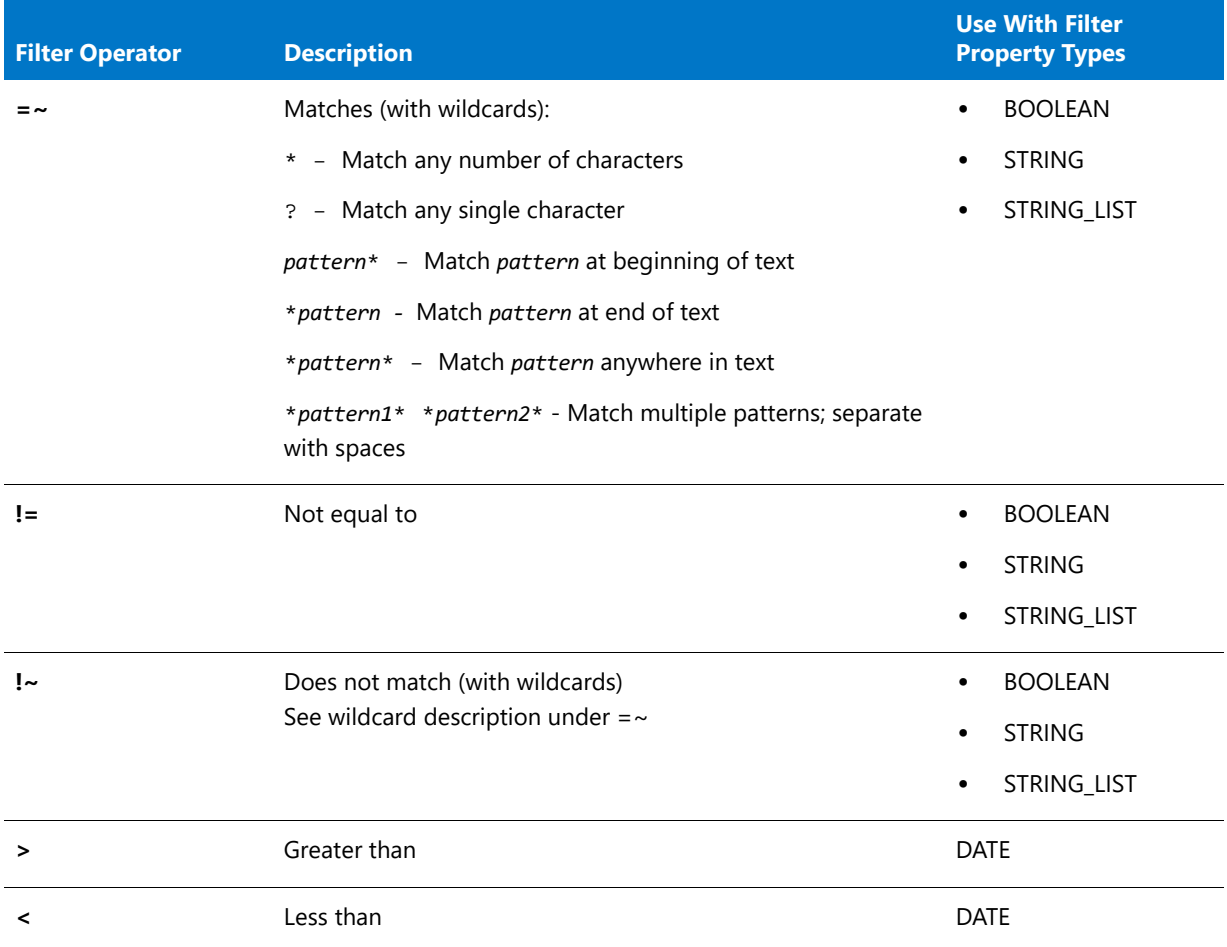

#### **See Also**

[Classic Reporting](#page-69-0) [Report Filter Categories](#page-99-0) [Running Classic Reports](#page-105-0)

## <span id="page-105-0"></span>Running Classic Reports

You generate reports based on the [report configurations](#page-79-0) that you define. From the **Report Configurations** page, you can immediately run a report manually or you can [set up a schedule](#page-106-0) for the report to run.

## Ë

*Note • Only a user with the [Super Administrator role](#page-295-0) or the user who originally started running the report can cancel a report while it is in progress, whether the report is run manually or by the FlexNet Manager for Engineering Applications scheduler.*

#### *Task To run a report immediately:*

- **1.** From the **Reporting** tab, under **Classic Reporting**, click **Report Configurations**. This displays the **Report Configurations** page.
- **2.** Click the **Run** button to the right of the report configuration that you want to run.
- **3.** A dialog appears, asking if you want to run the report. Click **OK**.
- **4.** Go to the **Report Inbox** to [view the report output](#page-107-0).

冒

*Note • You may need to refresh the page by pressing F5 or clicking the Refresh button for your web browser.*

#### **See Also**

[Reporting on License Usage](#page-68-0) [Running Classic Reports](#page-105-0) [Viewing Classic Report Output in the Report Inbox](#page-107-0)

## <span id="page-106-0"></span>Scheduling Classic Reports

Using the **Report Scheduling** page, you can schedule a report to run at the same time on specified days. This way, you can schedule a report to run nightly, weekly, monthly, and so on.

*Note • Only a user with the [Super Administrator role](#page-295-0) or the user who originally started running the report can cancel a report while it is in progress, whether the report is run manually or by the FlexNet Manager for Engineering Applications scheduler.*

# 邼

邼

#### *Task To run a report at scheduled times:*

- **1.** From the **Reporting** tab, under **Classic Reporting**, click **Report Configurations**. This displays the **Report Configurations** page.
- **2.** Click the **Schedule** button to the right of the report configuration for which you want to schedule a run. This opens the Report Scheduling page.
- **3.** In the **Run Report** section, click one of the radio buttons:
	- **•** Not Scheduled—This report is not scheduled to run.
	- **•** These days at (hh:mm)—Specify a time (using a 24-hour clock) and select the days of the week on which you want the report to run.
	- **•** These months on day (number of day in a month) at (hh:mm)—Select the day, specify a time (using a 24 hour clock), and select the months on which you want the report to run.
- **4.** Click **Save**.

After the report runs, the [report output](#page-107-0) is available in the **Report Inbox**.

#### **See Also**

[Reporting on License Usage](#page-68-0) [Running Classic Reports](#page-105-0) [Viewing Classic Report Output in the Report Inbox](#page-107-0)

## <span id="page-107-0"></span>Viewing Classic Report Output in the Report Inbox

As soon as a Classic report begins to run, it is displayed in the list on the **Report Inbox** page. Reports remain listed on this page until they are deleted.

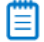

*Note • Only a user with the [Super Administrator role](#page-295-0) or the user who originally ran the report can delete a report from the Report Inbox, whether the report is run manually or by the FlexNet Manager for Engineering Applications scheduler.*

The **Report Inbox** page provides the following information for each report:

- **•** Status of the report run (Failed, Running, Canceled, or Complete)
- **•** Report configuration name and a link to the report output
- **•** User who ran the report
- The date and time at which the report was run
- **•** Progress of a report run (expressed as a percentage of completion)

#### *Task To view report output:*

- **1.** From the **Reporting** tab, under **Classic Reporting**, click **Inbox**. This displays the **Report Inbox** page.
- **2.** When the status for a report is Complete, you can view the report by:
	- **•** Clicking the **Text** or **Image** link under the Configuration Name.

This displays the report output in a new browser window.

**•** Clicking the **Download** button for that report.

This archives all report components into a **.zip** file and displays a folder of file names using a ZIP utility. From here, use the ZIP utility according to standard practice.

**•** Checking the report output directory.

When creating a report configuration, you can specify a report output directory in the **[Output Options](#page-92-0)** page.

**3.** Click the **View Log** button for a report to view the report's status log.

≣

*Note • The View Log button is not displayed while the report status is Running.* 

Click the **Delete** button for a report to remove the report output.

邼
### **See Also**

[Reporting on License Usage](#page-68-0) [Running Classic Reports](#page-105-0) [Scheduling Classic Reports](#page-106-0)

## <span id="page-108-0"></span>Specifying Post-Processing Options

FlexNet Manager for Engineering Applications provides the ability to configure a script that can be called when a report completes. The post-processing scripting (also known as command-line option) support provides a way to enter a single scripting expression in the FlexNet Manager for Engineering Applications interface. This allows typical post-generation steps (such as user ID replacement and customized formatting) to be directly invoked after the report has been produced.

Report post-processing options are available in the [Raw Report Output Properties](#page-92-0) page of the Report Configuration Wizard.

The last three settings on this page (Report Output Directory, Output Directory Options, and Post-Processing Command) are relevant for post-processing functionality. The first two settings—Report Output Directory and Output Directory Options—deal with the configuration of the external copy of the generated report, and the Postprocessing Command setting is where you specify post-processing [command-line parameters.](#page-109-0)

The external report copy is independent of the post processing, but if in reaction to the completed and copied report, you want to execute a script or some other program, you can populate the Post-Processing Command field. In this field, you can specify the command that FlexNet Manager for Engineering Applications should execute after the report has been generated. This command typically includes the path of an executable (which can be a script processor) together with some input to properly process the report.

In many cases, the post-processing script needs additional input parameters to efficiently process the report. This input can include the location of the output directory, the list of files produced for the report, the type of report produced, and so on.

FlexNet Manager for Engineering Applications provides a number of command-line parameters that you can use for post processing. These input parameters are added to the script with a dollar sign (\$) prepended to the keyword and at run time replaced by the real values. For example, the expression—

/usr/bin/perl /opt/scripts/postproc.pl \$outputDir \$outputFiles

—will be emitted to the command line—

/usr/bin/perl /opt/scripts/postproc.pl /opt/reportOut MonthlyRaw.rif

—if the output directory is set to "/opt/reportOut" and the report is a raw report named "MonthlyRaw."

#### **See Also**

[Command-Line Parameters](#page-109-0) [Testing Post-Processing Scripts](#page-112-0) [Error Scenarios](#page-112-1) [Report Post-Processing Examples](#page-113-0)

## <span id="page-109-0"></span>Command-Line Parameters

The following parameters are available for use in the **Post-Processing Command** text field.

### **Table 5-7 •** Post-Processing Command-Line Parameters

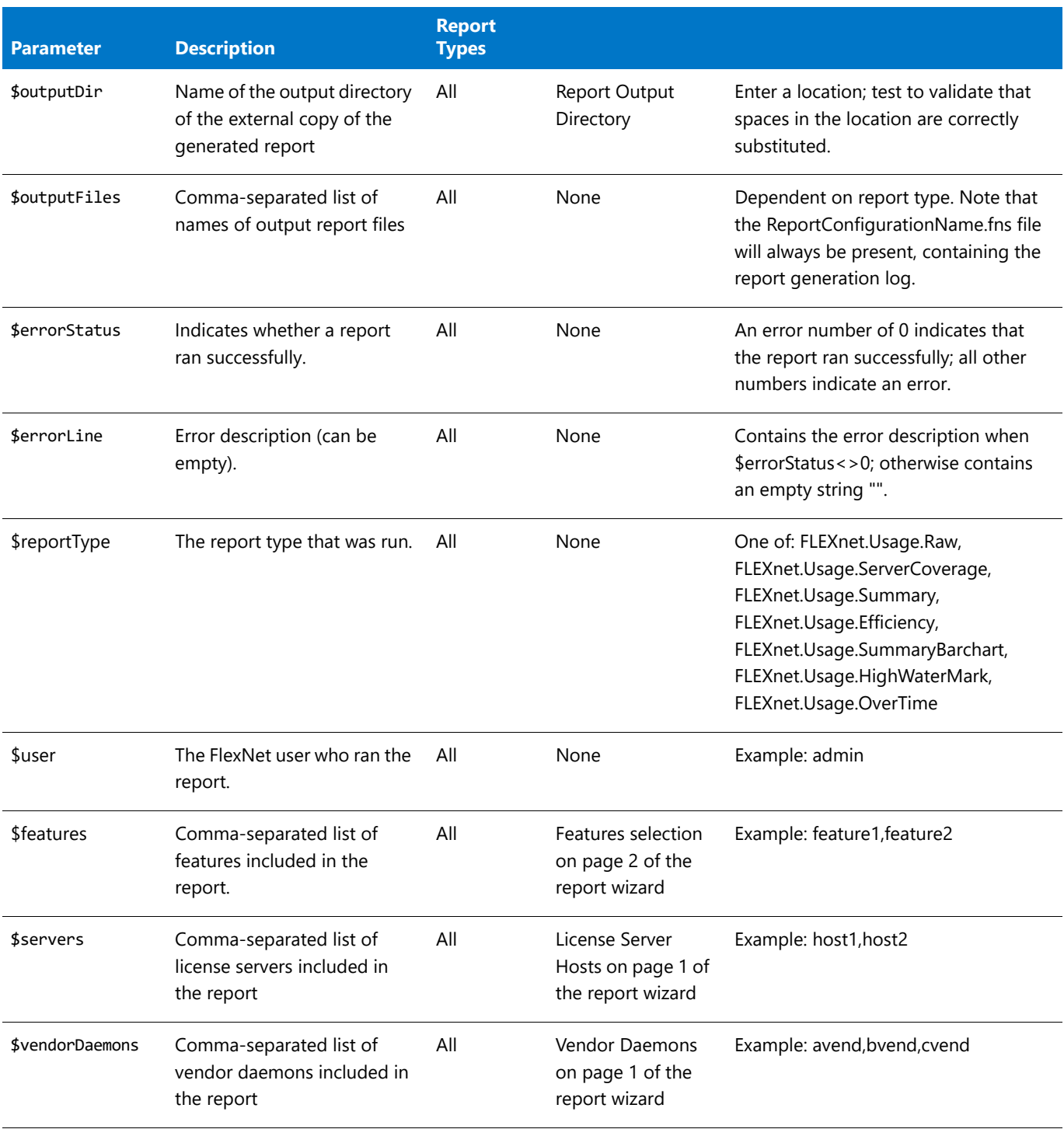

### **Table 5-7 •** Post-Processing Command-Line Parameters

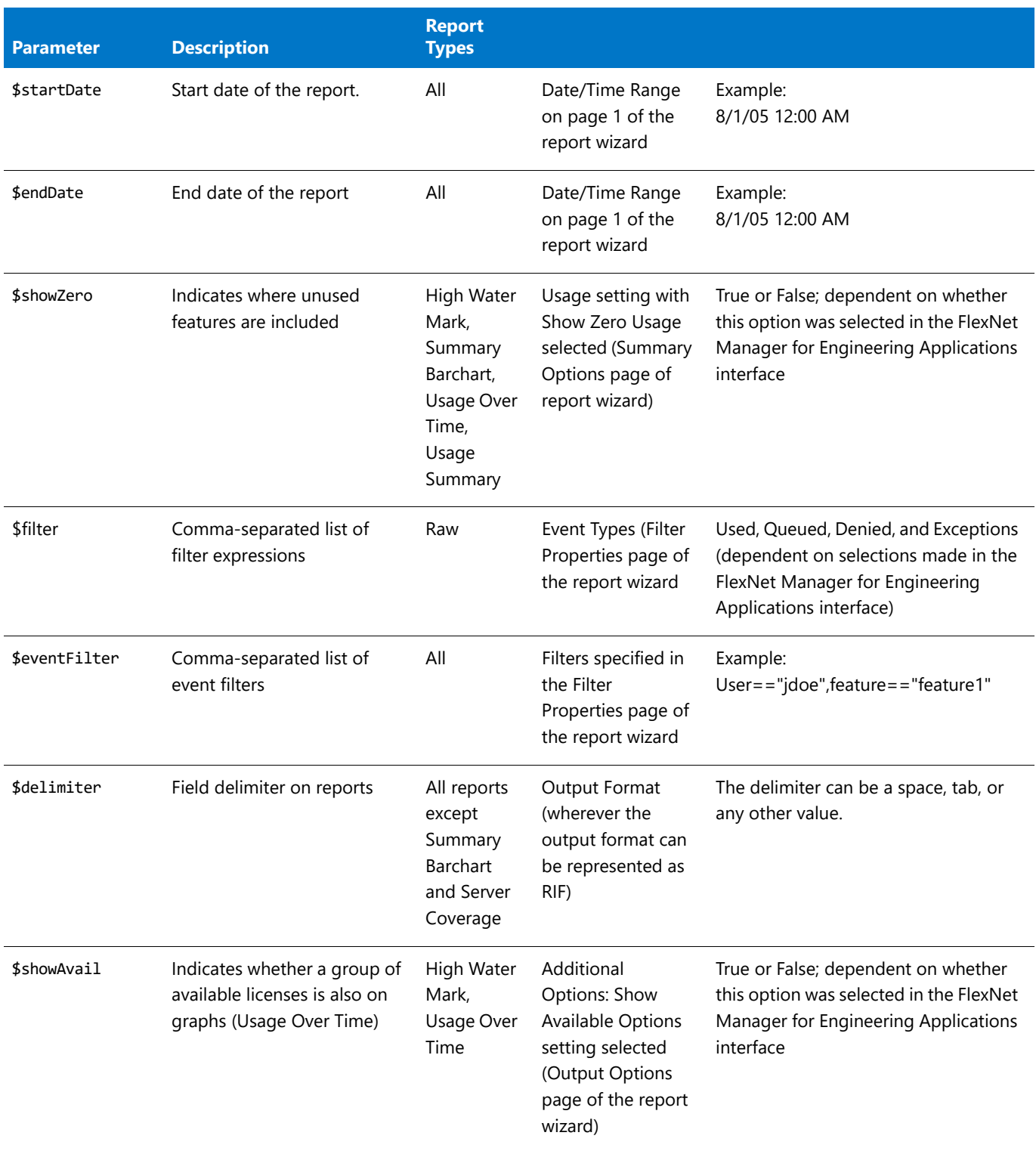

#### **Table 5-7 •** Post-Processing Command-Line Parameters

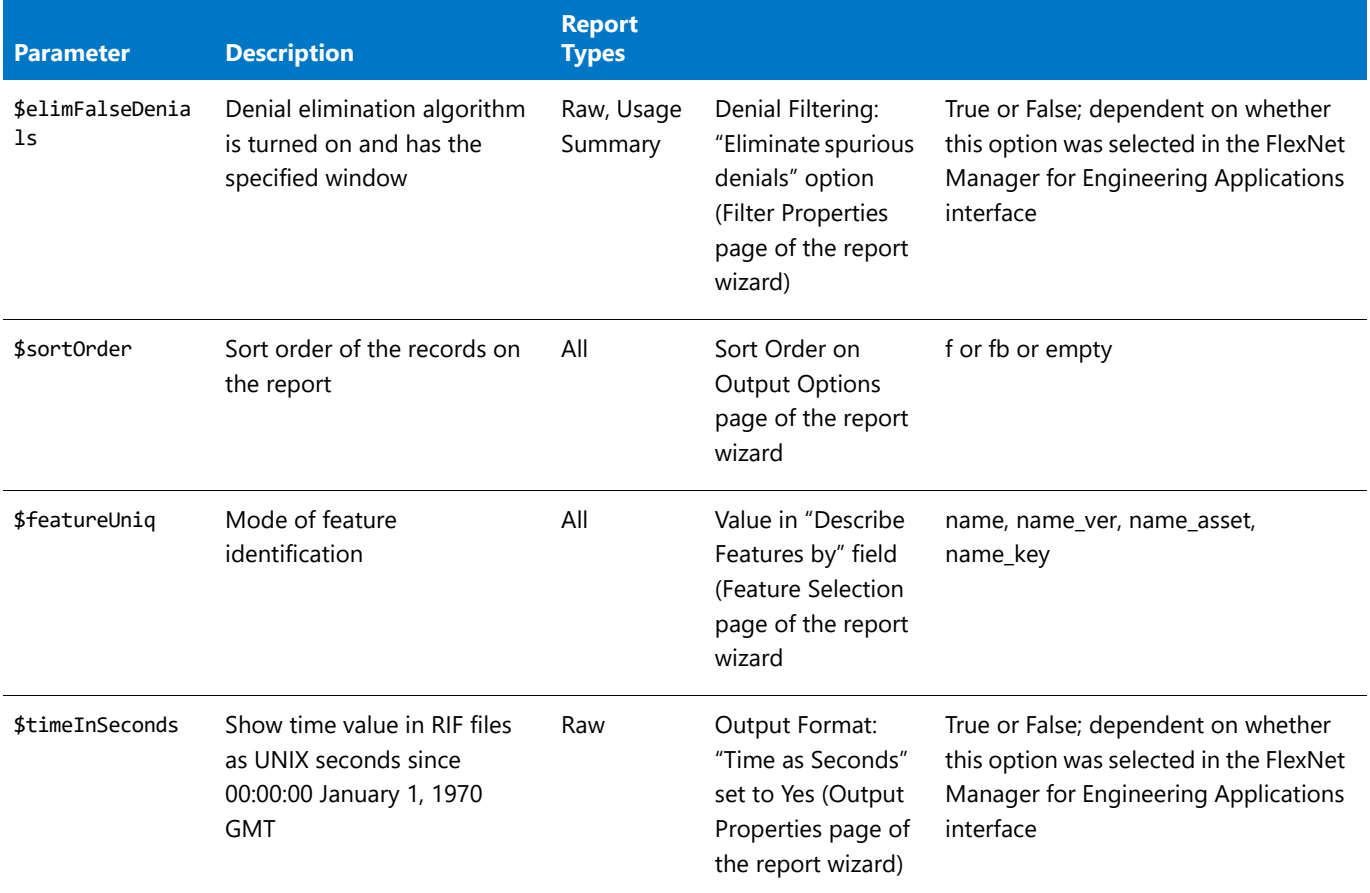

### 價

*Note • You should use parameters that are applicable to the report type you are defining. Using parameters not applicable to the report type will result in indeterminate values at run time.*

Parameters that can have an empty value (\$features, \$servers, \$vendorDaemons, \$filter, \$eventFilter) should be used only in cases where the corresponding report configuration values are not empty. If the report configuration setting does not contain a value for a specified parameter, no argument will be emitted, which can cause the argument interpreter in the post-processing script to confuse the next argument with the value of the current argument.

**Example**: The list of servers is specified (\$servers), but in the License Server Host selection on the Naming page (step 1) of the Report Configuration Wizard, none has been selected (indicating to run the report for all license server hosts). Then no argument will be emitted by the post-processing invocation. In case another parameter is specified, the argument evaluation logic can easily mistake the value for the next argument as the list of servers.

After you specify the post-processing expression, you can complete the report configuration. When you finish the report configuration, FlexNet Manager for Engineering Applications validates the external output directory and the post-processing expression.

After saving the report configuration, you can run the report. FlexNet Manager for Engineering Applications will generate the report, copy the report to the external directory, and then invoke the post-processing script.

#### **See Also**

[Specifying Post-Processing Options](#page-108-0) [Testing Post-Processing Scripts](#page-112-0) [Error Scenarios](#page-112-1) [Report Post-Processing Examples](#page-113-0)

### <span id="page-112-0"></span>Testing Post-Processing Scripts

It is recommended that you use a test script first to see the command-line arguments that are being passed in and to compare them to the expected values. The following code sample shows a simple perl script which will emit the argument values into the report log file, which can be retrieved from the **Report Inbox** page.

```
print "Post-processor command line arguments:\n";
foreach $arg (@ARGV) {
  print "\t$arg\n";
}
```
When you understand the command-line parameters, you can adjust your existing post-processing scripts or programs to interpret the report data.

#### **See Also**

[Specifying Post-Processing Options](#page-108-0) [Command-Line Parameters](#page-109-0) [Error Scenarios](#page-112-1) [Report Post-Processing Examples](#page-113-0)

### <span id="page-112-1"></span>Error Scenarios

There are two different error scenarios—report generation failure and post-processing failure.

- **•** In the first scenario, the report generation in FlexNet Manager for Engineering Applications fails for some reason. In this case, the \$errorNum parameter contains a nonzero value and the \$errorLine parameter contains a description of the problem. In most cases, you can analyze the report generation log file (a file named *ReportConfigurationName***.fns** located in the output directory) to troubleshoot the problem. The status of the report in the [Report Inbox](#page-107-0) will show Failed.
- **•** In the second scenario, the post processing fails and returns a non-zero exit status. (This is the return value of the process). The status of the report in the [Report Inbox](#page-107-0) will also show Failed. This will not allow access to the data FlexNet Manager for Engineering Applications successfully produced.

### **See Also**

[Specifying Post-Processing Options](#page-108-0) [Command-Line Parameters](#page-109-0) [Testing Post-Processing Scripts](#page-112-0) [Report Post-Processing Examples](#page-113-0)

### <span id="page-113-0"></span>Report Post-Processing Examples

### **Example 1: Monthly Extraction of Raw Data**

**Use Case:** FlexNet Manager for Engineering Applications should provide the Raw data format for the managed licensing system on a monthly basis. A nightly raw report is run on the first day of the next month to extract the data. The post processing includes replacing of the user IDs with full User names and department information.

Report Configuration: Define a raw report configuration with the following settings.

- **1.** Set the Date/Time Range to "Prior Month," scheduled at the first of each month. Because the raw report contains data for the entire system, all of the server hosts, vendor daemons and features are included.
- **2.** The Event Types (on the Filter Properties page) can be restricted to Used, Queued and Denied, because exceptions are not relevant to the further processing.
- **3.** On the Raw Report Output Properties page, select the RIF format. Note that for this format, there is no parameter because the you can deduce the report output format based on the file endings of output files.
- **4.** Select "Time as Seconds" and specify the appropriate location in the Report Output Directory field. Also, select the "Overwrite the content" option (in case the output after post processing does not need to be preserved) and specify the post-processing command (in this example, Perl on Unix is used):

/usr/bin/perl /opt/cblecken/perl/rawProcess.pl \$outputDir \$outputFiles \$errorStatus \$errorLine \$reportType \$user \$startDate \$endDate \$eventFilter \$delimiter \$elimFalseDenials \$sortOrder \$featureUniq \$timeInSeconds

These are all of the parameters that apply to a Raw report. As noted previously, because none of the servers host, vendor daemons or features are selected, the associated parameters \$servers, \$vendorDaemons, and \$features are not included in the post-processing command expression. They should be included only in case a non-zero selection has been made.

**5.** Next, the Raw Report Fields page lists the fields you can select to include in the Raw report. The list of Raw report fields is not included in the list of parameters, because the Raw RIF format will describe the number of columns and the name of the columns in the report itself and it is more consistent to take the column numbers and column names from the report.

Report Generation: Given the sample perl script from the previous code sample (which writes the parameters to stdout), generating a report from this configuration leads to the following invocation on the command line as described in the following table.

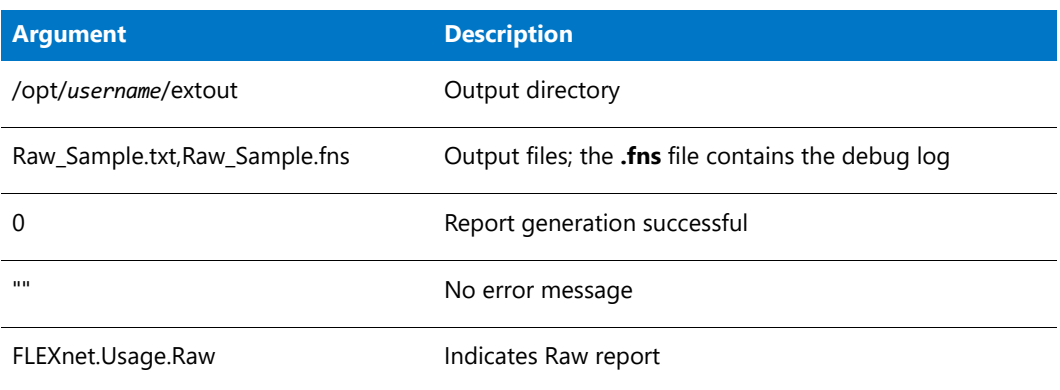

**Table 5-8 •** Example 1 command-line arguments

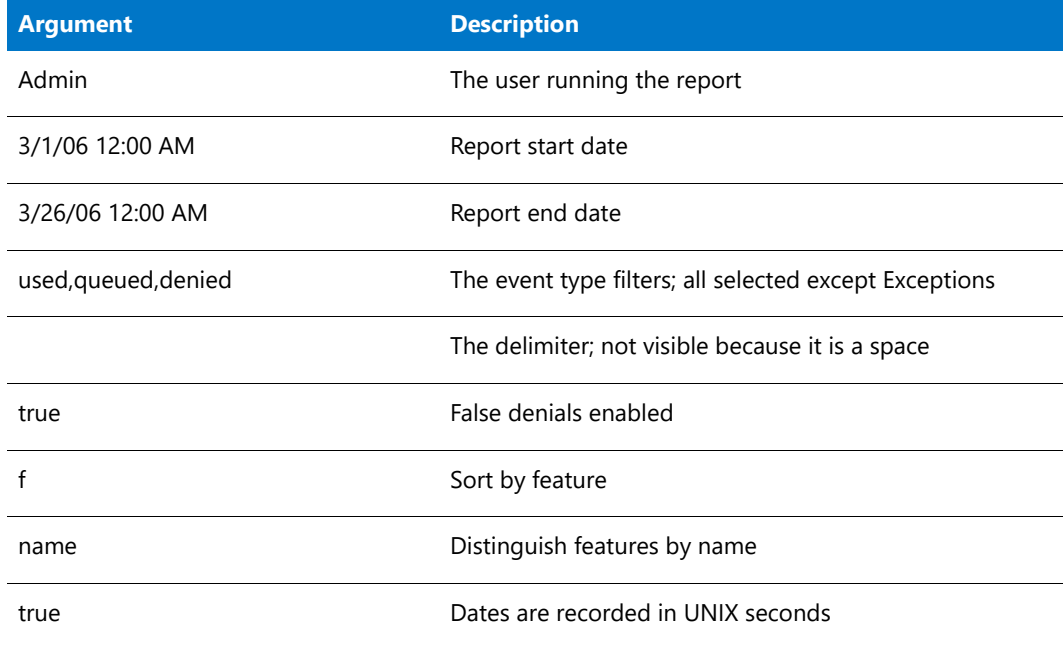

### **Table 5-8 •** Example 1 command-line arguments

#### **Example 2: Month-to-Date High Water Mark**

**Use Case:** Every day the aggregated High Water Mark report is calculated for the entire month up to today. This report should include only a subset of vendor daemons (for this example, the two vendor daemons "examlmd" and "exanlmd"). This report is run every night.

Report Configuration: Define a High Water Mark report configuration with the following settings.

- **1.** Set the Date/Time Range to "Month to Date," scheduled to run every night. Also select the vendor daemons "examlmd" and "exanlmd" from the Vendor Daemons selection box. Do not select anything for the license server hosts or the features (on the Feature Selection page).
- **2.** On the Summary Options page, select the "Show Zero Usage" option.
- **3.** On the Output Options page, select the RIF and the Image output format. In the Additional Options section, select the "Show Available Licenses" and "Auto-Reduce Large Datasets" options.
- **4.** Specify the appropriate location in the Report Output Directory field. Also, select the "Overwrite the content" option (in case the output after post processing does not need to be preserved) and specify the postprocessing command (in this example, Perl on Unix is used):

/usr/bin/perl /opt/cblecken/perl/hwmProcess.pl \$outputDir \$outputFiles \$errorStatus \$errorLine \$reportType \$user \$vendorDaemons \$startDate \$endDate \$showZero \$showAvail \$sortOrder \$featureUniq

**5.** On the Report Scheduling page (available by clicking the **Schedule** button for the report from the Report Configurations page), schedule the report to run on the first of each month.

Report Generation: Given the sample perl script from the previous code sample (which writes the parameters to stdout), generating a report from this configuration leads to the following invocation on the command line as described in the following table.

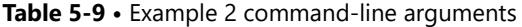

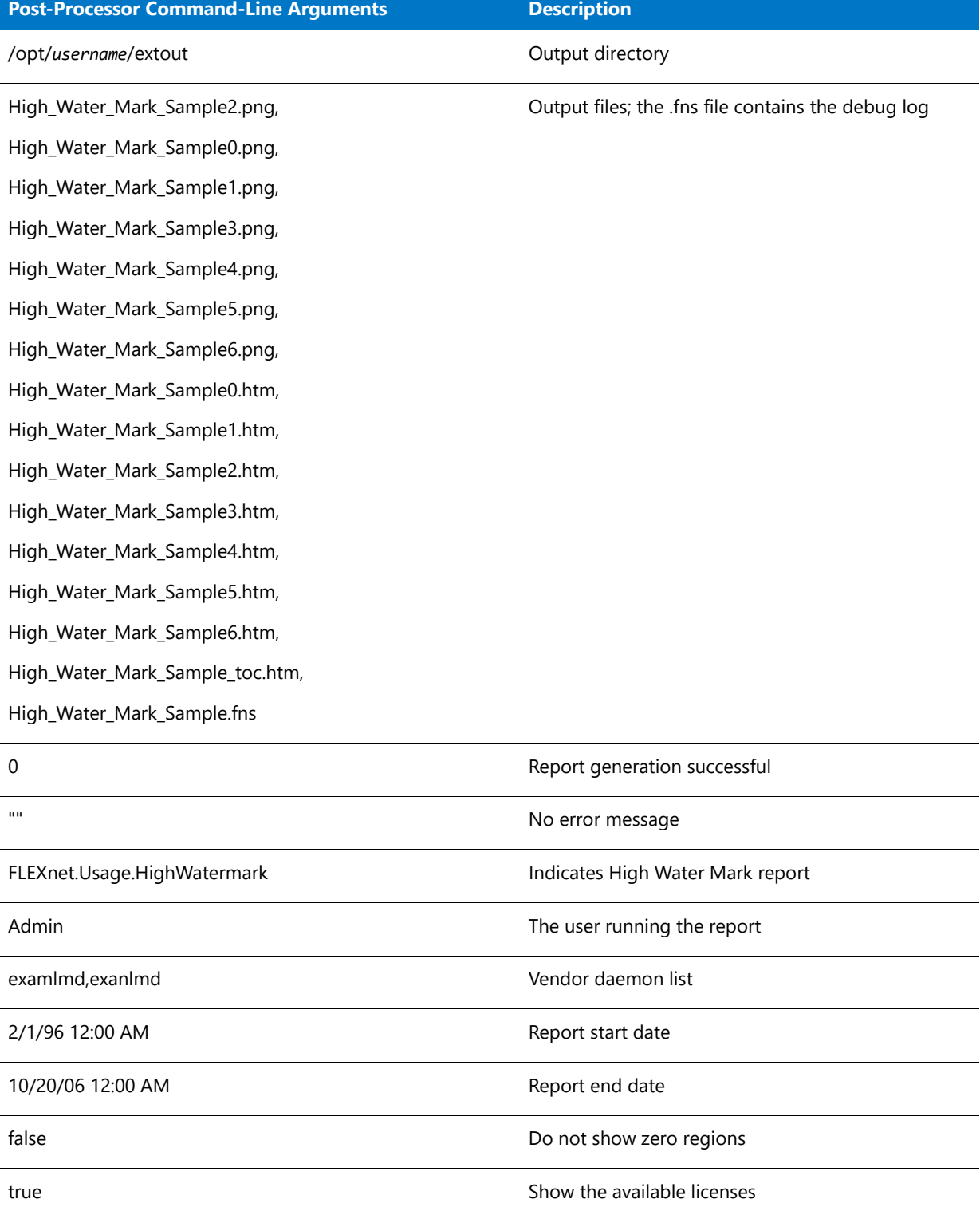

#### **Table 5-9 •** Example 2 command-line arguments

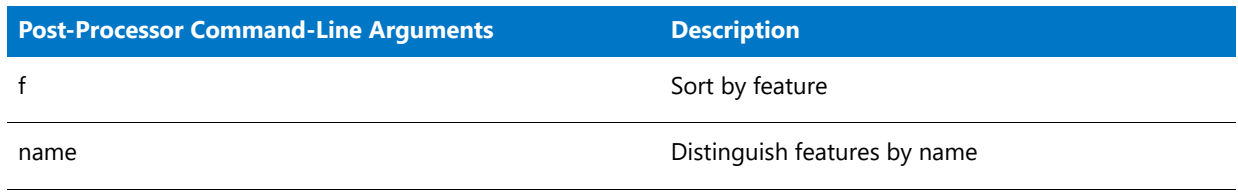

### **See Also**

[Specifying Post-Processing Options](#page-108-0) [Command-Line Parameters](#page-109-0) [Testing Post-Processing Scripts](#page-112-0) [Error Scenarios](#page-112-1)

# <span id="page-116-1"></span>Flexera Analytics Reporting

As FlexNet Manager for Engineering Applications accumulates more and more usage data for your organization, you may want to provide interactive or dynamic, fast-performing reporting mechanisms. FlexNet Manager for Engineering Applications includes access to Flexera Analytics functionality, which is powered by IBM Cognos Business Intelligence. Flexera Analytics uses a different structure to model data than that used for Classic reporting, so it can deliver reports much more quickly.

To generate Flexera Analytics reports, use the Cognos functionality available from the **Flexera Analytics** section under the **Reporting** tab. To access help for Cognos, you can view documentation for both Query Studio and Report Studio, available from the Flexera Product and License Center [\(https://flexerasoftware.flexnetoperations.com](https://flexerasoftware.flexnetoperations.com)) or from the IBM website at [http://www.ibm.com/analytics/us/en/technology/cognos-software](http://www.ibm.com/analytics/us/en/technology/cognos-software/).

Before you can run Flexera Analytics reports, you must aggregate your usage data to populate the data warehouse. See the topic, [Report Data Aggregation](#page-125-0), for information.

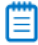

*Note • The Flexera Analytics section under the Reporting navigation tab is displayed only if Flexera Analytics has been configured,* **and** *if the user has a role with the [Assign Cognos Roles](#page-302-0) permission, the [Run and Cancel Aggregation](#page-301-0) permission, and/or has been assigned a [Cognos role.](#page-123-0) The user must have a [Cognos role](#page-123-0) to run reports using Flexera Analytics. See the section, [Cognos Roles](#page-123-0), for more information.*

### **See Also**

[Cognos Reporting](#page-116-0) [Reporting on Feature Usage \(Historical Feature Reports\)](#page-128-0) [Operational Dashboard](#page-117-0) [Report Data Aggregation](#page-125-0) [Aggregation Status](#page-127-0) [Organizational Structures](#page-170-0)

## <span id="page-116-0"></span>Cognos Reporting

The **Cognos Reporting** link takes you to the IBM Cognos Connection interface, which serves as the gateway to all of the Cognos custom reporting functionality, including Query Studio and Report Studio.

On this page, a number of out-of-the-box reports are available to you. Refer to the *Flexera Analytics 2018 R1 Guide* for report details.

ËÒ

*Important • Before you can run Flexera Analytics reports, you must aggregate your usage data to populate the data warehouse. See the topic, [Report Data Aggregation](#page-125-0), for information.*

To access help for Cognos custom reporting, you can view documentation for both Query Studio and Report Studio, available from the Flexera Product and License Center [\(https://flexerasoftware.flexnetoperations.com](https://flexerasoftware.flexnetoperations.com)), or from the Cognos Web site a[t http://www.ibm.com/analytics/us/en/technology/cognos-software.Y](http://www.ibm.com/analytics/us/en/technology/cognos-software/)ou can also click the help (question-mark) icon on the IBM Cognos Connection toolbar.

#### **See Also**

[Flexera Analytics Reporting](#page-116-1) [Cognos Roles](#page-123-0) [Cognos Administration](#page-120-0) [Reporting on Feature Usage \(Historical Feature Reports\)](#page-128-0) [Operational Dashboard](#page-117-0) [Report Data Aggregation](#page-125-0) [Aggregation Status](#page-127-0) [Organizational Structures](#page-170-0)

## <span id="page-117-0"></span>Operational Dashboard

FlexNet Manager for Engineering Applications provides an Operational Dashboard that provides data about license usage, denials, and license server status for both FlexEnabled and LUM-enabled applications. The Operational Dashboard does not provide usage monitoring for features that have unlimited availability (are uncounted).

Accessible from within the FlexNet Manager for Engineering Applications user interface, the Operational Dashboard opens in a separate browser window. The Operational Dashboard uses the Cognos Business Insight feature, which provides a flexible and configurable framework for you to view your enterprise's usage data. (For information about working with IBM's Business Insight dashboard, click the help icon located in the toolbar at the top of the Operational Dashboard window.)

By default, the Operational Dashboard contains five mini-versions of reports (called *[report](#page-118-0) widgets*). You can drag the report widgets around the dashboard page to display data where you want to see it. You can also add your own reports to the Operational Dashboard.

### **Server Time Zones and Accurate Display of Usage Data**

Because the Operational Dashboard uses time zone information from both the reporting database server and the Flexera Analytics (Cognos) server to display usage data, it is important that both the reporting database server and the Flexera Analytics (Cognos) server are in the same time zone. It is also recommended that the FlexNet Manager for Engineering Applications servers be in the same time zone.

#### **See Also**

[Operational Dashboard Report Widgets](#page-118-0) [Opening the Operational Dashboard](#page-118-1)

### <span id="page-118-0"></span>Operational Dashboard Report Widgets

The Operational Dashboard is composed of report widgets, which are small, self-contained reports that you can move around the dashboard space. By default, the following report widgets are displayed.

- **• Feature Usage**—An area graph that shows feature usage for a specified time period. The red line at the top of the graph represents total availability for the feature. Use the menus in the upper-left corner of the widget to filter usage data by time period and feature name (by selecting the vendor name first, then specifying the feature name for which you want to see usage data). The time period you specify for the Feature Usage report widget is the time period that is used for the Features by Peak Usage report widget. Changing the time period for either report updates the data displayed in the other report.
- **• Features by Peak Usage**—A table showing the 100 features with the highest peak usage for a given time period. The table provides the vendor name, feature name, type of license (whether FlexNet or LUM), the peak percentage used within the time period, and a small area graph showing usage for the time period. (The red line represents total availability for the feature during the specified time period.) Selecting All Data for the time period shows data for a rolling two-week period. The time period you specify for the Features by Peak Usage report widget is the time period that is used for the Feature Usage report widget. Changing the time period for either report updates the data displayed in the other report.
- **• Excessive Users (by time)**—A table that shows the users who have the highest feature usage (measured by time of usage and the number of licenses). Use the list at the top to specify whether you want to see excessive usage across all features or only for a specific feature.
- **• Feature Denials**—A bar graph that shows license denials for a rolling two-week period. Use the list at the top of the widget to show all denials during the time period or only capacity-based denials, where a feature is denied because it is being used up to its current capacity. Viewing capacity-based denials can help you determine whether you need to free up some licenses or perhaps purchase some additional licenses for a specific feature.
- **• License Server Status**—A table showing the status of the license servers in your environment. The Type column identifies whether the server is a FlexNet license server (FLEX) or a LUM license server (LUM).

You can create your own reports and add them as report widgets to the dashboard. See [Customizing the](#page-119-0)  [Operational Dashboard](#page-119-0) for information.

### **See Also**

[Operational Dashboard](#page-117-0) [Opening the Operational Dashboard](#page-118-1) [Customizing the Operational Dashboard](#page-119-0)

### <span id="page-118-1"></span>Opening the Operational Dashboard

You can access the Operational Dashboard from within the FlexNet Manager for Engineering Applications user interface and from a Cognos pane.

### 邼

#### *Task To access the Operational Dashboard from FlexNet Manager for Engineering Applications:*

From the **Reporting** tab, under **Flexera Analytics**, click **Operational Dashboard**.

The Operational Dashboard opens in a separate browser window.

### 冃

### *Task To access the Operational Dashboard from a Cognos pane:*

- **1.** From the Cognos Connection user interface, in the Public Folders tab, open **FlexNet Manager Suite**, then open **FlexNet Manager for Engineering Applications Reports**.
- **2.** Click the **Operational Dashboard** link.

The Operational Dashboard opens in a separate browser window.

### **See Also**

[Operational Dashboard](#page-117-0) [Operational Dashboard Report Widgets](#page-118-0) [Customizing the Operational Dashboard](#page-119-0)

### <span id="page-119-0"></span>Customizing the Operational Dashboard

You can customize the Operational Dashboard by moving and adding report widgets. To move the report widgets, simply drag and drop them around the dashboard space.

You can add customized reports that you have created to the Operational Dashboard and remove existing report widgets from the Operational Dashboard.

Although you cannot overwrite the Operational Dashboard that is included in the FlexNet Manager for Engineering Applications Reports folder, you can save your own version of the Operational Dashboard by re-naming it and saving it in the appropriate folder. You can then set Cognos permissions on your customized Operational Dashboard to specify whether other Cognos users are able to view it. See [Reporting on Feature Usage \(Historical Feature](#page-128-0)  [Reports\)](#page-128-0) for information. (If you save your version to your My Folders location, your customized dashboard can be viewed only by you.)

### **Adding Report Widgets to the Operational Dashboard**

### 邼

#### *Task To add a report widget to the Operational Dashboard:*

- **1.** From the **Insert** menu, select **Insert Content**. This opens the Content pane on the right side of the page.
- **2.** Browse to the report object that you want to add.
- **3.** Right-click on the report object, then choose **Insert**.

Note that not all reports will work well as report widgets. If a report is very complex, the data may become difficult to read if the report is reduced to widget size.

## 邼 *Task To remove a report widget from the Operational Dashboard:* **1.** Select the report widget. **2.** Click the Widget Actions icon in the upper-left corner of the report widget, then select **Remove from Dashboard**. **See Also** [Operational Dashboard](#page-117-0) [Operational Dashboard Report Widgets](#page-118-0)

**Removing Report Widgets from the Operational Dashboard**

## <span id="page-120-0"></span>Cognos Administration

The Cognos Administration page is displayed only for users who have been assigned the Web Administrator Cognos role. Using the Cognos Administration page, you can perform tasks related to successfully using Cognos functionality as part of FlexNet Manager for Engineering Applications.

From this page, you can:

- [Test the connection](#page-120-1) to the Cognos server.
- **•** Import a Flexera Analytics package.
- **•** [Update the datasources](#page-122-0) used by Cognos.

### **Assigning FlexNet Manager for Engineering Applications Users to Cognos Roles**

By default, FlexNet Manager for Engineering Applications users do not have assigned Cognos roles. A FlexNet Manager for Engineering Applications user with the Assign Cognos Roles permission must manually assign Cognos roles. See [Cognos Roles](#page-123-0) for more information.

### **See Also**

[Cognos Reporting](#page-116-0) [Testing the Cognos Connection](#page-120-1) [Importing Flexera Analytics Packages](#page-121-0) [Updating the Cognos Datasources](#page-122-0) [Cognos Roles](#page-123-0)

### <span id="page-120-1"></span>Testing the Cognos Connection

You can test whether the connection to the Cognos (Flexera Analytics) server is working correctly from within the FlexNet Manager for Engineering Applications interface.

### 冃

#### *Task To test the connection to the Cognos server:*

#### **1.** From the **Reporting** tab, under **Flexera Analytics**, click **Cognos Administration**.

**2.** Click **Test Connection**.

A message is displayed at the top of the page, to indicate whether the connection is working or—if the connection is not working—to provide diagnostic information about the potential connection issue.

### **Cognos Server Configuration Settings**

Configuration settings for the Cognos server are on the [System Configuration | Reporting](#page-312-0) page. Refer to the values for the following settings:

- **•** Cognos server host
- **•** Cognos server port
- **•** Cognos web services port

### **See Also**

[Cognos Reporting](#page-116-0) [Cognos Administration](#page-120-0) [Importing Flexera Analytics Packages](#page-121-0) [Updating the Cognos Datasources](#page-122-0) [Cognos Roles](#page-123-0) [Configuring the Reporting Service](#page-312-1)

### <span id="page-121-0"></span>Importing Flexera Analytics Packages

To use Flexera Analytics reporting, you need to configure the database and import the data model and reports that Cognos uses to generate and display reports. The data model and reports are provided in Flexera Analytics *packages*, which are available for download from the Flexera Software Product and License Center: <https://flexerasoftware.flexnetoperations.com>

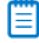

*Note • To import a Flexera Analytics package, a user be assigned the Web Administrator Cognos role.*

#### **Before Importing a Package**

To successfully import a package, you must first do the following:

- **•** Ensure that the Cognos server is running.
- **•** Use the [Test Cognos Connection](#page-120-1) functionality to determine whether the connection to the Cognos server is working properly.
- **•** Verify that the following settings have been specified on the Reporting page (under the System Configuration tab): Cognos server host, Cognos server port, and web services port.
- **•** Download the package from the Flexera Software Product and License Center [\(https://flexerasoftware.flexnetoperations.com](https://flexerasoftware.flexnetoperations.com)), to the following directory (create a deployment folder if one does not exist):

#### **flexera\analytics\bin\deployment\**

### 邼

#### *Task To import packages:*

- **1.** From the **Reporting** tab, under **Flexera Analytics**, click **Cognos Administration**.
- **2.** Click **Import Package** to import the package for Flexera Analytics Reporting.

All of the packages in the **flexera\analytics\bin\deployment\** directory will be imported.

#### **See Also**

[Cognos Reporting](#page-116-0) [Cognos Administration](#page-120-0) [Testing the Cognos Connection](#page-120-1) [Updating the Cognos Datasources](#page-122-0) [Cognos Roles](#page-123-0)

### <span id="page-122-0"></span>Updating the Cognos Datasources

Cognos uses both FlexNet Manager for Engineering Applications Admin and Reporting databases as its datasources. If the database or database credentials have been changed, you may need to update or reset the datasources.

Before updating the datasources, ensure that:

- **•** The Cognos server is running.
- **•** The following settings have been specified on the [System Configuration | Reporting](#page-312-0) page (available under the **Admin** tab): Cognos server host, Cognos server port, and web services port.

### 邼

#### *Task To update the Cognos datasources:*

- **1.** From the **Reporting** tab, under **Flexera Analytics**, click **Cognos Administration**.
- **2.** If you are using Oracle, you may need to provide different database service names while updating the datasources. To do this, provide service names in the **Admin Server** and **Reporting Server** fields in the **Oracle Database Service Names** box. (By default, these fields contain the database service names that were provided at installation time.)

To reset the database service names to the original database service names that were provided in the Configurator at installation time, click **Reset Service Names**.

**3.** Click **Update Datasources** to update the datasources that Cognos uses.

### **See Also**

[Cognos Reporting](#page-116-0) [Cognos Administration](#page-120-0) [Testing the Cognos Connection](#page-120-1) [Importing Flexera Analytics Packages](#page-121-0) [Cognos Roles](#page-123-0)

## <span id="page-123-0"></span>Cognos Roles

The **Cognos Roles** page displays a list of the available Cognos roles, the number of users for which your enterprise is licensed for each role, the number of licenses available for each role, and a list of the FlexNet Manager for Engineering Applications users who have been assigned each role.

To see the **Cognos Roles** link in the navigation bar (which enables you to access the Cognos Roles page), you must have a FlexNet Manager for Engineering Applications role with the **[Assign Cognos Roles](#page-302-0)** permission.

The Cognos roles provide access to various pieces of reporting functionality, as described in the following table. By default, each role can be assigned to a limited number of users. To see how many FlexNet Manager for Engineering Applications users are can be licensed for each Cognos role, refer to the **[Cognos Roles](#page-123-1)** page.

Contact Flexera if your enterprise requires additional licenses for a particular Cognos role.

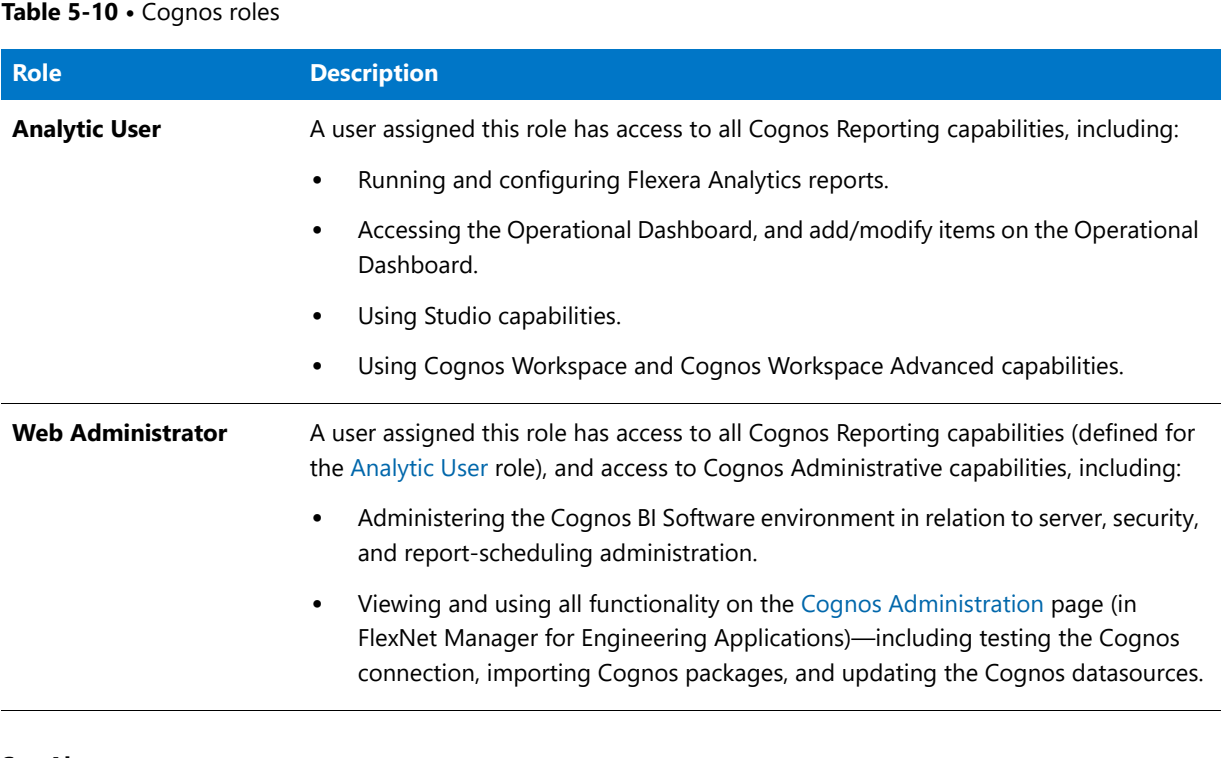

#### **See Also**

[Viewing Cognos Roles](#page-123-1) [Assigning Cognos Roles](#page-124-0)

### <span id="page-123-1"></span>Viewing Cognos Roles

The **Cognos Roles** page provides a table showing the Cognos roles, how many licenses you have for each role, how many licenses are available for each role, and a list of the users assigned to each role.

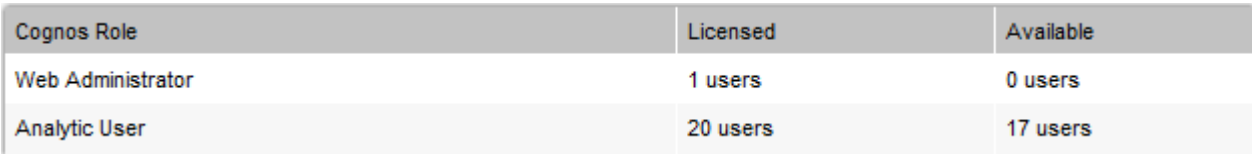

**Figure 5-1:** Table showing the number of licensed Cognos roles and the number of FlexNet Manager for Engineering Applications users for which the role is available.

Contact Flexera if your enterprise requires additional licenses for a particular Cognos role.

## 邼

#### *Task To view the Cognos Roles page:*

From the **Reporting** tab, under **Flexera Analytics**, click **Cognos Roles**.

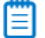

*Note • If the Cognos Roles link is not visible in the navigation bar, verify with your FlexNet Manager for Engineering Applications administrator that you have the [Assign Cognos Roles](#page-302-0) permission.*

#### **See Also**

[Cognos Roles](#page-123-0) [Assigning Cognos Roles](#page-124-0)

### <span id="page-124-0"></span>Assigning Cognos Roles

The **Assign Cognos Roles** page enables a user with the **[Assign Cognos Roles](#page-302-0)** permission to assign [Cognos roles](#page-123-0) to FlexNet Manager for Engineering Applications users. Only users with a role that has the **[Assign Cognos Roles](#page-302-0)** permission can view this page and assign Cognos roles to FlexNet Manager for Engineering Applications users.

By default, the **[Super Administrator](#page-295-0)** role has the **Assign Cognos Roles** permission.

### 邼

## *Task To assign Cognos roles to FlexNet Manager for Engineering Applications users:* **1.** From the **Reporting** tab, under **Flexera Analytics**, click **Cognos Roles**. If the **Cognos Roles** link is not visible on the navigation bar, verify with your FlexNet Manager for Engineering Applications administrator that you have the [Assign Cognos Roles](#page-302-0) permission. **2.** Click **Assign Cognos Roles** to display the **Assign Cognos Roles** page. **3.** For each role, select the FlexNet Manager for Engineering Applications users to which you want to assign the Cognos role, and use the right-arrow button to move the users to the **Users Assigned this Role** box. Hold down the **Ctrl** key while selecting to select multiple users. Note that there is a limit to the number of users who can be assigned to each Cognos role.

*Tip • To quickly find a user, click in the "All FNM-EA Users" list and begin typing the user name.* 

**4.** Click **Save Cognos Role Assignments**.

**See Also**

[Cognos Roles](#page-123-0) [Viewing Cognos Roles](#page-123-1)

## <span id="page-125-0"></span>Report Data Aggregation

For increased reporting efficiency, Flexera Analytics (Cognos) reports are built from data contained in a set of database tables called the *[data](#page-332-0) warehouse*, which stores usage data. *Aggregation* is the process that parses the report log data that has been imported to FlexNet Manager for Engineering Applications and populates the data warehouse with usage data. It is sometimes referred to as a *roll-up*.

### Eã

*Important • You must aggregate your usage data before you can run Flexera Analytics reports.*

You can run aggregation on your enterprise's report log data in two ways:

- **•** [Incremental Aggregation](#page-125-1)—Run aggregation for specified vendor daemons and/or for a specific time period.
- **•** [Periodic Aggregation](#page-127-1)—Run aggregation on a regularly scheduled, periodic basis.

To view the status of aggregation tasks, go to the [Aggregation Status](#page-127-0) page.

For a detailed description of the Flexera Analytics data model, see the *Flexera Analytics Guide*.

### **Required Permissions**

To schedule, run, and cancel data aggregation, a user must have a role with the [Run and Cancel Aggregation](#page-301-0) permission.

*Tip • To improve aggregation performance, consider defining single-master-feature products if your enterprise uses products that can be configured in this way—products containing a single master feature, where that feature cannot be mapped to any other product. See [Single-Master-Feature Product Mapping](#page-262-0) for information.*

#### **See Also**

[Incremental Aggregation](#page-125-1) [Periodic Aggregation](#page-127-1) [Aggregation Status](#page-127-0)

### <span id="page-125-1"></span>Incremental Aggregation

Using the Incremental Aggregation page, you can schedule incremental data aggregation, which enables you to control the data set used for, and the timing of data aggregation. For example, you may want to aggregate only data for a specific vendor daemon or data from before a particular date.

Incremental aggregation can be useful when you are first setting up the FlexNet Reporting data warehouse or if your enterprise has FlexNet Manager for Engineering Applications's [Planner](#page-224-0) functionality and going through the software license–planning process.

You can also use the Incremental Aggregation scheduler to import organizational-structure data from an LDAP domain. (See [Importing Organizational-Structure Data from LDAP](#page-188-0) for more information about this functionality.) If you want to schedule the aggregation task to take place on a recurring, periodic basis, use the [Periodic](#page-127-1)  [Aggregation](#page-127-1) page.

≣

*Note • To schedule, run, and cancel data aggregation, a user must have a role with the [Run and Cancel Aggregation](#page-301-0) permission.*

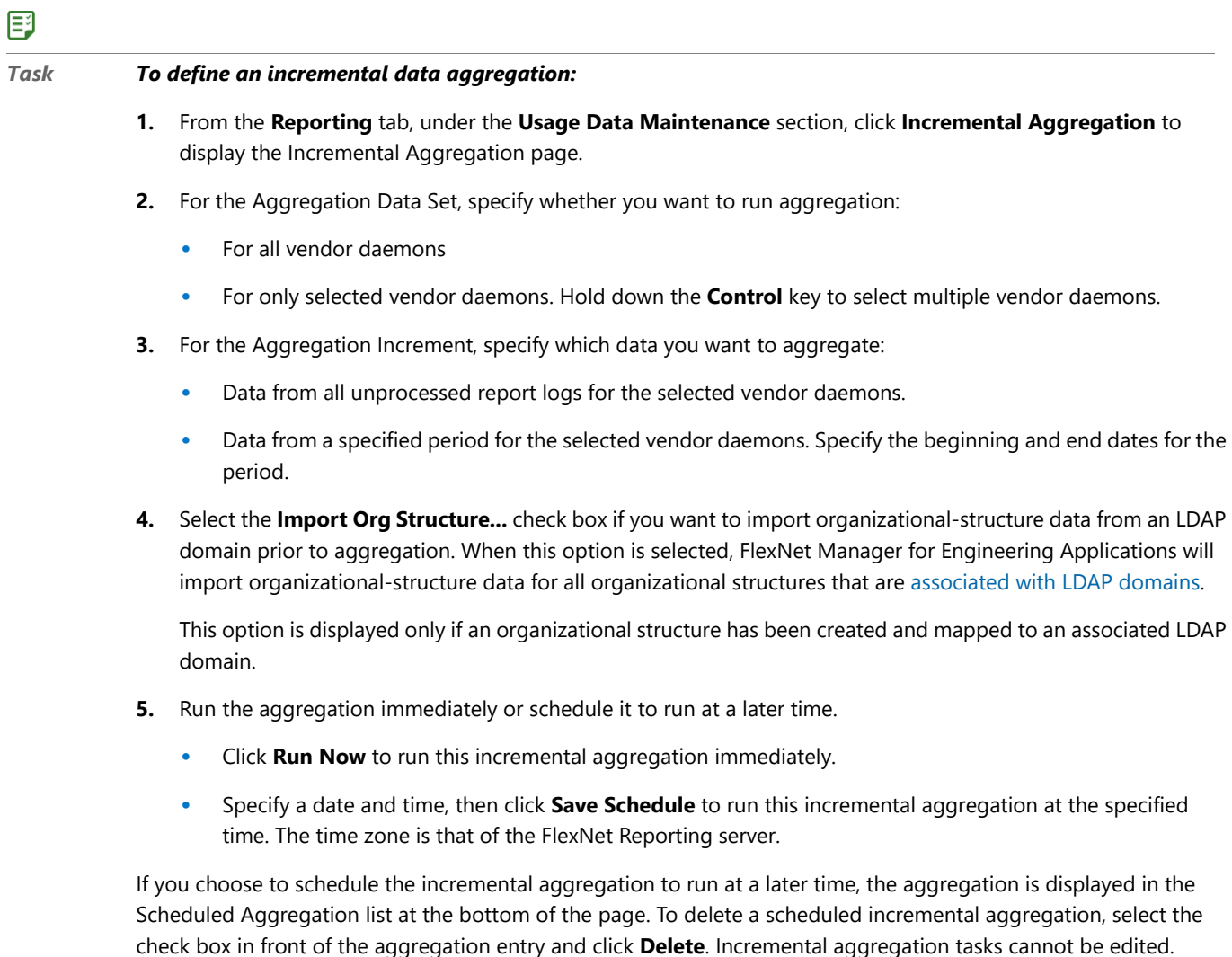

At the top of the page, the status for the last aggregation will be displayed. If an aggregation is currently running, this will be displayed as well.

### **See Also**

[Report Data Aggregation](#page-125-0) [Periodic Aggregation](#page-127-1) [Flexera Analytics Reporting](#page-116-1) [Aggregation Status](#page-127-0)

### <span id="page-127-1"></span>Periodic Aggregation

For ongoing reporting using FlexNet Reporting, you can set up aggregation to run on a recurring, periodic basis using the Periodic Aggregation page. Periodic aggregation processes all report log data that has been imported to FlexNet Manager for Engineering Applications since the most recent aggregation was run.

You can also use the Periodic Aggregation scheduler to import organizational-structure data from an LDAP domain. (See [Importing Organizational-Structure Data from LDAP](#page-188-0) for more information about this functionality.)

Periodic aggregation does not run if it is set to "Not scheduled".

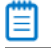

**Note •** To schedule, run, and cancel data aggregation, a user must have a role with the [Run and Cancel Aggregation](#page-301-0) *permission.*

### 邼

#### *Task To define periodic aggregation:*

- **1.** From the **Reporting** tab, under the **Usage Data Maintenance** section, click **Periodic Aggregation** to display the Periodic Aggregation page.
- **2.** Select the **Import Org Structure...** check box if you want to import organizational-structure data from an LDAP domain prior to aggregation. When this option is selected, FlexNet Manager for Engineering Applications will import organizational-structure data for all organizational structures that are [associated with LDAP domains](#page-189-0).
- **3.** Specify how frequently you want periodic aggregation to run. When periodic aggregation is defined for specific days or months, the time zone used is that of the FlexNet Reporting server.
	- **• Not scheduled**—Periodic aggregation does not run. Select this option to turn off the periodic aggregation task.
	- **• These days**—Specify the days of the week and the time using the 24-hour clock.
	- **• These months**—Specify the day of the month for the selected months, and the time using the 24-hour clock.
- **4.** Click **Save**.

### **See Also**

[Report Data Aggregation](#page-125-0) [Incremental Aggregation](#page-125-1) [Flexera Analytics Reporting](#page-116-1) [Aggregation Status](#page-127-0)

### <span id="page-127-0"></span>Aggregation Status

The Aggregation Status page displays a list of Completed, Canceled, In Progress, Failed, and Pending aggregation tasks. You can delete aggregation tasks and can also cancel an in-progress aggregation, or restart a canceled or failed aggregation.

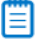

*Note • To schedule, run, and cancel data aggregation, a user must have a role with the [Run and Cancel Aggregation](#page-301-0) permission.*

### *Task To view the aggregation status:*

From the **Reporting** tab, under the **Usage Data Maintenance** section, click **Aggregation Status**.

### **See Also**

邼

[Flexera Analytics Reporting](#page-116-1) [Report Data Aggregation](#page-125-0) [Organizational Structures](#page-170-0)

## <span id="page-128-0"></span>Reporting on Feature Usage (Historical Feature Reports)

The following predefined feature-usage reports are available in FlexNet Manager for Engineering Applications if you have Package 2011 or later installed for Flexera Analytics. These reports enable you to see how features are being used within your organization. You can identify usage trends, see which organizations are using features more heavily, and see which organizations are spending the most on feature usage.

Many of these reports can be run for *hybrid organizational structures* (by selecting a hybrid organizational structure in the **Organizational Structure** prompt). When you select a hybrid organizational structure, you can also opt to see usage for a specific license server (or for all license servers). See [Hybrid Organizational Structures](#page-177-0) for information.

Ëê

*Important • Before you can run Flexera Analytics reports, you must aggregate your usage data to populate the data warehouse. See the topic, [Report Data Aggregation](#page-125-0), for information.*

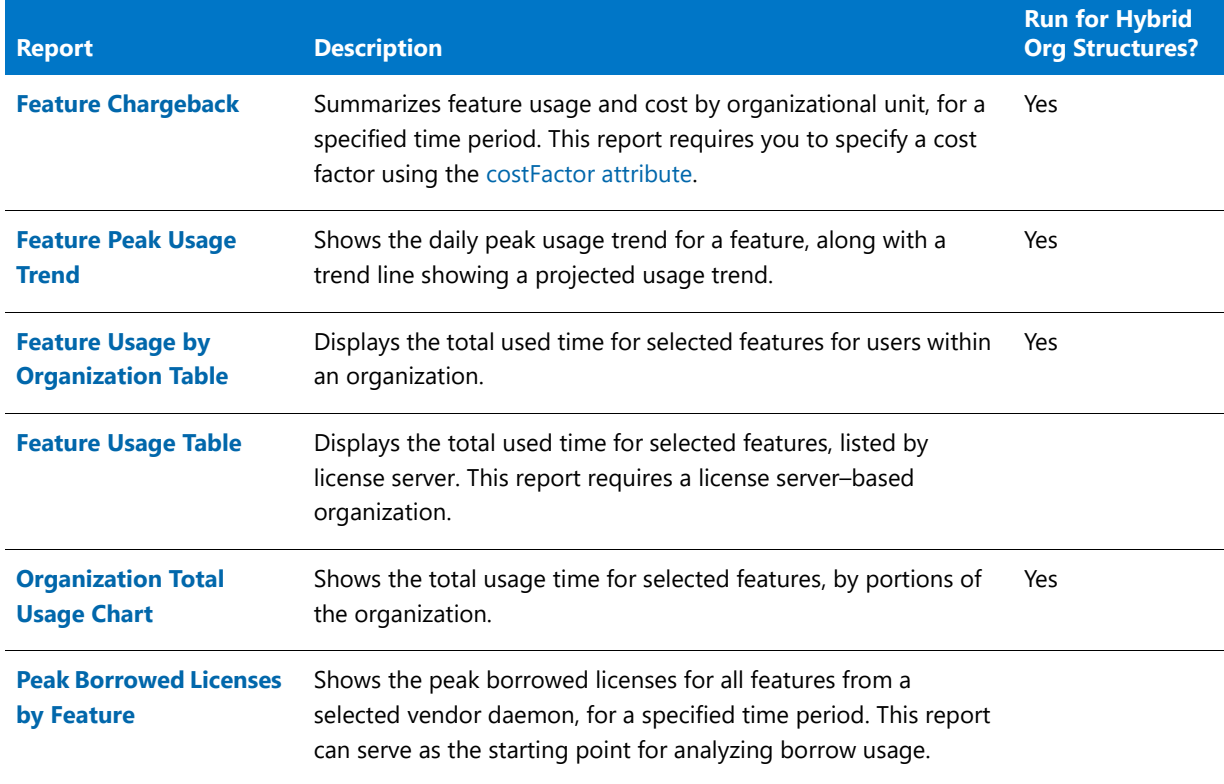

#### **Table 5-11 •** Feature Usage (Historical Feature) reports

#### **Table 5-11 •** Feature Usage (Historical Feature) reports

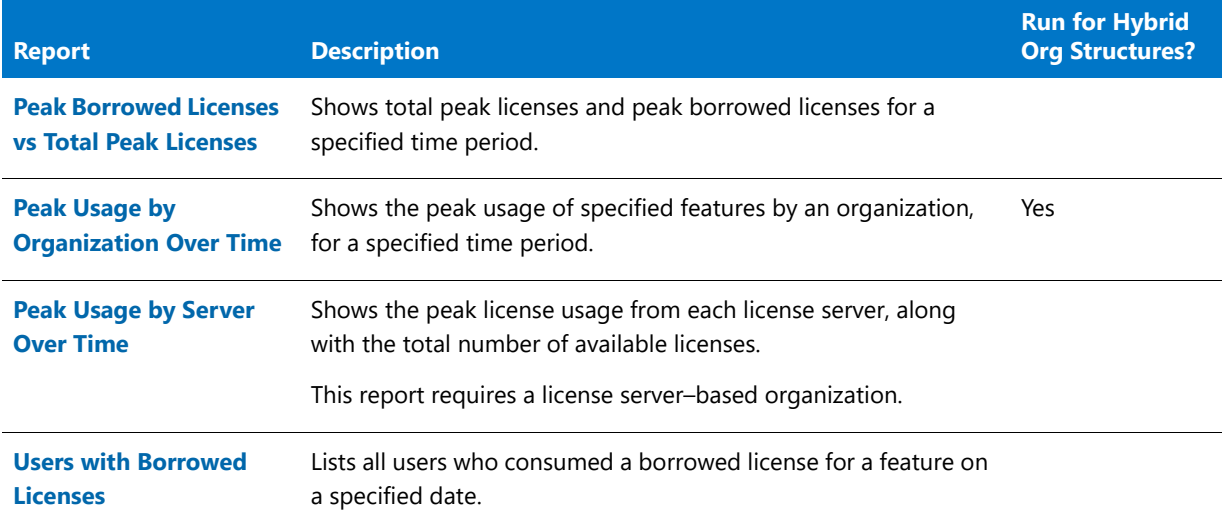

#### **See Also**

[Running Feature Usage \(Historical Feature\) Reports](#page-129-0) [Hybrid Organizational Structures](#page-177-0)

### <span id="page-129-0"></span>Running Feature Usage (Historical Feature) Reports

To run a basic version of a report, click the report name. You will be shown the parameters you can set via dropdown menus, as well as the option to view a description of the report including explanations of the parameters. For all of the reports, you can choose to run the report using hourly, daily, or monthly data. Your choice will depend on whether you want more data granularity (hourly) or better report performance (monthly).

You can perform a number of other actions on each report, which are shown to the right of the report name. You can select the following:

- **•** Set properties
- **•** Run with options
- **•** Open with Report Studio
- **•** Create a report view of this report
- **•** Schedule

Many of these reports can be run for *hybrid organizational structures* (by selecting a hybrid organizational structure in the **Organizational Structure** prompt). When you select a hybrid organizational structure, you can also select to see usage for a specific license server. See [Hybrid Organizational Structures](#page-177-0) for information.

Eû

*Important • Before you can run Flexera Analytics reports, you must aggregate your usage data to populate the data warehouse. See the topic, [Report Data Aggregation](#page-125-0), for information.*

#### *Task To run a feature usage report:*

邼

- **1.** From the **Reporting** tab, under the **Flexera Analytics** section, click **Cognos Reporting**.
- **2.** In the Cognos Connection pane, click the **FlexNet Manager Suite** folder to open it.
- **3.** Click the **FlexNet Manager for Engineering Applications Reports** folder, then click the **Historical Feature Reports** link.
- **4.** Click a report name to open the report's prompt pages.
- **5.** Specify the report settings. Click **Report parameters description (show/hide)** to view report and parameter descriptions.
- **6.** Click **Finish**.

#### **See Also**

[Reporting on Feature Usage \(Historical Feature Reports\)](#page-128-0) [Hybrid Organizational Structures](#page-177-0)

### <span id="page-130-0"></span>Feature Chargeback Report

The Feature Chargeback report displays a summary of feature usage by organizational unit for a specified time period, along with the organizational unit's total cost of using each feature and the organizational unit's overall total cost for the time period. The report also provides a summary of the total hours used for all specified features and the total cost for all specified features during the time period.

This report requires you to specify an [organizational structure](#page-170-0). Within the report, you can drill through the hierarchical levels in your organizational structure, eventually arriving at per-user data.

E

*Note • If you have enabled an organizational structure for hybrid aggregation, you can run this report for a hybrid organizational structure (by selecting a hybrid organizational structure in the Organization prompt). This enables you to see usage for a specific license server. See [Hybrid Organizational Structures](#page-177-0) for information.*

By default, the cost factor used in the report is 1. To specify a different cost factor to be used in this report, you must use the [costFactor attribute](#page-166-0) in an XML file.

See [Running Feature Usage \(Historical Feature\) Reports](#page-129-0) for the steps to run this report.

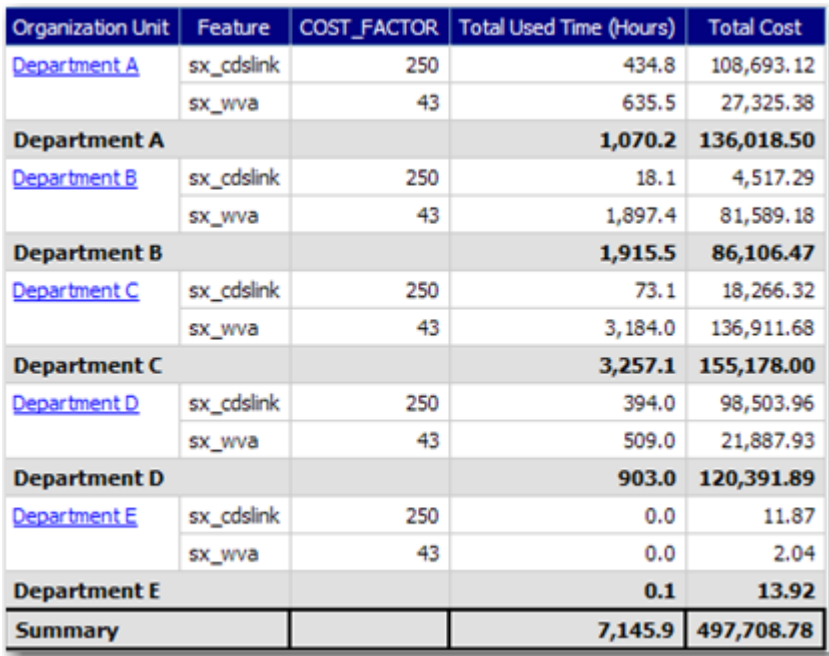

**Figure 5-2:** Portion of a Feature Chargeback report.

#### **See Also**

[Reporting on Feature Usage \(Historical Feature Reports\)](#page-128-0) [Running Feature Usage \(Historical Feature\) Reports](#page-129-0)

### <span id="page-131-0"></span>Feature Peak Usage Trend Report

This report shows the daily peak usage trend of a selected feature, for a specified time period and organizational structure. The report also plots a trend line into the future, based on an end date that you specify when configuring the report.

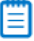

*Note • If you have enabled an organizational structure for hybrid aggregation, you can run this report for a hybrid organizational structure (by selecting a hybrid organizational structure in the Organization prompt). This enables you to see usage for a specific license server. See [Hybrid Organizational Structures](#page-177-0) for information.*

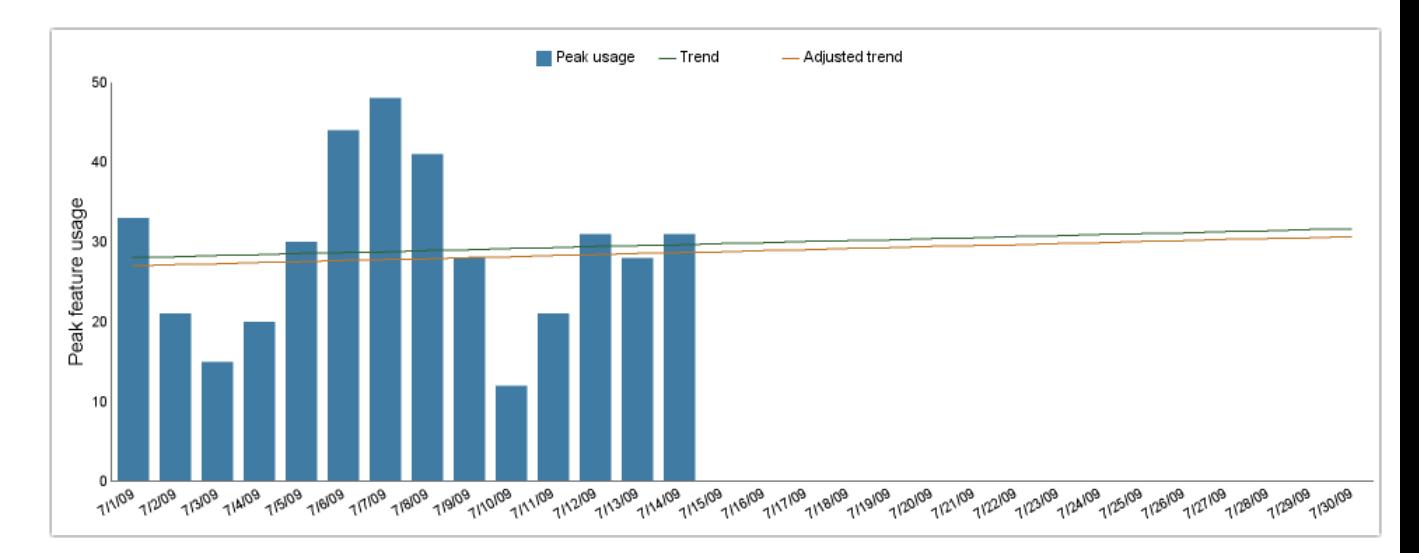

**Figure 5-3:** Feature Peak Usage Trend report

### **See Also**

[Reporting on Feature Usage \(Historical Feature Reports\)](#page-128-0) [Running Feature Usage \(Historical Feature\) Reports](#page-129-0)

### <span id="page-132-0"></span>Feature Usage by Organization Table Report

This report displays the total used time for selected features for users in an organization, and allows for additional filtering by organizational units.

### Ë

*Note • If you have enabled an organizational structure for hybrid aggregation, you can run this report for a hybrid organizational structure (by selecting User in the Organization type prompt and selecting a hybrid organizational structure in the Organization prompt). This enables you can to see usage for a specific license server. See [Hybrid](#page-177-0)  [Organizational Structures](#page-177-0) for information.*

See [Running Feature Usage \(Historical Feature\) Reports](#page-129-0) for the steps to run this report.

### **Feature Usage by Organization Table**

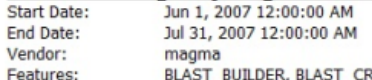

REATE, BLAST\_FUSION\_APX, BLAST\_PLAN, BLAST\_PLANPRO, BLAST\_PLANSVP, BLAST\_POWER, BLAST\_RAIL, BLAST\_SI, BLAST\_SPEED, BLAST\_VIEW, BLAST\_WRAP, QUARTZ\_TIME

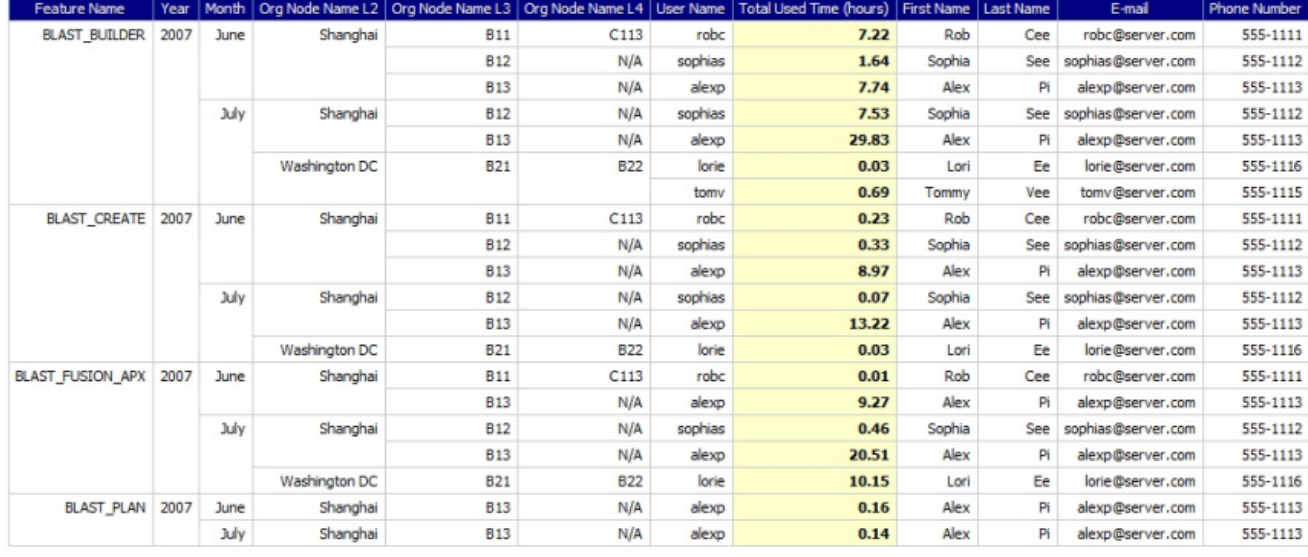

Filters(show/hide)

Level 2 Org Node: Org Node Name L2 Level 3 Org Node: Org Node Name L3 Level 4 Org Node:

**Figure 5-4:** Feature Usage by Organization Table report

#### **See Also**

[Reporting on Feature Usage \(Historical Feature Reports\)](#page-128-0) [Running Feature Usage \(Historical Feature\) Reports](#page-129-0)

### <span id="page-133-0"></span>Feature Usage Table Report

This report displays the total used time for selected features, listed by license server. Optionally, peak usage may also be displayed *if* a license server–based organization has been created (prior to aggregation).

See [Running Feature Usage \(Historical Feature\) Reports](#page-129-0) for the steps to run this report.

#### **Feature Usage Table**

Start Date: End Date: Vendor: Features:

June 1, 2007 July 31, 2007 magma

BLAST\_BUILDER, BLAST\_CREATE, BLAST\_FUSION\_APX, BLAST\_PLAN, BLAST\_PLANPRO, BLAST\_PLANSVP, BLAST\_POWER, BLAST\_I BLAST\_SPEED, BLAST\_VIEW

| <b>Feature Name</b>  | Year                    |           |                  |                         |                         |      |       | Month   License Server Name   Availability Max Count   Peak Licenses   Available Time (hours)   Total Time Used (hours)   Percentage of Hours Used |
|----------------------|-------------------------|-----------|------------------|-------------------------|-------------------------|------|-------|----------------------------------------------------------------------------------------------------|
| <b>BLAST_BUILDER</b> | 2007                    | June      | ServerORD        | 2                       | $\overline{2}$          | 192  | 16.61 | 8.65%                                                                                                    |
|                      |                         | June      |                  |                         |                         | 192  | 16.61 | 8.65%                                                                                                    |
|                      |                         | July      | <b>ServerORD</b> | $\overline{2}$          | 2                       | 336  | 38.08 | 11.33%                                                                                                    |
|                      |                         | July      |                  |                         |                         | 336  | 38.08 | 11.33%                                                                                                    |
|                      | 2007                    |           |                  |                         |                         | 528  | 54.69 | 10.36%                                                                                                    |
| <b>BLAST_BUILDER</b> |                         |           |                  |                         |                         | 528  | 54.69 | 10.36%                                                                                                    |
| <b>BLAST_CREATE</b>  | 2007                    | June      | ServerORD        | $\overline{2}$          | 2                       | 192  | 9.54  | 4.97%                                                                                                    |
|                      |                         | June      |                  |                         |                         | 192  | 9.54  | 4.97%                                                                                                    |
|                      |                         | July      | ServerORD        | $\overline{2}$          | $\overline{2}$          | 336  | 13.32 | 3.96%                                                                                                    |
|                      |                         | July      |                  |                         |                         | 336  | 13.32 | 3.96%                                                                                                    |
|                      | 2007                    |           |                  |                         |                         | 528  | 22.85 | 4.33%                                                                                                    |
| <b>BLAST CREATE</b>  |                         |           |                  |                         |                         | 528  | 22.85 | 4.33%                                                                                                    |
| BLAST_FUSION_APX     | 2007 June               |           | ServerORD        | $\overline{\mathbf{z}}$ | $\overline{\mathbf{2}}$ | 192  | 9.29  | 4.84%                                                                                                    |
|                      |                         | June      |                  |                         |                         | 192  | 9.29  | 4.84%                                                                                                    |
|                      |                         | July      | ServerORD        | $\overline{2}$          | 2                       | 336  | 31.11 | 9.26%                                                                                                    |
|                      |                         | July      |                  |                         |                         | 336  | 31.11 | 9.26%                                                                                                    |
|                      | 2007                    |           |                  |                         |                         | 528  | 40.40 | 7.65%                                                                                                    |
|                      | <b>BLAST FUSION APX</b> |           |                  |                         |                         | 528  | 40.40 | 7.65%                                                                                                    |
| <b>BLAST_PLAN</b>    | 2007                    | June      | ServerORD        | $\overline{\mathbf{z}}$ | $\overline{\mathbf{2}}$ | 192  | 0.16  | 0.08%                                                                                                    |
|                      |                         | June      |                  |                         |                         | 192  | 0.16  | 0.08%                                                                                                    |
|                      |                         | July      | ServerORD        | $\overline{2}$          | $1\,$                   | 336  | 0.17  | 0.05%                                                                                                    |
|                      |                         | July      |                  |                         | 336                     | 0.17 | 0.05% |                                                                                                    |
|                      | 2007                    |           |                  |                         |                         | 528  | 0.33  | 0.06%                                                                                                    |
| <b>BLAST PLAN</b>    |                         |           |                  |                         |                         | 528  | 0.33  | 0.06%                                                                                                    |
| <b>BLAST_PLANPRO</b> |                         | 2007 June | ServerORD        | 2                       | $\overline{\mathbf{2}}$ | 192  | 0.12  | 0.06%                                                                                                    |
|                      |                         | June      |                  |                         |                         | 192  | 0.12  | 0.06%                                                                                                    |
|                      |                         | July      | ServerORD        | $\overline{\mathbf{z}}$ | $\,$ 1                  | 336  | 0.17  | 0.05%                                                                                                    |
|                      |                         | July      |                  |                         | 336                     | 0.17 | 0.05% |                                                                                                    |
|                      | 2007                    |           |                  |                         |                         | 528  | 0.29  | 0.05%                                                                                                    |
| <b>BLAST_PLANPRO</b> |                         |           |                  |                         |                         | 528  | 0.29  | 0.05%                                                                                                    |
|                      |                         |           |                  |                         |                         |      |       |                                                                                                    |

**Figure 5-5:** Feature Usage Table report

#### **See Also**

[Reporting on Feature Usage \(Historical Feature Reports\)](#page-128-0) [Running Feature Usage \(Historical Feature\) Reports](#page-129-0)

### <span id="page-134-0"></span>Organization Total Usage Chart Report

This report displays a table showing total usage for selected features, for a specified organizational structure. Drillthrough functionality in the report enables you to look into lower levels of the organization. The report also provides a bar graph that displays usage by the top 20 organizations.

價

*Note • If you have enabled an organizational structure for hybrid aggregation, you can run this report for a hybrid organizational structure (by selecting a hybrid organizational structure in the Organization prompt). This enables you to see usage for a specific license server. See [Hybrid Organizational Structures](#page-177-0) for information.*

See [Running Feature Usage \(Historical Feature\) Reports](#page-129-0) for the steps to run this report.

Flexera Analytics Reporting

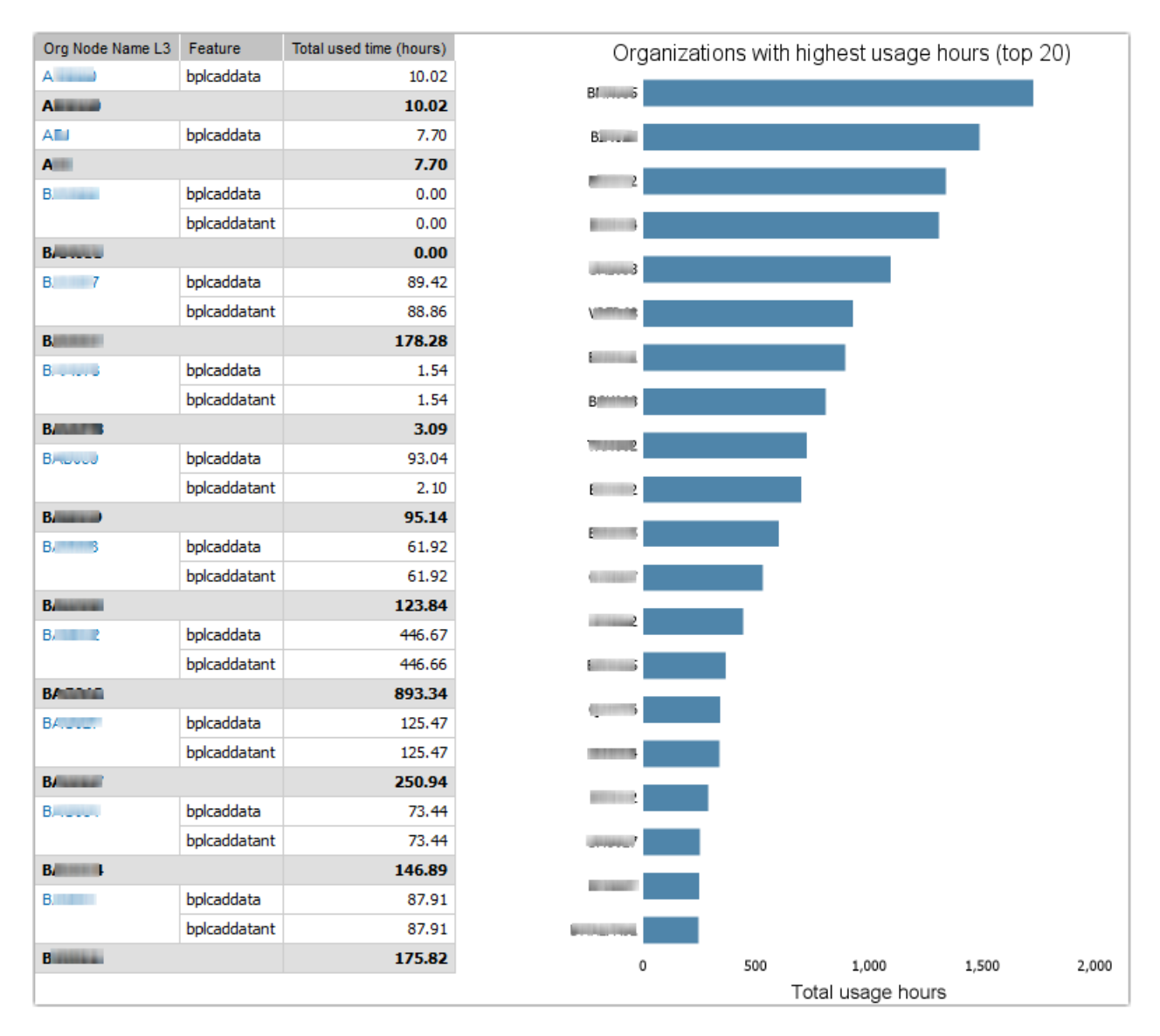

**Figure 5-6:** Organization Total Usage Chart report

#### **See Also**

[Reporting on Feature Usage \(Historical Feature Reports\)](#page-128-0) [Running Feature Usage \(Historical Feature\) Reports](#page-129-0)

### <span id="page-135-0"></span>Peak Borrowed Licenses by Feature

This report shows the peak borrowed licenses for all features from a selected vendor daemon, for a specified time period. It excludes features for which no borrowed licenses were used.

This report can serve as a starting point for analyzing Borrow usage. It includes drill-down functionality to the [Peak](#page-136-1)  [Borrowed Licenses vs Total Peak Licenses](#page-136-1) report, which provides further drill-down into the [Users with Borrowed](#page-138-0)  [Licenses Report](#page-138-0) report.

**See Also** [Reporting on Feature Usage \(Historical Feature Reports\)](#page-128-0) [Running Feature Usage \(Historical Feature\) Reports](#page-129-0)

### <span id="page-136-1"></span>Peak Borrowed Licenses vs Total Peak Licenses

This report shows daily total peak licenses and peak borrowed licenses used, over a specified time period. It provides drill-down functionality to the [Users with Borrowed Licenses Report](#page-138-0) report.

#### **See Also**

[Reporting on Feature Usage \(Historical Feature Reports\)](#page-128-0) [Running Feature Usage \(Historical Feature\) Reports](#page-129-0)

### <span id="page-136-0"></span>Peak Usage by Organization Over Time Report

This report displays a graph showing the peak usage of specified features by the entire organization, and by the different nodes within the organization. The report also shows maximum feature availability. A separate graph is produced for each of the specified features.

In addition to the graphs, this report provides a table for each feature, showing maximum availability and peak license usage by year/month, and by organizational-structure node.

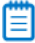

*Note • If you have enabled an organizational structure for hybrid aggregation, you can run this report for a hybrid organizational structure (by selecting a hybrid organizational structure in the Organization prompt). This enables you to see usage for a specific license server. See [Hybrid Organizational Structures](#page-177-0) for information.*

See [Running Feature Usage \(Historical Feature\) Reports](#page-129-0) for the steps to run this report.

| bplcaddatant |       |                  |                   |                                      |              |  |  |  |  |  |
|--------------|-------|------------------|-------------------|--------------------------------------|--------------|--|--|--|--|--|
| Year         | Month | Org Node Name L2 | Org Node Name L3  | Availability Max Count Peak Licenses |              |  |  |  |  |  |
| 2009         | June  |                  |                   | 130                                  | 22           |  |  |  |  |  |
|              |       |                  |                   | 130                                  | 1            |  |  |  |  |  |
|              |       |                  |                   | 130                                  | 1            |  |  |  |  |  |
|              |       |                  | المستقبل المستقبل | 130                                  | 1            |  |  |  |  |  |
|              |       |                  |                   | 130                                  | 1            |  |  |  |  |  |
|              |       |                  |                   | 130                                  | 1            |  |  |  |  |  |
|              |       |                  |                   | 130                                  | 1            |  |  |  |  |  |
|              |       |                  |                   | 130                                  | 1            |  |  |  |  |  |
|              |       |                  | 3                 | 130                                  | 1            |  |  |  |  |  |
|              |       |                  |                   | 130                                  | 1            |  |  |  |  |  |
|              |       |                  |                   | 130                                  | 1            |  |  |  |  |  |
|              |       |                  | ı                 | 130                                  | 1            |  |  |  |  |  |
|              |       |                  |                   | 130                                  | $\mathbf{1}$ |  |  |  |  |  |
|              |       |                  |                   | 130                                  | 1            |  |  |  |  |  |
|              |       |                  |                   | 130                                  | 1            |  |  |  |  |  |
|              |       |                  | F                 | 130                                  | 1            |  |  |  |  |  |
|              |       |                  |                   | 130                                  | 1            |  |  |  |  |  |
|              |       |                  |                   | 130                                  | $\mathbf{1}$ |  |  |  |  |  |
|              |       |                  |                   | 130                                  | $\mathbf{1}$ |  |  |  |  |  |
|              |       |                  |                   | 130                                  | 1            |  |  |  |  |  |

**Figure 5-7:** Peak Usage by Organization Over Time report

### **See Also**

[Reporting on Feature Usage \(Historical Feature Reports\)](#page-128-0) [Running Feature Usage \(Historical Feature\) Reports](#page-129-0)

### <span id="page-137-0"></span>Peak Usage by Server Over Time Report

This report displays an area chart showing the peak licenses that have been used from each license server, with reference to the total number of available licenses.

See [Running Feature Usage \(Historical Feature\) Reports](#page-129-0) for the steps to run this report.

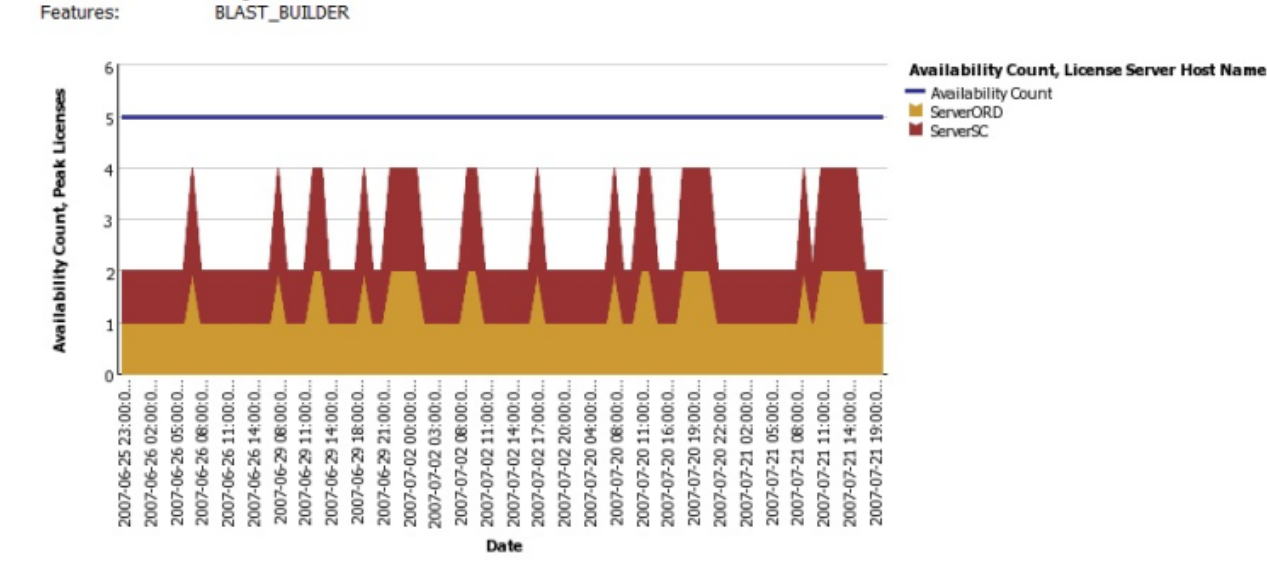

#### Peak Usage by Server Over Time Jun 2, 2007 Jul 25, 2007

magma

**Figure 5-8:** Peak Usage by Server Over Time report

#### **See Also**

**Start Date:** 

End Date:

Vendor:

[Reporting on Feature Usage \(Historical Feature Reports\)](#page-128-0) [Running Feature Usage \(Historical Feature\) Reports](#page-129-0)

### <span id="page-138-0"></span>Users with Borrowed Licenses Report

This report lists all users who consumed a borrowed license for a selected feature, on a specified date.

### **See Also**

[Reporting on Feature Usage \(Historical Feature Reports\)](#page-128-0) [Running Feature Usage \(Historical Feature\) Reports](#page-129-0)

### <span id="page-138-1"></span>Reporting on Product Usage

As part of its [investment planning](#page-224-0) functionality, FlexNet Manager for Engineering Applications provides productbased usage reporting. These are Cognos report definitions that provide reports and graphs based on product usage rather than on feature usage.

To facilitate product usage–based reporting, FlexNet Manager for Engineering Applications maps the usage of licensed features to the products with which the features are associated. You must provide the feature-to-product association, which you can do by [adding features to products](#page-231-0) or [assigning unassigned features](#page-233-0) to products. (You can also specify these associations using a [product definition XML](#page-229-0) file.)

FlexNet Manager for Engineering Applications uses the [product usage aggregation](#page-142-0) process to determine which features combine to create usage for which product.

FlexNet Manager for Engineering Applications offers several predefined [product usage reports.](#page-139-0)

#### **See Also**

[Product Usage Reports](#page-139-0) [Investment Planning](#page-224-1) [Product Usage Aggregation](#page-142-0) [Product Resolution Process](#page-142-1)

### <span id="page-139-0"></span>Product Usage Reports

For use with its [investment planning](#page-224-0) functionality, FlexNet Manager for Engineering Applications offers the following predefined product usage reports.

For more information about product usage reporting, see [Reporting on Product Usage.](#page-138-1)

- **•** [Product Peak Usage Report](#page-139-1)
- **•** [Product Chargeback Report](#page-140-0)
- **•** [Product Daily Peak Usage Report](#page-141-0)
- **•** [Product Peak Usage Occurrences Report](#page-141-1)
- **•** [Product Peak Usage Trend \(Remix\) Report](#page-142-2)

#### **See Also**

[Investment Planning](#page-224-1) [Product Usage Aggregation](#page-142-0) [Product Resolution Process](#page-142-1)

### <span id="page-139-1"></span>Product Peak Usage Report

The *Product Peak Usage* report is similar to the [Product Daily Peak Usage report](#page-141-0), except that it takes no date parameters; it displays peak usage for all time. You can choose to display product peak usage as absolute peak usage or as a percentage of the available licenses.

The first view of the report displays peak usage by year. Drill-through functionality enables you to see peak usage by quarters, months, days, and then hours.

This report provides tooltips and can be displayed as a bar chart or line chart.

### 邼

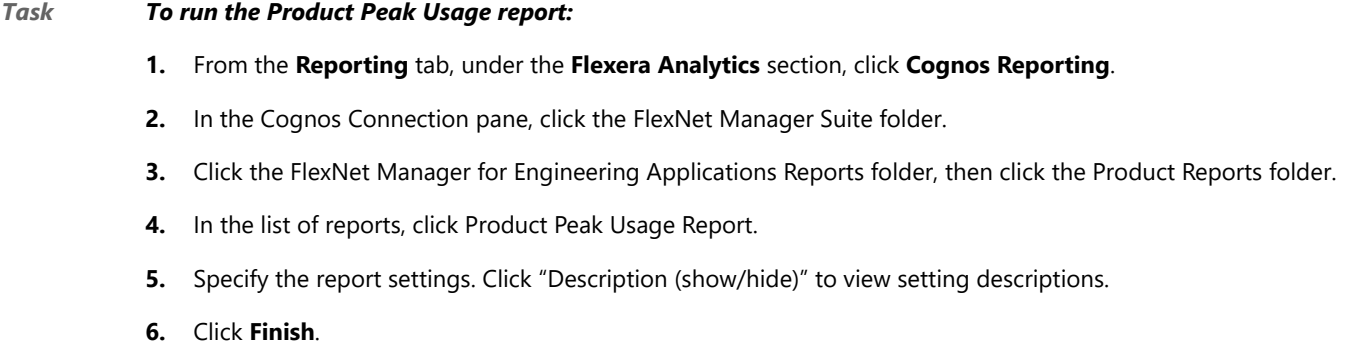

**See Also** [Product Usage Reports](#page-139-0)

### <span id="page-140-0"></span>Product Chargeback Report

The Product Chargeback report displays, by organizational unit, the total number of product usage hours and the organizational unit's percentage of overall usage for a specified product. This enables you to see which departments are using which products the most and provides the basis for assigning costs to individual departments.

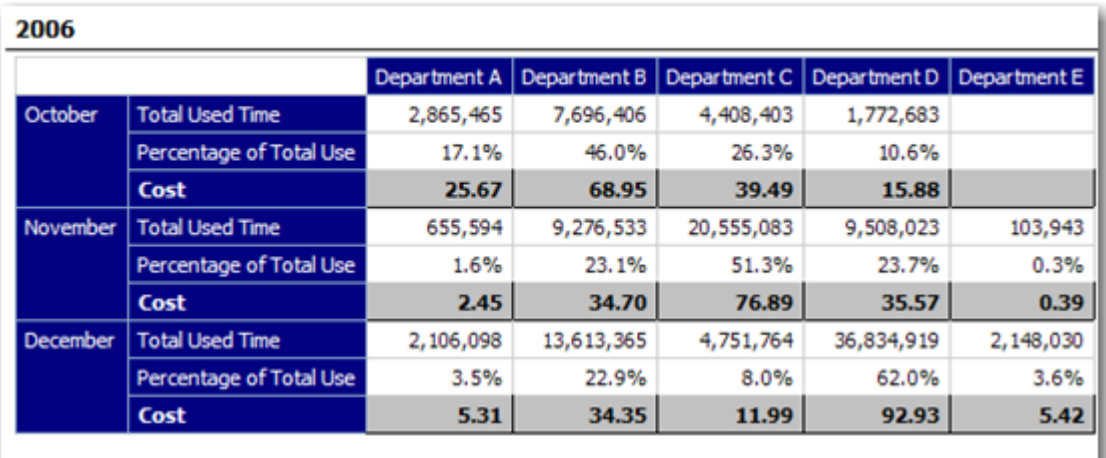

This report requires you to specify an [organizational structure](#page-170-0).

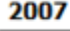

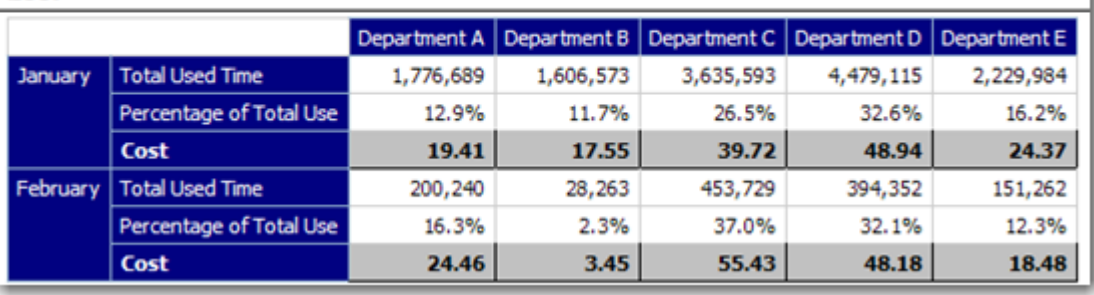

**Figure 5-9:** Portion of a Product Chargeback report.

### 厚

### *Task To run a Product Chargeback report:*

- **1.** From the **Reporting** tab, under the **Flexera Analytics** section, click **Cognos Reporting**.
- **2.** In the Cognos Connection pane, click the FlexNet Manager Suite folder.
- **3.** Click the FlexNet Manager for Engineering Applications Reports folder, then click the Product Reports folder.
- **4.** In the list of reports, click Product Chargeback Report.
- **5.** Specify the report settings. Click "Description (show/hide)" to view setting descriptions.
- **6.** Click **Finish**.

**See Also** [Product Usage Reports](#page-139-0)

### <span id="page-141-0"></span>Product Daily Peak Usage Report

The *Product Daily Peak Usage* report displays peak product usage for each day in a specified time period. This report supports the display of data from multiple products at one time, in series. You can choose to display product peak usage as absolute peak usage or as a percentage of the available licenses.

The data can be displayed as a bar chart or a line chart. The report contains tooltips.

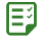

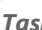

### *Task To run the Product Daily Peak Usage report:*

- **1.** From the **Reporting** tab, under the **Flexera Analytics** section, click **Cognos Reporting**.
- **2.** In the Cognos Connection pane, click the FlexNet Manager Suite folder.
- **3.** Click the FlexNet Manager for Engineering Applications Reports folder, then click the Product Reports folder.
- **4.** In the list of reports, click Product Daily Peak Usage Report.
- **5.** Specify the report settings. Click "Description (show/hide)" to view setting descriptions.
- **6.** Click **Finish**.
- **See Also** [Product Usage Reports](#page-139-0)

### <span id="page-141-1"></span>Product Peak Usage Occurrences Report

Similar to a report provided by LinkRight Tracker, the *Product Peak Usage Occurrence*s report displays a bar chart that indicates the number of occurrences for each peak usage value for a product during a specified time period. This provides a histogram of peak usage values.

This report provides tooltips.

## 邼

*Task To run the Product Peak vs. Occurrence report:*

- **1.** From the **Reporting** tab, under the **Flexera Analytics** section, click **Cognos Reporting**.
- **2.** In the Cognos Connection pane, click the FlexNet Manager Suite folder.
- **3.** Click the FlexNet Manager for Engineering Applications Reports folder, then click the Product Reports folder.
- **4.** In the list of reports, click Product Peak Usage Occurrences.
- **5.** Specify the report settings. Click "Description (show/hide)" to view setting descriptions.
- **6.** Click **Finish**.

**See Also** [Product Usage Reports](#page-139-0)

### <span id="page-142-2"></span>Product Peak Usage Trend (Remix) Report

The *Product Peak Usage Trend* report displays peak product usage for each day in a specified time period, and uses that usage to draw a trend line that continues to a specified point in the future. A second trend line, parallel to the first, is drawn, elevated by the number of licenses required to keep the peak usage always beneath the trend line. Tooltips are displayed for both the bars and lines in the graph.

The purpose of this report is to accompany a remix, although it can be run independently.

### 邼

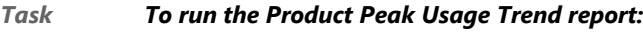

- **1.** From the **Reporting** tab, under the **Flexera Analytics** section, click **Cognos Reporting**.
- **2.** In the Cognos Connection pane, click the FlexNet Manager Suite folder.
- **3.** Click the FlexNet Manager for Engineering Applications Reports folder, then click the Product Reports folder.
- **4.** In the list of reports, click Product Peak Usage Trend Report.
- **5.** Specify the report settings. Click "Description (show/hide)" to view setting descriptions.
- **6.** Click **Finish**.

**See Also** [Product Usage Reports](#page-139-0)

### <span id="page-142-0"></span>Product Usage Aggregation

FlexNet Manager for Engineering Applications uses a data-aggregation process (also referred to as a *roll-up*) to determine which products are being used at your enterprise, based on the feature-usage data generated by report logs. During this process, FlexNet Manager for Engineering Applications analyzes feature usage events to create

FlexNet Manager for Engineering Applications makes the product determinations based on the [feature-to-product](#page-231-0)  [associations](#page-231-0) that you provided.

Because some features can be part of multiple products, FlexNet Manager for Engineering Applications uses the *[product resolution](#page-142-1) process* to determine which product in the set of possible products is correct for a particular feature. The result of this determination is provided in a [product choice](#page-259-0).

### **See Also** [Product Resolution Process](#page-142-1) [Product Choices](#page-259-1)

### <span id="page-142-1"></span>Product Resolution Process

A single feature may be part of more than one product. To determine to which product a particular feature belongs, FlexNet Manager for Engineering Applications uses a process called *product resolution*.

The following factors are used to create a [product choice](#page-259-0) for a feature (in the order listed):

- **1.** Product with the lowest net cost.
- **2.** Product with the fewest number of features defined.

**3.** Product with the largest number of licenses.

**See Also** [Product Choices](#page-259-1) [Product Usage Aggregation](#page-142-0)

## Reporting on Tier-Based Usage

FlexNet Manager for Engineering Applications provides two tier-based usage reports, specifically for customers who use Autodesk products (which use tier-based licensing). To enable tier-based usage reporting, you must first define tiers by grouping features together.

See [Tiers](#page-191-0) for information about how to create tiers and report on usage.

The following tier-based usage reports are available:

- **•** [Tier Usage Report](#page-143-0)
- **•** [Tier Usage Hourly Report](#page-144-0)

**See Also [Tiers](#page-191-0)** [Creating Tiers](#page-192-0)

### <span id="page-143-0"></span>Tier Usage Report

The Tier Usage report displays the daily peak usage for a tier, and optionally calculates the cost of the usage (calculated using either the peak or the second-highest peak). This report can be used for billing purposes.

Data is presented in a list that shows costs, followed by a chart and list that shows peak usage for all the days in the specified time period. You can drill through to the hourly report by clicking one of the dates in the lists, which will launch the hourly report for that day, using the same options.

Options for configuring the report include:

- **•** Calculate cost based on peak or second-highest peak, or not at all.
- **•** Interval for the report, either the Previous Month, Previous Quarter, or a custom data range (where you specify start and end dates).
- **•** Select the organization to report on (it is always the top level of the organization that is reported against).
- **•** Select the tier to report on.
- **•** Optionally include breakdown by features—there are three options: Tier data only, Feature data only, or Tier + Feature data.

### 邼

### *Task To run the Tier Usage report:*

- **1.** From the **Reporting** tab, under the **Flexera Analytics** section, click **Cognos Reporting**.
- **2.** In the Cognos Connection pane, click the FlexNet Manager Suite folder.
- **3.** Click the **FlexNet Manager for Engineering Applications Reports** folder, then click the **Tier Reports** folder.
- **4.** In the list of reports, click **Tier Usage Report**.
- **5.** Specify the report settings. Click "Description (show/hide)" to view setting descriptions.
- **Hourly Peak Usage by Feature** 9 8  $\overline{7}$ 6 Peak Licenses 5 4  $\overline{\mathbf{3}}$  $\overline{2}$ 1  $\Omega$  $\bf{0}$  $\overline{2}$ 3 4 5 6  $\overline{7}$ 8  $\overline{9}$ 10 11 12 13 14 15 16 17 18 19 20 21 22 23  $\mathbf{1}$ **Hour of Day**
- **6.** Click **Finish**.

**Figure 5-10:** Part of the Tier Usage report, showing Hourly Peak Usage by Feature.

#### **See Also**

**[Tiers](#page-191-0)** [Reporting on Tier-Based Usage](#page-143-0)

## Tier Usage Hourly Report

The Tier Usage Hourly report is similar to the [Tier Usage Report,](#page-143-1) except that it does not provide the option to calculate costs. To specify the reporting interval, you select start and end dates and times.

### 厚

#### *Task To run the Tier Usage Hourly report:*

- **1.** From the **Reporting** tab, under the **Flexera Analytics** section, click **Cognos Reporting**.
- **2.** In the Cognos Connection pane, click the FlexNet Manager Suite folder.
- **3.** Click the **FlexNet Manager for Engineering Applications Reports** folder, then click the **Tier Reports** folder.
- **4.** In the list of reports, click **Tier Usage Hourly Report**.
- **5.** Specify the report settings. Click "Description (show/hide)" to view setting descriptions.

#### **6.** Click **Finish**.

### **Tier Usage Hourly Report**

Date: Oct 20, 2010 Tier: **Tier A** 

#### **Hourly Tier Usage**

### **Hourly Feature Usage**

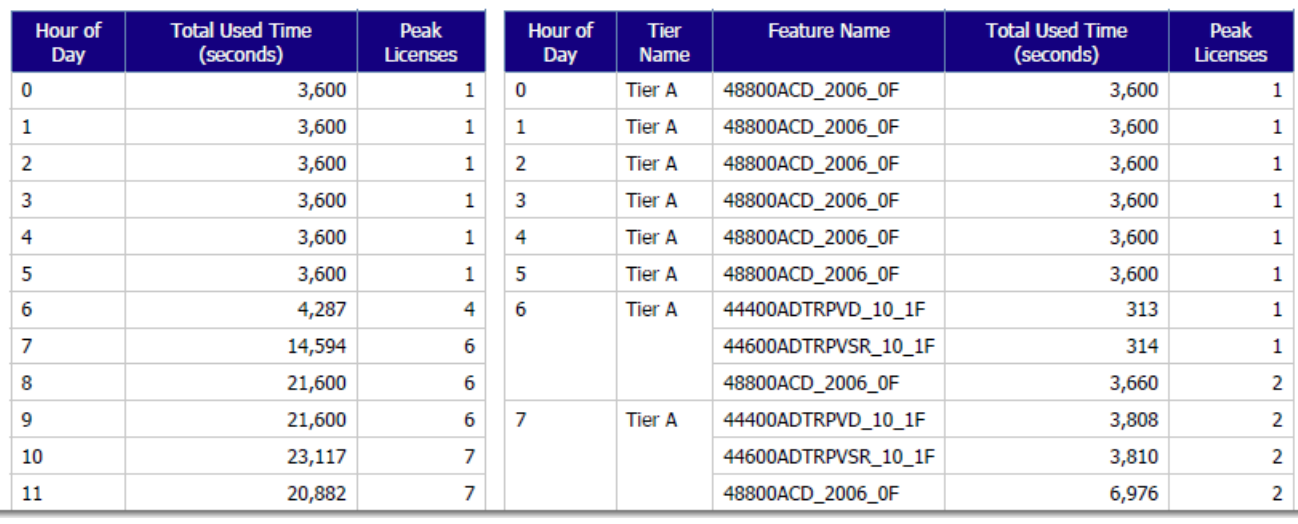

**Figure 5-11:** Part of the Tier Usage Hourly report.

#### **See Also**

**[Tiers](#page-191-0)** [Reporting on Tier-Based Usage](#page-143-0)

## <span id="page-145-0"></span>Consumptive Token Reports

These reports are specific to the Autodesk consumptive-token–based licensing model. The reports enable your organization to see the total number of tokens consumed in a month, with breakdowns by day and by product family.

### ËÖ

*Important • Both of the consumptive-token reports require information—product family and token cost—that is not contained in the report logs. Before running the reports, you must supply this information using an XML file. See the section, [Specifying Additional Feature Data Using an XML File,](#page-165-0) for information on how to provide the information to be used in the reports.*

The following reports are available:

- **•** [Consumptive Token Monthly Summary Report](#page-146-0)
- **•** [Consumptive Token Monthly Summary with Contract Report](#page-146-1)

## <span id="page-146-0"></span>Consumptive Token Monthly Summary Report

The **Consumptive Token Monthly Summary** report provides a tabbed interface that shows token-consumption information for a specified month. Tokens are considered consumed when a user accesses a feature that has a token-cost associated with it. Because tokens are granted per day, continued use of the feature during the same day will not result in additional token consumption; however, use of the feature on a different day will result in the additional token consumption.

Tokens are consumed by product family. If a user checks out one feature from a product family, the tokens that are consumed will enable the user to use any other feature in the same product family without consuming additional tokens.

### Fð

*Important • Consumptive-token reports rely on additional feature data (product family and token cost) that must be manually imported into FlexNet Manager for Engineering Applications using an XML file. See the section, Specifying [Additional Feature Data Using an XML File,](#page-165-0) for information.*

The report displays the following information for the specified month:

- **•** Total number of tokens consumed
- **•** Number of unique users
- **•** Breakdown of token usage, both by days and by product families
- **•** Out-of-scope tokens and usage hours (*Out-of-scope* usage refers to usage of tokens that are not part of your organization's contract with Autodesk.)

### **Running the Report**

This is an active report. After you run the report, you must save the output file. The output file contains all the data necessary to view the report, so access to the FlexNet Manager for Engineering Applications Reporting server is not required.

This report may take a long time to run. Email delivery of the report is recommended.

## <span id="page-146-1"></span>Consumptive Token Monthly Summary with Contract Report

The **Consumptive Token Monthly Summary with Contract** report provides a tabbed interface that shows tokenconsumption information for a specified month, along with month-to-date token consumption and the token consumption for each month in the contract year. Tokens are considered consumed when a user accesses a feature that has a token-cost associated with it. Because tokens are granted per day, continued use of the feature during the same day will not result in additional token consumption; however, use of the feature on a different day will result in the additional token consumption.

Tokens are consumed by *product family*. If a user checks out one feature from a product family, the tokens that are consumed will enable the user to use any other feature in the same product family without consuming additional tokens.

## ËÄ

*Important • Consumptive-token reports rely on additional feature data (product family and token cost) that must be manually imported into FlexNet Manager for Engineering Applications using an XML file. See the section, Operational [Dashboard Report Widgets](#page-118-0), for information.*

The report displays the following information for the specified month:

- **•** Total number of tokens consumed
- **•** Number of unique users
- **•** Breakdown of token usage, both by days and by product families
- **•** Out of scope tokens and usage-hours (*Out-of-scope* usage refers to usage of tokens that are not part of the enterprise's contract with Autodesk.)
- **•** Information about the tokens consumed to date, and the number of tokens consumed in each month during the contract year. This enables enterprises to compare the number of tokens consumed to the number of tokens to which they are entitled.

### **Running the Report**

This is an active report. After you run the report, you must save the output file. The output file contains all the data necessary to view the report, so access to the FlexNet Manager for Engineering Applications Reporting server is not required.

This report may take a long time to run. Email delivery of the report is recommended.

## <span id="page-147-0"></span>Reporting on Token-Based Usage

FlexNet Manager for Engineering Applications provides predefined reports that enable you to report on tokenbased license usage. These reports are designed for customers who use products from Cadence.

These reports enable you to see more granular information about usage; to see how individual capabilities (subfeatures) contribute to the peak usage of their parent *tokenized* features. The following reports are available:

- **•** [Token-Capability Peak Usage Report](#page-148-0)
- **•** [Token-Capability Peak Percentage Usage Report](#page-149-0)

### **Enabling Token-Capability Reporting**

### 邼

#### *Task To enable token-based reporting functionality in FlexNet Manager for Engineering Applications:*

- **1.** Select the [Token-Based Reporting](#page-316-0) option, available under the Admin | System Configuration tab (in the Reporting section).
- **2.** Depending on whether the report log data containing token-based usage information have been imported into FlexNet Manager for Engineering Applications:
	- **•** If the report log data containing information about token-based usage have already been imported into FlexNet Manager for Engineering Applications, you need only to [re-aggregate the data](#page-125-0) after updating to FlexNet Manager for Engineering Applications 2019 R2.

**•** If the report log data have *not* been imported into FlexNet Manager for Engineering Applications, you need to import the report logs containing token-based usage information, then [aggregate the data](#page-125-0).

#### **See Also**

[Report Data Aggregation](#page-125-0) [Token-Capability Peak Usage Report](#page-148-0) [Token-Capability Peak Percentage Usage Report](#page-149-0)

### <span id="page-148-0"></span>Token-Capability Peak Usage Report

This report can be run against hourly, daily, and monthly usage data. It displays a chart and a list, both of which show—over time—the counts of each capability that contribute to the parent tokenized feature's peak for that time period. The sum of these capability counts equals the feature's peak usage. The data can be displayed in two different formats—a horizontal list, suitable for a small number of data points, and a vertical list, which is better for larger amounts of data.

Options for configuring the report include:

- **•** Time Interval—Hourly, Daily, or Monthly
- **•** Organization—Specify the organization for which you want to display usage data.
- **•** Feature—The list contains only the features that are broken down into capabilities.
- **•** List format—Specify how the data should be displayed in the report. You can change this setting from the main page of the report.

### 邼

#### *Task To run the Token-Capability Peak Usage report:*

- **1.** From the **Reporting** tab, under the **Flexera Analytics** section, click **Cognos Reporting**.
- **2.** In the Cognos Connection pane, click the FlexNet Manager Suite folder.
- **3.** Click the **FlexNet Manager for Engineering Applications Reports** folder, then click the **Token-Capability Reports** folder.
- **4.** In the list of reports, click **Token-Capability Peak Usage Report**.
- **5.** Specify the report settings. Click "Description (show/hide)" to view setting descriptions.
- **6.** Click **Finish**.

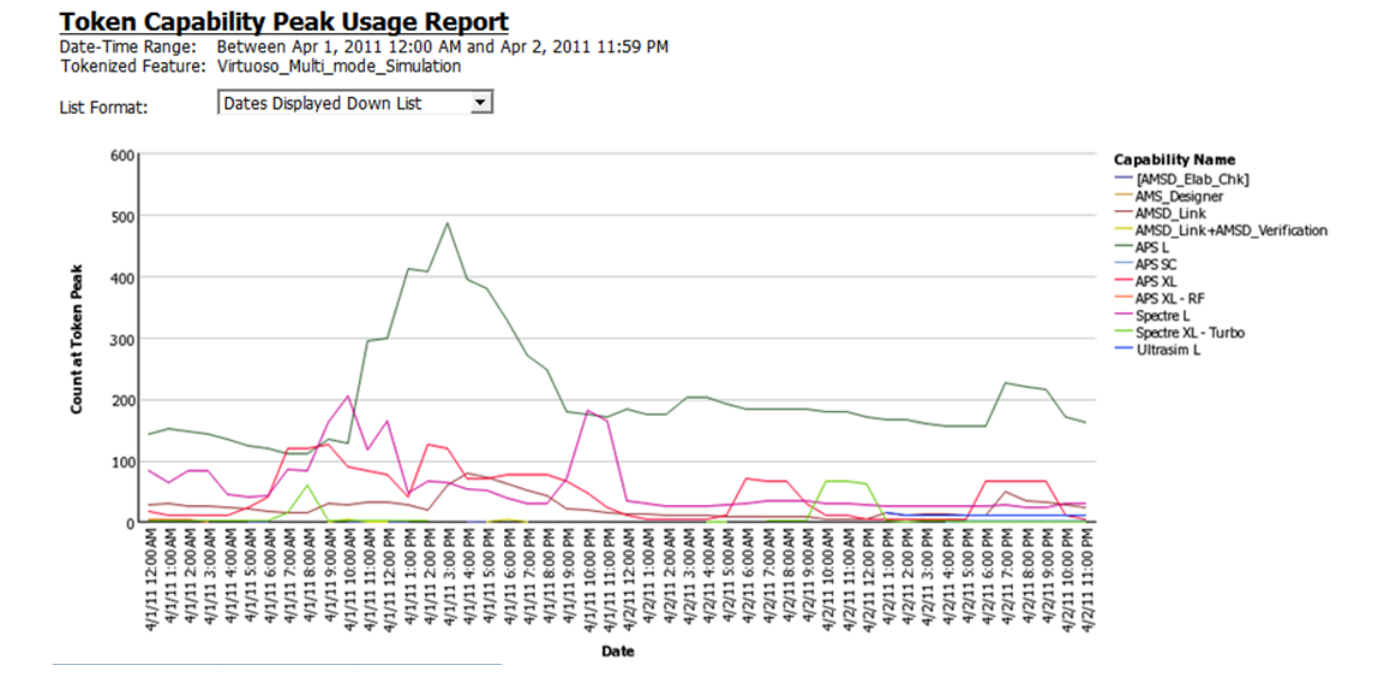

**Figure 5-12:** Part of a Token-Capability Peak Usage report.

#### **See Also**

[Reporting on Token-Based Usage](#page-147-0)

### <span id="page-149-0"></span>Token-Capability Peak Percentage Usage Report

This report is similar to the [Token-Capability Peak Usage Report](#page-148-0) report, except that instead of showing the actual usage counts for the individual capabilities, it shows them as percentages, either of the feature peak or of availablity. The chart can be displayed either as a line chart or a stacked bar chart, which is useful for seeing these values as percentages of the whole.

Options for configuring the report include:

- **•** Time Interval—Hourly, Daily, or Monthly
- **•** Organization—Specify the organization for which you want to display usage data.
- **•** Feature—The list contains only the features that are broken down into capabilities.
- **•** Measure—Whether usage data should be displayed as a percentage of the feature peak, or of availability. You can change this setting from the main page of the report.
- **•** Format—Whether data should be displayed in a horizontal or vertical list, and whether the chart should be a line chart or a stacked bar chart. You can change this setting from the main page of the report.

邼

- *Task To run the Token-Capability Peak Percentage Usage report:*
	- **1.** From the **Reporting** tab, under the **Flexera Analytics** section, click **Cognos Reporting**.
	- **2.** In the Cognos Connection pane, click the FlexNet Manager Suite folder.
- **3.** Click the **FlexNet Manager for Engineering Applications Reports** folder, then click the **Token-Capability Reports** folder.
- **4.** In the list of reports, click **Token-Capability Peak Percentage Usage Report**.
- **5.** Specify the report settings. Click "Description (show/hide)" to view setting descriptions.
- **6.** Click **Finish**.

Date-Time Range: Between Apr 1, 2011 12:00 AM and Apr 2, 2011 11:59 PM Tokenized Feature: Virtuoso\_Multi\_mode\_Simulation

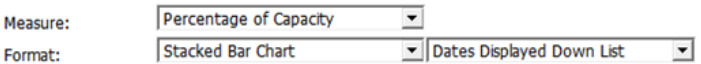

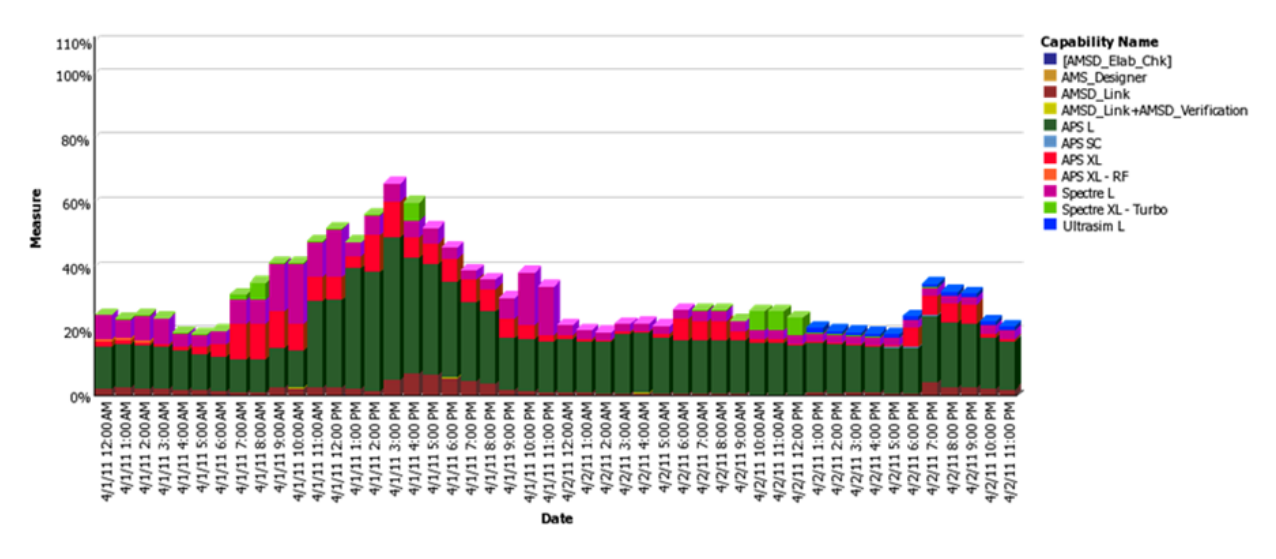

**Figure 5-13:** Part of a Token-Capability Peak Percentage Usage report.

#### **See Also**

[Reporting on Token-Based Usage](#page-147-0)

## Usage Statistics Reports

Usage Statistics reports provide detailed information on how products and features are being used in your enterprise. The reports provide data about peak usage, unique users, and ultimate denials for selected products or features. You can use the data in these reports to assist you in making decisions regarding renewals and contract remixes.

The Usage Statistics reports are available in the **FlexNet Manager for Engineering Applications Reports** folder, available from the **Cognos Reporting** page of the FlexNet Manager for Engineering Applications user interface.

Usage Statistics reports are available for:

- **•** [Feature Usage Statistics Reports—](#page-151-0)Peak usage, denials, and availability information for selected features.
- **•** [Product Usage Statistics Reports](#page-159-0)—Peak usage, denials and availability information for selected products.

*Important • Before running Usage Statistics reports, you must complete the tasks described in the following section, [Prerequisites for Running Usage Statistics Reports.](#page-151-1)*

*Note • These reports are not fully compatible for use with [hybrid organizational structures](#page-177-0). If you have enabled organizational structures for hybrid aggregation, these reports will run, but will show usage data by organization structure without breakdown by license servers.*

## <span id="page-151-1"></span>Prerequisites for Running Usage Statistics Reports

In order to successfully run Usage Statistics reports for product– or feature-based reports, you must have organizational structures defined, and your organization's reporting data must be aggregated. For product-based reports, product-to-feature mapping must be in place.

Ensure that the following tasks are completed before running the reports. You complete these tasks using the FlexNet Manager for Engineering Applications user interface.

- **•** For product-based reports, map features to products, using the functionality available under the **Planner** tab. (See [Investment Planning](#page-224-0) for information.)
- **•** For both product– and feature-based reports, define organizational structures using the pages available under the **Reporting** tab, in the [Organizational Structures](#page-170-0) section.
- **•** For both product– and feature-based reports, run data aggregation using the aggregation functionality available under the **Reporting** tab, in the [Usage Data Maintenance](#page-210-0) section.

### <span id="page-151-0"></span>Feature Usage Statistics Reports

Feature Usage Statistics reports provide usage and availability information for a selected feature or group of features, for a specified group of users.

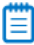

*Note • Usage Statistics reports support the use of only user-based organizational structures.*

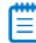

*Note • These reports are not fully compatible for use with [hybrid organizational structures](#page-177-0). If you have enabled organizational structures for hybrid aggregation, these reports will run, but will show usage data by organization structure without breakdown by license servers.*

### **Feature Peak Usage Summary Report**

The **[Feature Peak Usage Summary](#page-153-0)** report is the entry point to all of the other feature usage-statistics reports. It provides a tabular overview of a group's feature-usage activity, including peak usage, denials, unique users, and overall number of usage hours.

The Feature Peak Usage Summary report serves as the gateway to the other reports, which are available as drillthrough reports. To access the detailed reports, click the links within the Feature Peak Usage Summary report.

### **Statistics Detailed Reports**

The detailed reports are available as drill-through links from the Feature Peak Usage Summary report.

- **• [Feature Peak Usage Details](#page-155-0)**—Column graph that shows the selected feature's daily peak usage over the reporting period, along with optional lines for maximum availability and average peak usage.
- **• [Count of Peak Occurrences](#page-156-0)**—Column graph that shows, for the selected feature, how many times (days) a given peak-usage number occurred during the reporting period.
- **• [License Request Daily Denials](#page-157-0)**—Column graph that shows the number of ultimate denials for the feature over the reporting period.
- **• [Denial Details](#page-158-0)**—Provides information about each denial that occurred on a given day, for the selected feature.

#### Running the Feature Usage Statistics Reports

The Feature Usage Statistics reports are available in the **FlexNet Manager for Engineering Applications Reports** folder, available from the **Cognos Reporting** page of the FlexNet Manager for Engineering Applications user interface.

The initial interface for the Feature Usage Statistics reports is the Feature Peak Usage Summary report. From this report, you can click links to the drill-through reports, which provide more granular data.

## Ð *Task To run the Feature Usage Statistics reports:*

- **1.** To ensure that data are available, complete the [Prerequisites for Running Usage Statistics Reports](#page-151-1).
- **2.** From the **Reporting** tab, under **Flexera Analytics**, click **Cognos Reporting**.
- **3.** In the **Cognos Connection** pane, in the **Public Folders** tab, click the **FlexNet Manager Suite** link to open the package containing the report folders.
- **4.** Click the **FlexNet Manager for Engineering Applications Reports** link, then click the **Usage Statistics Reports** link.
- **5.** Click one the **Feature Usage Statistics** link to display the **Feature Peak Usage Summary** prompt page.

**6.** In the prompt page, specify the information that you want to see in the report. You can search for items in any of the lists using the search boxes above the lists.

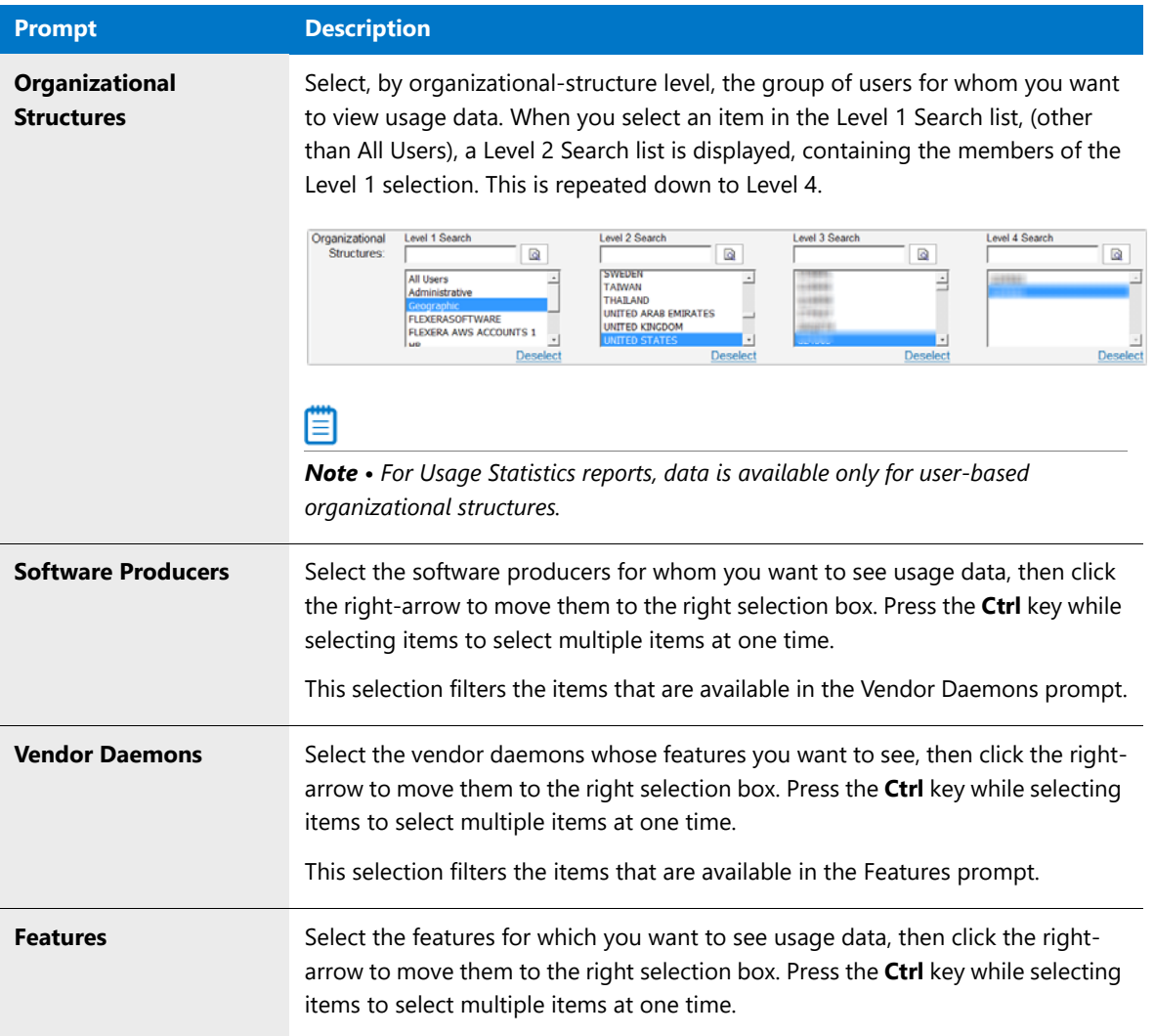

#### **7.** Click **Run report**.

#### <span id="page-153-0"></span>Feature Peak Usage Summary Report

When you run a Feature Usage Statistics report, the first view is the **Feature Peak Usage Summary** report. This report provides a view of your organization's feature usage for a given time period, and it includes the information described in the following table.

You can view data for the past 3 months, 6 months, or 12 months by clicking the corresponding tab at the top of the report. The reporting period covers *n* complete months of data prior to the current date. The reporting period begins on the first day of the first month and ends on the last day of the last month in the period. For example, if you run the report on 06/12/2017, the following date ranges apply:

- **•** 3 Months: 03/01/2017–05/31/2017
- **•** 6 Months: 12/01/2016–05/31/2017

**•** 12 Months: 06/01/2016–05/31/2017

You can view more detailed usage data by clicking a link within the report.

冒

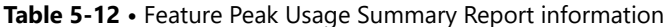

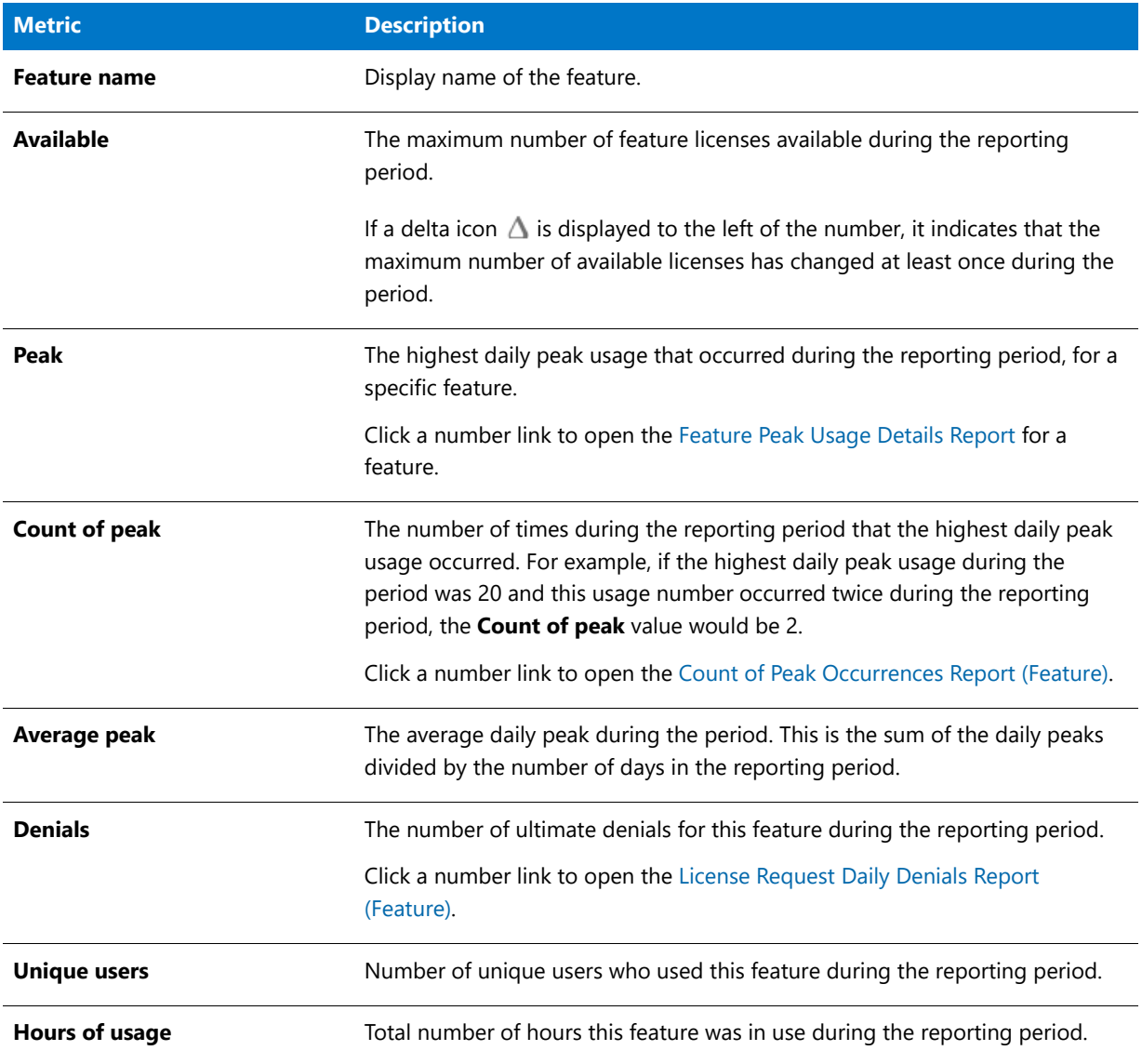

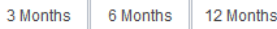

## **Feature Peak Usage Summary**

(Show/hide) Report Settings

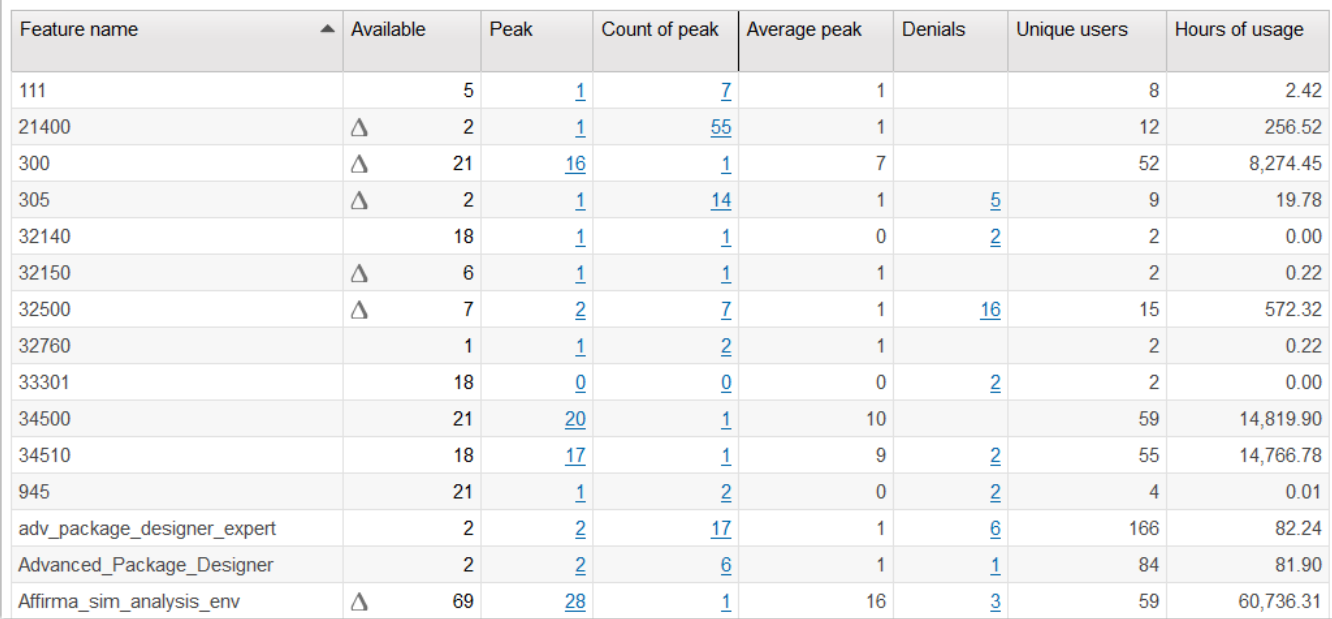

**Figure 5-14:** Feature Peak Usage Summary report

### <span id="page-155-0"></span>Feature Peak Usage Details Report

The **Feature Peak Usage Details** report presents a column graph that shows the daily peak number of licenses used for the reporting period. This enables you to see the variation in peak license usage from day to day, for the selected feature.

- **•** Select the **Show maximum availability** checkbox to display a line showing the maximum license availability for the feature over the period.
- **•** Select the **Show average peak usage** checkbox to display a line showing the feature's average daily peak usage over the period.

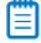

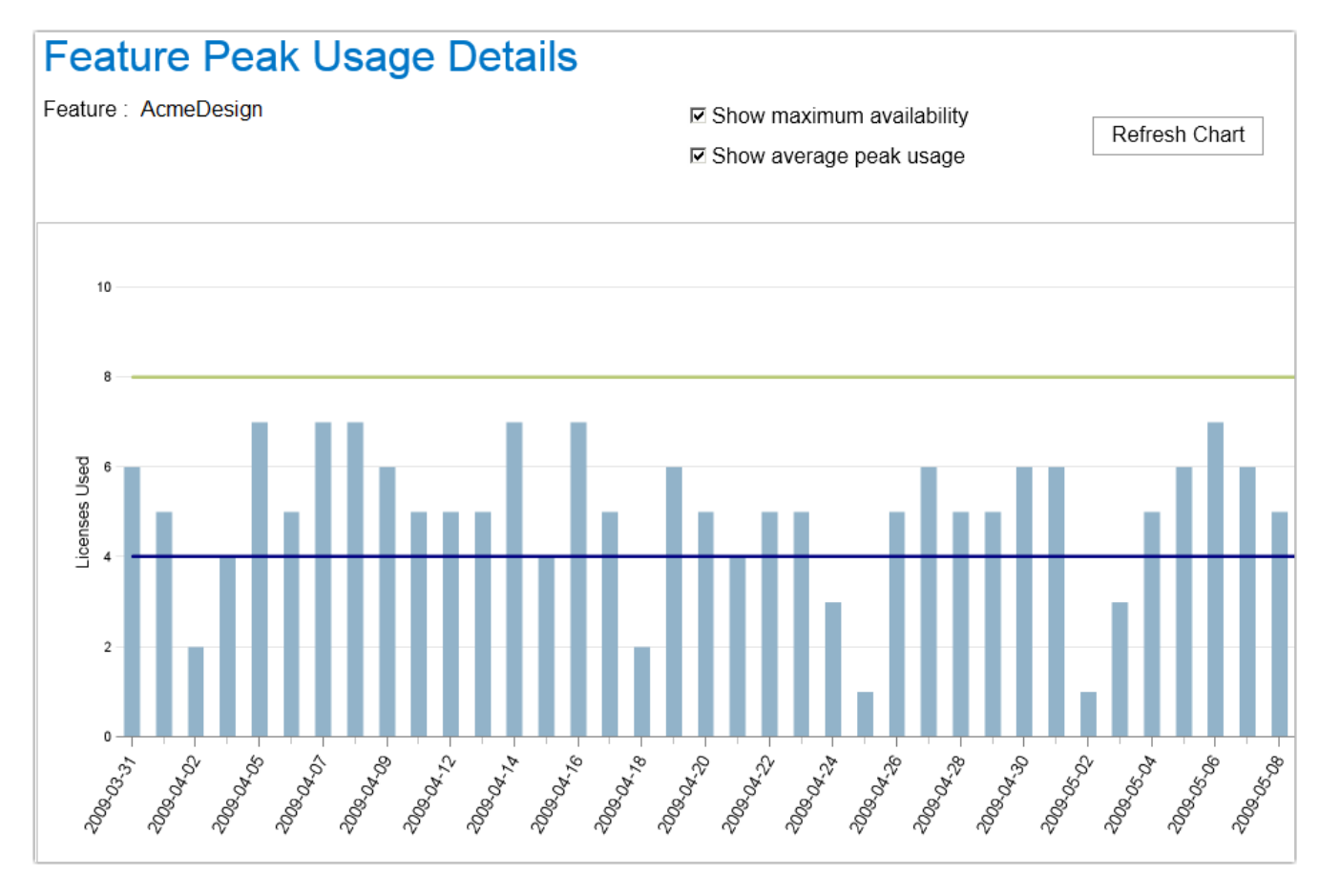

**Figure 5-15:** Feature Peak Usage Details report

### <span id="page-156-0"></span>Count of Peak Occurrences Report (Feature)

The **Count of Peak Occurrences** report for features shows the number of times (occurrences) that daily peak license usage for the selected feature was equal to *n* during the period. This enables you to see how often different peakusage levels are occurring throughout a period, and where peak-usage levels are clustered.

This report also provides the following textual information at the top:

- **•** Maximum number of licenses available during the reporting period.
- **•** Maximum peak used during the reporting period.
- **•** Average peak usage during the reporting period.

Hover your mouse pointer over a column to view the exact number of peak occurrences for a given peak usage. In the following image, daily peak usage of 4 licenses occurred 8 times during the reporting period. The maximum peak usage was 7, and this occurred 22 times during the reporting period.

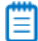

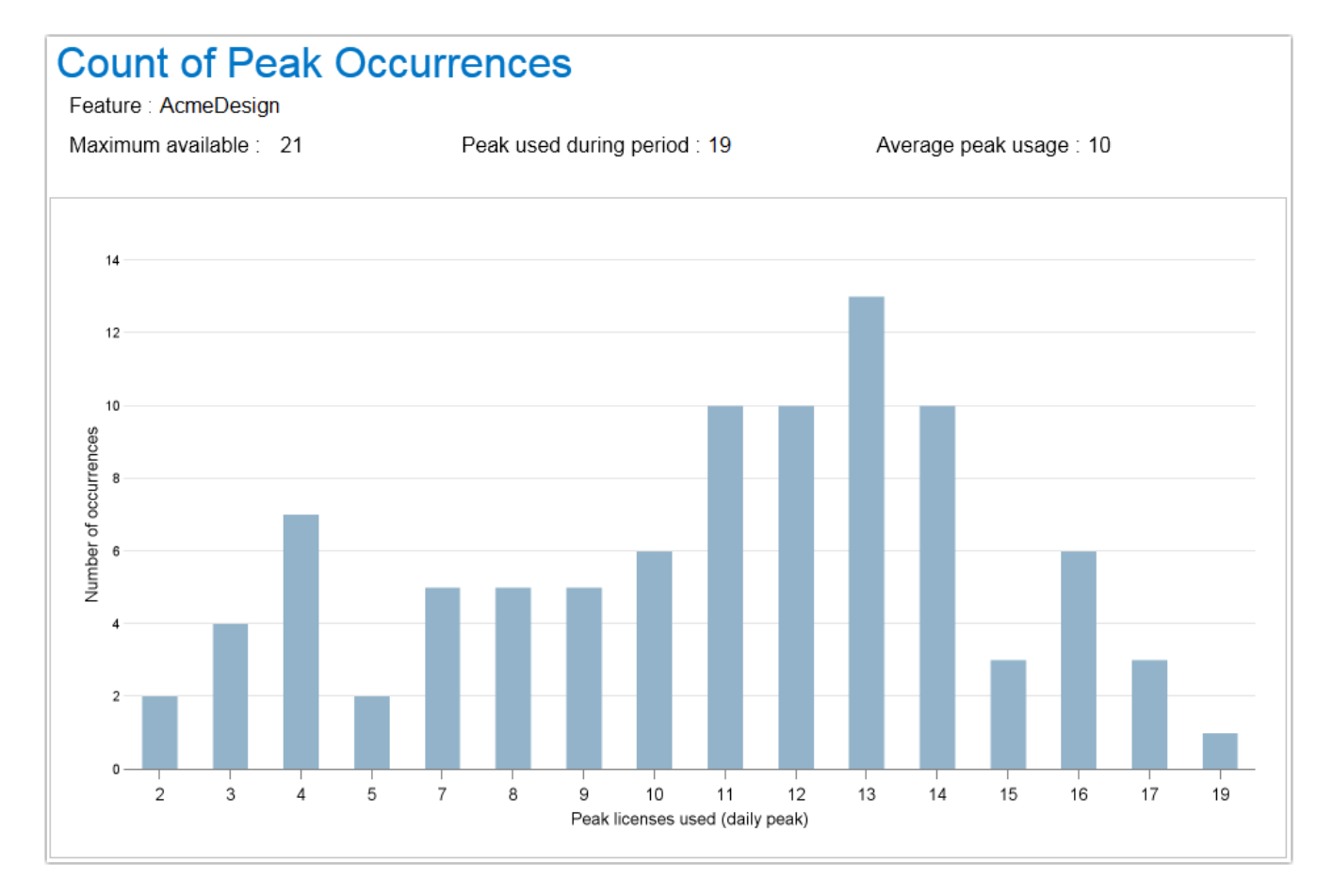

**Figure 5-16:** Count of Peak Occurrences report for a feature

### <span id="page-157-0"></span>License Request Daily Denials Report (Feature)

The License Request Daily Denials report shows the number of ultimate denials per day, for a given feature. In this report, you can do the following:

- **•** Hover your pointer over a column in the graph to see the number of ultimate denials that occurred on a specific day.
- **•** Click on a column to open the [Denial Details Report \(Feature\),](#page-158-0) which provides information about the denials that occurred on that day.

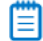

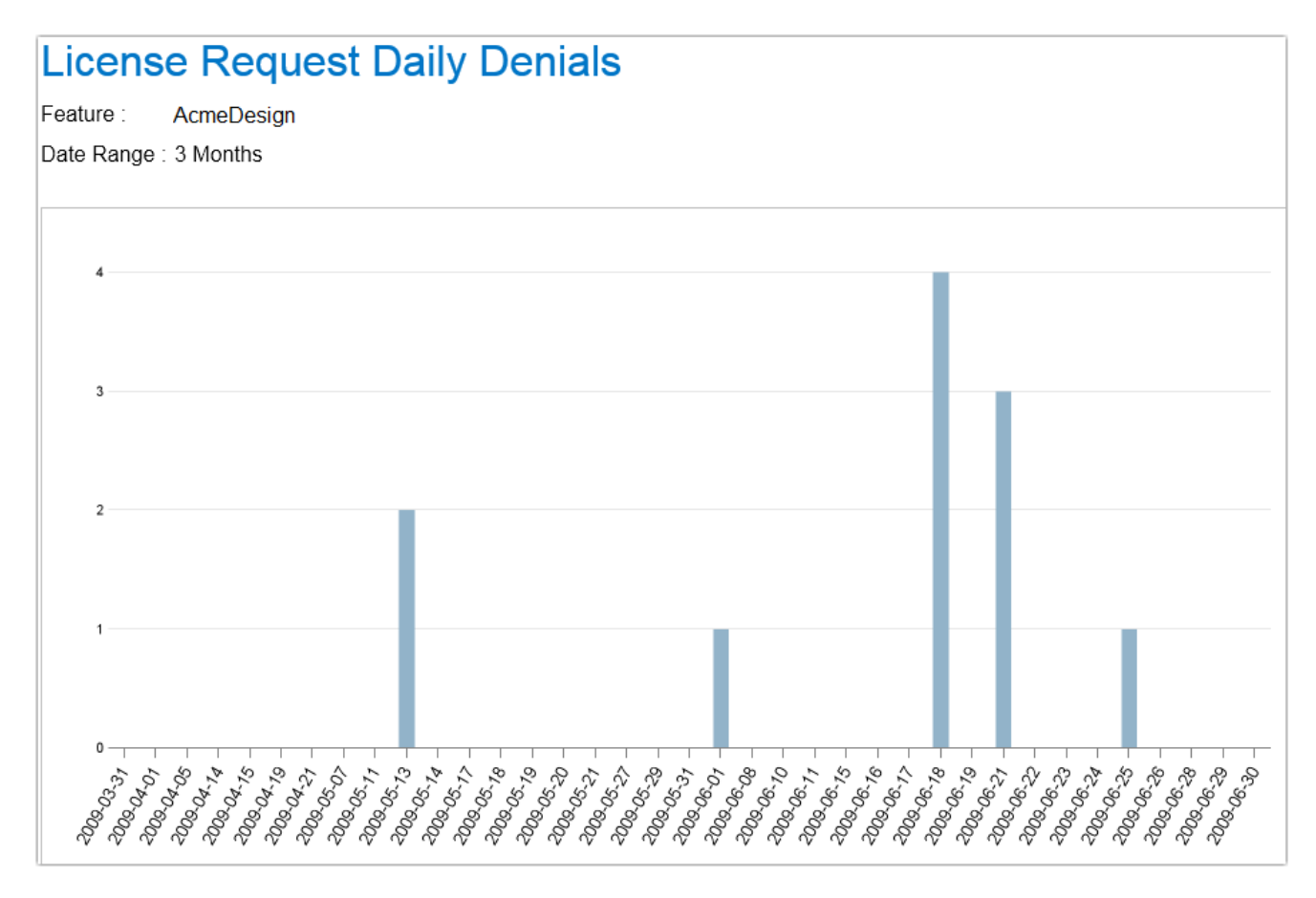

**Figure 5-17:** License Request Daily Denials report

#### <span id="page-158-0"></span>Denial Details Report (Feature)

The **Denial Details** report provides details about each denial that occurred for a feature on a given date. It provides the following information:

- **•** License server host name for the server that issued the denial
- **•** User name of the user who received the denial
- **•** Date and specific time of the denial
- **•** Denial reason

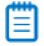

## **Denial Details**

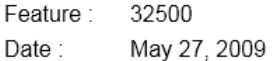

| <b>License Server Host Name</b> | <b>User Name</b>  | <b>Event Date Time</b>  | Reason                                    |
|---------------------------------|-------------------|-------------------------|-------------------------------------------|
| License_server_1                | User <sub>1</sub> | Apr 20, 2009 6:41:40 PM | Licensed number of users already reached. |
| License_server_1                | User <sub>2</sub> | Apr 20, 2009 4:25:55 PM | Licensed number of users already reached. |
| License server 1                | User <sub>2</sub> | Apr 20, 2009 6:43:19 PM | Licensed number of users already reached. |
| License server 2                | User <sub>2</sub> | Apr 20, 2009 6:43:20 PM | Licensed number of users already reached. |
| License server 2                | User_1            | Apr 20, 2009 6:43:23 PM | Licensed number of users already reached. |

**Figure 5-18:** Denial Details report

## <span id="page-159-0"></span>Product Usage Statistics Reports

Product Usage Statistics reports provide usage and availability information for a selected product or group of products, for a specified group of users.

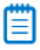

*Note • Usage Statistics reports support the use of only user-based organizational structures.*

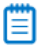

*Note • These reports are not fully compatible for use with [hybrid organizational structures](#page-177-0). If you have enabled organizational structures for hybrid aggregation, these reports will run, but will show usage data by organization structure without breakdown by license servers.*

### **Product Peak Usage Summary Report**

The **[Product Peak Usage Summary](#page-161-0)** report is the entry point to all of the other product usage-statistics reports. It provides a tabular overview of a group's product-usage activity, including peak usage, denials, unique users, and overall number of usage hours.

The Product Peak Usage Summary report serves as the gateway to the other reports, which are available as drillthrough reports. To access the detailed reports, click the links within the Product Peak Usage Summary report.

### **Statistics Detailed Reports**

The detailed reports are available as drill-through links from the Product Peak Usage Summary report.

- **• Product Peak Usage Details**—Column graph that shows the selected product's daily peak usage over the reporting period, along with an optional line for average peak usage.
- **• Count of Peak Occurrences (Product)**—Column graph that shows, for the selected product, how many times (days) a given peak-usage number occurred during the reporting period.
- **• License Request Daily Denials**—Column graph that shows the number of ultimate denials for the product over the reporting period.
- **• [Denial Details](#page-165-1)**—Provides information about each denial that occurred on a given day, for the selected product.

### Running the Product Usage Statistics Reports

The Product Usage Statistics reports are available in the **FlexNet Manager for Engineering Applications Reports** folder, available from the **Cognos Reporting** page of the FlexNet Manager for Engineering Applications user interface.

The initial interface for the Product Usage Statistics reports is the Product Peak Usage Summary report. From this report, you can click links to the drill-through reports, which provide more granular data.

厚

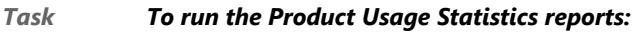

- **1.** To ensure that data are available, complete the [Prerequisites for Running Usage Statistics Reports](#page-151-1).
- **2.** From the **Reporting** tab, under **Flexera Analytics**, click **Cognos Reporting**.
- **3.** In the **Cognos Connection** pane, in the **Public Folders** tab, click the **FlexNet Manager Suite** link to open the package containing the report folders.
- **4.** Click the **FlexNet Manager for Engineering Applications Reports** link, then click the **Usage Statistics Reports** link.
- **5.** Click one the **Product Usage Statistics** link to display the **Product Peak Usage Summary** prompt page.

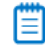

*Note • Data on product-based usage are available only if you have mapped features to products using the functionality available under the Planner tab. For information, see [Investment Planning.](#page-224-0)*

**6.** In the prompt page, specify the information that you want to see in the report. You can search for items in any of the lists using the search boxes above the lists.

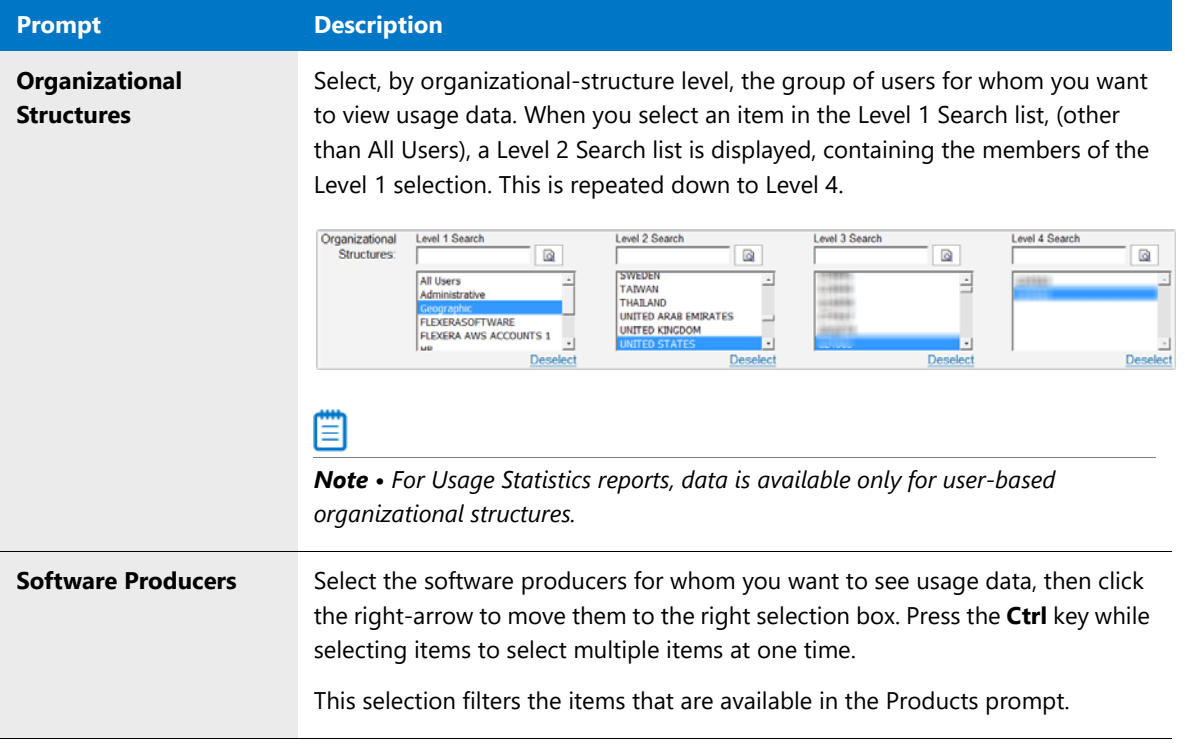

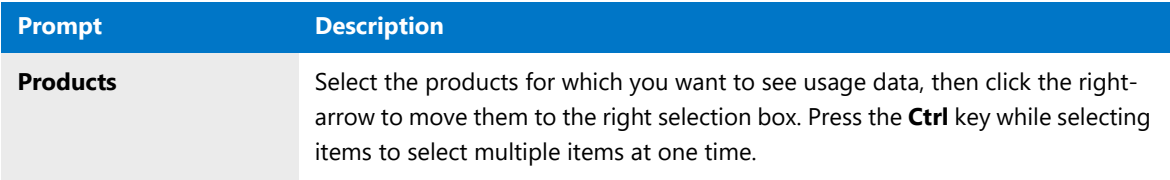

**7.** Click **Run report**.

### <span id="page-161-0"></span>Product Peak Usage Summary Report

When you run a Product Usage Statistics report, the first view is the **Product Peak Usage Summary** report. This report provides a view of your organization's product usage for a given time period, and it includes the information described in the following table.

You can view data for the past 3 months, 6 months, or 12 months by clicking the corresponding tab at the top of the report. The reporting period covers *n* complete months of data prior to the current date. The reporting period begins on the first day of the first month and ends on the last day of the last month in the period. For example, if you run the report on 06/12/2017, the following date ranges apply:

- **•** 3 Months: 03/01/2017–05/31/2017
- **•** 6 Months: 12/01/2016–05/31/2017
- **•** 12 Months: 06/01/2016–05/31/2017

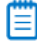

*Note • This report is not fully compatible for use with [hybrid organizational structures.](#page-177-0) If you have enabled organizational structures for hybrid aggregation, this report will run, but will show usage data by organization structure without breakdown by license servers.*

You can view more detailed usage data by clicking a link within the report.

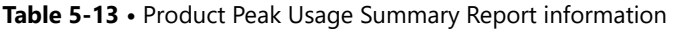

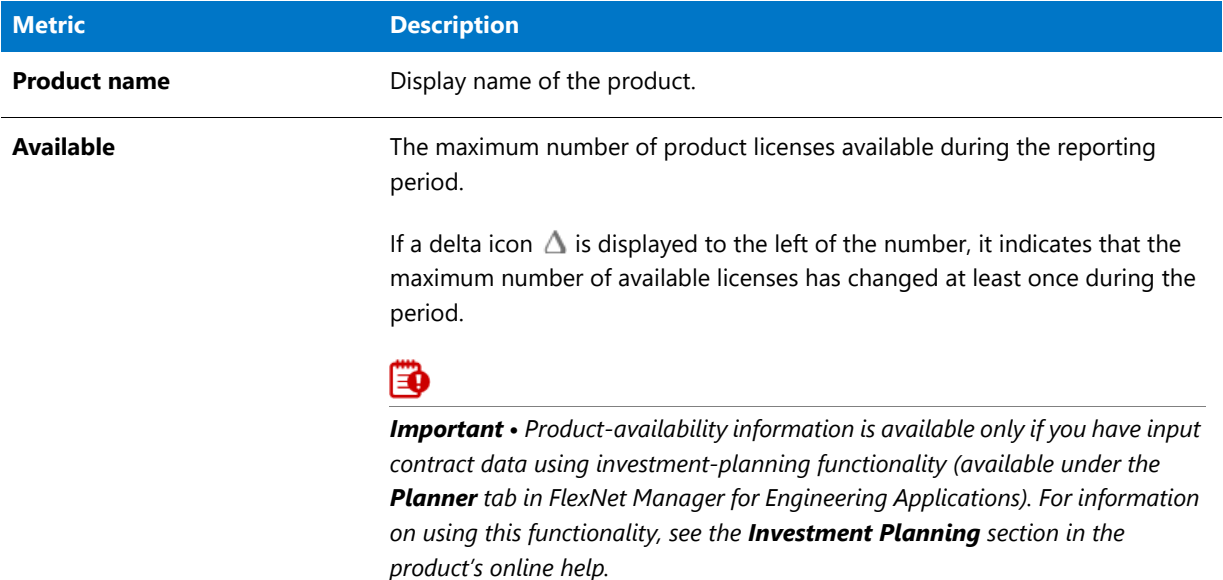

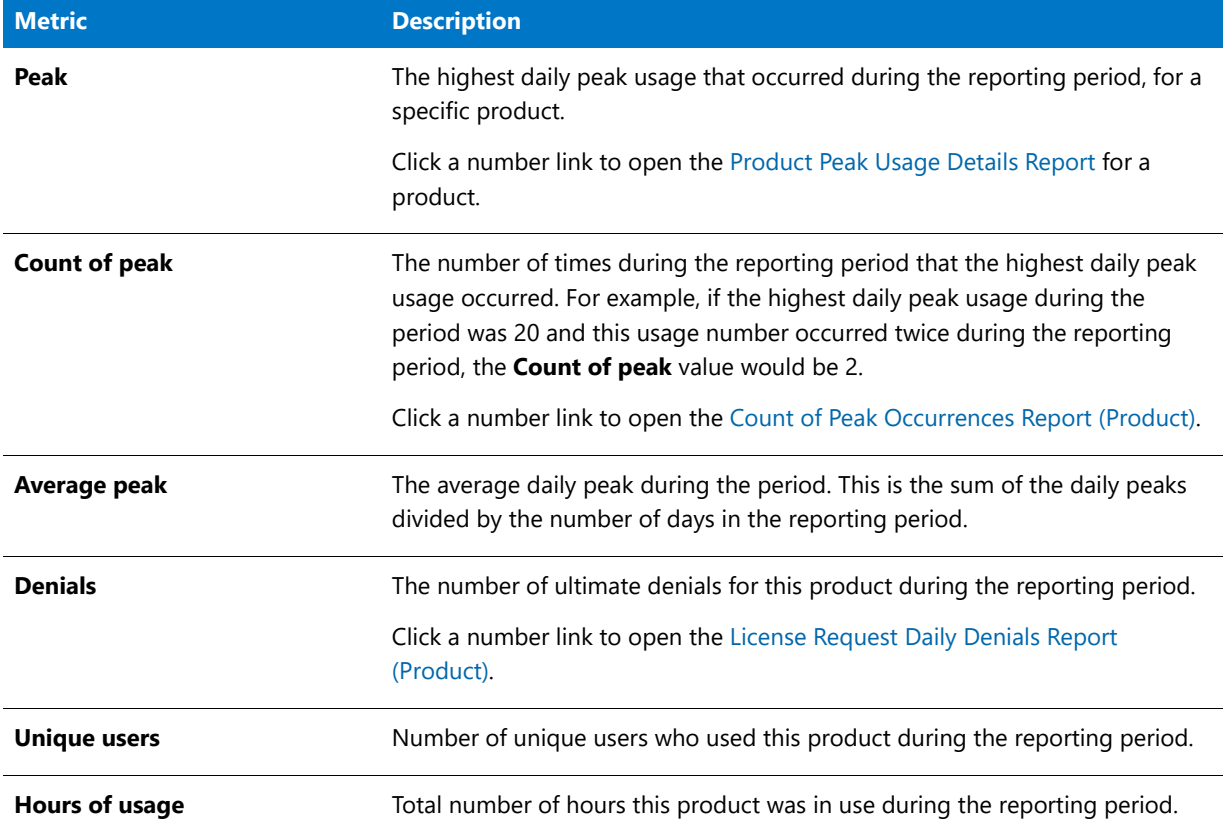

**Table 5-13 •** Product Peak Usage Summary Report information

3 Months 6 Months 12 Months

## **Product Peak Usage Summary**

#### (Show/hide) report settings

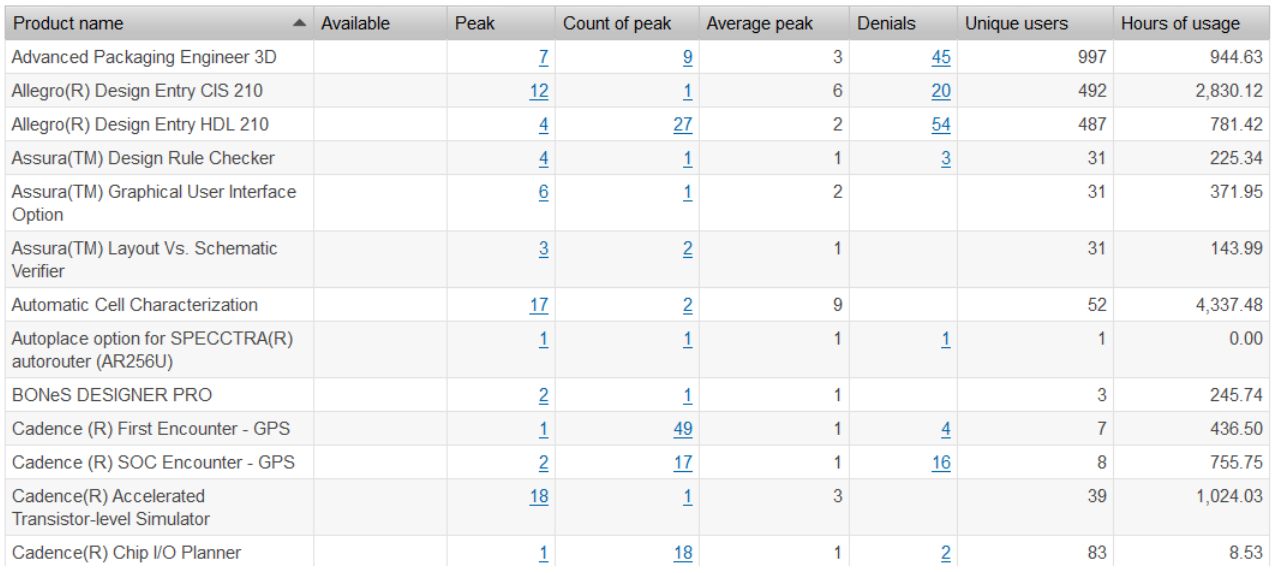

#### **Figure 5-19:** Product Peak Usage Summary report

### <span id="page-163-0"></span>Product Peak Usage Details Report

The **Product Peak Usage Details** report presents a column graph that shows the daily peak number of licenses used for the reporting period. This enables you to see the variation in peak license usage from day to day, for the selected product.

Select the **Show average peak usage** checkbox to display a line showing the product's average daily peak usage over the period.

Ë

*Note • This report is not fully compatible for use with [hybrid organizational structures.](#page-177-0) If you have enabled organizational structures for hybrid aggregation, this report will run, but will show usage data by organization structure without breakdown by license servers.*

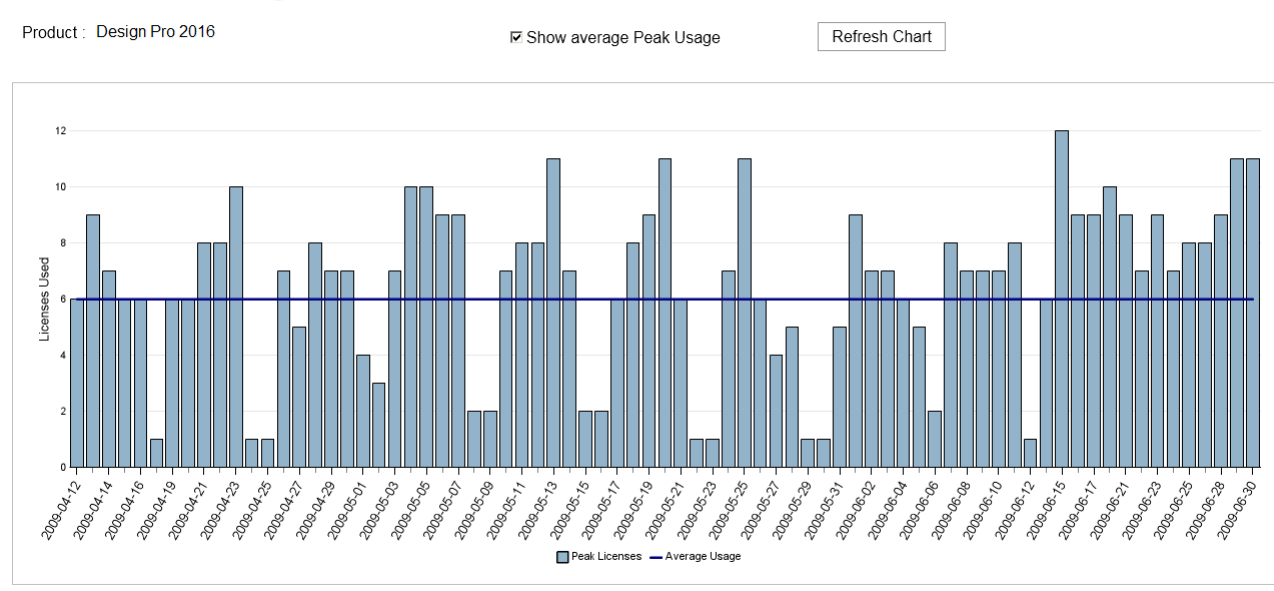

### **Product Peak Usage Details**

**Figure 5-20:** Product Peak Usage Details report

### <span id="page-163-1"></span>Count of Peak Occurrences Report (Product)

The **Count of Peak Occurrences** report for a product shows the number of times (occurrences) that daily peak license usage for the selected product was equal to *n* during the period. This enables you to see how often different peak-usage levels are occurring throughout a period, and where peak-usage levels are clustered.

This report also provides the following textual information at the top:

- **•** Maximum peak used during the reporting period.
- **•** Average peak usage during the reporting period.

Hover your mouse pointer over a column to view the exact number of peak occurrences for a given peak usage. In the following image, daily peak usage of 7 licenses occurred 15 times during the reporting period. The maximum peak usage was 12, and this occurred once during the reporting period.

### 冒

*Note • This report is not fully compatible for use with [hybrid organizational structures.](#page-177-0) If you have enabled organizational structures for hybrid aggregation, this report will run, but will show usage data by organization structure without breakdown by license servers.*

## **Count of Peak Occurrences**

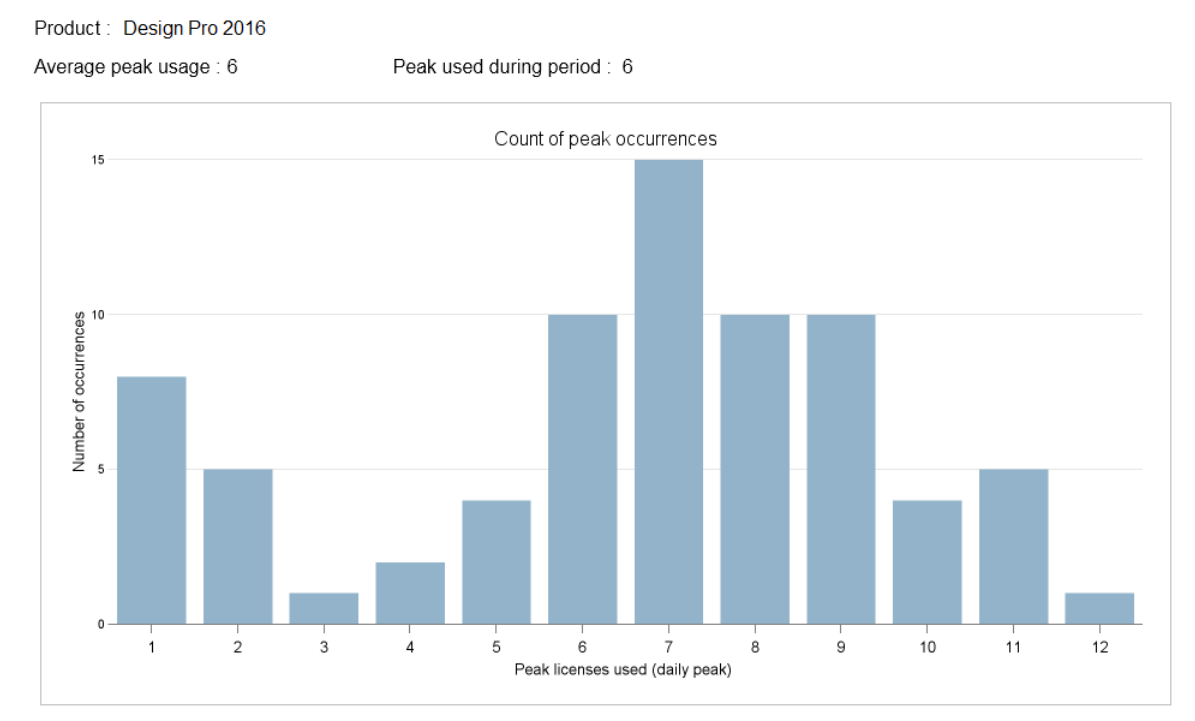

**Figure 5-21:** Count of Peak Occurrences report for a product

### <span id="page-164-0"></span>License Request Daily Denials Report (Product)

The License Request Daily Denials report shows the number of ultimate denials per day, for a given product. In this report, you can do the following:

- **•** Hover your pointer over a column in the graph to see the number of ultimate denials that occurred on a specific day.
- **•** Click on a column to open the [Denial Details Report \(Product\)](#page-165-1) report, which provides information about the denials that occurred on that day.

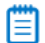

## **Denial Details**

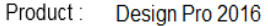

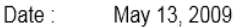

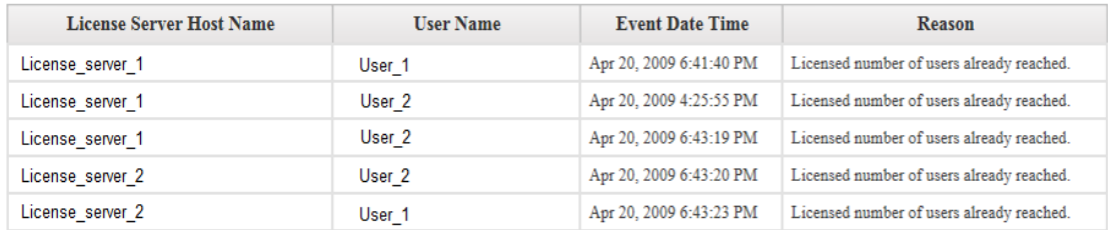

**Figure 5-22:** License Request Daily Denials report for a product

### <span id="page-165-1"></span>Denial Details Report (Product)

The **Denial Details** report provides details about each denial that occurred for a product on a given date. It provides the following information:

- **•** License server host name for the server that issued the denial
- **•** User name of the user who received the denial
- **•** Date and specific time of the denial
- **•** Denial reason

### Ē

*Note • This report is not fully compatible for use with [hybrid organizational structures.](#page-177-0) If you have enabled organizational structures for hybrid aggregation, this report will run, but will show usage data by organization structure without breakdown by license servers.*

## **Denial Details**

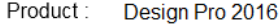

Date: May 13, 2009

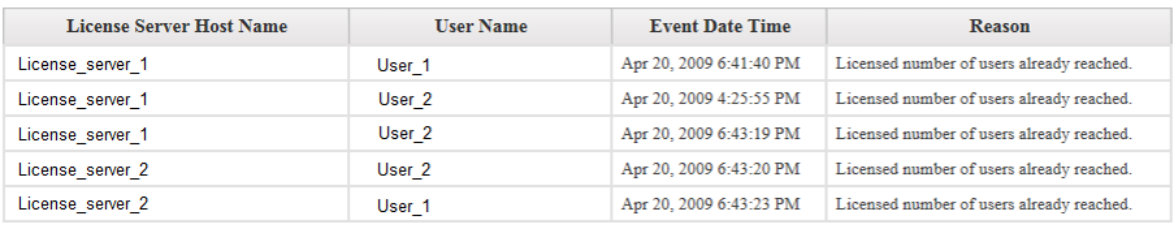

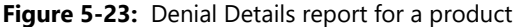

# <span id="page-165-0"></span>Specifying Additional Feature Data Using an XML File

You can use an XML file to specify additional feature data for use in Flexera Analytics reports. Using an XML file, you can specify the following feature information:

- **•** User-friendly feature name—using the **displayName** attribute.
- **•** Product family for use in [consumptive-token–based reports](#page-145-0)—using the **softwareCategory** attribute.
- **•** Token cost for use in [consumptive-token–based reports](#page-145-0) or cost factor for use in chargeback reports ([Feature](#page-130-0)  [Chargeback Report](#page-130-0) or [Product Chargeback Report\)](#page-140-0)—using the **costFactor** attribute.

You can import feature data in the XML file, in one of the following ways:

- **•** At the command line, [using the command](#page-167-0) importVendorFeatureInfo. The XML file containing the feature information can have any name.
- **•** By [copying an XML file n](#page-168-0)amed **vendor\_feature.xml** to the directory *<data\_dir>*\vendorFeatureInfo. The XML file *must be named* **vendor feature.xml**.

#### **See Also**

[Specifying Feature Information: XML Attributes](#page-166-0) [Importing a Feature-Information XML File at the Command Line](#page-167-0) [Importing a Feature-Information XML File by Copying the File to a Directory](#page-168-0) [Example XML File and Impact on the Database](#page-169-0)

## <span id="page-166-0"></span>Specifying Feature Information: XML Attributes

You can specify attributes in an XML file to provide information for use in Flexera Analytics reports. You can [import](#page-167-0)  [this XML file at the command line,](#page-167-0) or [copy it to the directory](#page-168-0) <data\_dir>\vendorFeatureInfo. (If you copy the file to the vendorFeatureInfo directory, the file *must be named* **vendor\_feature.xml**.)

To specify information about product family and token cost for consumptive-token–based reports, and the cost factor for chargeback reports, use the attributes as described in the following table.

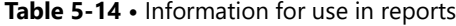

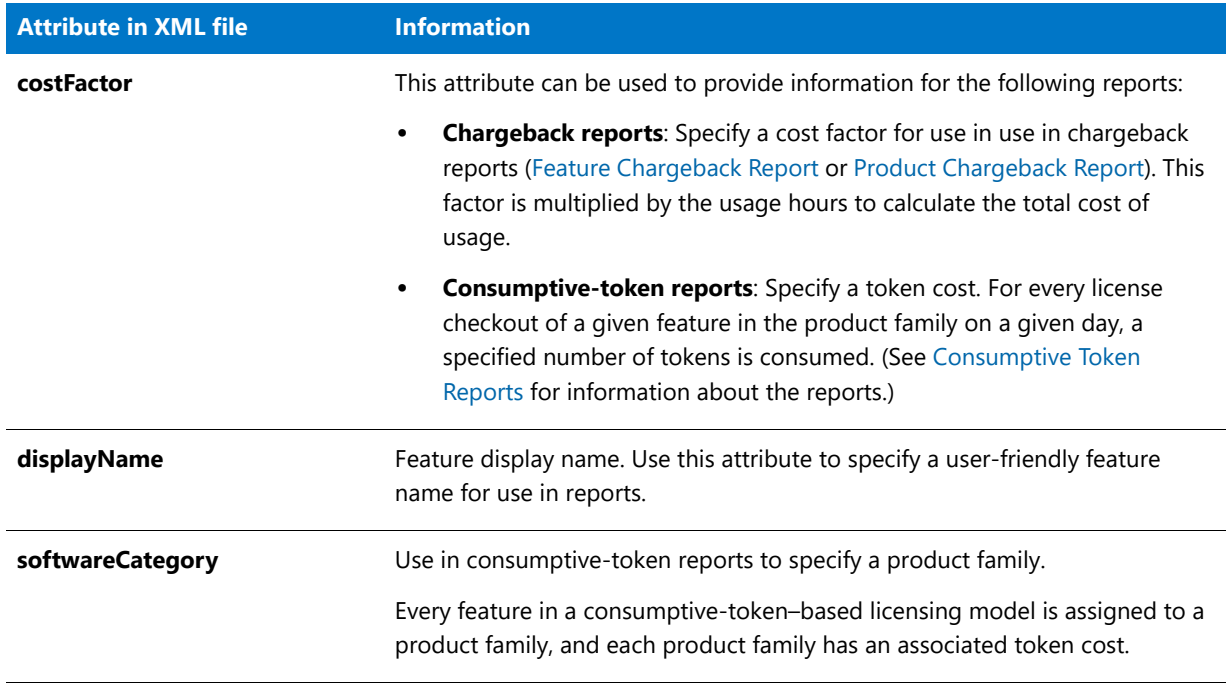

#### **See Also**

[Specifying Additional Feature Data Using an XML File](#page-165-0) [Importing a Feature-Information XML File at the Command Line](#page-167-0) [Importing a Feature-Information XML File by Copying the File to a Directory](#page-168-0) [Example XML File and Impact on the Database](#page-169-0)

## <span id="page-167-0"></span>Importing a Feature-Information XML File at the Command Line

You can import an XML file to provide additional feature data and to update existing feature data, using the command importVendorFeatureInfo. The XML file should include a list of vendors with features. Feature information (displayName, softwareCategory, and costFactor) will be updated for the features specified in the XML file.

The properties specified in the XML file (costFactor, displayName, and/or softwareCategory) will be updated in the RPTDW tables. Properties that are not specified in the XML file will be set to NULL in the database. This way, the XML file provides the most current information about what information is in the database. For more information, see [Example XML File and Impact on the Database.](#page-169-0)

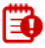

*Important • If the XML file lists a feature, but does not specify a value for some of the feature's properties (costFactor, displayName, and/or softwareCategory), those properties will be set to* NULL *in the RPTDW table in the database.*

In order for all feature information to be accurately updated, it is recommended that you run the importVendorFeatureInfo command *after aggregation has finished*. The XML import does not insert new features into the database; it only updates features that already exist in the database. To ensure that all features exist in the database, you must run aggregation prior to importing the XML file.

#### **Command-Line Syntax**

flexnet importVendorFeatureInfo –u*<user>* –p*<password>* –f"*<filename\_with\_path>*" [-s*<server>*]

For example:

flexnet importVendorFeatureInfo -uadmin -padmin -f"c:\vendorFeatureInfo.xml"

A sample XML file can be found in the following directory:

*<reporting\_server\_installation\_dir>*\site\sample\VendorFeatureInfoSample.xml

**Table 5-15 •** importVendorFeatureInfo Parameters

| <b>Parameter</b>                           | <b>Description</b>                                                                                                    |  |
|--------------------------------------------|----------------------------------------------------------------------------------------------------|--|
| <b>-u</b> <user></user>                    | Specifies the user to run this command. The user must be assigned a role with the<br>View and Manage Investment Planner permission in FlexNet Manager for<br><b>Engineering Applications.</b> |  |
|                                            | If no such users are configured, the user admin can be specified.                                                                                                    |  |
| - <b>p</b> <password></password>           | Specifies the password for the user.                                                                                                    |  |
| $-f$ <filename path="" with=""></filename> | Specifies an XML file containing the vendors and features to be imported. If the<br>path name contains spaces, the value must be enclosed in double quotation<br>marks.                       |  |
| $-s$ <server></server>                     | Specifies the URL for the FlexNet Manager for Engineering Applications Admin<br>server, which must be an https connection.                                                                    |  |
|                                            | For example:                                                                                                    |  |
|                                            | https://localhost:8445/flexnet                                                                                                    |  |
|                                            | This is an optional argument. If no argument is specified, then the server is<br>assumed to be:                                                                                               |  |
|                                            | https://127.0.0.1: <admin number="" port="" server="">/flexnet</admin>                                                                                                    |  |

#### **See Also**

[Specifying Additional Feature Data Using an XML File](#page-165-0) [Specifying Feature Information: XML Attributes](#page-166-0) [Importing a Feature-Information XML File by Copying the File to a Directory](#page-168-0) [Example XML File and Impact on the Database](#page-169-0)

## <span id="page-168-0"></span>Importing a Feature-Information XML File by Copying the File to a **Directory**

You can use an XML file named vendor\_feature.xml to provide and update information about cost factor, software category, and display name (for both vendor and feature). FlexNet Manager for Engineering Applications will automatically import the information at the end of the aggregation process.

The properties specified in the XML file (costFactor, displayName, and/or softwareCategory) will be updated in the RPTDW tables. Properties that are not specified in the XML file will be set to NULL in the database. This way, the XML file provides the most current information about what information is in the database. For more information, see [Example XML File and Impact on the Database.](#page-169-0)

### ËÖ

*Important • If the XML file lists a feature, but does not specify a value for some of the feature's properties (costFactor, displayName, and/or softwareCategory), those properties will be set to* NULL *in the RPTDW table in the database.*

## 冃

```
Task To import feature data using an XML file:
```
- **1.** Ensure that the XML file is named vendor\_feature. xml. (Rename the file if necessary.)
- **2.** Create the following directory in the shared data directory:

<data\_dir>\vendorFeatureInfo\

**3.** Copy the file vendor\_feature. xml into the directory: <data\_dir>\vendorFeatureInfo\

When aggregation is run, the file vendor\_feature. xml will be imported and the RPTDW tables will be updated with the information contained in the file. If the XML file does not specify a property, the unspecified property will be set to NULL in the database.

#### **See Also**

[Specifying Additional Feature Data Using an XML File](#page-165-0) [Specifying Feature Information: XML Attributes](#page-166-0) [Importing a Feature-Information XML File at the Command Line](#page-167-0) [Example XML File and Impact on the Database](#page-169-0)

## <span id="page-169-0"></span>Example XML File and Impact on the Database

The following is an example XML file to specify additional feature information that is not contained in the report logs.

```
<AllVendors>
```

```
<vendor name="vendor1">
       <feature name="f1" displayName="feature1" softwareCategory="sc1" costFactor="32" />
       <feature name="f2" softwareCategory="sc1" costFactor="31" />
       <feature name="f3" />
   </vendor>
</AllVendors>
```
In the previous example, the following updates would be made to the database:

- **•** For vendor **vendor1**, the displayName property will be set to NULL because it is not specified.
- **•** For feature **f1**, all properties (displayName, softwareCategory, and costFactor) will be updated because they are all specified.
- **•** For feature **f2**, the softwareCategory and costFactor properties will be updated, while the displayName property will be set to NULL because it is not specified.
- **•** For feature **f3**, all properties (displayName, softwareCategory, and costFactor) will be set to NULL because they are not specified.

#### **See Also**

[Specifying Additional Feature Data Using an XML File](#page-165-0) [Specifying Feature Information: XML Attributes](#page-166-0) [Importing a Feature-Information XML File at the Command Line](#page-167-0) [Importing a Feature-Information XML File by Copying the File to a Directory](#page-168-0)

# <span id="page-170-0"></span>Organizational Structures

## ▦

*Note • The Organizational Structures section (under the Reporting tab) is displayed only if Flexera Analytics Flexera Analytics (Cognos) has been installed and configured. The user must also have a role with the [View Org Structures](#page-301-0) or [View and Manage Org Structures](#page-301-1) permission.*

FlexNet Manager for Engineering Applications supports the creation of organizational structures. Organizational structures enable grouping and sub-grouping of users, projects, and license server hosts in hierarchical order. Organizational structures act as a "rule set" for how to distribute license usage across various areas of your enterprise. You can use organizational structures in reporting, and for license distribution (if you use [Investment](#page-224-0)  [Planning](#page-224-0) functionality). See [Contract Pools](#page-244-0) for more information about license distribution.

For example, you can create organizational structures for all of the users in your organization, based on the departments to which they belong. You can create another organizational structure based on the geographical location to which users belong. Both organizational structures can exist in the FlexNet Manager for Engineering Applications system at one time and you can generate reports for either group or for subgroups of these two organizational structures.

Organization structures are made up of nodes that are arranged in a tree structure. There is a single *root node* at the top of each organizational structure. *Leaf nodes* (nodes that have no child nodes) for each organizational structure are defined by the type of the structure—for example, each leaf node of a User ID organizational structure corresponds to a user ID. The nodes between the root node and the leaf nodes are known as *intermediate nodes*. There can be an arbitrary number of intermediate levels in each organizational structure, and multiple intermediate nodes can have the same name, as long as they have different parent nodes. (For example, there could be Engineering nodes beneath each of the Japan, Australia, and Germany nodes.) A leaf-level node could have an intermediate parent node of any level. A leaf node cannot have another leaf-level node as a parent. A leaf-level node cannot have more than one parent node on the same date. Leaf nodes on the same level must be unique. (For example, there cannot be two Smith leaf nodes beneath Germany's Engineering node.)

You can define user–, project– or host-based organizational structures using the **[Add Organizational Structure](#page-172-0)** page, or you can define the organizational structures in an XML file and import the file. After creating an organizational structure, you can [import organizational-structure data from an LDAP domain](#page-188-0).

To view a list of your enterprise's organizational structures, use the **[Organizational Structures](#page-171-0)** page.

#### **See Also**

[Viewing Organizational Structures](#page-171-0) [Adding Organizational Structures](#page-172-0) [Updating Organizational Structures Using XML](#page-188-1) [Importing Organizational-Structure Data from LDAP](#page-188-0) [Custom User Attributes](#page-181-0) [Hybrid Organizational Structures](#page-177-0) [Virtual Organizational Structures](#page-179-0)

# <span id="page-171-0"></span>Viewing Organizational Structures

The **Organizational Structures** page (available from the **Reporting** tab) displays a list of all of the organizational structures that have been created using FlexNet Manager for Engineering Applications or imported using an XML file (or a CSV file, for [virtual organizational structures\)](#page-179-0). The Organizational Structures list provides the following information about your organizational structures.

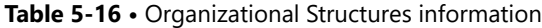

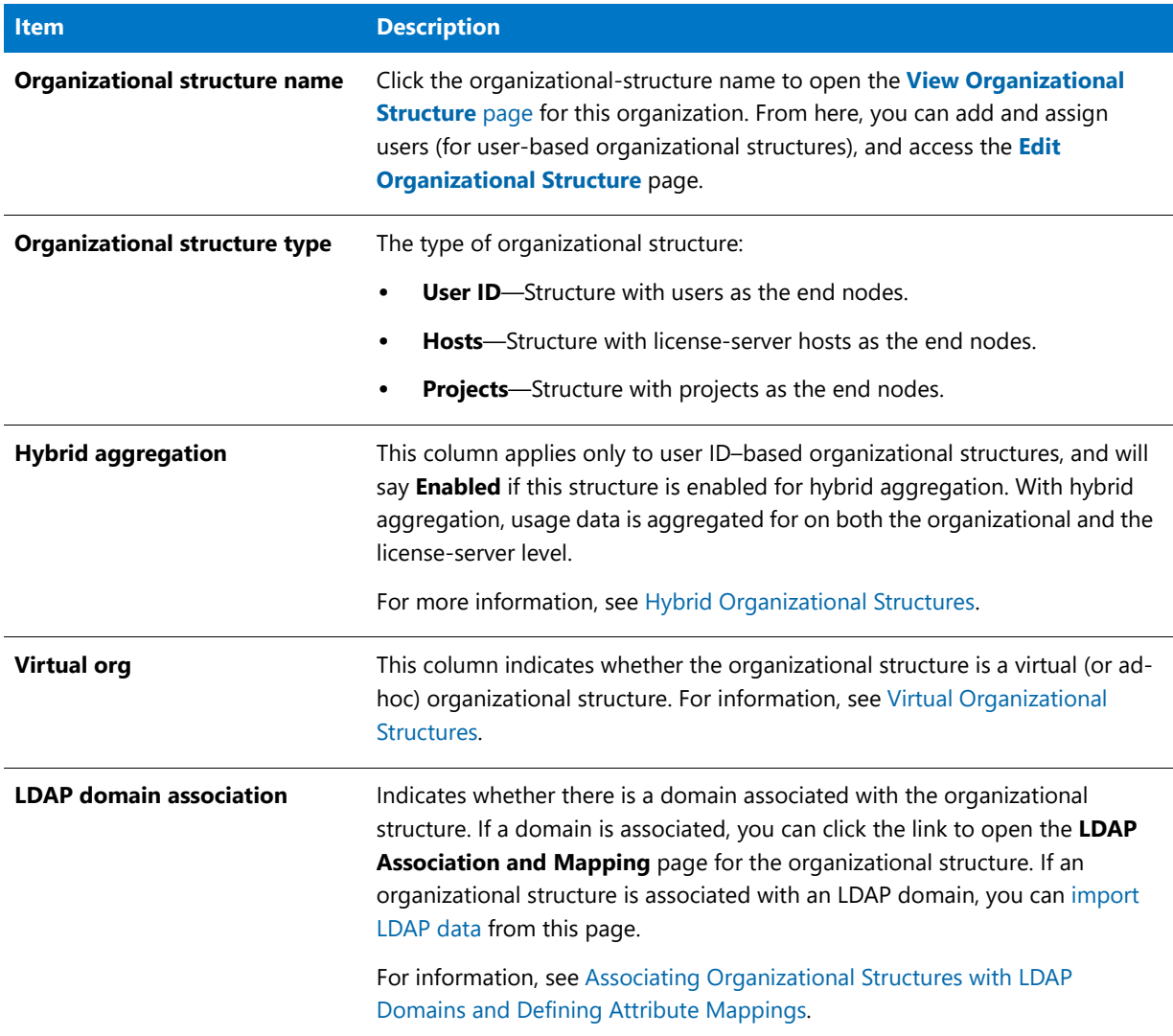

The Organizational Structures list contains the All Users organizational structure, which is the default (and empty) user organizational structure provided by FlexNet Manager for Engineering Applications. You can use this organizational structure to organize users in your organization, or you can create any number of new organizational structures for the same set of users.

When you run the aggregation for the first time, the [aggregation process](#page-125-0) brings unassigned users into the FlexNet Manager for Engineering Applications system. You can [assign these unassigned users](#page-176-0) to this (or to another) organizational structure.

#### **See Also**

[Adding Organizational Structures](#page-172-0) [Updating Organizational Structures Using XML](#page-188-1) [Importing Organizational-Structure Data from LDAP](#page-188-0) [Custom User Attributes](#page-181-0) [Hybrid Organizational Structures](#page-177-0) [Virtual Organizational Structures](#page-179-0)

## <span id="page-172-0"></span>Adding Organizational Structures

You can add and modify organizational structures using the pages available from the **Organizational Structures** section (beneath the **Reporting** tab) in the FlexNet Manager for Engineering Applications interface, or you can import an XML file that defines the organizational structure.

### 價

*Note • To add and work with organizational structures, the user must also have a role with the [View and Manage Org](#page-301-1)  [Structures](#page-301-1) permission.*

### 邼

#### <span id="page-172-1"></span>*Task To add an organizational structure from the user interface:*

- **1.** From the **Reporting** tab, under **Organizational Structures**, click **Create Organizational Structure** to display the **Add Organizational Structure** page.
- **2.** Specify the organizational structure settings. Required settings are identified by a red asterisk (\*).

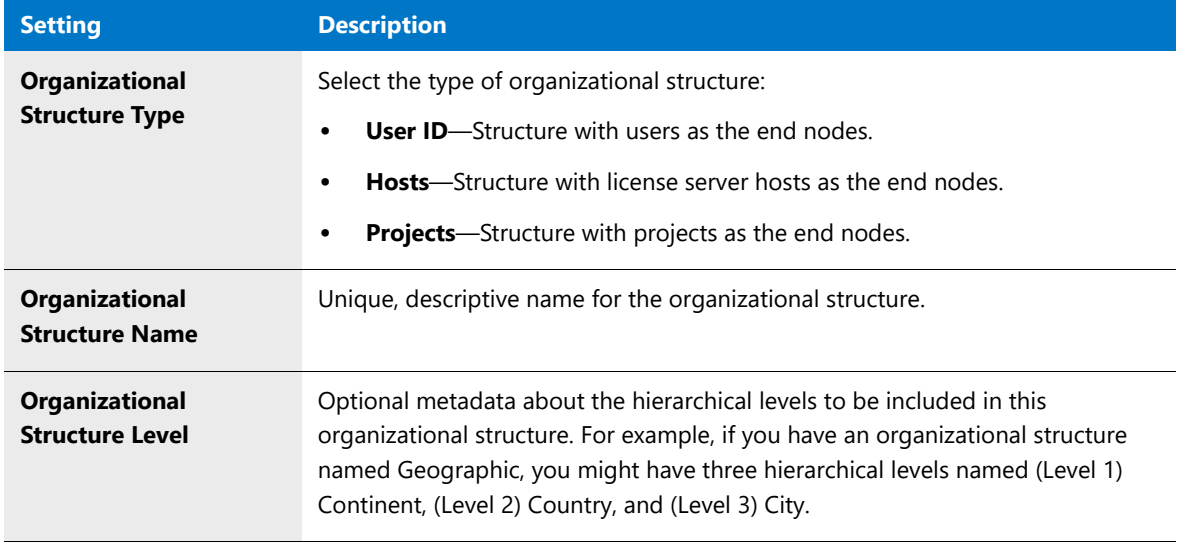

- **3.** For user-based organizational structures (Organizational Structure Type = User ID), you can opt to enable the organizational structure for hybrid aggregation—aggregation of feature usage on both the organizational and license-server level). To enable hybrid aggregation:
	- **a.** Select the **Enable aggregation...** checkbox.
	- **b.** Using the **Vendor Daemons** options boxes, select the vendor daemons for which you want to enable hybrid aggregation.

₩

*Note • See the topic, [Hybrid Organizational Structures,](#page-177-0) for more information.*

**4.** Click **Save** or **Save and Add Another**.

#### **See Also**

[Organizational Structures](#page-170-0) [Defining Organizational Structures Using an XML File](#page-185-0) [Importing Organizational-Structure Data from LDAP](#page-188-0) [Hybrid Organizational Structures](#page-177-0) [Virtual Organizational Structures](#page-179-0)

## <span id="page-173-0"></span>Viewing Organizational Structure Details

The View Organizational Structure page provides information about the selected organizational structure.

From this page, you can:

- **•** Access the [Edit Organizational Structure](#page-173-1) page.
- **•** [Add new leaf nodes or intermediate notes](#page-174-0) to the organizational structure.
- **•** [Assign an unassigned node](#page-176-0) to the organizational structure.
- **•** View a *snapshot* the organizational structure of the organizational structure as of a specified date.
- **•** [View the history of a parent-leaf node relation](#page-183-0) and delete relations.
- **•** Expand nodes in the hierarchy to show more detail.

### 邼

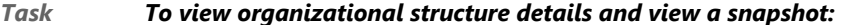

- **1.** From the **Reporting** tab, under **Organizational Structures**, click **Organizational Structures**.
- **2.** Click the name of organizational structure to open its View Organizational Structure page.
- **3.** To view a snapshot of the structure, specify a date in the "Show Organizational Structure as of" field, then click **Refresh**. (The date must be in the past.) This shows the organizational structure as it was on the specified date.

#### **See Also**

[Organizational Structures](#page-170-0) [Editing Organizational Structures](#page-173-1) [Viewing and Deleting Parent Node Relationships](#page-183-0)

## <span id="page-173-1"></span>Editing Organizational Structures

*Note • To add and work with organizational structures, the user must also have a role with the [View and Manage Org](#page-301-1)  [Structures](#page-301-1) permission.*

#### *Task To edit an organizational structure:*

- **1.** From the **Reporting** tab, under **Organizational Structures**, click **Organizational Structures**.
- **2.** Click the name of the organizational structure that you want to edit.
- **3.** On the View Organizational Structure page, click the **Edit Organizational Structure** link.
- **4.** Edit the [organizational structure settings.](#page-172-1)
- **5.** Click **Save**.

#### **See Also**

邼

[Organizational Structures](#page-170-0) [Importing Organizational-Structure Data from LDAP](#page-188-0)

## <span id="page-174-0"></span>Adding Nodes to Organizational Structures

After you define the organizational structure, you add nodes to define the structure's hierarchy. You can add organization (or intermediate) nodes, add leaf nodes (users, license server hosts, or projects), and assign unassigned leaf nodes to a structure.

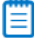

*Note • To add and work with organizational structures, the user must also have a role with the [View and Manage Org](#page-301-1)  [Structures](#page-301-1) permission.*

#### **See Also**

[Adding Organization \(Intermediate\) Nodes](#page-174-1) [Adding Leaf Nodes \(Users, License Server Hosts, and Projects\)](#page-175-0) [Assigning Unassigned Leaf Nodes \(Users, License Server Hosts, and Projects\)](#page-176-0)

### <span id="page-174-1"></span>Adding Organization (Intermediate) Nodes

Organization nodes are the intermediate levels in an organizational structure's hierarchy. You can add multiple levels of organization nodes, depending on the complexity of the organizational structure.

### 邼

*Task To add a node to an organizational structure:*

- **1.** From the **Reporting** tab, under **Organizational Structures**, click **Organizational Structures**.
- **2.** Click the name of the organizational structure to which you want to add a node. This displays the View Organizational Structure page.
- **3.** Click **New Organization** to display the Add Organization page.

**4.** Specify the organization node settings. Required settings are identified by a red asterisk (\*).

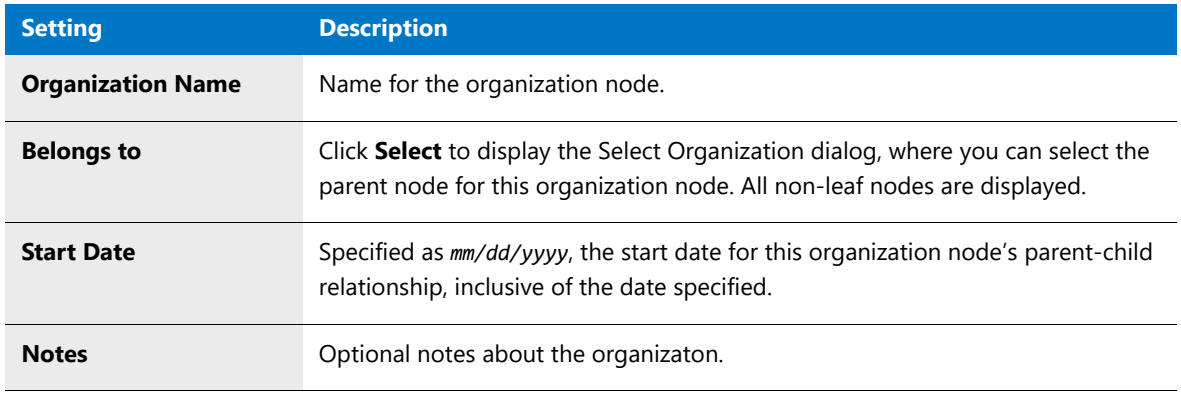

**5.** Click **Save**.

#### **See Also**

[Organizational Structures](#page-170-0) [Adding Leaf Nodes \(Users, License Server Hosts, and Projects\)](#page-175-0) [Assigning Unassigned Leaf Nodes \(Users, License Server Hosts, and Projects\)](#page-176-0)

## <span id="page-175-0"></span>Adding Leaf Nodes (Users, License Server Hosts, and Projects)

In the hierarchy of an organizational structure, leaf nodes are the end nodes—they have no child nodes. Depending on the organizational structure type, the leaf nodes may be users, license server hosts, or projects. For example, if you create an organizational structure with the type User ID, the leaf nodes in the structure's hierarchy are users.

You can add leaf nodes manually or [assign unassigned leaf nodes](#page-176-0) in FlexNet Manager for Engineering Applications.

### 邼

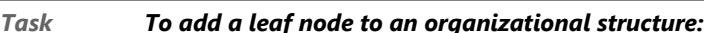

- **1.** From the **Reporting** tab, under **Organizational Structures**, click **Organizational Structures**.
- **2.** Click the name of the organizational structure to which you want to add a leaf node.
- **3.** Depending on the organizational structure type, click the **New User**, **New License Server Host**, or **New Project** link (in the upper-right corner). This displays the **Add User**, **Add License Server Host**, or the **Add Project** page.
- **4.** Specify the leaf node settings. Required settings are identified by a red asterisk (\*).

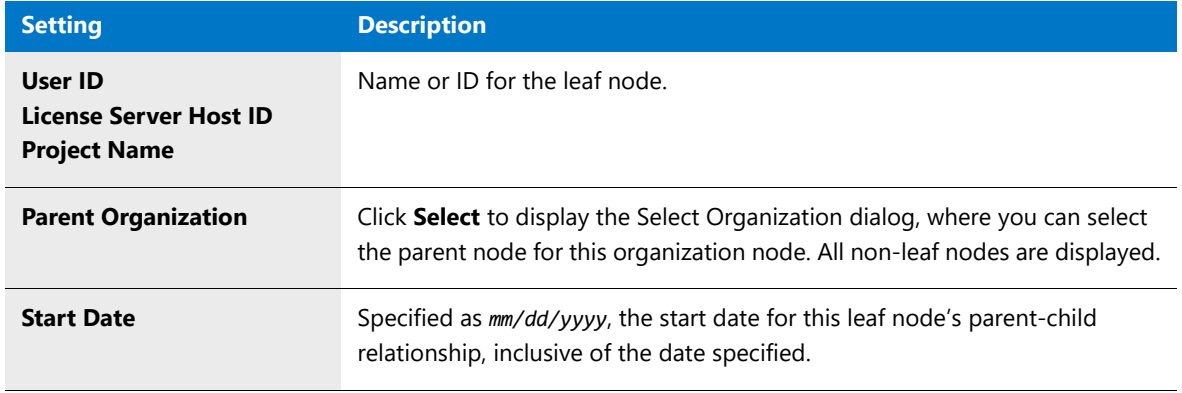

Additional optional settings may be available, depending on the type of leaf node.

*Tip • For user nodes, you can define [custom user attributes](#page-181-0) to provide additional information that is specific to your enterprise.*

**5.** Click **Save**.

### **See Also**

[Organizational Structures](#page-170-0) [Assigning Unassigned Leaf Nodes \(Users, License Server Hosts, and Projects\)](#page-176-0) [Custom User Attributes](#page-181-0)

### <span id="page-176-0"></span>Assigning Unassigned Leaf Nodes (Users, License Server Hosts, and Projects)

In the hierarchy of an organizational structure, leaf nodes are the end nodes—they have no child nodes. Depending on the organizational structure type, the leaf nodes may be users, license server hosts, or projects. For example, if you create an organizational structure with the type User ID, the leaf nodes in the structure's hierarchy are users.

You can [add leaf nodes](#page-175-0) manually or assign unassigned leaf nodes in FlexNet Manager for Engineering Applications.

### 邼

#### *Task To assign an unassigned leaf node:*

- **1.** From the **Reporting** tab, under **Organizational Structures**, click **Organizational Structures**.
- **2.** Click the name of the organizational structure to which you want to assign an unassigned leaf node.
- **3.** Depending on the organizational structure type, click the Assign Unassigned Users, Assign Unassigned Hosts, or Assign Unassigned Projects link (in the upper-right corner). This displays a list of the unassigned leaf nodes, if there are any.
- **4.** From the Unassigned Nodes list, select unassigned nodes to assign them to the organizational structure.
- **5.** To specify a parent node:
	- **a.** Click Select in the "Assign to" field.
	- **b.** In the Select Organization dialog that appears, expand the structure to find the parent node that you want.
	- **c.** Select the node, then click **OK**.
- **6.** Click **Assign to Organization**.

#### **See Also**

[Organizational Structures](#page-170-0) [Adding Organizational Structures](#page-172-0)

## <span id="page-177-0"></span>Hybrid Organizational Structures

Your enterprise may need to provide usage data for an organizational structure, where the data is specific to the licenses served from an individual license server. To do this, you need usage data that is aggregated for the organizational structure and for the license server. You can use *hybrid organizational structures* to do this, for userbased organizational structures.

When you [create a hybrid organizational structure](#page-178-0) (or update an existing organizational structure to be a hybrid organizational structure), you enable the organizational structure for hybrid aggregation that is based on the vendor daemons you select. FlexNet Manager for Engineering Applications aggregates the data by organizational structure and by license server.

To create a hybrid organizational structure, you enable aggregation by license server, then specify the vendor daemons for which you want FlexNet Manager for Engineering Applications to aggregate usage by license server. Usage for vendor daemons that are not identified in the hybrid-organization definition will be aggregated as usual. (That is, usage data by license server will not be available unless a vendor daemon is specified in the hybridorganization definition.)

You can enable hybrid aggregation for both standard user-based organizational structures and for [virtual](#page-179-0)  [organizational structures](#page-179-0).

### **Use Case: Providing Multi-Dimensional Usage Data to a Vendor**

For example, a vendor might want to see usage data for your Geographic organizational structure, for the AcmeCo (vendor daemon: acmeco) features served by License Server 1. To do this, you would carry out the following steps:

- **1.** [Create a hybrid organizational structure](#page-178-0) (or enable hybrid aggregation for an existing organizational structure).
- **2.** Add vendor daemon **acmeco** to the **Selected vendor daemons** list for the organizational structure.
- **3.** Run one of the historical feature reports that is supported for use with hybrid organizational structures. See the topic, [Using Hybrid Organizational Structures in Historical Feature Reports,](#page-177-1) for a list of reports.
- **4.** In the **License server** prompt for the report, select **Specified license server**, then **License Server 1**.
- **5.** Run the report.

#### **See Also**

[Organizational Structures](#page-170-0) [Creating Hybrid Organizational Structures](#page-178-0) [Virtual Organizational Structures](#page-179-0) [Using Hybrid Organizational Structures in Historical Feature Reports](#page-177-1)

## <span id="page-177-1"></span>Using Hybrid Organizational Structures in Historical Feature Reports

After you have created hybrid organizational structures, you can select the hybrid organizational structures in the historical feature reports that are available in Flexera Analytics 2018 R1 reports. This enables you to report on feature usage by *both organizational structure and license server*. (The report will prompt you to select a license server after you select the vendor daemon and the features on which you want to report.)

## ËÐ

*Important • You must run aggregation if you have added new vendor daemons to FlexNet Manager for Engineering Applications. Vendor daemons will not appear in the vendor daemon list until aggregation is complete. Also note that adding a large number of vendor daemons for hybrid aggregation may result in longer aggregation times.*

The following historical feature reports can be used with hybrid organizational structures:

- **•** [Feature Chargeback Report](#page-130-0)
- **•** [Feature Peak Usage Trend Report](#page-131-0)
- **•** [Feature Usage by Organization Table Report](#page-132-0)
- **•** [Organization Total Usage Chart Report](#page-134-0)
- **•** [Peak Usage by Organization Over Time Report](#page-136-0)

#### **See Also**

[Organizational Structures](#page-170-0) [Creating Hybrid Organizational Structures](#page-178-0) [Virtual Organizational Structures](#page-179-0) [Reporting on Feature Usage \(Historical Feature Reports\)](#page-128-0)

## <span id="page-178-0"></span>Creating Hybrid Organizational Structures

A hybrid organizational structure is one in which selected vendor daemons are enabled for hybrid aggregation where usage is aggregated by organizational structure and by license server. You can create a new hybrid [organizational structure,](#page-177-0) or modify an existing organizational structure to enable hybrid aggregation.

m

*Note • You can enable hybrid aggregation only for user-based organizational structures.*

### **Creating New Hybrid Organizational Structures**

## 邼

*Task To create a new hybrid organizational structure:*

- **1.** From the **Reporting** tab, under **Organizational Structures**, click **Create Organizational Structure**. This opens the Add Organizational Structure page.
- **2.** For **Organizational Structure Type**, select **User ID**. (Hybrid organizational structures are available only for userbased organizational structures.)
- **3.** In the **Organizational Structure Name** box, provide a unique, descriptive name for your organizational structure.
- **4.** Define the levels for the organizational structure. For each level:
	- **a.** Type a descriptive level name.
	- **b.** Click **Add Level**.
- **5.** Click the **Enable aggregation...** checkbox.

日明

**6.** In the selection box, move the vendor daemons you want to select to the **Selected vendor daemons** box. To select multiple vendor daemons at one time, hold down the **Ctrl** key while selecting items.

#### **7.** Click **Save**.

The selected vendor daemons will appear at the bottom of the **View Organizational Structure** page for the organizational structure.

### **Modifying Existing Organizational Structures for Hybrid Aggregation**

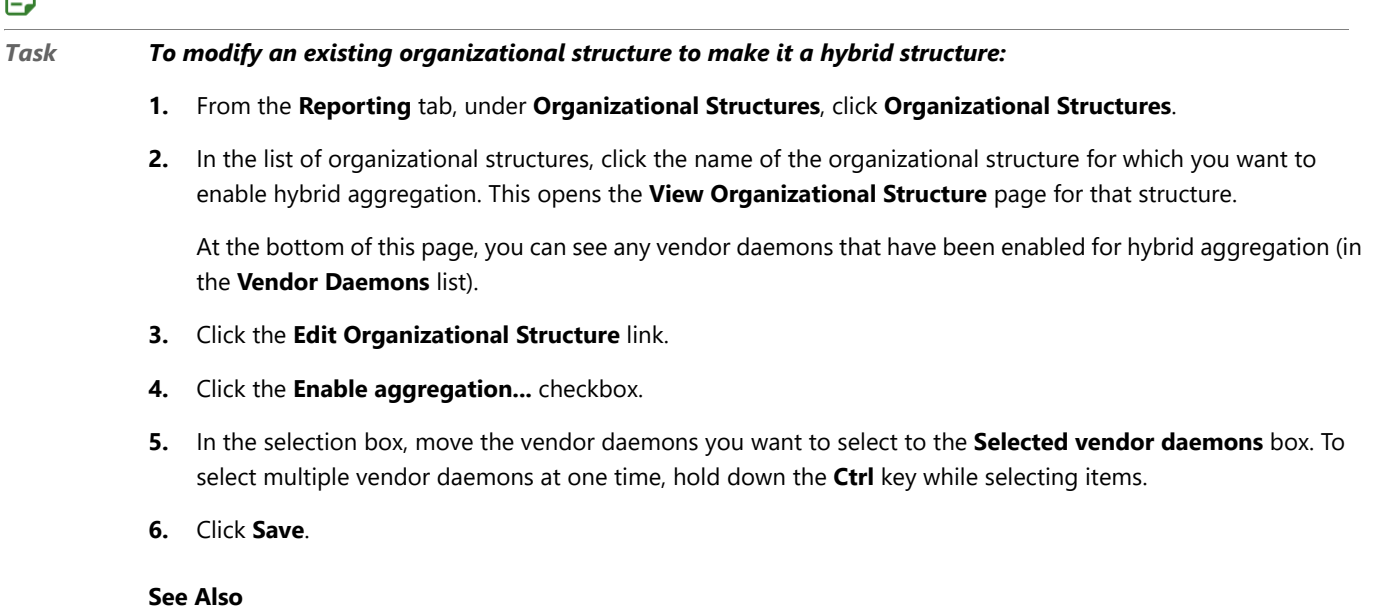

[Organizational Structures](#page-170-0) [Virtual Organizational Structures](#page-179-0)

## <span id="page-179-0"></span>Virtual Organizational Structures

A virtual organizational structure is an ad hoc, user-based organizational structure that [you can create](#page-180-0) for specific often temporary—reporting use cases. You can use virtual organizational structures to combine usage for users that belong to multiple organizational structures—for example, users who are part of a functional department *and* a specific geographic location.

You create virtual organizational structures by importing a CSV file containing the organizational-structure definition. (See the topic, [Creating Virtual Organizational Structures](#page-180-0), for information about creating virtual organizational structures.)

To allow for easy organizational-structure definition, virtual organizational structures have only two levels when they are created: a top level (root node) and a leaf level (users). You can modify an existing virtual organizational structure via the FlexNet Manager for Engineering Applications user interface.
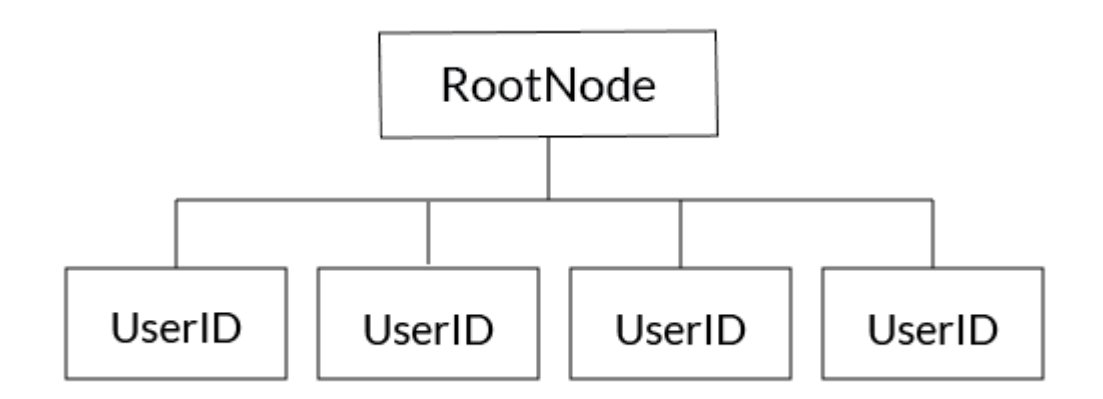

**Figure 5-24:** Diagram of a virtual organizational structure

### **Limitations**

Virtual organizational structures have the following limitations:

- **•** There is no LDAP integration for virtual organizational structures.
- **•** Virtual organizations cannot be modified or updated via CSV import. If you attempt to import the same CSV file more than once, it will trigger an exception. You can modify a virtual organizational structure via the FlexNet Manager for Engineering Applications user interface.

## **Enabling Virtual Organizational Structures for Hybrid Aggregation**

You can enable virtual organizational structures for *hybrid aggregation*—multi-dimensional aggregation where usage data is aggregated on the basis of organization *and* license server. (See [Hybrid Organizational Structures](#page-177-0) for information.)

### **See Also**

[Organizational Structures](#page-170-0) [Creating Virtual Organizational Structures](#page-180-1)

## <span id="page-180-1"></span>Creating Virtual Organizational Structures

To create a virtual organizational structure, do the following:

- **1.** [Create a CSV \(comma-separated values\) file](#page-180-0) that defines the virtual organization structure.
- **2.** [Import the CSV file](#page-181-0) using the organizational-structure–import functionality available in FlexNet Manager for Engineering Applications.

## <span id="page-180-0"></span>**CSV File Structure for Defining Virtual Organizational Structures**

The file must contain a unique organization name and a comma-separated list of user IDs. You can have any number of user IDs on a single line. There is a single, unique parent or root (specified using the keyword **Organization name**) for all of the leaf nodes (user IDs).

Ëû

*Important • The keyword Organization name must be spelled exactly as shown. The string that follows the keyword Organization name represents the name of the root node.*

The following shows the format for a virtual organization structure named *Engineering Germany*, that contains several users.

Organization name: Engineering Germany userID1, userID2, userID3, userID4, userID5, userID6

Importing this CSV file into FlexNet Manager for Engineering Applications will create a virtual organizational structure with a root node of Engineering Germany. The second level of this virtual organizational structure will contain six users: userId1, userId2, userId3, userId4, userId5 and userId6.

## <span id="page-181-0"></span>**Importing the CSV File to Create a Virtual Organizational Structure**

You import a CSV file to create a virtual organizational structure. Importing a virtual organizational structure is the same as importing an organizational structure using an XML file. The file extension (.csv) tells FlexNet Manager for Engineering Applications that this is a virtual organizational structure.

## 邼

*Task To import a virtual organizational structure, using a CSV file:*

- **1.** From the **Reporting** tab, under the **Organizational Structures** section, click **Organizational Structures**.
- **2.** Click the **Browse** button in the upper-right part of the page and browse to the CSV file that contains your definition for the virtual organizational structure.
- **3.** Click **Import**.

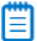

*Note • Virtual organizations cannot be modified via CSV-file import. If you attempt to import the a CSV file containing*  the same organization name as a previously imported file, it will trigger an exception. You can modify a virtual *organization via the FlexNet Manager for Engineering Applications user interface.*

#### **See Also**

[Organizational Structures](#page-170-0) [Hybrid Organizational Structures](#page-177-0)

## <span id="page-181-1"></span>Custom User Attributes

You can use custom user attributes in your user-based organizational structures. These custom attributes enable you to provide additional information for users that you add to your [organizational structures](#page-170-0)—whether you add the users manually or via LDAP import. These custom user attributes can be used, for example, to identify contract employees working within your organization.

These custom user attributes can be used in reporting. You can also use the custom attributes when adding userbased organizational structures using XML. See [Sample XML: User Organizational Structure](#page-186-0) for the syntax.

## **Providing User-Friendly Custom User-Attribute Names**

You can provide user-friendly names for the custom user attributes using the **Custom User-Attribute Names** page. After you update the user-attribute names, the names that you provide are used on the **[Add User](#page-175-0)** and **[LDAP](#page-189-0)  [Domain Association and Mapping](#page-189-0)** pages.

## 冒

*Note • If you use XML to add or update a user-based organizational structure, you must use the syntax provided in the example, [Sample XML: User Organizational Structure](#page-186-0), to specify custom user attributes: custom1, custom2, and so on. The user-friendly names you provide using the Custom User-Attribute Names page are used in the FlexNet Manager for Engineering Applications user interface, and are not for use in XML.*

## 邼

### *Task To define custom user attributes:*

- **1.** From the **Reporting** tab, under the **Organizational Structures** section, click **Custom User-Attribute Names**. This opens the **Custom User-Attribute Names** page.
- **2.** In the text boxes, type or edit the names you want to use for the custom user attributes. (You can provide up to 13 custom user-attribute names.)
- **3.** Click **Save**.

### **See Also**

[Organizational Structures](#page-170-0) [Importing Organizational-Structure Data from LDAP](#page-188-0) [Adding Nodes to Organizational Structures](#page-174-0) [Sample XML: User Organizational Structure](#page-186-0)

## Editing Leaf Nodes

Using the Edit User/Edit License Server Host/Edit Project page, you can change the parent node for the leaf node and provide a new start date for the parent-leaf node relationship.

## Ξ

*Note • To add and work with organizational structures, the user must also have a role with the [View and Manage Org](#page-301-0)  [Structures](#page-301-0) permission.*

## 邼

#### *Task To edit a leaf node:*

- **1.** From the **Reporting** tab, under **Organizational Structures**, click **Organizational Structures**.
- **2.** Click the name of the organizational structure for which you want to edit a leaf node. This displays the View Organizational Structure page.
- **3.** Click the leaf node name to display the Edit page for the leaf node.
- **4.** Edit the settings as necessary. Click **Select** in the Parent Organization field to select a new parent organization for this leaf node.

#### **See Also**

[Organizational Structures](#page-170-0) [Adding Organizational Structures](#page-172-0)

## Viewing and Deleting Parent Node Relationships

You can view the history of the relationships between the parent node and intermediate or leaf nodes. For a particular node, the History dialog shows the displays all of the parent relationships for the node, along with the start and end dates for each relationship. This provides a history of transitions for a particular node and can be useful if you need to correct a mistake that was made moving a node between parents. You can delete a relationship using the History dialog and re-add the node as necessary.

## E

*Note • To add and work with organizational structures, the user must also have a role with the [View and Manage Org](#page-301-0)  [Structures](#page-301-0) permission.*

## **Example**

Suppose that node **n1** was a child of parent **p1** from January 1, 2010, through February 1, 2010. Then the node **n1** was moved to parent **p2** on February 1, 2010. In this example, the relationship history would be displayed as follows.

### **Table 5-17 •**

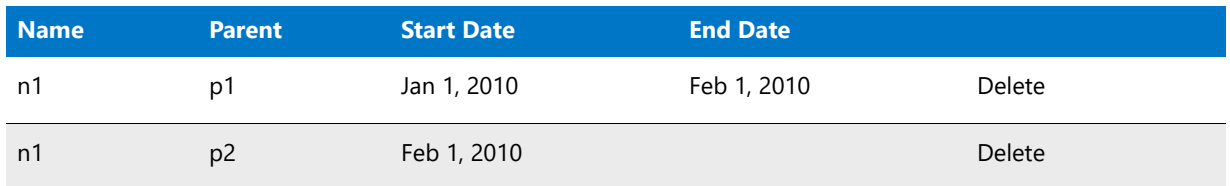

When deleting relationships, note the following:

- **•** For intermediate nodes, if there is more than one row (showing more than one relationship), no Delete link is displayed. History cannot be deleted for the past for intermediate nodes; only for relationships scheduled to commence in the future.
- **•** When you delete the last row in history, the node moves back to the parent in the row immediately preceding the deleted row. and the end date for that row no longer contains a date.
- **•** If you delete the first row in history, all other rows are deleted and the node is moved to the unassigned pool.

## 邼

*Task To view and delete parent node–leaf node relations:*

### **1.** From the **Reporting** tab, under **Organizational Structures**, click **Organizational Structures**.

- **2.** Click the name of the organizational structure to display the View Organizational Structure page.
- **3.** For the node whose relation with the parent you want to view, click **History**.

#### **See Also**

[Organizational Structures](#page-170-0) [Adding Organizational Structures](#page-172-0)

## Importing Organizational Structure XML Files

You can [define organizational structures using an XML file](#page-185-0), then import the XML file into FlexNet Manager for Engineering Applications. The organizational structure can then be viewed and edited using the FlexNet Manager for Engineering Applications interface.

You can import organizational structure XML files in two ways—using the **Import** button on the Organizational Structures page in the FlexNet Manager for Engineering Applications interface and using the command-line utility flexnet importorgstructure.

To import organizational structure XML files, a user must have a role with the [Import Org Structures from Command](#page-301-1)  [Line](#page-301-1) permission.

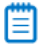

*Note • Because importing large files from the Organizational Structures page may take a significant amount of time, it is recommended that you use command-line import if the organizational structure XML file is larger than 150 MB.*

## **Importing from the Organizational Structures Page**

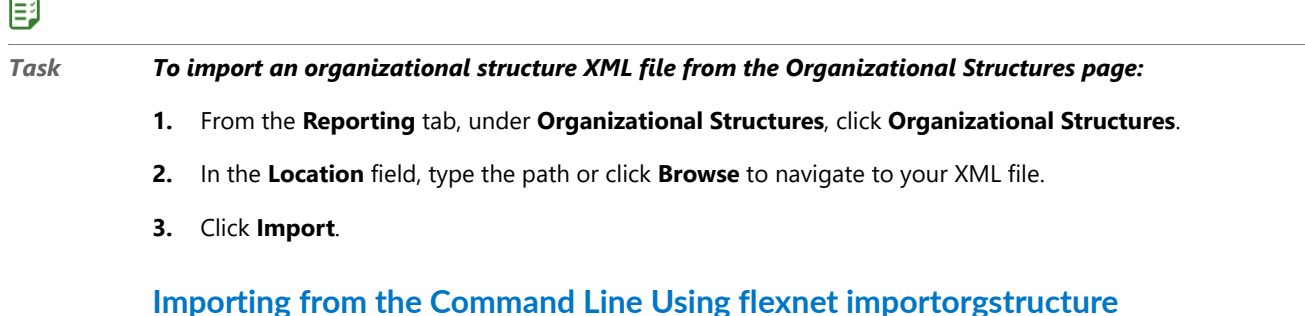

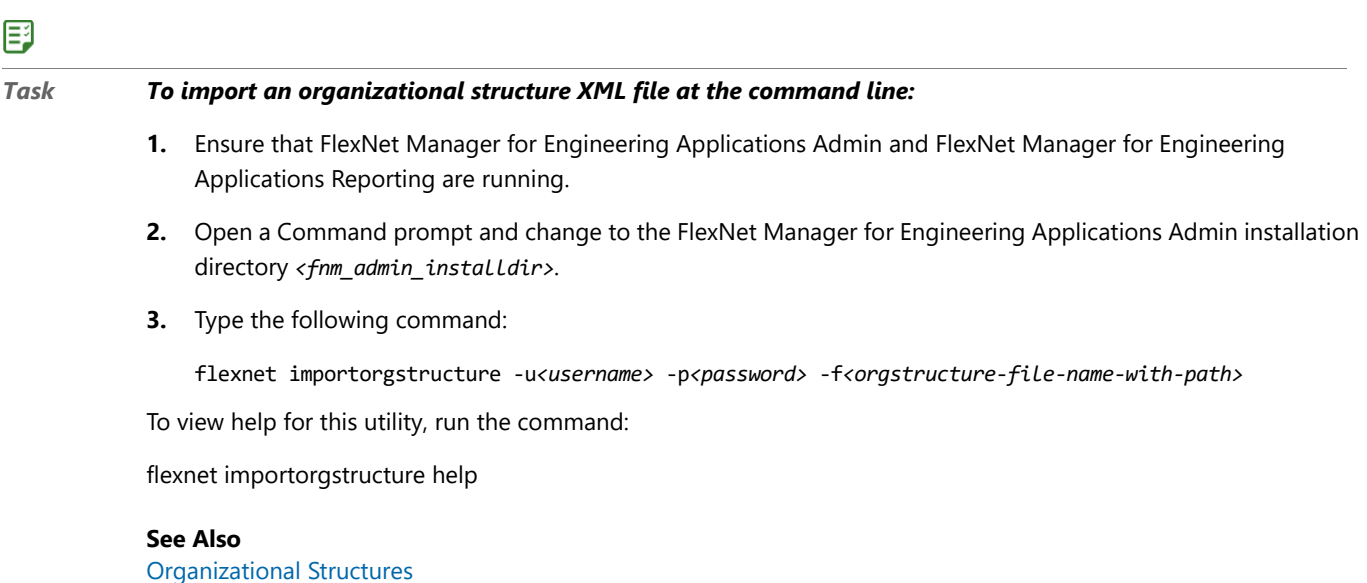

[Defining Organizational Structures Using an XML File](#page-185-0)

## <span id="page-185-0"></span>Defining Organizational Structures Using an XML File

FlexNet Manager for Engineering Applications provides the XML schema for the organizational structure orgStructure.xsd and sample XML files in the FlexNet Reporting installation directory at **\site\samples**. The schema ensures that an organizational structure contains only one type of entities (leaf-nodes)—that is, a host organizational structure can never contain users or projects.

The organizational structure schema enables you to contain one or more structures in a single XML file at the time of import. The organizational structures can be one of three types—[userOrgStructure](#page-186-0), [hostOrgStructure](#page-187-0), or [projectOrgStructure](#page-187-1). The userOrgStructure can contain at least one or more userOrgNodes or one or more users. The userOrgNode should contain at least one more user or one or more userOrgNode as its child. The hostOrgStructure and projectOrgStructure have a similar hierarchy.

In an organizational structure, the leaf nodes (users, hosts, or projects) can be grouped into organization nodes (for example, userOrgNode), which could be grouped under other OrgNodes or the OrgStructure. The organizational structure is associated with a start date (startDate). Reports could be run for leaf nodes, organization unit nodes or structures. The organizational structure is validated to ensure that a child node would never have more than one parent at a time.

See [Special Characters](#page-185-1) for information about how to express some characters using XML.

### **See Also**

[Special Characters](#page-185-1) [Sample XML: User Organizational Structure](#page-186-0) [Sample XML: License Server Host Organizational Structure](#page-187-0) [Sample XML: Project Organizational Structure](#page-187-1)

## <span id="page-185-1"></span>Special Characters

In the XML file, some special characters must be written in a particular way to be processed correctly.

#### **Table 5-18 •** XML Special Characters

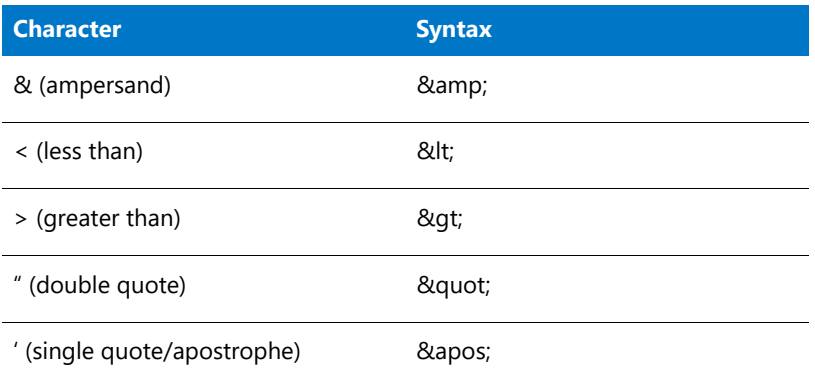

### **See Also**

[Organizational Structures](#page-170-0) [Updating Organizational Structures Using XML](#page-188-1)

## <span id="page-186-0"></span>Sample XML: User Organizational Structure

The following XML example shows how to add a user-based organizational structure to FlexNet Manager for Engineering Applications. The notes attribute can contain up to 1,000 characters.

You can include up to 13 [custom user attributes](#page-181-1) in the XML for a user-based organizational structure. To include a custom user attribute, use the following format—

custom*n*="value"

—where *n* is the custom attribute number. For example, you might use a custom attribute (*custom1*) to identify a contractor's company affiliation and another custom attribute (*custom2*) to indicate whether an employee is working remotely or in-house:

custom1="ContractCo" custom2="remote"

In the FlexNet Manager for Engineering Applications user interface, you can provide user-friendly names for the custom user attributes using the **[Custom User-Attributes Names](#page-181-1)** page. Note that you must use the format custom*n* to specify custom user attributes in the XML file, even if you have provided user-friendly names for the attributes.

冒

*Note • The* isnew *flag has been deprecated. The flag must be present in the XML file, but the value is not processed*

```
<?xml version="1.0" encoding="UTF-8"?>
<orgStructures startDate="2005-01-01" xmlns:xsi="http://www.w3.org/2001/XMLSchema-instance" 
xsi:noNamespaceSchemaLocation="orgStructure.xsd">
   <userOrgStructure name="Sample Users Org Structure" isNew="true">
      <userOrgNode name="FNM Users" notes="All users using FNM product">
         <userOrgNode name="Engg">
             <user name="jon" firstName="John" lastName="Kent" address1="A Street" address2="Suite 402" 
city="San Francisco" state="CA" postalCode="00000" country="USA" phoneNumber="123-000-0000" 
cellNumber="000-000-0000" email="jon@companyname.com" department="Engg" status="active" 
custom1="ContractCo"/>
             <user name="mayu" firstName="Mayu" lastName="Aegie" address1="A Street" address2="Suite 
402" city="San Francisco" state="CA" postalCode="00000" country="USA" phoneNumber="123-000-0000" 
cellNumber="000-000-0000" email="maegie@companyname.com" department="QA" status="active" 
custom1="ContractCo"/>
         </userOrgNode>
         <userOrgNode name="Services">
             <user name="cathy" firstName="Cathy" lastName="Olsen" address1="A Street" address2="Suite 
302" city="San Francisco" state="CA" postalCode="00000" country="USA" phoneNumber="123-000-0000" 
cellNumber="000-000-0000" email="cathy@companyname.com" department="Sales" status="active"/>
             <user name="rob" firstName="Rob" lastName="Rodriguez" address1="A Street" address2="Suite 
202" city="San Francisco" state="CA" postalCode="00000" country="USA" phoneNumber="123-000-0000" 
cellNumber="000-000-0000" email="rob@companyname.com" department="Support" status="active"/>
         </userOrgNode>
      </userOrgNode>
   </userOrgStructure>
</orgStructures>
See Also
Organizational Structures
```
[Updating Organizational Structures Using XML](#page-188-1) [Special Characters](#page-185-1) [Custom User Attributes](#page-181-1)

## <span id="page-187-0"></span>Sample XML: License Server Host Organizational Structure

The following XML example shows how to add a license server host–based organizational structure to FlexNet Manager for Engineering Applications. The notes attribute can contain up to 1,000 characters.

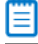

*Note • The* isnew *flag has been deprecated. The flag must be present in the XML file, but the value is not processed*

```
<?xml version="1.0" encoding="UTF-8"?>
<orgStructures startDate="2005-01-01" xmlns:xsi="http://www.w3.org/2001/XMLSchema-instance" 
xsi:noNamespaceSchemaLocation="orgStructure.xsd">
   <hostOrgStructure name="Sample Host Org Structure" isNew="true">
      <hostOrgNode name="North America" notes="Hosts in US and canada">
         <host name="eunomia" displayName="Eunomia"/>
         <host name="irene" displayName="Irene"/>
      </hostOrgNode>
      <hostOrgNode name="Europe">
         <host name="astrea" displayName="Astrea"/>
         <host name="hebe" displayName="Hebe"/>
      </hostOrgNode>
   </hostOrgStructure>
</orgStructures>
```
#### **See Also**

[Organizational Structures](#page-170-0) [Updating Organizational Structures Using XML](#page-188-1) [Special Characters](#page-185-1)

## <span id="page-187-1"></span>Sample XML: Project Organizational Structure

The following XML example shows how to add a project-based organizational structure to FlexNet Manager for Engineering Applications. The notes attribute can contain up to 1,000 characters.

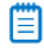

*Note • The* isnew *flag has been deprecated. The flag must be present in the XML file, but the value is not processed*

```
<?xml version="1.0" encoding="UTF-8"?>
<orgStructures startDate="2005-01-01" xmlns:xsi="http://www.w3.org/2001/XMLSchema-instance" 
xsi:noNamespaceSchemaLocation="orgStructure.xsd">
   <projectOrgStructure name="Sample Projects Org Structure" isNew="true">
      <projectOrgNode name="FlexNet" notes="FlexNet projects">
         <project name="FlexNet Manager" displayName="FlexNet Manager" />
         <project name="FlexNet Operations" displayName="FlexNet Operations" />
      </projectOrgNode>
   </projectOrgStructure>
</orgStructures>
```
The notes attribute can contain up to 1,000 characters.

#### **See Also**

[Organizational Structures](#page-170-0) [Updating Organizational Structures Using XML](#page-188-1) [Special Characters](#page-185-1)

## <span id="page-188-1"></span>Updating Organizational Structures Using XML

An organizational structure can be updated to have additional nodes, delete nodes and move nodes from one parent to another by modifying and re-importing the organizational structure. The update is always done incrementally and cannot retroactively change an organizational structure. In the cases where the organizational structure is modified and needs to be taken back to a previous state at the previous time, it is recommended to delete a structure and re-import.

You can re-use a previously imported XML file to create an updated organizational structure. (Note that the isnew flag has been deprecated. The flag must be present in the XML file, but the value is not processed.)

Organizational structures can be updated to add a node that was previously deleted, as long as the start date for the node being re-added is not prior to the end-date for the same node. While updating the organizational structure, it is validated to ensure that no child node exists prior to its parent node. The best way to ensure the changes made to the structure are valid is to provide an appropriate start-date for a structure. The start-date for a structure can never be in the past.

Another key consideration with regard to updating an existing organizational structure is that the names of the existing nodes must remain the same. If a node is renamed, FlexNet Manager for Engineering Applications treats the two nodes as two different nodes belonging to different time periods.

## **Running Report Data Aggregation After XML Import**

When [updating an organizational structure using XML,](#page-188-1) you can delete any leaf node. However, the deleted nodes are not moved to the unassigned pool immediately after the update. After updating an organizational structure using XML, you must run the [report data aggregation process.](#page-125-0) The aggregation process moves deleted leaf nodes that had usage data, to the unassigned pool.

### **See Also**

[Organizational Structures](#page-170-0) [Adding Organizational Structures](#page-172-0) [Report Data Aggregation](#page-125-0)

## <span id="page-188-0"></span>Importing Organizational-Structure Data from LDAP

FlexNet Manager for Engineering Applications enables you to import the organizational and user data for an organizational structure from a defined LDAP domain. Prior to importing the LDAP data, you must associate the organizational structure with an LDAP domain, and map the domain attributes to specific levels in the organizational structure. You must import report logs before importing data from LDAP.

## **LDAP Data Import Process**

The process for importing organizational-structure data from LDAP is as follows:

- **1.** [Create an organizational structure.](#page-172-0) Only one mapping can be defined per organizational structure.
- **2.** [Define any custom user attributes](#page-181-1) that you require. Custom user attributes enable you to provide user information that is specific to your enterprise.
- **3.** [Add an LDAP domain association and map domain attributes](#page-189-0) to levels in the organizational structure, then test the mapping for a specified user.
- **4.** [Import report logs](#page-197-0). The LDAP import will import only the users found in previously imported report logs.

**5.** [Import LDAP organizational-structure data on demand](#page-190-0) or set up a schedule for LDAP data import using the [Periodic Aggregation scheduler.](#page-127-0)

After LDAP data is imported, the attribute–organizational structure mapping cannot be changed. You can, however, change the user attribute mappings.

#### **See Also**

[Associating Organizational Structures with LDAP Domains and Defining Attribute Mappings](#page-189-0) [Importing LDAP Data on Demand](#page-190-0) [Custom User Attributes](#page-181-1)

## <span id="page-189-0"></span>Associating Organizational Structures with LDAP Domains and Defining Attribute Mappings

You can associate organizational structures with LDAP domains and define attribute mappings using the **LDAP Association and Mapping** page.

*Note • Use the [Custom User-Attribute Names](#page-181-1) page to define any custom attributes that you require. These custom user attributes enable you to provide and map to user information that is specific to your enterprise.*

## 邼 *Task To map LDAP attributes to organizational structure levels:* **1.** From the **Reporting** tab, under **Organizational Structures**, click **Organizational Structures**.

- **2.** If necessary, [add an organizational structure.](#page-172-0) (Only one mapping can be defined per organizational structure.)
- **3.** Select the checkbox to the left of the organizational structure to which you want to add the LDAP association, and click the **Add LDAP association** button (at the top of the page). The **LDAP Domain Association and Mapping** page is displayed.
- **4.** From the **Domain** list, select the domain from which you want to import organizational-structure data.

If you select a new domain from the list after completing some of the mapping, the attribute mappings will be reset.

**5.** In the **Attribute Retrieval User ID** field, specify the LDAP user ID that you want FlexNet Manager for Engineering Applications to use to retrieve the attribute list, then click **Retrieve Attribute List for User**.

This populates the mapping sections of the page using the specified user's LDAP attributes.

**6.** In the **Attribute-Organizational Structure Mapping** section, map the LDAP attributes to the organizationalstructure levels. The first level (Level 1) will be the name of the organizational structure with which you are associating the LDAP domain. The last level should be user names (leaf nodes of the organizational structure).

After LDAP data is imported, this attribute-organizational structure mapping cannot be changed. (This section will be displayed as view only.)

- **7.** In the **User Attribute Mapping** section, map the user attributes.
- **8.** To test the mapping, specify a user ID in the **User ID** field, then click **Test mapping for selected user**.

The mapping test shows the attribute data for the specified user to the right of the Level mapping menus (in the **Attribute - Organizational Structure Mapping** section).

**9.** Click **Save mapping**.

#### **See Also**

[Importing Organizational-Structure Data from LDAP](#page-188-0) [Importing LDAP Data on Demand](#page-190-0) [Custom User Attributes](#page-181-1)

## <span id="page-190-0"></span>Importing LDAP Data on Demand

You can import LDAP data on demand by clicking the **Import LDAP Data** button from the **Organizational Structures** page.

To import LDAP data on a schedule, you can use the [Periodic Aggregation scheduler](#page-127-0) to import organizationalstructure data from LDAP prior to aggregating report log data.

Ēβ

*Task To import LDAP organizational-structure data:*

- **1.** From the **Reporting** tab, under **Organizational Structures**, click **Organizational Structures**.
- **2.** Click the checkbox in to the left of the organizational structure for which you want to import LDAP data, then click **Import LDAP data** (at the top of the page).

*Note • If the organization has no domain association, you will need to [add an LDAP association](#page-189-0).*

**3.** In the **Import Data from LDAP Domain** dialog box, specify a start date for the organizational structure, then click **Import now**.

### **See Also**

[Importing Organizational-Structure Data from LDAP](#page-188-0) [Associating Organizational Structures with LDAP Domains and Defining Attribute Mappings](#page-189-0)

## Reporting on Usage By Project

Using organizational structures, you can enable reporting by project. This way, you can see the usage of software products by various project teams in your enterprise.

## **Setting the LM\_PROJECT Environment Variable**

In order to enable reporting by project, all users working on the same project must set the environment variable *LM\_PROJECT* to a string that describes the project. FlexNet Manager for Engineering Applications groups usage by project, as defined by what *LM\_PROJECT* was set to when the application was run.

**See Also**

[Organizational Structures](#page-170-0)

# <span id="page-191-0"></span>**Tiers**

Autodesk licenses its applications as individual features, and groups those applications into tiers. Each application tier has a set price that can differ from other tiers.

To provide reporting based on tiers rather than features, FlexNet Manager for Engineering Applications provides functionality that enable you to group features (Autodesk applications) into tiers for aggregation purposes, and to run reports on those tiers.

This functionality is available from the **Tiers** section, which is under the **Reporting** tab in the user interface.

## 邼

#### *Task The basic process for reporting on tier-based usage is as follows:*

- **1.** Turn on Tiers functionality to display the **Tiers** tab in the FlexNet Manager for Engineering Applications user interface. The **Tiers** tab is displayed when both of the following conditions are true:
	- **•** The [Tier-Based Reporting](#page-316-0) System Configuration option must be selected. (This option is available from the Admin tab, under System Configuration, then Reporting.)

If the Tier-Based Reporting option was not selected, you must log out and log back in to FlexNet Manager for Engineering Applications after selecting the option, to be able to see the Tiers tab.

- **•** To work with tier functionality, a user must have a role with the appropriate permission level.
	- **•** To manage tiers from the FlexNet Manager for Engineering Applications user interface, a user must have a role that has the [View and Manage Investment Planner](#page-304-0) permission.
	- **•** To import tiers from the command line, a user must have a role that has the [Import Products and](#page-304-1)  [Contracts from Command Line](#page-304-1) permission.
- **2.** If the usage data is not already in FlexNet Manager for Engineering Applications, [bulk-import the report log](#page-201-0)  [data](#page-201-0) that contains information about tier-based usage.
- **3.** Create tiers—in one of the following ways:
	- **•** [Importing Tier Definitions Using XML](#page-192-0)—This is the recommended way to add tier definitions. You can import tier definitions from the command line or from the **Tiers** page in the user interface.
	- **•** [Adding Tiers Using the Add Tier page—](#page-194-0)You can define tiers using the **Add Tier** page in the FlexNet Manager for Engineering Applications user interface.
- **4.** Run (or re-run) [aggregation](#page-125-0). You need to re-run aggregation in the following cases:
	- **•** One or more tiers has been deleted.
	- **•** You have imported tier definitions, either using the **Import Tiers** button on the **Tiers** page or by importing the definition file at the command line.
- **5.** Run usage reports. See [Reporting on Tier-Based Usage](#page-143-0) for descriptions of the predefined reports that are specific to tier-based usage.

A feature can be part of only one tier.

**See Also** [Creating Tiers](#page-192-1) [Editing Tiers](#page-195-0) [Creating Tiers](#page-192-1)

## <span id="page-192-1"></span>Creating Tiers

You can create tiers manually using the **Add Tiers** page in the FlexNet Manager for Engineering Applications user interface, or by [importing an XML file](#page-192-0) (either from the user interface or from the command line).

You can create tiers in the following ways:

- **•** [Importing XML Tier Definitions Using the User Interface](#page-193-1)
- **•** [Importing XML Tier Definitions Using the Command Line](#page-193-0)
- **•** [Adding Tiers Using the Add Tier page](#page-194-0)

To create a tier, you provide a name for the tier, then add features to the tier. A feature can belong to *only one tier*.

#### **See Also**

**[Tiers](#page-191-0)** [Importing Tier Definitions Using XML](#page-192-0) [Adding Tiers Using the Add Tier page](#page-194-0) [Editing Tiers](#page-195-0) [Viewing and Deleting Tiers](#page-196-0)

## <span id="page-192-0"></span>Importing Tier Definitions Using XML

You can use define tiers in FlexNet Manager for Engineering Applications by importing an XML file containing the tier definitions. The import can be initiated in two ways:

- **•** [From the command line](#page-193-0)
- **•** [Using the Add Tiers page](#page-194-0)

Importing tier definitions is the recommended way to create tiers. Your vendor typically will provide you with a predefined XML file that you can import. After importing the XML file, you can use the [Edit Tier](#page-195-0) page in the FlexNet Manager for Engineering Applications user interface to make incremental changes to your tier definitions.

## EO

*Important • The XML file must contain a complete list of tier-feature definitions. The import will delete all previously created tier definitions from FlexNet Manager for Engineering Applications. You will need to run [aggregation](#page-125-0) after importing the definitions.*

### **See Also**

**[Tiers](#page-191-0)** [Importing XML Tier Definitions Using the User Interface](#page-193-1) [Importing XML Tier Definitions Using the Command Line](#page-193-0) [XML Tier Definition Format](#page-194-1)

## <span id="page-193-1"></span>Importing XML Tier Definitions Using the User Interface

You can import tier definitions contained in an XML file in two ways—from the FlexNet Manager for Engineering Applications user interface and [from the command line](#page-193-0).

## Ëê

*Important • The XML file must contain a complete list of tier-feature definitions. The import will delete all previously created tier definitions from FlexNet Manager for Engineering Applications. You will need to run [aggregation](#page-125-0) after importing the definitions.*

## 邼

*Task To import tier definitions contained in an XML file using the FlexNet Manager for Engineering Applications user interface:*

- **1.** From the **Reporting** tab, under **Tiers**, click **Tier Summary**.
- **2.** Click **Browse** to browse to your tier definition XML file.
- **3.** Click **Import Tiers**.
- **4.** Read the warning message that appears (regarding the deletion of tier-definition and aggregation data) and click **OK** if you want to continue the import.

The tier definition will be added to FlexNet Manager for Engineering Applications and the information will appear in the table at the bottom of the Tiers page. To edit information contained in a tier, click the *<Tier Name>* link to display the Edit Tiers page.

### **See Also**

[Tiers](#page-191-0) [Importing XML Tier Definitions Using the Command Line](#page-193-0) [XML Tier Definition Format](#page-194-1) [Editing Tiers](#page-195-0) [Viewing and Deleting Tiers](#page-196-0)

## <span id="page-193-0"></span>Importing XML Tier Definitions Using the Command Line

You can import tier definitions contained in an XML file in two ways—[using the Add Tiers page,](#page-194-0) and from the command line.

## lΞΩ

*Important • The XML file must contain a complete list of tier-feature definitions. The import will delete all previously created tier definitions from FlexNet Manager for Engineering Applications. You will need to run [aggregation](#page-125-0) after importing the definitions.*

## 邼

#### *Task To import tier definitions contained in an XML file using the command line:*

- **1.** Ensure that FlexNet Manager for Engineering Applications Admin and Reporting are running.
- **2.** Open a Command prompt and change to the FlexNet Manager for Engineering Applications Admin installation directory *<fnm\_admin\_installdir>*.
- **3.** Type the following command:

flexnet importtiers -u*<username>* -p*<password>* -f*<tier-definition-file-name-with-path>*

To view help for this utility, run the command:

flexnet importtiers help

#### **See Also**

[Tiers](#page-191-0) [Importing XML Tier Definitions Using the User Interface](#page-193-1) [XML Tier Definition Format](#page-194-1) [Editing Tiers](#page-195-0) [Viewing and Deleting Tiers](#page-196-0)

### <span id="page-194-1"></span>XML Tier Definition Format

The following shows the format for a tier-definition XML file. The file specifies tier name and an optional cost, then assigns features for a specified vendor to the tier. A feature can belong to only one tier.

```
<?xml version="1.0" encoding="UTF-8"?>
<allTiers>
<tier name="tierABC" cost="3000">
     <vendor name="vendorA">
        <feature name="f1" />
        <feature name="f2" />
        <feature name="f3" />
        <feature name="f4" />
     </vendor>
     <vendor name="vendorB">
        <feature name="f11" />
        <feature name="f12" />
        <feature name="f13" />
     </vendor>
</tier>
<tier name="tierXYZ" cost="5000">
     <vendor name="vendorA">
        <feature name="f5" />
        <feature name="f6" />
     </vendor>
     <vendor name="vendorC">
        <feature name="f21" />
        <feature name="f22" />
     </vendor>
</tier>
</allTiers>
```
### **See Also**

```
Tiers
Importing XML Tier Definitions Using the User Interface
Importing XML Tier Definitions Using the Command Line
Viewing and Deleting Tiers
```
## <span id="page-194-0"></span>Adding Tiers Using the Add Tier page

You can manually create tiers using the Add Tier page in the FlexNet Manager for Engineering Applications user interface.

The lists of vendors and features displayed in the Add Tier page are populated after aggregation has been run.

## 邼

#### *Task To add a tier using the Add Tier page:*

- **1.** From the **Reporting** tab, under **Tiers**, click **Create Tier** to display the Add Tier page.
- **2.** In the **Tier Name** field, type a unique name for this tier.
- **3.** In the **Cost** field, type an optional cost. This must be an integer.
- **4.** In the **Step 1** box, select one or more vendor daemons to display their features in the Step 2 box on the right. To select multiple vendor daemons, hold down the **Ctrl** key while selecting vendor daemon names.

After you have selected the vendor daemons, click the arrow key to display the vendor daemons' features. You can add features from different vendor daemons to the same tier.

- **5.** In the **Step 2** box, select the features that you want to add to the tier. Features that appear in gray text belong to another tier and cannot be selected. (A feature can belong to only one tier.) To select multiple features, hold down the **Ctrl** key while selecting feature names.
- **6.** After you have selected the features that you want to add to the tier, click **Add to Tier**.
- **7.** Click **Save**. The tier now appears in the Tiers list.

### **See Also [Tiers](#page-191-0)** [Editing Tiers](#page-195-0) [Importing Tier Definitions Using XML](#page-192-0) [Viewing and Deleting Tiers](#page-196-0)

## <span id="page-195-0"></span>Editing Tiers

To edit an existing tier, use the Edit Tier page in the FlexNet Manager for Engineering Applications user interface.

## 邼

```
Task To edit a tier:
```
- **1.** From the **Reporting** tab, under **Tiers**, click **Tier Summary**.
- **2.** Click the tier name to display the Edit Tier page for the selected tier.
- **3.** Make the required changes.
- **4.** Click **Save**.

### **See Also**

**[Tiers](#page-191-0)** [Creating Tiers](#page-192-1) [Importing Tier Definitions Using XML](#page-192-0) [Viewing and Deleting Tiers](#page-196-0)

## <span id="page-196-0"></span>Viewing and Deleting Tiers

The tiers that have been created or imported are listed in the Tiers page, which is available beneath the Reporting tab. The Tiers page displays the tier name, cost associated with the tier, and the names of the features that compose the tier.

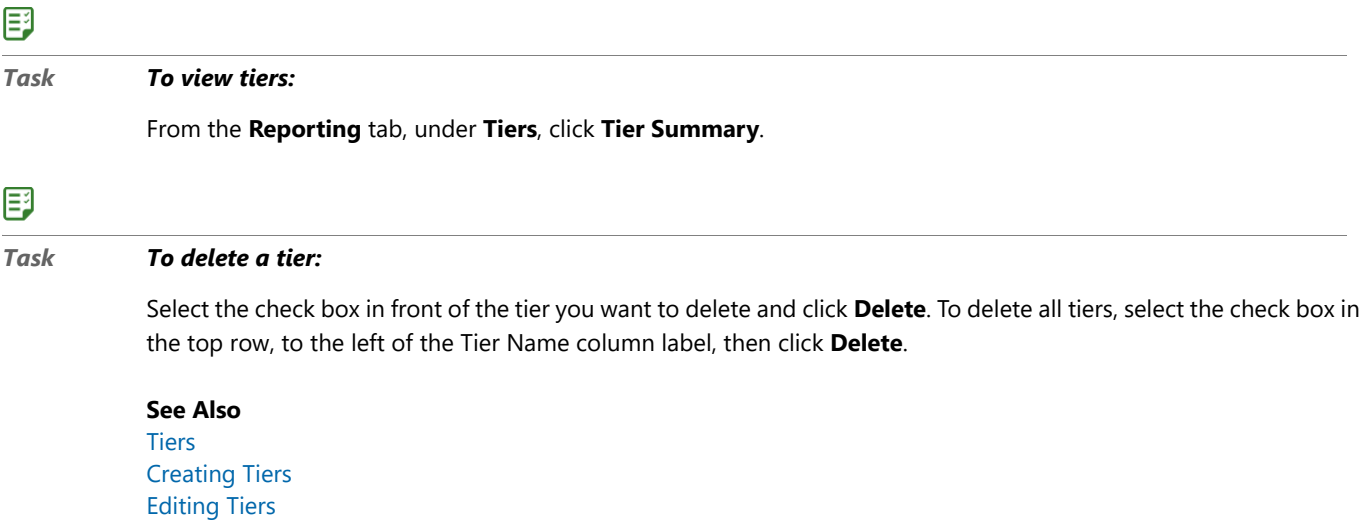

# <span id="page-196-1"></span>Report Logs

Report log files contain feature usage information and are generated by vendor daemons. However, a vendor daemon does not write report logs by default; this actio[n must be enabled.](#page-200-0) The data in report logs is compressed and authenticated and is used only by FlexNet Manager for Engineering Applications Reporting.

In the Report Logs page, you can view information for report logs that have been imported into FlexNet Manager for Engineering Applications; the following information is displayed.

- **•** Status—Aggregating, Importing, Failed, or Complete—The value in the Status column indicates whether the report log is in the process of being aggregated, is in the process of being imported, the import has failed, or the import process is complete.
- **•** Vendor daemon name
- **•** License server host name
- **•** Start and end date of the log
- **•** Original file name
- **•** File size

## 邼

#### *Task To view report logs that have been imported into FlexNet Manager for Engineering Applications:*

- **1.** From the **Reporting** tab, under **Report Logs**, click **Report Log Summary**.
- **2.** Select the report log and click the **Download** button. FlexNet Manager for Engineering Applications provides the report log in a **.zip** file and asks whether you want to open the **.zip** file or save it.

Click the **Delete** button for a report log to remove it.

Select multiple report logs for delete or download by selecting the check box to the left of the Status heading.

## Ë

*Note • A status of Aggregating indicates that data aggregation is in progress. Report logs cannot be deleted until the status is Complete.* 

You can [import a report log](#page-197-0) using this page.

To rotate report logs, FlexNet Manager for Engineering Applications must know the location of the report log by reading the report log name configured in the options file. If you change this location, you must update the options file with an absolute path to the report log. For example, if the report log resides at **c:\vendors\report.rl**, then you must specify **c:\vendors\report.rl** and not **report.rl**.

#### **See Also**

[Importing Report Logs](#page-197-0) [Enabling Report Logging](#page-200-0) [Managing \(Rotating\) Report Logs](#page-198-0) [Bulk Importing Existing Usage Data](#page-201-0)

## <span id="page-197-0"></span>Importing Report Logs

You can import an existing report log file to FlexNet Manager for Engineering Applications, so FlexNet Manager for Engineering Applications can ingest the report log data into the reporting database and use the data to create a report.

## 邼

#### *Task To import a report log:*

- **1.** From the **Reporting** tab, under **Report Logs**, click **Report Log Summary**.
- **2.** In the Import Report Log field, enter the name of the report log you want to import, or click the **Browse** button to navigate to the report log.

#### **3.** Click **Import**.

The report log is immediately displayed in the Report Logs list. While FlexNet Manager for Engineering Applications is importing the log file, the Status column will display Importing. When the status changes to Complete, the import process is finished and you can use the report log data to run reports.

You may need to refresh the view (by clicking the Refresh toolbar button or pressing **F5**) to update the report log status.

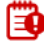

*Important • The maximum file size for import is 250 MB; however, importing large files may take a significant amount of time. Flexera recommends that you use the [bulkimport command-line functionality](#page-201-0) to import report logs that are larger than 150 MB.*

#### **See Also**

[Organizational Structures](#page-170-0) [Enabling Report Logging](#page-200-0) [Managing \(Rotating\) Report Logs](#page-198-0) [Bulk Importing Existing Usage Data](#page-201-0)

## <span id="page-198-0"></span>Managing (Rotating) Report Logs

As a vendor daemon runs for a period of time, the size of the report log increases. If your enterprise has a lot of license usage activity, the report log can become very large in a short period of time.

FlexNet Manager for Engineering Applications provides the ability to automatically archive the usage data from the active report log to a new archive report log file, thus flushing out the active report log file to zero bytes. This process is known as *rotating* the report log. See [Report Log Administration](#page-198-1) for details about archived report logs.

You can configure a rotation schedule based on the rate at which usage data is generated. Each time the active report log is rotated, the resulting new archive file is cataloged, the usage data is loaded into the FlexNet Reporting database, and the data becomes available to report configurations.

When you schedule the report log rotation time, the time you need to specify is based on the FlexNet Manager for Engineering Applications server time, and not your local time if that is different.

## 邼

### *Task To set up an automatic report log rotation schedule:*

- **1.** From the **Servers** tab, under **Vendor Daemons**, click **Vendor Daemon Summar**y.
- **2.** Click the name for the vendor daemon of interest.
- **3.** Modify parameters in the **Report Log** section of the **Configure and Manage Vendor Daemon** page.
- **4.** Click **Save**.

## ≣

*Note • The only usage data available to report configurations is that which has been rotated. To ensure the newest data is available for configurations, rotate the report log manually by clicking the Rotate Report Log Now button on the* **Configure and Manage Vendor Daemon** *page. Depending on your license usage, you should wait a few hours or a few days after enabling report logging before rotating the report log to allow a significant amount of usage data to accumulate.*

### **See Also**

[Organizational Structures](#page-170-0) [Enabling Report Logging](#page-200-0)

## <span id="page-198-1"></span>Report Log Administration

Each time a report log is rotated, an archive report log file is copied to the machine on which FlexNet Manager for Engineering Applications resides.

**•** Rotated report logs are stored with unique file names on the machine on which FlexNet Manager for Engineering Applications resides. Each time the active report log is rotated, a new archive file is created. **•** Report log archives accumulate to a sizable quantity over time on the license server machine. Consider deleting older archive files that are no longer needed.

On the FlexNet Manager for Engineering Applications Admin machine:

- **1.** The report log is copied in preparation for loading to the FlexNet Manager for Engineering Applications Reporting database.
- **2.** FlexNet Manager for Engineering Applications validates the report log file to verify that the:
	- **•** File can be read.
	- **•** Log header exists.
	- **•** Header has a hostname.
- **3.** A catalog entry is made in the FlexNet Manager for Engineering Applications Reporting database. The entry includes the following information:
	- **•** File name
	- **•** Host name
	- **•** File size
- **4.** Usage data contained in the report log is parsed and loaded to the FlexNet Manager for Engineering Applications Reporting database.
- **5.** Report log metadata—containing, for example, feature names which are used to populate menus in the [Report](#page-83-0)  [Configuration pages](#page-83-0)—is loaded to the FlexNet Manager for Engineering Applications Reporting database.
- **6.** The usage data contained in the FlexNet Manager for Engineering Applications Reporting database is available to report configurations.

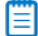

*Note • A copy of the report log is also retained on the FlexNet Agent machine in the* data *directory for the FlexNet Agent installation.*

FlexNet Manager for Engineering Applications archive logs are stored on the license server machine with file names of the format:

*<server\_name>*-*<vendor\_name>*-*yyMMddhhmmss*-*<sequence\_number>*.**rl**

#### **Table 5-19 •** Report Log Name Components

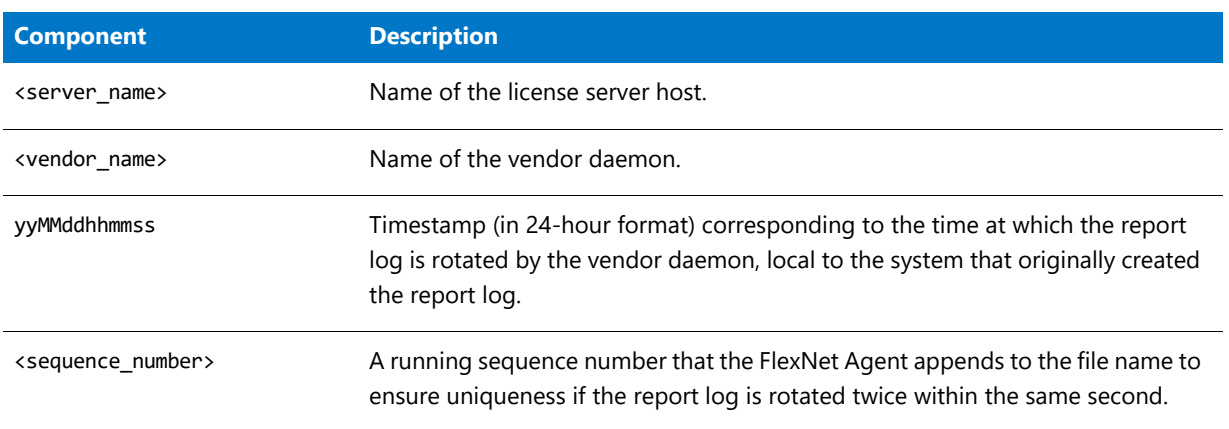

For example, consider the archive report log with the name:

TestLicenseServer1-avend10-150910104137-401.rl

This file was written on September 10, 2015 at 10:41:37 by the vendor daemon avend10 on the license server TestLicenseServer1.

### **See Also**

[Organizational Structures](#page-170-0) [Importing Report Logs](#page-197-0) [Enabling Report Logging](#page-200-0) [Managing \(Rotating\) Report Logs](#page-198-0) [Bulk Importing Existing Usage Data](#page-201-0)

## <span id="page-200-0"></span>Enabling Report Logging

Each report log that FlexNet Manager for Engineering Applications processes must contain usage data written by a single vendor daemon running on a single machine. Therefore, to enable report logs whose data can be loaded into the FlexNet Reporting database for report processing, you must enable report logging for each instance of a vendor daemon.

To enable reporting for a vendor daemon, you must include the keyword REPORTLOG in the vendor daemon's options file, and specify the path to the report log file. You can edit a vendor daemon's options file from the FlexNet Manager for Engineering Applications user interface. See [Options Files: Passing Instructions to Vendor Daemons](#page-27-0) for more information.

## 邼

### *Task To enable report logging:*

- **1.** From the **Servers** tab, under **Vendor Daemons**, click **Vendor Daemon Summar**y.
- **2.** Click the name link of the vendor daemon for which you want to enable logging. This displays the Configure and Manage Vendor Daemon page.
- **3.** Click **Edit Options File** to display the Edit Options File screen. Here you can modify directly the content of the vendor daemon's options file.
- **4.** In the options file text box, type the following:

REPORTLOG +*<path\_to\_report\_log\_file\_name.rl>*

Specify the full path to where you want FlexNet Manager for Engineering Applications to write the report log, including the file name. The report log file must have the file extension .rl. FlexNet Manager for Engineering Applications adds the line to the vendor daemon's options file.

The leading "+" character tells the vendor daemon to append to the specified file each time it starts, rather than clearing and overwriting the file. There is no space after the "+" character. If you do not include the "+" character, a new report log will overwrite the existing report log file.

- **5.** Click **Save**, then click **Reread License Files**.
- **6.** In the Log Rotation Scheduling section, indicate whether you want to rotate the report log on a scheduled basis. You can rotate the report log manually by clicking the **Rotate Report Log Now** button.

**7.** Stop and restart the vendor daemon for the changes to take effect, by clicking the **Stop Daemon** and then the **Start Daemon** buttons.

FlexNet Manager for Engineering Applications adds the options file path to the VENDOR line in the license file. For example:

VENDOR *vendor* options=*options\_file\_path*

## **Redundant License Server Configurations**

The options file and license files for each license server in a redundant license server configuration must be set up in order for report logging to continue when the master changes. If a master license server goes down, the new master reads its license and options files and writes to its own report log. Additionally, each vendor daemon in the configuration must write to a separate report log.

#### **See Also**

[Organizational Structures](#page-170-0) [Importing Report Logs](#page-197-0) [Enabling Report Logging](#page-200-0) [Managing \(Rotating\) Report Logs](#page-198-0) [Options Files: Passing Instructions to Vendor Daemons](#page-27-0)

## <span id="page-201-0"></span>Bulk Importing Existing Usage Data

To import existing usage data, use the bulkimport command of the *flexnet\_man\_dir*/flexnet utility. This command imports report logs that you may have accumulated prior to installing FlexNet Manager for Engineering Applications.

In FlexNet Manager for Engineering Applications, the bulkimport command does the following:

- **•** Writes a catalog entry (for each report log) to the FlexNet Manager for Engineering Applications database.
- **•** Parses the report logs and puts the data into the FlexNet Reporting database, where FlexNet Manager for Engineering Applications can access it.

### **Syntax**

flexnet bulkimport -u*username* -p*password* -f*folder* [-c*customerid*] [-s*server*] [-r]

The parameters in [brackets] are optional.

## m

*Note • If the value for the -uusername, -ppassword, or -ffolder parameter contains a comma, semicolon, or ampersand (&), enclose the value in double quotes ("").*

## **Parameters**

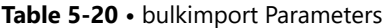

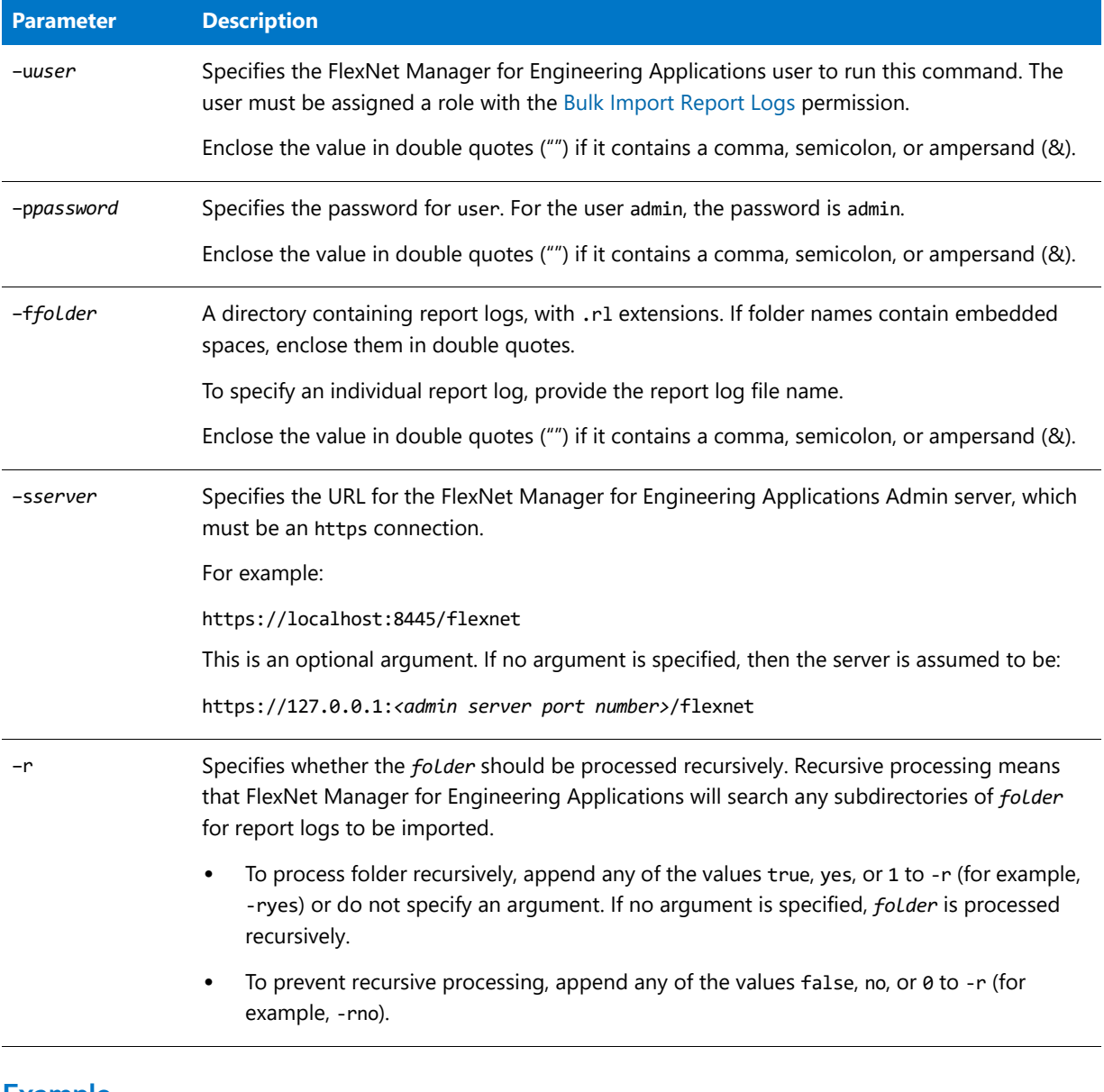

### **Example**

To import all of the usage data in report logs in a particular directory, type:

flexnet bulkimport -uadmin -padmin -f*"directory with report logs"*

### **See Also**

[Importing Report Logs](#page-197-0)

# <span id="page-203-1"></span>Common Report Log Definitions

FlexNet Manager for Engineering Applications provides common report log importing—available with a separate license from Flexera—which enables enterprises to define a report log format, then import those report logs into FlexNet Manager for Engineering Applications using the user interface or at the command line.

This functionality enables enterprises to import non-FlexNet (and non-LUM) report logs for usage reporting and tracking purposes. In this way, FlexNet Manager for Engineering Applications provides for comprehensive reporting across your engineering and technical application usage and enables you to do consolidated planning for your enterprise-wide software licensing needs.

Creating a common report log definition is also the first step in the process of [managing a third-party license server](#page-37-0) using FlexNet Manager for Engineering Applications.

The process for working with non-FlexNet report log data is:

- **1.** [Create](#page-203-0) a report definition in FlexNet Manager for Engineering Applications, using functionality available from the Report Log Definitions tab.
- **2.** Format your report log files properly, generate or convert them to match the formats that you have defined.
- **3.** [Import](#page-209-0) the properly formatted report logs using the command-line [bulkimport](#page-201-0) utility or using the [Import](#page-197-0) button on the [Report Logs](#page-196-1) page.
- **4.** Create and generate reports based on your usage data.

## **Report Log Definitions page**

The Report Log Definitions page displays a list of all of the custom report log definitions that you have created. This page displays the following information:

- **•** Name of the report log definition.
- **•** License system for which this report log definition was created.
- **•** File extension of the report log to be imported.

From this page, you can [delete existing report log definitions](#page-207-0) and move to the [Add Report Log Definition](#page-203-0) or the [Edit](#page-206-0)  [Report Log Definition](#page-206-0) pages.

#### **See Also**

[Creating Report Log Definitions](#page-203-0) [Formatting Common Report Log Files](#page-207-1) [Importing Common Report Logs](#page-209-0)

## <span id="page-203-0"></span>Creating Report Log Definitions

To enable FlexNet Manager for Engineering Applications to report on non-FlexNet license usage, you create [report](#page-203-1)  [log definitions](#page-203-1) that describe the structure of the usage events. FlexNet Manager for Engineering Applications uses this definition to parse usage event data contained in report logs when they are imported.

### *Task To add a report log definition:*

邼

- **1.** From the **Reporting** tab, under **Report Log Definitions**, click **Create Report Log Definition** to display the Add Report Log Definition page.
- **2.** In the top section, provide the following information. Required settings are identified by a red asterisk (\*).

<span id="page-204-0"></span>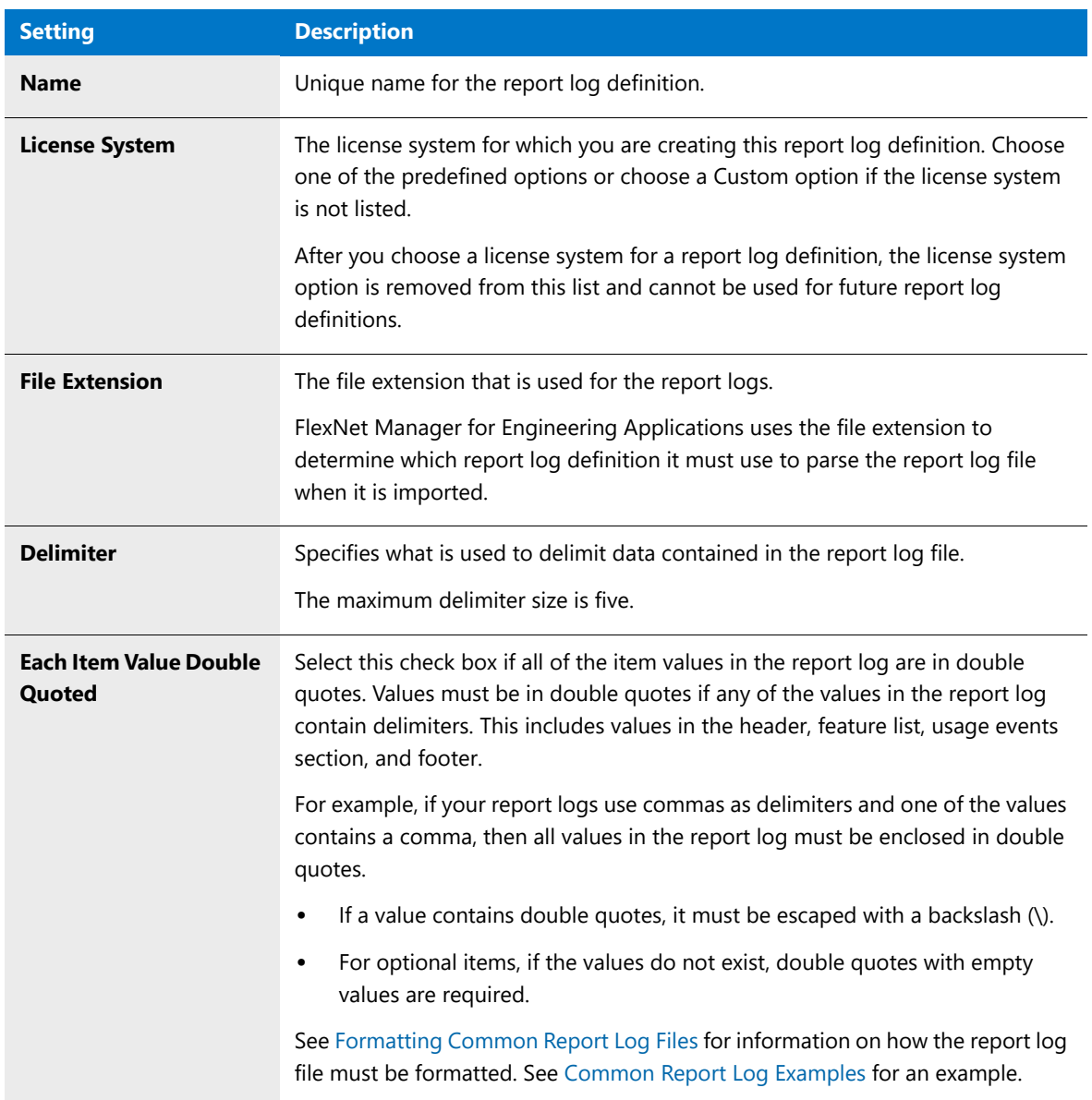

FlexNet Manager for Engineering Applications 2019 R2 User Guide FNMEA-2019R2-UG01 Company Confidential **205**

<span id="page-205-0"></span>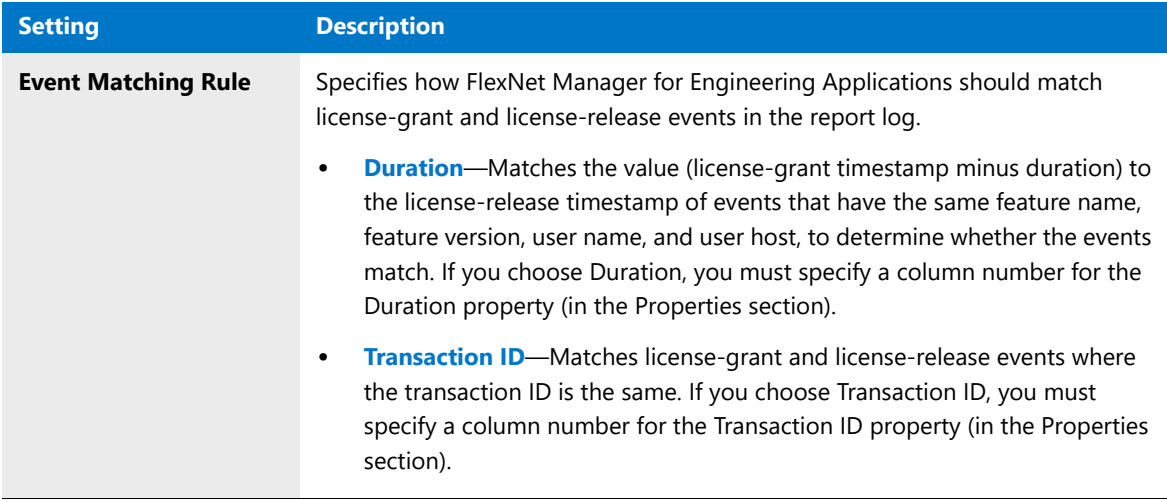

**3.** In the Usage Event Data section (bottom of the page), specify where usage event data is located in the report log file. To do this, specify the Column Number in the report log in which the usage-event property's value is contained. The listed properties will be imported to FlexNet Manager for Engineering Applications (if they exist in the report log file); all other properties contained in the report log file are ignored.

For some properties, additional information about how the value is formatted in the report log file is required. Provide this information in the "Format of Data in Report Log" field. Required settings are identified by a red asterisk (\*). Click the sample links at the top of the section to view examples.

Most properties are self explanatory; however, some require you to identify how the information is formatted or identified in the report log:

<span id="page-205-1"></span>**• Date/Time** *n*—In the report log file, the date/time must be expressed in GMT. In the "Format of Data in Report Log" field, specify the format of the date and time using Java patterns. At minimum, Date/Time 1 is required, but if the license event's date/time information spans multiple columns, you can specify which columns contain which date/time information by using multiple Date/Time fields.

For information about the Java date and time patterns, see Oracle's documentation page: <https://docs.oracle.com/javase/7/docs/api/java/text/SimpleDateFormat.html>

Example using only Date/Time 1

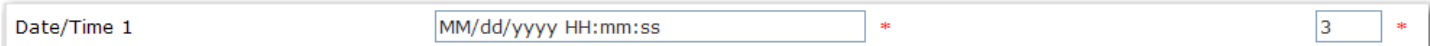

#### Example using all Date/Time fields

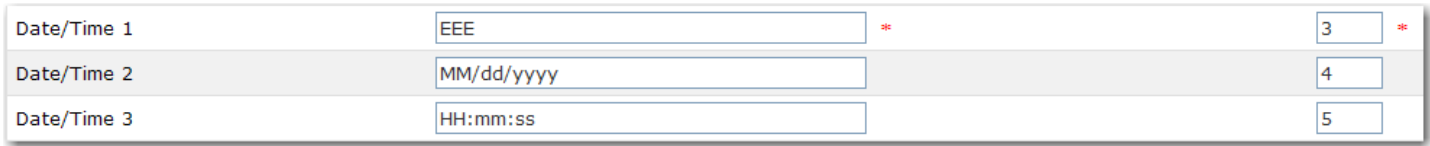

**Event Type—Specify the value used to indicate whether a license event is a license grant (or check-out), a** license release (or check-in), or a denial. If you have multiple event types that indicate license grant or license release (for example, if one event type indicates a borrowed license), you would convert all license grant and release events to be simple license grant and release events, then use the [Reason ID](#page-206-1) field to indicate the nature of the event.

For example, you might have event type 1 as a license grant and event type 5 as a borrowed license grant. When you generate your report logs, you would map event type 5 to event type 1, but specify a reason ID for borrowed license grants in the license event (and specify the Reason ID column when creating your report log definition). When FlexNet Manager for Engineering Applications parses the data for that license event, it looks at the Reason ID column to determine whether the license grant is a simple license grant or a borrowed license grant.

**• Number of Licenses**—The number of licenses involved in the usage event—checked out, checked in, or denied.

In the report log file, this value must be a positive integer.

**• Duration**—If you chose "by Duration" for the [Event Matching Rule](#page-205-0) setting, you must specify the column number of the Duration property.

In the report log file, this value must be a positive integer that specifies the duration in seconds.

- **• Transaction ID**—If you chose "by Transaction ID" for the [Event Matching Rule](#page-205-0) setting, you must specify the column number of the Transaction ID property. In the report log file, this value must be a positive integer.
- <span id="page-206-1"></span>**• Reason ID**—This property is used in conjunction with license grant (checkout) or license denial events. In the report log file, this value must be one of the Reason ID numbers provided in the following table.

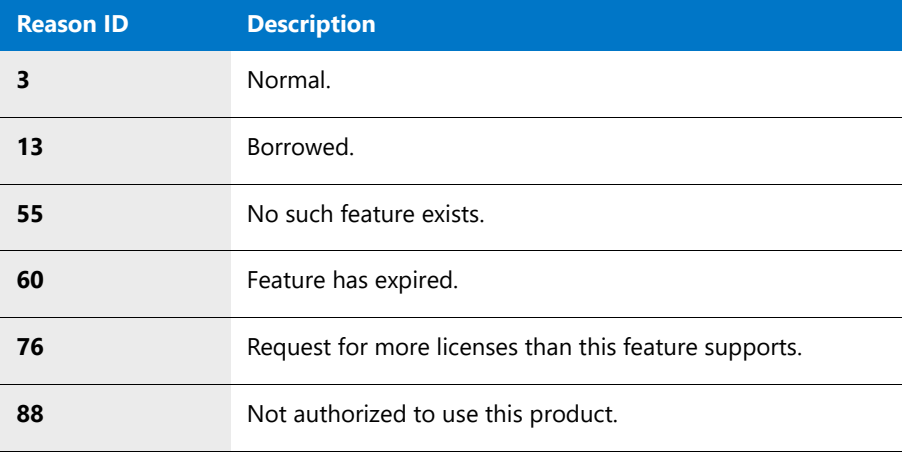

- **Process ID—In the report log file, this value must be a positive integer.**
- **4.** Click **Save**.

#### **See Also**

[Common Report Log Definitions](#page-203-1) [Formatting Common Report Log Files](#page-207-1)

## <span id="page-206-0"></span>Editing Report Log Definitions

You can edit an existing report log definition to change every setting, except the License System setting.

## 冃

邼

#### *Task To edit a report log definition:*

- **1.** From the **Reporting** tab, under **Report Log Definitions**, click **Report Log Definitions**.
- **2.** Click the name of a report log definition to display its Edit Report Log Definition page.
- **3.** Edit the settings, then click **Save**.

## **See Also**

[Common Report Log Definitions](#page-203-1)

## <span id="page-207-0"></span>Deleting Report Log Definitions

Deleting a report log definition will not delete any previously imported usage data.

### *Task To delete report log definitions:*

- **1.** From the **Reporting** tab, under **Report Log Definitions**, click **Report Log Definitions**.
- **2.** Select the check box in front of the report log definitions you want to delete, then click **Delete**.

#### **See Also**

[Common Report Log Definitions](#page-203-1)

## <span id="page-207-1"></span>Formatting Common Report Log Files

Before FlexNet Manager for Engineering Applications can process data contained in non-FlexNet report logs, you must ensure that the report logs are formatted in a way that enables FlexNet Manager for Engineering Applications to read them. Each report log must contain license event data only for a single license server and vendor daemon.

Each report log contains the following information:

- **•** [Common Report Log Header](#page-207-2) Section—Required
- **•** [Feature List with Tokens Owned \(Available Count\)](#page-208-0) Section—Optional
- **•** License Events—All license event data
- **•** [Common Report Log Footer](#page-209-2) Section—Required

#### **See Also**

[Common Report Log Definitions](#page-203-1) [Importing Common Report Logs](#page-209-0) [Common Report Log Examples](#page-209-1)

## <span id="page-207-2"></span>Common Report Log Header

The report log header is required and must be at the beginning of the report log. The first line of the header must be -Report Log Header Begin- and the last line must be -Report Log Header End-. The header defines the following items:

- **Server**—Name of the license server.
- **• Vendor**—Name of the vendor daemon.
- <span id="page-208-1"></span>**• Start Date**—The start date of the report log, which can be the same as or prior to the first license event time. The format should follow the [Date/Time format](#page-205-1) used in [defining the report log.](#page-203-0)

```
E
```
*Note • The [End Date](#page-209-3) value of a report log file from the same license server/vendor daemon should be the same as the Start Date value of the subsequent report log file. This enables you to detect if there is any missing usage data.*

## **Report Log Header Example**

-Report Log Header Begin-Server: xyz.test.com Vendor: testVendor Start Date: Mon,3/15/2010,9:00:55 -Report Log Header End-

### **See Also**

[Common Report Log Definitions](#page-203-1) [Formatting Common Report Log Files](#page-207-1) [Common Report Log Examples](#page-209-1)

## <span id="page-208-0"></span>Feature List with Tokens Owned (Available Count)

The feature list with tokens owned is optional and must be after the [report log header.](#page-207-2) In this section, you can define the number of tokens owned (the available count) for the features in the Feature List section. The first line of the header must be -Feature List Begin- and the last line must be -Feature List End-.

In the Feature List section, each feature must be formatted as follows:

[feature name][delimiter][feature version][delimiter][tokens owned]

The [delimiter](#page-203-0) is defined in the report log definition.

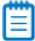

*Note • If the report log does not contain a Feature List section or if a feature is not listed in the section, FlexNet Manager for Engineering Applications uses a token count (available count) of unlimited.* 

## **Feature List Example**

-Feature List Beginf1,2.8,10 f2,2.8,8 f3,1.0,20 -Feature List End-

### **See Also**

[Common Report Log Definitions](#page-203-1) [Formatting Common Report Log Files](#page-207-1) [Common Report Log Examples](#page-209-1)

## <span id="page-209-2"></span>Common Report Log Footer

The report log footer is required and must be at the end of the report log. The first line of the footer must be - Report Log Footer Begin- and the last line must be -Report Log Footer End-. The footer defines the following:

<span id="page-209-3"></span>**• End Date**—The end date of report log. It can be the same as or later than the last license event time. The format should follow the [Date/Time format](#page-205-1) used in [defining the report log.](#page-203-0)

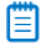

*Note • The End Date value of a report log file from the same license server/vendor daemon should be the same as the [Start Date](#page-208-1) value of the subsequent report log file. This enables you to detect if there is any missing usage data.*

## **Report Log Footer Example**

-Report Log Footer Begin-End Date: Tue,1/5/2010,10:30:09 -Report Log Footer End-

#### **See Also**

[Common Report Log Definitions](#page-203-1) [Formatting Common Report Log Files](#page-207-1) [Common Report Log Examples](#page-209-1)

## <span id="page-209-0"></span>Importing Common Report Logs

After you have created a common report log definition and generated or converted your report log files to align with the format you defined, you can import the report logs in one of two ways:

- **•** From the FlexNet Manager for Engineering Applications interface, using the [Import](#page-197-0) button on the Report Logs page.
- At the command line, using the [bulkimport](#page-201-0) command.

At import time, FlexNet Manager for Engineering Applications uses the report log file's file extension to determine which [common report log definition](#page-203-1) it must use to parse the report log file.

FlexNet Manager for Engineering Applications uses the [event matching rule](#page-205-0) to determine which license events should be matched together. For the license-grant events or license-release events that do not have matching license events, FlexNet Manager for Engineering Applications uses the report log starting time (contained in the [report log header](#page-207-2)) or ending time (contained in the [report log footer](#page-209-2)) to complete the events.

#### **See Also**

[Common Report Log Definitions](#page-203-1) [Formatting Common Report Log Files](#page-207-1)

## <span id="page-209-1"></span>Common Report Log Examples

This section provides snippets of sample common report logs[—one without item values in double quotes](#page-210-0) and [one](#page-210-1)  [with item values in double quotes](#page-210-1). If any of the report log values contain the character or combination of characters that serves as the delimiter, then all report log values must be in double quotes and you must select the [Each Item](#page-204-0)  [Value Double Quoted](#page-204-0) check box when [creating the common report log definition.](#page-203-0)

### <span id="page-210-0"></span>**Example Report Log with Item Values Not in Double Quotes**

```
-Report Log Header Begin-
Server: server1.acmeco.com
Vendor: vendor1
Start Date: Mon,3/15/2010,9:00:55
-Report Log Header End-
-Feature List Begin-
feature1,1.0,12
feature2,1.2,8
...
featureN,1.0,10
-Feature List End-
featureN,1.0,Mon,3/15/2010,10:12:38,1,1,1,bw345,bw345xp,,1,,,,,
featureN,1.0,Mon,3/15/2010,10:12:38,0,1,1,bw345,bw345xp,,1,,,,,
feature1,1.0,Mon,3/15/2010,9:00:55,1,1,1,le123,le123xp,,1,,,,
feature1,1.0,Mon,3/15/2010,9:00:55,1,1,1,le123,le123xp,,1,,,,,
...(more events)
-Report Log Footer Begin-
End Date: Tue,3/16/2010,10:30:09
-Report Log Footer End-
```
## <span id="page-210-1"></span>**Example Report Log with Item Values in Double Quotes**

```
-Report Log Header Begin-
Server: "test.xyz.com"
Vendor: "avend"
Start Date: "Fri","1/1/2010","06:00:00"
-Report Log Header End-
-Feature List Begin-
"avendf1","1.0","12"
"avendf2","1.0","3"
"avendf3","15.0","10"
-Feature List End-
"avendf3","15.0","Fri","1/1/2010","07:05:00","0","1","1","jsmith","abc.xyz.com",
"11.6","1","-","-","-","test,v1","-"
"avendf3","15.0","Fri","1/1/2010","07:10:00","2","1","300","jsmith","abc.xyz.com",
"11.6","4","-","-","-","test\"v1\"","-"
...(more events)
-Report Log Footer Begin-
End Date: "Mon","2/1/2010","06:59:59"
-Report Log Footer End-
```
#### **See Also**

[Formatting Common Report Log Files](#page-207-1) [Importing Common Report Logs](#page-209-0)

## <span id="page-210-2"></span>Usage Data Maintenance

If your enterprise has used FlexNet Manager for Engineering Applications for a long period of time and/or has a high volume of usage data, you may accumulate a large amount of usage (both report log and aggregation) data. To help you manage the volume of usage data, you can delete database data that you no longer need to keep.

All usage aggregation data is stored separately in the database. Hourly usage data consumes more space than daily usage data (24 hours in one day), and daily usage data consumes more space than monthly usage data (~30 days in one month). If you delete hourly usage aggregation data, but retain daily usage aggregation data, it can free a

substantial amount of database space. However, you would still be able to run reports based on the daily usage aggregation data. This enables you to generate reports to see the usage breakdown by day, but the reports will not provide the ability to drill down to hourly usage.

### **Required Permissions**

To view the Usage Data Maintenance tab and access the functionality available from this tab, a user must have a role with the [Manage Usage Data Maintenance](#page-301-2) permission.

## 邼

#### *Task To enable usage data maintenance:*

- **1.** Click the **Reporting** tab, then click the **Usage Data Maintenance** tab.
- **2.** Select one of the cleanup service options and specify the number of months that you want to keep the data. Data will be removed from the database after the number of months specified.
- **3.** Click **Save**.

### **See Also**

[Organizational Structures](#page-170-0) [Report Data Aggregation](#page-125-0) [Best Practices for Usage Data Maintenance](#page-211-0)

## <span id="page-211-0"></span>Best Practices for Usage Data Maintenance

By default, usage data maintenance is not enabled. If your reporting system has newly imported files that were never aggregated and you are unsure how many months of data you may need for reporting, it is recommended that you leave the Usage Data Maintenance settings disabled at first.

After aggregation is finished and you have analyzed your Flexera Analytics (Cognos) reports, you can specify the appropriate hourly, daily, and monthly Usage Data Maintenance settings. These three settings can have different values based on business needs—for example, your enterprise may need to retain 12 months of monthly usage data, six months of daily usage data, and three months of hourly usage data in the system.

While enabling Usage Data Maintenance, be sure to consider aggregation scheduling. When you save the Usage Data Maintenance settings, the data cleanup service will be invoked immediately. While the usage data cleanup service is running, if a scheduled or manually triggered aggregation starts, the aggregation may try to save the usage data and the data cleanup service may try to delete the usage data for the same timeframe. This could result in undesired behavior. Before running aggregation, check the reporting flexnet.log to determine whether the data cleanup service is in process.

The following example demonstrates how the aggregation process works:

- **1.** FlexNet Manager for Engineering Applications builds hourly aggregation for seven days (default configuration). The input is transactional data.
- **2.** FlexNet Manager for Engineering Applications build daily aggregation for the same seven days. The input is hourly aggregation.
- **3.** FlexNet Manager for Engineering Applications build monthly aggregation in a similar way, taking input from daily aggregation.

In this scenario, if you re-run aggregation for a past period of time—for example, six months from now—and you have a three-month retention policy for hourly aggregation, it may result in creating hourly aggregation for the time beyond the retention date just to support the re-aggregation for daily and/or monthly aggregation. Normally the "extra" data will be deleted later, but the best practice is to disable the usage data maintenance settings *prior* to aggregation that may overlap in time with the retention intervals.

It is recommended you define your data-retention time intervals such a way that there is a "buffer time interval" that ensures that the usage data for cleanup would not overlap with any possible usage data for reports or aggregations.

## **Usage Data Cleanup Service Log Messages**

When running each type of data cleanup service (hourly, daily, or monthly), the following line appears in the log to indicate that the data cleanup service is running:

Starting Hourly Cleaning activity for *<from-date*> to *<to-date>*

When the data cleanup service is finished, it will log the following:

Stopping Usage Data Cleanup Service.

If the data cleanup service found no usage data, it logs the following:

Hourly cleanup activity found no data to clean up.

**See Also** [Usage Data Maintenance](#page-210-2)

## Mapping Generated User Names and Filtering by Application-Server Host

Usage events for some vendors result in a large number of randomly generated user names, where the user names contain appended characters and/or numbers. For example, if users access applications using a browser, the usage events are assigned randomly generated user names (user473796471\_137, user1946733051\_472, and so on). This causes issues because the generated user names do not appear in organizational structures, and the volume of the data impacts the organizational structure–import process.

To resolve this issue and prevent future report log–import issues, you must create an XML mapping file (**[vendorFeatureForRandomUser.xml](#page-213-0)**) to map the randomly generated user names to fixed user names. In the XML file, you specify which vendor and feature-name combinations should map to a given user name. As a result of the mapping, you can report on consolidated usage.

In addition, you can filter which generated user names are consolidated, by the application-server host (the user host name in the usage event). That is, you can specify in another XML file, **[vendorHostForRandomUser.xml](#page-213-1)**, which application-server–host names are relevant when mapping generated user names to a fixed user name.

The two XML files enable you to consolidate randomly generated user names on the basis of the following:

vendor + feature + application-server host

## **Mapping Generated User Names to Fixed User Names**

Map randomly generated user names to fixed names to allow for consolidated reporting.

## 冃

#### *Task: To map generated user names to fixed user names:*

- **1.** Create an XML file with the name **vendorFeatureForRandomUser.xml**. The XML file should have the same format as the following [Example XML File: Mapping Generated User Names](#page-213-0).
- **2.** Copy the file to the user data directory. By default, this directory is located at *<fnmea\_install\_directory>*\data.

At the time of report-log import, FlexNet Manager for Engineering Applications checks the XML file for any changes. If there are changes to the file (if the file has been updated), FlexNet Manager for Engineering Applications will read the file for new mappings.

### <span id="page-213-0"></span>**Example XML File: Mapping Generated User Names**

This file must be named **vendorFeatureForRandomUser.xml**.

```
<?xml version="1.0" encoding="UTF-8"?>
   <vendorDaemons> 
      <vendorDaemon name="acmeCo"> 
         <feature name="designExec" newUserName="RollupUser1"/>
         <feature name="projectAdmin" newUserName="RollupUser2"/>
         <feature name="projectEdit" newUserName="RollupUser3"/>
      </vendorDaemon> 
     <vendorDaemon name="sampleCo">
          <feature name="drawSet" newUserName="RollupUser4"/> 
         <feature name="graphics" newUserName="RollupUser5"/>
         <feature name="proDraw" newUserName="RollupUser6"/>
          <feature name="proMap" newUserName="RollupUser11"/> 
          <feature name="workShop" newUserName="RollupUser12"/> 
      </vendorDaemon>
   </vendorDaemons>
```
## **Filtering the Mapping by Application-Server Host**

You can refine the user-name mapping by filtering the mapping by application-server host.

邼

*Task: To filter mapping by application-server host:*

- **1.** Create an XML file with the name **vendorHostForRandomUser.xml**. The XML file should have the same format as the following [Example XML File: Filtering by Application-Server Host](#page-213-1).
- **2.** Copy the file to the user data directory. By default, this directory is located at *<fnmea\_install\_directory>*\data.

### <span id="page-213-1"></span>**Example XML File: Filtering by Application-Server Host**

This file must be named **vendorHostForRandomUser.xml**.

```
<?xml version="1.0" encoding="UTF-8"?>
<vendorDaemons>
   <vendorDaemon name="acmeCo">
     <host name="abc-123"/>
     <host name="def-123"/>
    <host name="hij-123"/>
```

```
 </vendorDaemon>
  <vendorDaemon name="sampleCo">
     <host name="abc-123"/>
     <host name="def-123"/>
   </vendorDaemon>
</vendorDaemons>
```
In this case, the random user names generated by feature usage (as specified in the file

**vendorFeatureForRandomUser.xml**) will be consolidated and mapped to a fixed user name *only* if the applicationserver host for the vendor daemon is specified in the file **vendorHostForRandomUser.xml**.

## Reporting on IBM Rational Products: Mapping Features to Products

During product aggregation, FlexNet Manager for Engineering Applications automatically maps IBM token-based feature usage to product usage. (You do not need to import or create the product definitions manually.) This mapping is done using the product information provided in either the feature lines (using the VENDOR\_STRING keyword), or—for JazzToken-related usage events, using information provided by a vendor-defined string (which is included in the checkout event).

## **IBM Rational Products (All Except JazzToken)**

For all IBM Rational products (that are not JazzToken), the product name is provided in the vendor-defined string, using the keyword VENDOR\_STRING in the feature line.

One feature can be mapped to only one product.

### **Example Feature Line**

INCREMENT **ibmrft** ibmratl 7.0 15-jul-2016 1 \ VENDOR\_STRING=0|Floating|0|0:t,**TLSTOK**,2.0,**ibmrft,10:FUNCTIONAL\_TESTER** \ sort=180 DUP GROUP=UH ISSUED=15-jul-2015 SIGN="BA10 5398 B890 \ 6780 A012 338B 31B2 01B2 90A8 2250 BC09 6251 6854 3025 B985"

In this example:

- *ibmrft* is the capability name.
- **• TLSTOK** is the feature.
- **• FUNCTIONAL\_TESTER** is the product name.
- **• 10** is the token cost for the feature, TLSTOK. That is, a count of 10 TLSTOK checkouts corresponds to 1 count of product usage for the product FUNCTIONAL\_TESTER.

#### **Example Checkout**

CHECKOUT **TLSTOK** (in use: 11 of 5000) (tot used: 11 sec: 0)handle:0X66 who(matwood IBM-ABC999988888 IBM-ABC99000000 i86\_n3 000.222.111.333) flexver:11/8 ver: 1.0 nlicreq: 11 nlicact: 11 vdef: **ibmrft**#u#matwood#u# group: 2

### **JazzToken Products**

For Jazz-based products, the product name is not defined in the feature line. Instead, the product name is found only in the checkout, via a vendor-defined string in the checkout data. In the checkout data, the product-name string is surrounded by the characters #p#.

### **Example Feature Line**

INCREMENT JazzToken ibmratl 3.02 15-jul-2016 1 \ VENDOR\_STRING=IBM:t,**TLSTOK**,2.0,**JazzToken**,1 ISSUER=IBM \ ISSUED=15-jul-2014 SIGN="BA10 5398 B890 6780 A012 338B 31B2 \ 01B2 90A8 2250 BC09 6251 6854 3025 B985"

### **Example Checkout**

CHECKOUT TLSTOK (in use: 97 of 2000) (tot used: 145 sec: 918729)handle:0X4D4 who(matwood cdalvmwjasprod 3388 cdal-vmwjasprod x64\_n6 000.222.111.333) flexver:99/99 ver: 1.0 nlicreq: 8 nlicact: 8 vdef: JazzToken#u#matwood#u##s#JAZZ(32555be2-4d2d-2e1f-24f3-bb3a0fa221ba)#s# **#p#Change and Configuration Management#p#** group: 24 cpu\_usage: 473 1302 0 0

In this example:

- **• TLSTOK** is the feature.
- **• Change and Configuration Management** is the product name.
- **• JazzToken** is the capability name.

## Authoring and Modifying Reports to Use Hybrid Organizational Structures

You may want to create new feature-based reports—or modify existing feature-based reports—to use [hybrid](#page-177-0)  [organizational structures](#page-177-0). When an organizational structure is enabled for hybrid aggregation, the usage data are aggregated by multiple dimensions: by organizational structure (for example, geographic location) *and* by license server.

When you use hybrid organizational structures, you can develop Flexera Analytics reports to show usage data that is aggregated on these two dimensions. To do this, you need to author your reports (or make modifications to existing reports) to identify whether the organizational structure is a hybrid organizational structure, and, if so, to enable the report user to select a license server, in addition to an organizational structure.

When you run aggregation for a hybrid organizational structure, the aggregation process creates additional records in the database.\*\*\*

If an organizational structure is enabled for hybrid aggregation, the report user can select a license server—in addition to selecting an organizational structure—during the report-configuration process. These selections (organizational structure and license server) can be used to filter the information that is shown in the report. (By default the historical-usage reports show data from *all* license servers.)\*\*\*

### **See Also**

[Hybrid Organizational Structures](#page-177-0) [Prompts for Hybrid Organizational Structure Reports](#page-216-0) [Report Filters and Expressions for Hybrid Organizational Structure Reports\\*\\*\\*](#page-218-0)
# <span id="page-216-0"></span>Prompts for Hybrid Organizational Structure Reports

Typically, you author a feature-based usage report to filter the results by organizational structure. If you want the report user to select the organizational structure, you would include a value prompt to let them make the selection.

A value prompt to get the parameter to filter by organizational structure might be similar to the following:

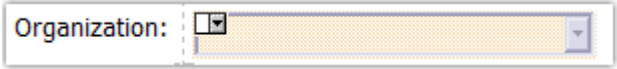

**Figure 5-25:** Typical prompt for organizational structure

For this prompt, the query would use the query subject **Org Type Name** as the data item used to populate the prompt menu. The user's selection in this prompt can be used to create a parameterized filter—in this example, the organization selected will be used for the parameter **ParameterOrgStructure**. You can use this parameter to filter the data shown in the report by applying the following detail filter: [Org Type Name] = ?ParameterOrgStructure?

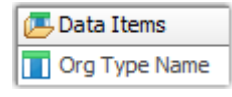

**Figure 5-26:** Data item for a typical organizational-structure prompt query

\*\*\*When you use hybrid organizational structures and want report users to be able to select a license server for which they want to view data, your prompt for the organizational structure needs to collect two pieces of information about the organizational structure—the name of the organizational structure (**Org Type Name**) and the value of the **Is Hybrid** flag for the organizational structure, which indicates whether the organizational structure is hybrid or not (1 for hybrid, 0 for non-hybrid). These query subjects are part of the **Org-Feature-Product Details** namespace.

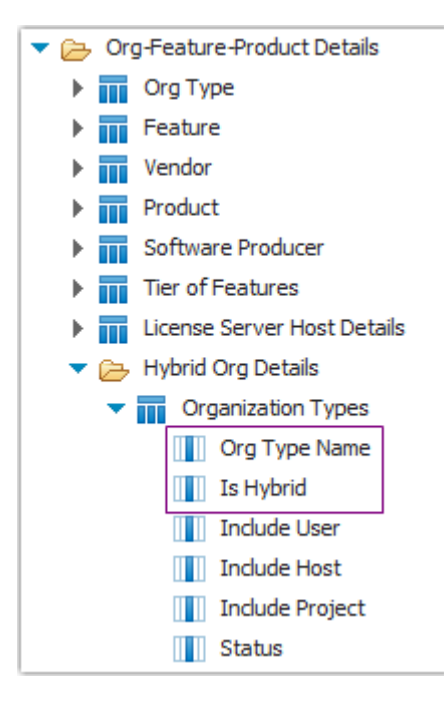

**Figure 5-27:** Query subjects for use with hybrid organizational structures

If you are creating a report (or modifying an existing) report to use hybrid organizations, you may want to let the user select a license server to configure and filter the report by multiple dimensions—by organizational structure (for example, by geographic organization) and by license server.

Because the data model now has two data items that must be used to identify the organizational structure - to determine whether the organizational structure is hybrid. \*\*\*

In order to get the necessary information, you need to structure your query to get three data items—**Org Type Name**, **Is Hybrid**, and a combined data item that concantenates the two values (here, called **OrgData\_concantenate**).

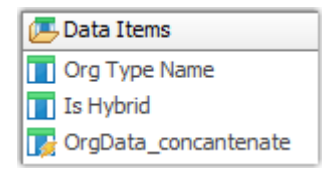

**Figure 5-28:** Organizational structure query data items

The **Org Type Name** and **Is Hybrid** query subjects are from the \*\*\* namespace. The expression for the concantenated data item is:

[Org Type Name] + cast( [Is Hybrid], char(1) )

This gives us the organizational-structure name with the Is Hybrid flag value appended to the end of the name string. We can parse that string later to separate the organization name from the concantenated string.

The value of this parameter can be parsed, then used to filter your report results.

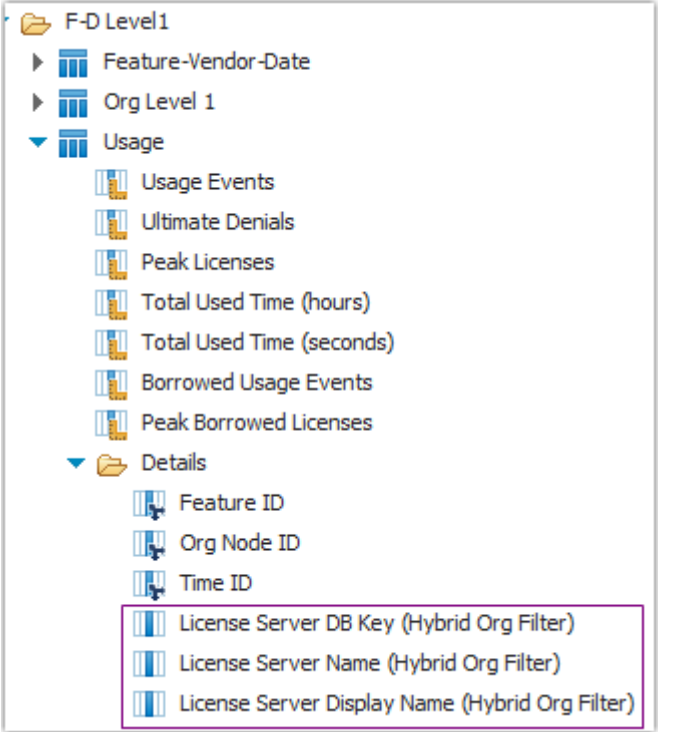

**Figure 5-29:** Hybrid Org Filter query subjects in Feature-Org OLAP

 \*\*\*To display usage for all license servers, the detail filter for your query must set the **License Server DB Key (Hybrid Org Filter)** data item to null.

[Org Type Name] = ?ParameterOrgStructure? \*\*\* this is the report filter\*\*\*

License server selection\*\*\*

When you enable an organizational structure for hybrid aggregation, you select the vendor daemons for which you want to run hybrid aggregation. In your reports, you use query subjects in the **Hybrid Org Details** folder of the **Org-Feature-Product Details** namespace.

To display a list of license servers for the selected hybrid organizational structure, you can add a value prompt that cascades from the vendor-selection prompt. (Hybrid aggregation is based upon vendor selection.\*\*\*) The query for this prompt uses two query subjects as data items: **License Server Host Name** and **Vendor Name**. These query subjects are located in the **Hybrid Org Details** folder in the **Org-Feature-Product Details** namespace.

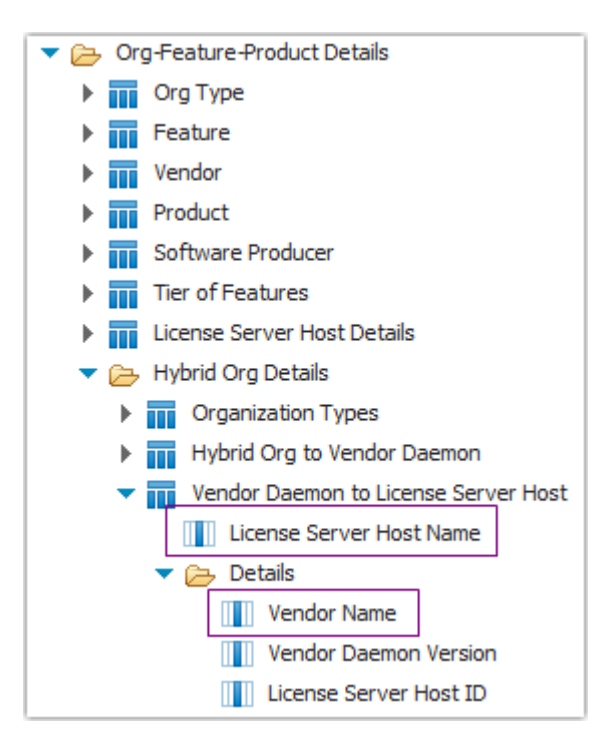

**Figure 5-30:** Query subjects for mapping vendor daemon to license server

### **See Also**

[Hybrid Organizational Structures](#page-177-0) [Authoring and Modifying Reports to Use Hybrid Organizational Structures](#page-215-0) [Report Filters and Expressions for Hybrid Organizational Structure Reports\\*\\*\\*](#page-218-0)

## <span id="page-218-0"></span>Report Filters and Expressions for Hybrid Organizational Structure Reports\*\*\*

Within the report, you will need to parse the concantenated organizational-structure string to be able to use the name of the organizational structure to filter report data.\*\*\*

To parse the Org Type Name string to get the organization name without the Is Hybrid flag appended, you can use the following expression:

substring ( ?ParameterOrgStructure?, 1, character\_length ( ?ParameterOrgStructure? ) - 1 )

Filter Expression\*\*\*

In your report query, you need to create a detail filter to filter the usage data by the license server if the user selected a license server for a hybrid organizational structure.

To do this, you will first find out whether a license-server selection was made. If the parameter for the license server value is not empty, your filter will be by the specified license server. If the parameter is empty, you need to set the License Server DB Key to NULL.\*\*\*

```
if ( #prompt('ParameterLicenseServer', 'string', sq('Empty'))# <> 'Empty') 
then( [F-M Level2].[Usage].[License Server Name (Hybrid Org Filter)]= ?ParameterLicenseServer?) 
else if ( #prompt('ParameterLicenseServer', 'string', sq('Empty'))# = 'Empty')
then ( [F-M Level2].[Usage].[License Server DB Key (Hybrid Org Filter)]= NULL)
else (0=0)
```
### **See Also**

[Hybrid Organizational Structures](#page-177-0) [Authoring and Modifying Reports to Use Hybrid Organizational Structures](#page-215-0) [Prompts for Hybrid Organizational Structure Reports](#page-216-0)

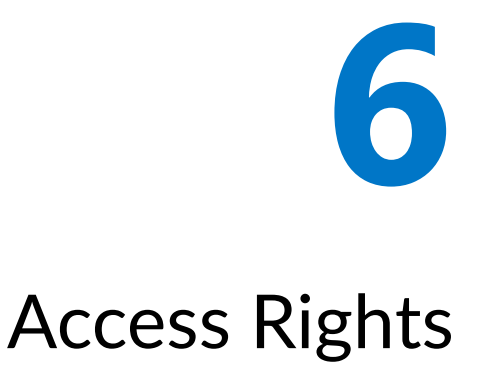

<span id="page-220-1"></span>Access rights determine which FlexNet Manager for Engineering Applications users are able to view and manage information pertaining to specified entities—license servers and FlexNet Agents—within the license management domain. Using functionality available under the **Access** tab, you can specify the license server sets and FlexNet Agents that a FlexNet Manager for Engineering Applications user can view and manage.

**See Also** [License Server Access](#page-220-0) [Agent Access Rights](#page-222-0)

# <span id="page-220-0"></span>License Server Access

FlexNet Manager for Engineering Applications enables you to specify access to license servers based on the administrative needs of various users. You can group license servers into license server administrative sets, and then associate those license-server sets with specific FlexNet Manager for Engineering Applications users.

Users have access only to the information that pertains to the license servers in the License Server Administrative Set with which they are associated. For example:

- **•** The information displayed in pages beneath the [Summary,](#page-12-0) [Servers,](#page-14-0) [Licenses,](#page-44-0) and [Activity](#page-56-0) tabs will pertain only to the license servers for which the user has access.
- **•** License server access rights work in conjunction with alert subscription to determine which alerts are displayed when a particular FlexNet Manager for Engineering Applications user is signed in.

You can group one or more license servers in a license server administrative set. There is no limit to the number of license servers in a set.

### **Universal License Server Admin Set**

By default, FlexNet Manager for Engineering Applications creates the **Universal License Server Admin Set**. Users with the **Super Administrator** role are able to view and manage license servers in the Universal License Server Admin Set. When a license server is registered with FlexNet Manager for Engineering Applications, it is automatically added to the Universal License Server Admin Set.

### **See Also**

[Access Rights](#page-220-1) [Creating License Server Administrative Sets](#page-221-0) [Editing License Server Administrative Sets](#page-221-1)

## <span id="page-221-0"></span>Creating License Server Administrative Sets

Users assigned a role with the **[View and Manage License Server Admin Sets](#page-303-0)** permission can create license server administrative sets and associate users with those sets.

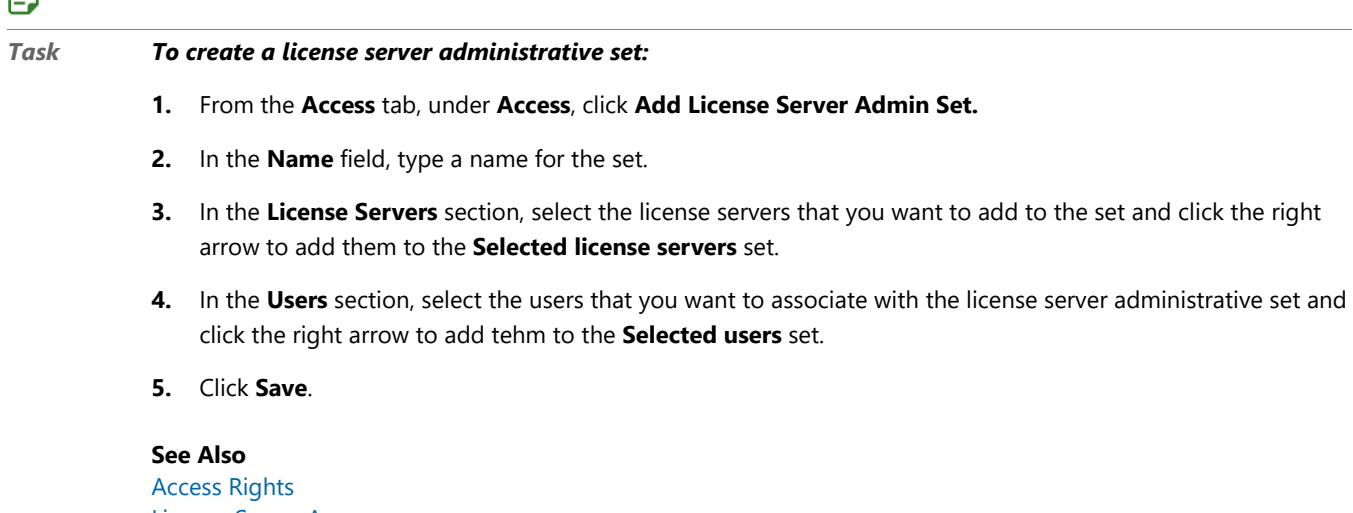

[License Server Access](#page-220-0) [Editing License Server Administrative Sets](#page-221-1)

## <span id="page-221-1"></span>Editing License Server Administrative Sets

Users assigned a role with the **[View and Manage License Server Admin Sets](#page-303-0)** permission can edit license server administrative sets and associate users with those sets.

### 邼

日

*Task To edit a license server administrative set:* **1.** From the **Access** tab, under **Access**, click **License Server Admin Set. 2.** On the **License Server Administrative Set** page, click a name link for the license server administrative set that you want to edit. This displays the **Edit License Server Administrative Set** page. **3.** In the **Name** field, edit the name for the set if required. **4.** In the **License Servers** section, select the license servers that you want to add to the set or remove from the set and click the appropriate arrow. **5.** In the **Users** section, select the users that you want to associate with the license server administrative set or for whom you want to remove the association, and click the appropriate arrow.

**6.** Click **Save**.

**See Also** [Access Rights](#page-220-1) [License Server Access](#page-220-0) [Creating License Server Administrative Sets](#page-221-0)

# <span id="page-222-0"></span>Agent Access Rights

Agent access rights provide individual FlexNet Manager for Engineering Applications users with rights to view information and manage specified FlexNet Agents. The **Agent Access Rights Management** page displays a list of the FlexNet Agents that are registered with FlexNet Manager for Engineering Applications and the users who have access rights for each agent.

When a FlexNet Agent starts up and is registered with FlexNet Manager for Engineering Applications, the FlexNet Agent is automatically associated with all FlexNet Manager for Engineering Applications users who have been assigned the [Super Administrator](#page-295-0) role. This means that every user who has the Super Administrator role at the time the FlexNet Agent is registered will have access rights to information about that FlexNet Agent.

Agent access rights work in conjunction with [alert subscription](#page-271-0) to determine which alerts are displayed when a particular FlexNet Manager for Engineering Applications user is signed in.

### **See Also**

[Access Rights](#page-220-1) [Managing Agent Access Rights](#page-222-1) [Alert Subscriptions](#page-271-1)

# <span id="page-222-1"></span>Managing Agent Access Rights

Users assigned a role with the **[View and Manage Agent Access](#page-303-1)** permission can edit and define agent access rights.

### 邼

## *Task To change access rights for a particular FlexNet Agent:* **1.** From the **Admin** tab, under **Access Rights**, click **Agent Access**. **2.** On the **Agent Access Rights Management** page, click an agent name to display the **Edit Agent Access Rights** page for that agent. **3.** Add or remove users by selecting the user name and clicking the appropriate arrow. Users listed in the **Selected Users** box are able to view information about the FlexNet Agent in the FlexNet Manager for Engineering Applications interface. **4.** Click **Save**.

**See Also** [Access Rights](#page-220-1) [Agent Access Rights](#page-222-0) **Chapter 6 Access Rights**

Agent Access Rights

**7**

# Investment Planning

<span id="page-224-1"></span>FlexNet Manager for Engineering Applications provides investment-planning functionality that enables your enterprise to analyze product-usage trends in order to forecast future product-licensing needs and license distribution for your entire organization.

Using the investment-planning functionality available from the **Planner** tab, you can map licensed features to the software products that are used in your organization. This feature-to-product mapping enables FlexNet Manager for Engineering Applications to report on product usage, in addition to feature usage. Using the product-usage reports, you can discover usage trends and use this information to optimize your product license purchases by [remixing](#page-252-0) your contract pools according to the terms specified in your license contract.

### **Key Investment Planner Features**

Key investment-planning features include:

- **•** The ability to input and manage contractual data.
- **•** Feature-to-product mapping to facilitate product-based usage reporting.
- **•** Remix calculations and renewal-planning analysis to show where license re-allocation may benefit your enterprise.
- **•** Combined with [organizational structure functionality,](#page-170-0) functionality that enables you to accurately calculate chargebacks for different departments and project groups within your enterprise.

**See Also** [Basic Investment Planning Steps](#page-224-0) **[Products](#page-225-0) [Contracts](#page-240-0)** [Product Choices](#page-259-0)

# <span id="page-224-0"></span>Basic Investment Planning Steps

The following basic steps are necessary to compare your enterprise's contract (licensing) data to actual product usage.

**1.** Add information about [software producers](#page-235-0) (companies that create software products) and [software vendors](#page-257-0) (companies that sell software products).

Ë

*Note • The software producer and the software vendor may be the same company, if you purchased the product directly from the software producer.*

- **2.** [Add products](#page-226-0) to FlexNet Manager for Engineering Applications, then [associate licensed features](#page-231-0) with the products.
- **3.** [Input contract data](#page-241-0).
- **4.** Select the **[Product Aggregation](#page-315-0)** setting in Admin | System Configuration | Reporting. This enables reporting on the products that you have defined.
- **5.** Run reports to view product-based usage trends.
- **6.** Compare the usage trends shown in the reports to the entitlements specified in your contracts to determine whether you are under- or over-licensing specific software products in your enterprise.
- **7.** Run [remixes](#page-252-0) to determine where your enterprise may be able to optimize licensing costs by purchasing licenses for a different mix of products.

**See Also** [Investment Planning](#page-224-1) **[Products](#page-225-0) [Contracts](#page-240-0)** [Product Choices](#page-259-0)

# <span id="page-225-0"></span>**Products**

The **Products** page, available from the **Planner** tab, displays a list of the products that have been [added](#page-226-0) to and/or [imported](#page-227-0) into FlexNet Manager for Engineering Applications.

A software product is composed of one or more licensed [features.](#page-233-0) A [software producer](#page-235-0) creates a product by grouping together separately licensed features and distributing the products to its enterprise customers, along with the feature licenses.

The same feature can be used in multiple products. This practice enables a software producer to create different product tiers, where each tier contains progressively more (and/or more advanced) features. For example, a software producer may have a professional and an express version of a product, where both products include the same core features, but the professional version includes additional advanced features that are not included with the express version.

### **Enabling Product-Based Reporting**

To enable product-based reporting in FlexNet Manager for Engineering Applications, you must do the following:

- **1.** [Add products](#page-226-0).
- **2.** [Map those products](#page-231-0) to licensed features.
- **3.** Select the **[Product Aggregation](#page-315-0)** check box (available on the Admin | System Configuration | Reporting page).

### **See Also**

[Importing Product Definitions](#page-227-0) [Editing Products](#page-230-0) [Adding Features to Products](#page-231-0)

# <span id="page-226-0"></span>Adding Products

Before you can map licensed features to a product (to provide for product-based reporting), you create a product definition in FlexNet Manager for Engineering Applications. After you add a product, you [assign features](#page-231-0) to the product to provide the basis for product-level usage reporting.

### 邼

### *Task To add a product:*

- **1.** From the **Planner** tab, under **Products**, click **Products** to display the **Products** page.
- **2.** Click the **Add Product** button.
- **3.** In the Add Product page, provide the product settings. Required settings are identified by a red asterisk (\*).

<span id="page-226-1"></span>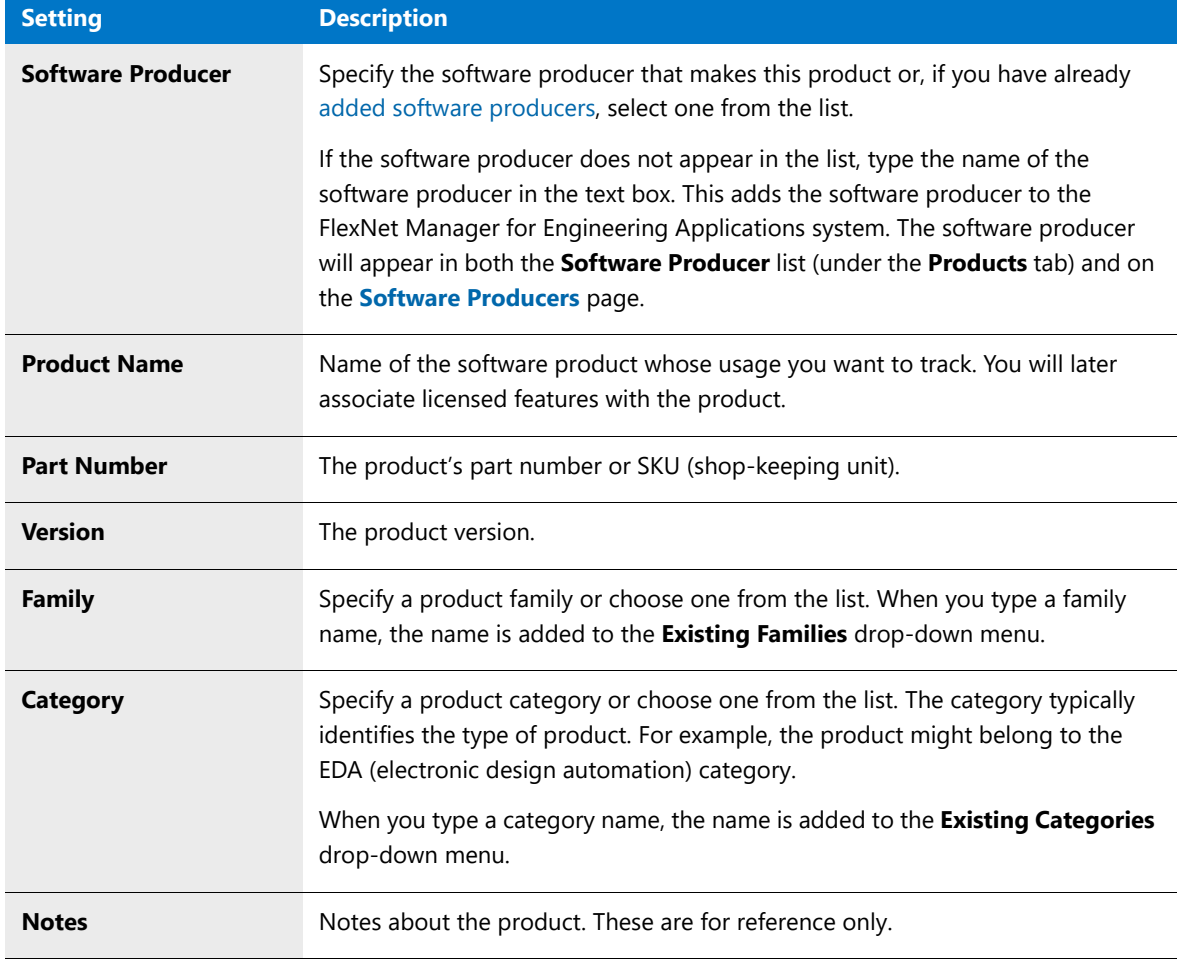

### **4.** Click **Save**.

**See Also [Products](#page-225-0)** [Viewing Product Details](#page-231-1) [Adding Features to Products](#page-231-0) [Editing Products](#page-230-0) [Adding Features to Products](#page-231-0)

# <span id="page-227-0"></span>Importing Product Definitions

You can import product definitions contained in an XML file to populate the FlexNet Manager for Engineering Applications database. The imported products will be displayed on the **Products** page.

Product import can be done in two ways:

- **•** [Using the Products page](#page-227-1) in the FlexNet Manager for Engineering Applications interface.
- **•** [From the command line](#page-228-0), using the importproducts command.

The XML file must contain product definitions from a single [software producer](#page-235-0). If the XML file contains a reference to a [software producer](#page-235-0) that does not already exist in the FlexNet Manager for Engineering Applications system, FlexNet Manager for Engineering Applications creates the software producer.

See [Product Definition XML Format](#page-229-0) for information about the XML file format and the location of .xml and .xsd sample files.

### **See Also**

[Importing Product Definitions from the Products page](#page-227-1) [Importing Product Definitions from the Command Line](#page-228-0) [Product Definition XML Format](#page-229-0)

## <span id="page-227-1"></span>Importing Product Definitions from the Products page

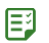

#### *Task To import product definitions:*

- **1.** Click the Planner tab, then click the Products tab to display the Products page.
- **2.** In the Location box (located in the upper-right corner of the page), specify or browse to the XML file containing product definitions, then click **Import Products**.

The import process triggers an error message if the imported XML file contains one of the following:

- **•** A product definition for a product with the same part number, product version, and software producer that already exists in FlexNet Manager for Engineering Applications.
- **•** A reference to a vendor daemon that is assigned to a different software producer.

#### **See Also**

[Product Definition XML Format](#page-229-0) [Editing Products](#page-230-0) [Adding Features to Products](#page-231-0)

## <span id="page-228-0"></span>Importing Product Definitions from the Command Line

You can import product definitions contained in an XML file, from the command line. These product definitions populate the FlexNet Manager for Engineering Applications database and are displayed on the [Products](#page-225-0) page.

See [Product Definition XML Format](#page-229-0) for information about the XML file format and the location of .xml and .xsd sample files.

Ë

*Note • To import product definition XML files from the command line, a user must have a role with the [Import](#page-304-0)  [Products and Contracts from Command Line](#page-304-0) permission.*

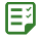

### *Task To import a product definition XML file from the command line:*

- **1.** Open a Command prompt and switch to the FlexNet Manager for Engineering Applications Admin directory.
- **2.** Run the importproducts command, using the following [syntax](#page-229-1) and the parameters described in the following table.

### <span id="page-229-1"></span>**Syntax**

importproducts -u*<user>* -p*<password>* -f*<filename\_with\_path>* [-s*<server>*]

#### **Table 7-1 •** importproducts command-line parameters

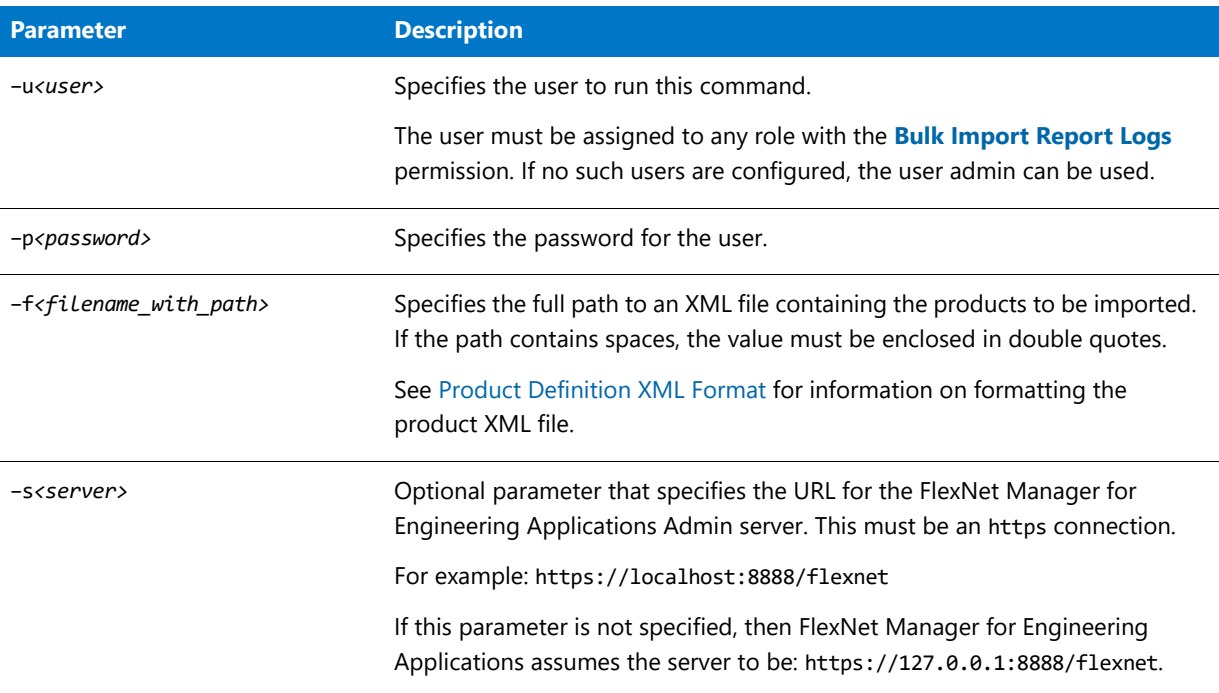

### **Example**

flexnet importproducts –uadmin -padmin -f"c:\Producer ABC Products.xml"

#### **See Also**

[Product Definition XML Format](#page-229-0) [Editing Products](#page-230-0) [Adding Features to Products](#page-231-0)

### <span id="page-229-0"></span>Product Definition XML Format

The following XML example is from the sample file provided. The [product](#page-226-1) and feature settings are the same as the settings presented in the FlexNet Manager for Engineering Applications user interface for the Add Product and Add Product Feature pages.

```
<producer category="EDA Tools" name="Producer ABC" xmlns:xsi="http://www.w3.org/2001/XMLSchema-
instance" xsi:noNamespaceSchemaLocation="products.xsd">
   <product category="PCB Layout" family="Board Designer" name="Board Designer Expert" number="100002" 
   version="1">
   <feature daemonName="abcd" name="BoardDes" licenseSystem="flex" licensesPerProduct="1" 
   minimumVersion=""/>
   <feature daemonName="abcd" name="layoutPlus" licenseSystem="flex" licensesPerProduct="1" 
   minimumVersion=""/>
   <feature daemonName="abcd" name="floorPlanner" licenseSystem="flex" licensesPerProduct="1" 
   minimumVersion=""/>
   </product>
```
#### </producer>

All settings that are required in the user interface are also required in the XML file, except for the following feature settings:

- The licenseSystem attribute is optional. Valid values are "flex" or "lum"; the default value is "flex".
- **•** The licensesPerProduct attribute is optional. The default value is "1".

### **Product Definition Sample Files**

To assist you in creating product definition files for import, FlexNet Manager for Engineering Applications provides the following sample files in the FlexNet Reporting installation directory (in **\site\samples**):

- **• ProductSample.xml**—Contains the format for product definition import with example data.
- **• products.xsd**—Contains the formal definition that can be used by XML editors to ensure the XML files are correct.

#### **See Also**

[Importing Product Definitions](#page-227-0) [Editing Products](#page-230-0) [Adding Features to Products](#page-231-0)

# Exporting Product Definitions

From the **[Products](#page-225-0)** page, you can export all product definitions to a .csv (comma-separated values) file. Exporting this data may be helpful if you need to migrate data from one instance of FlexNet Manager for Engineering Applications to another (for example, in the case of a divestiture or spin-off), or if you want to work with your product data using another tool (for example, a spreadsheet).

### 邼

- *Task To export product-definition information to a .csv file:*
	- **1.** From the **Planner** tab, under **Products**, click **Products**.
	- **2.** On the **Products** page, click the export button  $\sim$ , then click **OK** in the confirmation dialog. This will export definition information for all products.
	- **3.** Open or save the exported .csv file.

```
See Also
Importing Product Definitions
```
# <span id="page-230-0"></span>Editing Products

邼

*Task To edit an existing product:*

- **1.** From the **Planner** tab, under **Products**, click **Products**.
- **2.** On the **Products** page, click the product name to open its **View Product** page.
- **3.** Click **Edit Product**.
- **4.** On the **Edit Product** page, edit the [product settings.](#page-226-1)
- **5.** Click **Save**.

### **See Also**

**[Products](#page-225-0)** [Viewing Product Details](#page-231-1) [Editing Products](#page-230-0) [Adding Features to Products](#page-231-0) [Adding Features to Products](#page-231-0)

## <span id="page-231-1"></span>Viewing Product Details

The **View Product** page displays the details for the selected product. From this page, you can:

- **•** Access the **Edit Product** page.
- **•** View a list of licensed features that are mapped to the product. (You can also access the **Add Product Feature** page.)
- **•** View a list of product licenses that are associated with the product. You [add product licenses](#page-248-0) to [contract pools.](#page-244-0)

### 邼

#### *Task To view product details:*

- **1.** Click the Planner tab, then click the Products subtab to display the Products page.
- **2.** Click the *<product\_name>* link to display the View Product page.

### **See Also**

**[Products](#page-225-0)** [Editing Products](#page-230-0) [Adding Features to Products](#page-231-0) [Product Licenses](#page-247-0)

## <span id="page-231-0"></span>Adding Features to Products

A feature is a discrete, separately licensed unit of functionality. A single feature can be a part of multiple products. FlexNet Manager for Engineering Applications tracks usage by feature. To enable usage reporting by product (which are composed of one or more features), you must associate licensed features with products.

You can also use the [Assign Features](#page-233-1) page to assign unassigned features to products.

### 邼

#### *Task To associate features with products:*

- **1.** From the **Planner** tab, under **Products**, click **Products**.
- **2.** On the **Products** page, click the name of the product to which you want to add features.
- **3.** On the bottom half of the **View Product** page, click the **Features** tab, then click **Add Product Feature**.

**4.** On the **Add Product Feature** page, specify the feature settings. Required settings are identified by a red asterisk (\*)

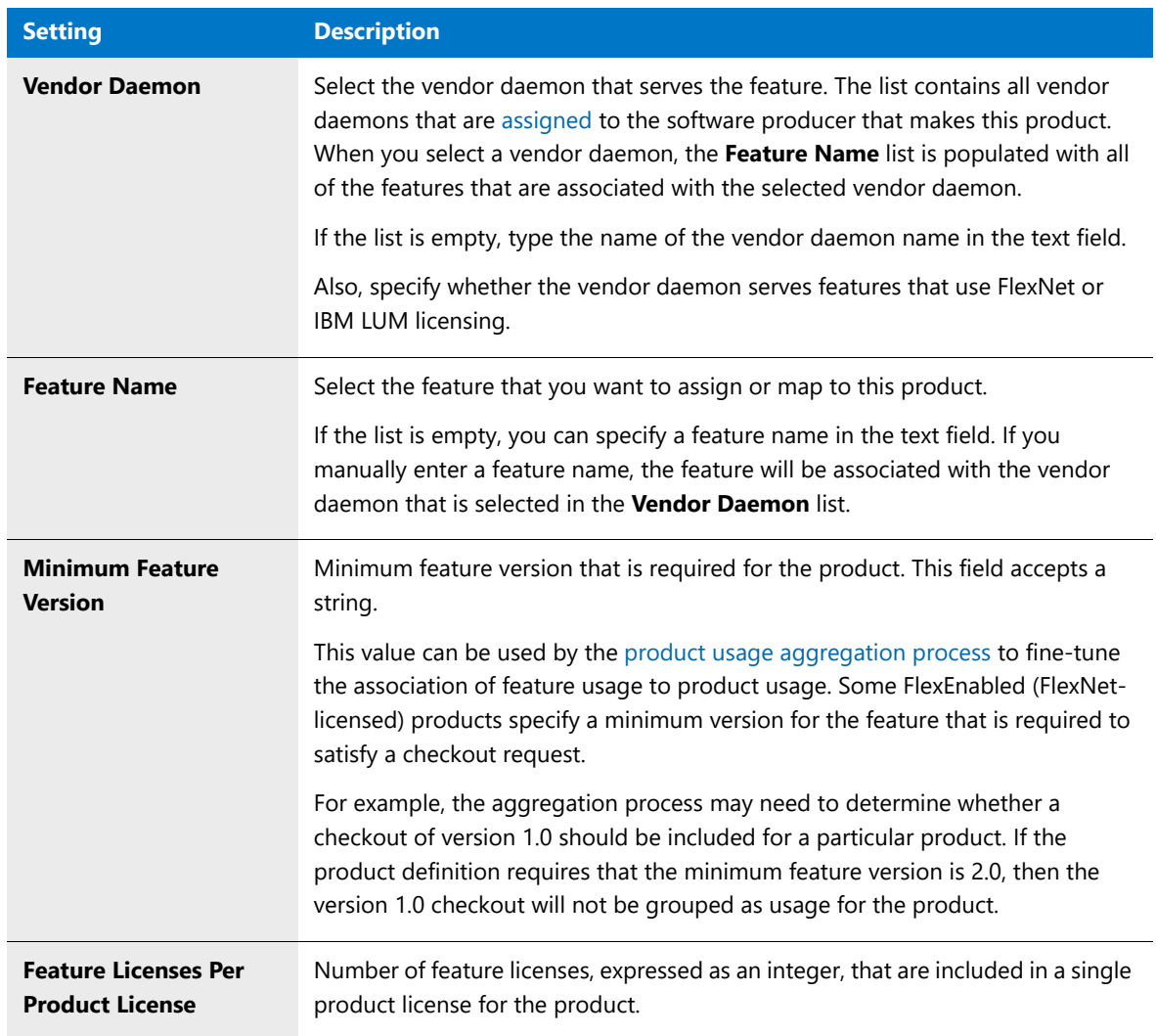

### **5.** Click **Save**.

### **See Also**

**[Products](#page-225-0)** [Editing Products](#page-230-0) [Assigning Unassigned Features to Products](#page-233-1)

## Deleting Products

Deleting a product from FlexNet Manager for Engineering Applications also deletes the following data:

- **•** All aggregated usage data for the product.
- **•** Removes the product from the set of possible products for all [product choices](#page-259-0).
- **•** All product licenses for the product.

邼

**•** All plan (renewal and remix) data for the product.

### *Task To delete products:*

- **1.** From the **Planner** tab, under **Products**, click **Products**.
- **2.** On the **Products** page, select the check boxes next to the products you want to delete.
- **3.** Click **Delete**, then click **OK** in the confirmation dialog.

### **See Also**

**[Products](#page-225-0)** [Editing Products](#page-230-0)

# <span id="page-233-0"></span>Features

Within software products, features are discrete, separately licensable units of functionality. A software product is composed of one or more licensed features. To facilitate product-based usage reporting, you must associate licensed features with software products that are used in your enterprise.

The **Features** page displays a list of the licensed features that have been mapped to [products.](#page-225-0) This feature-toproduct mapping facilitates reporting on product usage.

The **[Assign Features](#page-233-1)** page displays a list of unassigned features, which are features that have not been mapped to a product. Using this page, you can assign unassigned features to products.

### **See Also**

**[Products](#page-225-0)** [Assigning Unassigned Features to Products](#page-233-1) [Adding Features to Products](#page-231-0)

## <span id="page-233-1"></span>Assigning Unassigned Features to Products

A feature that is not associated with a product is an unassigned feature. The **Assign Features** page displays a list of unassigned features and enables you to select features for assignment to a particular product.

The list of unassigned features is populated after you import report logs and aggregate the report log data.

#### *Task To assign unassigned features to products:*

- **1.** From the **Planner** tab, under Features, click **Unassigned Features** to display the **Assign Features** page.
- **2.** Provide information about the product to which you want to assign the features. Required settings are identified by a red asterisk (\*).

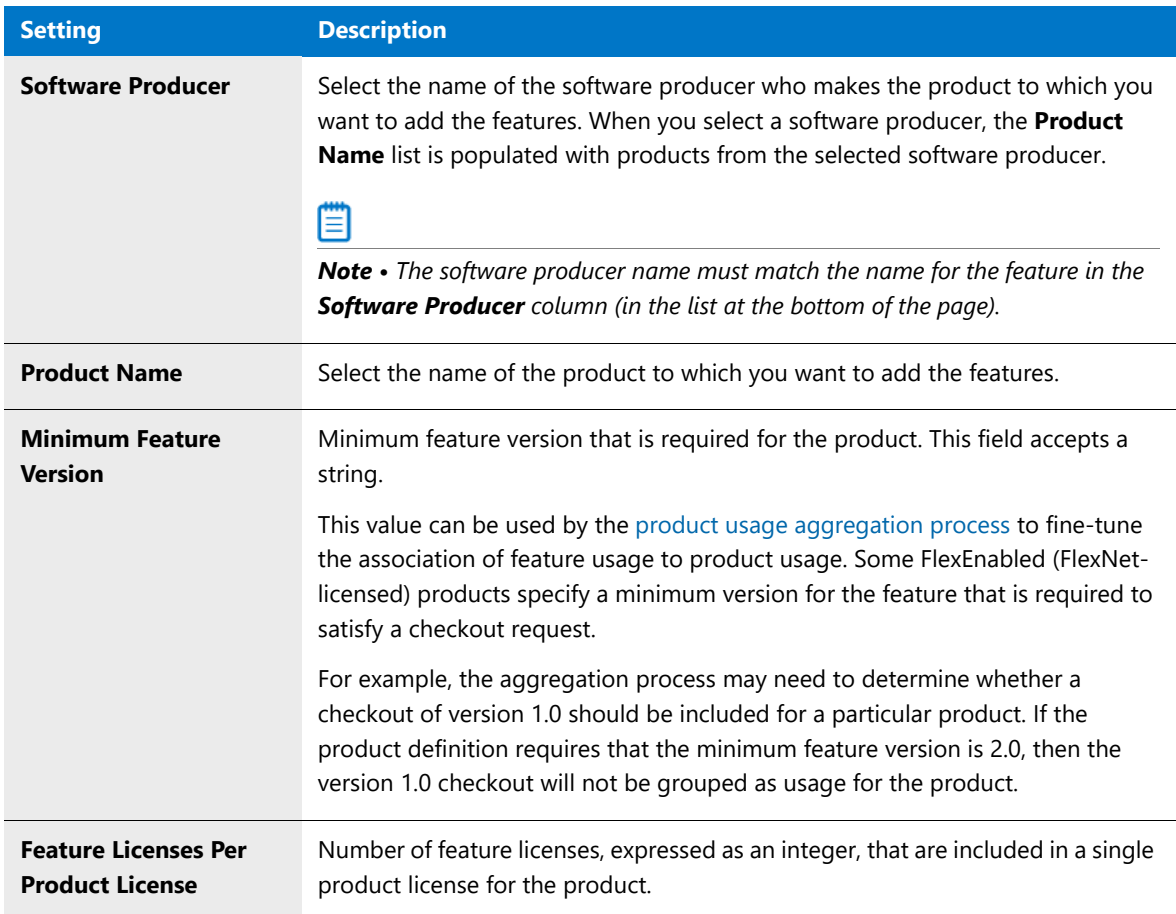

**3.** From the list of unassigned features, select the check boxes in front of the names of the features that you want to map to the specified product. Selected features must be from a vendor daemon associated with the software producer specified or from a vendor daemon that is not associated with a software producer.

An error message is displayed if you select a feature from a vendor daemon that is associated with a software producer different from the one specified in the top section of the page.

**4.** Click **Assign Selected Features**. The selected features are mapped to the product and removed from the unassigned features list.

**See Also** [Features](#page-233-0) **[Products](#page-225-0)** [Adding Features to Products](#page-231-0)

邼

# <span id="page-235-0"></span>Software Producers

In FlexNet Manager for Engineering Applications, a *software producer* is a company that makes software products that use a licensing system to control access to product functionality. The product functionality is defined in the product's features, which are licensed to your enterprise by the *software vendor*—the company that sells software. The licensing terms are defined in a contract.

The software producer may also be the [software vendor](#page-257-0)—that is, the same company may both produce *and* sell its software products to customers.

Each product that you define in FlexNet Manager for Engineering Applications must be associated with an existing software producer.

**See Also** [Adding Software Producers](#page-235-1) **[Products](#page-225-0)** [Software Vendors](#page-257-0)

# <span id="page-235-1"></span>Adding Software Producers

### 邼

### *Task To add a software producer:*

- **1.** From the **Planner** tab, under **Software Producers**, click **Add Software Producer**.
- **2.** On the **Add Software Producer** page, specify the software producer settings. Required settings are identified by a red asterisk (\*).

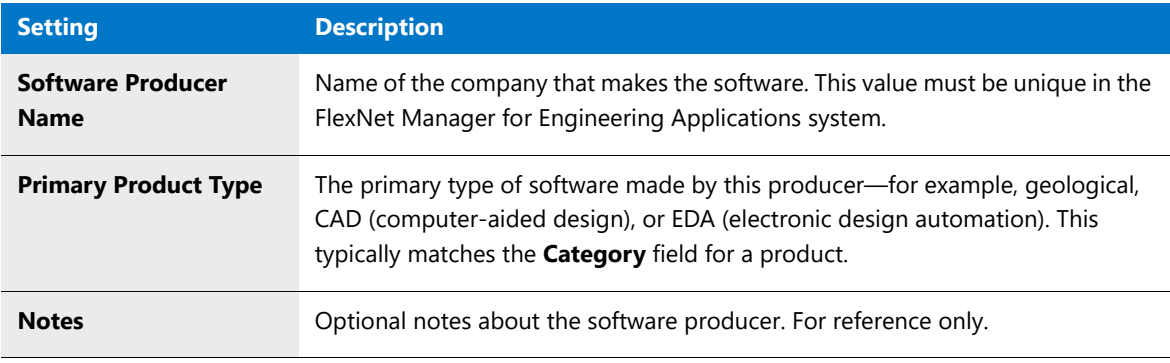

#### **3.** Click **Save**.

**See Also** [Software Producers](#page-235-0) [Editing Software Producers](#page-236-0)

# <span id="page-236-0"></span>Editing Software Producers

### 邼

### *Task To edit a software producer:*

- **1.** From the **Planner** tab, under **Software Producers**, click **Software Producers**.
- **2.** On the **Software Producers** page, click the name of the software producer you want to edit.
- **3.** On the **View Software Producer** page, click the **Edit Software Producer** link.
- **4.** On the **Edit Software Producer** page, modify the settings.
- **5.** Click **Save**.

### **See Also**

[Adding Software Producers](#page-235-1) [Deleting Software Producers](#page-240-1)

# Viewing Software Producer Details

The **View Software Producer** page displays the details for the selected product. From this page, you can:

- **•** Access the **[Edit Software Producer](#page-236-0)** page.
- **•** View a list of contacts that have been added for this software producer. (You can also access the A**[dd Software](#page-236-1)  [Producer Contact](#page-236-1)** page.)
- **•** View a list of [vendor daemons that are associated](#page-237-0) with the software producer.

### 冃

- *Task To view details for a software producer that is already in the FlexNet Manager for Engineering Applications system:*
	- **1.** From the **Planner** tab, under **Software Producers**, click **Software Producers**.
	- **2.** On the **Software Producers** page, click the name of the software producer to display its **View Software Producer** page.

### **See Also**

[Editing Software Producers](#page-236-0) [Adding Software Producer Contacts](#page-236-1) [Adding Vendor Daemons to Software Producers](#page-238-0)

## <span id="page-236-1"></span>Adding Software Producer Contacts

To help you better manage your relationship with software producers, you can define contact information for various personnel within the software producer's company. For example, you might add contact information for the support representatives who service your account.

*Note • If you [delete a software producer](#page-240-1), the contact information for that software producer is also deleted.*

## 冃 *Task To add a software producer contact:* **1.** From the **Planner** tab, under **Software Producers**, click **Software Producers**. **2.** Click the name of the software producer for which you want to add contact information. This displays the **View Software Producer** page. **3.** In the bottom half of the page, click the **Contacts** tab, then click **Add Software Producer Contact**. **4.** On the **Add Producer Contact** page, provide a unique contact name, then complete as many of the remaining settings as you need. **5.** Click **Save**.

**See Also**

[Software Producers](#page-235-0)

# Editing Software Producer Contacts

If you [delete a software producer,](#page-240-1) the contact information for that software producer is also deleted.

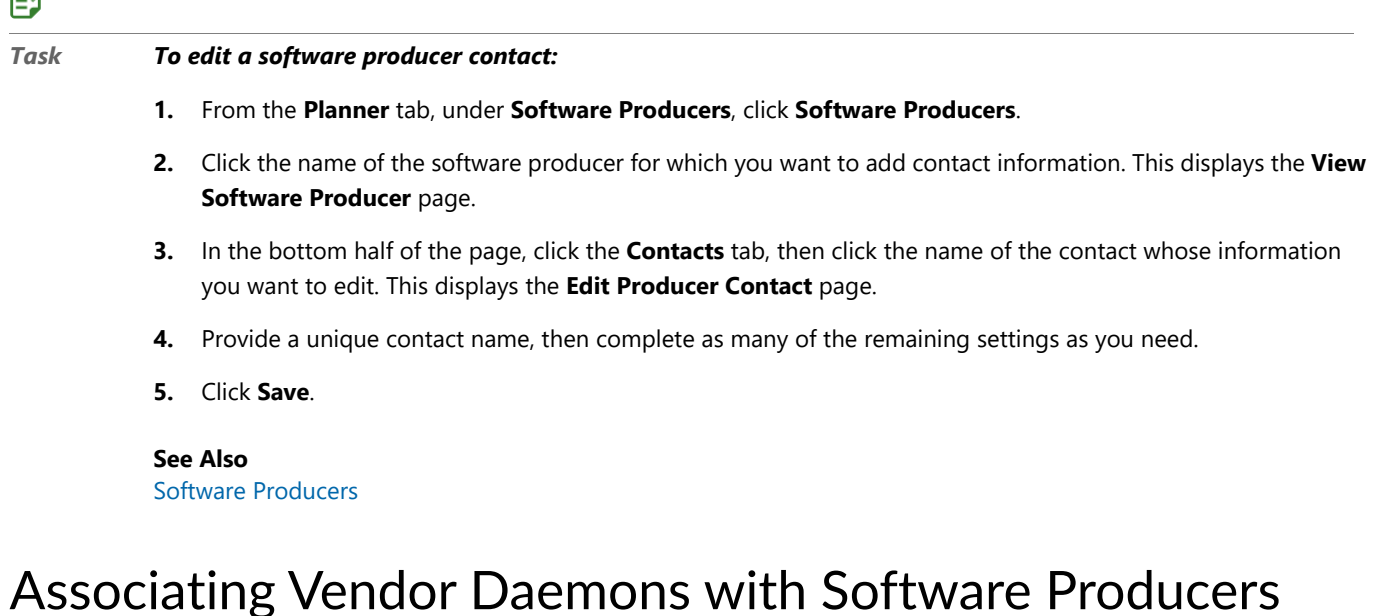

<span id="page-237-0"></span>The vendor daemon is the process that serves licenses for a particular product's features. A single software producer may have multiple vendor daemons associated with it.

Vendor daemons are automatically added to the FlexNet Manager for Engineering Applications database as needed, when report logs are imported. You associate vendor daemons with software producers to tie the usage of features—served by vendor daemons—to the usage of products, which are created by software producers.

Depending on whether the vendor daemon already exists in the FlexNet Manager for Engineering Applications database, you can:

**•** [Assign an unassigned vendor daemon](#page-238-1) to a software producer.

 $\Box$ 

**•** Manually [add a vendor daemon](#page-238-0) to a software producer.

#### **See Also**

 $\overline{a}$ 

[Assigning Unassigned Vendor Daemons to Software Producers](#page-238-1) [Adding Vendor Daemons to Software Producers](#page-238-0)

## <span id="page-238-1"></span>Assigning Unassigned Vendor Daemons to Software Producers

Using the **Assign Vendor Daemon** page, you can assign unassigned vendor daemons to a software producer.

Vendor daemons are added to the FlexNet Manager for Engineering Applications database when report logs are imported. Vendor daemons in the FlexNet Manager for Engineering Applications database that are not associated with a software producer appear in the unassigned vendor daemons list. If the vendor daemon that you want to associate with the software producer does not appear in the unassigned vendor daemons list, it means that the vendor daemon is not in the FlexNet Manager for Engineering Applications database.

To manually add a vendor daemon to a software producer, use the **[Add Vendor Daemon](#page-238-0)** page.

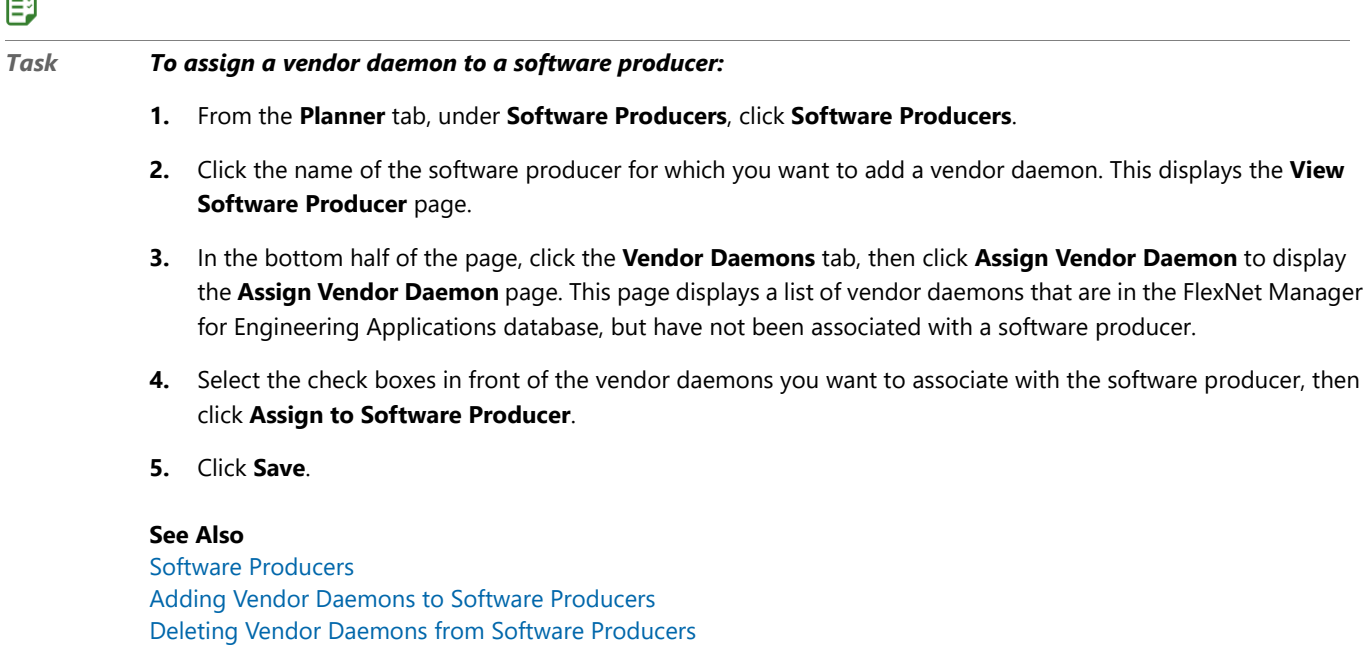

## <span id="page-238-0"></span>Adding Vendor Daemons to Software Producers

Vendor daemons are added to the FlexNet Manager for Engineering Applications database when report logs are imported. Using the Add Vendor Daemon page, you can manually add a vendor daemon to a software producer before it is added to the FlexNet Manager for Engineering Applications database during the import process.

To assign an existing vendor daemon (a vendor daemon that is already in the FlexNet Manager for Engineering Applications database) to a software producer, use the **[Assign Vendor Daemon](#page-238-1)** page.

## 尾

*Task To add a vendor daemon to a software producer:*

- **1.** From the **Planner** tab, under **Software Producers**, click **Software Producers**.
- **2.** Click the name of the software producer for which you want to add a vendor daemon. This displays the **View Software Producer** page.
- **3.** In the bottom half of the page, click the **Vendor Daemons** tab, then click **Add Vendor Daemon**.
- **4.** On the **Add Vendor Daemon** page, specify the vendor daemon settings. Required settings are identified by a red asterisk (\*).

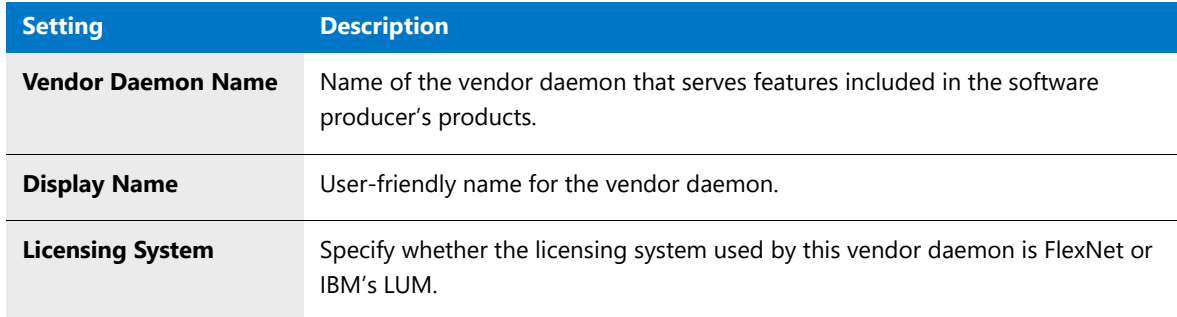

**5.** Click **Save**.

### **See Also**

[Software Producers](#page-235-0) [Assigning Unassigned Vendor Daemons to Software Producers](#page-238-1) [Deleting Vendor Daemons from Software Producers](#page-239-0)

## <span id="page-239-0"></span>Deleting Vendor Daemons from Software Producers

When you delete a vendor daemon using the **View Software Producer** page, the result depends on whether the vendor daemon has feature usage associated with it.

- **•** If you added the vendor daemon using the **[Add Vendor Daemon](#page-238-0)** page and there was no feature usage associated with the vendor daemon, the vendor daemon is deleted from the FlexNet Manager for Engineering Applications system.
- **•** If you assigned the vendor daemon using the **[Assign Vendor Daemon](#page-238-1)** page, or added the vendor daemon using the **Add Vendor Daemon** page *and* there was some feature usage associated with the vendor daemon, then deleting the vendor daemon puts it into the unassigned vendor daemon pool.

### 邼

### *Task To delete a vendor daemon from a software producer:*

- **1.** From the **Planner** tab, under **Software Producers**, click **Software Producers**.
- **2.** Click the name of the software producer for which you want to add a vendor daemon. This displays the **View Software Producer** page.
- **3.** Click the **Vendor Daemons** tab to display a list of the vendor daemons associated with this software producer.

**4.** Select the check boxes in front of the vendor daemons that you want to delete from this software producer, then click **Delete**.

### **See Also**

[Software Producers](#page-235-0) [Assigning Unassigned Vendor Daemons to Software Producers](#page-238-1) [Adding Vendor Daemons to Software Producers](#page-238-0)

## <span id="page-240-1"></span>Deleting Software Producers

Deleting a software producer from FlexNet Manager for Engineering Applications also affects the following related data:

- **•** All [contact information](#page-236-1) for personnel associated with the software producer are deleted.
- **•** All [products](#page-225-0) made by the software producer are deleted.
- **•** Vendor daemons used to serve feature licenses to users of products made by the software producer are either disassociated or deleted.
	- **•** If there was feature usage from the vendor daemon, the vendor daemon is disassociated from the software producer.
	- **•** If there was no feature usage for a vendor daemon that was [added manually,](#page-238-0) the vendor daemon is deleted.

#### *Task To delete software producers:*

- **1.** From the **Planner** tab, under **Software Producers**, click **Software Producers**.
- **2.** Select the check box in front of the software producers you want to delete, click **Delete**, then click **OK** in the confirmation dialog.

### **See Also**

[Software Producers](#page-235-0) [Adding Software Producers](#page-235-1)

# <span id="page-240-0"></span>**Contracts**

邼

A contract defines the terms under which you (the enterprise) purchase product licenses from a [software vendor](#page-257-0) (which may be the same company as the [software producer\)](#page-235-0). The contract terms include the start and end dates, the fixed and variable costs of the contract, any license restrictions (for example, geographic license restrictions), and the [remix rules](#page-252-0) for the contract, which define the percentage of the contract for which you can reallocate licenses.

The product licenses purchased under a contract are typically grouped together into one or more *contract pools*.

The **Contract Summary** page, available under the **Planner** tab, shows a list of the contracts that have been input to or imported into the FlexNet Manager for Engineering Applications system. From the **Contract Summary** page, you can delete contracts and sort the contracts by column headings.

**See Also** [Adding Contracts](#page-241-0) [Editing Contracts](#page-244-1)

# <span id="page-241-0"></span>Adding Contracts

You can add a contract using the FlexNet Manager for Engineering Applications interface or by [importing the](#page-242-0)  [contract data from the command line](#page-242-0).

国

*Task To add a contract:*

- **1.** From the **Planner** tab, under **Contracts**, click **Contracts**.
- **2.** On the **Contract Summary** page, click **Add Contract**.
- **3.** Provide the contract settings. Required settings are identified in the interface by a red asterisk (\*).

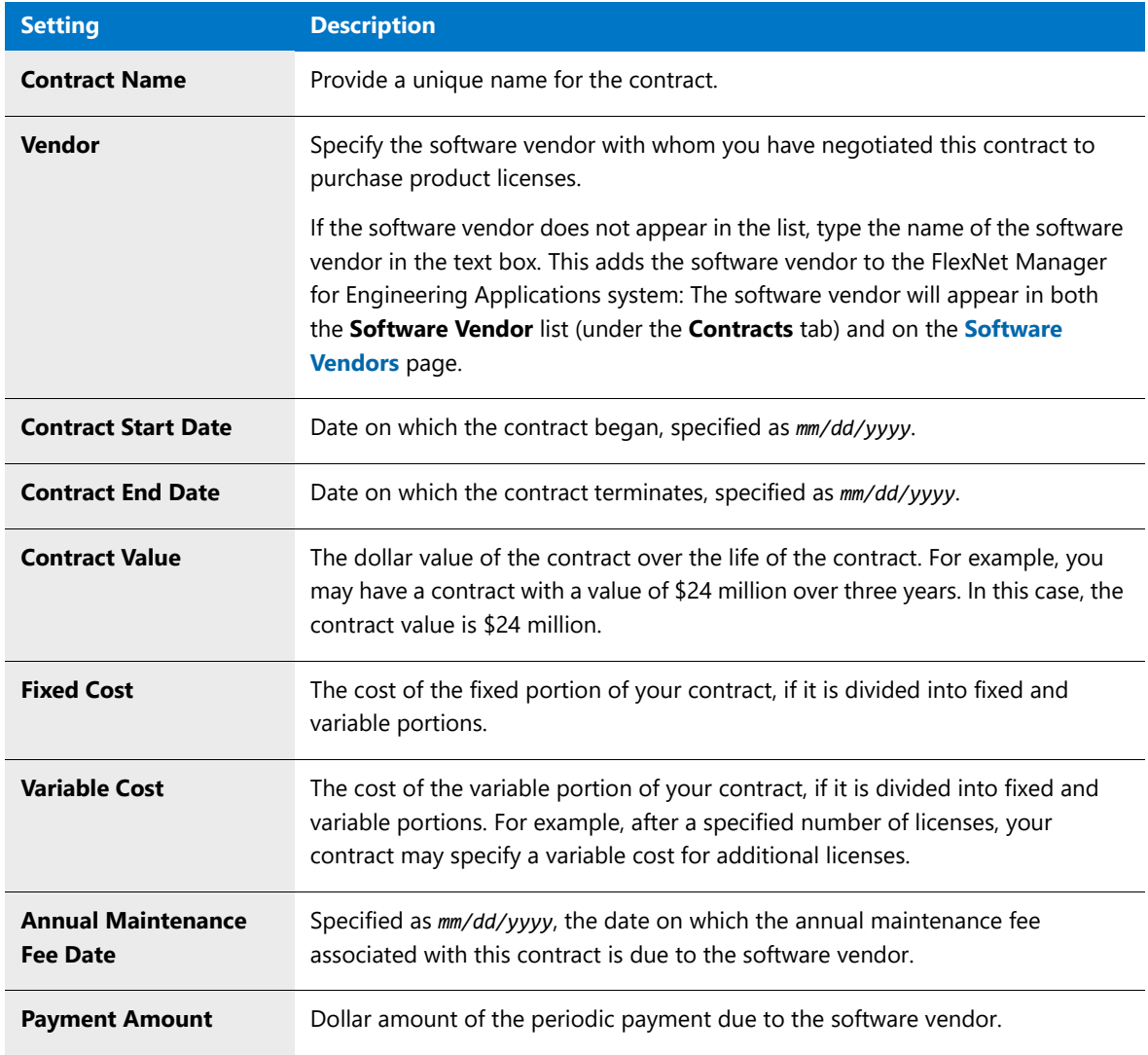

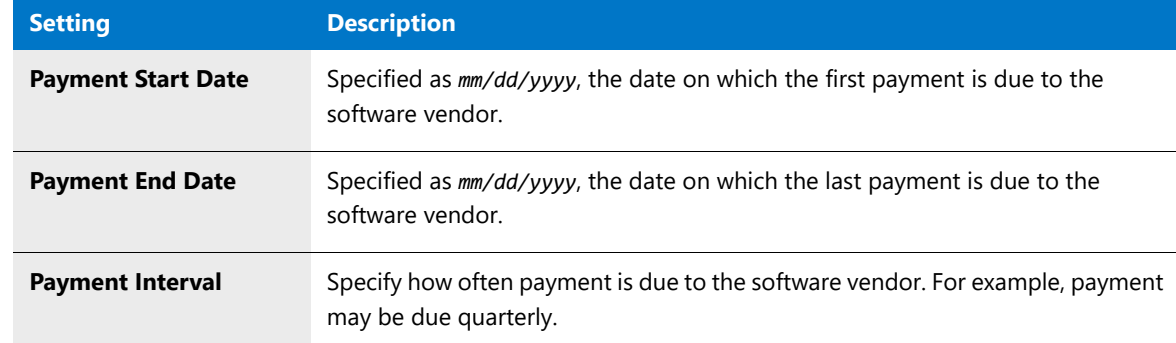

### **4.** Click **Save**.

After adding a contract, you can add [contract pools](#page-245-0) and [remixes](#page-253-0).

### **See Also**

**[Contracts](#page-240-0)** [Editing Contract Pools](#page-247-1) [Adding Plans \(Renewals/Remixes\)](#page-253-0)

# <span id="page-242-0"></span>Importing Contract Data from the Command Line

You can import your contract data to FlexNet Manager for Engineering Applications using an XML file. The XML schema (**contracts.xsd**) is located in the FlexNet Manager for Engineering Applications Admin installation directory in the following location: *<fnmea\_admin\_installdir>*\site\samples. (See the following [XML example](#page-242-1) for more information about the XML structure.)

### Ë

**Note •** To import contract data from the command line, a user must have a role with the *Import Products and [Contracts from Command Line](#page-304-0) permission.*

## 邼 *Task To import the contract data XML file:* **1.** From a Command prompt, change to the FlexNet Manager for Engineering Applications Admin installation directory. **2.** Type the following command: flexnet importcontracts -u<user> -p<password> -f<filename\_with\_path> [-s<server>] Ëð

*Important • This command supports only an* https *server connection.*

### <span id="page-242-1"></span>**Example: XML Contract File**

The following is an example of an XML contract import file.

<?xml version="1.0" encoding="UTF-8"?> <vendor name="Mentor Graphics">

```
<contract endDate="2011-12-31" fixedCost="1000000" name="Contract One" notes="contract notes" 
    paymentAmount="100000" paymentEndDate="2011-10-01" paymentInterval="4" paymentStartDate="2009-04-
   01" startDate="2009-01-01" variableCost="500000">
        <pool annualFeePercent="30.0" discountPercent="60.0" geography="geo notes" initialValue="23456" 
        name="Pool One" notes="pool notes" remixablePercent="100.0" remixesPerYear="4" 
        shareable="global" site="Site notes">
            <product listPrice="2345" producerName="Mentor Graphics" productName="Advanced Interconnect 
            Op SW" productNumber="206143" productVersion="1">
               <license effectiveDate="2009-01-01" notes="License Comments" poNumber="ponum" 
            purchaseReq="purch req" quantity="123"/>
               <license effectiveDate="2009-07-01" quantity="22"/>
            </product>
            <product listPrice="44444" producerName="Mentor Graphics" productName="Advanced Rule Set Op 
            SW" productNumber="214756" productVersion="1">
               <license effectiveDate="2009-01-01" quantity="333"/>
            </product>
        </pool>
        <pool annualFeePercent="25.0" discountPercent="60.0" forProductionUse="false" 
        initialValue="234234" licensingModel="timeBased" name="Pool two" remixablePercent="52.564102" 
        remixesPerYear="2" shareable="regional">
            <product listPrice="54444" producerName="Mentor Graphics" productName="Boardsim" 
            productNumber="Unknown" productVersion="1">
               <license effectiveDate="2009-01-01" expireDate="2009-12-31" quantity="32"/>
            </product>
            <product listPrice="23423" producerName="Mentor Graphics" productName="Board Station 
            Designer" productNumber="39986" productVersion="1">
               <license effectiveDate="2009-01-01" expireDate="2009-12-31" quantity="345"/>
            </product>
        </pool>
    </contract>
</vendor>
```
### **See Also**

**[Contracts](#page-240-0)** [Adding Contracts](#page-241-0) [Editing Contracts](#page-244-1)

## Viewing Contract Details

The **View Contract** page displays details about the selected contract. From this page, you can:

- **•** Access the **[Edit Contract](#page-244-1)** page.
- **•** Add, edit, and delete the [contract pools](#page-244-0) for this contract.
- **•** Add, edit, and delete [remixes](#page-252-0) for this contract.

### 邼

### *Task To view contract details:*

- **1.** From the **Planner** tab, under **Contracts**, click **Contracts**.
- **2.** On the **Contract Summary** page, click the contract name.

**See Also** [Editing Contracts](#page-244-1) [Contract Pools](#page-244-0) [Product Choices](#page-259-0)

# <span id="page-244-1"></span>Editing Contracts

### 邼

*Task To edit a contract:* **1.** From the **Planner** tab, under **Contracts**, click **Contracts**.

- **2.** On the **Contract Summary** page, click the name of the contract to edit.
- **3.** Click the **Edit Contract** link.
- **4.** On the **Edit Contract** page, modify the contract settings.
- **5.** Click **Save**.

**See Also** [Editing Contract Pools](#page-247-1) [Adding Plans \(Renewals/Remixes\)](#page-253-0)

## Deleting Contracts

Deleting a contract also deletes the following information from FlexNet Manager for Engineering Applications:

- **•** All contract pools associated with the contract.
- **•** All remixes performed on the contract.

### 邼

### *Task To delete a contract:*

- **1.** From the **Planner** tab, under **Contracts**, click **Contracts**.
- **2.** On the **Contract Summary** page, select the check box in front of the contracts you want to delete, click **Delete**, then click **OK** in the confirmation dialog.

### **See Also**

**[Contracts](#page-240-0)** [Editing Contracts](#page-244-1)

## <span id="page-244-0"></span>Contract Pools

*Contract pools* are used to define common license terms for a group of product licenses purchased under a contract. These terms can include geographic and other license usage restrictions, and the remix rules. Contract pools have the same license type and the same remix type. A typical contract will have a remixable contract pool of time-based licenses and a contract pool of non-remixable licenses.

**See Also** [Adding Contract Pools](#page-245-0)

## <span id="page-245-0"></span>Adding Contract Pools

国

### *Task To add a contract pool:*

- **1.** From the **Planner** tab, under **Contracts**, click **Contracts**.
- **2.** On the **Contract Summary** page, click the name of the contract to which you want to add a contract pool.
- **3.** From the **Pools** tab, click **Add Contract Pool**.
- **4.** On the **Add Contract Pool** page, specify the contract pool settings. Required settings are identified by a red asterisk (\*).

<span id="page-245-2"></span><span id="page-245-1"></span>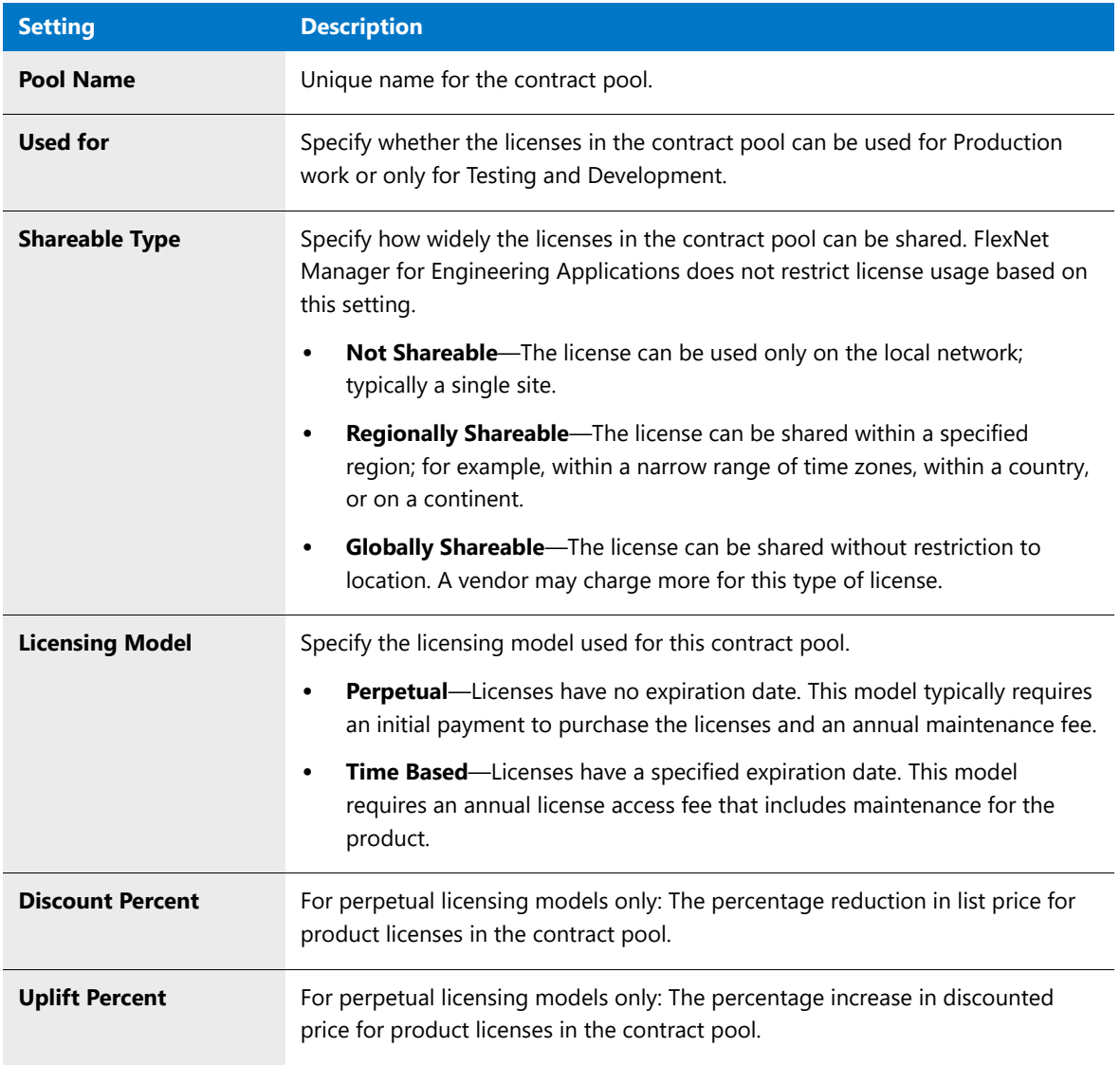

<span id="page-246-0"></span>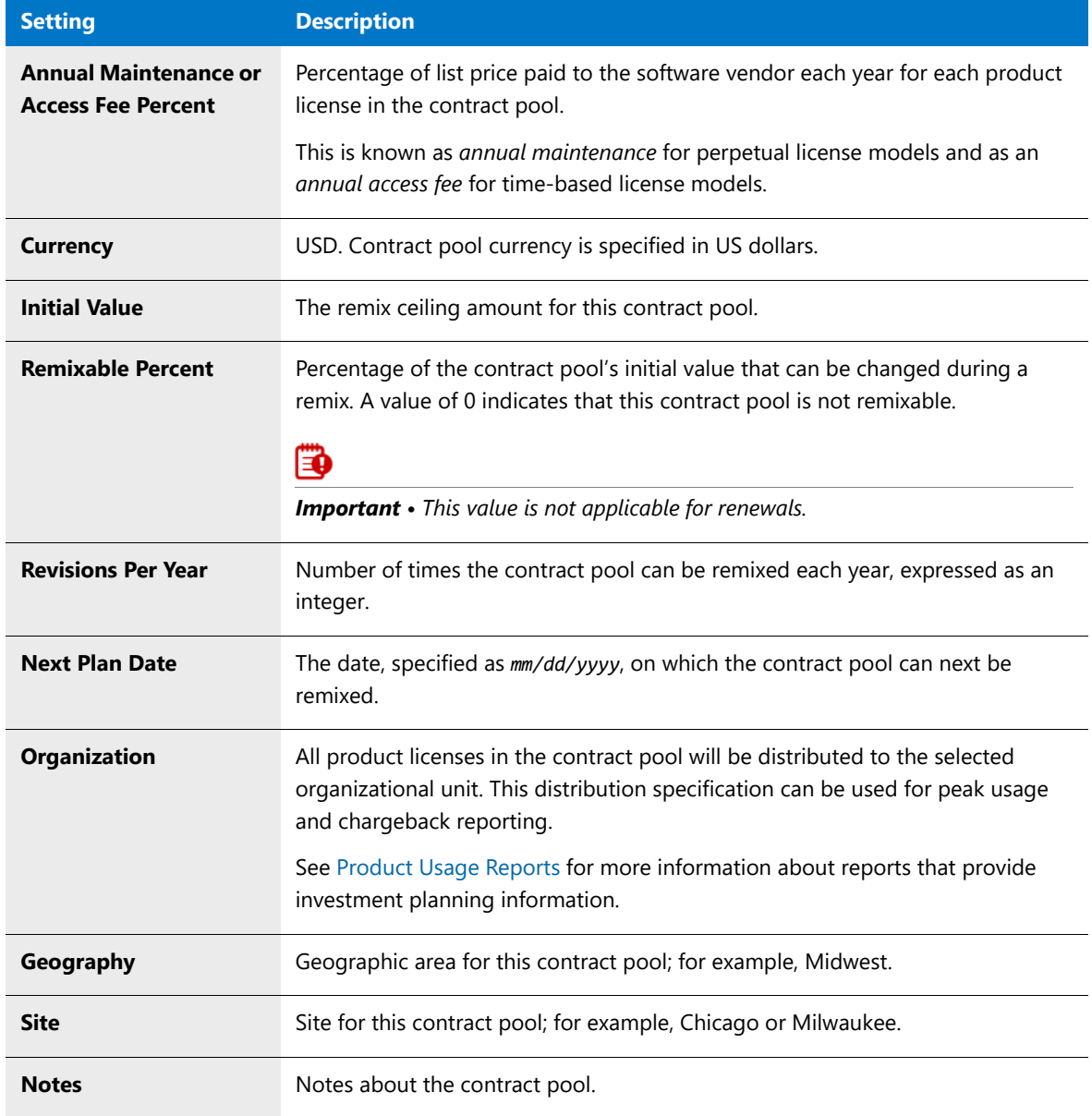

**5.** Click **Save**.

### **See Also**

**[Contracts](#page-240-0)** [Adding Product Licenses to Contract Pools](#page-248-0) [Adding Plans \(Renewals/Remixes\)](#page-253-0)

## Viewing Contract Pool Details

The View Contract Pool page displays details about the selected contract pool. From this page, you can:

- **•** Access the **[Edit Contract Pool](#page-247-1)** page.
- **•** Add, edit, and delete the [product licenses](#page-248-0) that are part of this contract pool.

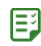

### *Task To view contract details:*

- **1.** From the **Planner** tab, under **Contracts**, click **Contracts**.
- **2.** On the **Contract Summary** page, click the contract name.

### **See Also**

**[Contracts](#page-240-0)** [Contract Pools](#page-244-0)

## <span id="page-247-1"></span>Editing Contract Pools

### 邼

*Task To edit a contract pool:* **1.** From the **Planner** tab, under **Contracts**, click **Contracts**.

- **2.** On the **Contract Summary** page, click the name of the contract for which you want to modify a contract pool.
- **3.** From the **Contract Pools** tab, click the name of the contract pool you want to edit. This displays the **View Contract Pool** page.
- **4.** Click **Edit Contract Pool**.
- **5.** Edit the contract pool settings, then click **Save**.

### **See Also**

[Contract Pools](#page-244-0) [Editing Contract Pools](#page-247-1) [Adding Product Licenses to Contract Pools](#page-248-0)

# <span id="page-247-0"></span>Product Licenses

To use licensed software, you purchase product licenses from a software vendor. The contract specifies the terms of the license and indicates how many copies of the product you own. At a particular point in time, the total number of copies is the sum of the quantities of all product licenses that have an effective date on or before the point in time and an expiration date that is either blank—which indicates that the product license is perpetual—or after the point in time.

For reporting and chargeback purposes, a product license can be distributed to different organizational units within your enterprise. For example, if you have a license for 10 copies of Product A, you could distribute six copies to the Broadband division and four copies to the Memory Products division.

In FlexNet Manager for Engineering Applications, you [add product licenses](#page-248-0) to contract pools. After adding the product licenses, you can add license distributions.

### **See Also**

[Adding Product Licenses to Contract Pools](#page-248-0)

## <span id="page-248-0"></span>Adding Product Licenses to Contract Pools

## 国

### *Task To add product licenses to contract pools:*

- **1.** From the **Planner** tab, under **Contracts**, click **Contracts**.
- **2.** On the **Contract Summary** page, click the contract name for the contract to which you want to add licenses to a contract pool.
- **3.** In the bottom section of the page, click the contract pool to which you want to add licenses.
- **4.** On the **View Contract Pool** page, click **Add Product License**.
- **5.** On the **Add Product License** page, specify the product license settings. Required settings are identified by a red asterisk (\*).

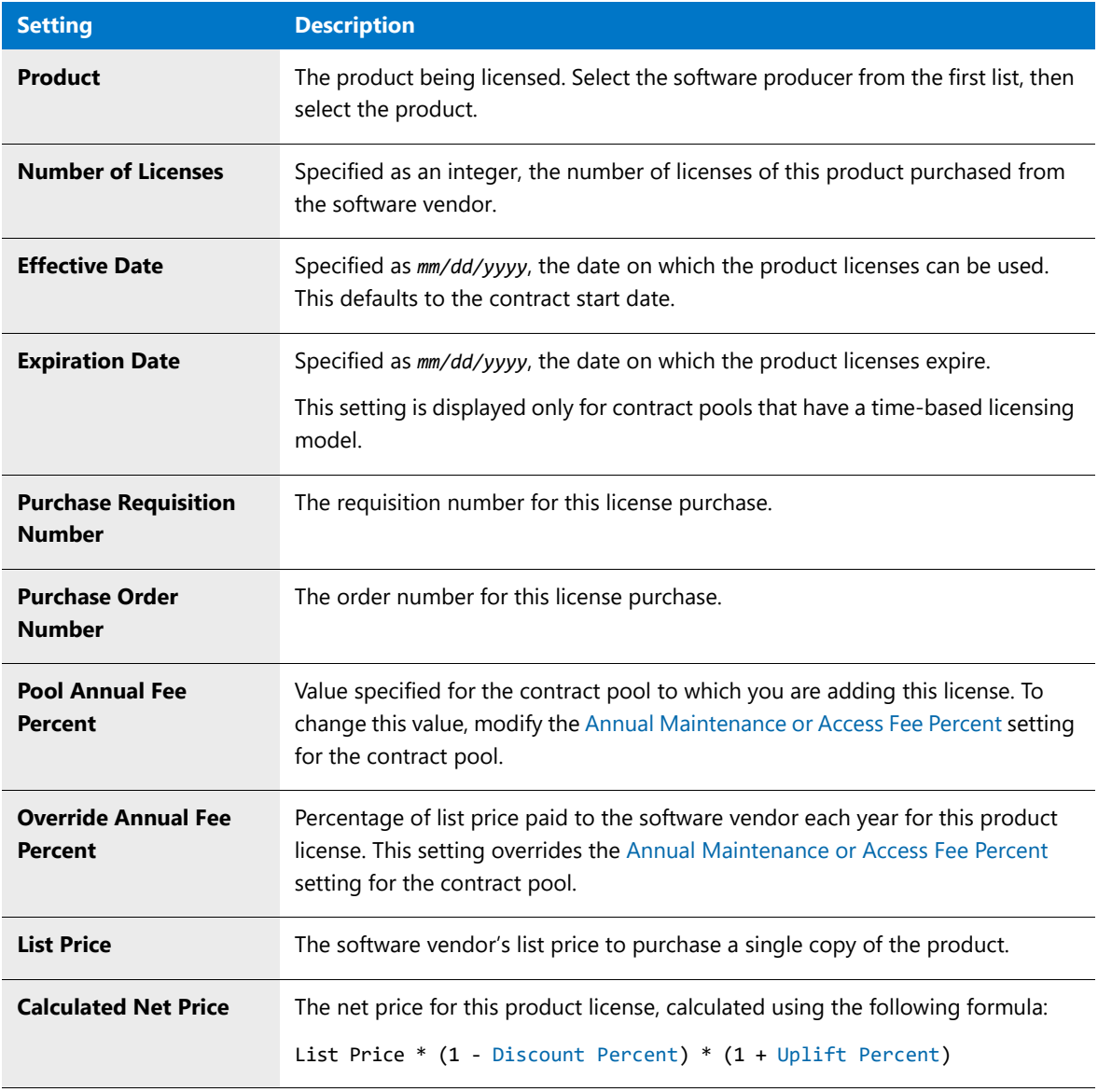

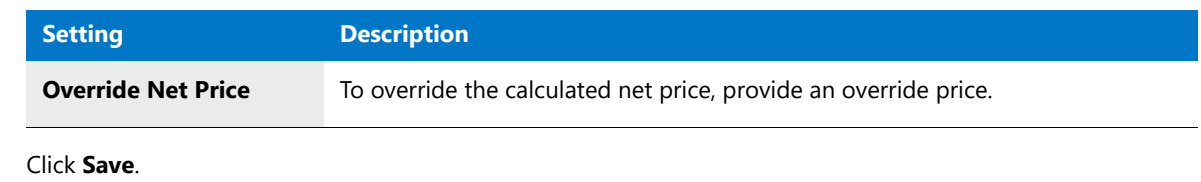

### **See Also**

**6.** Click **Save**.

**[Contracts](#page-240-0)** [Editing Contract Pools](#page-247-1)

## Viewing Product License Details

From the **View Product License** page, you can:

- **•** View details about the [product license.](#page-247-0)
- **•** Access the **[Edit Product License](#page-249-0)** page.
- **•** Add and manage [license distributions.](#page-250-0)

### 邼

### *Task To view product license details:*

- **1.** From the **Planner** tab, under **Contracts**, click **Contracts**.
- **2.** On the **Contract Summary** page, click the name of the contract for which you want to view license details. This displays the **View Contract** page.
- **3.** From the **Pools** tab, click the name of the contract pool to display the **View Contract Pool** page.
- **4.** From the **Licenses** tab (at the bottom of the page, click the **View** link for the license to display the **View Product License** page.

### **See Also**

**[Contracts](#page-240-0)** [Adding License Distributions](#page-250-0)

# <span id="page-249-0"></span>Editing Product Licenses

### 邼

### *Task To edit a product license:*

- **1.** From the **Planner** tab, under **Contracts**, click **Contracts**.
- **2.** On the **Contract Summary** page, click the name of the contract containing the contract pool for which you want to edit the product license.
- **3.** From the **Pools** tab, click the name of the contract pool whose product license you want to edit. This displays the **View Contract Pool** page.
- **4.** From the Licenses tab (at the bottom of the page), click the **View** link for the license to display the **View Product License** page.

### **5.** Click **Edit Product License**.

**6.** Edit the product license settings, then click **Save**.

```
See Also
Contracts
Editing Contract Pools
Adding Product Licenses to Contract Pools
```
# <span id="page-250-0"></span>Adding License Distributions

You can add a license distribution for a product license, which enables you to capture the number of product licenses that are allocated to your enterprise's various [organizational units](#page-170-0). For example, if you have a total of 100 licenses for a product, you may want to allocate 30 of them to the Memory Products division and 70 to the Communications division.

License distributions are used primarily for reporting and chargeback purposes; there is no way to restrict product usage.

You can distribute product licenses [automatically](#page-250-1) or [manually.](#page-252-1) Automatic distribution is based on each organizational unit's percentage usage of the product. Using the previous example, if the Communications division is using the product three times as much as the Memory Products division, they would receive 75 product licenses and Memory Products would receive 25 product licenses.

You can use manual distribution if you know the quantities used by your organizational units—if the quantities are known or fixed (and not based on relative usage).

### **See Also**

[Product Licenses](#page-247-0) [Adding Plans \(Renewals/Remixes\)](#page-253-0) [Distributing Product Licenses Automatically](#page-250-1) [Distributing Product Licenses Manually](#page-252-1)

## <span id="page-250-1"></span>Distributing Product Licenses Automatically

### 邼

*Task To add an automatic license distribution:*

- **1.** From the **Planner** tab, under **Contracts**, click **Contracts**.
- **2.** On the **Contract Summary** page, click the contract name for the contract to which you want to add license distributions to a contract pool.
- **3.** In the bottom section of the page, click the contract pool to which you want to add a license distribution.
- **4.** Click **View** for the license to which you want to add a distribution.
- **5.** Click Add License Distribution to display the Add License Distribution page.

**6.** Specify the license distribution settings. Required settings are identified in the interface by a red asterisk (\*).

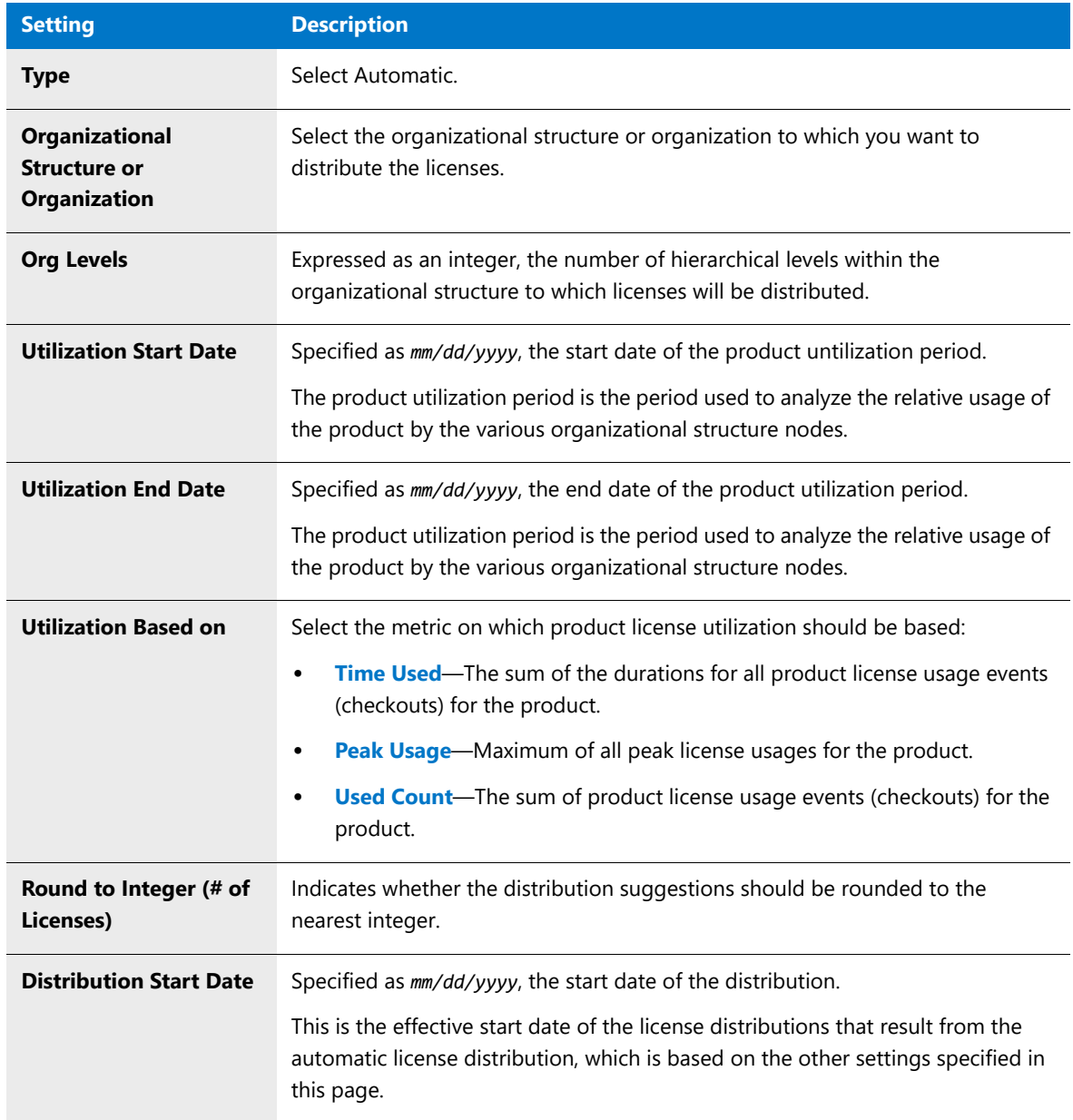

### **7.** Click **Save**.

**See Also**

[Product Licenses](#page-247-0) [Adding Plans \(Renewals/Remixes\)](#page-253-0) [Adding License Distributions](#page-250-0) [Distributing Product Licenses Manually](#page-252-1)
## Distributing Product Licenses Manually

### 邼

#### *Task To add a manual license distribution:*

- **1.** From the **Planner** tab, under **Contracts**, click **Contracts**.
- **2.** Click the contract name for the contract to which you want to add license distributions to a contract pool.
- **3.** In the bottom section of the page, click the contract pool to which you want to add a license distribution.
- **4.** Click **View** for the license to which you want to add a distribution.
- **5.** Click **Add License Distribution** to display the **Add License Distribution** page.
- **6.** Specify the license distribution settings. Required settings are identified by a red asterisk (\*).

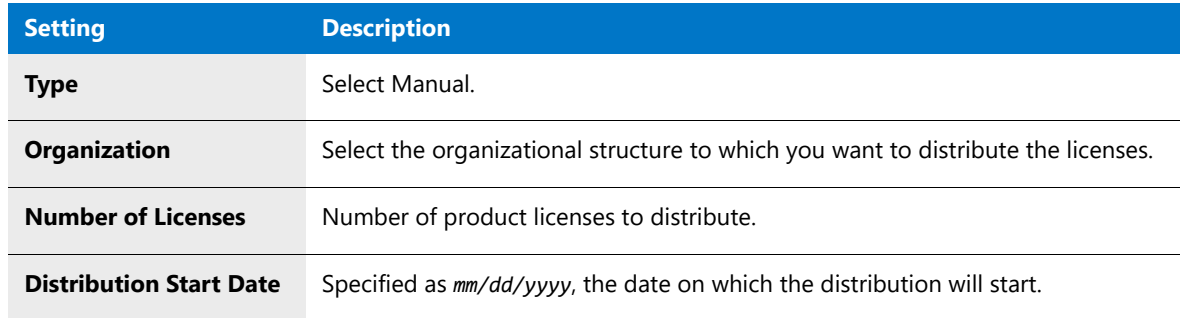

#### **7.** Click **Save**.

#### **See Also**

[Product Licenses](#page-247-0) [Adding Plans \(Renewals/Remixes\)](#page-253-0) [Adding License Distributions](#page-250-0) [Distributing Product Licenses Automatically](#page-250-1)

## Remixing Contract Pools and Planning for Renewals

*Remixing* is the process of optimizing the money spent on software by adjusting the quantities of product licenses within a set of rules defined by the contract and contract pools. Customers are typically limited to a fixed number of remixes per year over the life of the contract.

*Planning* takes into account both remixes and renewals. The remix and the renewal-planning process use historical product usage patterns and the limits defined in the contract and pools to forecast the number of licenses your enterprise will require for each of the products purchased under the contract.

A remix or renewal analysis is performed on the product licenses within the same contract pool; any manipulation for a remix between the product licenses that belong to different contract pools of a contract are not permitted.

See [Basic Planning Process for Renewals and Remixes](#page-253-1) for information about the planning process using FlexNet Manager for Engineering Applications.

**See Also** [Adding Plans \(Renewals/Remixes\)](#page-253-0)

### <span id="page-253-1"></span>Basic Planning Process for Renewals and Remixes

The basic process for planning remixes and renewals using FlexNet Manager for Engineering Applications is:

- **1.** [Add a plan](#page-253-0) to define the renewal or remix parameters, and select the contract pools to be remixed.
- **2.** Using the **[View Plan \(Renewal/Remix\)](#page-254-0)** page, specify any additional quantities or buffer percentages for the products in the contract pools included in the plan.
- **3.** View the usage trend analysis, as shown by the **[Product Peak Usage Trend](#page-142-0)** report.
- **4.** Override any of the quantities suggested using the **[View Plan \(Renewal/Remix\)](#page-254-0)** page.
- **5.** [Complete](#page-256-0) the remix.

**See Also** [Contract Pools](#page-244-0) [Product Choices](#page-259-0) [Adding Plans \(Renewals/Remixes\)](#page-253-0)

### <span id="page-253-0"></span>Adding Plans (Renewals/Remixes)

### 邼

#### *Task To add a plan for renewal or remix to a contract:*

- **1.** From the **Planner** tab, under **Contracts**, click **Contracts**.
- **2.** On the **Contract Summary** page, click the name of the contract for which you want to add a remix or renewal plan. This displays the **View Contract** page.
- **3.** Click the **Plans (Renewals/Remixes)** tab, then click **Add Plan**.
- **4.** On the **Add Plan (Renewal/Remix)** page, specify the plan settings. Required settings are identified by a red asterisk (\*).

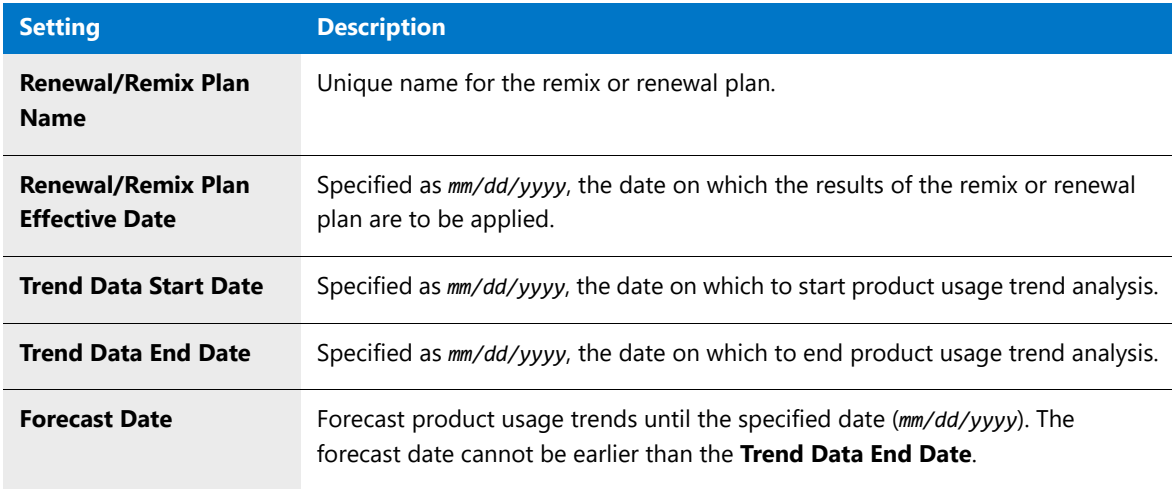

- <span id="page-253-4"></span><span id="page-253-3"></span><span id="page-253-2"></span>**5.** From the list at the bottom of the page, select the contract pools that you want to include in the plan and specify the remixable percent for each of the contract pools that you select.
- **6.** Click **Save**. The **View Plan (Renewal/Remix)** page is displayed, where you can provide additional settings.

**See Also** [Product Choices](#page-259-0)

### <span id="page-254-0"></span>Viewing and Analyzing Plans (Renewals/Remixes)

After you [add a remix](#page-253-0), you can use the **View Plan (Renewal/Remix)** page to:

- **•** Access the **[Edit Plan Settings](#page-255-0)** page.
- **•** Export the results to a CSV file.
- **•** Provide additional settings and analyze the results.
- **•** View the **[Product Peak Usage Trend](#page-142-0)** report for the plan by clicking the arrow icon in the **Forecast** column.
- **•** Complete the plan for remix or renewal.

#### **Plan Information**

The bottom of the page contains the following information:

- **• Product**—The product for which this plan information applies.
- **• Usage**—The number of peak concurrent users for this product over the specified time period.
- **Days—The number of days in the specified time period that reached the peak value.**
- **• Time at Peak**—The total amount of time spent at the peak value during the specified time period.
- **• Denials**—The number of denials that occurred during the specified time period while at peak usage.
- **• Denial %**—Editable field that enables you to specify the percentage of hours during a specified time period, during which a denial would be acceptable.
- **• Effective**—The new peak usage quantity after applying the value specified in the Denial % field (if any). This is used to calculate the Forecast quantity.
- **• Current**—The quantity of product licenses in the contract pool, owned as of the [Trend Data Start Date](#page-253-2).
- **• Forecast**—Total quantity of product licenses that are needed as of the [Forecast Date.](#page-253-3) This value is determined by extending the usage trend line from the effective peak usage as of the [Trend Data End Date](#page-253-4) until the Forecast Date.
- **• External**—The number of product licenses that are not part of the current contract pool. This will be 0 if the current contract pool is associated with an organizational unit.
- **• Additional Qty**—Number of additional product licenses to add to the forecast quantity.
- **• Buffer %**—Enables you to specify an additional percentage of product licenses to add to the forecast quantity.
- **Suggested**—The suggested total quantity of the product.
- **• Override**—Enables you to override the quantity suggested by trend analysis for this remix.
- **• Final**—The number of product licenses required for this remix. If the Override field contains a value, the Final quantity will be the same as the Override quantity. If the Override field is empty, the Final quantity will be the same as the Suggested quantity.

邼

#### **Providing Additional Plan Settings**

### *Task To view plan details and provide additional settings:*

- **1.** From the **Planner** tab, under **Contracts**, click **Contracts**.
- **2.** On the **Contract Summary** page, click the name of the contract for which you want to add a plan (renewal/ remix). This displays the **View Contract** page.
- **3.** In the bottom section, click the **Plans (Renewals/Remixes)** tab, then click the name of the plan. This displays the **View Plan (Renewal/Remix)** page.
- **4.** Specify the following optional additional settings, available in the bottom section of the page.

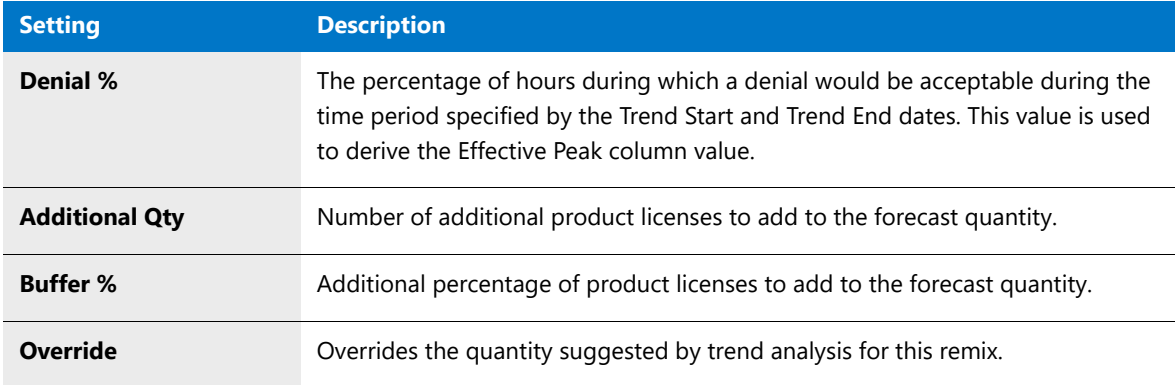

**5.** Click **Save and Analyze Changes** to see the results of the plan analysis with the additional settings.

#### **See Also**

[Product Choices](#page-259-0)

## <span id="page-255-0"></span>Editing Plan Settings

### 厚

#### *Task To edit plan settings:*

- **1.** From the **Planner** tab, under **Contracts**, click **Contracts**.
- **2.** On the **Contract Summary** page, click the name of the contract for which you want to add a plan. This displays the **View Contract** page.
- **3.** Click the **Plans (Renewals/Remixes)** tab, then click the name of the plan to display the **View Plan (Renewal/ Remix)** page.
- **4.** Click **Edit Plan Settings**.
- **5.** Modify the plan settings.
- **6.** Click **Save**.

**See Also** [Product Choices](#page-259-0)

### <span id="page-256-0"></span>Completing Plans (Renewals/Remixes)

After [analyzing the results of the plan,](#page-254-0) you can finalize the plan.

#### 邼

#### *Task To complete a plan for a renewal or remix:*

- **1.** From the **Planner** tab, under **Contracts**, click **Contracts**.
- **2.** On the **Contract Summary** page, click the name of the contract for which you want to add a remix. This displays the **View Contract** page.
- **3.** Click the **Plans (Renewals/Remixes)** tab, then click the name of the plan to display the **View Plan (Renewal/ Remix)** page.

#### **4.** Click **Complete Plan**.

**5.** Specify the settings requested in the dialog box.

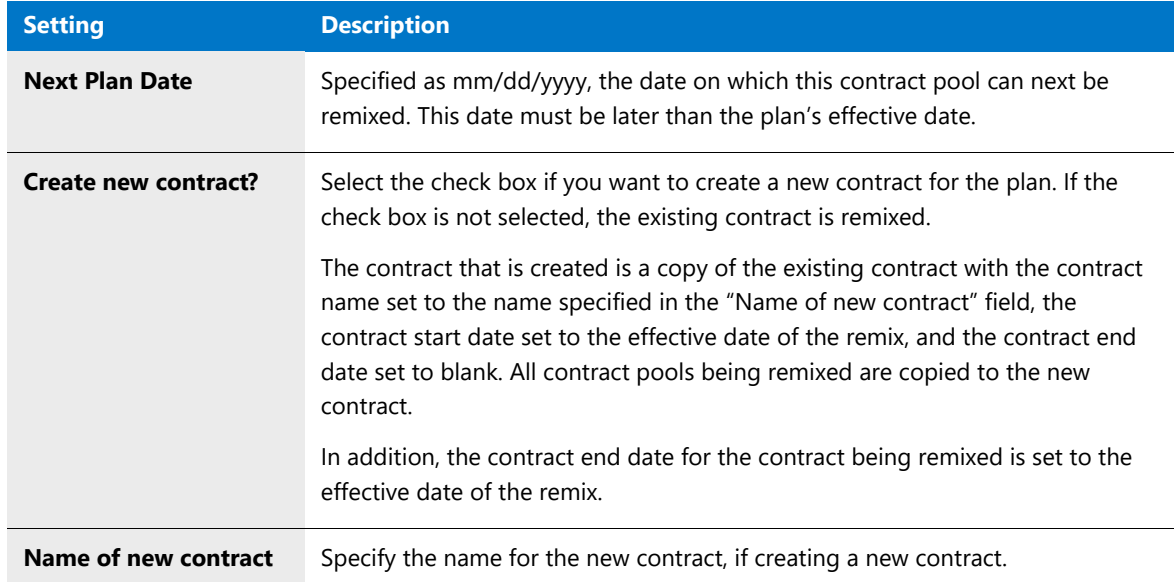

#### **6.** Click **Complete Plan**.

Upon completing a plan, the following actions occur:

- **•** The expiration date for all product licenses in the contract pools included in the plan and the expiration date for all distributions of those licenses are both set to the Effective Date of the plan.
- **•** If the **Create new contract** check box is selected:
	- **•** A new contract is created as a copy of the contract being remixed with the Contract Name set to New Contract Name, the Contract Start Date set to the Effective Date of the plan, and the Contract End Date set to blank. All contract pools of the remixed contract are copied to the new contract.
	- **•** The Contract End Date of the contract being remixed is set to the Effective Date of the plan.
- **•** A new product license is created for each product in the contract pools being remixed that has a Suggested Quantity greater than zero. These licenses are copies of the existing licenses with the Effective Date set to the Effective Date

**•** The Next Plan Date for each contract pool included in the plan is set to the Next Plan Date

**See Also**

[Product Choices](#page-259-0)

## <span id="page-257-1"></span>Software Vendors

Software vendors are the organizations that *sell* licensed software to your enterprise. The terms of the license are defined in a contract.

The software vendor may be the same organization as the software producer, which is the organization that *makes* software.

**See Also** [Adding Software Vendors](#page-257-0) [Software Producers](#page-235-0) **[Contracts](#page-240-0)** 

## <span id="page-257-0"></span>Adding Software Vendors

### 邼

#### <span id="page-257-2"></span>*Task To add a software vendor:*

- **1.** From the **Planner** tab, under **Software Vendors**, click **Add Software Vendor**.
- **2.** Specify the software vendor settings. Required settings are identified by a red asterisk (\*).

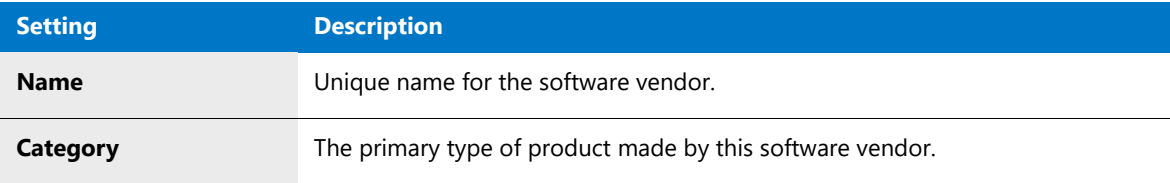

**3.** Click **Save**.

#### **See Also**

[Software Vendors](#page-257-1) [Editing Software Vendors](#page-258-0)

## Viewing Software Vendor Details

Using the **View Software Vendor** page, you can:

- **•** Access the **[Edit Software Vendor](#page-258-0)** page.
- **•** View a list of [contracts](#page-240-0) from the software vendor.
- **•** [Add contact information](#page-259-1) for the software vendor.

## 邼

#### *Task To view software vendor details:*

- **1.** Click the Planner tab, then click the Software Vendors subtab.
- **2.** Click the software vendor name link to open the View Software Vendor page.

#### **See Also**

[Software Vendors](#page-257-1) [Adding Software Vendors](#page-257-0) [Editing Software Vendors](#page-258-0) [Adding Software Vendor Contacts](#page-259-1)

## <span id="page-258-0"></span>Editing Software Vendors

### 邼

#### *Task To edit a software vendor:*

- **1.** From the **Planner** tab, under **Software Vendors**, click **Software Vendors**.
- **2.** Click the software vendor name link to open its **View Software Vendor** page
- **3.** Click the **Edit Software Vendor** link.
- **4.** Edit the [software vendor settings,](#page-257-2) then click **Save**.

#### **See Also**

[Software Vendors](#page-257-1) [Adding Software Vendors](#page-257-0) [Deleting Software Vendors](#page-258-1)

## <span id="page-258-1"></span>Deleting Software Vendors

If you [delete a software vendor](#page-258-1), the contact information for that software vendor is also deleted.

#### 邼

#### *Task To delete software vendors:*

- **1.** From the **Planner** tab, under **Software Vendors**, click **Software Vendors**.
- **2.** Select the check box in front of the software vendors you want to delete, then click **Delete**.

#### **See Also**

[Software Vendors](#page-257-1) [Adding Software Vendors](#page-257-0)

## <span id="page-259-1"></span>Adding Software Vendor Contacts

To help you better manage your relationship with software vendors, you can define contact information for various personnel within the software vendor's company. For example, you might add contact information for the sales and support representatives who service your account.

冒

邼

*Note • If you [delete a software vendor,](#page-258-1) the contact information for that software vendor is also deleted.*

#### *Task To add a software vendor contact:*

- **1.** From the **Planner** tab, under **Software Vendors**, click **Software Vendors**.
- **2.** Click the name of the software vendor for which you want to add contact information. This displays the **View Software Vendor** page.
- **3.** In the bottom half of the page, click the **Contacts** tab, then click **New Contact** to display the **Add Vendor Contact** page.
- **4.** Provide a unique contact name, then complete as many of the remaining settings as you need.
- **5.** Click **Save**.

**See Also** [Software Vendors](#page-257-1)

## <span id="page-259-0"></span>Product Choices

Product choices are automatically created by the [product usage aggregation](#page-142-1) process.

The Product Choices page displays a list of all product choices, including the following information for each:

- **• Possible Products**—List of the products that the product usage aggregation process had to choose from when determining product usage. It is a list of products that share the features listed in the Common Features column.
- **Common Features**—Features that each of the possible products have in common.
- **• Chosen Product**—Name of the software product that the product usage aggregation process chose for the product usage.
- **• Product Choice Override**—Name of the software product that a user chose to override the product chosen by the product usage aggregation process.

#### **See Also**

[Product Usage Aggregation](#page-142-3) [Product Resolution Process](#page-142-2)

## <span id="page-259-2"></span>Viewing Product Choice Details

On the View Product Choice page, you can see more detailed information about a selected product choice.

#### *Task To view product choice information:*

- **1.** From the **Planner** tab, under **Product Choices**, click **Product Choices**.
- **2.** Click the name link for the product choice (in the **Possible Products** column) for which you want to view details. This displays the **View Product Choice** page.

The **View Product Choice** page provides the following information about a product choice.

#### **Table 7-2 •** Product Choice Information

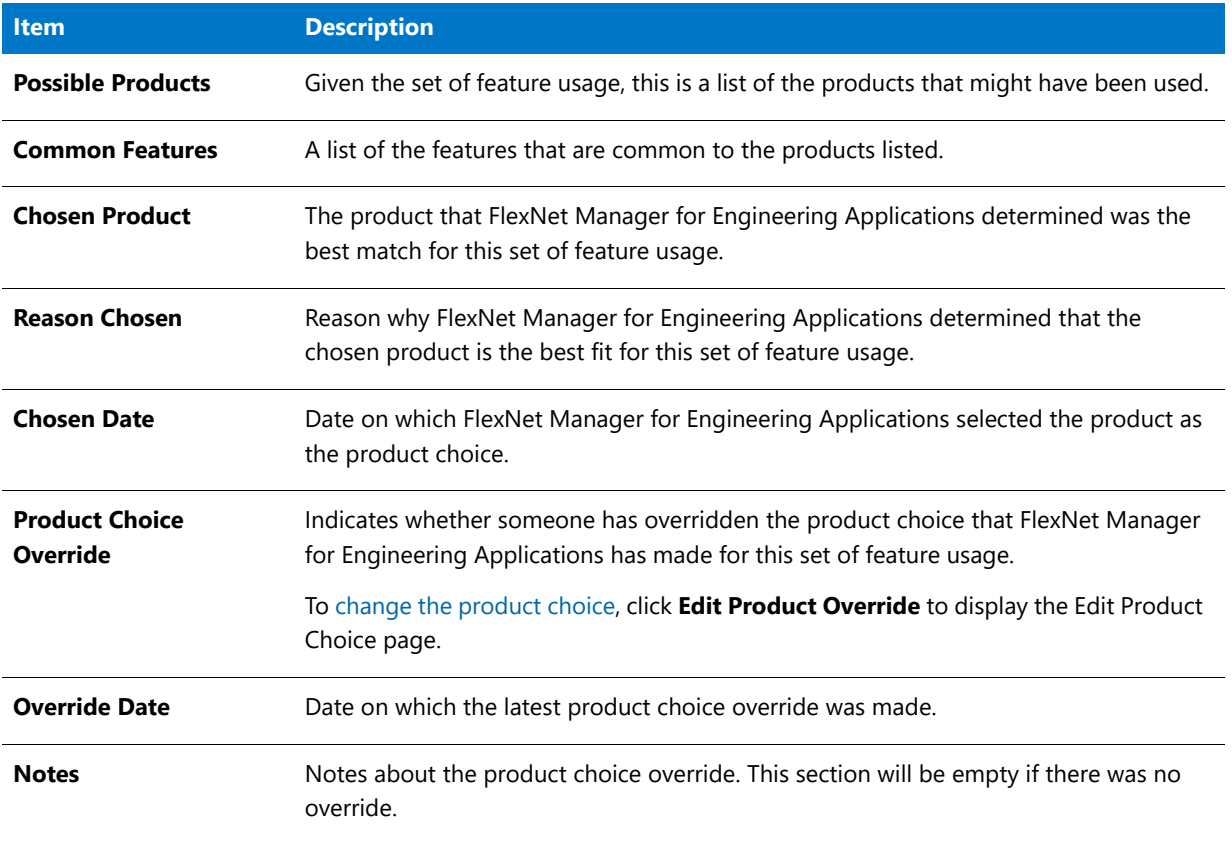

#### **See Also**

[Product Choices](#page-259-0) [Editing \(Overriding\) Product Choices](#page-260-0)

## <span id="page-260-0"></span>Editing (Overriding) Product Choices

You can modify the product choices that FlexNet Manager for Engineering Applications using the Edit Product Choice page. In effect, you override the product choice that FlexNet Manager for Engineering Applications made, as a result of the product resolution process. When you edit a product choice, information about the override is displayed on the [View Product Choice page.](#page-259-2)

### 邼

## 邼

#### *Task To edit product choices:*

- **1.** From the **Planner** tab, under **Product Choices**, click **Product Choices**.
- **2.** Click the name link for the product choice (in the **Possible Products** column) for which you want to view details. This displays the **View Product Choice** page.
- **3.** In the **Product Choice Override** section, click **Edit Product Override**. This displays the **Edit Product Choice** page.
- **4.** From the **Product Choice Override** menu, select the product that you want.
- **5.** Optionally, in the Notes section, provide any relevant notes.
- **6.** Click **Save**.

#### **See Also**

[Product Choices](#page-259-0) [Viewing Product Choice Details](#page-259-2)

## Single-Master-Feature Product Mapping

To improve aggregation performance, you can define single-master-feature products, in cases where the product and feature meet specific criteria. You define the product-to-feature mapping—identifying the product's single master feature—using the functionality available beneath the **[Planner](#page-224-0)** tab.

### <span id="page-262-0"></span>**Single-Master-Feature Product Criteria**

In order to define single-master-feature products, the product and master feature must meet the following criteria:

- **•** Only one feature (which serves as the "master" feature) can be assigned (mapped) to the product.
- **•** The single, master feature cannot be assigned to more than one product. The product to which it is mapped is the only product to which it can be mapped. (The feature cannot be shared among multiple products.)
- **•** The number of features (parallel running instances) per product license is 1:

1 product license = 1 running feature instance

As a result of defining single-master-feature products, you can significantly improve the aggregation performance of FlexNet Manager for Engineering Applications. The performance gain is dependent upon the number of singlemaster-feature products in your environment, but can be up to 50–70 percent for environments with a high percentage of single-master-feature products.

### EQ

**Important** • *This functionality does not apply to any features served by the vendor daemon <i>ibmratl*.

#### **Defining a Single-Master-Feature Product**

To define a single-master-feature product, map the master feature to the product.

### 邼

#### *Task To define a single-master-feature product:*

- **1.** Create a product (if it does not already exist in FlexNet Manager for Engineering Applications). See [Adding](#page-226-0)  [Products](#page-226-0) for information.
- **2.** Add the master feature to the product. See [Adding Features to Products](#page-231-0) for information.

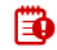

*Important • As noted in the [Single-Master-Feature Product Criteria,](#page-262-0) this product cannot have any other assigned features, and the master feature cannot be assigned to any other products. In addition, one product license = one running feature instance.*

#### **See Also**

[Investment Planning](#page-224-0) **[Products](#page-225-0)** [Features](#page-233-0) [Report Data Aggregation](#page-125-0) **Chapter 7 Investment Planning**

Single-Master-Feature Product Mapping

## Alerts

**8**

FlexNet Manager for Engineering Applications provides different alert types that can be used to notify users about different events or conditions. For example, you can configure an alert to notify you when a FlexNet Agent or license server is down or not responding.

Pages under the **Alerts** tab enable you to view a summary of alerts, subscribe to alerts, and configure alerts. Depending on the permissions you have been granted through roles, you see the **Alerts** tab with the following links:

- **[Inbox](#page-264-0)**—List of alert messages that have been triggered and not dismissed.
- **• [Subscription](#page-271-0)**—Subscribe and unsubscribe to FlexNet Manager for Engineering Applications alerts.
- **• [Configure Alerts](#page-268-0)**—Enables you to specify an email template, and to configure the detection and notification interval for an alert.
- **• [Cleanup Service](#page-279-0)**—Activate the alert cleanup service and specify the interval at which it will run.

#### **See Also**

[FlexNet Manager for Engineering Applications Alerts](#page-266-0)

## <span id="page-264-0"></span>Alerts Inbox

You can view your existing alerts on the **Alerts Inbox** page and in the **Alerts** table on the [Dashboard](#page-12-0) page.

The **Alerts Inbox** page—available from the **Alerts** tab—displays the alerts for the user who is currently signed in to FlexNet Manager for Engineering Applications. The alerts that appear in this list are dependent upon the signed-in user's [alert subscriptions.](#page-271-0)

The **Alerts Inbox** page provides the following information about each alert:

- **• Category**—Relative seriousness of the alert, as set by FlexNet Manager for Engineering Applications (displayed in the column beneath the alert bell icon); whether the alert provides information, a warning, or an error message.
- **• Date**—Date and time that the alert message was sent.
- **• Message**—Text of the alert message.

**• Action**—Possible actions to perform on the alert message; for example, dismiss.

Some alerts are dismissed automatically when the alert condition is resolved. To manually remove an alert message from the Alerts Inbox page, click its **Dismiss** button.

Users assigned roles with the **View and Subscribe Alerts** permission—and who are subscribed to alerts—are able to view them in their **Alerts Inbox**.

#### **See Also**

[FlexNet Manager for Engineering Applications Alerts](#page-266-0) [Alert Subscriptions](#page-271-0)

## <span id="page-265-0"></span>Dismissing Alerts

When an alert message is dismissed, its message is removed from the **Alerts Inbox** page and from the Alerts table on the [Dashboard](#page-12-0) page. Some alerts are dismissed automatically when the alert condition is resolved; others must be dismissed manually.

Alerts on events are triggered only one time at the time the event is detected. Therefore, if an alert on an event is dismissed manually, it is not redisplayed. However, if an alert on a condition is dismissed manually, it is displayed again if the alert condition is not corrected before the next time the alert condition is evaluated (based on the **Detection and Notification Interval**).

Dismissed alert items remain in the FlexNet Manager for Engineering Applications database until the [alert cleanup](#page-279-0)  [service](#page-279-0) job runs.

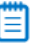

*Note • Alerts are not automatically dismissed if a user's [access rights](#page-220-0) and/or [alert subscriptions](#page-271-0) change. Users are notified based on their access rights and alert subscriptions at the time that the alert was issued.*

### 邼

#### *Task To dismiss an alert manually:*

- **1.** From the **Alerts** tab, under **Alerts**, click **Inbox**.
- **2.** On the **Alerts Inbox** page, click the check boxes in front of the alerts you want to dismiss, then click the **Dismiss** button.

Click **Dismiss All Alerts** if you want to dismiss every alert in the list.

Users assigned a role with the **[View and Manage Alert Configurations](#page-295-0)** permission can dismiss an alert.

#### **See Also**

[Alerts Inbox](#page-264-0) **[Dashboard](#page-12-0)** [FlexNet Manager for Engineering Applications Alerts](#page-266-0) [Alert Subscriptions](#page-271-0) [Alert Scripting](#page-277-0)

## <span id="page-266-0"></span>FlexNet Manager for Engineering Applications Alerts

FlexNet Manager for Engineering Applications provides alerts that can be used to notify users about various conditions or events. All available alerts are listed on both the **Subscription** and the **Configure Alerts** pages.

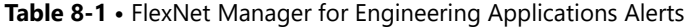

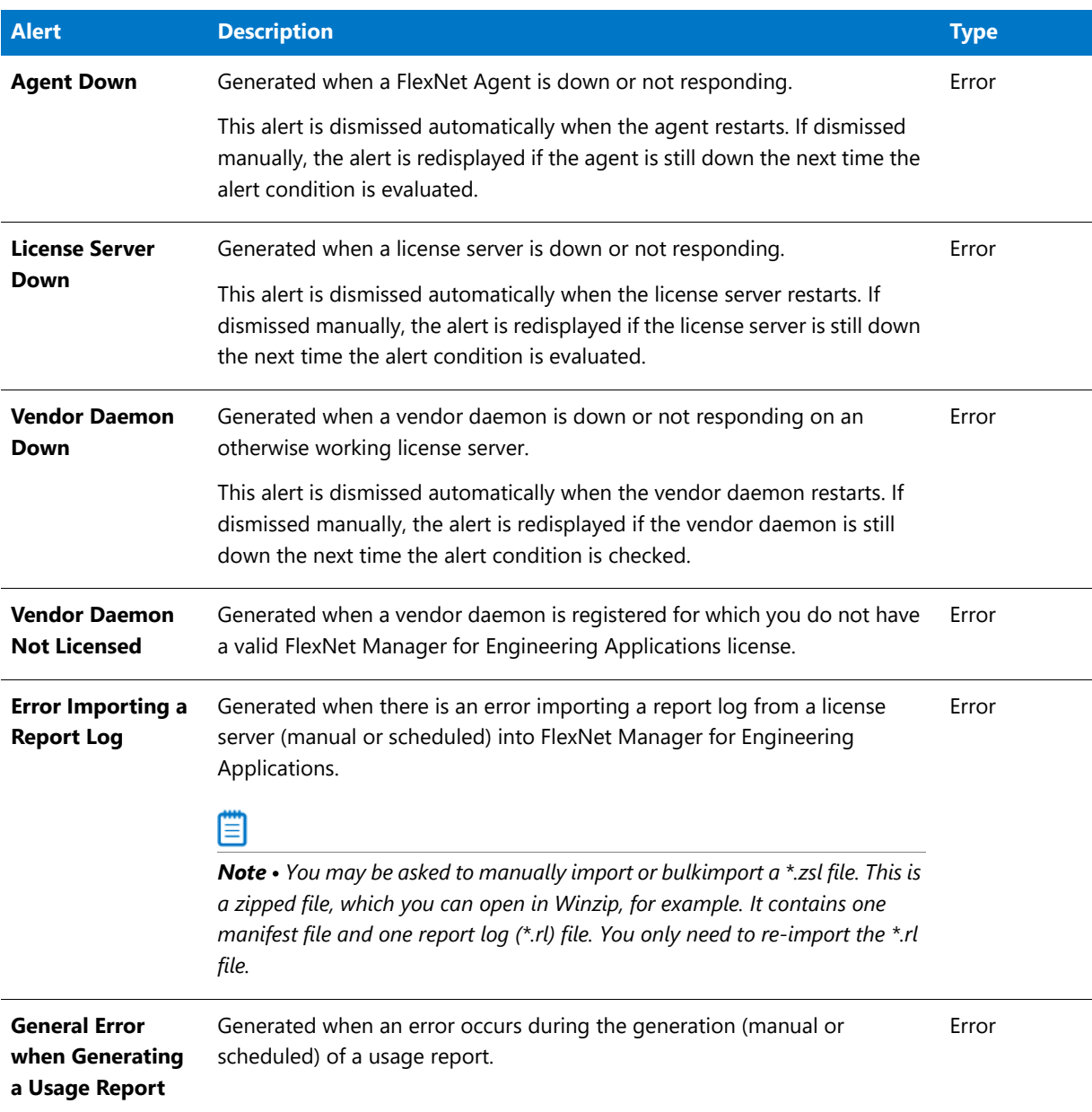

#### **Table 8-1 •** FlexNet Manager for Engineering Applications Alerts

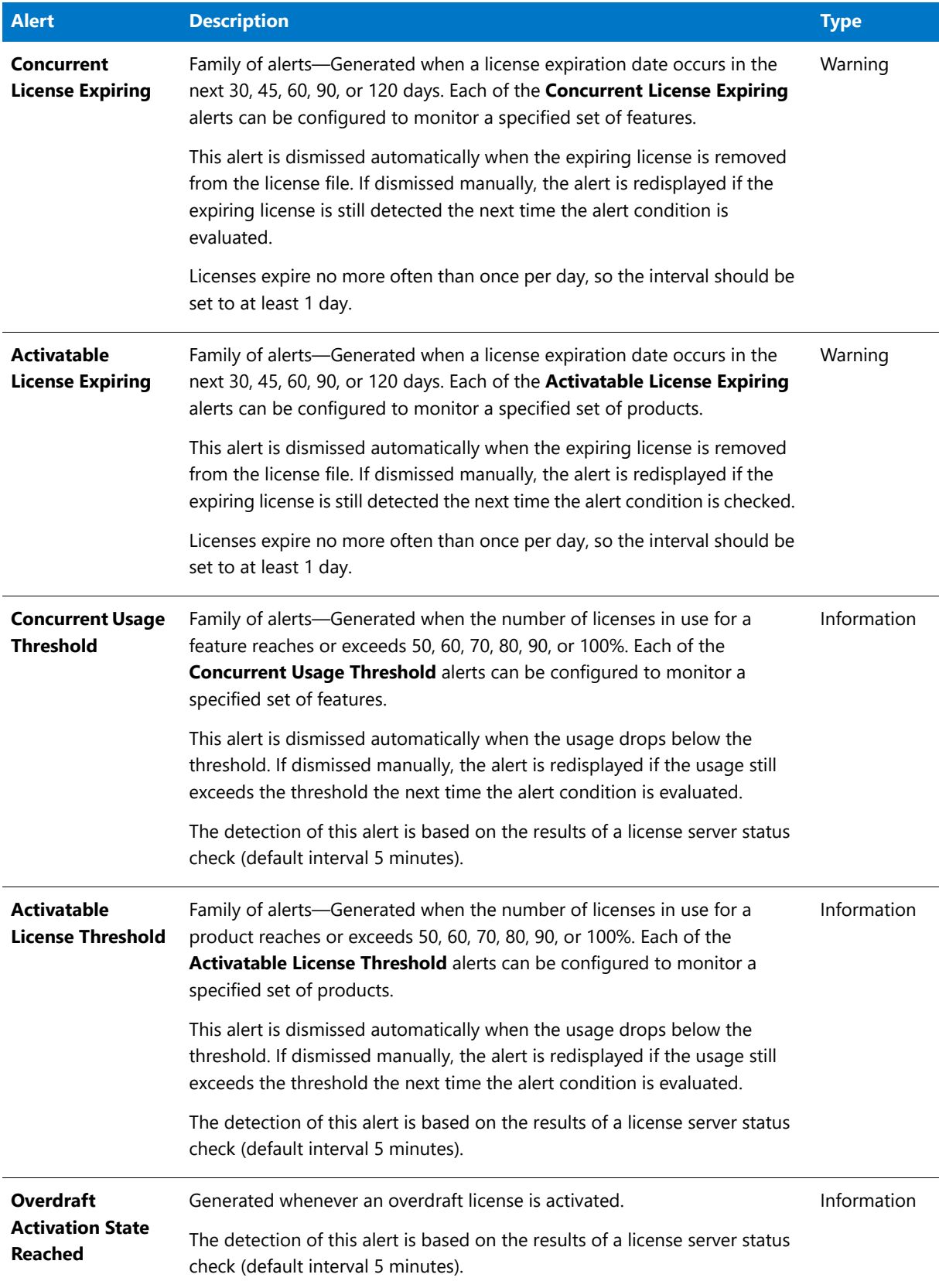

#### **Table 8-1 •** FlexNet Manager for Engineering Applications Alerts

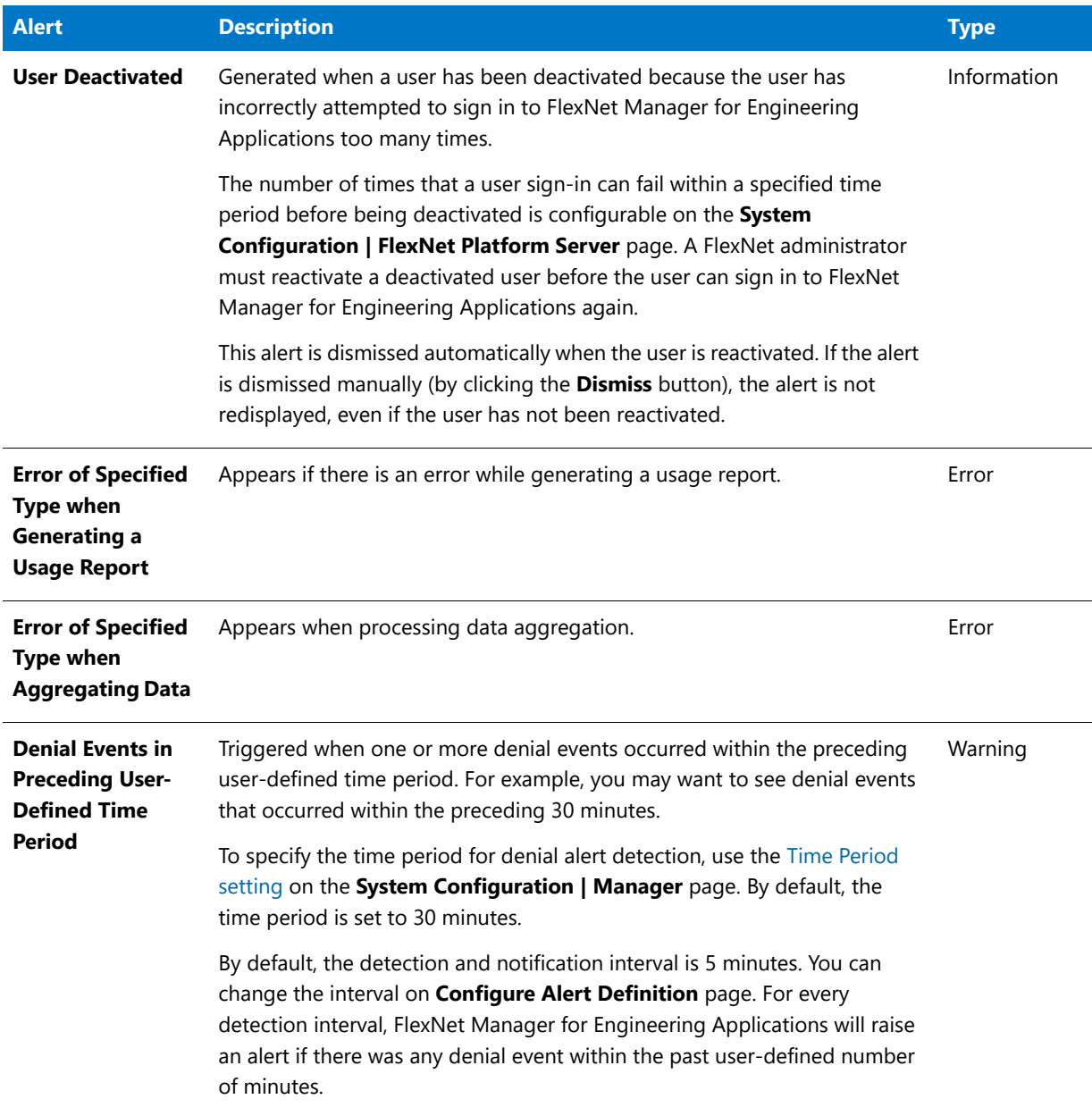

#### **See Also**

[Alerts Inbox](#page-264-0)

[FlexNet Manager for Engineering Applications Alerts](#page-266-0)

## <span id="page-268-0"></span>Configuring Alerts

You can configure alerts that can be used to notify specified users about different types of events or conditions. Alerts are not sent to users, however, unless a user subscribes to the alert. (See [Creating or Editing Alert](#page-271-1)  [Subscriptions.](#page-271-1))

Users assigned a role with the [View and Manage Alert Configurations](#page-299-0) permission can configure the alert definition.

### 冃

#### *Task To configure an alert definition:*

- **1.** From the **Alerts** tab, under **Alerts**, click **Configure Alerts** to display the **Configure Alerts** page.
- **2.** For the alert that you want to configure, click **Configure**. This displays the **Configure Alert Definition** page.
- **3.** Specify the **Detection and Notification Interval** for FlexNet Manager for Engineering Applications to check for the specific alert event or condition. You can specify a number of seconds, minutes, hours, or days.
- **4.** Set the **Status** to **Active**.
- **5.** Provide a **From Address**. This is used when an email is sent as the result of an alert being triggered.
- **6.** Provide a path to a customized email template, if any, for this alert. For more information, see [Customizing an](#page-269-0)  [Alert Email Template](#page-269-0).
- **7.** Click **Save**.

#### **See Also**

[FlexNet Manager for Engineering Applications Alerts](#page-266-0) [Customizing an Alert Email Template](#page-269-0) [Alert Subscriptions](#page-271-0)

## <span id="page-269-0"></span>Customizing an Alert Email Template

You can configure an alert handler to send email to a specified email address when an alert is triggered. Each alert type, or alert type family, has a default email template—an XSL file that is used to create email messages. Each alert type uses a single email template path. For example the **Agent Down** alert uses the template **manager.agentDownTemplate.xsl**.

The name of a default email template is usually composed of the:

- **•** Module in which the alert is defined.
- **•** Name or family name of the alert type.

For example, one of the templates is named **manager.licenseExpiringTemplate.xsl**. It is defined in the manager module for the family of License Expiring alerts. If there is no email template that matches the alert type or alert type family, the **genericAlert.xsl** template is used.

Default email templates are located in the *admin\_install\_directory***/site/webapps/flexnet/templates** directory. These email templates can be customized. Before renaming a customized email template, decide whether the customizations will apply to all alert emails that use this template.

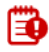

*Important • You should be familiar with XSLT before attempting to edit email templates.* 

#### *Task To customize an alert email and specify the customized email template for an alert:*

- **1.** Open a Command Prompt window and change to the FlexNet Manager for Engineering Applications installation directory (*admin\_install\_directory*).
- **2.** Create a directory named **custom** in the *admin\_install\_directory* using the command mkdir, creating the following directory structure in the custom directory to mimic the path to the default email templates:

custom/webapps/flexnet/templates

邼

- **3.** Locate the default email template and copy it to the custom templates directory that you just created.
- **4.** Edit the copy of the email template and save the file.
- **5.** Rename the customized file if necessary.
	- **•** If the changes to the email template apply to all email messages that are generated using this template, do not rename the template file. If it is not renamed, it will replace the default template in the **site** directory, but the original will remain intact in the **releases** directory in case it has to be recovered.
	- **•** If you want to target your edits to the email template used for only one of a family of alerts, rename the email template.
- **6.** Stop FlexNet Manager for Engineering Applications Admin.
	- **•** To stop Admin from the command line, navigate to the Admin installation location, then type the command: flexnet stop
	- **•** If you configured Admin to run as a Windows service, you can stop the service from the Windows Services pane.
- **7.** To load files from the custom directory into the site directory, in the *admin\_install\_directory*, type the command: **flexnet site make**
- **8.** Restart FlexNet Manager for Engineering Applications Admin.
	- **•** To start Admin from the command line, navigate to the Admin installation location, then type the command: flexnet start
	- **•** If you configured Admin to run as a Windows service, you can start the service from the Windows Services pane.
- **9.** From a supported web browser, log in to FlexNet Manager for Engineering Applications Admin.
- **10.** To configure an alert definition to use the customized email template:
	- **a.** From the **Alerts** tab, under **Alerts**, click **Configure Alerts**.
	- **b.** Click **Configure** to display an alert's **Configure Alert Definition** page.
	- **c.** To change the email template, specify the template name in the **Email Template** field.
	- **d.** Click **Save**.

*Note • You must subscribe to an alert in order to see alerts as they are triggered (as configured). See [Alert Subscriptions](#page-271-0) for more information.*

## <span id="page-271-0"></span>Alert Subscriptions

To ensure that you receive only the alerts that are useful to you, you subscribe to individual FlexNet Manager for Engineering Applications alerts. In order to receive an alert, you must subscribe to the alert. When an alert to which you are subscribed is triggered, that alert appears in your [Alerts Inbox.](#page-264-0) You will not see alerts to which you are not subscribed.

Alert subscription works in conjunction with [access rights](#page-220-0) to determine which alerts a FlexNet Manager for Engineering Applications user sees. For example, a user will see alerts only for the FlexNet Agents and license servers for which the user has defined access rights. Access rights override alert subscription rights.

For example, the Concurrent Threshold Alert could be calculated based on the subscriber's access rights:

One company has two sites—Europe and USA.

- **•** In Europe, there are 500 licenses available and 450 were used.
- **•** In USA, there are 1000 licenses available and 400 were used.

If a user has access rights for the license servers in Europe only and he subscribes to the alert (80%), he would receive the alert because the usage is 90% and it exceeds the threshold.

If a user has access rights for the license servers in USA only and he subscribes to the alert (80%), he would not receive the alert because the usage is 40% and it does not exceed the threshold.

If a user has access rights for all license servers in USA and Europe and subscribes to the alert (60%), he would receive the alert because the usage is 63% and it exceeds the threshold.

To see an alert triggered by a specific event, the FlexNet Manager for Engineering Applications user must:

- **•** Subscribe to the alert (for example, Agent Down).
- **•** Have access rights for the object of interest for the event, where this is pertinent. For example, the user must have access rights to a particular FlexNet Agent in order to see the Agent Down alert for that agent.

For example, to see an alert when the FlexNet Agent AcmeCo is down, the FlexNet Manager for Engineering Applications user must be subscribed to the Agent Down alert and must have agent access rights to the AcmeCo agent.

When you unsubscribe to an alert type, the existing Inbox Notification alerts message is not dismissed automatically—the existing alerts (shown in the [Alerts Inbox](#page-264-0)) will remain and the status of alert condition will be not updated.

#### **See Also**

[Access Rights](#page-220-1) [Creating or Editing Alert Subscriptions](#page-271-1) [Subscribing to Product-Based or Feature-Based Alerts](#page-273-0) [FlexNet Manager for Engineering Applications Alerts](#page-266-0) [Alerts Inbox](#page-264-0)

## <span id="page-271-1"></span>Creating or Editing Alert Subscriptions

The following instructions describe how to subscribe to most FlexNet Manager for Engineering Applications alerts. [Product-based alerts](#page-273-0) or [Feature-based alerts—](#page-273-0)which enable you to select specific products or features—require additional configuration.

#### *Task To subscribe to an alert:*

邼

- **1.** From the **Alerts** tab, under **Alerts**, click **Subscription** to display the **Alert Subscription** page.
- **2.** Click **Subscribe/Edit** for the alert to which you want to subscribe. This displays the **Create/Edit Alert Subscription** page.
- **3.** Select the **Inbox Notification** check box to display alerts in your Alerts Inbox. Inbox Notification is required if Email Notification or Script Execution is enabled.
- **4.** In the **Email Notification** section, set up one or more email notifications for the alert.

You may want to set up multiple email notifications with different trigger times to escalate alerts to different email recipients if an alert condition is not corrected within a particular amount of time.

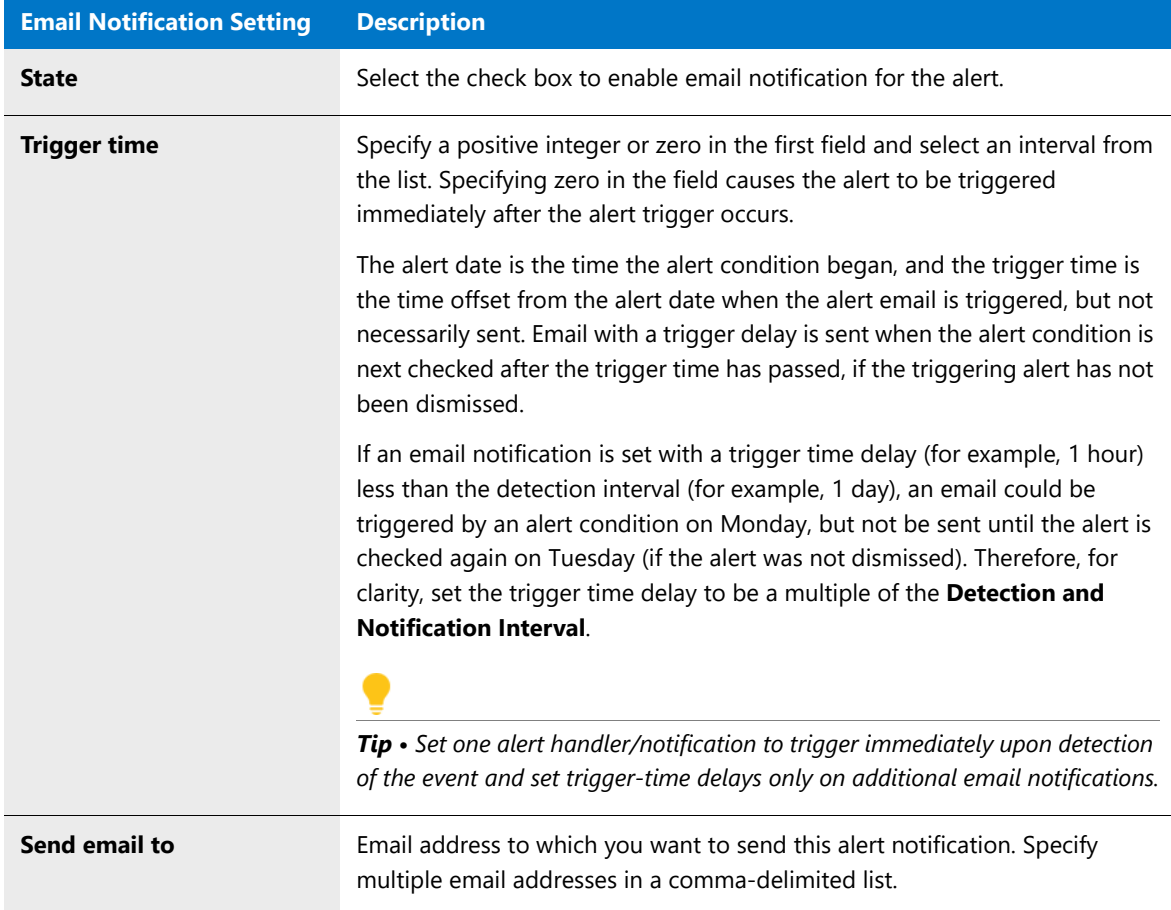

- **5.** To set up additional email notifications, select the **Show additional email notifications** check box and complete the email notification settings described in the previous table.
- **6.** In the [Script Execution](#page-278-0) section—displayed for License Server Down, Vendor Daemon Down, Concurrent License Expiring, and Concurrent Threshold alerts—specify whether you want to execute a script when this alert is triggered.
- **7.** Click **Save**.

#### **See Also**

[FlexNet Manager for Engineering Applications Alerts](#page-266-0) [Alert Scripting](#page-277-0) [Subscribing to Product-Based or Feature-Based Alerts](#page-273-0)

## <span id="page-273-0"></span>Subscribing to Product-Based or Feature-Based Alerts

FlexNet Manager for Engineering Applications provides several product-based and feature-based alerts. When subscribing to one of these alerts, you can configure the alerts to monitor activity for a specific product or feature.

The information required for this type of alert subscription varies depending on the alert type.

#### **Table 8-2 •** Product/Feature-Based Alert Types

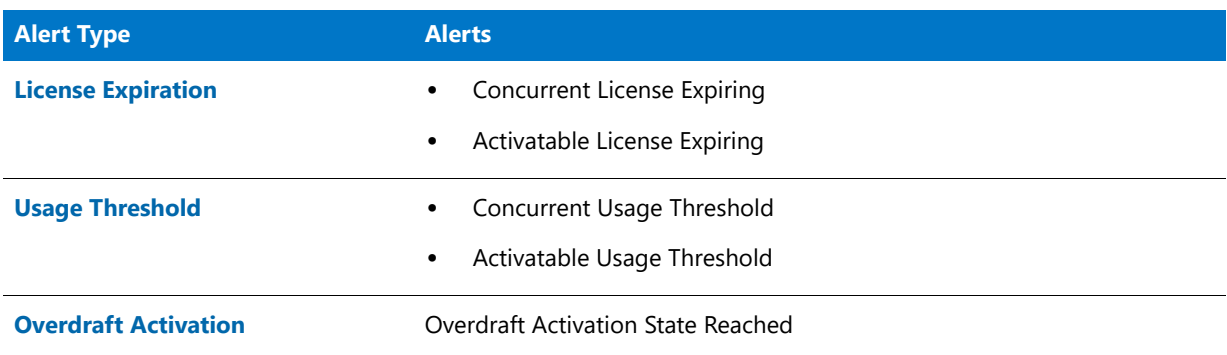

#### **See Also**

[FlexNet Manager for Engineering Applications Alerts](#page-266-0) [Alert Subscriptions](#page-271-0)

### <span id="page-273-1"></span>Subscribing to a License Expiration Alert

These instructions pertain to the license expiration alerts—Concurrent License Expiring and Activatable License Expiring.

#### 邼

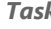

*Task To subscribe to a license expiration alert:*

- **1.** From the **Alerts** tab, under **Alerts**, click **Subscription** to display the **Alert Subscription** page.
- **2.** Click **Subscribe/Edit** for the alert to which you want to subscribe. This displays the **Create/Edit Alert Subscription** page.
- **3.** Select the **Inbox Notification** check box to display alerts in your Alerts Inbox.
- **4.** In the **Email Notification** section, set up between one and three email notifications for the alert.

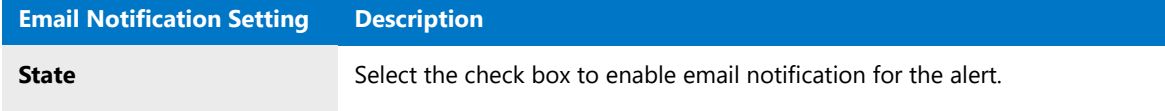

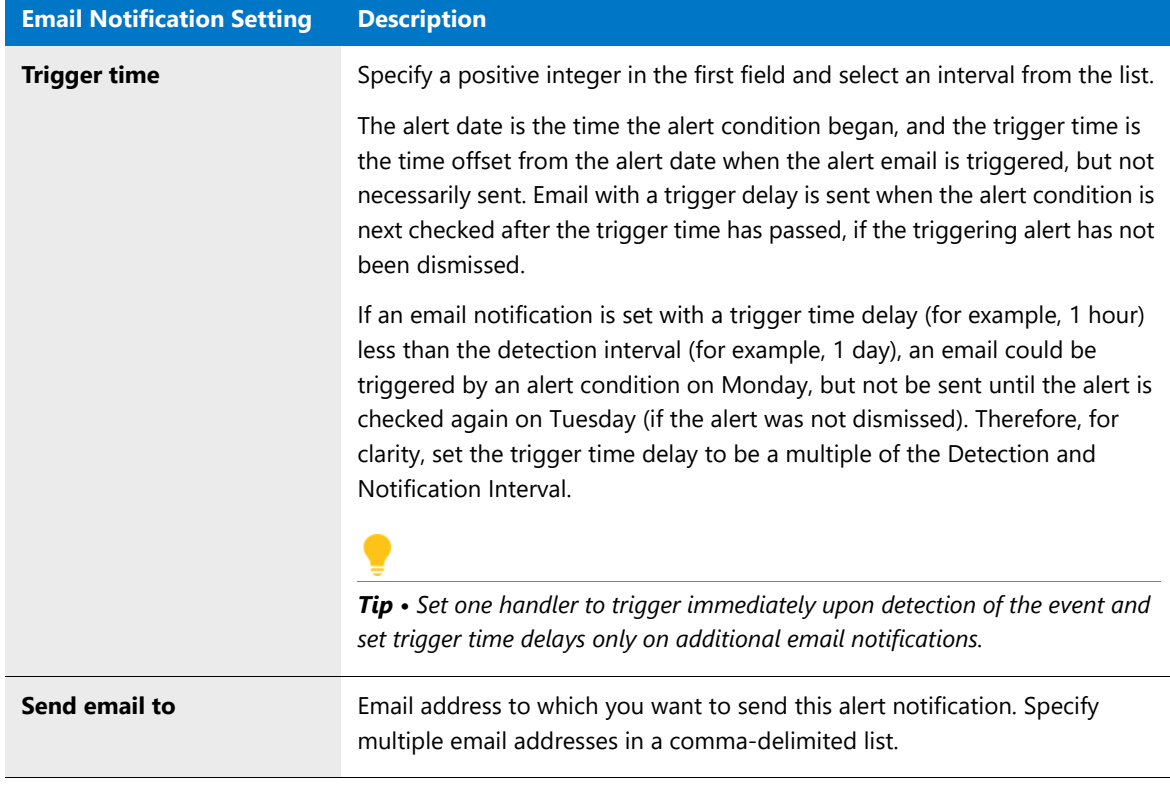

- **5.** To set up additional email notifications, select the "Select to show additional email notifications" check box and complete the email notification settings described in the previous table.
- **6.** In the [Script Execution](#page-278-0) section—displayed for the Concurrent License Expiring alert—specify whether you want to execute a script when this alert is triggered.
- **7.** Click **Next** to move to the next page of the subscription process.
- **8.** Type the expiration days in the first field. For example, type **10** if you want to be notified when a license is within 10 days of expiration. This number will be used for all products/features that you specify in the following fields. You can modify the expiration days for individual products/features after they are added.
- **9.** From the list on the left, select the vendor daemon for which you want to select products/features. Press the **Ctrl** key to select multiple vendor daemons.
- **10.** Click the arrow button to display the vendor daemon's products/features in the box on the right.
- **11.** From the list of products, select the products for which you want to set the alert, and click **Add**.
- **12.** Repeat steps 8 through 11 to add more products or features with different expiration days.
- **13.** Click **Finish**.

**See Also** [FlexNet Manager for Engineering Applications Alerts](#page-266-0)

## <span id="page-275-0"></span>Subscribing to an Overdraft Activation State Reached Alert

### 邼

*Task To subscribe to an overdraft activation alert:*

- **1.** From the **Alerts** tab, under **Alerts**, click **Subscription** to display the **Alert Subscription** page.
- **2.** Click **Subscribe/Edit** for the alert to which you want to subscribe. This displays the **Create/Edit Alert Subscription** page.
- **3.** Select the **Inbox Notification** check box to display alerts in your Alerts Inbox.
- **4.** In the **Email Notification** section, set up between one and three email notifications for the alert.

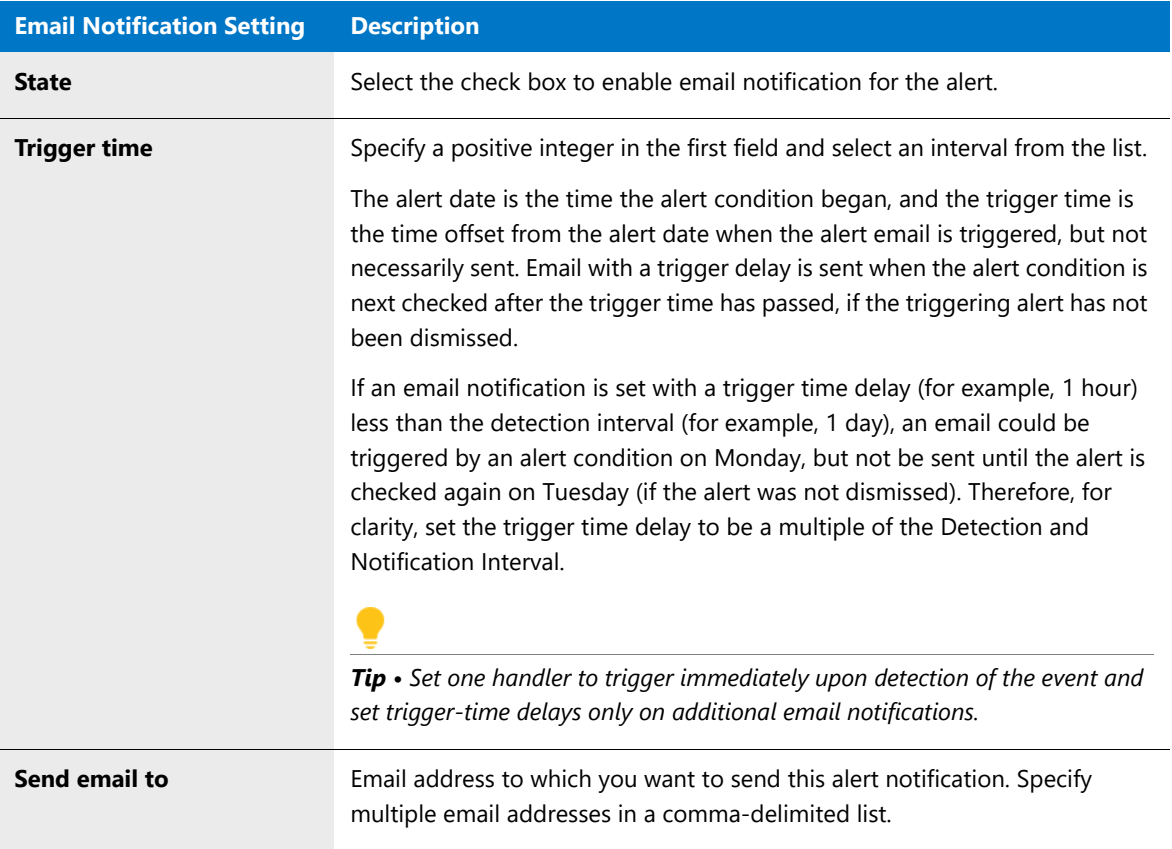

- **5.** To set up additional email notifications, select the "Select to show additional email notifications" check box and complete the email notification settings described in the previous table.
- **6.** Click **Next** to move to the next page of the subscription process.
- **7.** From the list on the left, select the vendor daemon for which you want to select products. Press the **Ctrl** key to select multiple vendor daemons.
- **8.** Click the arrow button to display the vendor daemon's products in the box on the right.
- **9.** From the list of products, select the products for which you want to set the alert, and click **Add**.
- **10.** Repeat steps 7 through 9 to add more products.
- **11.** Click **Finish**.

#### **See Also**

[FlexNet Manager for Engineering Applications Alerts](#page-266-0)

## <span id="page-276-0"></span>Subscribing to a Usage Threshold Alert

These instructions pertain to the usage-threshold alerts—**Concurrent Usage Threshold** and **Activatable Usage Threshold**.

### 邼

#### *Task To subscribe to a usage threshold alert:*

- **1.** From the **Alerts** tab, under **Alerts**, click **Subscription** to display the **Alert Subscription** page.
- **2.** Click **Subscribe/Edit** for the alert to which you want to subscribe. This displays the **Create/Edit Alert Subscription** page.
- **3.** Select the **Inbox Notification** check box to display alerts in your Alerts Inbox.
- **4.** In the **Email Notification** section, set up between one and three email notifications for the alert.

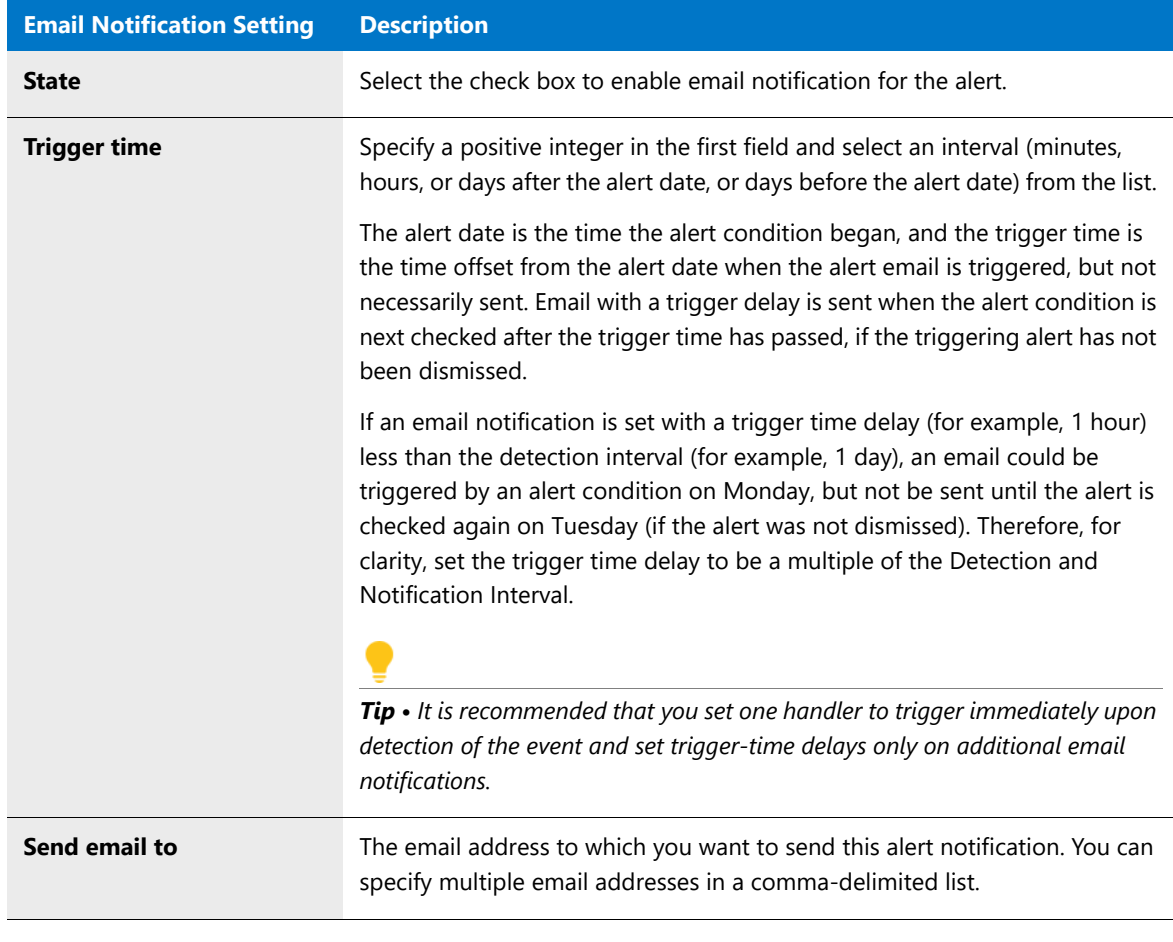

**5.** To set up additional email notifications, select the **Show additional email notifications** check box and complete the email notification settings described in the previous table.

- **6.** In the [Script Execution](#page-278-0) section—displayed for the **Concurrent Usage Threshold** alert—specify whether you want to execute a script when this alert is triggered.
- **7.** Click **Next** to move to the next page of the subscription process.
- **8.** For the **Activatable Usage Threshold** alert, specify whether you want to include overdraft licenses in the license counts to determine where you are with respect to the threshold.
- **9.** Indicate whether you want FlexNet Manager for Engineering Applications to calculate the usage separately by product versions or take all versions into account when calculating the usage.

For example, MyProduct has 2 versions: 1.0 and 2.0.

- **•** MyProduct 1.0 has 500 licenses, with 300 in use—60% of licenses in use
- **•** MyProduct 2.0 has 500 licenses, with 400 in use—80% of licenses in use

A FlexNet Manager for Engineering Applications user subscribes to a usage threshold alert for MyProduct and specifies a usage threshold of 75%.

- **•** If the Threshold Calculation (Separately by product versions) check box is selected, the threshold will be calculated by product versions separately. The user will receive an alert regarding MyProduct 2.0 has exceeded 75% usage.
- **•** If the Threshold Calculation (Separately by product versions) check box is not selected, the user will not receive the alert, because the threshold for MyProduct (all versions) is 70% (700 in use / 1000 total licenses).
- **10.** Type the threshold percentage. For example, type **50** if you want to receive an alert when 50% of a particular product's licenses are in use. This number will be used for all products/features that you specify in the following fields. You can modify the expiration days for individual products/features after they are added.
- **11.** From the list on the left, select the vendor daemon for which you want to select products. Hold down the **Ctrl**  key to select multiple vendor daemons.
- **12.** Click the arrow button to display the vendor daemon's products/features in the box on the right.
- **13.** From the list of products/features, select the products/features for which you want to set the alert, and click **Add**.
- **14.** Repeat steps 11 through 13 to add more products or features.
- **15.** Click **Finish**.

#### **See Also**

[FlexNet Manager for Engineering Applications Alerts](#page-266-0)

## <span id="page-277-0"></span>Alert Scripting

FlexNet Manager for Engineering Applications provides script execution functionality as part of the alert subscription process. You can define a script—using, for example, Perl or Java—that FlexNet Manager for Engineering Applications will call when one of the following events occurs:

- **•** License Server Down
- **•** Vendor Daemon Down
- **•** Concurrent License Expiring
- **•** Concurrent Usage Threshold Reached

The script is launched under the security credentials of the FlexNet Manager for Engineering Applications process (typically root of the machine). It is recommended that you test the command to ensure that the script will run when it is invoked.

The script is executed only if the FlexNet Manager for Engineering Applications user has the [Execute Scripts for](#page-299-1)  [Alerts](#page-299-1) permission.

#### <span id="page-278-0"></span>**Table 8-3 •** Alert Script Execution Settings

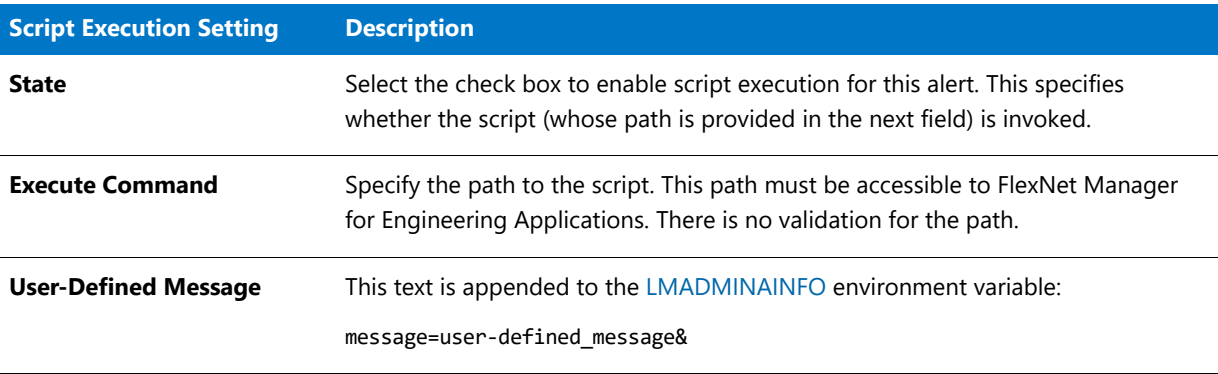

#### **See Also**

[FlexNet Manager for Engineering Applications Alerts](#page-266-0) [LMADMINAINFO Environment Variable](#page-278-1) [LMADMINAINFO Examples](#page-279-1)

## <span id="page-278-1"></span>LMADMINAINFO Environment Variable

LMADMINAINFO is an environment variable set when an alert triggers. You can use it in the program that is run when the alert triggers. It is defined in accordance with the Common Gateway Interface (CGI) format. It is the same format as the query\_string environment variable defined by an HTTP server.

LMADMINAINFO is set to a character string consisting of a series of name=value pairs with no spaces or line breaks. All blanks in the string are encoded using the "+" character. All "+" characters are encoded using the "%2B" string.

The following example is formatted with line breaks to make reading easier, but remember not to use any spaces or line breaks in your LMADMINAINFO.

eventime=Day+Mon+dd,+yyyy+hh:mm:ss& alarm\_name=name& alarm\_type=server\_down& folder=folder& lmservers=machine\_name& notice=auto\_restart\_info& message=user-defined\_message&

#### **See Also**

[LMADMINAINFO Examples](#page-279-1) [Alert Scripting](#page-277-0)

## <span id="page-279-1"></span>LMADMINAINFO Examples

The following sections show LMADMININFO examples for different alerts (also referred to as alarms).

#### **Vendor Daemon Down**

eventime=Wed+Aug++8,+2007+16:26:06&alarm\_name=vendor\_down&alarm\_type=vendor\_daemon\_down&vendor=smoketst :v10806&folders=v10806,&notice=

Vendor+smoketst+in+folder+v10806+is+down&message=vendor+is+down+message&

#### **Sample Notice:**

vendorDaemonDown.message = Vendor *<vendor daemon name>* in folder *<license server display name>* is down.

#### **License Server Down**

eventime=Wed+Aug++8,+2007+16:20:50&alarm\_name=server\_down&alarm\_type=server\_down&folder=v10806&lmserver s=birchlake&notice=Servers+are+down: birchlake in+folder+v10806+is+down&message=&

#### **Sample Notice:**

licenseServerDown.message = Servers are down: *<machine daemon name>* in folder *<license server display name>* is down.

#### **Concurrent Usage Threshold Exceeded**

eventime=Wed+Aug+29,+2007+13:55:42&alarm\_name=license+limit&alarm\_type=%\_license\_limit\_exceeded&feature =f10&percent\_limit=1&percent\_used=10&notice=Feature:+f10 Percentage+of+licenses+used:+10 exceeds+set+limit+of+1+percent &message=whoo+hoo&

#### **Sample Notice:**

concurrentLicenseThreshold.message = Feature: *<feature name>* Percentage of licenses used: *<% used>* exceeds set limit of <threshold percentage> percent.

#### **See Also**

[FlexNet Manager for Engineering Applications Alerts](#page-266-0) [LMADMINAINFO Environment Variable](#page-278-1) [Alert Scripting](#page-277-0)

## <span id="page-279-0"></span>Alert Cleanup Service

The alert cleanup service enables you to periodically clean up the FlexNet Manager for Engineering Applications database by deleting [dismissed alerts](#page-265-0) from the database.

#### 邼

#### *Task To enable the alert cleanup service:*

- **1.** From the **Alerts** tab, under **Alerts**, click **Cleanup Service** to display the **Alert Cleanup Service** page.
- **2.** For the **Job Execution Interval** setting, specify how often you want the alert cleanup operation to run. Type a positive integer in the first text box and select an interval from the list.
- **3.** Set the Status to **Active** to enable the service.
- **4.** Click **Save**.

#### **See Also**

[FlexNet Manager for Engineering Applications Alerts](#page-266-0) [Dismissing Alerts](#page-265-0)

**Chapter 8 Alerts** Alert Cleanup Service

# Administration

**9**

Functionality available from the **Admin** tab enables you to manage users and roles, view currently logged-in users, see information about the FlexNet Manager for Engineering Applications application, and configure settings for FlexNet Manager for Engineering Applications components.

Some of the pages under the **Admin** tab enable you to view system information and the database connection, and to configure the behavior of FlexNet Manager for Engineering Applications. Depending on the permissions that have been granted through [roles,](#page-294-0) a user may see the **System Configuration** and **System Information** sections under the **Admin** tab.

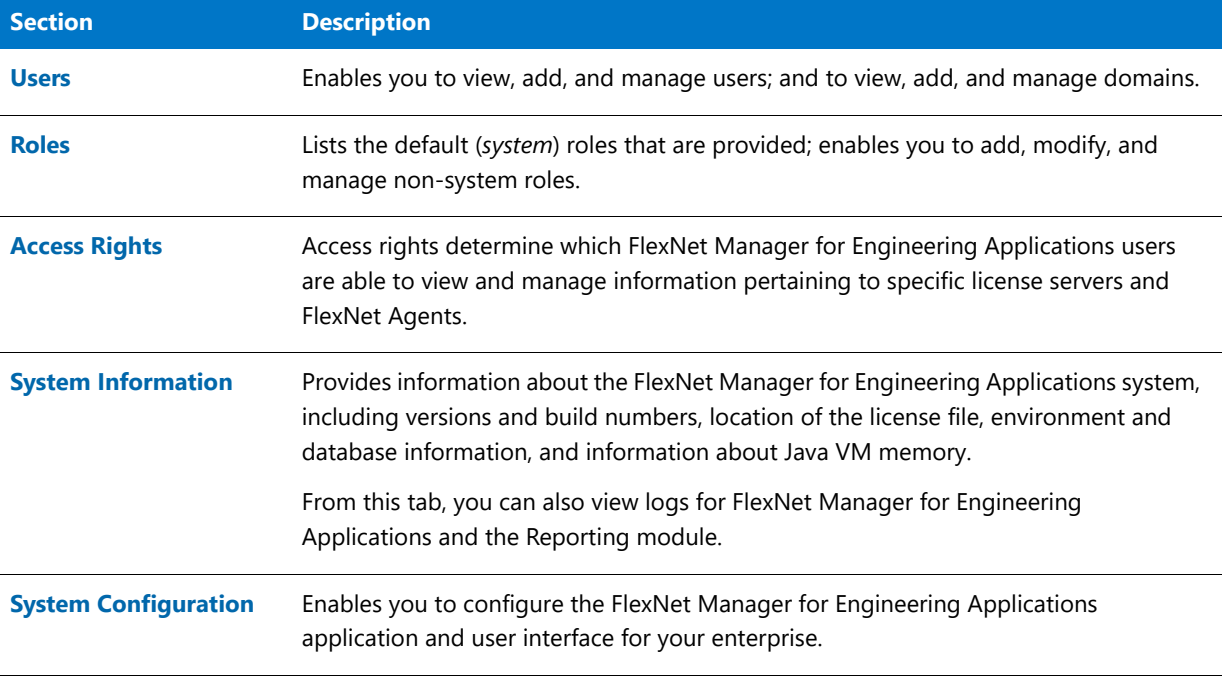

**Table 9-1 •** Functionality available from the Admin tab

#### **See Also**

[Viewing System Information](#page-324-1)

## <span id="page-283-0"></span>User Management

Some of the pages under the **Admin** tab enable you to view and manage users, roles, and domains of users. If domains in addition to the FlexNet domain are configured, groups can also be viewed and managed.

Depending on the permissions you have been granted through roles, you see the **Admin** tab with the following user management sections:

- **• Users**: Manage users, groups, and domains for FlexNet Manager for Engineering Applications, and see users who are currently logged in to the application.
- **• Roles**: Manage roles (sets of permissions) for FlexNet Manager for Engineering Applications.

#### **Default System Administrator User: admin**

By default, there is an admin user (System Administrator) that is assigned the **[Super Administrator](#page-295-1)** role. You cannot deactivate the admin user or modify the role assignment.

#### **See Also**

[Administering Users](#page-283-1) [Administering Groups](#page-288-0) [Administering Domains](#page-290-0) [Administering Roles and Permissions](#page-294-0) [Browsing Logged-In Users](#page-304-0)

## <span id="page-283-1"></span>Administering Users

To log in to FlexNet Manager for Engineering Applications, a user must provide a user name and password. Users can gain access to FlexNet Manager for Engineering Applications by being either:

- **•** A FlexNet Manager for Engineering Applications user, meaning that all or some information for that user, whatever its source, is stored in the FlexNet Manager for Engineering Applications database. User of this type are listed on the **Users** page.
- **•** A user in a configured directory service who is not a FlexNet Manager for Engineering Applications user. Any user in a configured directory service domain can log in to FlexNet Manager for Engineering Applications. However, to perform a task in FlexNet Manager for Engineering Applications, a non–FlexNet Manager for Engineering Applications user must belong to a group that has been granted a role that can perform the task. These users do not appear in the **Users** page.

#### **LDAP**

Information for a FlexNet Manager for Engineering Applications user can be imported from an LDAP directory service, if the application has been configured to access a directory service, or the information is manually input into FlexNet Manager for Engineering Applications. Users input manually into the application are users in the FlexNet Manager for Engineering Applications domain. Authentication information for a user in the FlexNet Manager for Engineering Applications domain is stored in the FlexNet Manager for Engineering Applications database. FlexNet Manager for Engineering Applications users imported from a directory service are users in that directory service domain. Authentication information for a user in a directory service domain is maintained in the directory service.

Users can be members of FlexNet Manager for Engineering Applications groups. Groups cannot be input manually through FlexNet Manager for Engineering Applications, but only can be imported from a directory service. Group membership is managed entirely in the directory service.

After logging in, to perform tasks using FlexNet Manager for Engineering Applications, a user must be granted one or more [permissions](#page-299-2) that are defined by the application. Permissions are not assigned to users directly—permissions are grouped into roles and FlexNet Manager for Engineering Applications users or groups are assigned one or more roles.

Some user names are intended to be logins to be shared among multiple users, for example, the admin user. Shared logins do not appear in the Logged-In Users page.

#### **See Also**

[Administering Roles and Permissions](#page-294-0) [User Management](#page-283-0)

### Browsing Users

Users (users who have all or some of their user information stored in the FlexNet Manager for Engineering Applications database) are displayed in the **Users** page. A non–FlexNet Manager for Engineering Applications user who can log in to the application only because the user is in a directory service domain does not appear on the Users page.

The **Users** page provides the following information:

- **•** Whether a user is a shared user (shared users are marked with an icon showing several people)
- **• User Name**—Login name of the user.
- **• Display Name**—Full name of the user.
- **• Date Created**—Date the user was created.
- **• Date of Last Login**—Date of last login by the user; this date is not recorded for shared users
- **Status**—Whether the user is active or inactive.

### 邼

#### *Task To browse users:*

From the **Admin** tab, under **Users**, click **Show Users** to display the **Users** page.

Users assigned roles with the **[View Users or View and Manage Users](#page-299-2)** permission can browse users.

#### **See Also**

[Administering Users](#page-283-1) [User Management](#page-283-0)

### Adding Users

A user who has all or some user information, whatever its source, stored in the FlexNet Manager for Engineering Applications database is a FlexNet Manager for Engineering Applications user. FlexNet Manager for Engineering Applications users appear in the Users page.

厚

Information for a FlexNet Manager for Engineering Applications user can be typed manually into FlexNet Manager for Engineering Applications or imported from an LDAP directory service, if access to a directory service is configured. Users entered manually into FlexNet Manager for Engineering Applications are users in the FlexNet Manager for Engineering Applications domain. If no domain is shown, the user is in the FlexNet Manager for Engineering Applications domain. Authentication information for a user in the FlexNet Manager for Engineering Applications domain is stored in the FlexNet Manager for Engineering Applications database. FlexNet Manager for Engineering Applications users imported from a directory service are users in that directory service domain. Authentication information for a user in a directory service domain is stored in the directory service.

To perform tasks using FlexNet Manager for Engineering Applications, a user needs one or more permissions that are defined by FlexNet Manager for Engineering Applications. Permissions are not assigned to users directly; permissions are grouped into roles and FlexNet Manager for Engineering Applications users are assigned one or more roles.

Users assigned a role with the [View and Manage Users](#page-299-2) permission can view, add, and edit users.

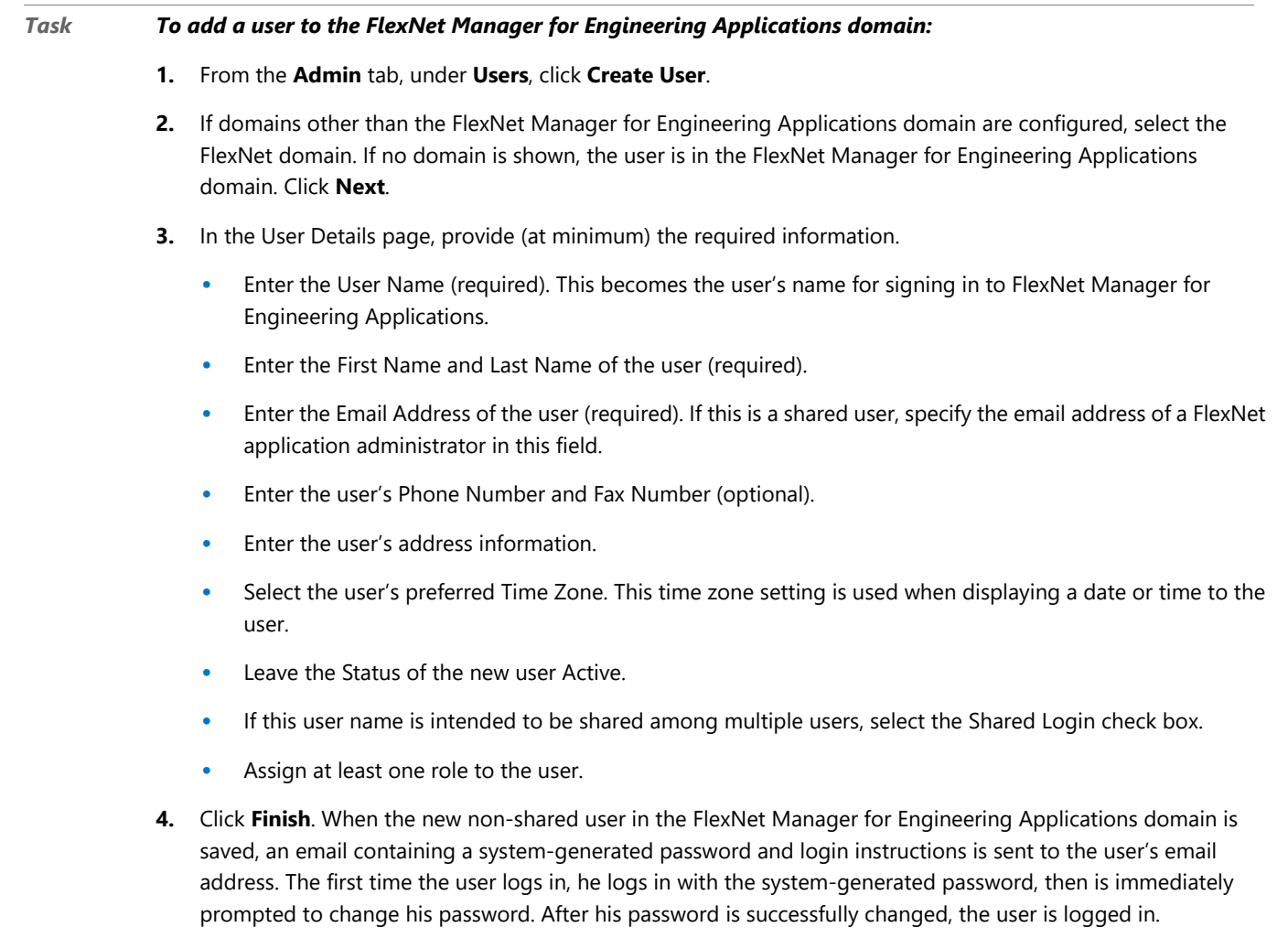

When a new shared user in the FlexNet Manager for Engineering Applications domain is saved, the email containing a system-generated password is sent to a FlexNet Manager for Engineering Applications administrator (if you specified the administrator's email address). The administrator should log in to FlexNet Manager for Engineering Applications with the system-generated password, then change the password and keep a record of it. The administrator must send this new password to all users of the shared login.

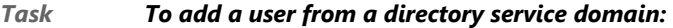

- **1.** From the **Admin** tab, under **Users**, click **Create User** to display the **Add User** page.
- **2.** Select one of the directory service domains that contains the information to authenticate this user. Click **Next**.
- **3.** Search for and select one or more users to import from the directory service. Select multiple users only if you plan to assign them all the same roles. Only a small amount of user information will be imported from the directory service to the FlexNet Manager for Engineering Applications database; user authentication is done by contacting the directory service. Click **Next**.
- **4.** The user to be imported is displayed. Leave the Status of the new user **Active**. Assign at least one role to the user.
- **5.** Click **Finish**.

When the new user is saved, they can log in to FlexNet Manager for Engineering Applications using the user name and password stored in the directory service.

**6.** Verify in the Users page that the user was added.

#### **See Also**

[Administering Users](#page-283-1) [Roles](#page-295-2) [User Management](#page-283-0)

### Editing Users

Users assigned a role with the [View and Manage Users](#page-299-2) permission can view, add, and edit users. The **Edit User** page displays the date the user was created and the date on which the user last logged in (if a non-shared user) and is also used to reset the user's password.

You can also delete a user from the Edit User page by clicking the **Delete** button.

### 邼

E

#### *Task To edit an existing user:*

- **1.** From the **Admin** tab, under **Users**, click **Show Users** to display the **Users** page.
- **2.** In the Users table, click a user name to view the **Edit User** page.
- **3.** Edit the values of any of the editable fields. At least one role must be assigned.
- **4.** Click **Save**.

**See Also** [Administering Users](#page-283-1)

### Deleting Users

You can delete a user using the Edit User page. You cannot delete the default admin user (System Administrator).

邼

*Task To delete a user:*

- **1.** From the **Admin** tab, under **Users**, click **Show Users** to display the **Users** page.
- **2.** In the Users table, click the user name link for the user you want to delete. This displays the Edit User page.
- **3.** Click **Delete**.

**See Also** [Administering Users](#page-283-1)

### Resetting User Passwords

Using the Edit User page, you can reset a user's password.

## 邼

#### *Task To reset a user's password:*

Open the user's record in the Edit User page and click the **Reset Password** button (located at the bottom of the view).

- **•** If the user is not shared, an email is sent to the user with a new system-generated password. The user logs in with the new password and is immediately prompted to change his password.
- **•** If the user is shared, the email containing a system-generated password is sent to a FlexNet Manager for Engineering Applications administrator (if you specified the administrator's email address when the user was created). The administrator should log in to FlexNet Manager for Engineering Applications with the systemgenerated password, then change the password and keep a record of it. The administrator must send this new password to all users of the shared login.

#### **Deactivating and Reactivating Users**

User status is displayed in the Users page. Any FlexNet Manager for Engineering Applications user can be deactivated manually and a user in the FlexNet Manager for Engineering Applications domain can be deactivated automatically; a FlexNet Manager for Engineering Applications user can be reactivated only manually.

Users assigned a role with the [View and Manage Users](#page-299-2) permission can deactivate and reactivate users manually.

### 邼

#### *Task To deactivate a user manually:*

- **1.** From the **Admin** tab, under **Users**, click **Show Users** to display the **Users** page.
- **2.** In the Users table, click a user name to access the Edit User page.
- **3.** From the **Status** list, select **Inactive**.
- **4.** Click **Save**.
A non-shared user in the FlexNet Manager for Engineering Applications domain is deactivated automatically if the user tries to log in incorrectly more consecutive times than allowed. The default number of consecutive failed authentications is three; this number can be configured in the [FlexNet Platform Server configuration.](#page-310-0) When a user is deactivated in this manner, the User Deactivated alert is triggered (if it is configured by FlexNet Manager for Engineering Applications).

If a FlexNet Manager for Engineering Applications user has been deactivated, the user must be reactivated manually.

邼

*Task To reactivate a user:* 

- **1.** From the **Admin** tab, under **Users**, click **Show Users** to display the **Users** page.
- **2.** In the **Users** table, click a user name to view the Edit User page.
- **3.** From the **Status** list, select **Active**.

#### **4.** Click **Save**.

A reactivated user receives an email stating that they have been reactivated. Reactivation does not affect a user's password. If the reactivated user is shared, an administrator will receive the email stating that the user has been reactivated.

## **See Also**

[Administering Users](#page-283-0) [Deactivating and Reactivating Users](#page-287-0) [Roles](#page-295-0) [User Management](#page-283-1) [Configuring the FlexNet Platform Server](#page-310-0)

## <span id="page-288-0"></span>Administering Groups

If a directory service domain is configured in FlexNet Manager for Engineering Applications, groups can be imported from the directory service and assigned roles. Users in an imported group can perform tasks allowed by the group's roles.

Membership in a group is managed entirely through a directory service; therefore, a user added manually using FlexNet Manager for Engineering Applications cannot be made a member of a group. Groups cannot be added manually using the FlexNet Manager for Engineering Applications interface.

#### **See Also**

[Administering Roles and Permissions](#page-294-0) [User Management](#page-283-1)

## Browsing Groups

If a directory service domain is configured in FlexNet Manager for Engineering Applications, groups are displayed in FlexNet Manager for Engineering Applications.

Users assigned roles with the [View Users](#page-299-0) or [View and Manage Users](#page-299-0) permission can browse groups.

## 尾

### *Task To browse existing groups:*

- **1.** From the **Admin** tab, under **Users**, click **Show Groups** to display the **Groups** page.
- **2.** In the **Groups** page, you can view the following information:
	- **Group Name**—Directory service name of the group.
	- **• Domain**—If domains in addition to the FlexNet Manager for Engineering Applications domain are configured, the name of the domain that contains information to authenticate a user is displayed. If no domain is shown, the user is in the FlexNet Manager for Engineering Applications domain.
	- **Status**—Indicates whether the group is active or inactive.

#### **See Also**

[Administering Groups](#page-288-0) [User Management](#page-283-1)

## Adding Groups

If a directory service domain is configured in FlexNet Manager for Engineering Applications, groups can be imported from the directory service and assigned roles. Membership in a group is managed entirely through a directory service, therefore, a user entered manually through FlexNet Manager for Engineering Applications cannot be made a member of a group. Groups cannot be created manually through FlexNet Manager for Engineering Applications.

A user who has permissions in FlexNet Manager for Engineering Applications only because he is a member of a FlexNet Manager for Engineering Applications group does not appear in the Users view.

Users assigned a role with the [View and Manage Users](#page-299-0) permission can view, add, and edit FlexNet Manager for Engineering Applications groups.

# 邼

#### *Task To import a group from a directory service:*

- **1.** From the **Admin** tab, under **Users**, click **Show Groups** to display the **Groups** page.
- **2.** Click the **Add Group** button above the Groups table.
- **3.** From the choice list, select the domain that contains the group to add. Click **Next**.
- **4.** Search for and select one or more groups to import from the directory service. Select multiple groups only if you plan to assign them all the same roles. Only a small amount of group information will be imported from the directory service to the FlexNet Manager for Engineering Applications database; authentication of a user in the group is done by contacting the directory service. Click **Next**.
- **5.** The group to be imported is displayed. Leave the Status of the new group Active. Assign at least one role to the group.
- **6.** Click **Finish**. When the new group is saved, a user in that group has access in FlexNet Manager for Engineering Applications conferred by the group's roles.
- **7.** Verify in the Groups page that the group was added.

**See Also** [Administering Groups](#page-288-0) [Roles](#page-295-0) [User Management](#page-283-1)

## Editing Groups

邼

If a directory service domain is configured in FlexNet Manager for Engineering Applications, groups can be imported from the directory service and assigned roles. Membership in a group is managed entirely through a directory service, therefore, a user entered manually through FlexNet Manager for Engineering Applications cannot be made a member of a group.

Users assigned a role with the [View and Manage Users](#page-299-0) permission can view, add, and edit groups.

## *Task To edit an existing group:*

- **1.** From the **Admin** tab, under **Users**, click **Show Groups** to display the **Groups** page.
- **2.** In the Groups table, click a group name to view the Edit Group page.
- **3.** Edit the values of any of the editable fields. Group name is never editable; others may not be. At least one role must be assigned.
- **4.** Click **Save**.

### **See Also** [Administering Groups](#page-288-0) [Roles](#page-295-0) [User Management](#page-283-1)

# <span id="page-290-0"></span>Administering Domains

User information is obtained from one or more domains in which it is stored. FlexNet Manager for Engineering Applications users entered manually into the application are users in the FlexNet Manager for Engineering Applications domain. Authentication information for a user in the FlexNet Manager for Engineering Applications domain is stored in the FlexNet Manager for Engineering Applications database.

Because FlexNet Manager for Engineering Applications is configured to support LDAP, information for a FlexNet Manager for Engineering Applications user or group of users can be imported from the directory service. Only enough information from the directory service is imported to enable FlexNet Manager for Engineering Applications to contact the service; authentication information for individual users in a directory service domain is maintained in the directory service.

Any user in a configured directory service domain can log in to FlexNet Manager for Engineering Applications. However, to perform any tasks in FlexNet Manager for Engineering Applications, a directory service user must be imported as a FlexNet Manager for Engineering Applications user or be a member of an imported group and be assigned at least one role.

**See Also** [Administering Users](#page-283-0) [Administering Groups](#page-288-0) [User Management](#page-283-1) 

## Browsing Domains

The Domains page displays the following information:

- **• Name**: Directory service name.
- **• Host**: Name of the machine that hosts the directory service.
- **Status:** Whether the domain is active or inactive.

Only FlexNet Manager for Engineering Applications users who are assigned roles with the [View Domains](#page-299-0) or [View](#page-299-0)  [and Manage Domains](#page-299-0) permission can browse domains.

邼

#### *Task To view existing domains:*

From the **Admin** tab, under **User**, click **Show Domains**.

#### **See Also**

[Administering Domains](#page-290-0) [User Management](#page-283-1) 

## <span id="page-291-0"></span>Adding Domains

If a directory service domain is configured in FlexNet Manager for Engineering Applications, users and user groups can be imported from the directory service and assigned roles.

Users assigned a role with the [View and Manage Domains](#page-299-0) permission can view, add, and edit domains.

## 邼

## *Task To configure access to a directory service:*

- **1.** From the **Admin** tab, under **User**, click **Show Domains**.
- **2.** Click **Add Domain**.
- **3.** On the **Add Domain** page, provide values for the required domain settings. Defaults may be defined based on the type of directory service. Required settings are identified by a red asterisk (\*).

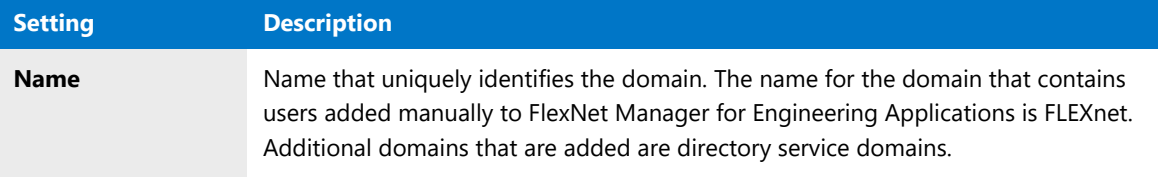

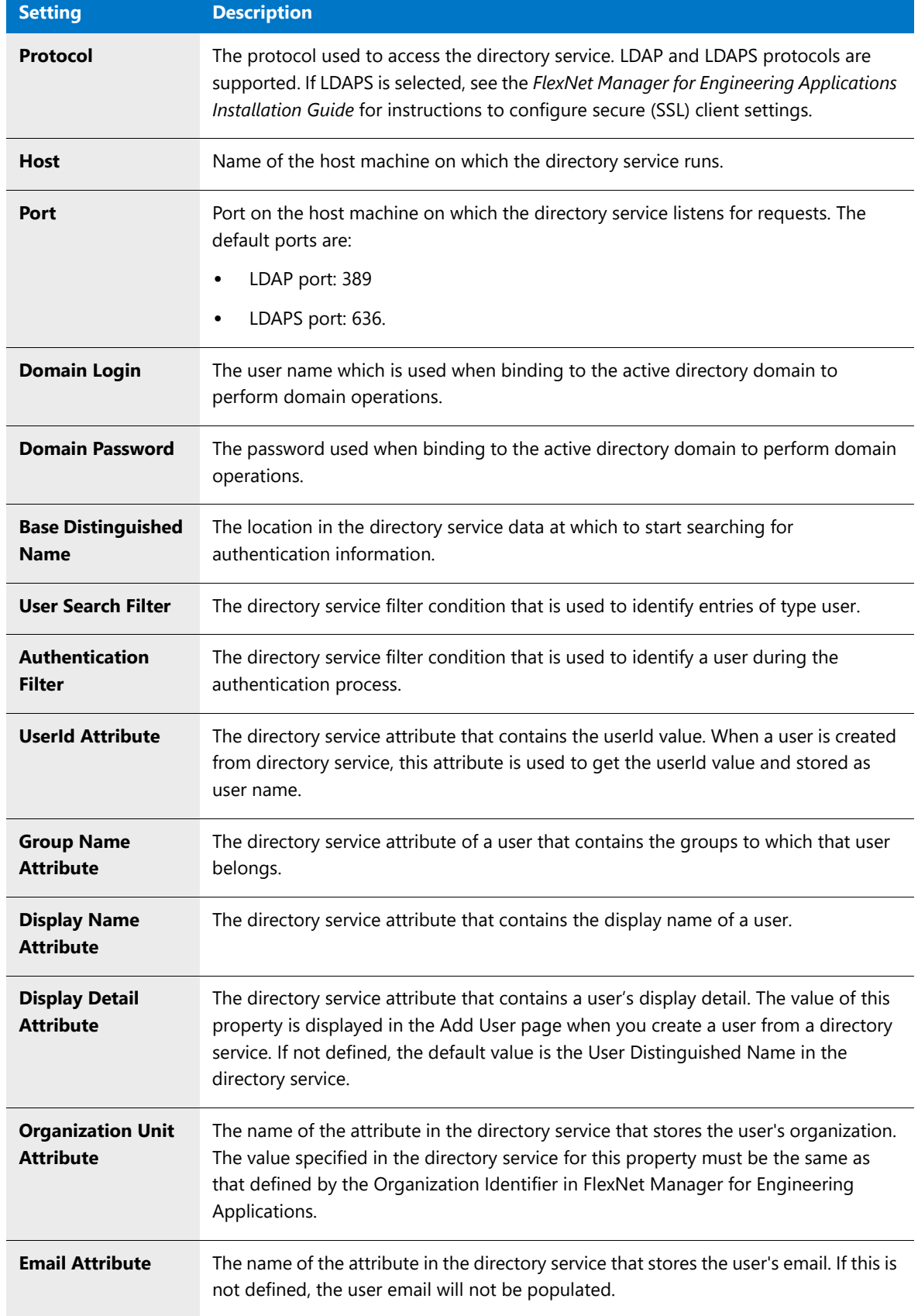

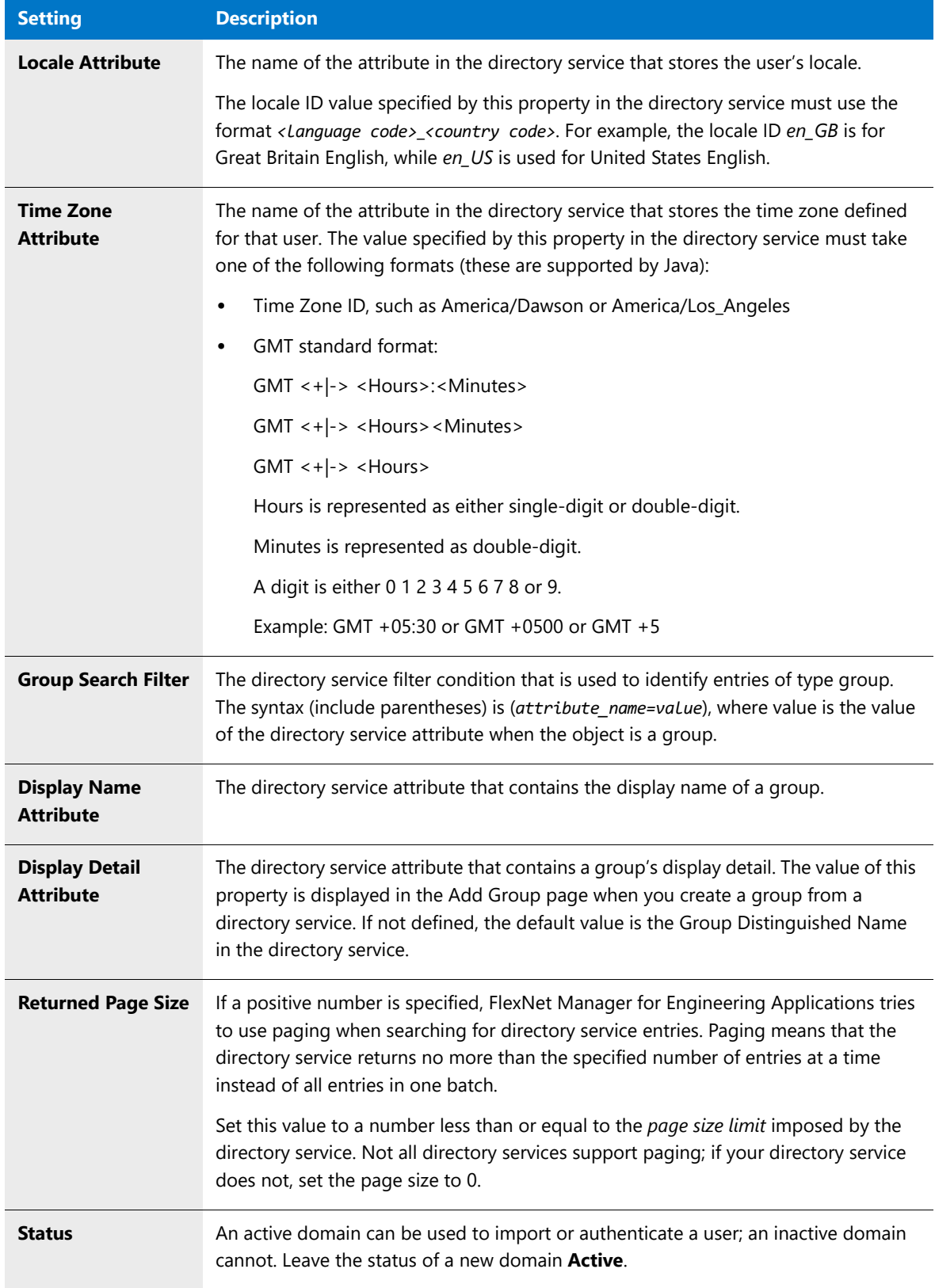

**4.** Click **Save**.

- **5.** After the new directory service domain is saved, the user needs to be added through FlexNet Manager for Engineering Applications first, and assigned a role. To enable users who are maintained in that directory service to perform tasks in FlexNet Manager for Engineering Applications, users and groups can be imported into FlexNet Manager for Engineering Applications and granted roles.
- **6.** Verify in the Domains page that the domain was added.

#### **See Also**

[Administering Domains](#page-290-0) [User Management](#page-283-1) 

## Editing Domains

 $\mathbf{E}$ 

Users assigned a role with the [View and Manage Domains](#page-299-0) permission can view, add, and edit domains.

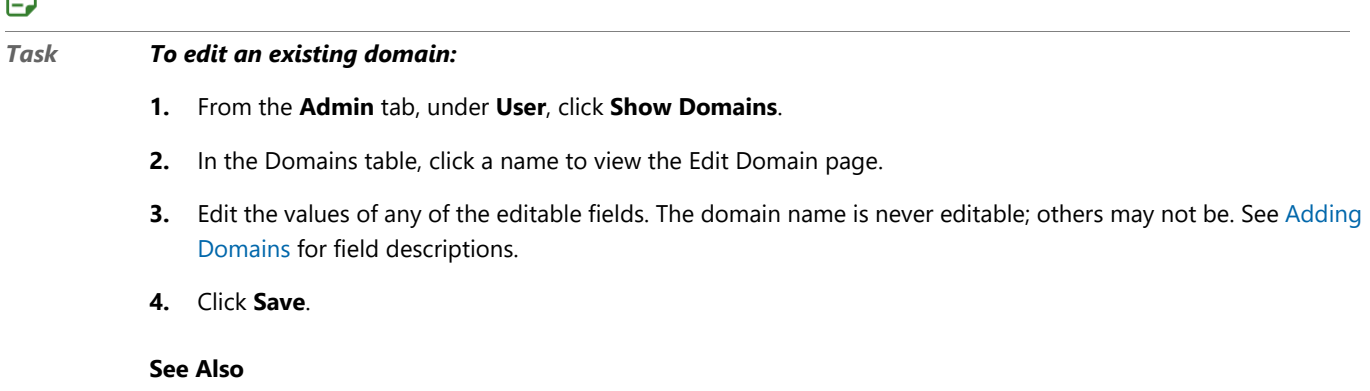

[Administering Domains](#page-290-0) [User Management](#page-283-1) 

# <span id="page-294-0"></span>Administering Roles and Permissions

Roles are sets of permissions that enable users to access functionality and carry out tasks in FlexNet Manager for Engineering Applications. Permissions are defined by FlexNet Manager for Engineering Applications to govern user access. To perform a task using FlexNet Manager for Engineering Applications, a user needs one or more of these [permissions](#page-299-0).

Permissions are not assigned to users directly: Permissions are grouped into roles and FlexNet Manager for Engineering Applications users are assigned one or more roles. Roles are either system-defined or user-defined. System-defined roles cannot be edited by any users.

A *role* is defined on a context, or source of data for FlexNet Manager for Engineering Applications. The default data source is the FlexNet Manager for Engineering Applications database.

## **See Also**

[Roles](#page-295-0) **[Permissions](#page-299-0)** [User Management](#page-283-1) 

# <span id="page-295-0"></span>Roles

Roles are defined by the permissions assigned to them. By default, the following system-defined roles are available in FlexNet Manager for Engineering Applications. These system-defined roles cannot be edited. You can create additional roles using the [Add Role](#page-297-0) page.

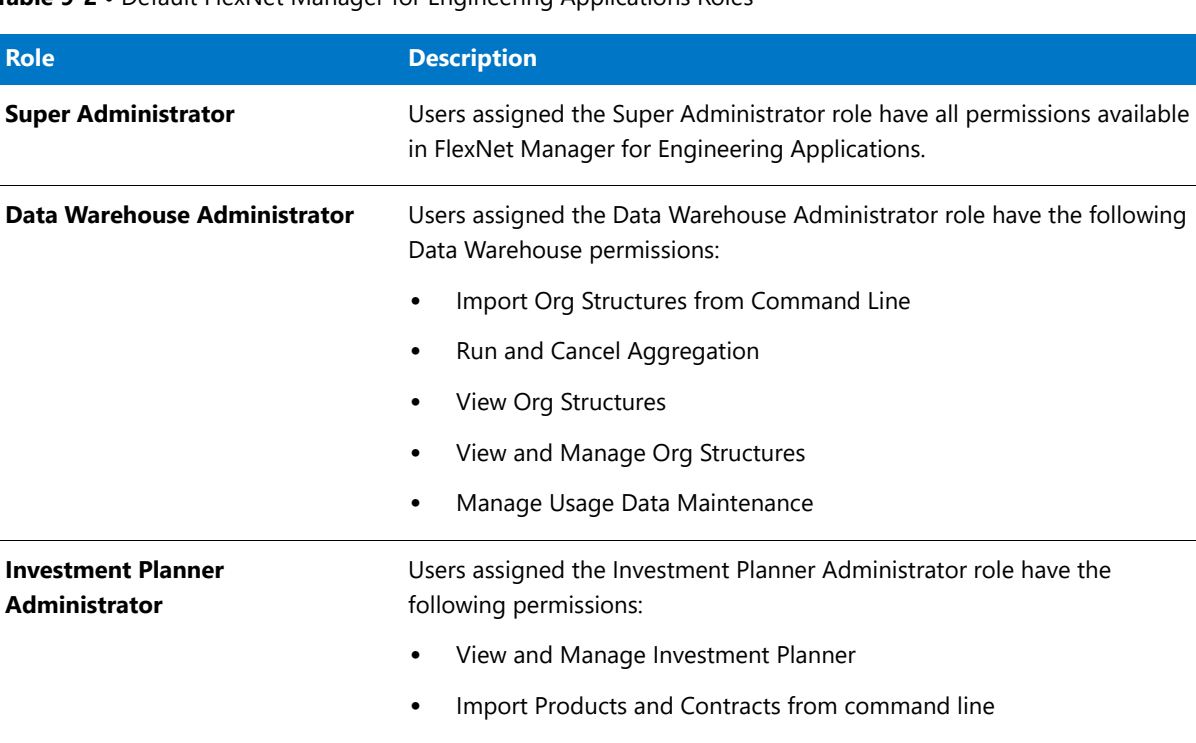

**License Administrator** Users assigned the License Administrator role have the following

**•** Manage Licenses

**•** View and Subscribe Alerts

**•** View and Manage Alert Configurations

**•** Manage Options for Vendor Daemons permissions.

permissions:

**Table 9-2 •** Default FlexNet Manager for Engineering Applications Roles

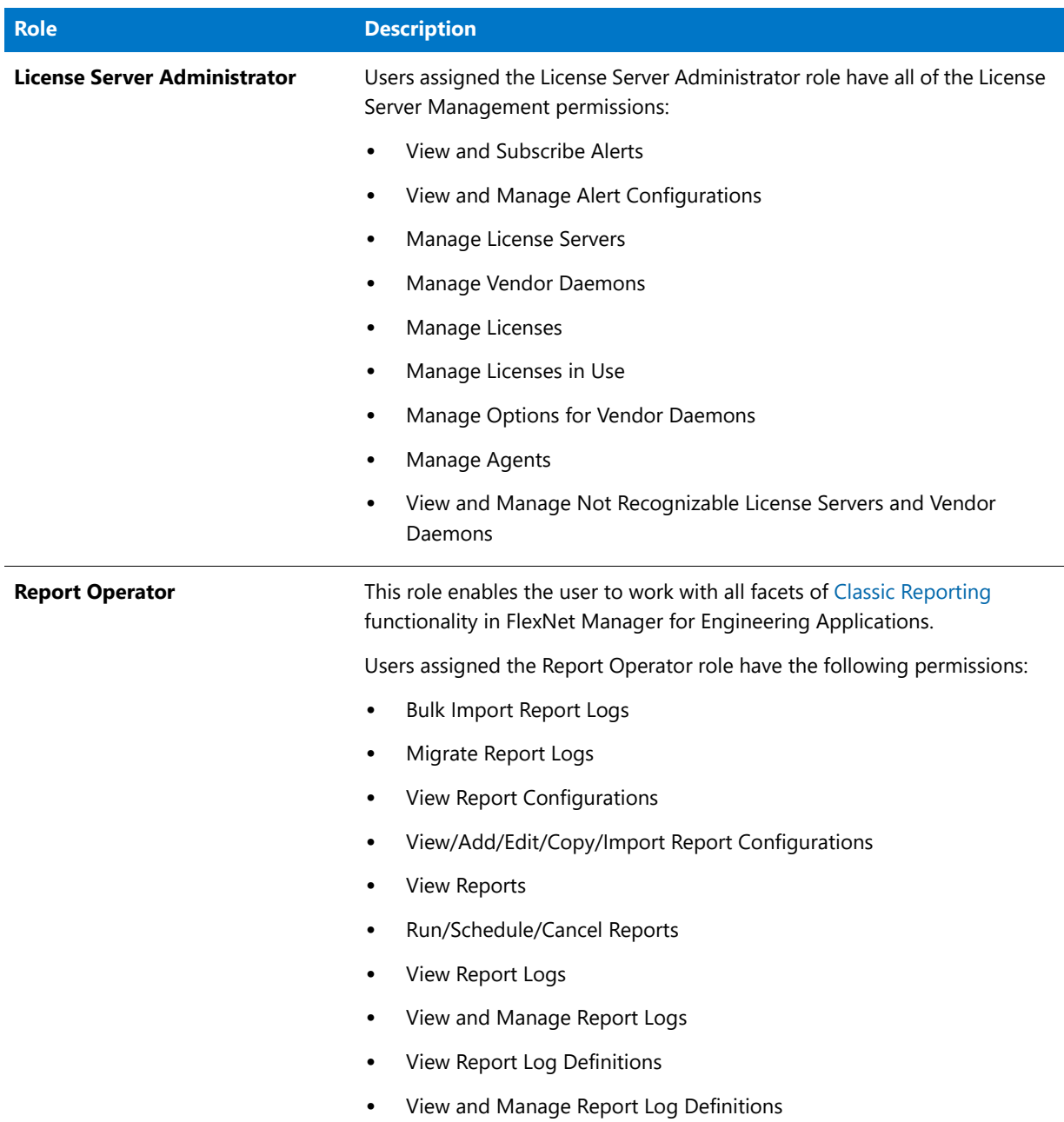

**Table 9-2 •** Default FlexNet Manager for Engineering Applications Roles

# Browsing Roles

A role is defined on a context, or source of data for FlexNet Manager for Engineering Applications. Roles for FlexNet Manager for Engineering Applications that are defined for the user's context are displayed on the Roles page. Users assigned a role with the [View Roles](#page-299-0) or [View and Manage Roles](#page-299-0) permission can browse roles in their own context.

The Roles page displays the following information:

**• Role Name**

- **• Status**—Whether the role is active or inactive, and whether it is a system-defined role.
- **• Mapped Users**—Click the users link to view a list of [users assigned this role.](#page-297-1)

# 邼

 $\equiv$ 

*Task To browse existing roles:* 

From the **Admin** tab, under **Roles**, click **Roles**.

#### **See Also**

[Permissions](#page-299-0) [Roles](#page-295-0) [User Management](#page-283-1) 

# <span id="page-297-1"></span>Browsing Users with a Specific Role

You can browse all of the users who have been assigned a particular role. Users assigned a role with the [View Users](#page-299-0) and [View Roles](#page-299-0) permissions can browse users with a particular role.

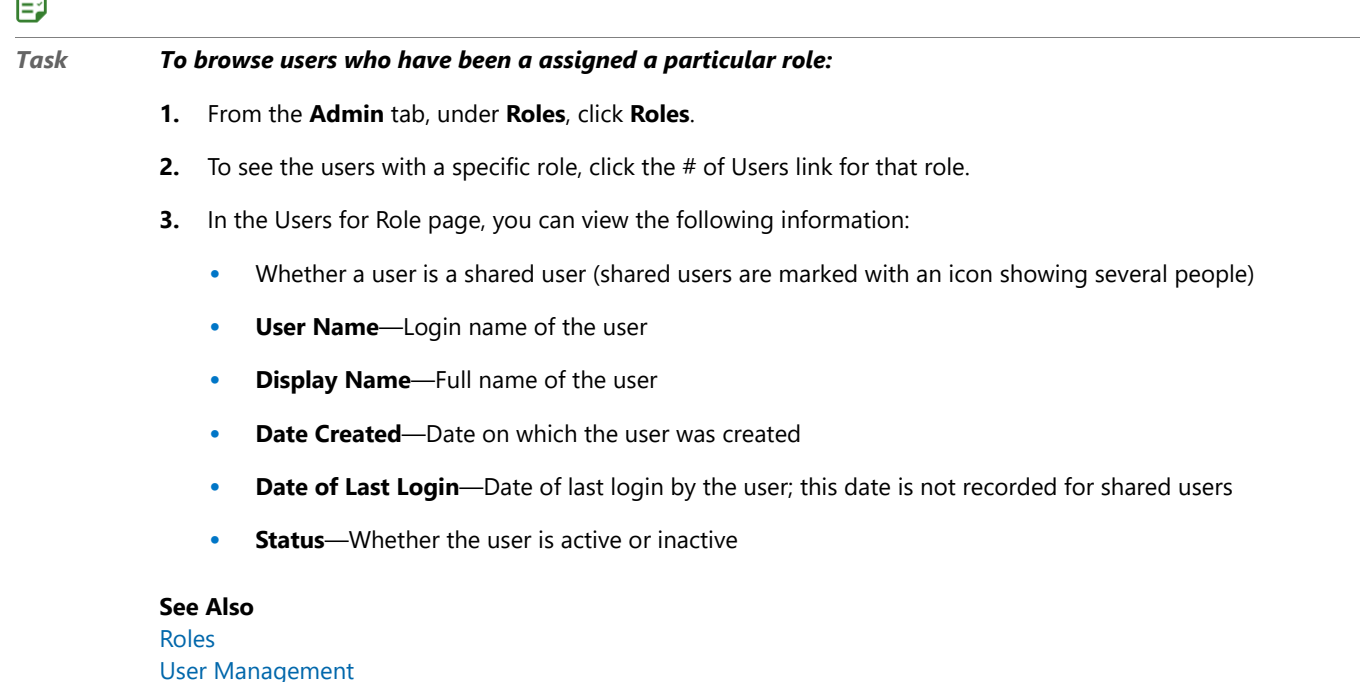

# <span id="page-297-0"></span>Adding Roles

To perform tasks using FlexNet Manager for Engineering Applications, a user needs appropriate permissions that are defined in FlexNet Manager for Engineering Applications. Permissions are not assigned to users directly: Permissions are grouped into roles and FlexNet Manager for Engineering Applications users are assigned one or more roles.

Roles are either system-defined or user-defined. System-defined roles cannot be edited by any users; users assigned a role with the "[View and Manage Roles"](#page-299-0) permission can view, add, and edit user-defined roles in their own context.

#### *Task To add a user-defined role:*

- **1.** From the **Admin** tab, under **Roles**, click **Create Role**.
- **2.** In the Add Role page:
	- **a.** Enter the Name of the role, for example, User Management Administrator. A role is usually given the name of a type of user.
	- **b.** If more than one data source is configured, select the Context in which this role can act.
	- **c.** Enter the Description of the role.
	- **d.** Leave the Status of the role Active.
	- **e.** Assign at least one permission to the role.
- **3.** Click **Save**.
- **4.** Verify in the Roles page that the role was added.

## **See Also**

**[Permissions](#page-299-0)** [User Management](#page-283-1) 

## <span id="page-298-0"></span>Editing Roles

Roles are either system-defined or user-defined. A system-defined role, Super Administrator, includes all permissions. System-defined roles cannot be edited; users assigned a role with the [View and Manage Roles](#page-299-0) permission can view, add, and edit user-defined roles in their own context.

## 邼

#### *Task To edit an existing role:*

- **1.** From the **Admin** tab, under **Roles**, click **Roles**.
- **2.** In the Roles table, click a role name to open the Edit Role page.
- **3.** Edit the values of any of the editable fields. At least one permission must be assigned to a role.
- **4.** Click **Save**.

#### **See Also**

[Administering Roles and Permissions](#page-294-0) [User Management](#page-283-1) 

## Deactivating and Reactivating Roles

A role can be deactivated or reactivated manually. Users assigned a role with the [View and Manage Roles](#page-299-0) permission can deactivate and reactivate roles in their own context.

## 冃

#### *Task To deactivate or activate an existing role:*

- **1.** From the **Admin** tab, under **Roles**, click **Roles**.
- **2.** In the Roles table, click a role name to display the Edit Role page.
- **3.** Set the Status option to Inactive or Active.
- **4.** Click **Save**.

**See Also** [Editing Roles](#page-298-0)

## <span id="page-299-0"></span>Permissions

A permission specifies a discrete function that a user is able to perform in FlexNet Manager for Engineering Applications. Permissions are grouped into roles, and roles are assigned to users. All of the permissions associated with a particular role are available to the users to which the role is assigned.

To automatically select all of the permissions when defining a role, select the **Select All Permissions** check box; otherwise, select permissions from the available permissions groups:

- **•** [Alert Management Permissions](#page-299-1)
- **•** [System Administration Permissions](#page-300-1)
- **•** [Classic Reporting Permissions](#page-300-0)
- **•** [Browsing Logged-In Users](#page-304-1)
- **•** [User Management Permissions](#page-302-0)
- **•** [License Server Management Permissions](#page-303-0)
- **•** [Investment Planner Permissions](#page-304-0)

## <span id="page-299-1"></span>Alert Management Permissions

FlexNet Manager for Engineering Applications enables you to implement alerts. The following table describes the permissions that pertain to working with alerts.

#### **Table 9-3 •** Alert Management Permissions

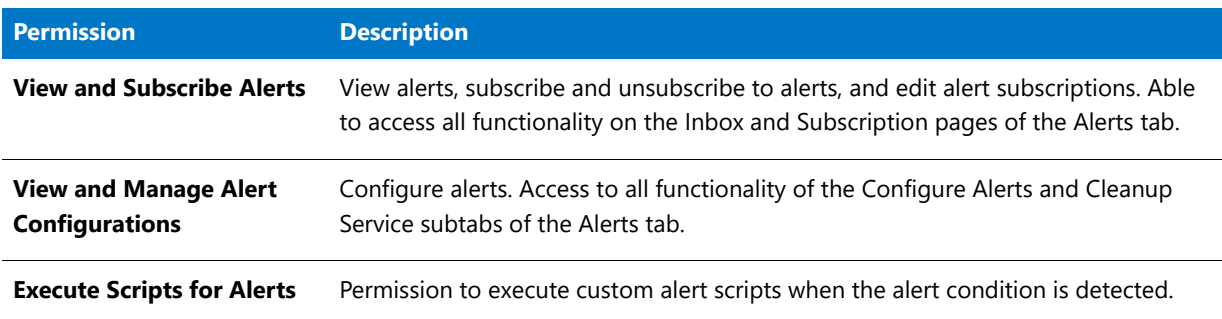

**See Also** [Permissions](#page-299-0)

## <span id="page-300-1"></span>System Administration Permissions

System Administration permissions are assigned to users who need to view system information, and/or view and manage system configuration information.

### **Table 9-4 •** System Administration Permissions

<span id="page-300-2"></span>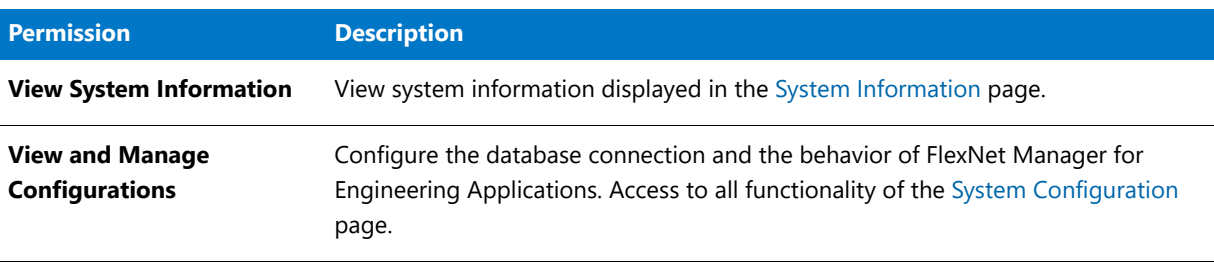

## **See Also**

[Permissions](#page-299-0)

## <span id="page-300-0"></span>Classic Reporting Permissions

[The Classic Reporting permissions enable users to work with C](#page-69-1)lassic Reporting functionality—including report logs, report configurations, and common report log definitions.

#### **Table 9-5 •** Reporting Permissions

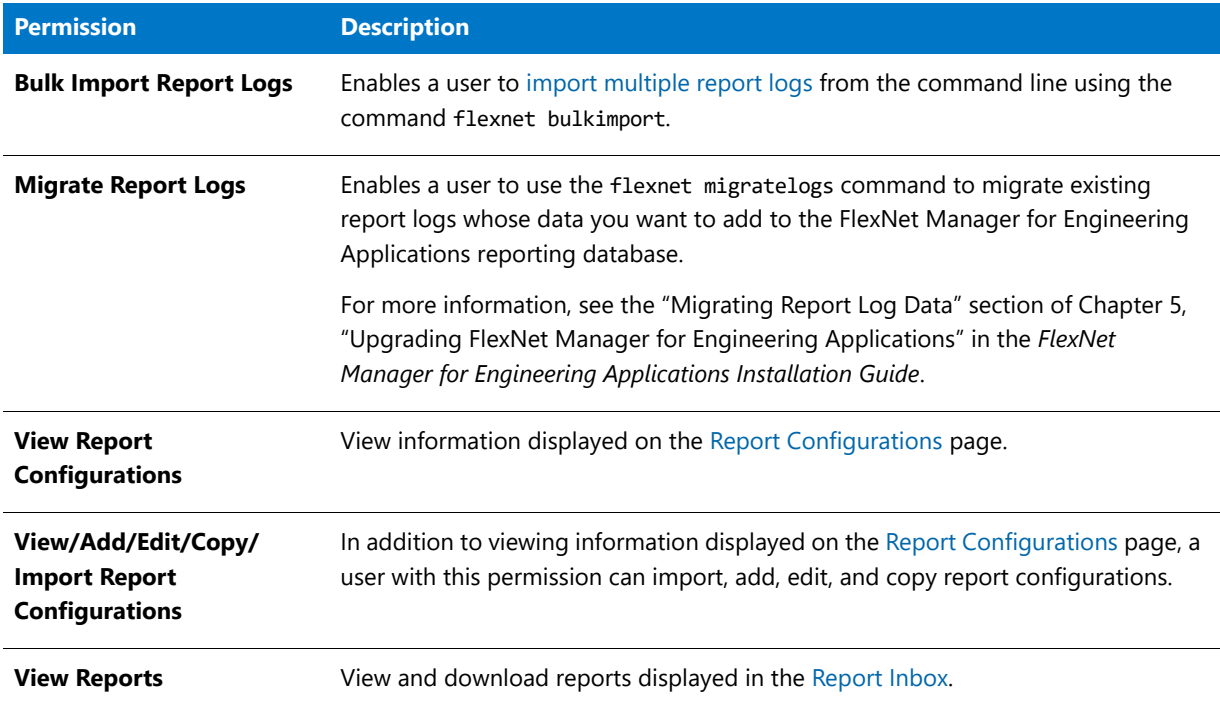

#### **Table 9-5 •** Reporting Permissions

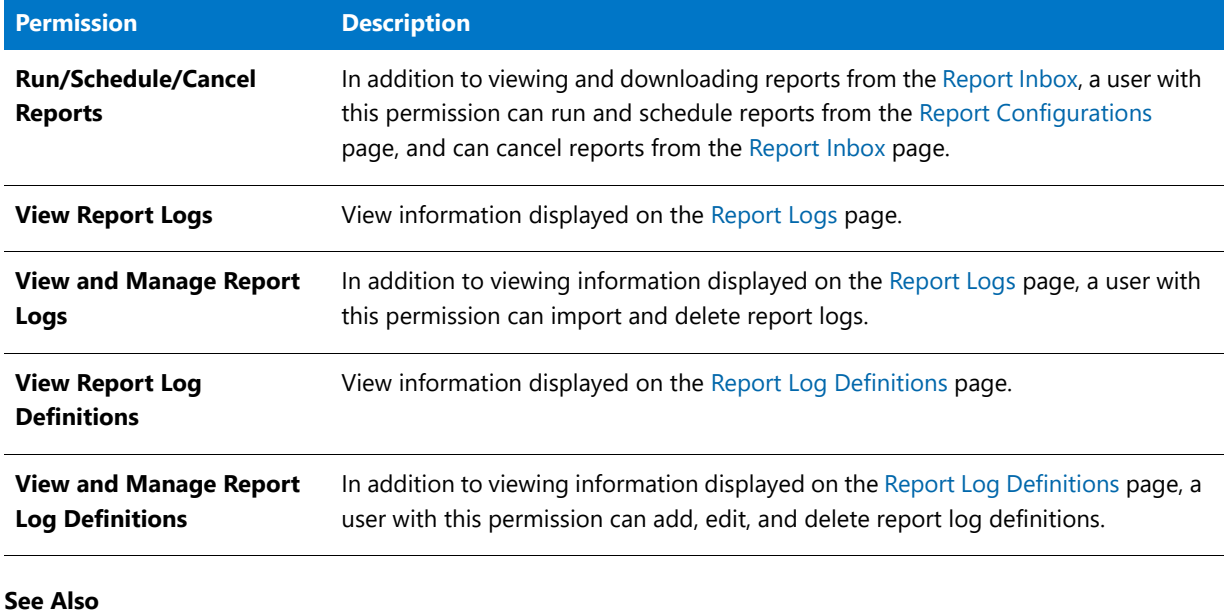

[Permissions](#page-299-0)

## Data Warehouse Permissions

Data Warehouse permissions enable users to perform tasks related to the data warehouse. The data warehouse is the set of database tables from which Flexera Analytics (Cognos) reports are built.

## **Table 9-6 •** Data Warehouse Permissions

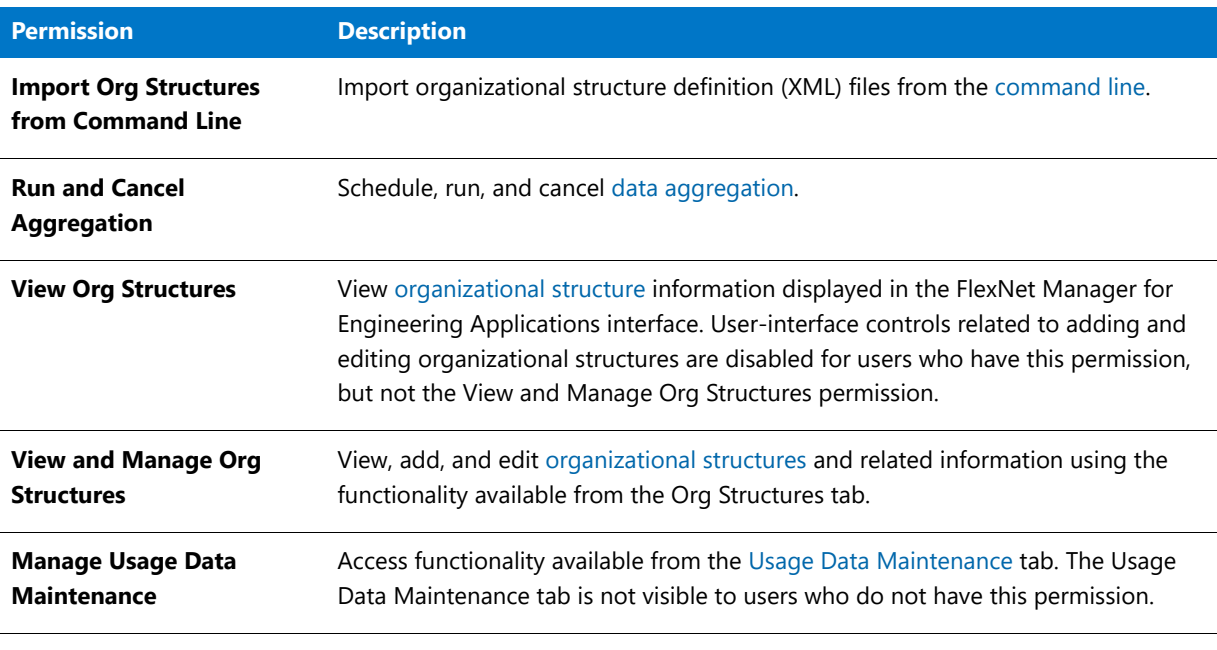

**See Also** [Permissions](#page-299-0)

# <span id="page-302-0"></span>User Management Permissions

With User Management permissions, a user can view and manage users, view and manage roles, see who is logged in to FlexNet Manager for Engineering Applications, and view and manage domains.

**Table 9-7 •** User Management Permissions

| <b>Permission</b>                        | <b>Description</b>                                                                                                    |
|------------------------------------------|----------------------------------------------------------------------------------------------------|
| <b>View Users</b>                        | View the list of users and view a user in read-only mode.                                                                                                    |
|                                          | If a directory service domain is configured, this permission also enables a user to<br>view the list of groups and view a group in read-only mode.              |
| <b>View and Manage Users</b>             | View, add, and edit users. Reset a user's password.                                                                                                    |
|                                          | If a directory service domain is configured, this permission also enables a user to<br>view, add, and edit groups.                                              |
| <b>View Roles</b>                        | View the list of users and view the definition of a role in read-only mode.                                                                                     |
| <b>View and Manage Roles</b>             | View, add, and edit roles. Access to all functionality of the Roles section of the<br>Admin tab.                                                                |
| <b>View Logged-in Users</b>              | View the users logged in to FlexNet Manager for Engineering Applications<br>displayed in the Logged-In Users page (Admin   Logged-In Users).                    |
| <b>View Domains</b>                      | View the list of domains and view a domain in read-only mode.                                                                                                   |
| <b>View and Manage</b><br><b>Domains</b> | View, add, and edit domains.                                                                                                    |
| <b>Assign Cognos Roles</b>               | Enables the user to assign Cognos roles to FlexNet Manager for Engineering<br>Applications users.                                                               |
|                                          | Only users who have this permission will be able to view the <b>Cognos Roles</b> page<br>(available under the Reporting tab, in the Flexera Analytics section). |

**See Also** [Permissions](#page-299-0)

## <span id="page-303-0"></span>License Server Management Permissions

All FlexNet Manager for Engineering Applications users can view information on any page of the interface, update the status of license servers, and configure and generate usage reports. However, permissions govern whether a user can manage and configure license servers and vendor daemons, edit license files, edit options files, and free licenses that are in use.

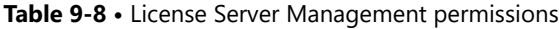

<span id="page-303-2"></span><span id="page-303-1"></span>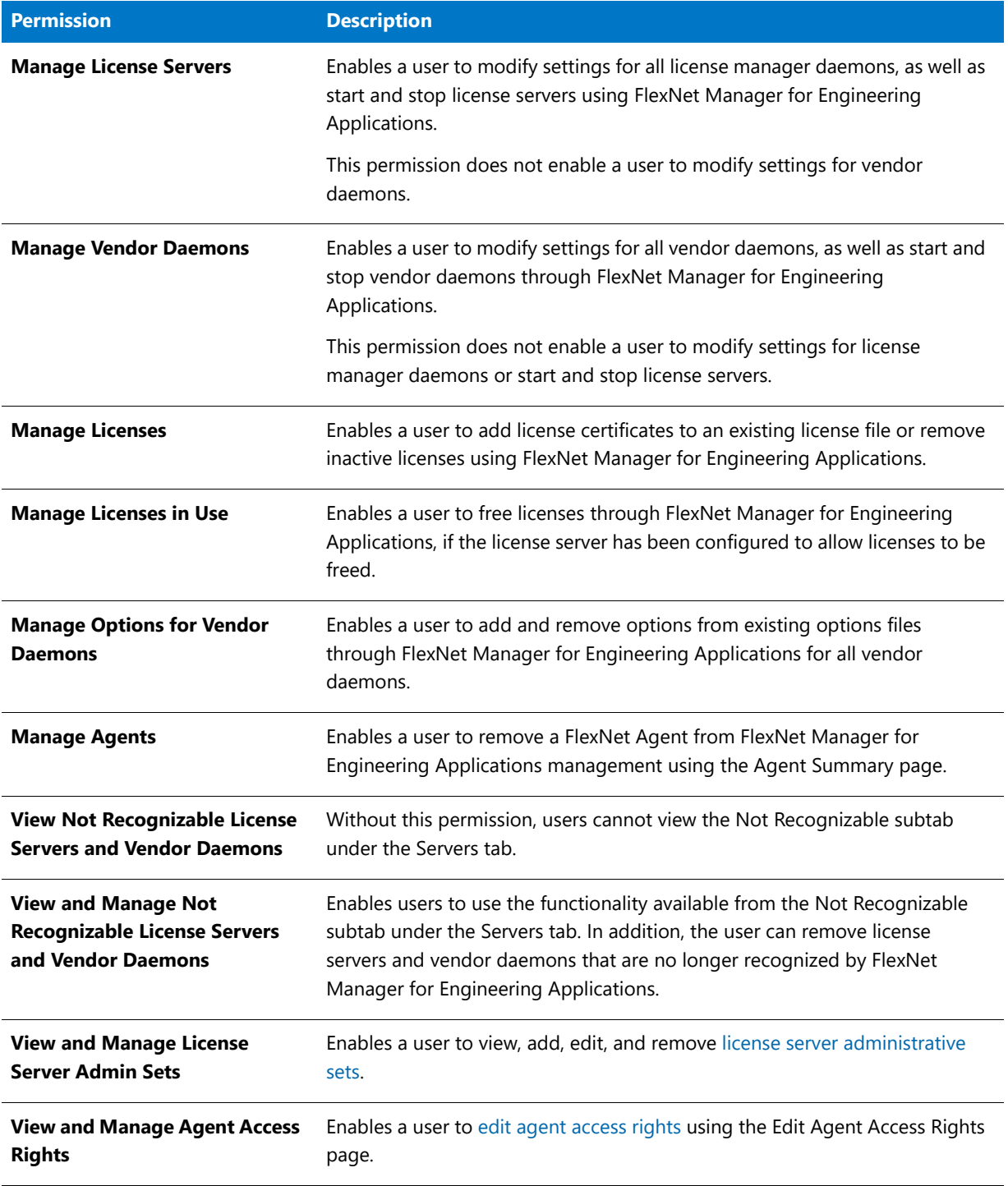

#### **Table 9-8 •** License Server Management permissions

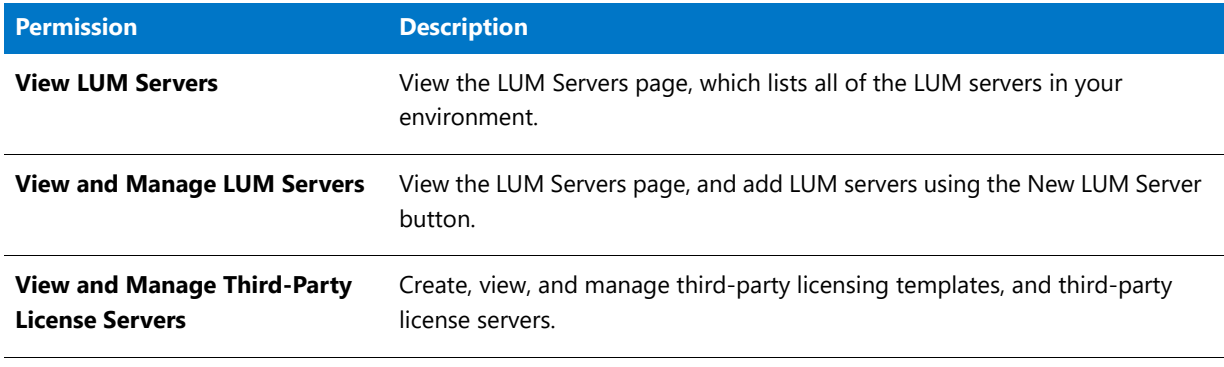

**See Also**

**[Permissions](#page-299-0)** 

## <span id="page-304-0"></span>Investment Planner Permissions

Investment Planner permissions enable users with to work with the [Investment Planning](#page-224-0) functionality available in FlexNet Manager for Engineering Applications. These permissions are also used to enable use of Tiers functionality (which is used for Autodesk).

## **Table 9-9 •** Investment Planner Permissions

<span id="page-304-2"></span>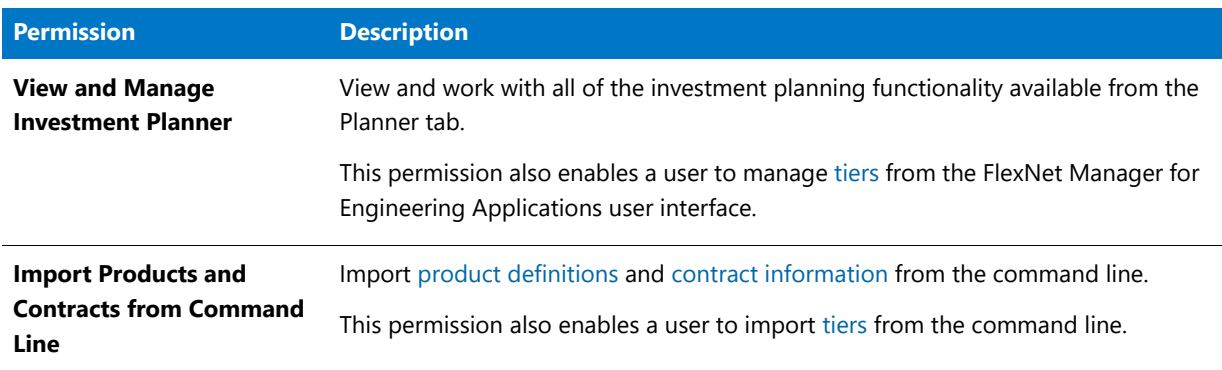

## <span id="page-304-3"></span>**See Also**

**[Permissions](#page-299-0)** [Administering Roles and Permissions](#page-294-0) [User Management](#page-283-1) 

# <span id="page-304-1"></span>Browsing Logged-In Users

Users assigned a role with the [View Logged-In Users](#page-299-0) permission can view a summary of users logged in to FlexNet Manager for Engineering Applications. Shared users do not appear on this page.

In the Logged-In Users page, you can view the following information:

- **• User Name**: Login name of the user
- **• Display Name**: Full name of user
- **• Date Created**: Date on which the user was created
- **Date of Last Login:** Date of the most recent login by the user

## 邼 *Task To view a summary of logged-in users:*  From the **Admin** tab, under **Users**, click **Logged-In Users**.

**See Also**

[User Management](#page-283-1)

## <span id="page-305-1"></span>Changing Your Password

The Change Password page is displayed when you enter a user name and a system-generated password when logging in to FlexNet Manager for Engineering Applications. Use this page to change the system-assigned password.

## 邼

#### *Task To change your password:*

- **1.** Enter your old password, the system-generated password that you entered when you logged in.
- **2.** Enter and confirm a new password of your choice.
- **3.** Enter a secret question and its answer in case you [forget your password.](#page-305-0) For security, enter a question whose answer would be hard to guess.

You can change your password or add a secret question and answer at a later time by editing your [user profile](#page-306-0).

**4.** Click **Continue** to complete the login process.

#### **See Also**

[If a User Forgets a Password](#page-305-0)

## <span id="page-305-0"></span>If a User Forgets a Password

If a user forgets their password and they have specified a secret question and its answer:

- **1.** On the FlexNet Manager for Engineering Applications login page, click the **Forgot your password?** link.
- **2.** On the Forgot Password page, enter the FlexNet Manager for Engineering Applications user name and email address. Click **Continue**.

The email address is verified against the email address associated with the user name.

**3.** If the user specified a secret question and answer, they are prompted to enter the answer. Click **Continue**.

An email containing another system-generated password is sent to the user's email address. When the user logs in with that password, they are prompted to [change the password.](#page-305-1)

## m

Note • *If you did not specify a secret question and answer, you must contact your FlexNet Manager for Engineering* Applications *administrator. The administrator may have to send you a new system-generated password.* 

#### **See Also**

[Changing Your Password](#page-305-1)

## <span id="page-306-0"></span>Editing Your User Profile

If you are not a shared user, you can edit your user profile using the Edit Profile page. A shared user can only view the profile.

冃

### *Task To view your profile or edit your profile:*

- **1.** Click the **Profile** button.
- **2.** Edit any of the following fields:
	- **•** First Name and Last Name
	- **•** Email Address
	- **•** Secret Question and Secret Answer
	- **•** Phone Number and Fax Number
	- **•** Address, consisting of Street, City, State/Province, Zip/Postal Code, Country
	- **•** Time Zone

The Organization of the user and whether the user name is a Shared Login cannot be edited through the user profile.

- **3.** To change your password, enter the old password, then enter and confirm the new password. No email message is sent reminding you of your new password. The next time you log in, enter your new password.
- **4.** Click **Save**.

The list of roles assigned to you is not displayed in the Edit Profile page. To see the roles that are assigned to a particular user, open the **Edit User** page for a particular user.

# <span id="page-306-1"></span>Access Rights

Access rights determine which FlexNet Manager for Engineering Applications users are able to view and manage information pertaining to specified entities—license servers and FlexNet Agents—within the license management domain. Using functionality available under the **Access** tab, you can specify the license server sets and FlexNet Agents that a FlexNet Manager for Engineering Applications user can view and manage.

**See Also** [License Server Access](#page-307-0) [Agent Access Rights](#page-308-0)

# <span id="page-307-0"></span>License Server Access

FlexNet Manager for Engineering Applications enables you to specify access to license servers based on the administrative needs of various users. You can group license servers into license server administrative sets, and then associate those license-server sets with specific FlexNet Manager for Engineering Applications users.

Users have access only to the information that pertains to the license servers in the License Server Administrative Set with which they are associated. For example:

- **•** The information displayed in pages beneath the [Summary,](#page-12-0) [Servers,](#page-14-0) [Licenses,](#page-44-0) and [Activity](#page-56-0) tabs will pertain only to the license servers for which the user has access.
- **•** License server access rights work in conjunction with alert subscription to determine which alerts are displayed when a particular FlexNet Manager for Engineering Applications user is signed in.

You can group one or more license servers in a license server administrative set. There is no limit to the number of license servers in a set.

## **Universal License Server Admin Set**

By default, FlexNet Manager for Engineering Applications creates the **Universal License Server Admin Set**. Users with the **Super Administrator** role are able to view and manage license servers in the Universal License Server Admin Set. When a license server is registered with FlexNet Manager for Engineering Applications, it is automatically added to the Universal License Server Admin Set.

#### **See Also**

**[Access Rights](#page-306-1)** [Creating License Server Administrative Sets](#page-307-1) [Editing License Server Administrative Sets](#page-308-1)

## <span id="page-307-1"></span>Creating License Server Administrative Sets

Users assigned a role with the **[View and Manage License Server Admin Sets](#page-303-1)** permission can create license server administrative sets and associate users with those sets.

## FJ

*Task To create a license server administrative set:*

- **1.** From the **Admin** tab, under **Access Rights**, click **Add License Server Admin Set** to display the **Add License Server Administrative Set** page.
- **2.** In the **Name** field, type a name for the license server administrative set.
- **3.** In the **License Servers** section, select the license servers that you want to add to the set and click the right arrow to add them to the **Selected license servers** set.
- **4.** In the **Users** section, select the users that you want to associate with the license server administrative set and click the right arrow to add them to the **Selected users** set.
- **5.** Click **Save**.

#### **See Also**

 $\mathbf{E}$ 

[Access Rights](#page-306-1) [License Server Access](#page-307-0) [Editing License Server Administrative Sets](#page-308-1)

## <span id="page-308-1"></span>Editing License Server Administrative Sets

Users assigned a role with the **[View and Manage License Server Admin Sets](#page-303-1)** permission can edit license server administrative sets and associate users with those sets.

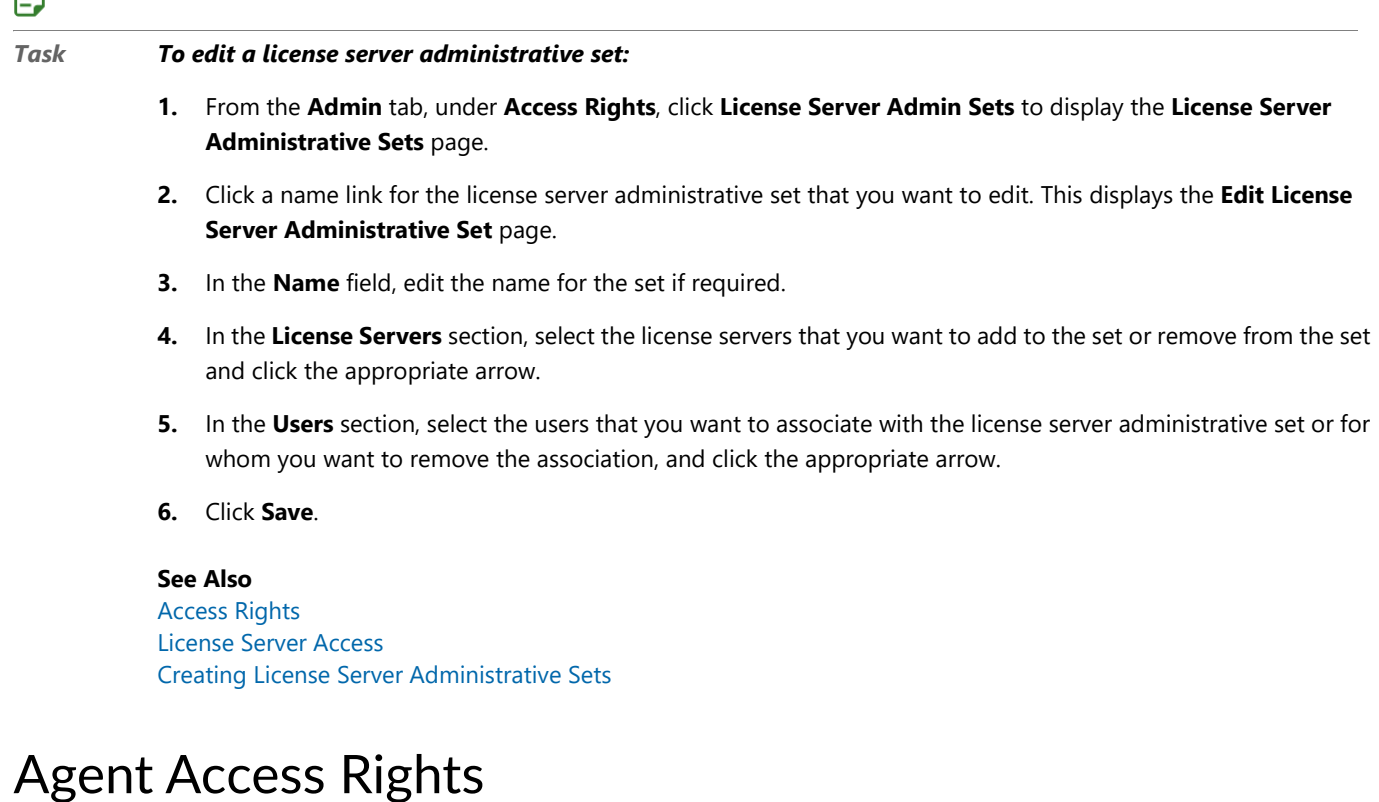

<span id="page-308-0"></span>Agent access rights provide individual FlexNet Manager for Engineering Applications users with rights to view information and manage specified FlexNet Agents. The **Agent Access Rights Management** page displays a list of the FlexNet Agents that are registered with FlexNet Manager for Engineering Applications and the users who have access rights for each agent.

When a FlexNet Agent starts up and is registered with FlexNet Manager for Engineering Applications, the FlexNet Agent is automatically associated with all FlexNet Manager for Engineering Applications users who have been assigned the [Super Administrator](#page-295-0) role. This means that every user who has the Super Administrator role at the time the FlexNet Agent is registered will have access rights to information about that FlexNet Agent.

Agent access rights work in conjunction with [alert subscription](#page-271-0) to determine which alerts are displayed when a particular FlexNet Manager for Engineering Applications user is signed in.

**See Also** [Access Rights](#page-306-1) [Editing Agent Access Rights](#page-309-1) [Alert Subscriptions](#page-271-1)

## <span id="page-309-1"></span>Editing Agent Access Rights

Users assigned a role with the **[View and Manage Agent Access](#page-303-2)** permission can edit and define agent access rights.

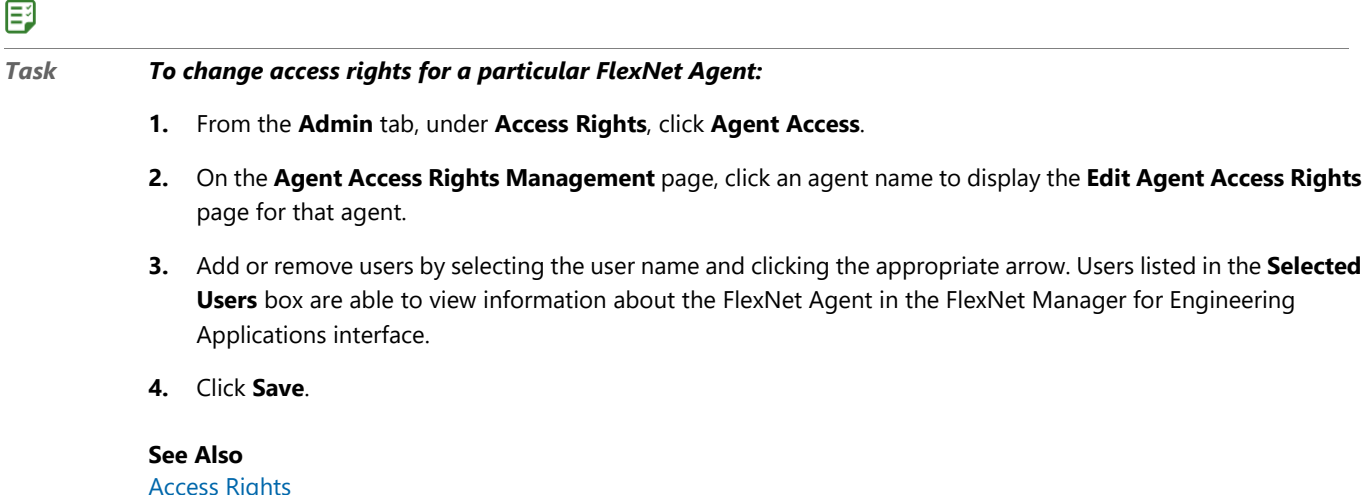

[Access Rights](#page-306-1) [Agent Access Rights](#page-308-0)

# <span id="page-309-0"></span>System Configuration

A user must have the [View and Manage Configurations](#page-299-0) permission to view the **System Configuration** settings under the **Admin** tab, and to modify configuration settings for FlexNet Manager for Engineering Applications and the FlexNet Platform Server.

## 邼

## *Task To view and modify FlexNet Manager for Engineering Applications configuration settings:*

- **1.** From the **Admin** tab, under **System Configuration,** click the link for the configuration settings you want to change, or click **Show All** to see all of the FlexNet Manager for Engineering Applications configuration settings.
- **2.** Make your configuration changes.
- **3.** Click **Save**.

The following table describes the configuration pages available beneath the **Admin** tab, under the **System Configuration** heading.

#### **Table 9-10 •** System Configuration pages

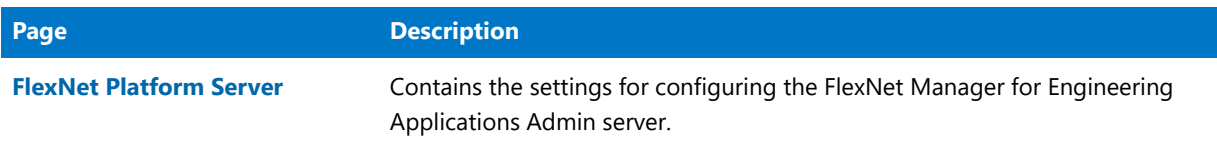

#### **Table 9-10 •** System Configuration pages

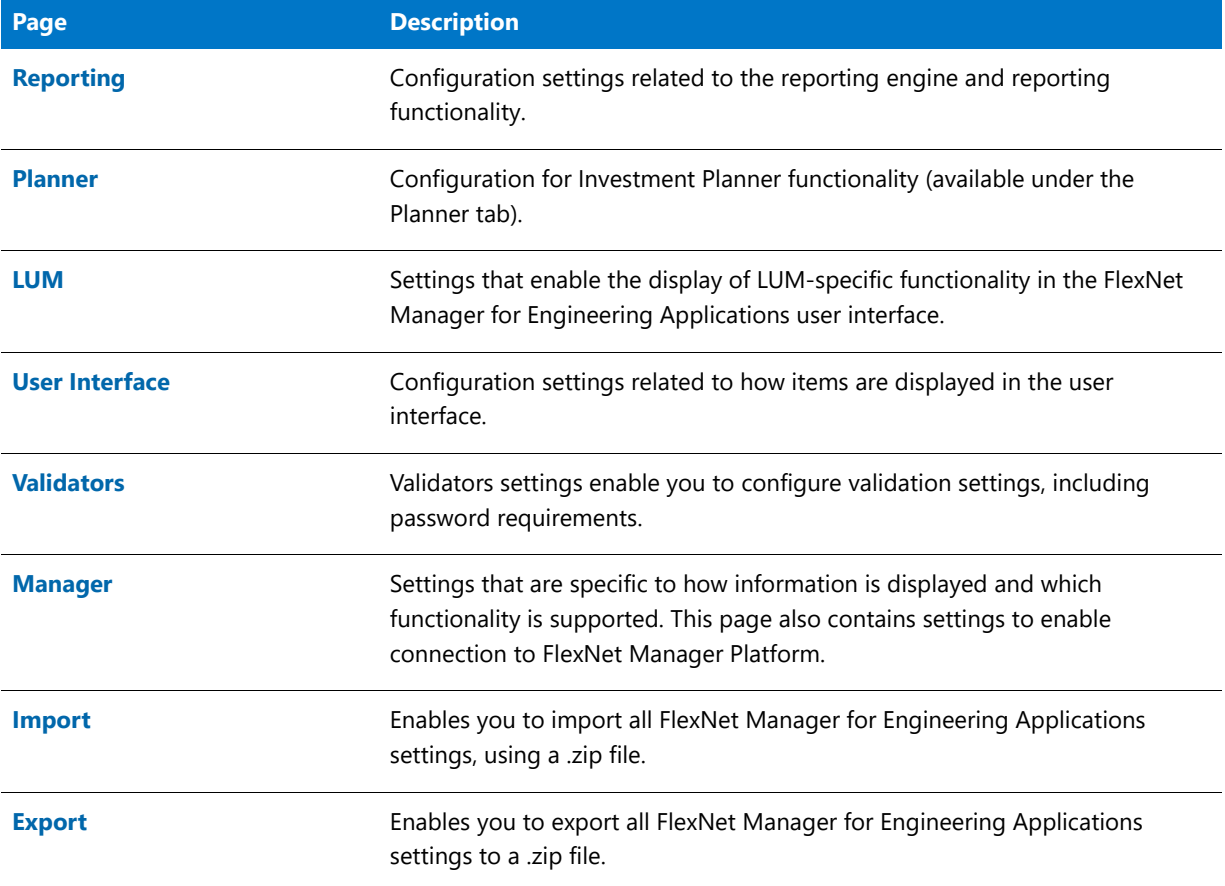

## 買

*Note • Some settings, including the connection of the application to a database, are configurable using the FlexNet Configurator, but not through the user interface. See the FlexNet Manager for Engineering Applications Installation Guide for instructions to use the FlexNet Configurator.*

#### **See Also**

[System Information](#page-324-2)

# <span id="page-310-0"></span>Configuring the FlexNet Platform Server

The **FlexNet Platform Server** page contains settings to configure the FlexNet Manager for Engineering Applications Admin server.

A user must be assigned a role with the [View and Manage Configurations](#page-299-0) permission to modify configuration settings for the FlexNet Platform Server through the FlexNet Manager for Engineering Applications interface.

## fð

*Important • Before changing any configuration settings in* FlexNet Manager for Engineering Applications*, [export the](#page-323-0)  [working configuration settings.](#page-323-0) If there are any issues with the new settings, you have a backup of working settings to restore.* 

邼

## *Task To change FlexNet Platform Server configuration settings:*

- **1.** From the **Admin** tab, under **System Configuration,** click **FlexNet Platform Server** to open the configuration page for the FlexNet Platform Server.
- **2.** Change the values of the settings as needed. If a default value exists, it is listed as the first choice. Required settings are identified in the interface by a red asterisk (\*).

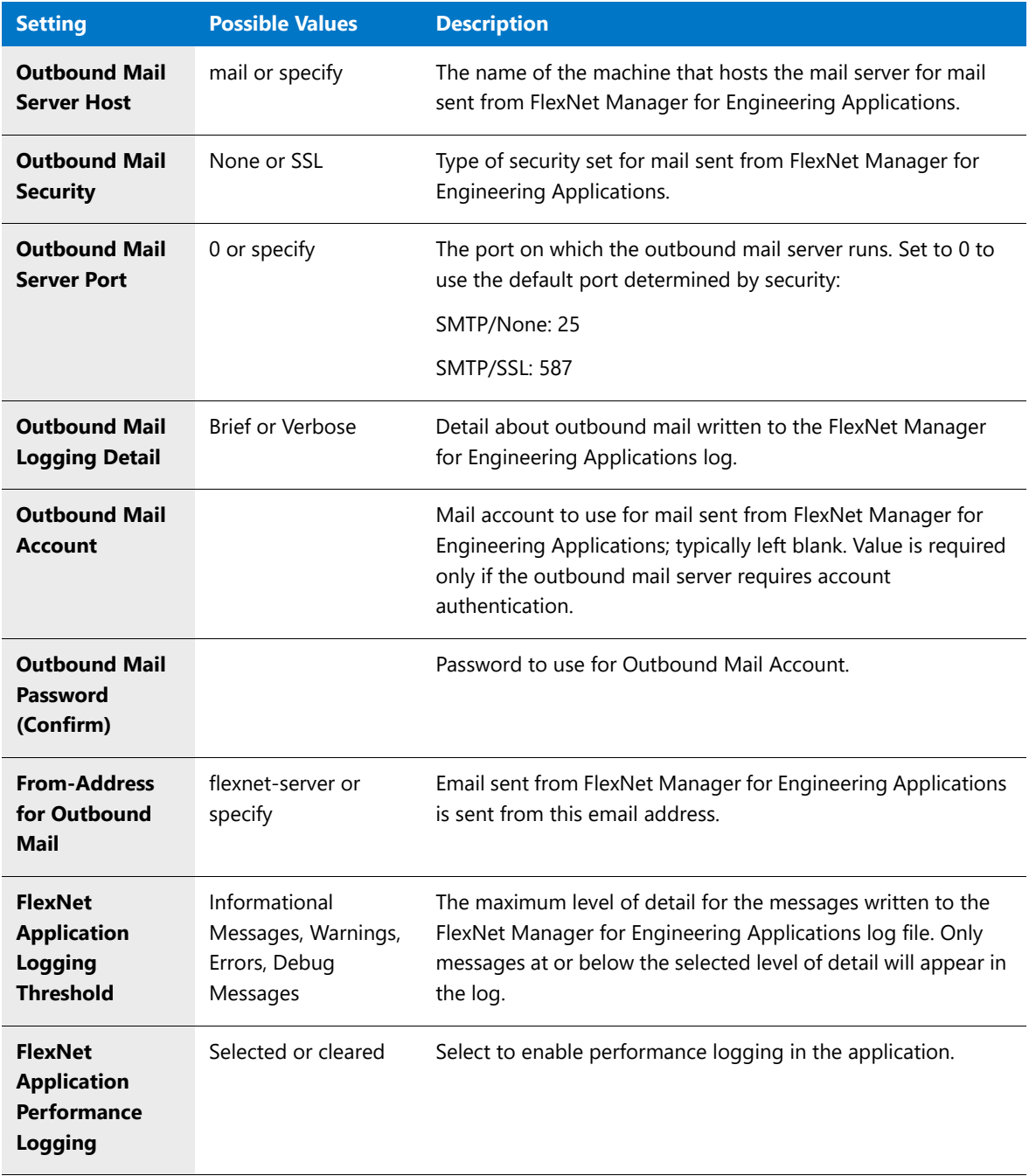

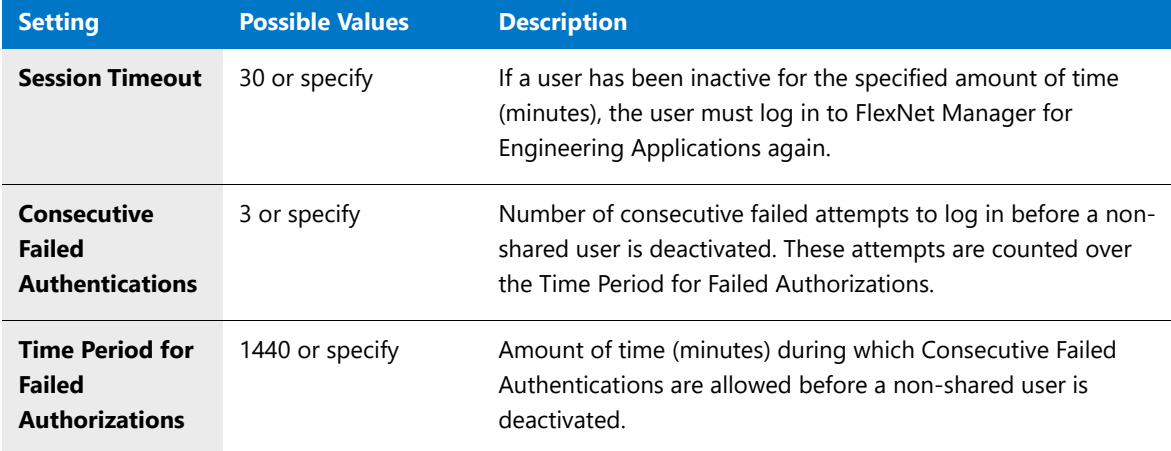

**3.** Click **Save Configurations**.

### **See Also**

[Configuring Validators](#page-319-0) [Configuring the User Interface](#page-318-1) [Exporting Configurations](#page-323-0) [Importing Configurations](#page-324-1)

# <span id="page-312-0"></span>Configuring the Reporting Service

In the **System Configuration | Reporting** page, you can specify settings that affect how much memory and stack size are allocated to the FlexNet Manager for Engineering Applications reporting engine, and how the reporting engine handles report jobs.

You must have the [View and Manage Configurations](#page-299-0) permission to modify reporting service configuration settings.

## EΩ

*Important • Before changing any configuration settings, it is recommended that you export the working configuration [settings.](#page-323-0) If there is a problem with the new settings, you have a backup of working settings to restore.* 

## 邼

*Task To change reporting service configuration settings:*

- **1.** From the **Admin** tab, under **System Configuration,** click **Reporting** to open the configuration view for the reporting service.
- **2.** Change the values of any of the reporting configuration settings. All of the fields are required and must contain a value.

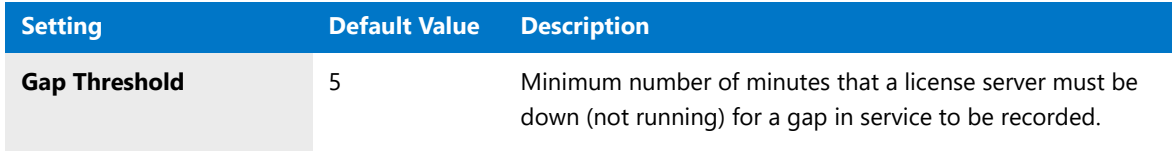

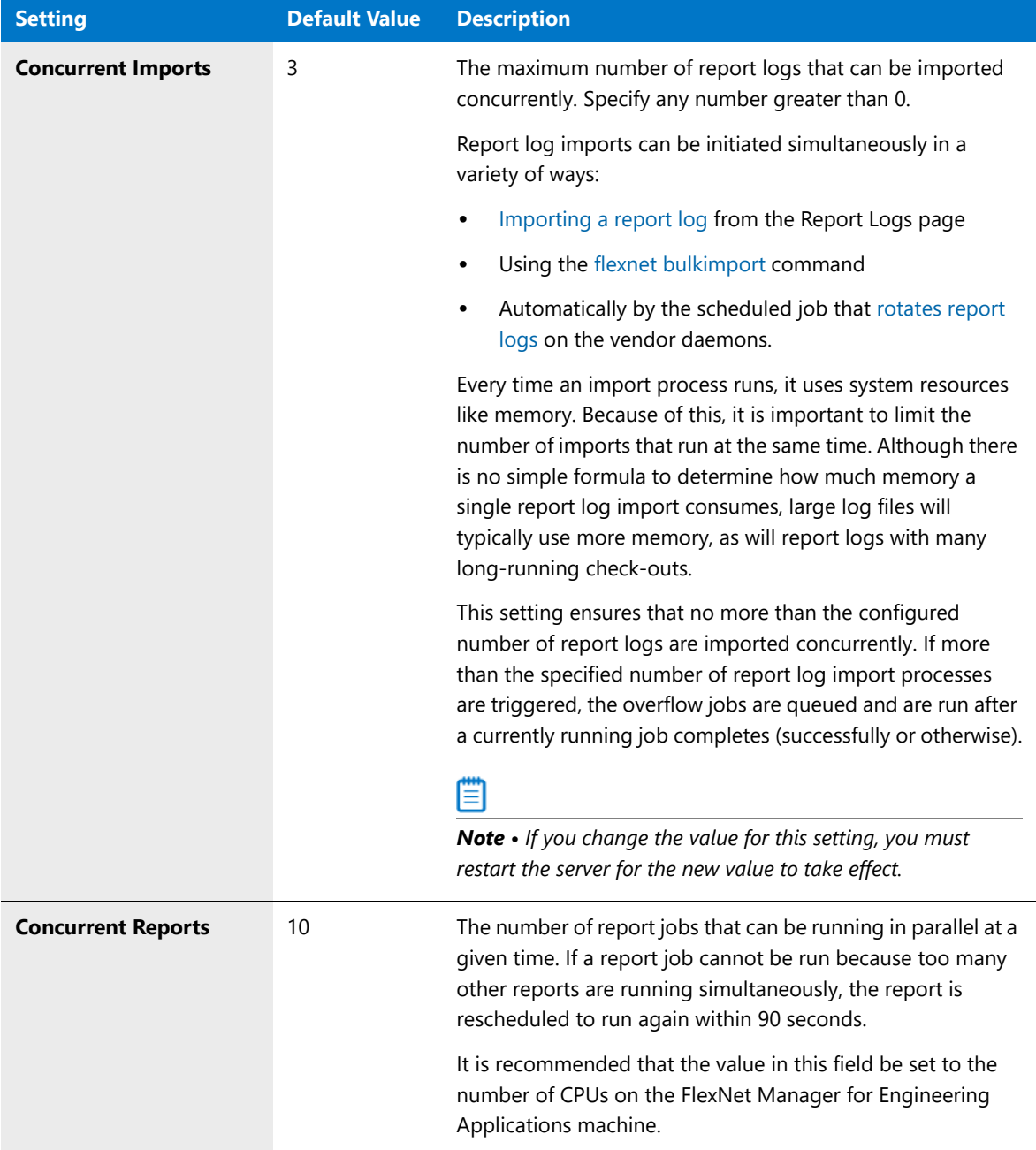

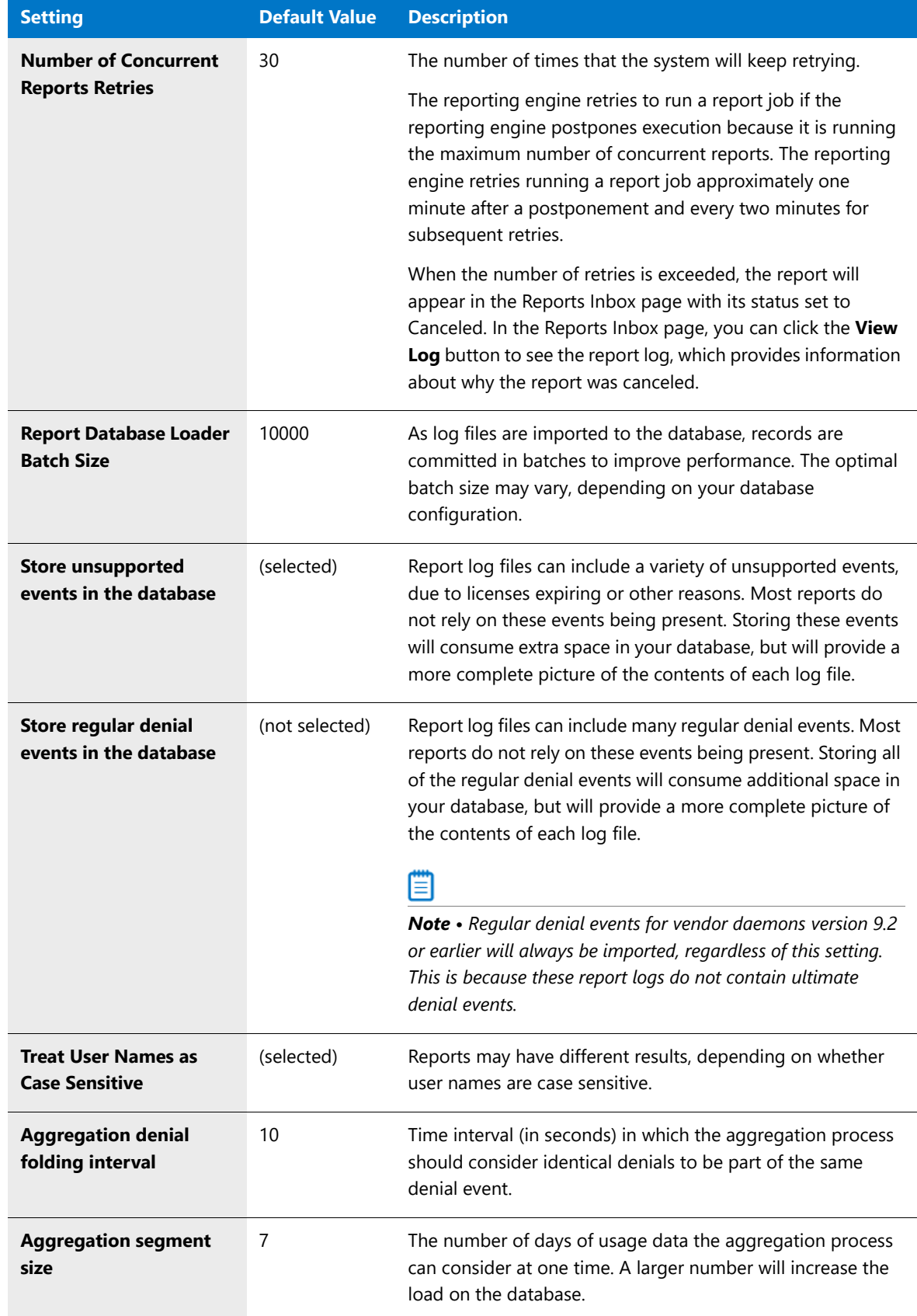

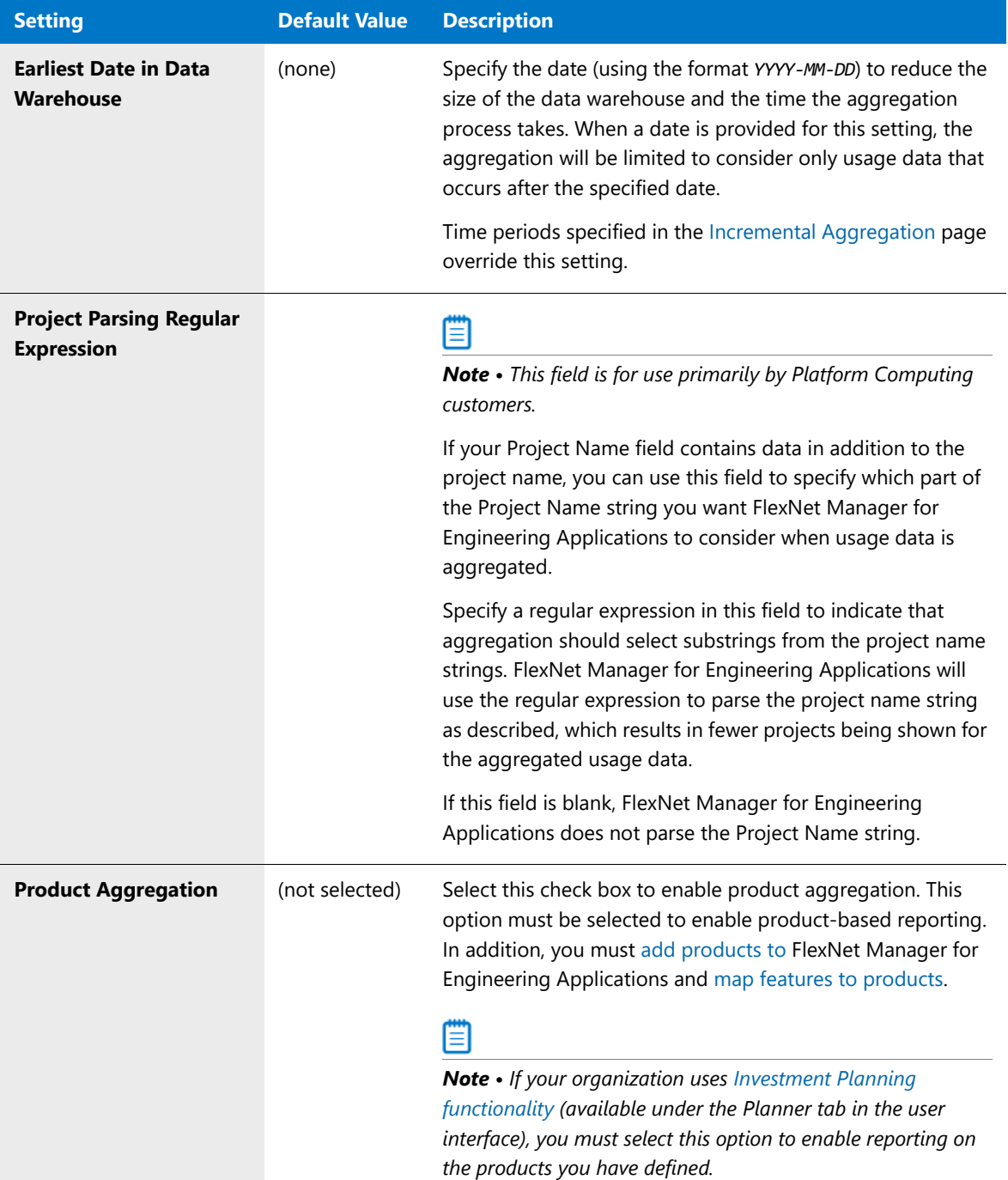

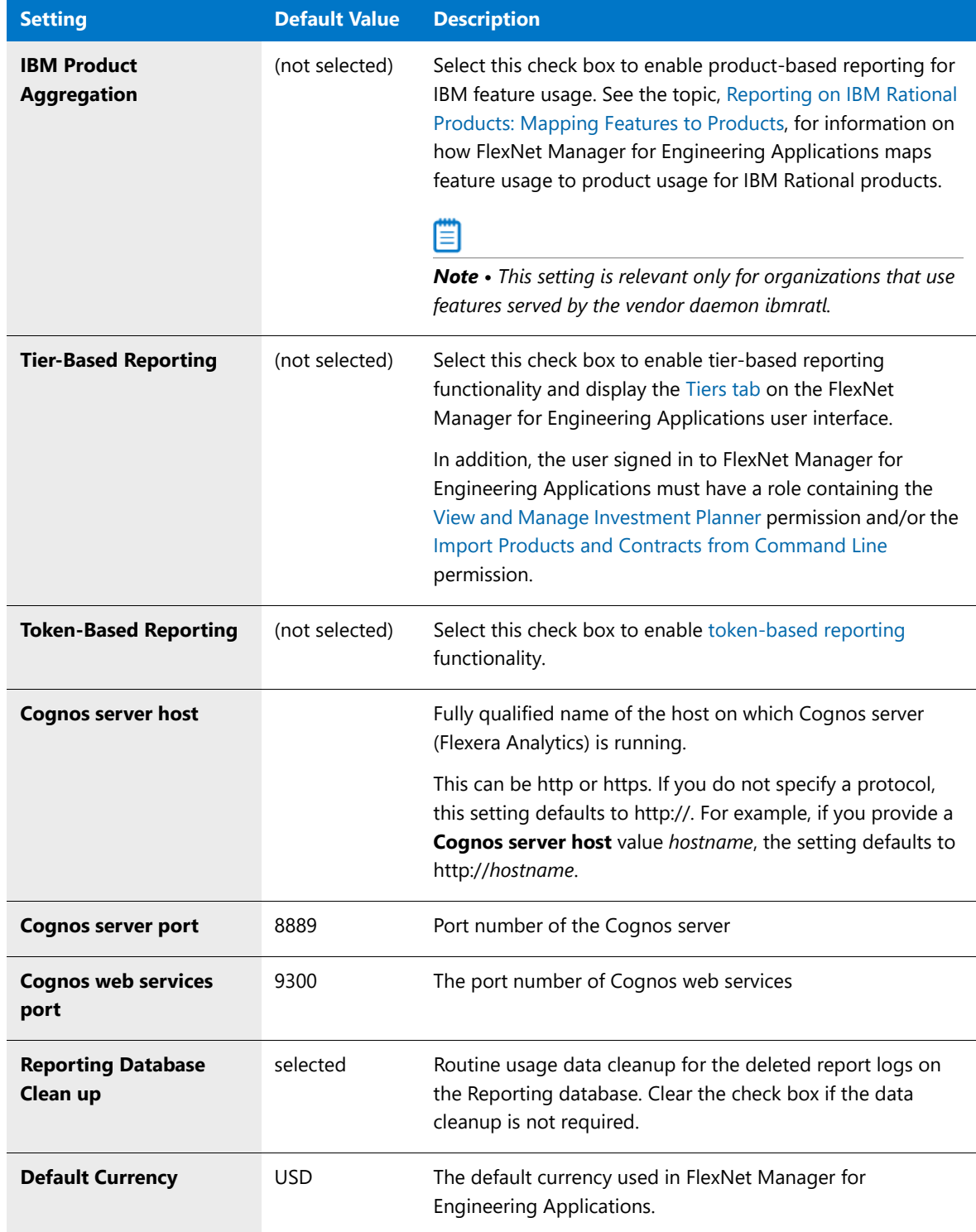

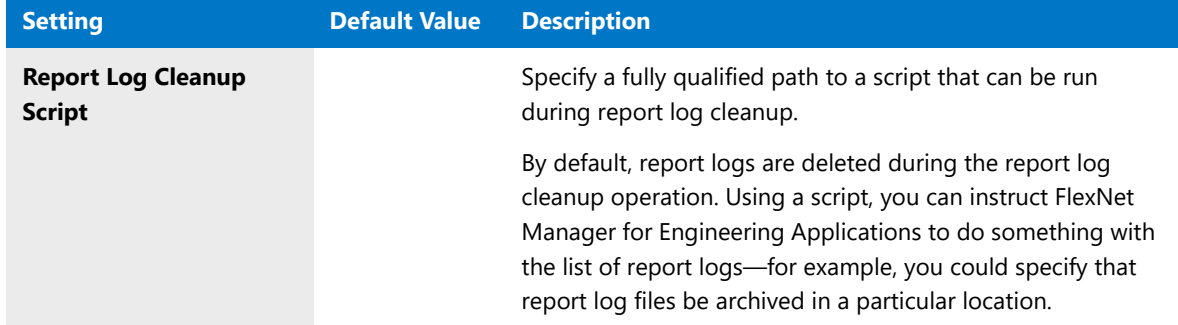

#### **3.** Click **Save Configurations**.

#### **See Also**

[Configuring the FlexNet Platform Server](#page-310-0) [Configuring the User Interface](#page-318-1) [Exporting Configurations](#page-323-0) [Importing Configurations](#page-324-1)

## <span id="page-317-0"></span>Configuring Investment Planner

The **System Configuration: Planner** page enables you to configure functionality that is relevant to the use of Investment Planner (functionality that is available beneath the [Planner tab](#page-224-1)).

## 厚

*Task To specify Investment Planner configuration settings:*

- **1.** From the **Admin** tab, under **System Configuration,** click **Planner**.
- **2.** For the **Default product utilization...** setting, select which utilization calculation you want to use to determine how to distribute product licenses for a contract pool.

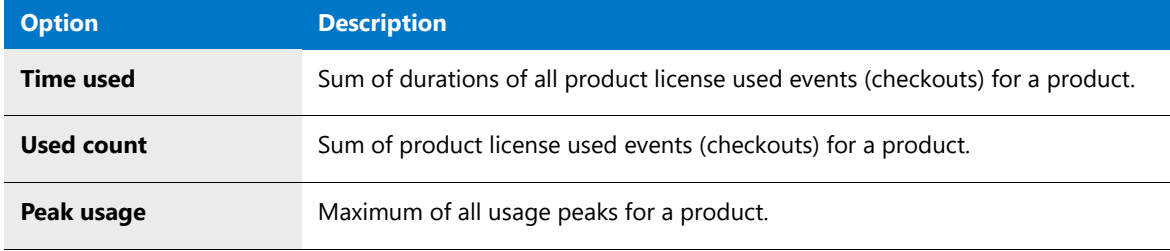

**3.** Click **Save**.

**See Also** [Investment Planning](#page-224-0) [Investment Planner Permissions](#page-304-0)

# <span id="page-318-0"></span>LUM Configuration

To specify whether you want the [LUM Servers](#page-33-0) and the [LUM Concurrent Usage](#page-66-0) tabs to be displayed (beneath the Servers and the Activity tabs, respectively), you provide settings in the LUM Configuration page. These settings also identify the path to the i4blt (which FlexNet Manager for Engineering Applications uses to communicate with your enterprise's LUM servers) and specify the date and time format that is used in LUM report logs.

## 邼

## *Task To specify LUM configuration settings:*

- **1.** From the **Admin** tab, under **System Configuration,** click **LUM**.
- **2.** Specify the LUM settings:
	- **• Enable LUM**—Select to display the LUM Servers subtab (beneath the Servers tab) and the LUM Concurrent subtab (beneath the Activity tab).
	- **• Location of Basic License Tool (i4blt)**—Type the complete path to the i4blt location. FlexNet Manager for Engineering Applications uses this utility (which is provided by IBM) to communicate with LUM servers. For example:
		- **•** On Windows, the path would be similar to c:\ifor\win\bin\i4blt.exe
		- **•** On Unix, the path would be similar to /usr/opt/ifor/bin/i4blt
	- **• LUM Date/Time format**—Specify the date and time format in which LUM usage events are recorded in LUM report logs. Specify the format of the date and time using Java date and time patterns. (For information, see [https://docs.oracle.com/javase/7/docs/api/java/text/SimpleDateFormat.html.](https://docs.oracle.com/javase/7/docs/api/java/text/SimpleDateFormat.html)) FlexNet Manager for Engineering Applications reports on the time in the LUM report logs as the local time of the Admin server.

For example:

- **•** If the date/time format in your enterprise's LUM system is similar to 06/30/2011 15:33:11, specify the following in the field: **MM/dd/yyyy HH:mm:ss**
- **•** If the date/time format in your enterprise's LUM system is similar to Jun 30 2011 03:33:22 PM, specify the following in the field: **MMM dd yyyy HH:mm:ss a** (where **a** represents AM or PM)

## **3.** Click **Save**.

**See Also** [System Configuration](#page-309-0)

## **See Also**

[System Configuration](#page-309-0)

# <span id="page-318-1"></span>Configuring the User Interface

A user must be assigned a role with the [View and Manage Configurations](#page-299-0) permission to modify configuration settings for the user interface through FlexNet Manager for Engineering Applications.

IË

*Important • Before changing any configuration settings, it is recommended that you export the working configuration settings. If there is a problem with the new settings, you can restore the previous settings.*

## 厚

## *Task To change user interface configuration settings:*

- **1.** From the **Admin** tab, under **System Configuration,** click **User Interface** link to open the configuration page for the user interface.
- **2.** Change the value of the setting you want to modify. Required settings are identified with a red asterisk (\*).

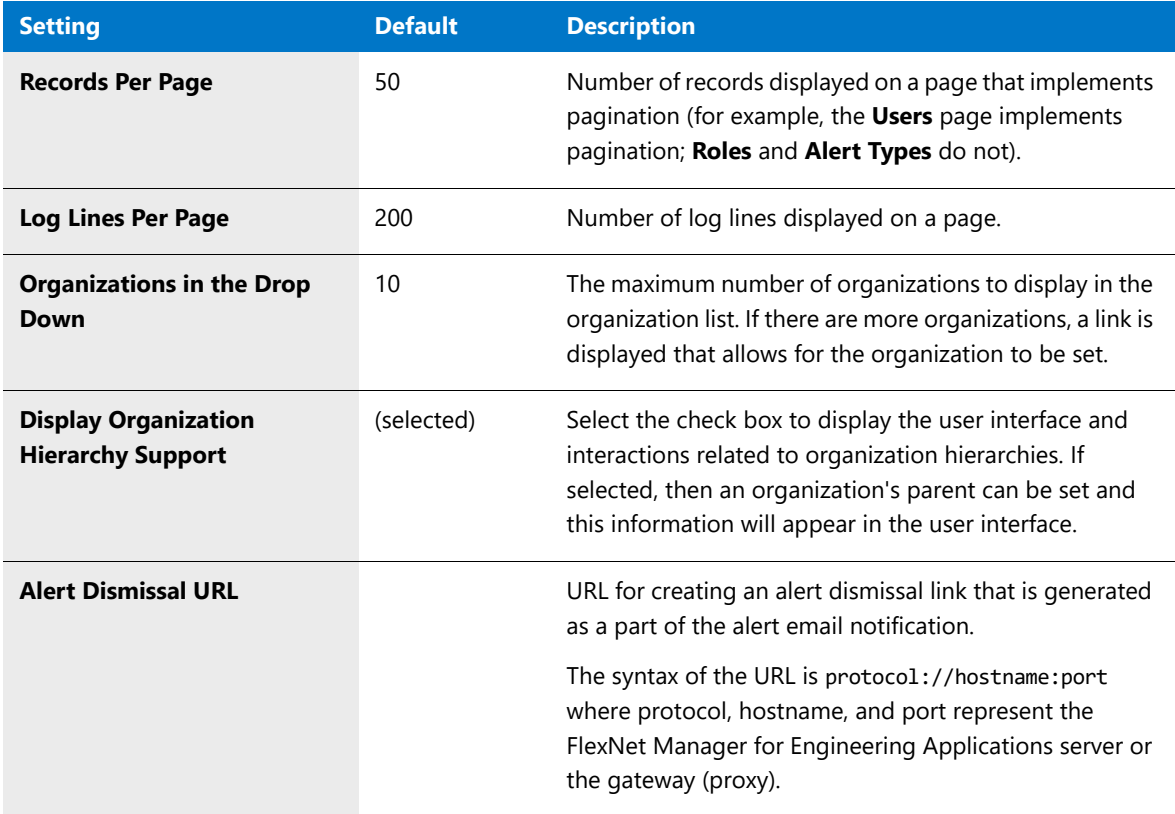

**3.** Click the **Save Configurations** button to save changes.

### **See Also**

[Configuring the FlexNet Platform Server](#page-310-0) [Configuring Validators](#page-319-0) [Exporting Configurations](#page-323-0) [Importing Configurations](#page-324-1)

# <span id="page-319-0"></span>Configuring Validators

A user must be assigned a role with the [View and Manage Configurations](#page-300-2) permission to modify configuration settings for configuring validators through the web interface.

## ß

*Important • Before changing any configuration settings, it is recommended that you export the working configuration settings. If there is a problem with the new settings, you have a backup of working settings to restore.* 

## 国

## *Task To change validators configuration settings:*

- **1.** From the **Admin** tab, under **System Configuration,** click **Validators** to open the configuration page for validators.
- **2.** Change the values of the settings, as necessary. Required settings are identified in the interface with a red asterisk (\*).

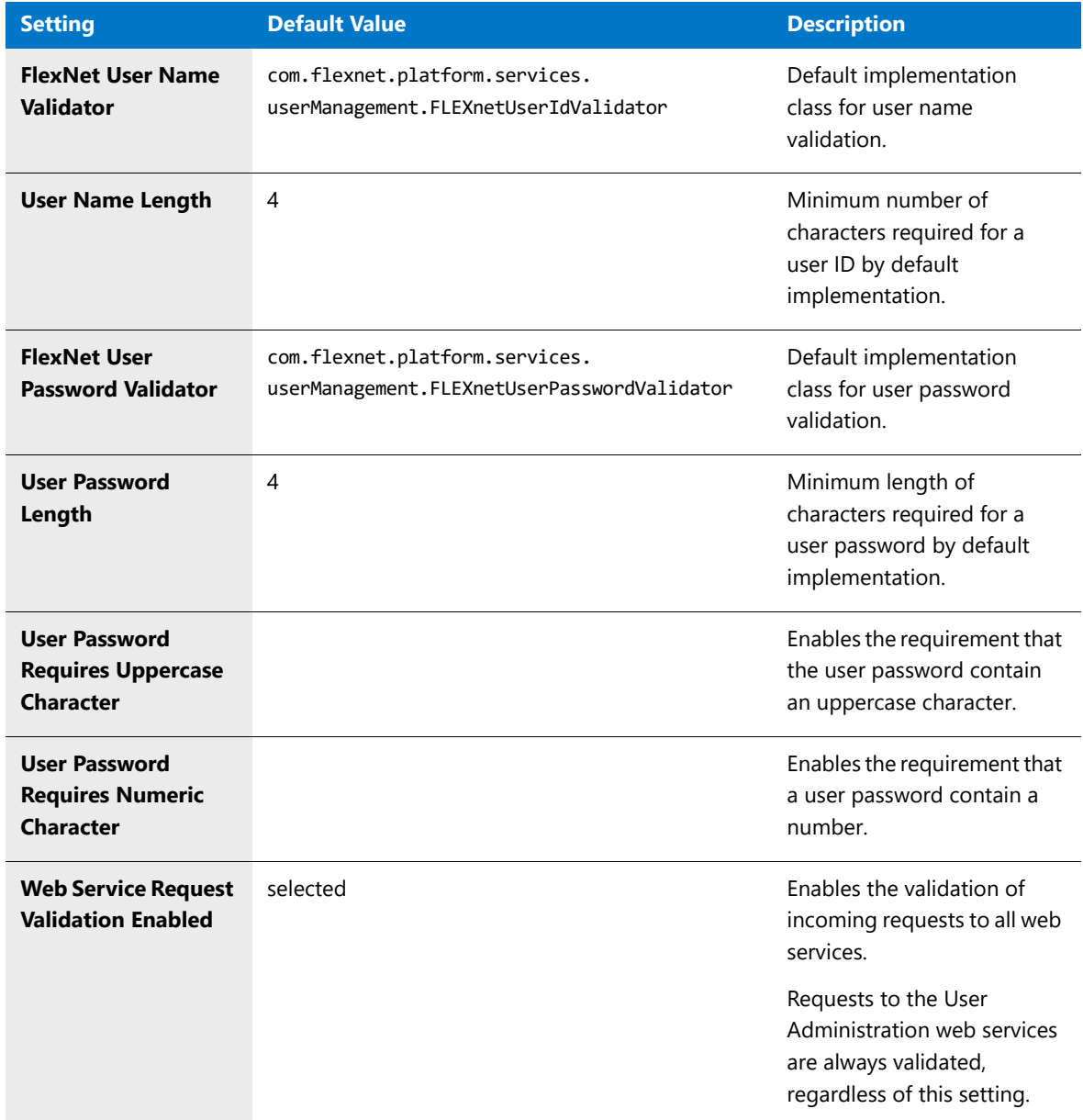

**3.** Click **Save Configurations**.

# <span id="page-321-0"></span>Configuring FlexNet Manager for Engineering Applications

The System Configuration | Manager settings enable you to specify settings that are specific to how data is displayed in FlexNet Manager for Engineering Applications. In addition, the FNMP settings enable you to set up communication with FlexNet Manager Platform.

邼

## *Task To change FlexNet Manager for Engineering Applications configuration settings:*

- **1.** From the **Admin** tab, under **System Configuration,** click **Manager**.
- **2.** View or change the values of the following settings. Required settings are identified by a red asterisk (\*) and

settings that require a restart are identified by the restart symbol  $\sqrt[6]{}$ .

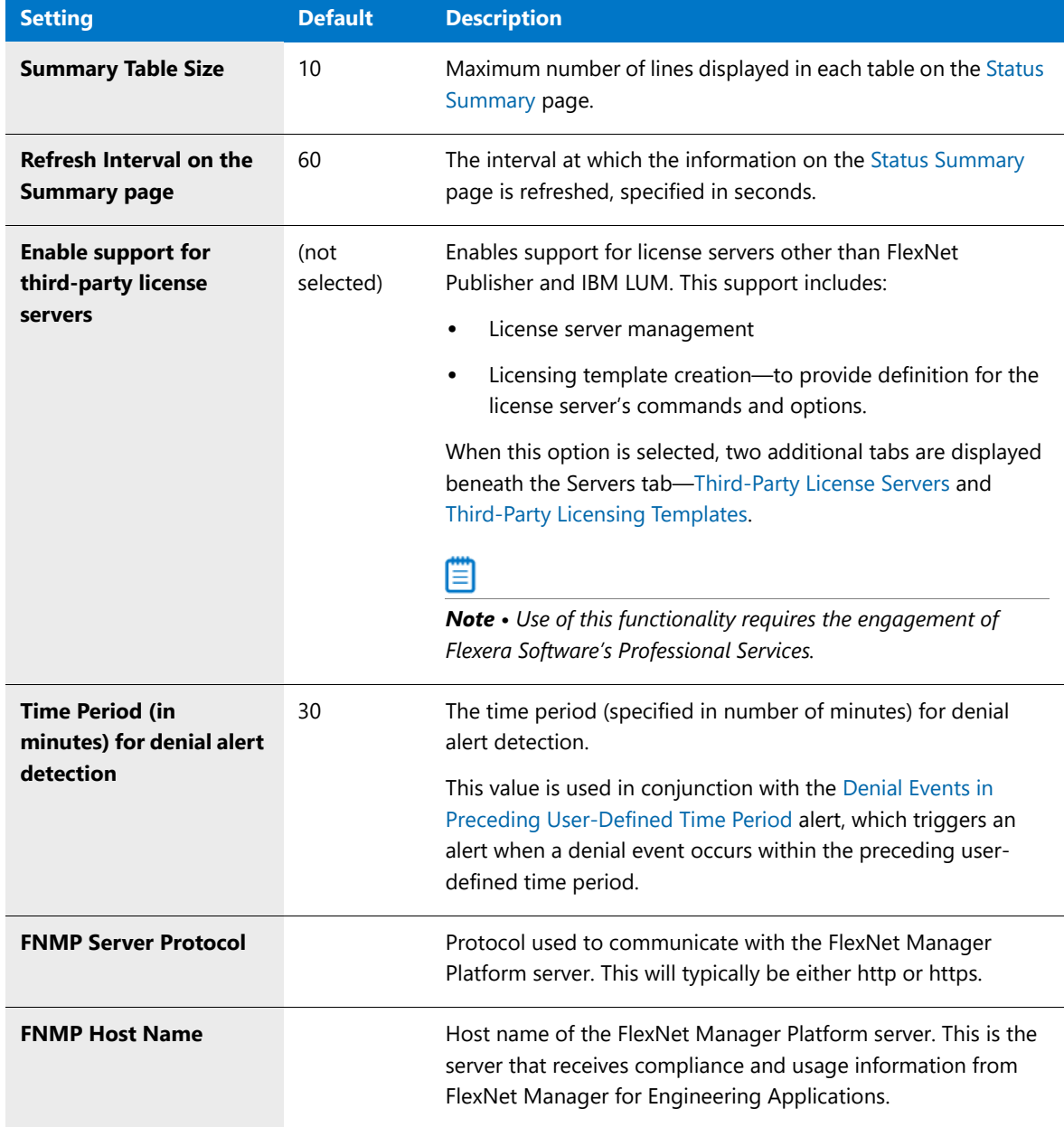

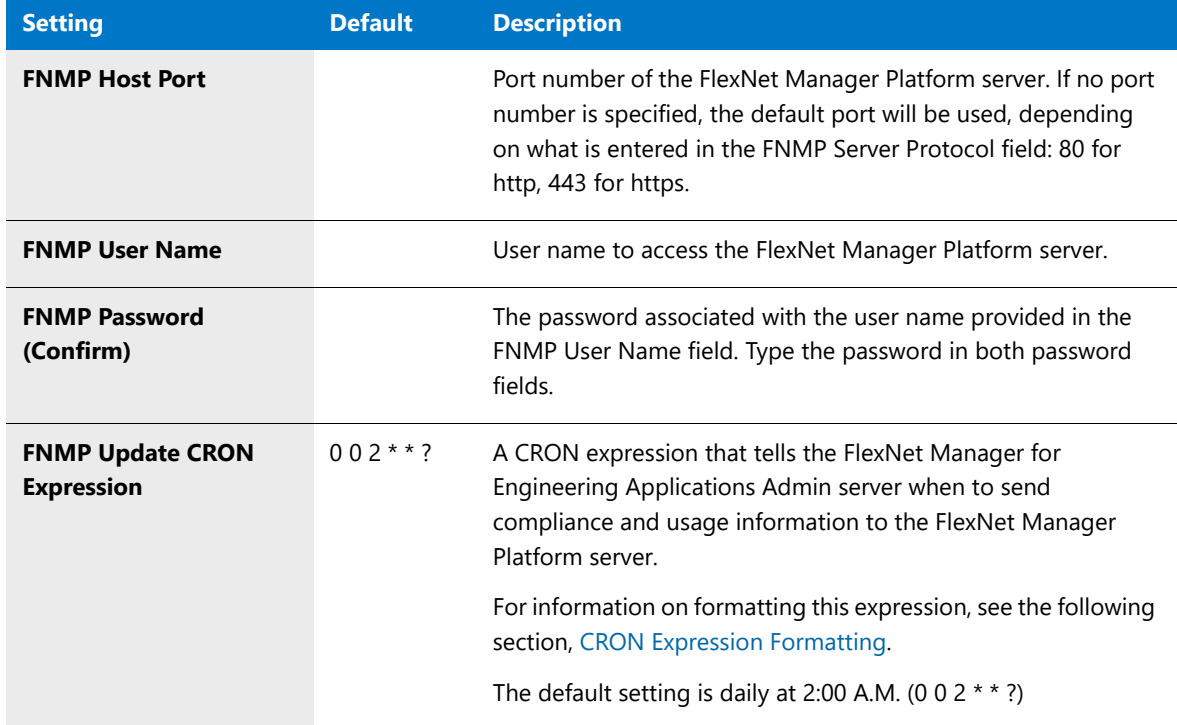

## **3.** Click **Save Configurations**.

## <span id="page-322-0"></span>**CRON Expression Formatting**

For the **FNMP Update CRON Expression** setting, you can specify a CRON expression that tells FlexNet Manager for Engineering Applications when to send information to the FlexNet Manager Platform server.

This is a six-field CRON expression, where the syntax is as shown in the following diagram (using the default setting as the example):

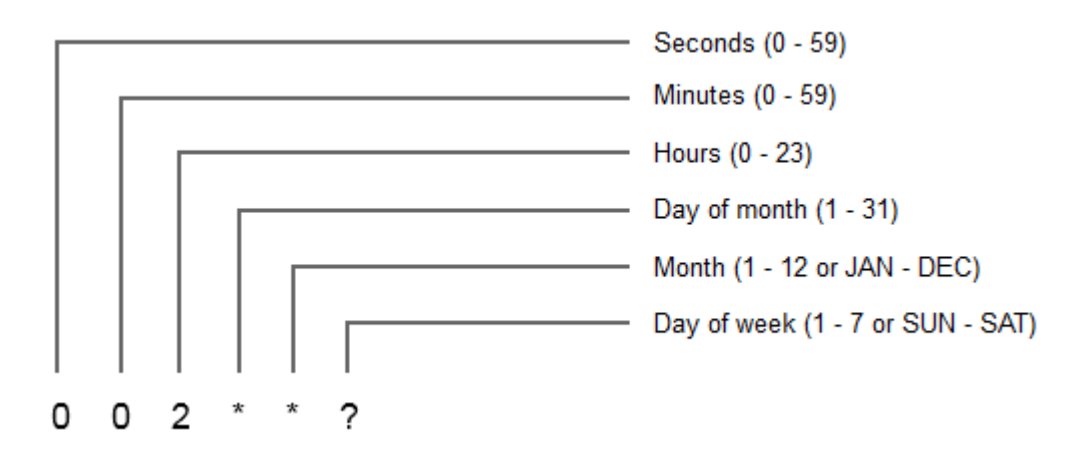

The following table provides more information about the values you can provide in the CRON expression.

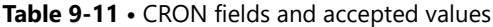

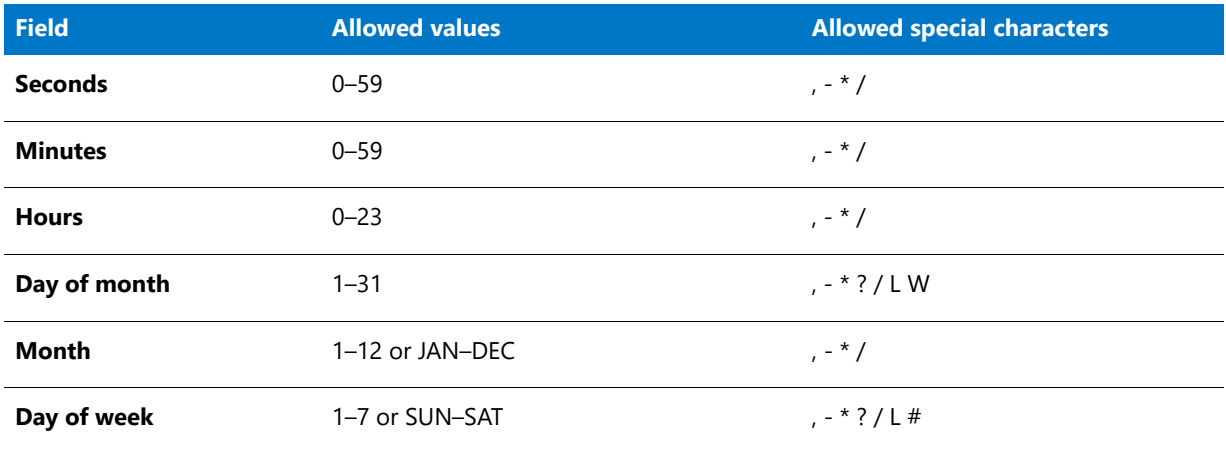

#### **See Also**

[Configuring the User Interface](#page-318-1) [Configuring the Reporting Service](#page-312-0) [Exporting Configurations](#page-323-0) [Importing Configurations](#page-324-1)

# <span id="page-323-0"></span>Exporting Configurations

The configuration-export utility exports all of the FlexNet Manager for Engineering Applications configuration settings at one time.

Configurations are exported to a **.zip** file that contains database, FlexNet Platform Server, user interface, and FlexNet Manager for Engineering Applications settings in separate XML files. The configuration-import utility uses this **.zip** file to restore all configuration settings when you [import a configuration](#page-324-1).

A user must be assigned a role with the [View and Manage Configurations](#page-299-0) permission to export configuration settings to a file.

## 邼

#### *Task To export configuration settings:*

- **1.** From the **Admin** tab, under **System Configuration,** click **Export** to open the **Export Configuration** page.
- **2.** Click **Export**.
- **3.** Select to save the file to disk and click **OK** or **Save**.
- **4.** Specify the location and file name for the **.zip** file. By default, the configuration settings are saved to a file called **flexnet\_configurations.zip**.

#### **See Also**

[Importing Configurations](#page-324-1)
## <span id="page-324-2"></span>Importing Configurations

The configuration-import utility uses the **.zip** file created by the configuration-export utility to restore all FlexNet Manager for Engineering Applications configuration settings. (See [Exporting Configurations](#page-323-0) for information.)

A user must be assigned a role with the [View and Manage Configurations](#page-299-0) permission to import configuration settings.

Ëû

*Important • Before importing configuration settings into FlexNet Manager for Engineering Applications, export the working configuration settings (without writing over the .zip file you plan to import). If there is a problem with the imported settings, you have a backup of working settings to restore.*

### 邼

### *Task To import configuration settings:*

- **1.** From the **Admin** tab, under **System Configuration,** click **Import** to open the **Import Configuration** page.
- **2.** Specify the **.zip** file that contains the configuration settings to import.
- **3.** Click **Import**.
- **4.** When the import is complete, restart the FlexNet Platform Server to make sure that all setting changes take effect.

### **See Also**

[Exporting Configurations](#page-323-0)

## <span id="page-324-1"></span>System Information

A user can view system information and logs for both FlexNet Manager for Engineering Applications Admin and FlexNet Manager for Engineering Applications Reporting using the pages available from the **System Information** section under the **Admin** tab.

### **See Also**

[Viewing System Information](#page-324-0) [Viewing Reporting System Information](#page-325-0) [Viewing the FlexNet Application Log](#page-326-0) [Viewing the FlexNet Report Server Log](#page-327-0)

## <span id="page-324-0"></span>Viewing System Information

Users assigned a role with the View System Information permission (see [System Administration Permissions](#page-300-0)) can view Admin system information using the **System Information** page. This page displays the following information:

- **•** Application-module names, versions, build numbers, and patch levels
- **•** License status of each module, and license-expiration dates where applicable
- **•** FlexNet application license source
- **•** System environment information, including the Java VM release, operating system, and Wildfly servlet container

冃

- **•** Database configuration details (type, server host, server port, name, and user name)
- **•** Java VM memory information

### *Task To view admin system information:*

From the **Admin** tab, under **System Information**, click **System Information** to display the **System Information** page.

### **See Also**

[Viewing the FlexNet Application Log](#page-326-0) [Viewing Database-Configuration Information](#page-325-1)

## <span id="page-325-0"></span>Viewing Reporting System Information

Users assigned a role with the View System Information permission (see [System Administration Permissions](#page-300-0)) can view reporting system information using the **System Information (FlexNet Reporting Server)** page. This page displays the following information:

- **•** Module names, versions, build numbers, and patch levels
- **•** License status of each module
- **•** FlexNet license source
- **•** Java VM release
- **•** Operating system
- **•** Database configuration details (type, server host, server port, name and user name)

### E

### *Task To view reporting system information:*

Click the **Admin** tab, then click **System Information**, and then click **Reporting System Info** to display the **System Information (FlexNet Reporting Server)** page.

### **See Also**

[Viewing the FlexNet Report Server Log](#page-327-0) [Viewing Database-Configuration Information](#page-325-1)

## <span id="page-325-1"></span>Viewing Database-Configuration Information

The connection between the FlexNet Platform Server and the FlexNet Manager for Engineering Applications database is configured using the FlexNet Configurator, not through the FlexNet Manager for Engineering Applications application. However, you can view the database settings using the [System Information](#page-324-1) page.

邼

*Task To view database-configuration information:*

From the **Admin** tab, under **System Information**:

- **•** Click **System Information** to view database-configuration information for the Admin database.
- **•** Click **Reporting System Information** to view database-configuration information for the Reporting database.

### **FlexNet Configurator Database Settings**

See the *FlexNet Manager for Engineering Applications Installation Guide* for instructions to use the FlexNet Configurator.

### **Table 9-12 •** FlexNet Configurator Settings

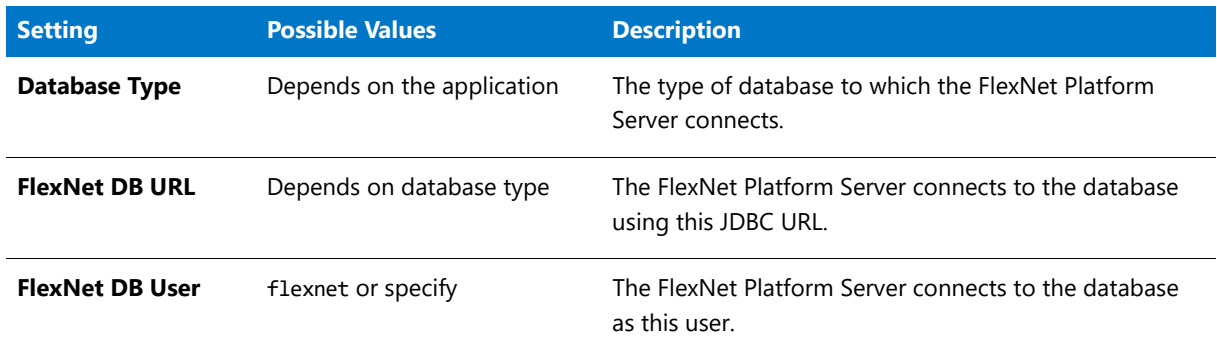

### **See Also**

[Configuring the FlexNet Platform Server](#page-310-0) [Configuring the User Interface](#page-318-0) [Exporting Configurations](#page-323-0) [Importing Configurations](#page-324-2)

## <span id="page-326-0"></span>Viewing the FlexNet Application Log

The FlexNet log contains useful information for debugging problems with FlexNet Manager for Engineering Applications. Flexera Software Technical Support may ask you to send all or part of the log to help solve any issues you report.

### 邼

*Task To view the contents of the current FlexNet application log:*

- **1.** From the **Admin** tab, under **System Information**, click **FlexNet Application Log** button to open the **View FlexNet Application Log** page.
	- **•** Click navigation links to see different parts of the log.
	- **•** Click the **Download** button to download a copy of the current log file.

### **See Also**

[Viewing System Information](#page-324-0)

## <span id="page-327-0"></span>Viewing the FlexNet Report Server Log

The FlexNet Report Server log contains useful information for debugging problems with FlexNet Manager for Engineering Applications Reporting. Flexera Software Technical Support may ask you to send all or part of the log to help solve any issues you report.

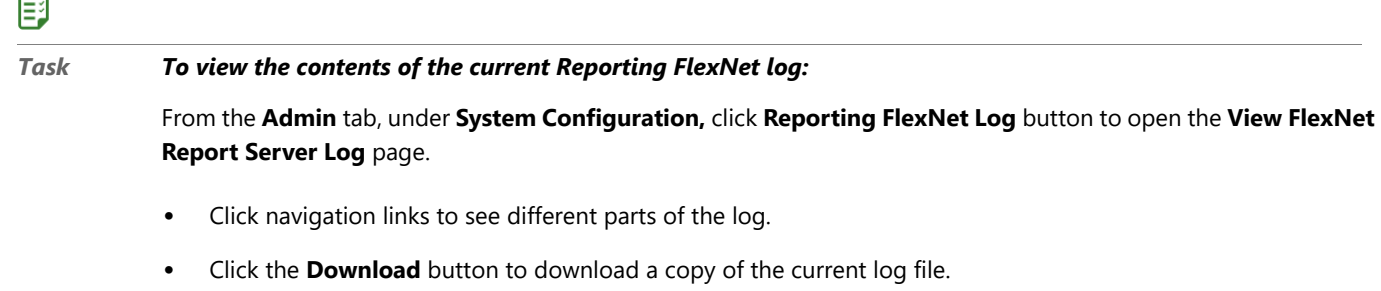

**See Also** [System Information](#page-324-1)

# **10**

## <span id="page-328-2"></span>Using Search in FlexNet Manager for Engineering Applications

FlexNet Manager for Engineering Applications provides search functionality on a number of pages, which enables you to quickly locate a particular piece of information using criteria that you specify. All pages provide a basic search capability; the pages under the **Reporting** tab also include an [advanced search capability](#page-328-1).

The search scope options—available in the "Search in" list—vary depending on the page.

### <span id="page-328-0"></span>*Task To search for information in FlexNet Manager for Engineering Applications pages:*

**1.** In the **Search for** field, specify the string for which you want to search.

≣

邼

*Note • The search mechanism supports partial matching. For example, if you specify* **abc** *for a license server, the search will return a list of license servers beginning with the string "abc": abc, abcd, abcde, and so on.*

**2.** From the **Search in** list, select a scope for your search.

價

*Note • If you select a Status as your search scope—for example, Status (down)—you do not need to specify a string in the Search for field. The search will return a list of all items with the specified status.*

**3.** Click the search  $(\alpha)$  button.

### **See Also**

[Searching for Report Information](#page-328-1)

## <span id="page-328-1"></span>Searching for Report Information

In all of the pages accessible from the **Reporting** tab, you can search for reports using criteria that you specify. You can use the [basic search](#page-328-0) or you can conduct an advanced search, where you can search for an item using a wider variety of search criteria.

*Note • The advanced search functionality uses the* AND *operator, which means that all criteria that you specify must be found in order for the search to return a match.* 

### **Report Configurations page**

On the Report Configurations page, you can use a [basic search](#page-328-0) to search for a report by configuration name, description, or report creator.

### 邼

### *Task To perform an advanced search:*

- **1.** Click **Advanced Search** to open the **Report Configurations Advanced Search** page.
- **2.** Specify the search criteria you want to use.

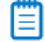

*Note • For the Date Created or Date Last Run date range, you can specify just a start date, just an end date, or both a start date and an end date.* 

### **Report Inbox Page**

On the **Report Inbox** page, you can use a [basic search](#page-328-0) to search for a report by configuration name, the user by whom the report was run (Run By), or report status.

### 邼

*Task To perform an advanced search:* 

- **1.** Click **Advanced Search** to open the **Report Inbox Advanced Search** page.
- **2.** Specify the search criteria you want to use.

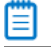

*Note • For the Run By Date/Time date range, you can specify just a start date, just an end date, or both a start date and an end date.* 

### **Report Logs Page**

On the **Report Logs** page, you can use a [basic search](#page-328-0) to search for a report by vendor daemon or license server host.

### 邼

### *Task To perform an advanced search:*

- **1.** Click **Advanced Search** to open the **Report Logs Advanced Search** page.
- **2.** Specify the search criteria you want to use.

### 價

*Note • For the Date/Time* **Range** *setting, you can specify just a start date, just an end date, or both a start date and an end date.* 

### **See Also**

[Classic Reporting](#page-69-0) [Using Search in FlexNet Manager for Engineering Applications](#page-328-2)

### **Chapter 10 Using Search in FlexNet Manager for Engineering Applications**

Searching for Report Information

## **11 Glossary**

The following table defines many of the terms that are used throughout the FlexNet Manager for Engineering Applications documentation.

<span id="page-332-2"></span><span id="page-332-1"></span><span id="page-332-0"></span>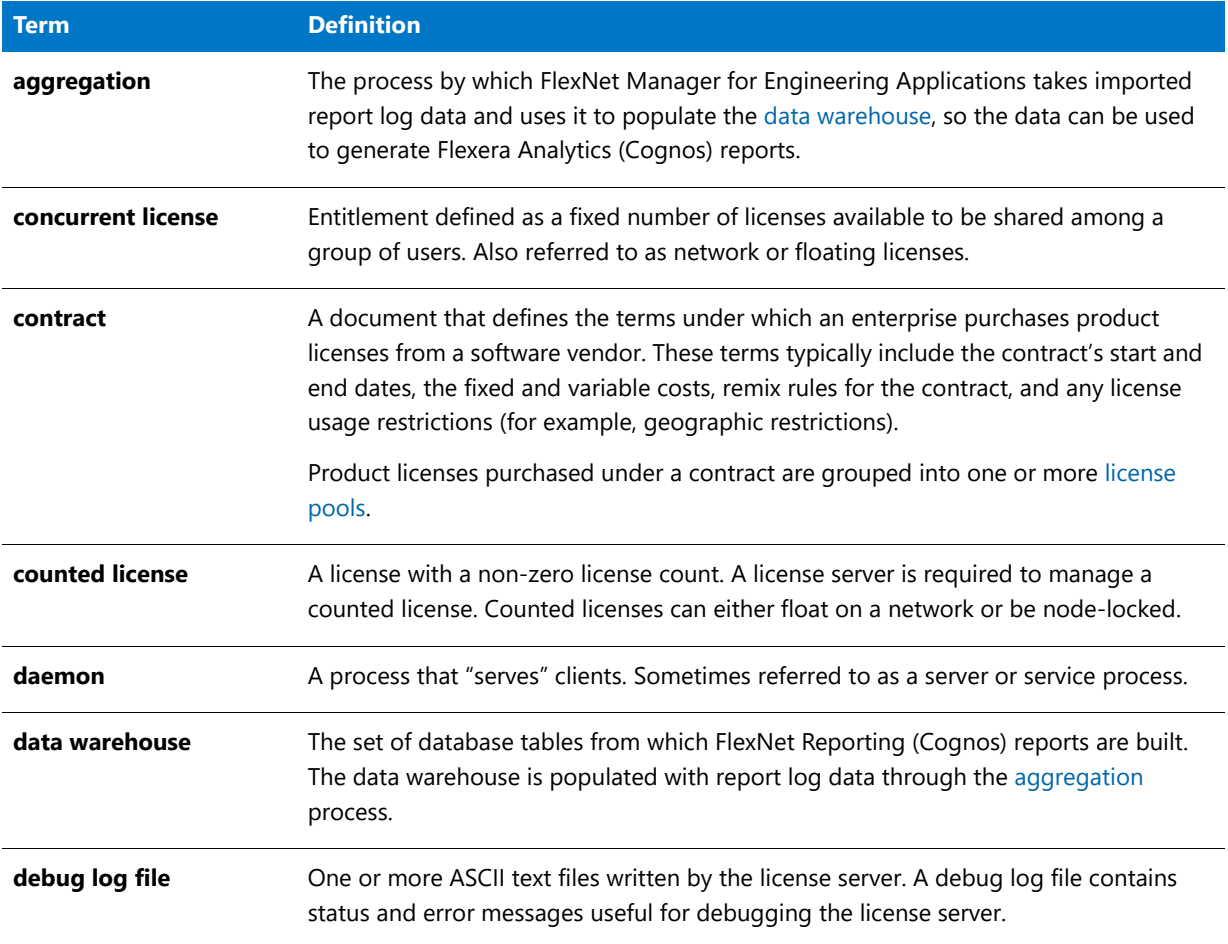

<span id="page-333-1"></span><span id="page-333-0"></span>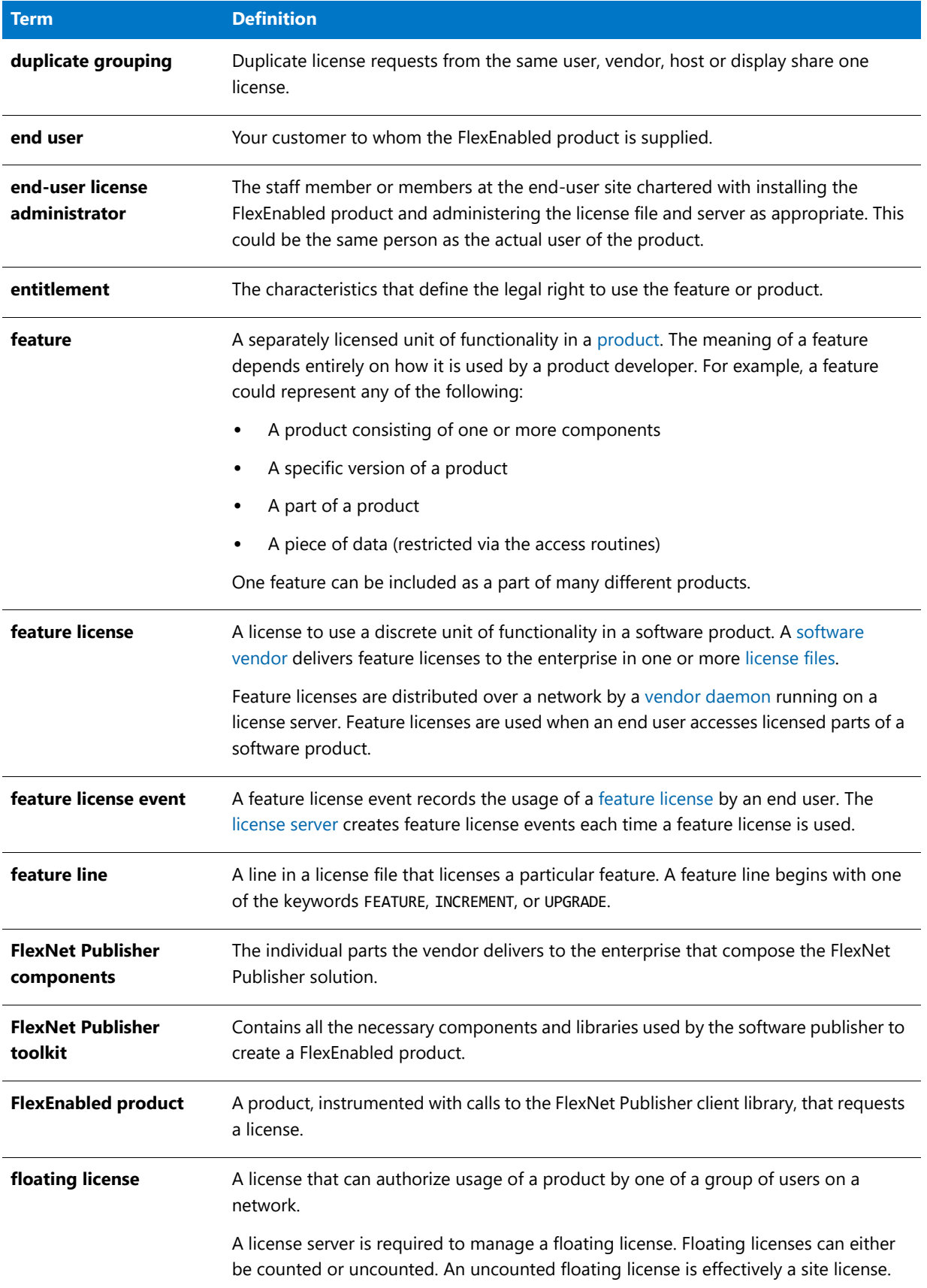

<span id="page-334-0"></span>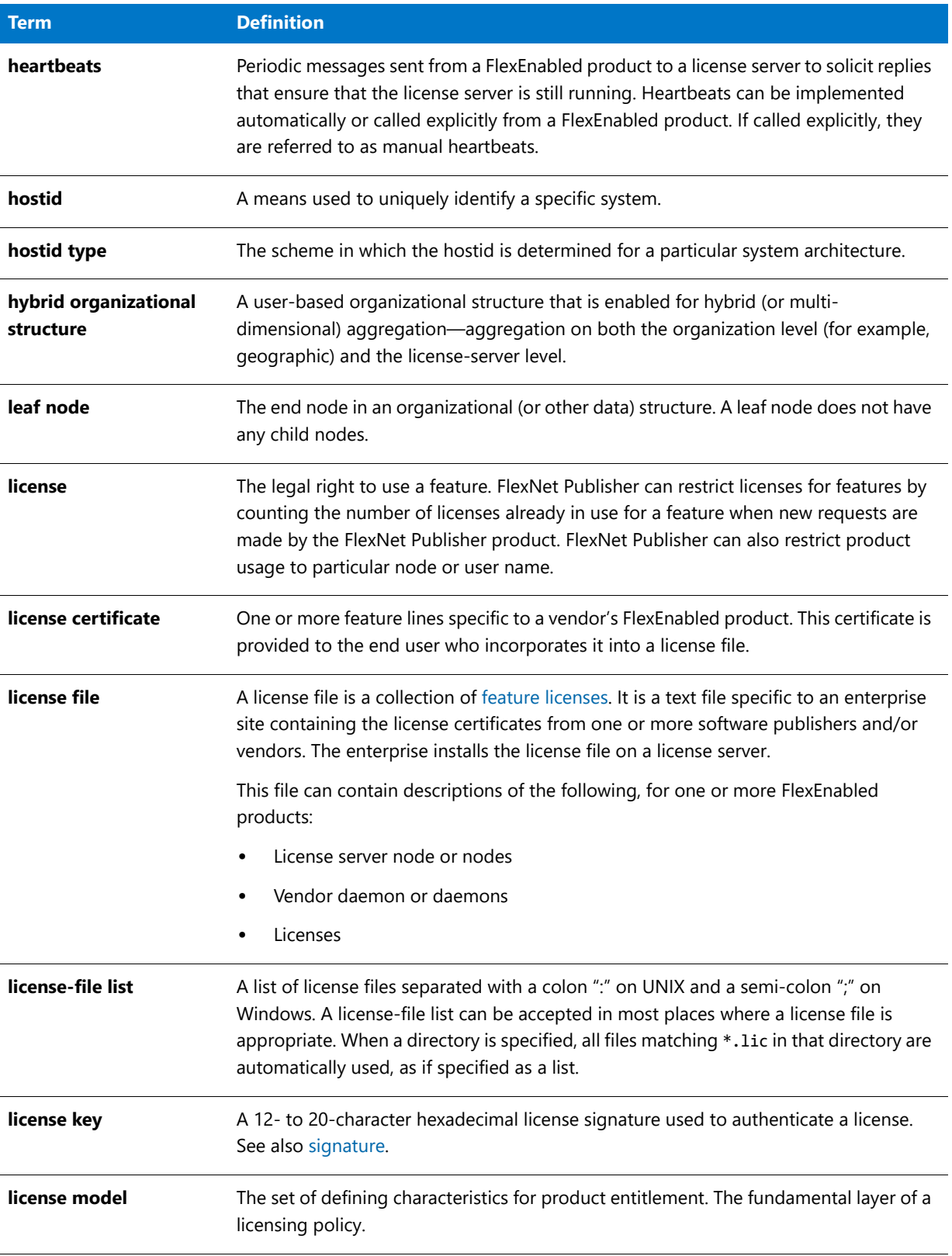

<span id="page-335-2"></span><span id="page-335-1"></span><span id="page-335-0"></span>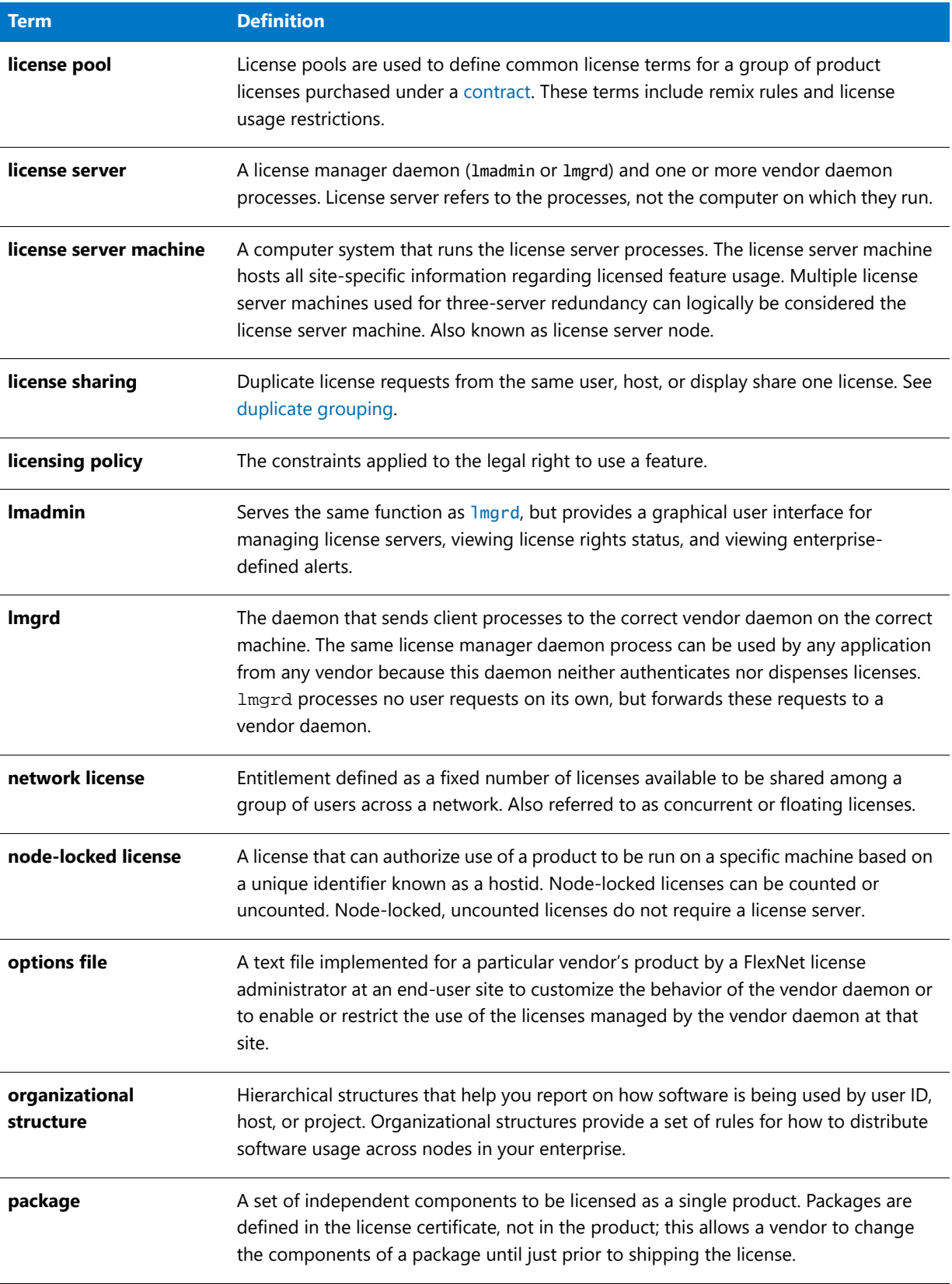

<span id="page-336-1"></span><span id="page-336-0"></span>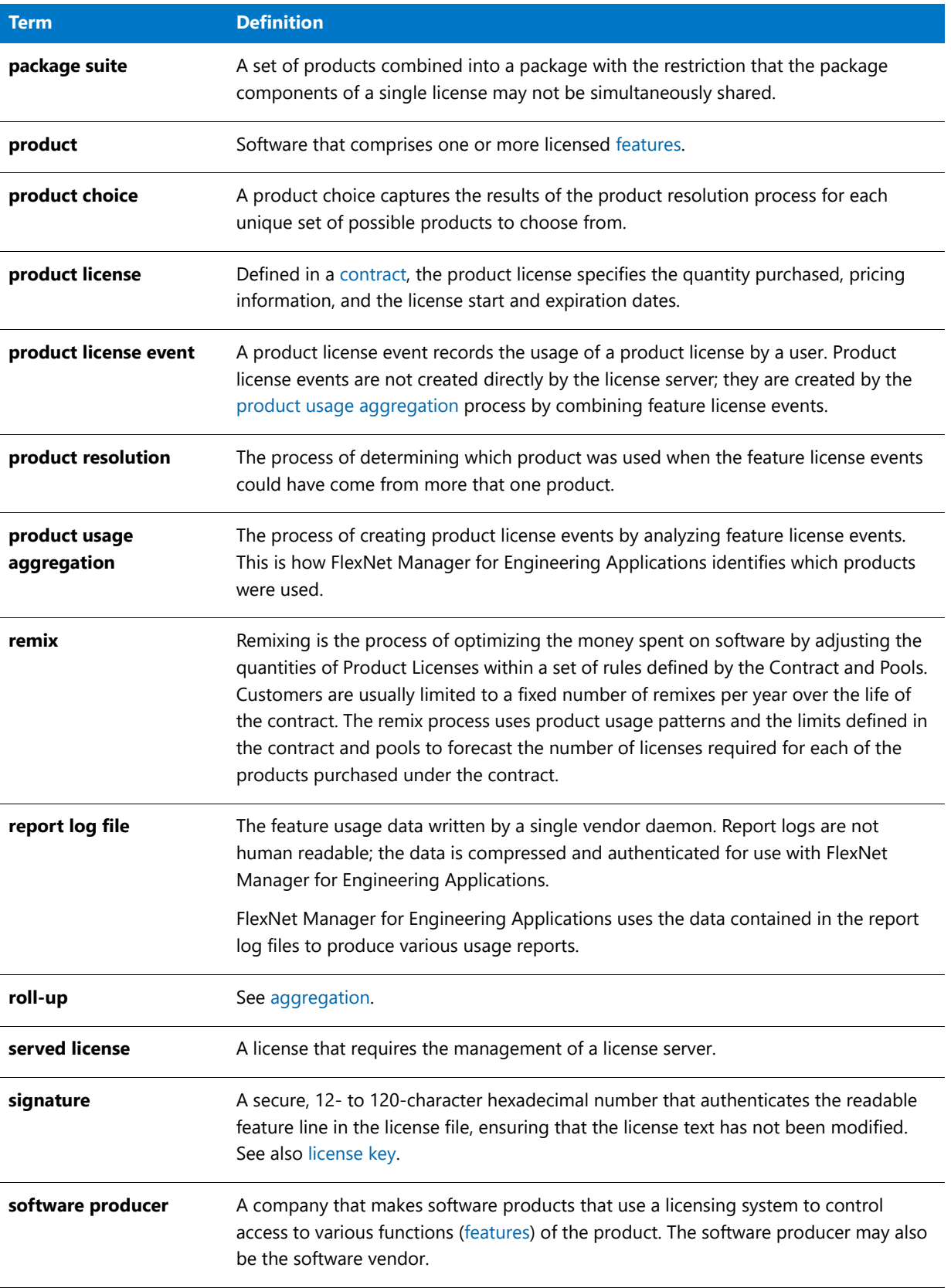

<span id="page-337-1"></span><span id="page-337-0"></span>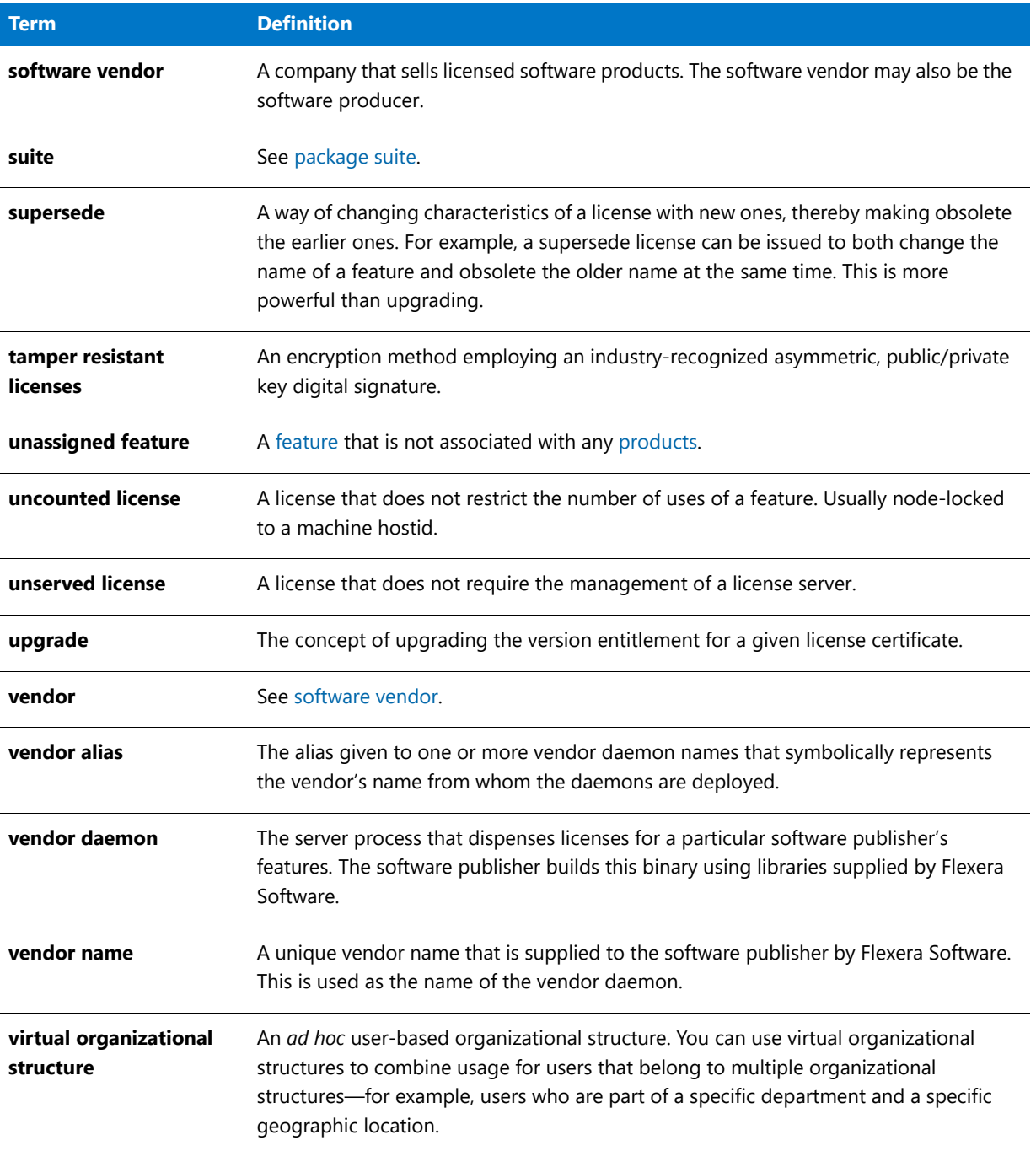